# サイボウズ ガルーン バージョン 4.0 ユーザーヘルプ

第1.6版

### 商標について

●記載された商品名、各製品名は各社の登録商標または商標です。また、当社製品には他社の著作物が含まれて いることがあります。

個別の商標・著作物に関する注記については、弊社の Web サイトを参照してください。

<https://cybozu.co.jp/logotypes/other-trademark/>

なお、本文および図表中では、(TM)マーク、(R)マークは明記していません。

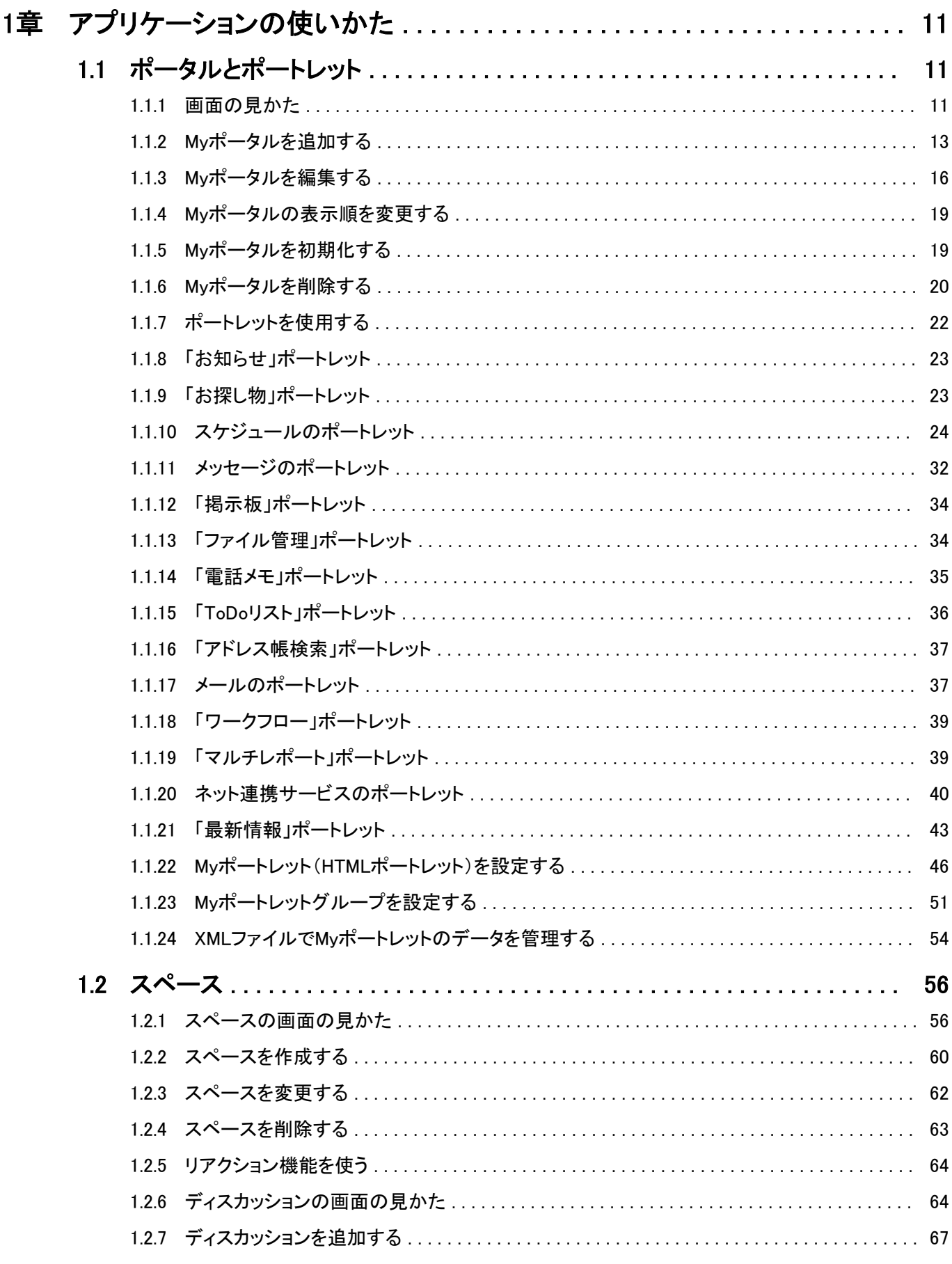

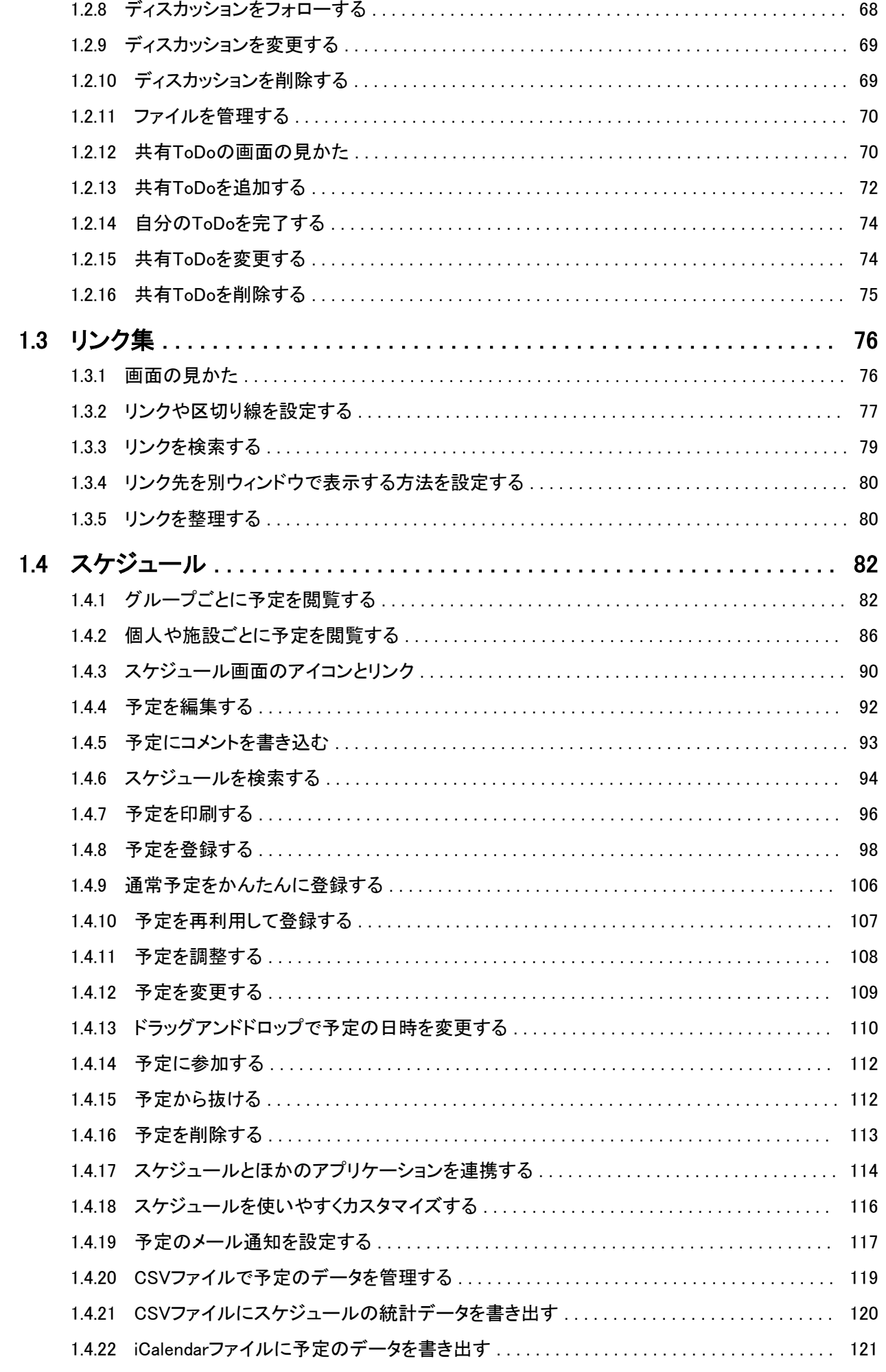

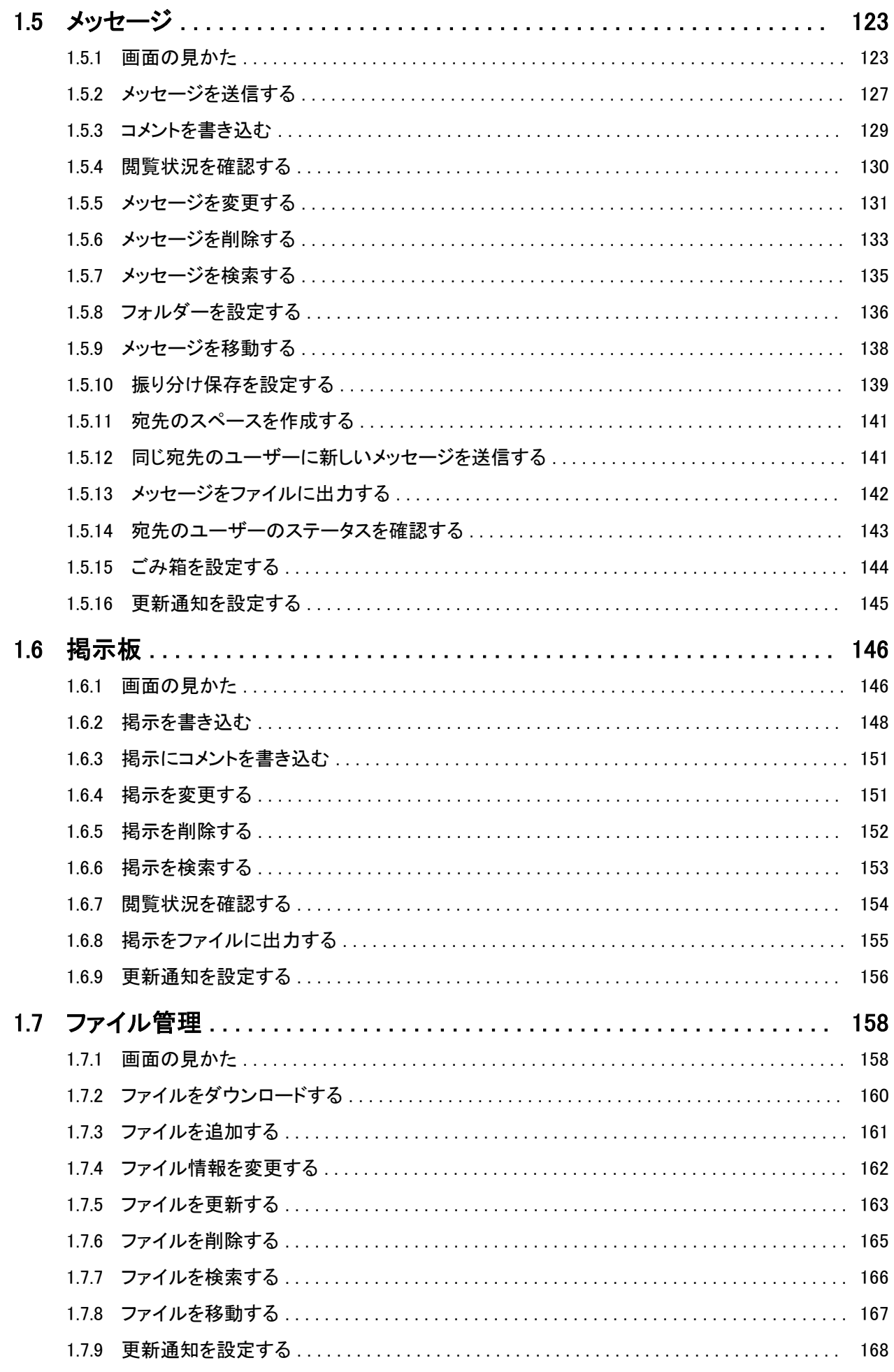

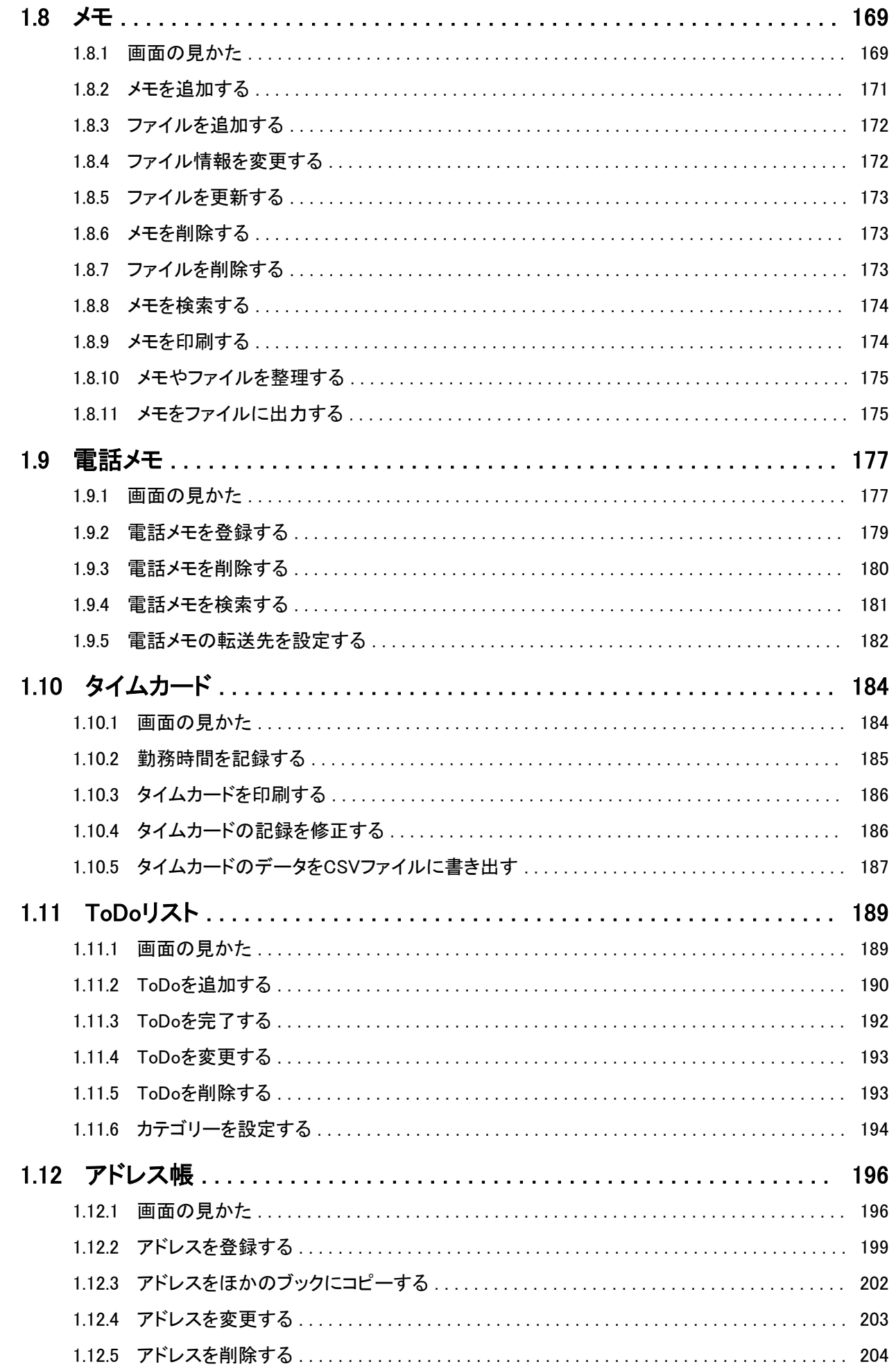

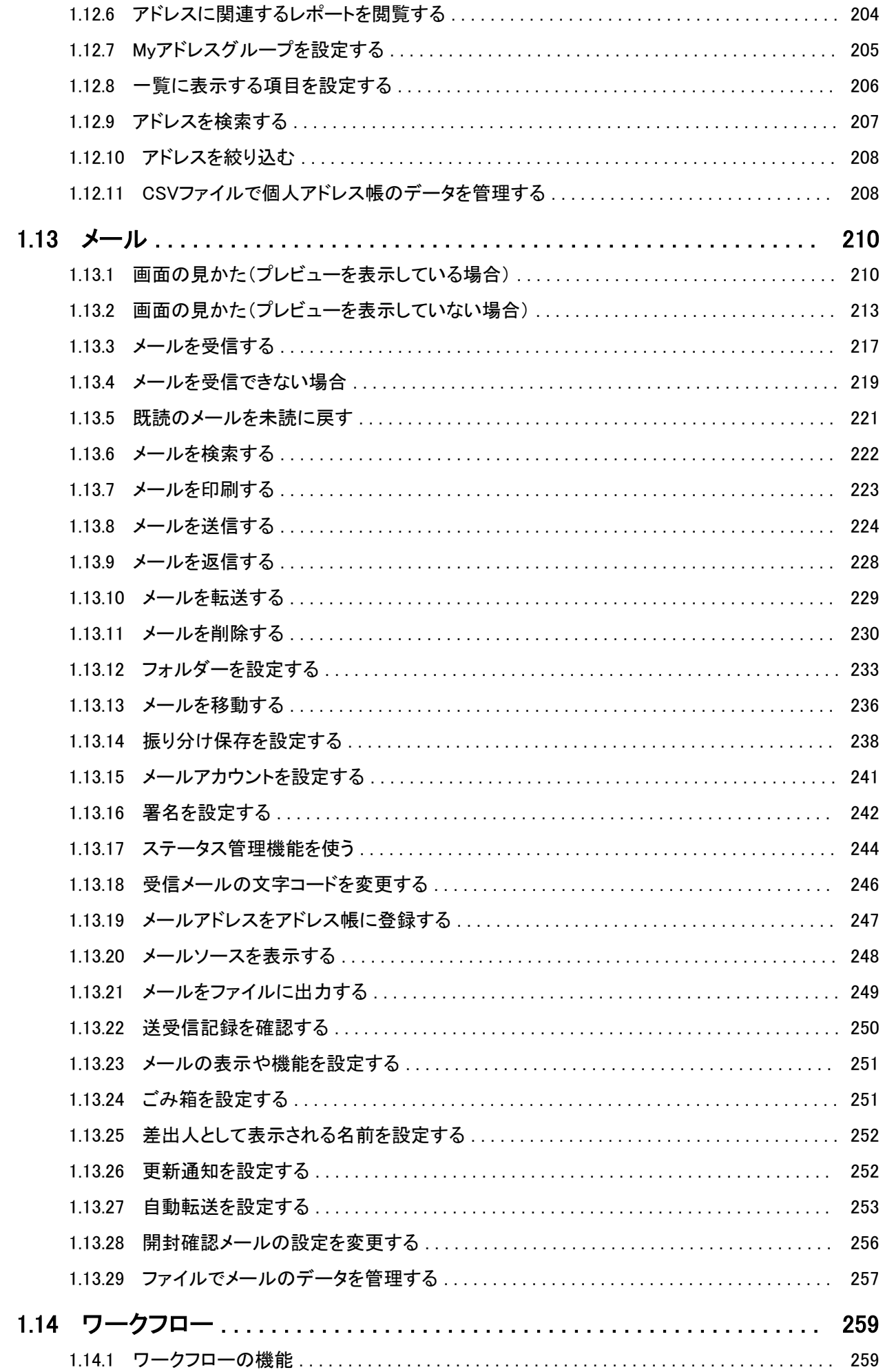

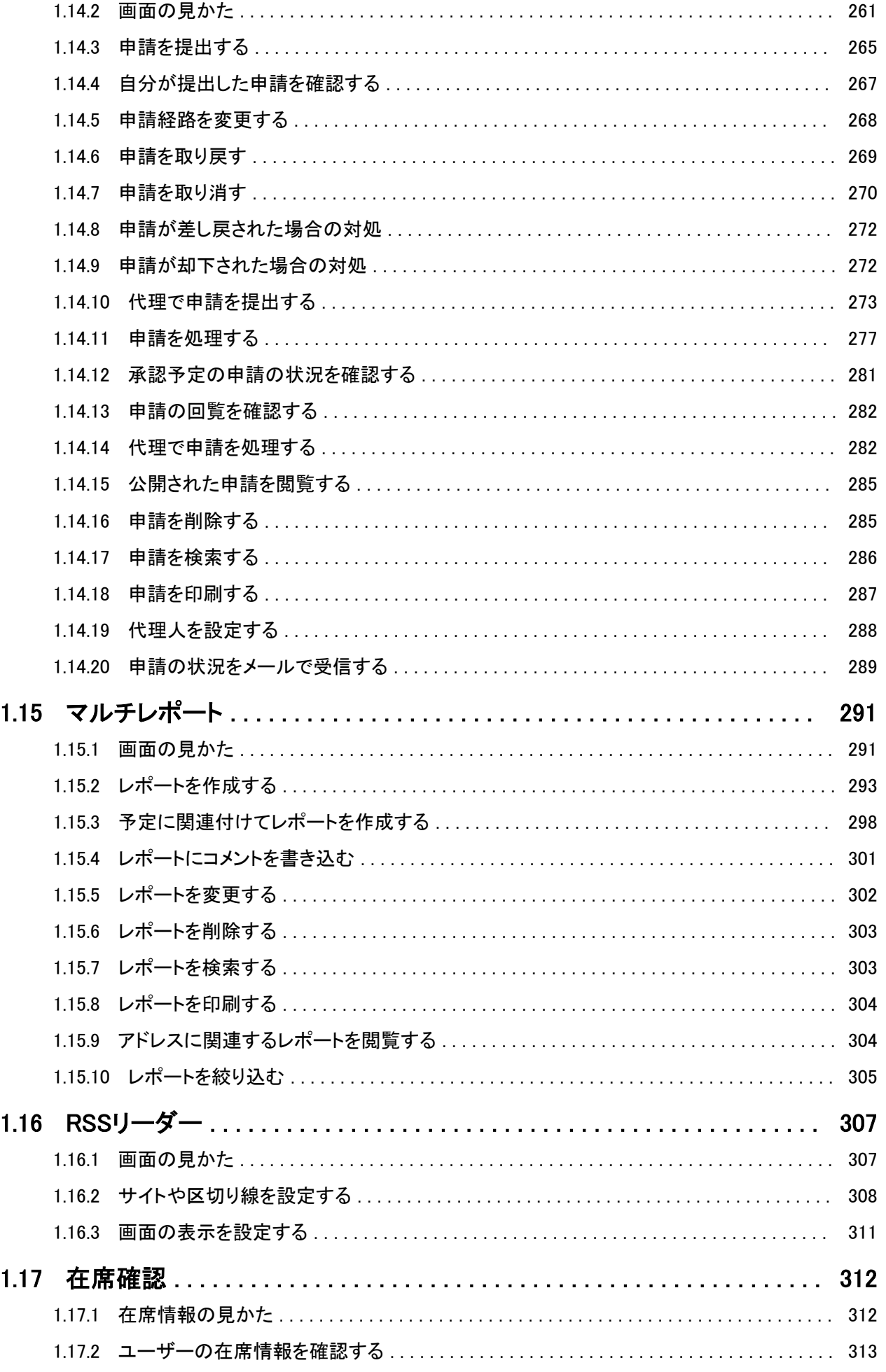

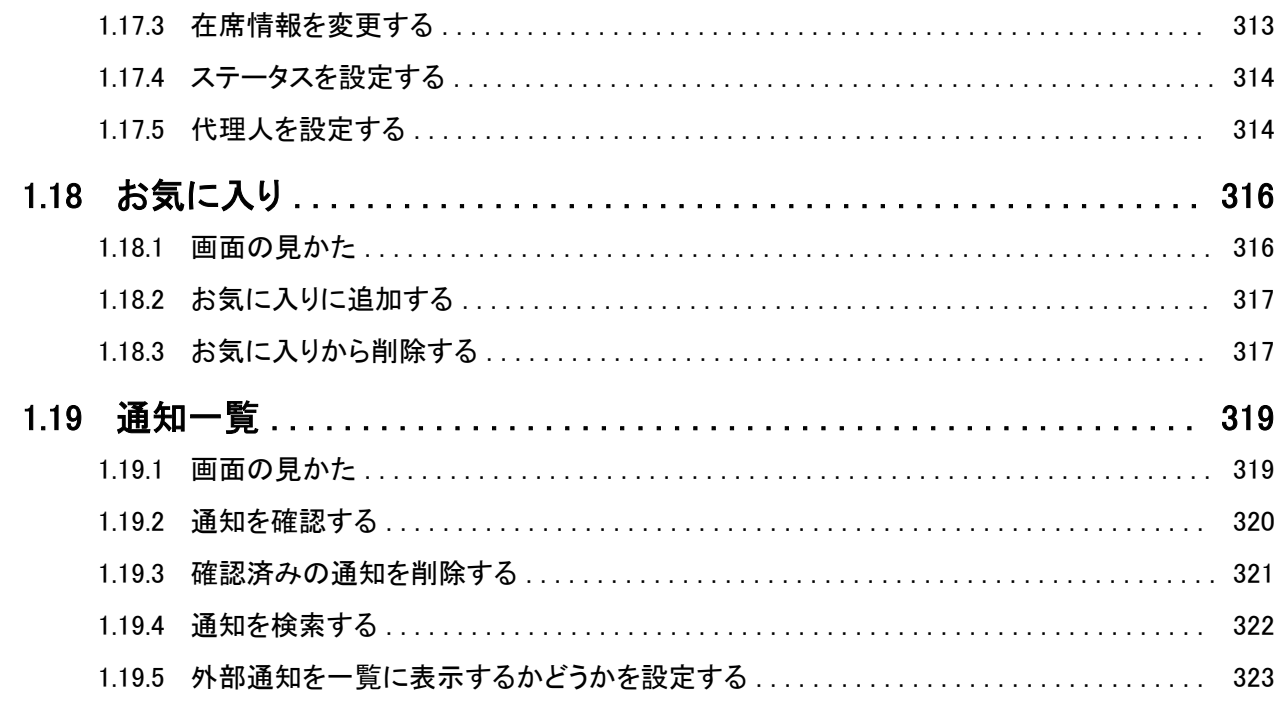

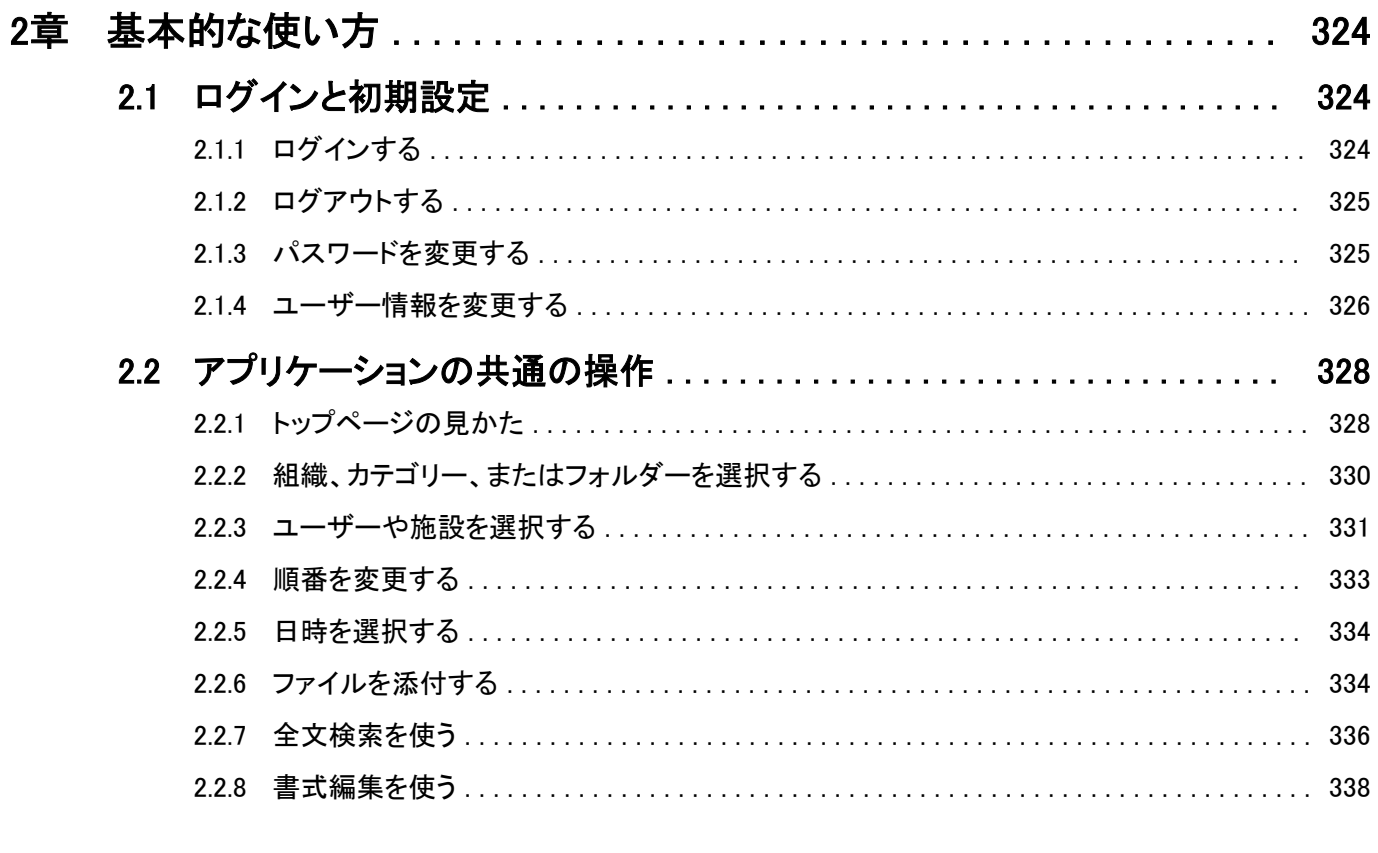

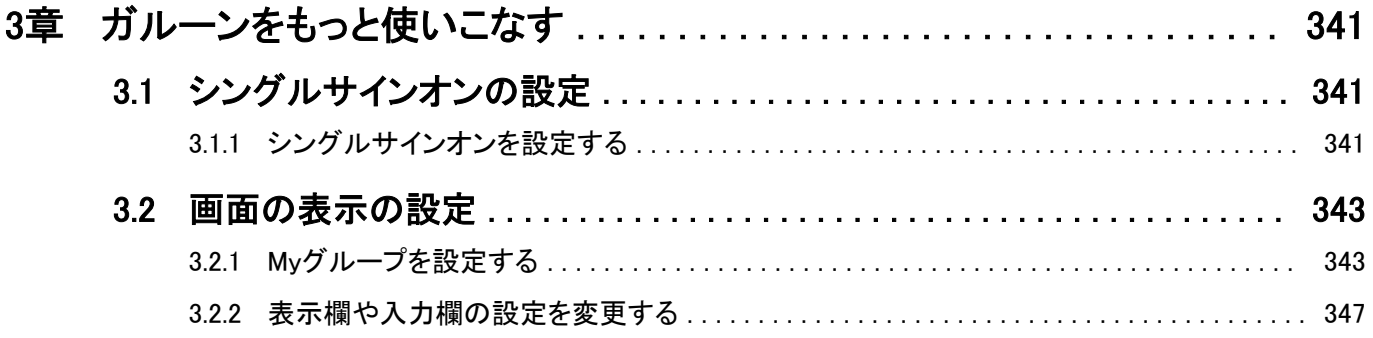

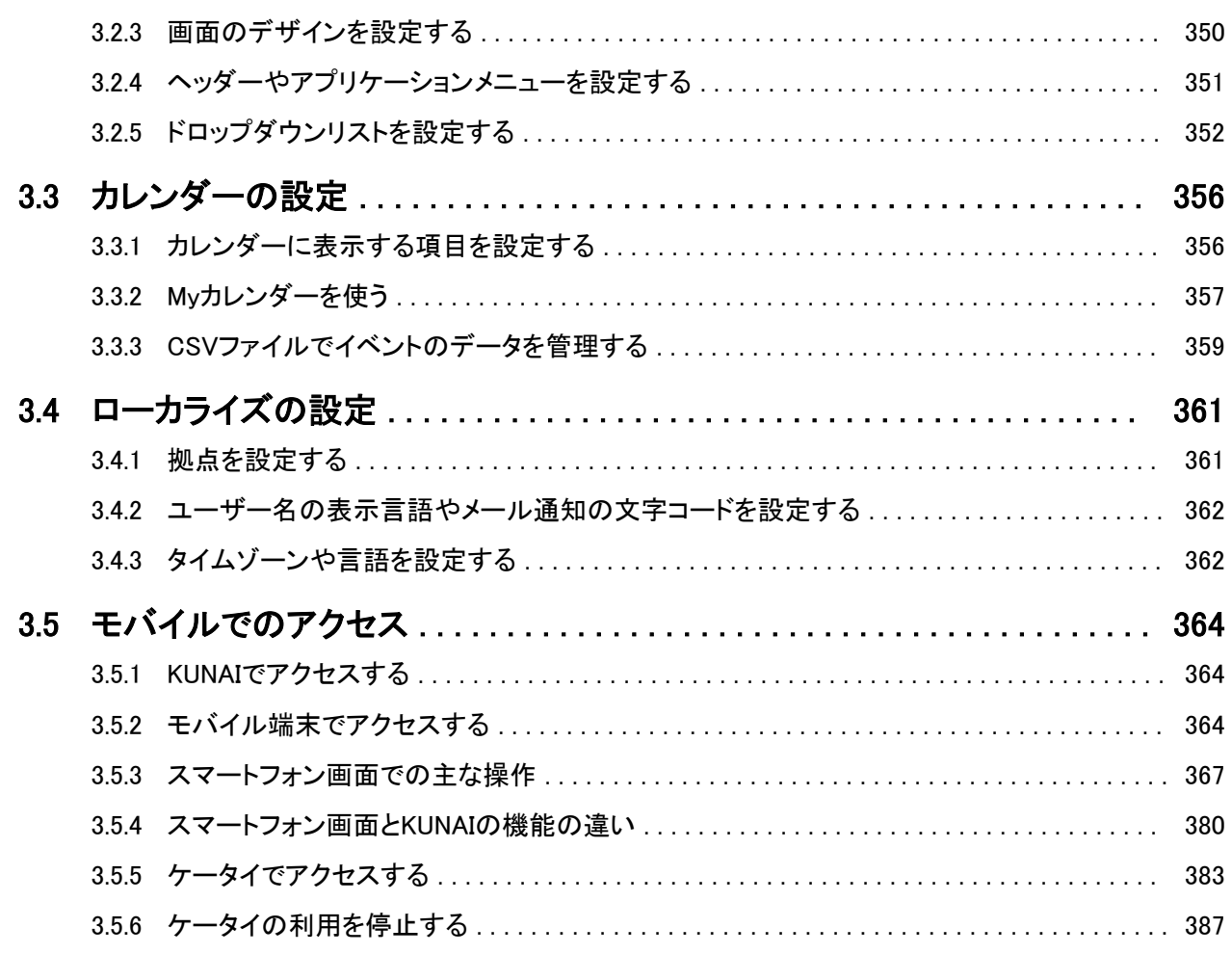

# <span id="page-10-0"></span>1章 アプリケーションの使いかた

# 1.1 ポータルとポートレット

# 1.1.1 画面の見かた

「ポータル」画面に表示されるアイコンやボタンなどを説明します。 ポータルを設定すると、よく使うアプリケーションや機能などを1つの画面にまとめて表示できます。 ポータルには、システム管理者が作成する「ポータル」と、ユーザーが作成する「Myポータル」があります。

### 「ポータル」画面

 $\ddot{\phantom{0}}$ 

システム管理者、またはユーザーが作成したポータルです。 複数のポータルがある場合、タブで表示を切り替えます。

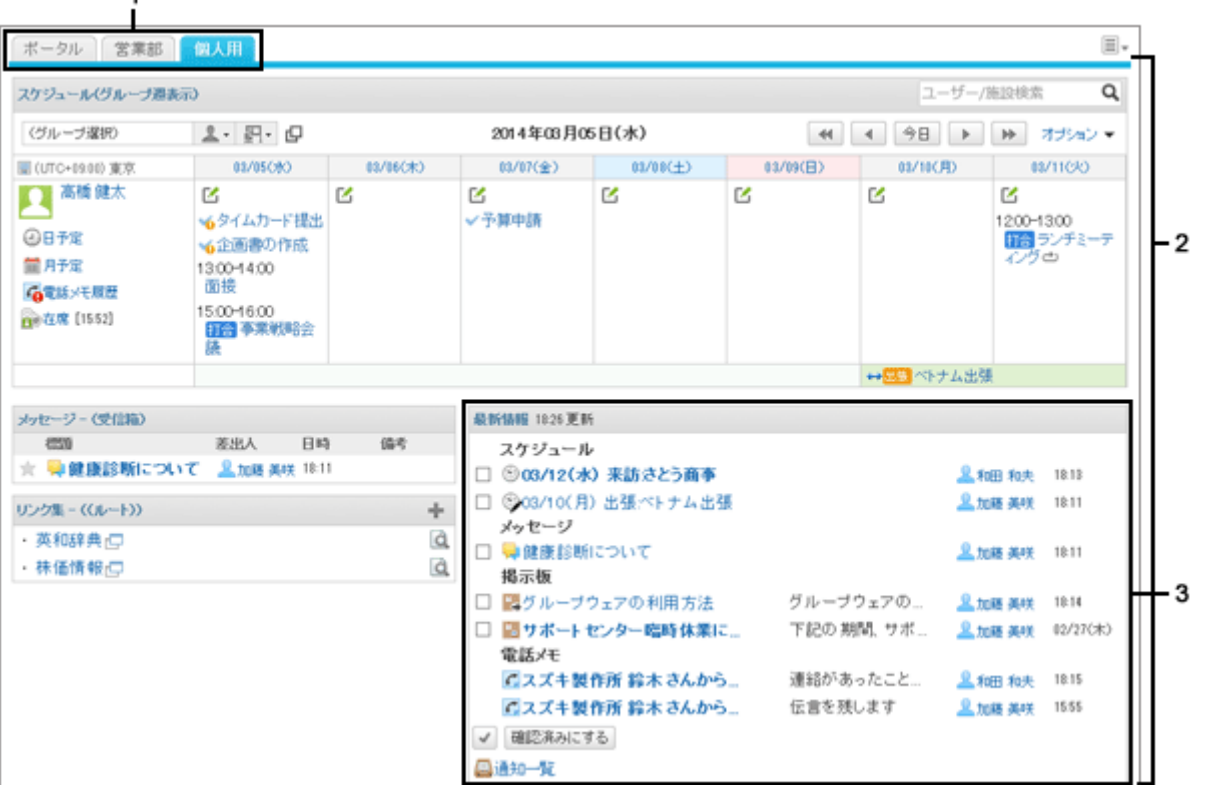

#### パーツの説明

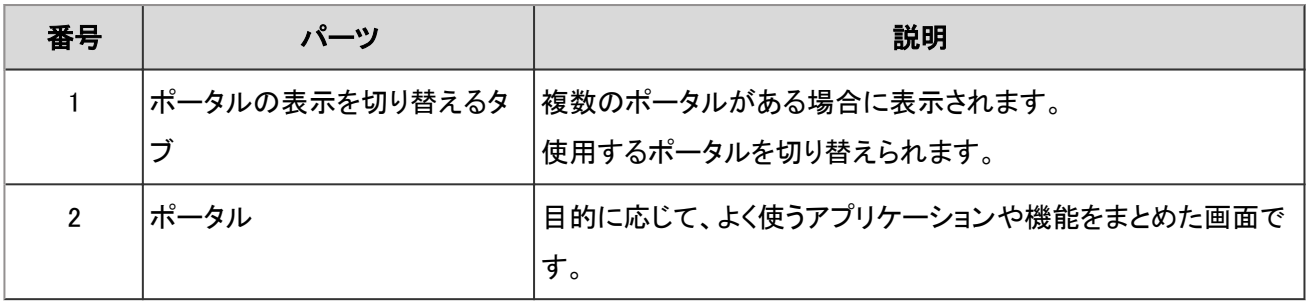

<span id="page-11-0"></span>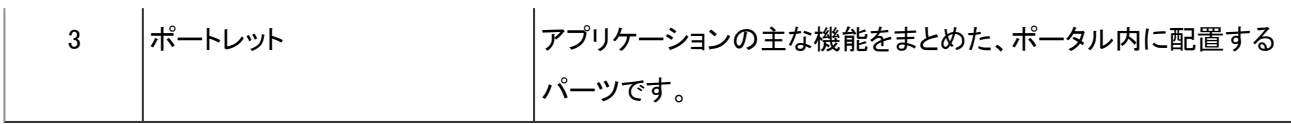

## 「Myポータルの詳細」画面

Myポータルにポートレットを追加したり、Myポータルからポートレットを削除したりします。

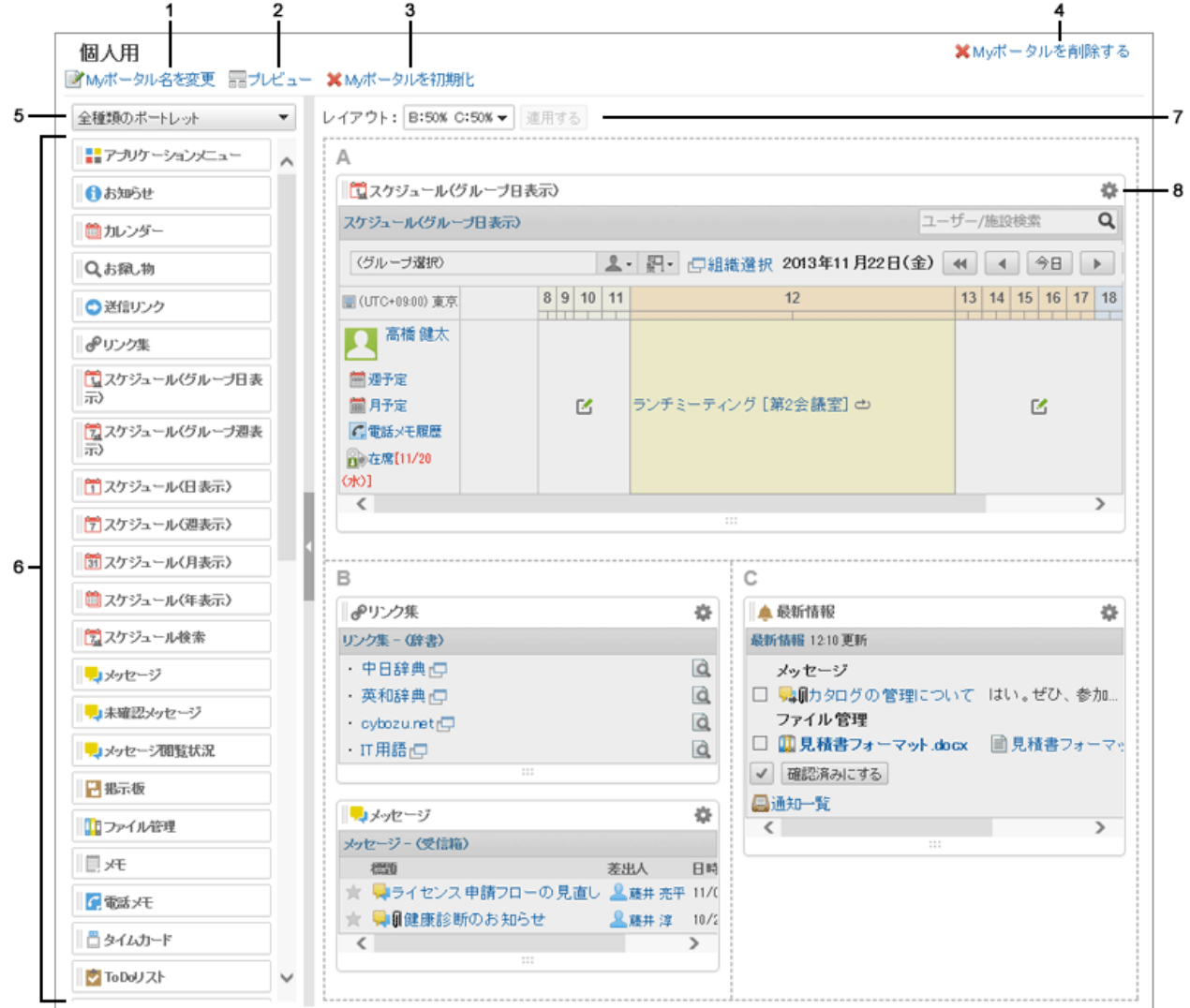

#### ● パーツの説明

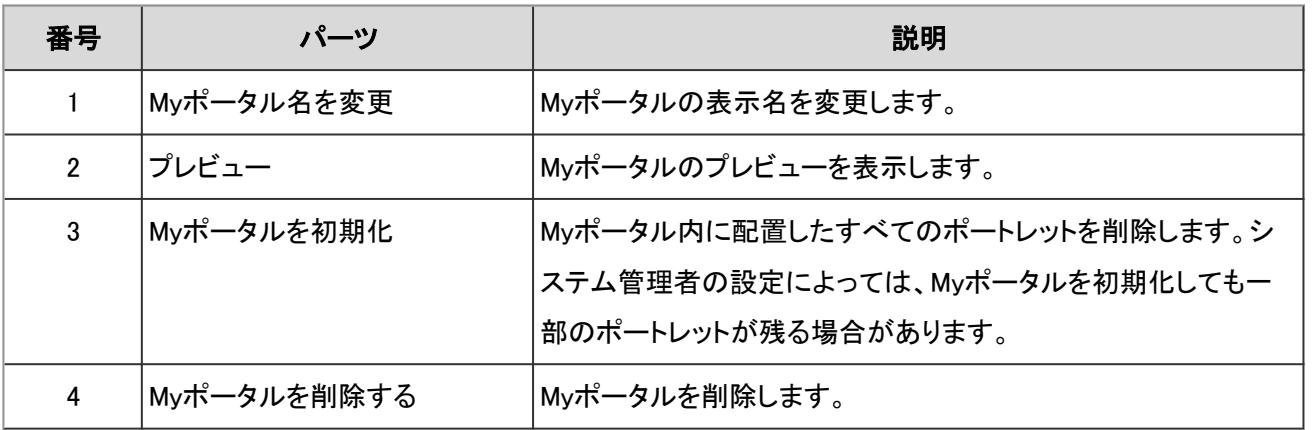

<span id="page-12-0"></span>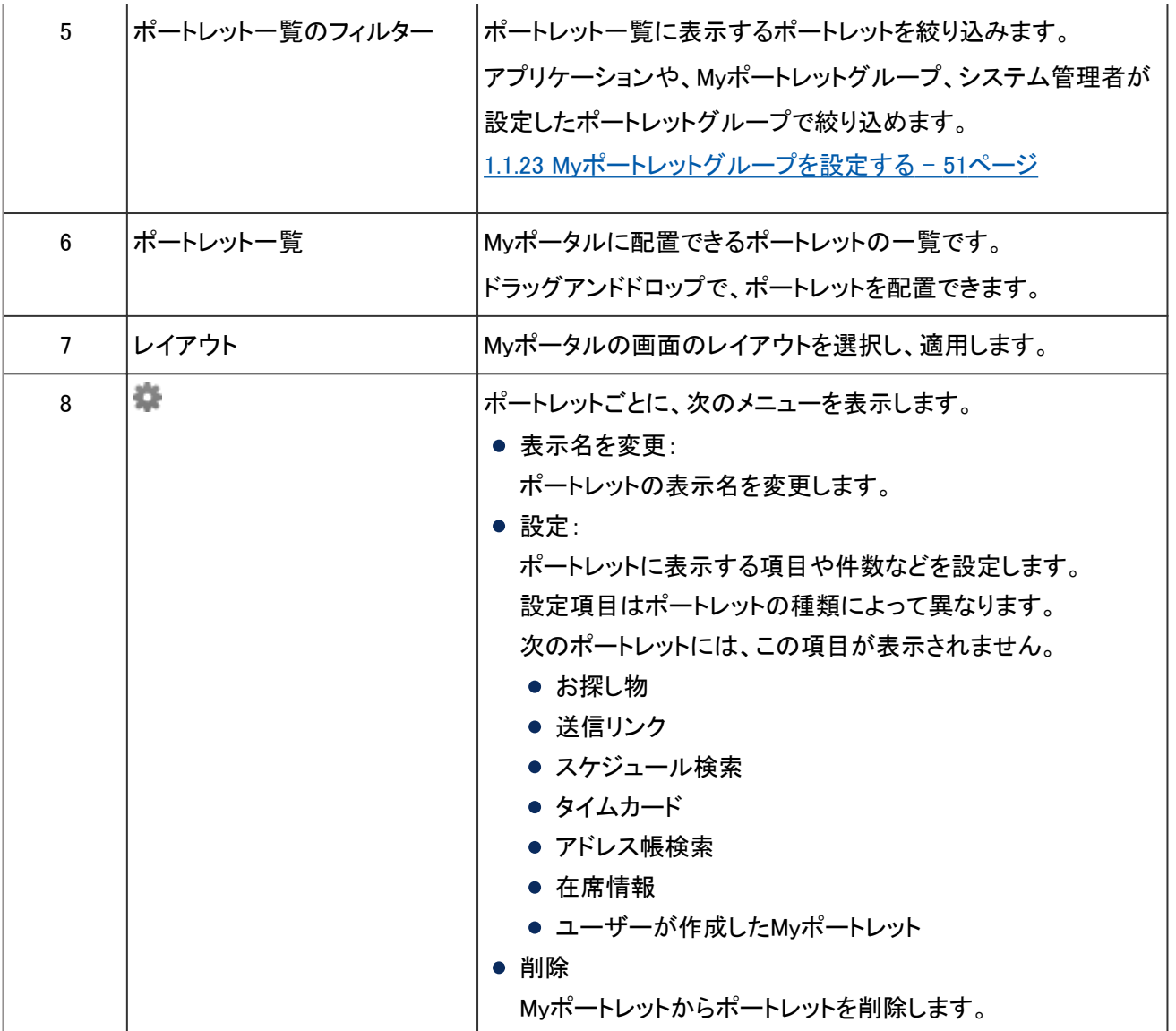

# 1.1.2 Myポータルを追加する

自分専用のポータル(Myポータル)を作成します。 Myポータルに、よく使うアプリケーションや機能を配置すると、目的の機能をすばやく使用できるようになります。 Myポータルは、作成したユーザーだけが利用できます。

Myポータルの中に配置する、アプリケーションや機能をポートレットといいます。 このセクションでは、Myポータルを追加し、ポートレットを配置する方法を説明します。

#### 操作手順:

1. 画面右上のユーザー名をクリックし、ドロップダウンリストの [個人設定] をクリックします。

2. 「個人設定」画面で、[各アプリケーションの設定] > [ポータル] > [Myポータルの一覧] の順にクリックします。

3. 「Myポータルの一覧」画面で、[Myポータルを追加する] を クリックします。

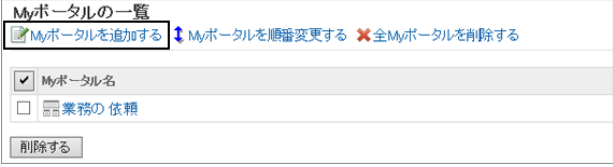

- 4. 「Myポータルの追加」画面で、Myポータル名を入力し、[追加する] をクリックします。
- 5. 「Myポータルの一覧」画面に、追加したMyポータルが表 示されていることを確認します。

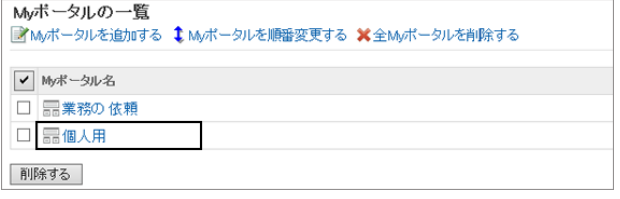

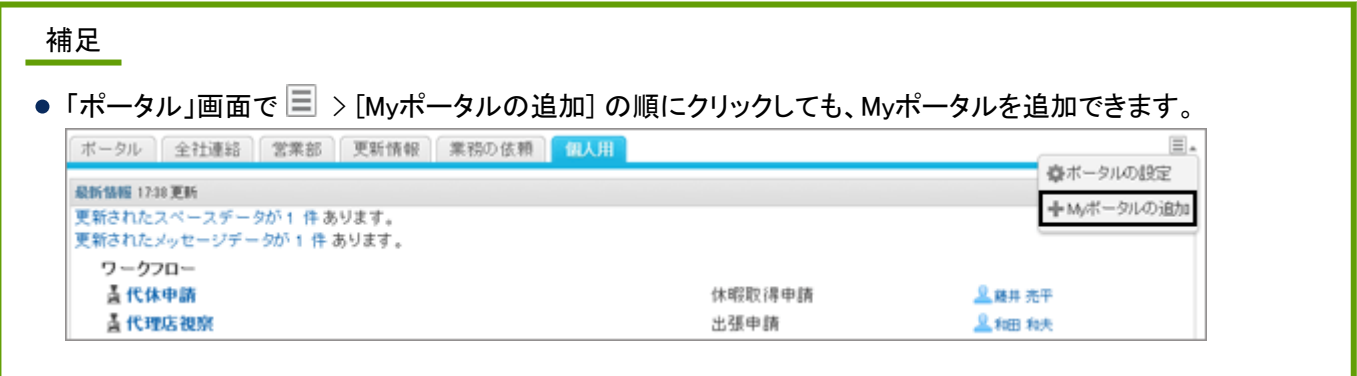

#### Myポータルにポートレットを配置する

追加したMyポータルに、よく使うアプリケーションや機能のポートレットを配置します。 ポートレットはドラッグアンドドロップで配置できます。

#### 操作手順:

1. 「Myポータルの一覧」画面で、Myポータル名をクリックし ます。

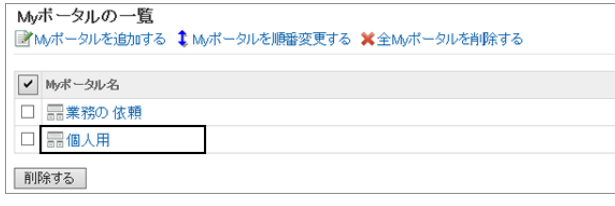

- 2. 「Myポータルの詳細」画面で、「レイアウト」のドロップダウ ンリストからポータルのレイアウトを選択し、[適用する] を クリックします。
	- ●「Myポータルの詳細」画面の各パーツについては、 次のページを確認してください。

[「Myポータルの詳細」画面](#page-11-0) - 12ページ

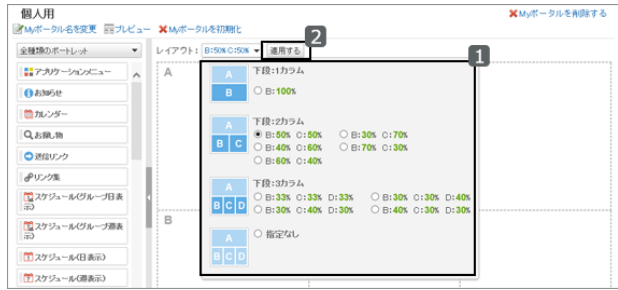

MMボータルを削除する

- 下段の「B」、「C」、または「D」にすでにポートレットが配置されている場合、一部のレイアウトは選択できま せん。
- 「指定なし」を選択すると、配置されたポートレットに合わせて、カラムの幅が自動的に設定されます。
- 3. 画面左のポートレット一覧からポートレットを選択し、ポー トレットをクリックしたまま、配置先にドラッグし、クリックを 解除します。

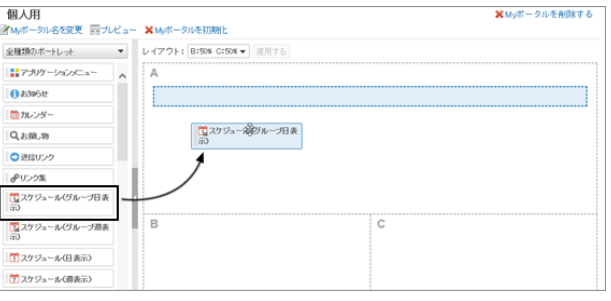

- 4. 必要に応じて、ポートレットの右上の ※ > [設定] の順に クリックし、ポートレットを設定します。
	- 設定項目は、ポートレットによって異なります。 各ポートレットの詳細は、次のページを参照してくだ さい。

[1.1.7 ポートレットを使用する](#page-21-0) - 22ページ

5. [プレビュー] をクリックし、Myポータルの表示を確認しま す。

プレビューの画面が別タブで表示されます。

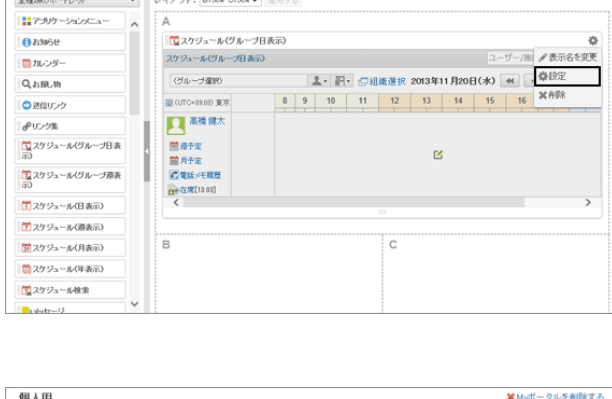

**個人用**<br>図MAボータル名を変更 最ブレビュー XMAボータルを初期と

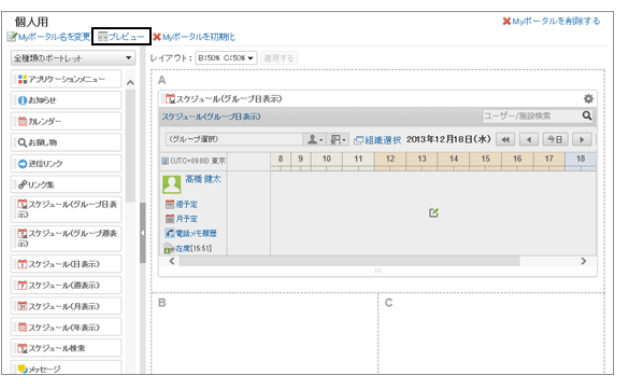

6. 手順3から手順5を繰り返し、必要なポートレットを配置します。

<span id="page-15-0"></span>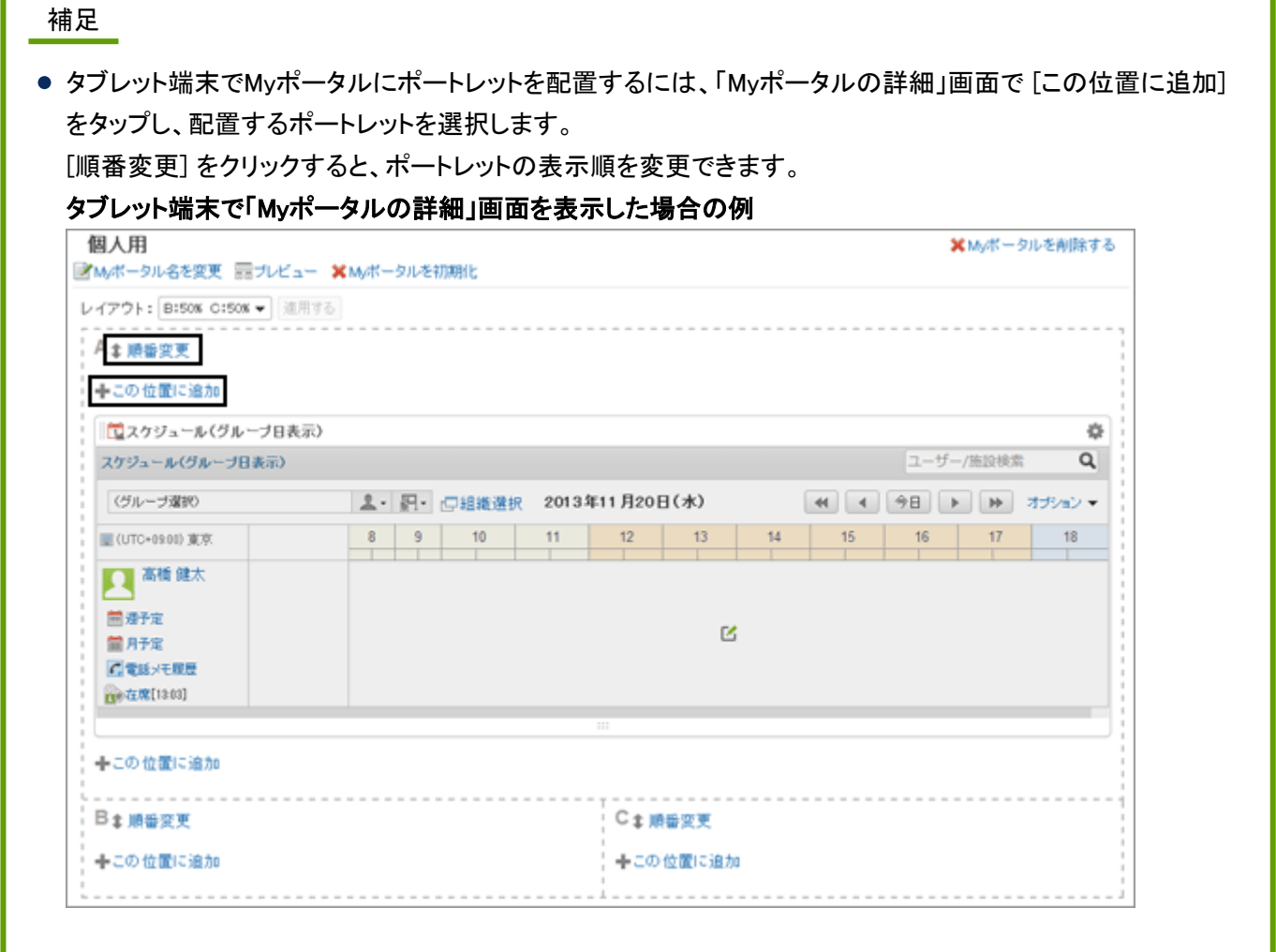

# 1.1.3 Myポータルを編集する

Myポータルやポートレットの表示名を変更する方法や、Myポータルに配置したポートレットを削除する方法を説明しま す。

システム管理者が作成したポータルは編集できません。

### ポートレットの表示名を変更する

Myポータルに配置したポートレットの表示名を変更します。

### 操作手順:

1. 「ポータル」画面で表示名を変更するポータルを表示し、 > [ポータルの設定] の順にクリックします。

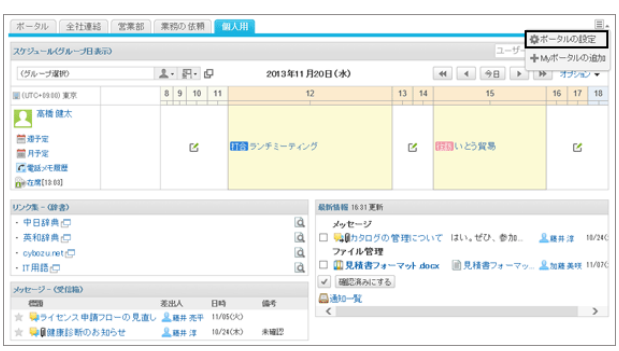

2. 「Myポータルの詳細」画面で、表示名を変更するポート レットの ※ をクリックし、[表示名を変更] をクリックしま す。

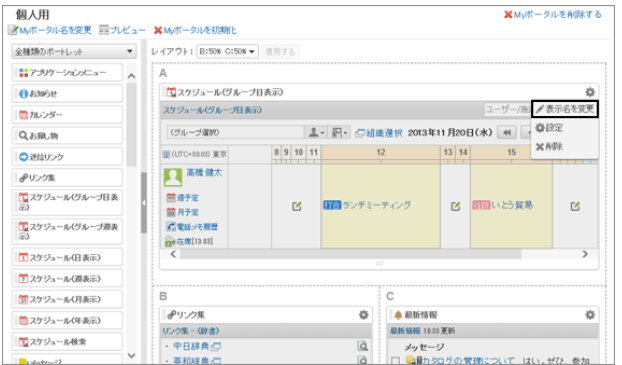

3. 表示名を入力し、[変更する] をクリックします。

4. 「Myポータルの詳細」画面で、変更結果を確認します。

### Myポータル名を変更する

Myポータルの名前を変更します。

### 操作手順:

1. 「ポータル」画面でポータル名を変更するポータルを表示 し、□ > [ポータルの設定] の順にクリックします。

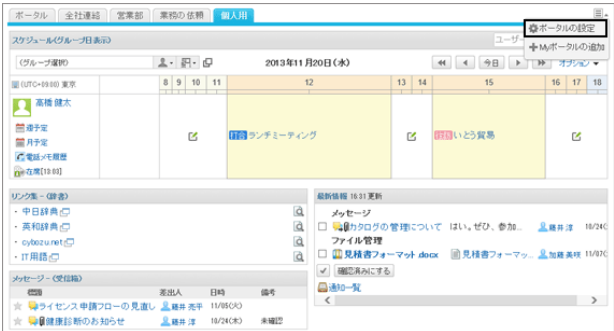

2. 「Myポータルの詳細」画面で、[Myポータル名を変更] をク リックします。

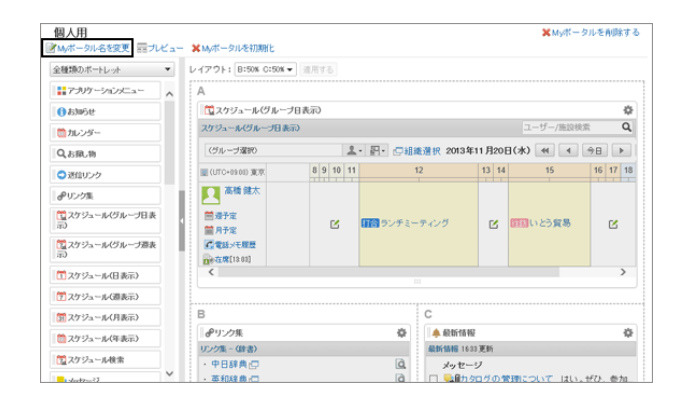

- 3. Myポータル名を入力し、[変更する] をクリックします。
- 4. 「Myポータルの詳細」画面で、変更結果を確認します。

### ポートレットを削除する

Myポータルに配置したポートレットを削除します。 削除したポートレットは、元に戻せません。

#### 操作手順:

1. 「ポータル」画面で、ポートレットを削除するポータルを表 示し、 ニ > [ポータルの設定] の順にクリックします。

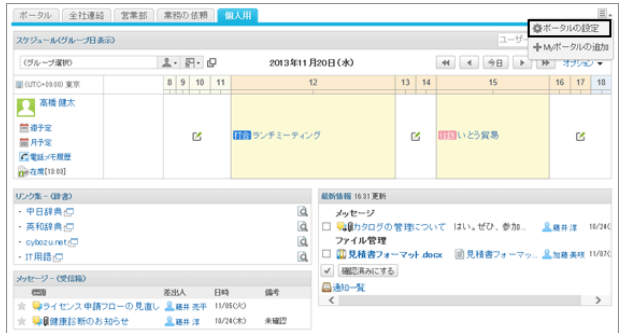

2. 「Myポータルの詳細」画面で、削除するポートレットの をクリックし、[削除] をクリックします。

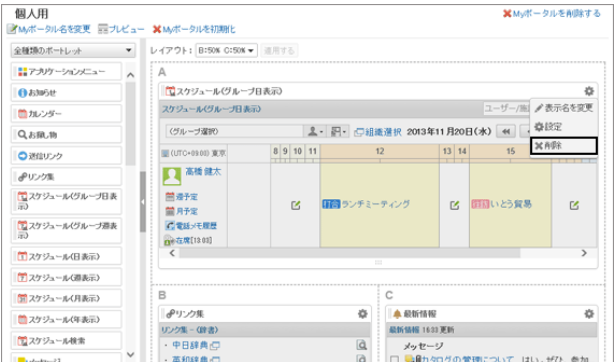

3. 確認画面で、[はい] をクリックします。 削除を中止する場合は [いいえ] をクリックします。

# <span id="page-18-0"></span>1.1.4 Myポータルの表示順を変更する

Myポータルの表示順を変更します。

Myポータルの表示順は、「ポータル」画面に表示される、Myポータルのタブの順番に反映されます。

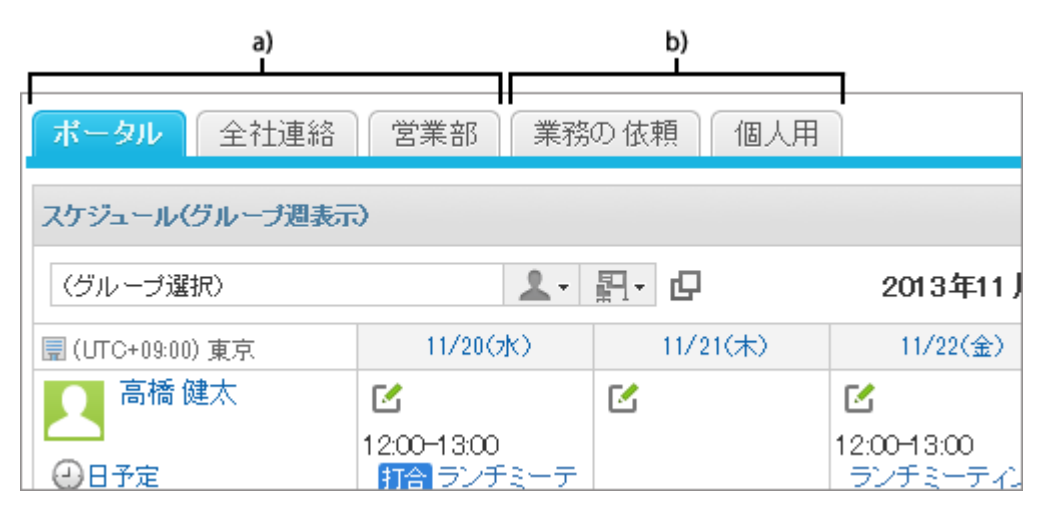

a):システム管理者が設定したポータルです。表示順は変更できません。 b):ユーザーが作成した Myポータルです。表示順を変更できます。

### 操作手順:

1. 「Myポータルの一覧」画面で、[Myポータルを順番変更す る] をクリックします。

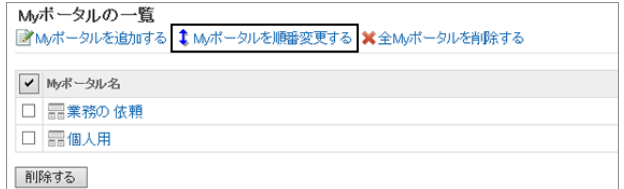

2. 順番を変更し、[変更する] をクリックします。

# 1.1.5 Myポータルを初期化する

Myポータルを初期化すると、すべてのポートレットの配置が解除されます。 ただし、システム管理者の設定によっては、Myポータルを初期化しても一部のポートレットが残る場合があります。 初期化したMyポータルは、元に戻せません。

#### 操作手順:

1. 「Myポータルの一覧」画面で、初期化するMyポータルの Myポータル名をクリックします。

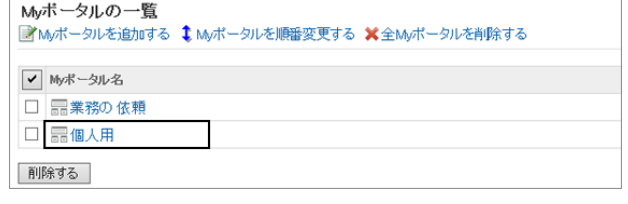

<span id="page-19-0"></span>2. 「ポータルの詳細」画面で、[Myポータルを初期化] をク リックします。

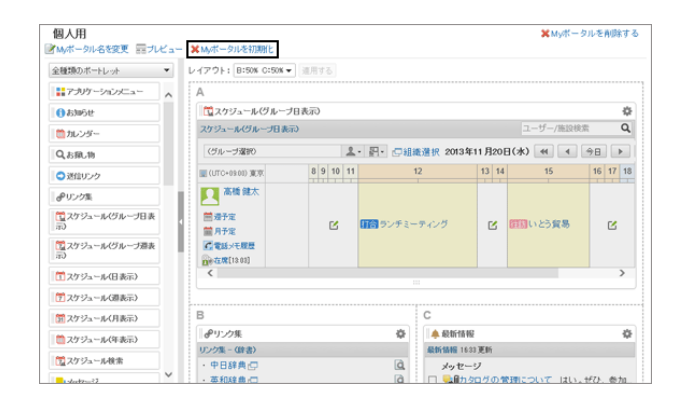

3. 確認画面で [はい] をクリックします。 初期化を中止する場合は、[いいえ] をクリックします。

# 1.1.6 Myポータルを削除する

Myポータルを削除するには、次の方法があります。

- Myポータルを個別に削除する
- 複数のMyポータルを選択して一括削除する
- すべてのMyポータルを一括削除する

Myポータルを削除すると、Myポータル内のすべてのポートレットが削除されます。 削除されたMyポータルは、元に戻せません。

### Myポータルを個別に削除する

Myポータルを個別に削除します。

#### 操作手順:

1. 「Myポータルの一覧」画面で、Myポータル名をクリックし ます。

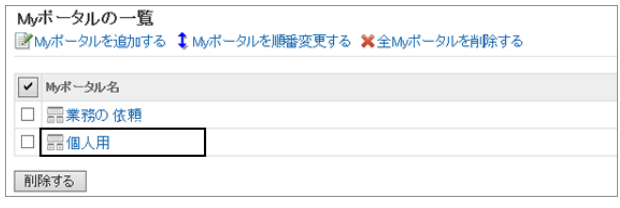

2. [Myポータルを削除する] をクリックします。

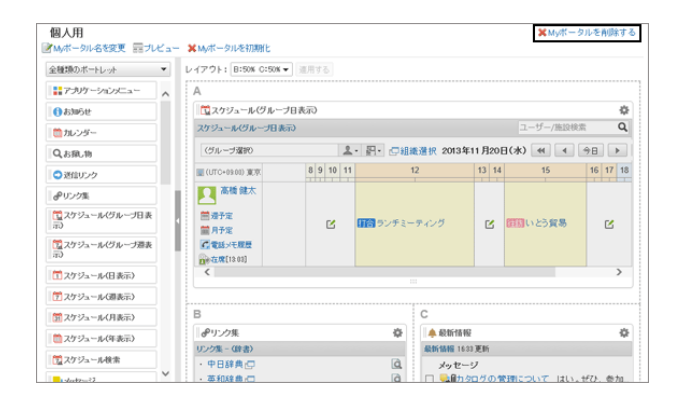

3. 確認画面で [はい] をクリックします。 削除を中止する場合は、[いいえ] をクリックします。

### 複数のMyポータルを選択して一括削除する

複数のMyポータルを選択して、一括削除します。

#### 操作手順:

1. 「Myポータルの一覧」画面で、削除するMyポータルの チェックボックスを選択し、[削除する] をクリックします。

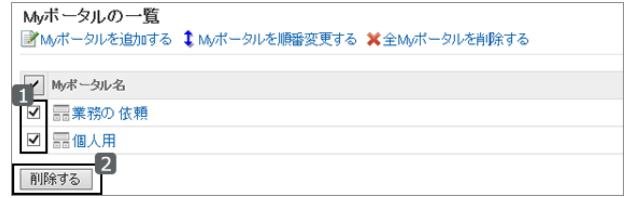

2. 確認画面で [はい] をクリックします。 削除を中止する場合は、[いいえ] をクリックします。

#### すべてのMyポータルを一括削除する

すべてのMyポータルを一括削除します。

#### 操作手順:

1. 「Myポータルの一覧」画面で、[全ポータルを削除する] を クリックします。

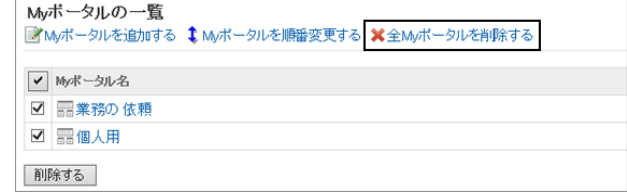

2. 確認画面で [はい] をクリックします。 削除を中止する場合は、[いいえ] をクリックします。

# <span id="page-21-0"></span>1.1.7 ポートレットを使用する

ポータルに配置するポートレットの使用方法や設定を説明します。

ガルーンには、次の種類のポートレットがあります。リンクをクリックすると、各ポートレットの詳細を確認できます。

- ●「アプリケーションメニュー」ポートレット
- ●[「お知らせ」ポートレット](#page-22-0) 23ページ
- ●「カレンダー」ポートレット
- [「お探し物」ポートレット](#page-22-0) 23ページ
- ●「送信リンク」ポートレット
- ●「リンク集」ポートレット
- ●[「スケジュール\(グループ日表示\)」ポートレット](#page-23-0) 24ページ
- [スケジュール(グループ週表示)」ポートレット 25ページ
- ●[「スケジュール\(日表示\)」ポートレット](#page-26-0) 27ページ
- ●[「スケジュール\(週表示\)」ポートレット](#page-27-0) 28ページ
- [「スケジュール\(月表示\)」ポートレット](#page-28-0) 29ページ
- ●[「スケジュール\(年表示\)」ポートレット](#page-30-0) 31ページ
- [「スケジュール検索」ポートレット](#page-30-0) 31ページ
- [「メッセージ」ポートレット](#page-31-0) 32ページ
- [「未確認メッセージ」ポートレット](#page-31-0) 32ページ
- ●[「メッセージ閲覧状況」ポートレット](#page-32-0) 33ページ
- ●[「掲示板」ポートレット](#page-33-0) 34ページ
- ●[「ファイル管理」ポートレット](#page-33-0) 34ページ
- 「メモ」ポートレット
- [「電話メモ」ポートレット](#page-34-0) 35ページ
- ●「タイムカード」ポートレット
- [「ToDoリスト」ポートレット](#page-35-0) 36ページ
- ●「ユーザー名簿」ポートレット
- ●[「アドレス帳検索」ポートレット](#page-36-0) 37ページ
- [「メール」ポートレット](#page-37-0) 38ページ
- [「新着メール情報」ポートレット](#page-37-0) 38ページ
- [「ワークフロー」ポートレット](#page-38-0) 39ページ
- [「マルチレポート」ポートレット](#page-38-0) 39ページ
- ●[「天気予報」ポートレット](#page-39-0) 40ページ
- ●[「企業検索」ポートレット](#page-40-0) 41ページ
- ●[「郵便番号検索」ポートレット](#page-41-0) 42ページ
- ●[「地図検索」ポートレット](#page-41-0) 42ページ
- [「路線検索」ポートレット](#page-42-0) 43ページ
- 「RSSリーダーサイトー覧」ポートレット
- ●「RSSリーダー記事一覧」ポートレット
- ●「在席情報」ポートレット
- ●「お気に入り」ポートレット
- ●[「最新情報」ポートレット](#page-42-0) 43ページ
- ●「未確認掲示」ポートレット
- ●「確認済みの通知」ポートレット

#### <span id="page-22-0"></span>●「全文検索」ポートレット

#### 補足

● システム管理者の設定によっては、一部のポートレットが使用できない場合があります。

# 1.1.8 「お知らせ」ポートレット

ポータルに任意の文字列を表示できるポートレットです。

#### ポートレットの表示例:

退社前にタイムカードを印刷すること。

#### ● ポートレットの設定項目

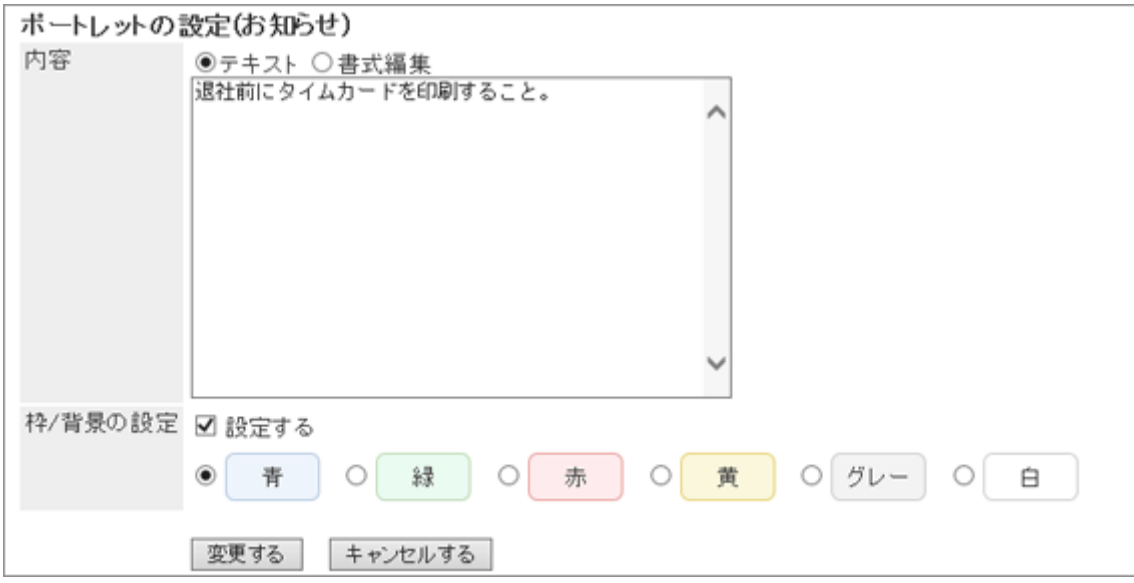

● 内容

ポータルに表示する文字列を入力します。 書式編集も使用できます。 [2.2.8 書式編集を使う](#page-337-0) - 338ページ

● 枠/背景の設定 文字列に枠線や背景を設定する場合は、「設定する」のチェックボックスを選択し、背景の色を選択します。

# 1.1.9 「お探し物」ポートレット

キーワードを入力し、インターネットで検索できるポートレットです。

<span id="page-23-0"></span>Qお親物

Web検索

このポートレットには、「ポートレットの設定項目」はありません。

# 1.1.10 スケジュールのポートレット

スケジュールの表示によって、次の種類のポートレットがあります。

- ●「スケジュール(グループ日表示)」ポートレット
- ●「スケジュール(グループ週表示)」ポートレット
- ●「スケジュール(日表示)」ポートレット
- ●「スケジュール(週表示)」ポートレット

また、「スケジュール検索」ポートレットで、ユーザーまたは施設のスケジュールを検索できます。

### 「スケジュール(グループ日表示)」ポートレット

グループに所属するユーザーの、1日の予定を表示するポートレットです。

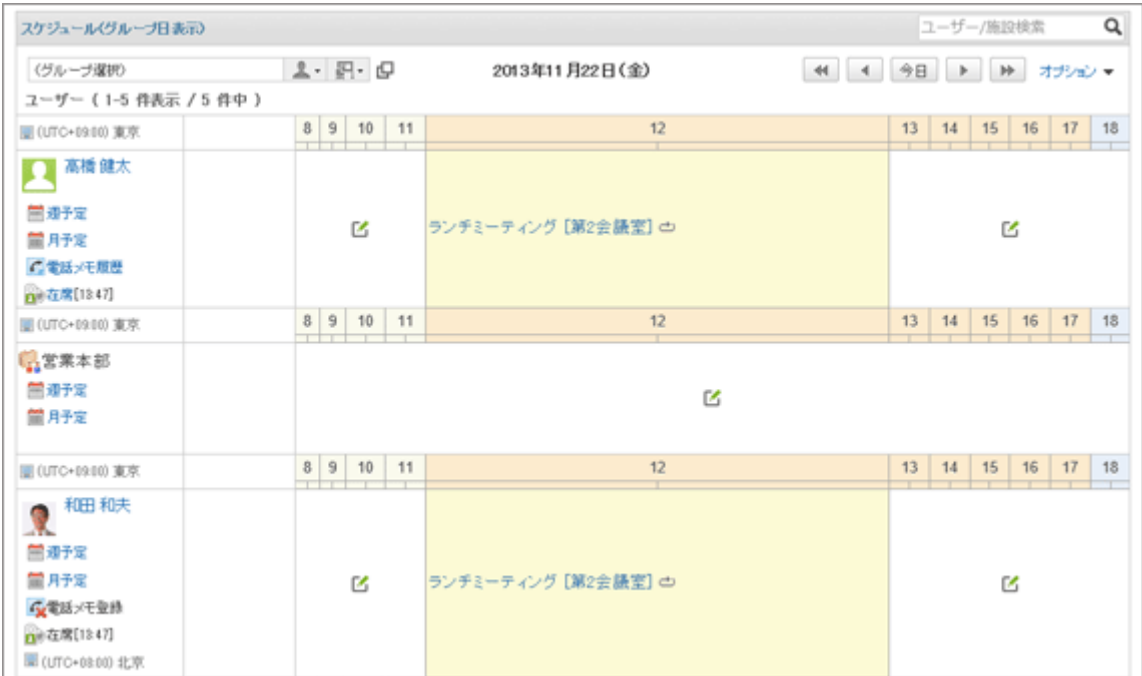

<span id="page-24-0"></span>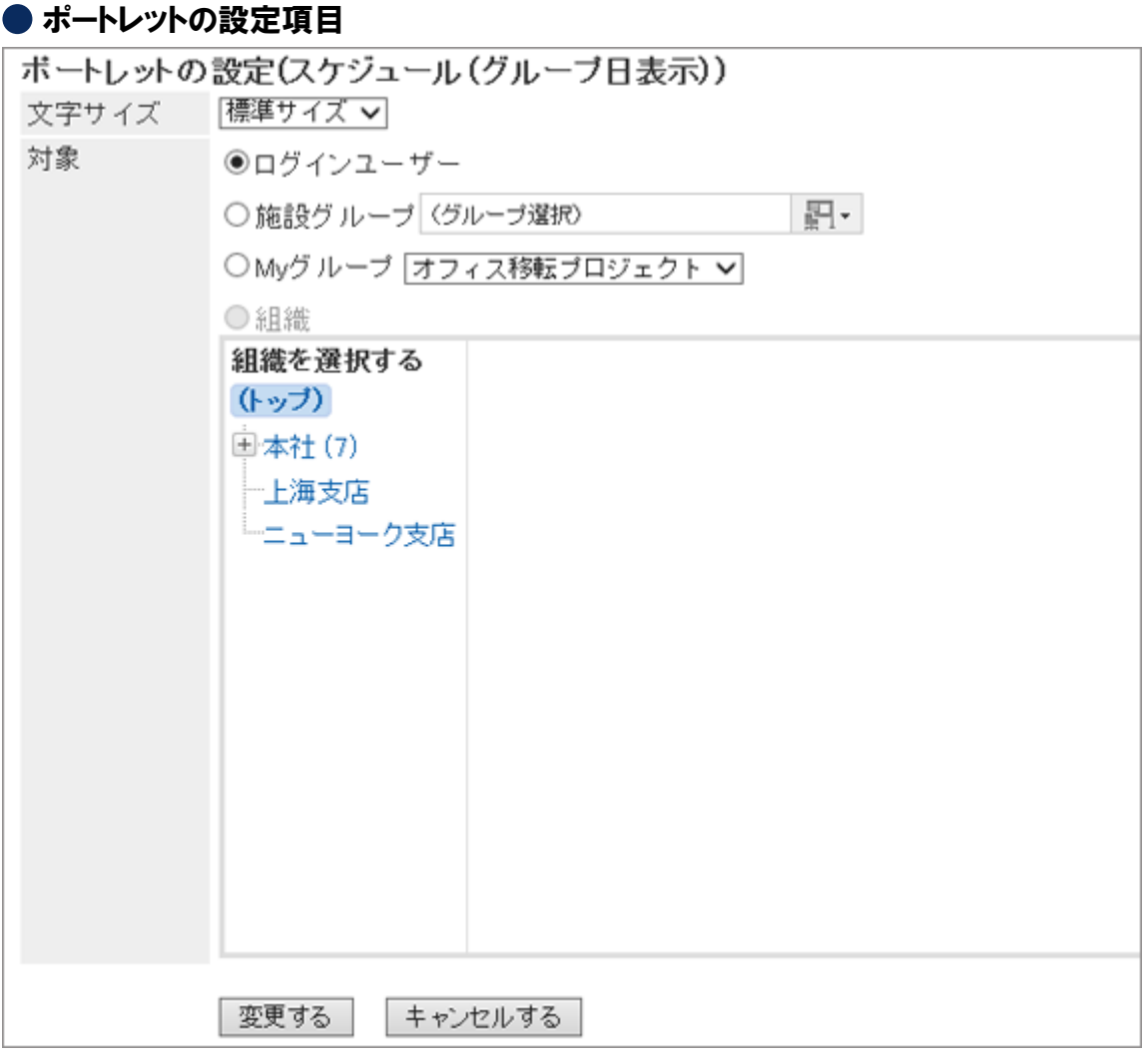

- 文字サイズ
- 対象:ポートレットにスケジュールを表示する対象を選択します。 「組織」を選択する場合は、「(トップ)」以外のカテゴリーを選択します。

# 「スケジュール(グループ週表示)」ポートレット

グループに所属するユーザーの、1週間の予定を表示するポートレットです。 ポートレットの表示例:

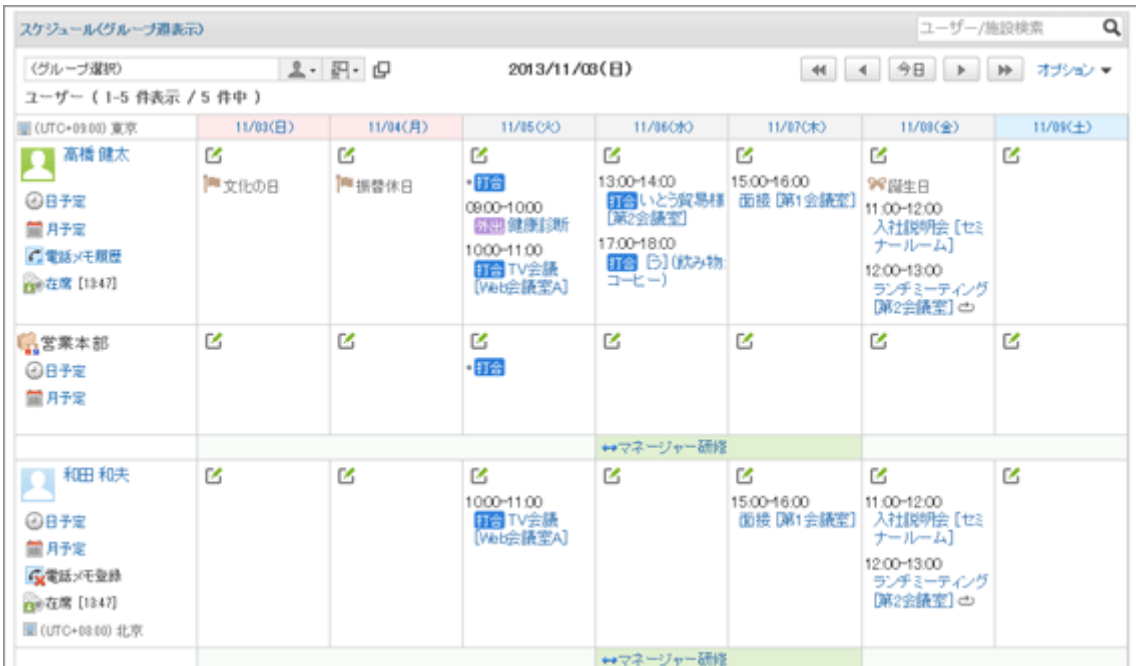

#### ● ポートレットの設定項目

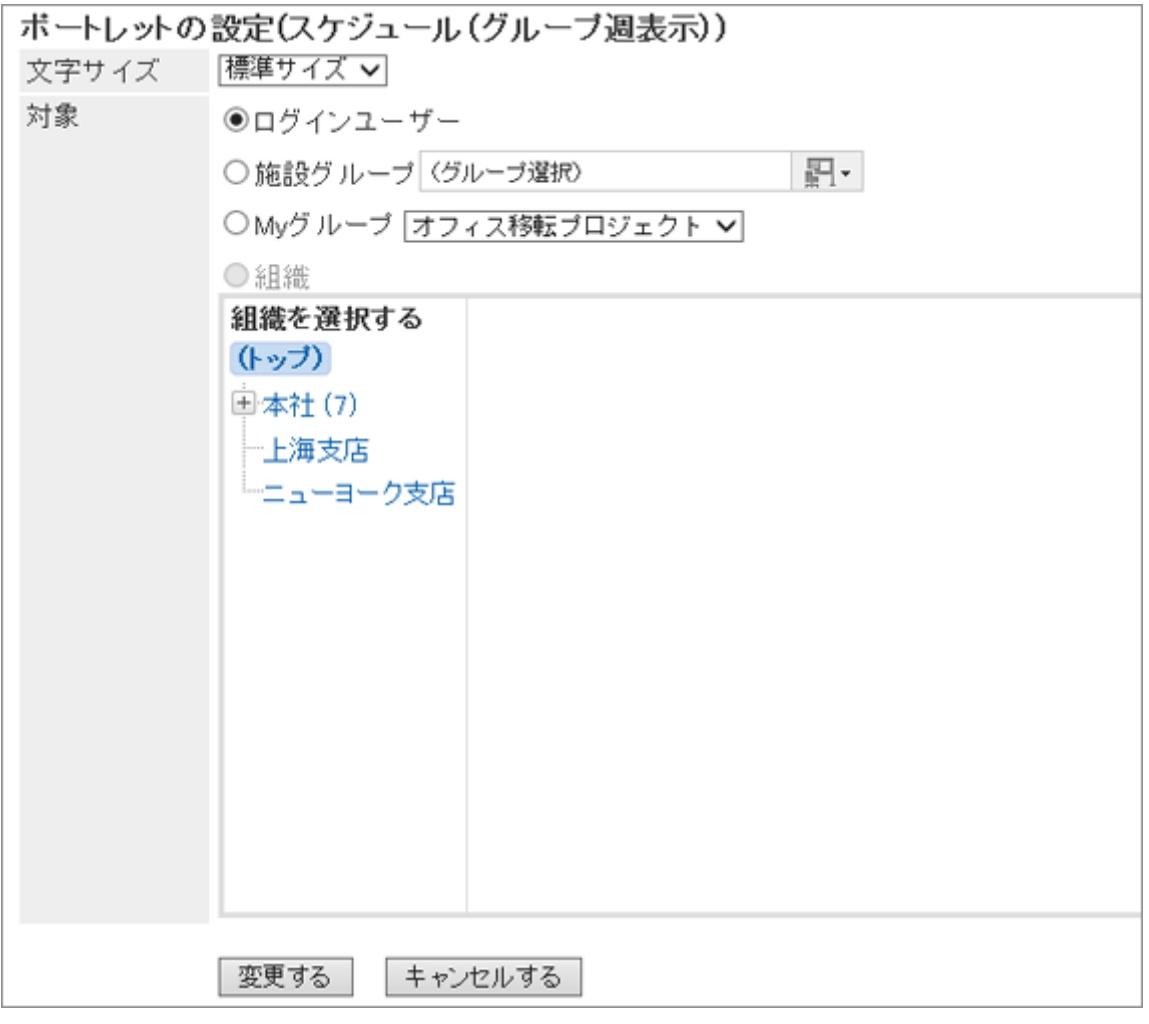

- 文字サイズ
- 対象: ポートレットにスケジュールを表示する対象を選択します。 「組織」を選択する場合は、「(トップ)」以外のカテゴリーを選択します。

# <span id="page-26-0"></span>「スケジュール(日表示)」ポートレット

ユーザー個人や施設ごとの1日の予定を表示するポートレットです。

#### ポートレットの表示例:

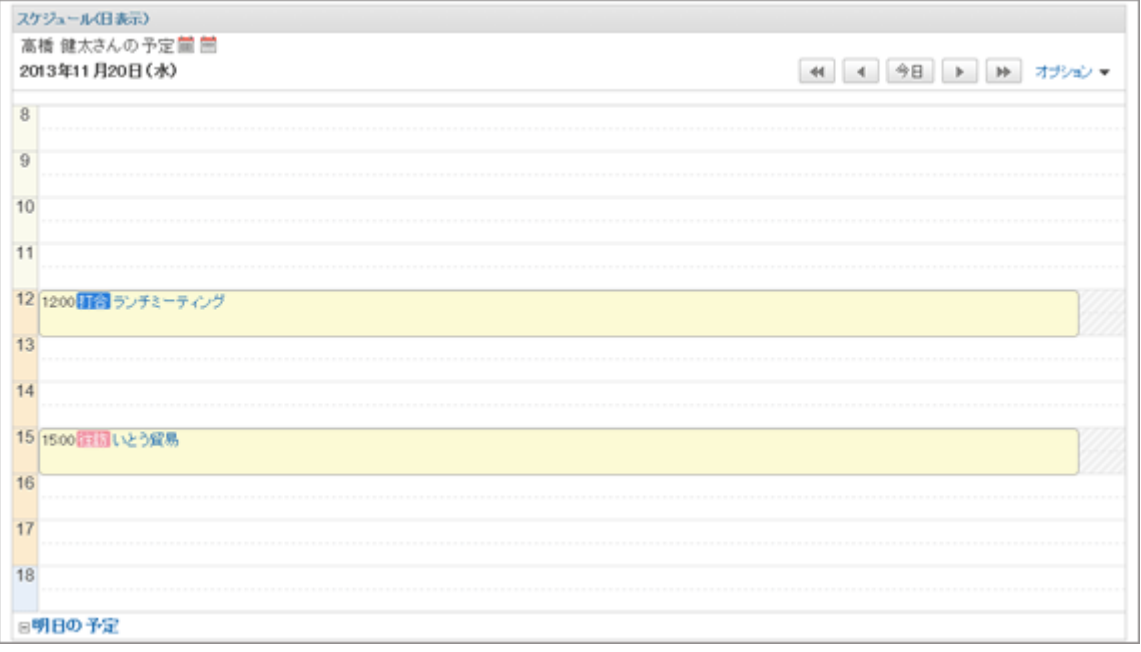

#### ● ポートレットの設定項目

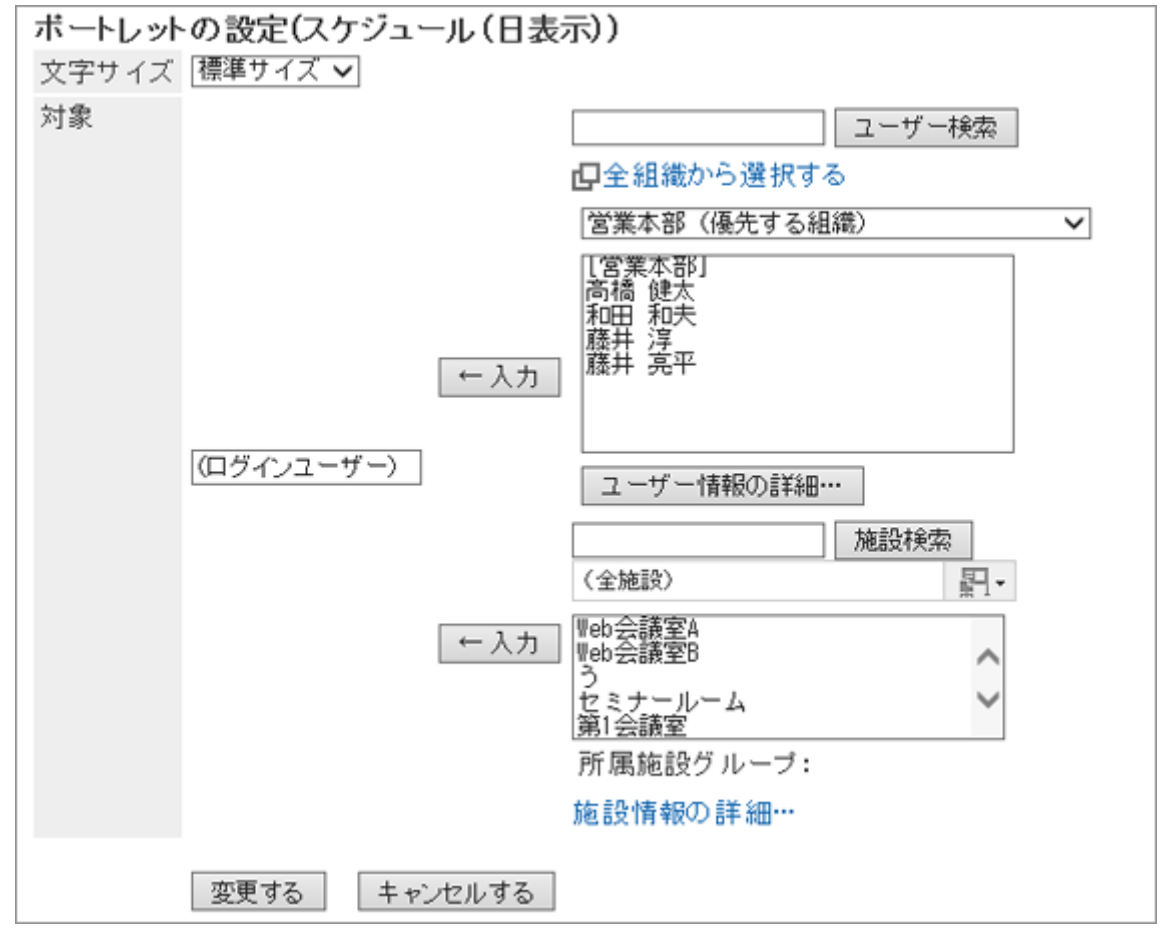

● 文字サイズ

<span id="page-27-0"></span>● 対象: ポートレットにスケジュールを表示する対象を選択します。 ユーザー、または施設を選択し、[←入力] をクリックします。

### 「スケジュール(週表示)」ポートレット

ユーザー個人や施設ごとの1週間の予定を表示するポートレットです。

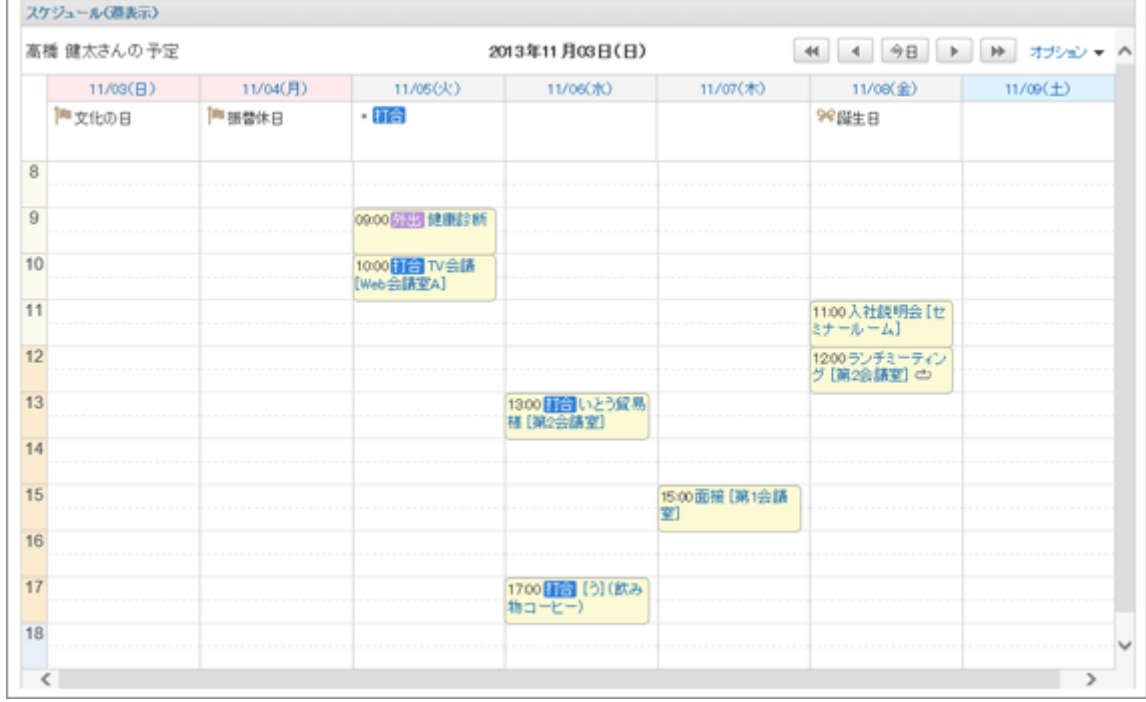

<span id="page-28-0"></span>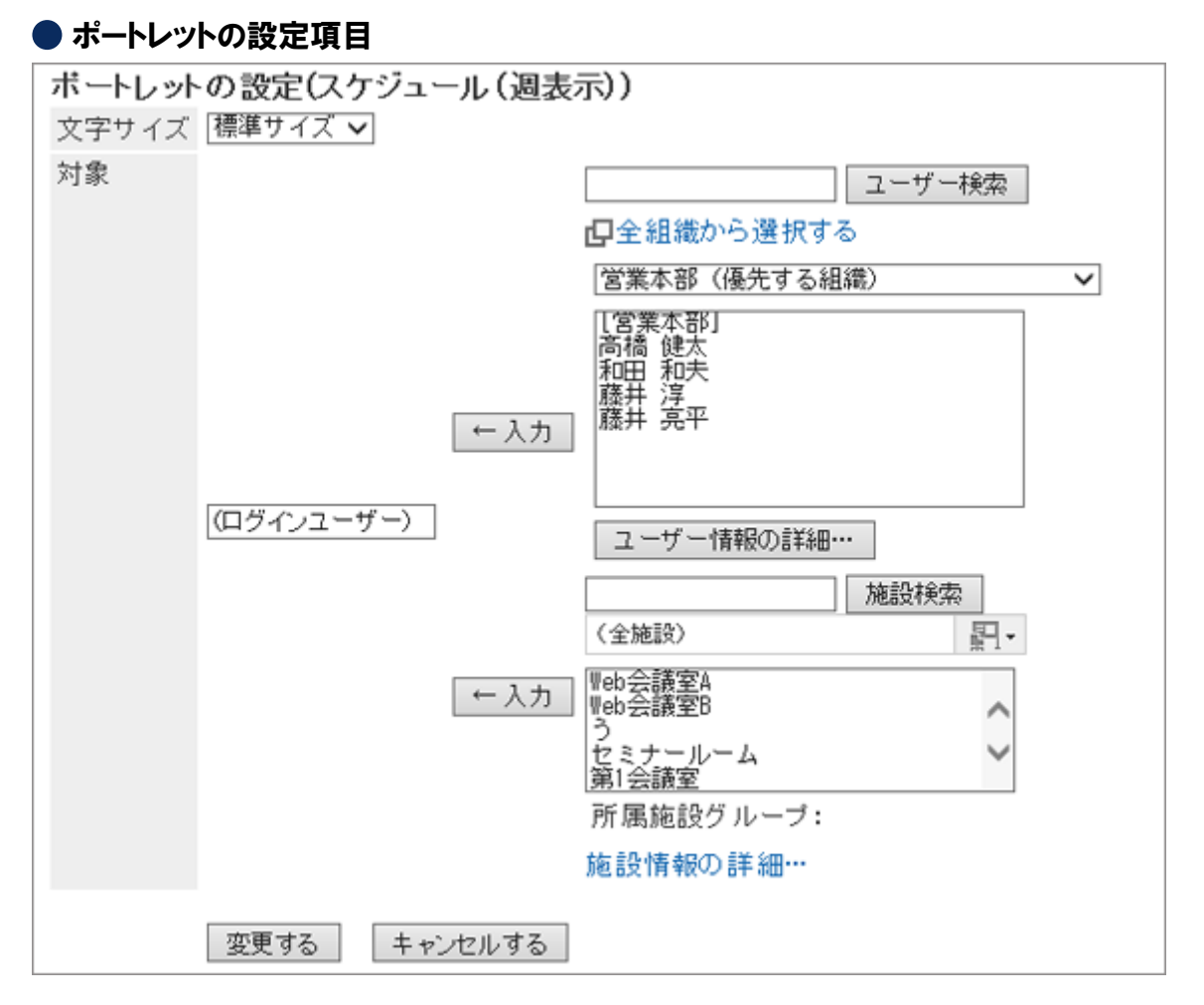

- 文字サイズ
- 対象: ポートレットにスケジュールを表示する対象を選択します。 ユーザー、または施設を選択し、[←入力] をクリックします。

# 「スケジュール(月表示)」ポートレット

ユーザー個人や施設ごとの1ヵ月の予定を表示するポートレットです。 ポートレットの表示例:

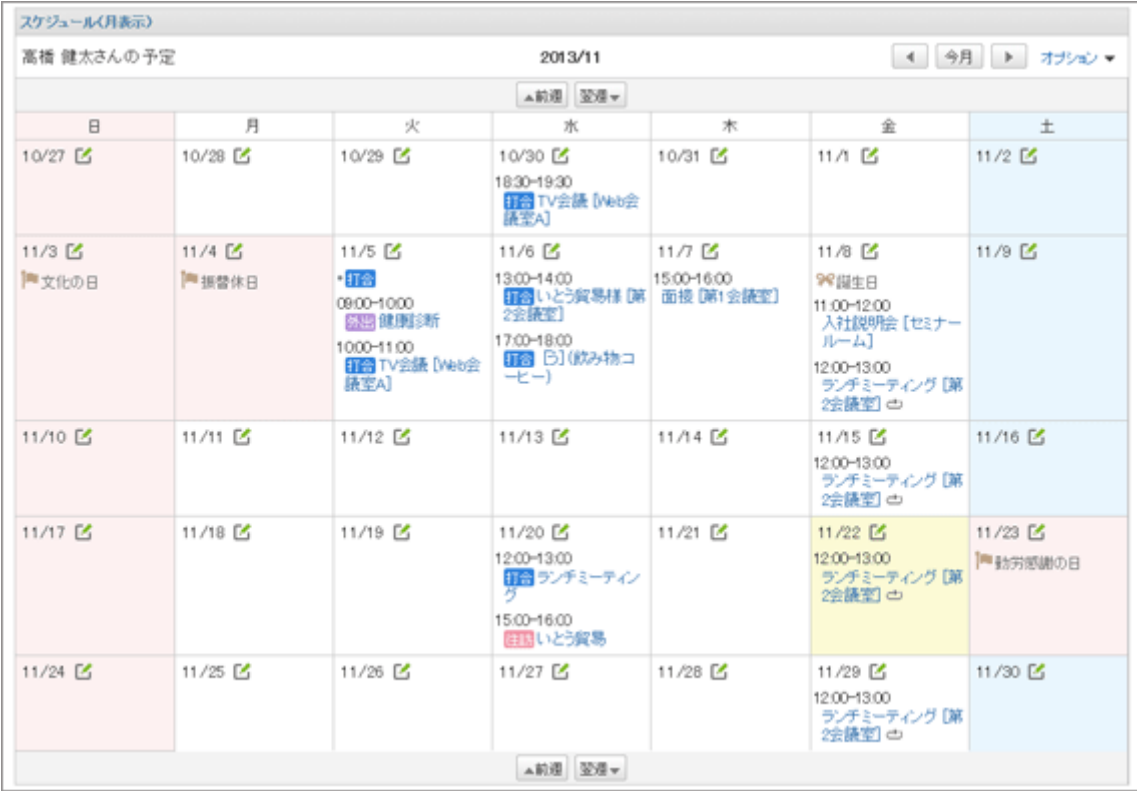

#### ● ポートレットの設定項目

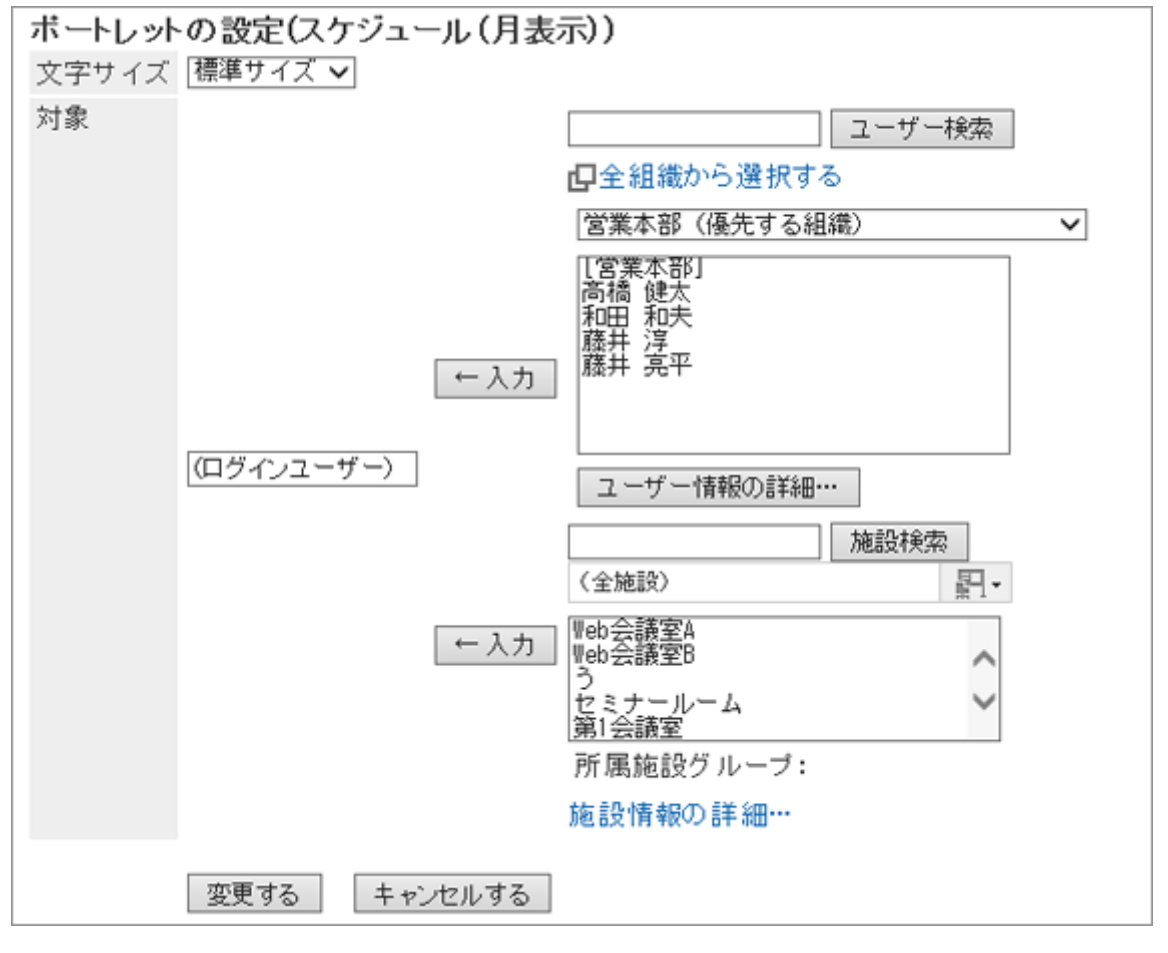

- 文字サイズ
- 対象: ポートレットにスケジュールを表示する対象を選択します。 ユーザー、または施設を選択し、[←入力] をクリックします。

# <span id="page-30-0"></span>「スケジュール(年表示)」ポートレット

自分の1年間のイベントを表示するポートレットです。

#### ポートレットの表示例:

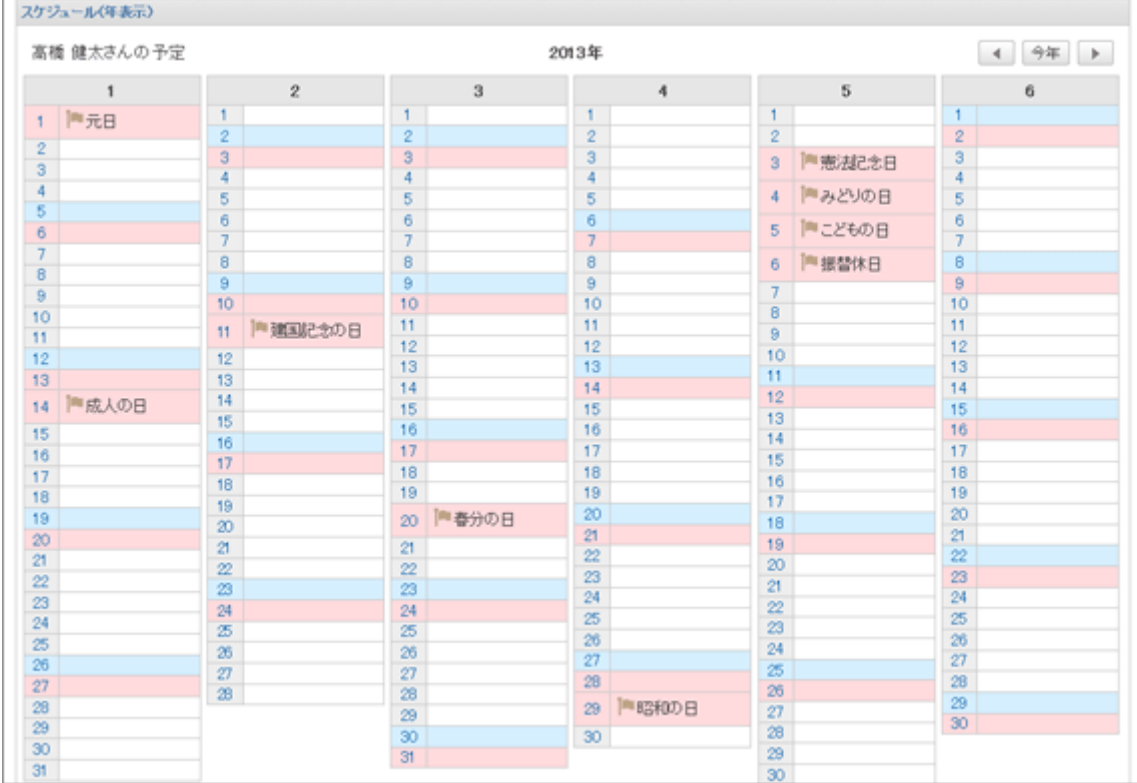

#### ● ポートレットの設定項目

文字サイズを設定します。

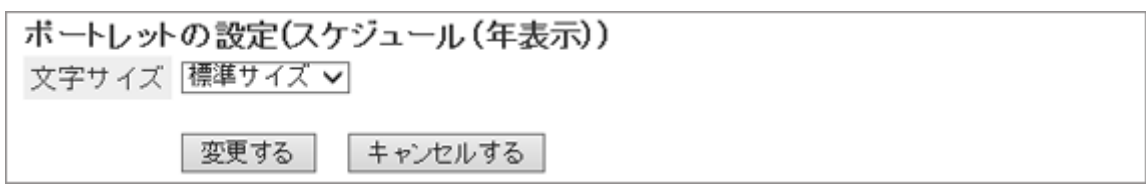

### 「スケジュール検索」ポートレット

ユーザーまたは施設のスケジュールを検索するためのポートレットです。 キーワードをスペースで区切ると、複数のユーザーや施設をOR検索できます。 ポートレットの表示例:

#### ユーザー/施設検索 スケジュール検索

このポートレットには、「ポートレットの設定項目」はありません。

# <span id="page-31-0"></span>1.1.11 メッセージのポートレット

次の種類のポートレットがあります。

- ●「メッセージ」ポートレット 指定するフォルダーのメッセージの一覧を表示します。
- ●「未確認メッセージ」ポートレット 未確認のメッセージを表示します。
- 「メッセージ閲覧状況」ポートレット 自分が送信した閲覧状況確認メッセージの、閲覧状況を表示します。

### 「メッセージ」ポートレット

指定するフォルダーのメッセージを表示するポートレットです。

#### ポートレットの表示例:

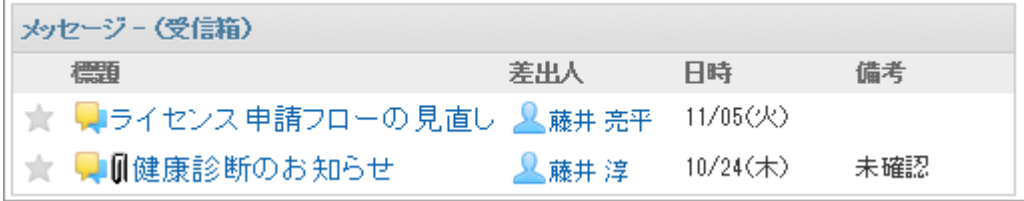

#### ● ポートレットの設定項目

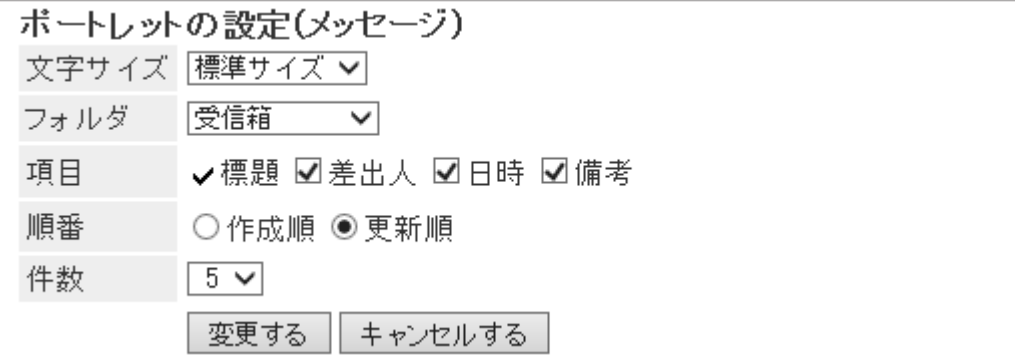

- 文字サイズ
- フォルダ: ポートレットに表示するメッセージのフォルダーを選択します。
- 項目: ポートレットに表示する項目を選択します。
- 順番: メッセージを表示する順番を選択します。
- 件数: ポートレットに表示するメッセージの件数を選択します。

### 「未確認メッセージ」ポートレット

未確認のメッセージを表示するポートレットです。

<span id="page-32-0"></span>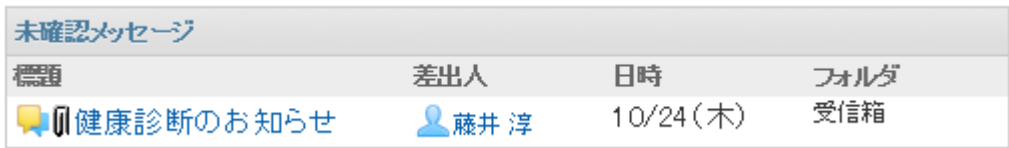

#### ● ポートレットの設定項目

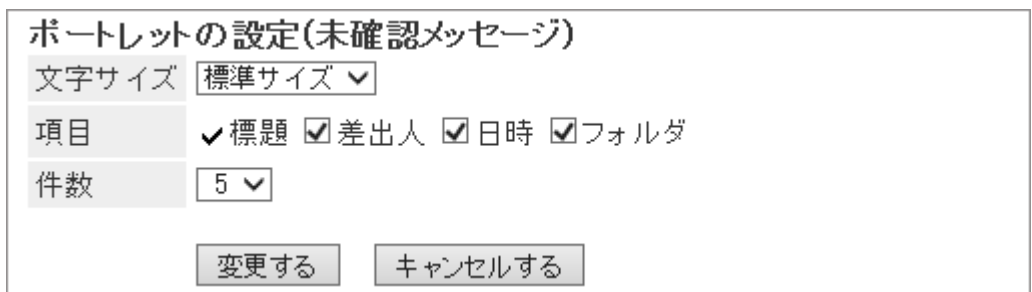

- 文字サイズ
- 項目: ポートレットに表示する項目を選択します。
- 件数: ポートレットに表示するメッセージの件数を選択します。

### 「メッセージ閲覧状況」ポートレット

自分が送信した閲覧状況確認メッセージの、閲覧状況を確認するポートレットです。

#### ポートレットの表示例:

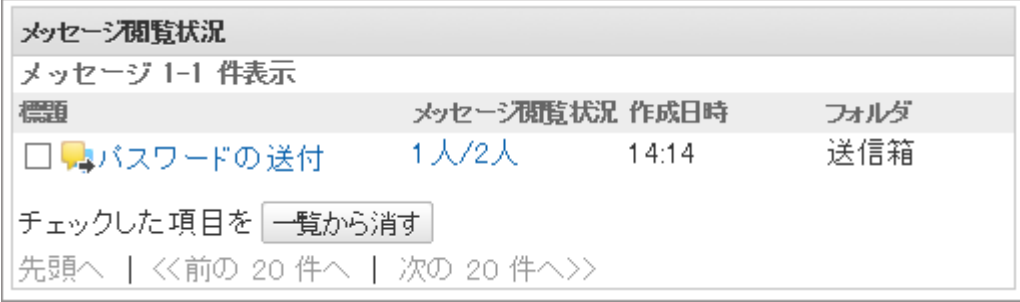

#### ● ポートレットの設定項目

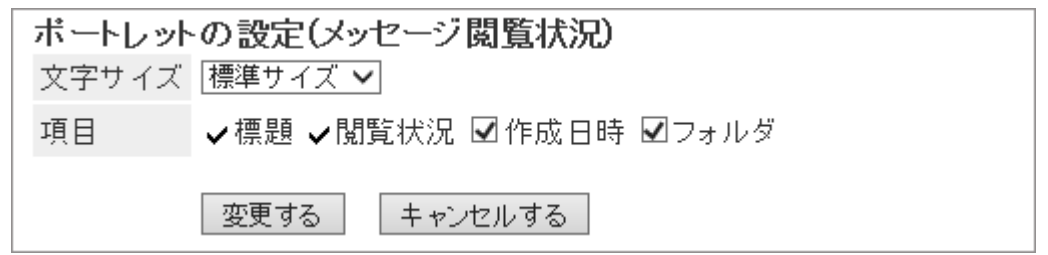

- 文字サイズ
- 項目: ポートレットに表示する項目を選択します。

# <span id="page-33-0"></span>1.1.12 「掲示板」ポートレット

指定したカテゴリー内の掲示の一覧を表示するポートレットです。

#### ポートレットの表示例:

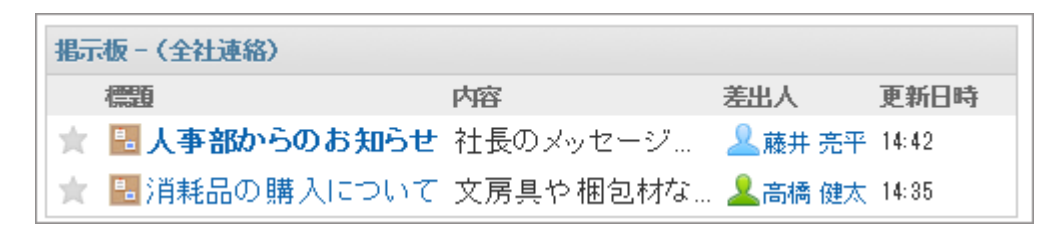

#### ● ポートレットの設定項目

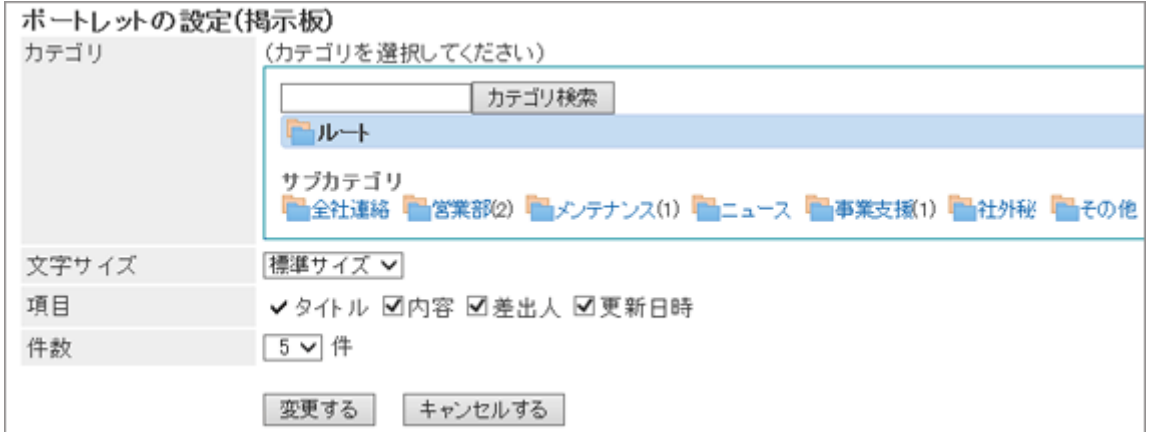

- カテゴリ:ポートレットに表示するカテゴリーを選択します。
- 文字サイズ
- 項目: ポートレットに表示する項目を選択します。
- 件数: ポートレットに表示する掲示の件数を選択します。

# 1.1.13 「ファイル管理」ポートレット

指定したフォルダー内のファイルの一覧を表示するポートレットです。

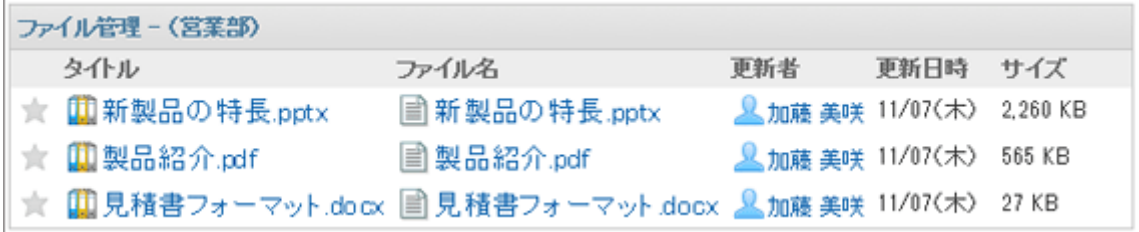

#### <span id="page-34-0"></span>● ポートレットの設定項目

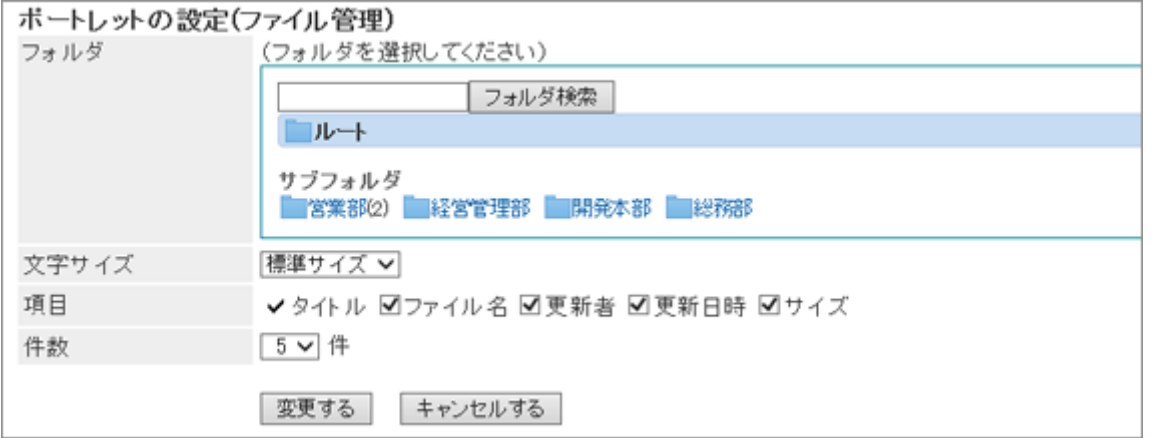

- フォルダ:ポートレットに表示するフォルダーを選択します。フォルダー内のファイルの一覧が表示されます。
- 文字サイズ
- 項目: ポートレットに表示する項目を選択します。
- 件数: ポートレットに表示するファイルの件数を選択します。

# 1.1.14 「電話メモ」ポートレット

指定したユーザーに電話メモを登録したり、閲覧したりするためのポートレットです。

#### ポートレットの表示例:

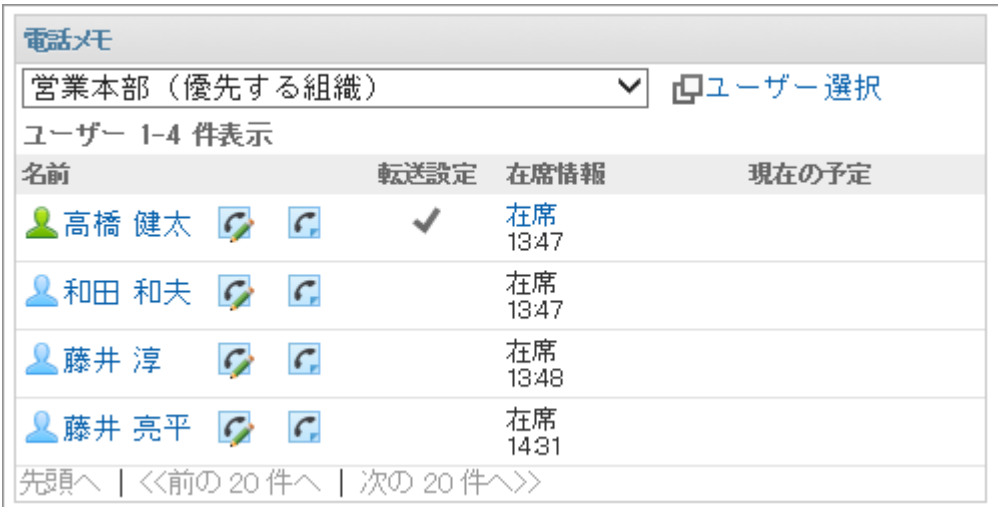

#### 補足

● 電話メモのメール転送を設定しているユーザーには、「転送設定」に ◆ が表示されます。

#### <span id="page-35-0"></span>● ポートレットの設定項目

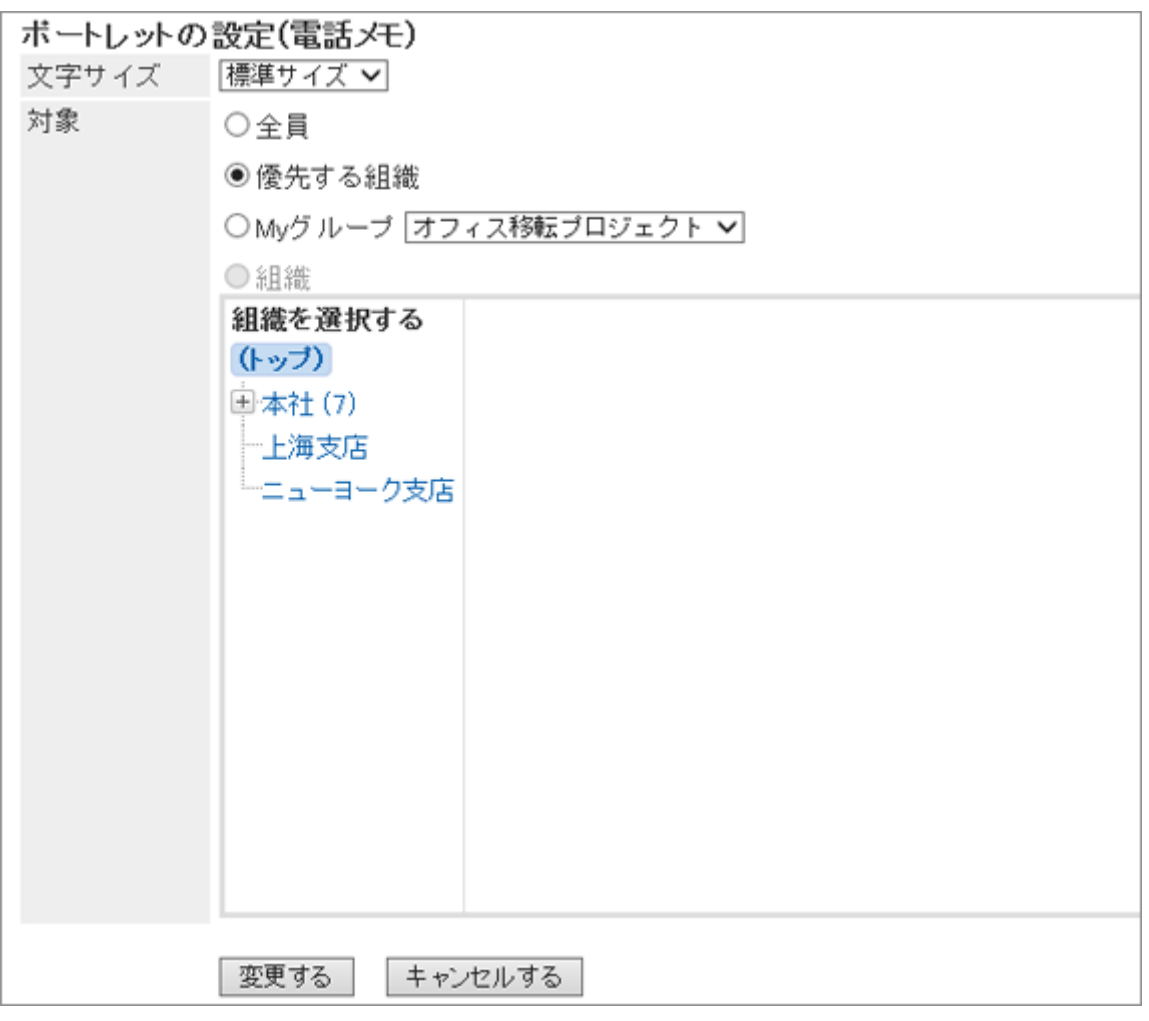

- 文字サイズ
- 対象: ポートレットに表示する対象を選択します。 「組織」を選択する場合は、「(トップ)」以外のカテゴリーを選択します。

# 1.1.15 「ToDoリスト」ポートレット

未完了の個人ToDoを表示するポートレットです。 ToDo名の表示の種類は次のとおりです。

- 赤太字: 締切日を過ぎたToDo
- 青太字: 締切日当日のToDo
- 青字: 締切日前のToDoと締切日を設定していないToDo
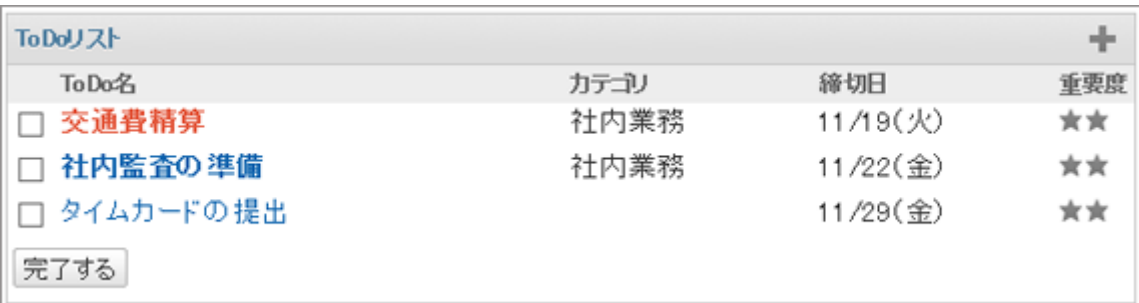

### ● ポートレットの設定項目

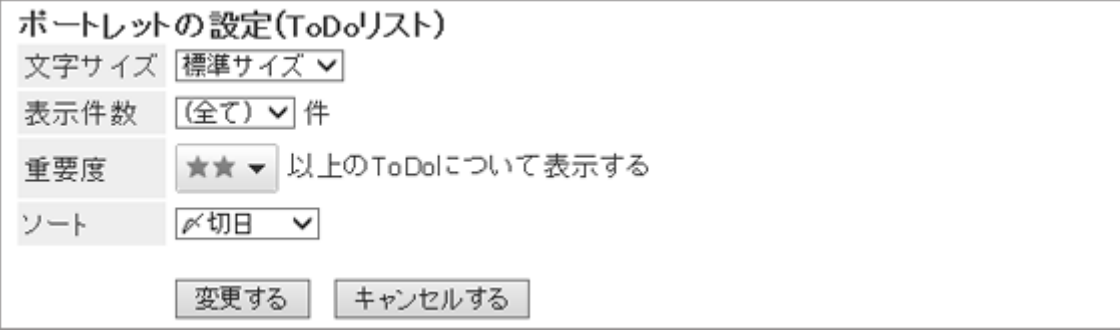

- 文字サイズ
- 表示件数:ポートレットに表示するToDoの件数を選択します。
- 重要度: ポートレットに表示するToDoの重要度を選択します。
- ソート: ポートレットに表示するToDoをソートする項目を選択します。

# 1.1.16 「アドレス帳検索」ポートレット

アドレス帳に登録されているアドレスを検索するためのポートレットです。 検索対象のブックを選択し、キーワードを入力して検索します。 ポートレットの表示例:

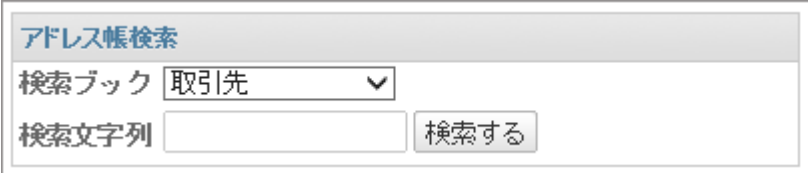

このポートレットには、「ポートレットの設定項目」はありません。

# 1.1.17 メールのポートレット

次の種類のポートレットがあります。

- 「メール」ポートレット
- ●「新着メール ポートレット

# 「メール」ポートレット

指定したメールアカウントのフォルダーにあるメールを表示するポートレットです。

#### ポートレットの表示例:

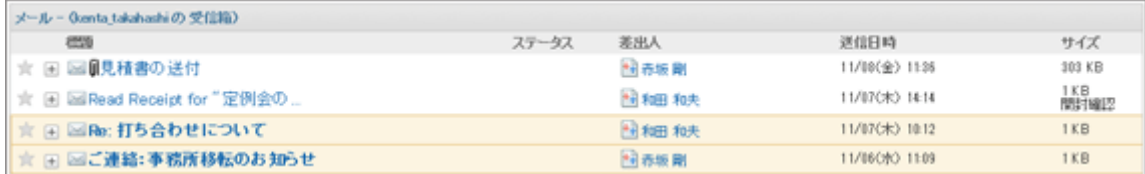

### ● ポートレットの設定項目

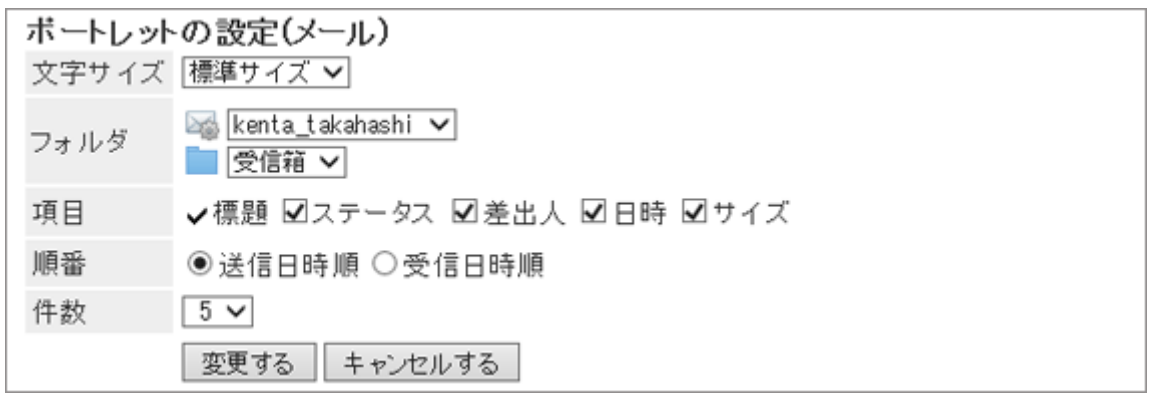

- 文字サイズ
- フォルダ:ポートレットに表示するメールアカウントとフォルダーを選択します。
- 項目: ポートレットに表示する項目を選択します。
- 順番: メールを送信日時順に表示するか、受信日時順に表示するかを選択します。
- 件数: ポートレットに表示するメールの件数を選択します。

## 「新着メール情報」ポートレット

選択したアカウントの新着メールを表示するポートレットです。

#### ポートレットの表示例:

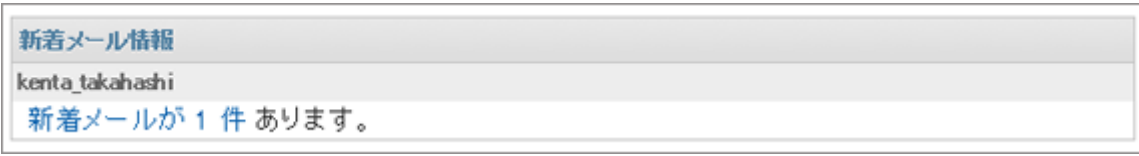

### ● ポートレットの設定項目

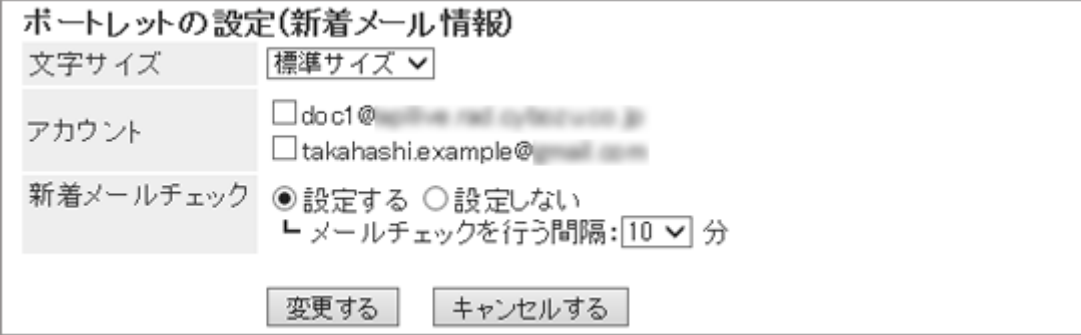

- 文字サイズ
- アカウント: ポートレットに表示するメールアカウントを選択します。
- 新着メールチェック: 新着メールをチェックする間隔を設定します。

# 1.1.18 「ワークフロー」ポートレット

指定したフォルダー内の申請の一覧を表示するポートレットです。

#### ポートレットの表示例:

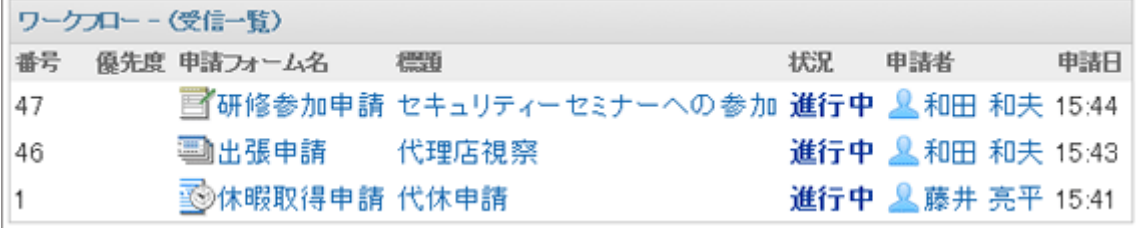

#### ● ポートレットの設定項目

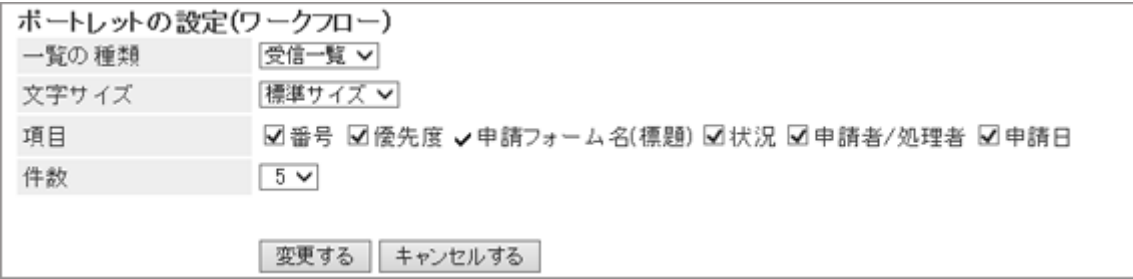

- 一覧の種類: ポートレットに申請を表示するフォルダーを選択します。
- 文字サイズ
- 項目: ポートレットに表示する項目を選択します。
- 件数: ポートレットに表示する申請の件数を選択します。

# 1.1.19 「マルチレポート」ポートレット

指定した種類のレポート、または、絞り込み結果のレポートを表示するポートレットです。

#### ポートレットの表示例:

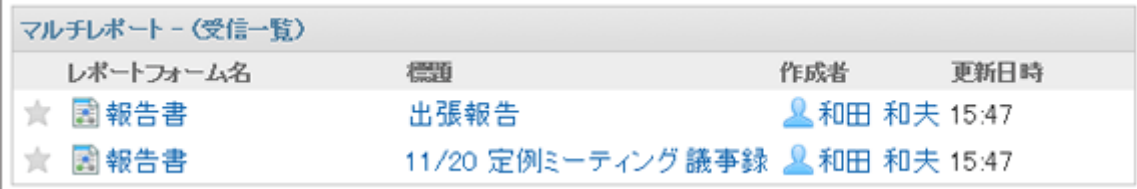

### ● ポートレットの設定項目

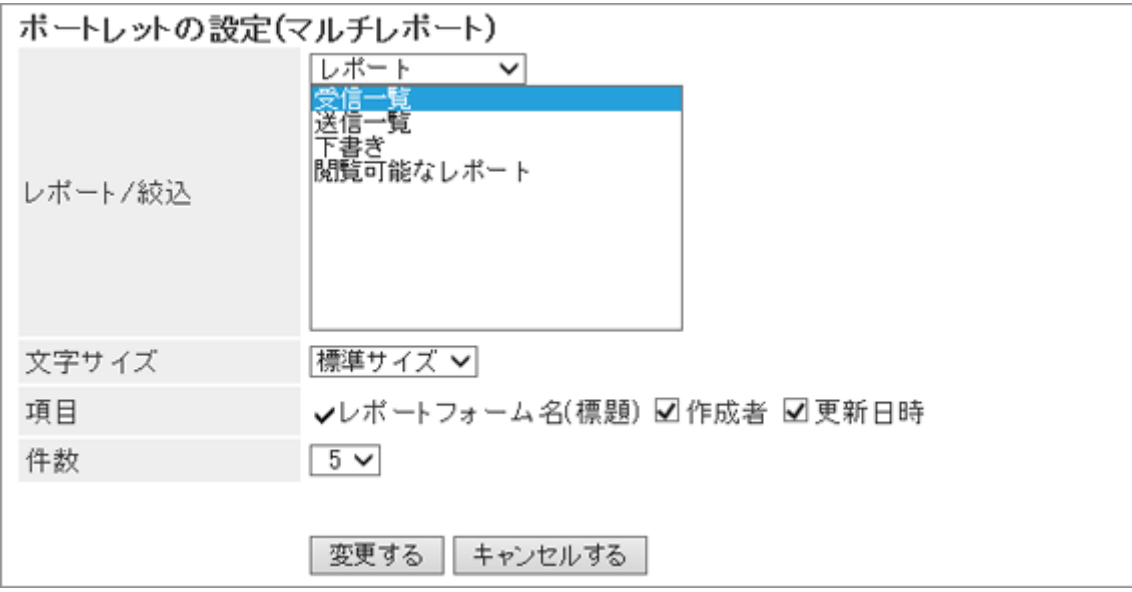

- レポート/絞込:ドロップダウンリストでレポート、または絞り込みを選択し、ポートレットに表示するレポートの種類、 またはレポートに適用する絞り込みを選択します。
- 文字サイズ
- 項目: ポートレットに表示する項目を選択します。
- 件数: ポートレットに表示するレポートの件数を選択します。

# 1.1.20 ネット連携サービスのポートレット

ネット連携サービスを使って、企業情報や郵便番号などを検索できます。 次の種類のポートレットがあります。

- 「天気予報」ポートレット
- ●「企業検索」ポートレット
- ●「郵便番号検索」ポートレット

ネット連携サービスは、日本語だけの提供です。

## 「天気予報」ポートレット

選択した地域の天気予報を表示するポートレットです。 表示できるのは、日本国内の天気予報だけです。

ポートレットの表示例:

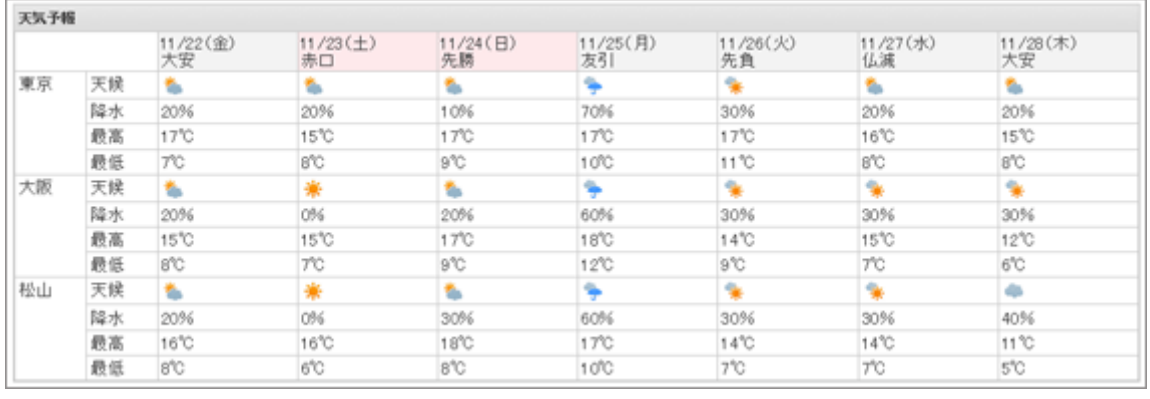

### ● ポートレットの設定項目

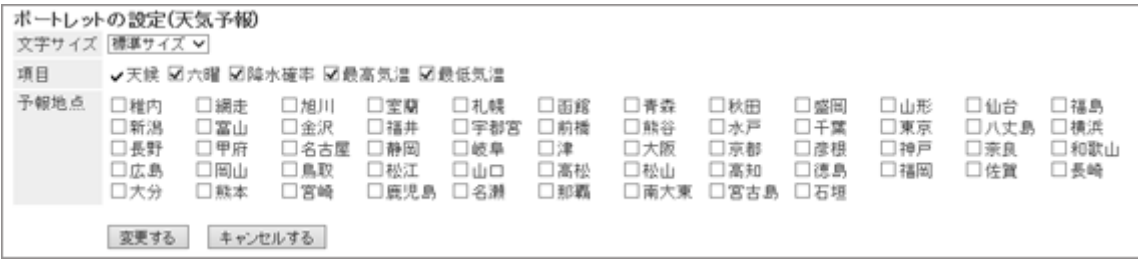

- 文字サイズ
- 項目: ポートレットに表示する項目を選択します。
- 予報地点: ポートレットに天気予報を表示する地域を選択します。

# 「企業検索」ポートレット

キーワードで企業情報を検索できるポートレットです。

ポートレットの表示例:

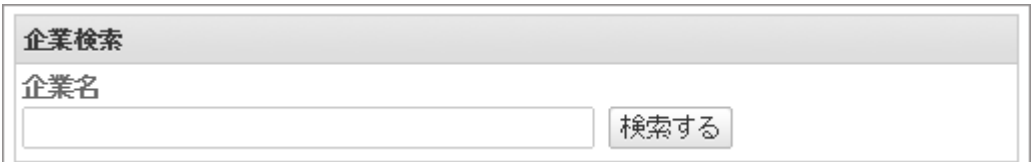

### ● ポートレットの設定項目

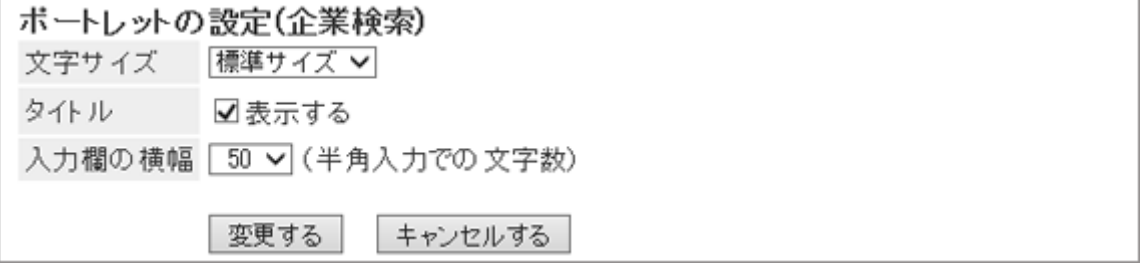

- 文字サイズ
- タイトル: ポートレットのタイトルに「企業検索」を表示する場合は、選択します。
- 入力欄の横幅: 企業名の入力欄の横幅を半角の文字数で設定します。

## 「郵便番号検索」ポートレット

郵便番号で住所を検索できるポートレットです。 検索できるのは、日本の郵便番号だけです。

#### ポートレットの表示例:

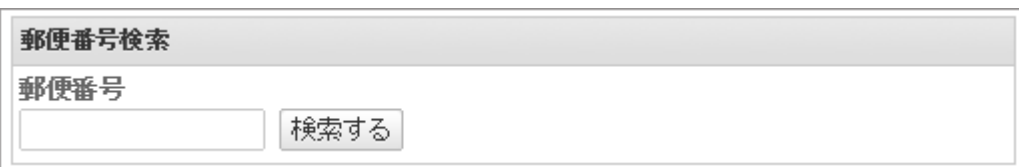

#### ● ポートレットの設定頂目

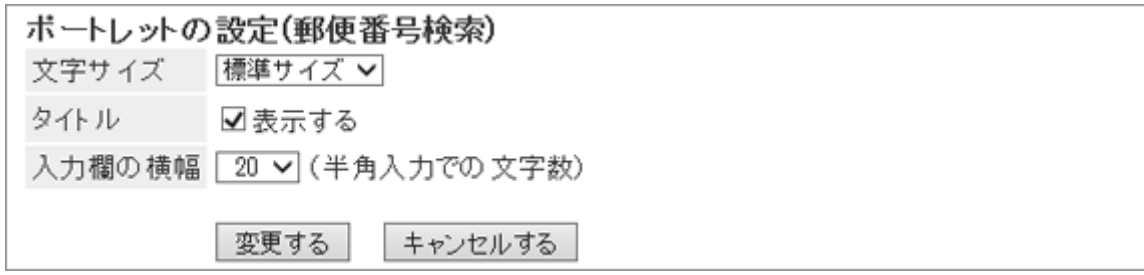

- 文字サイズ
- タイトル: ポートレットのタイトルに「郵便番号検索」を表示する場合は、選択します。
- 入力欄の横幅: 郵便番号の入力欄の横幅を半角の文字数で設定します。

# 「地図検索」ポートレット

住所で地図を検索できるポートレットです。 検索できるのは、日本国内の地図だけです。

#### ポートレットの表示例:

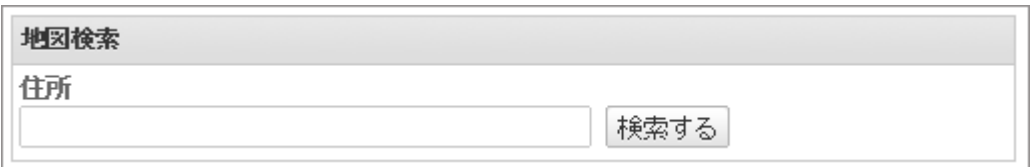

### ポートレットの設定項目

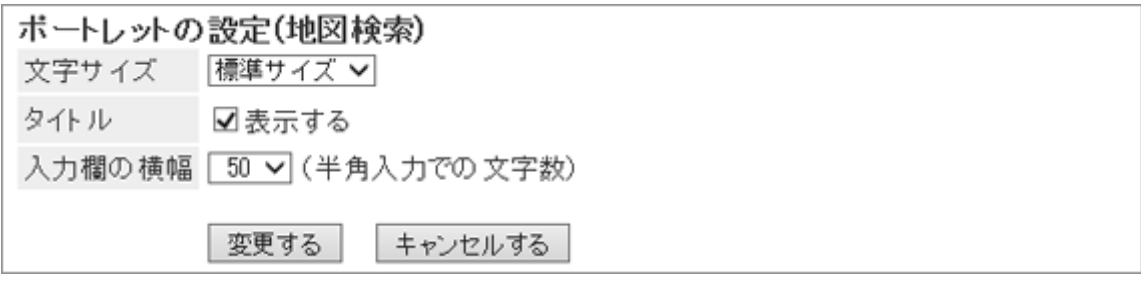

- 文字サイズ
- タイトル: ポートレットのタイトルに「地図検索」を表示する場合は、選択します。
- 入力欄の横幅: 住所の入力欄の横幅を半角の文字数で設定します。

# 「路線検索」ポートレット

出発地の駅名と目的地の駅名で路線を検索できるポートレットです。

検索できるのは、日本国内の路線だけです。

#### ポートレットの表示例:

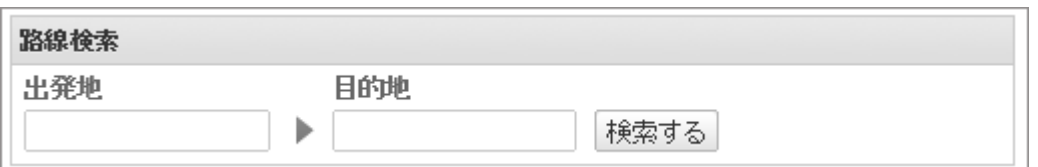

### ● ポートレットの設定項目

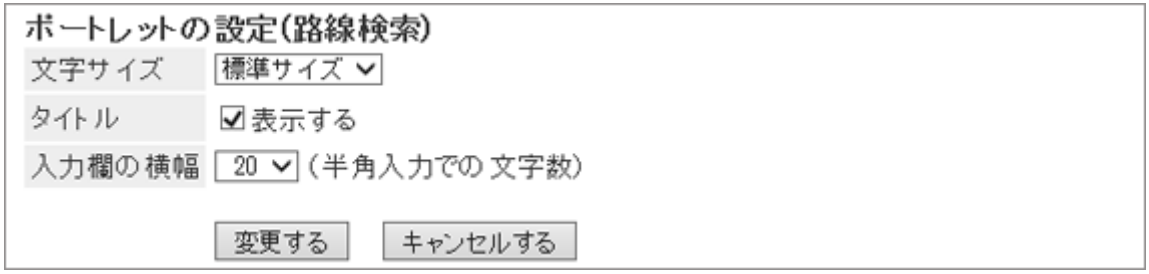

- 文字サイズ
- タイトル: ポートレットのタイトルに「路線検索」を表示する場合は、選択します。
- 入力欄の横幅: 出発地と目的地の入力欄の横幅を半角の文字数で設定します。

# 1.1.21 「最新情報」ポートレット

次のアプリケーションの通知を表示するポートレットです。システム管理者の設定によっては、一部のアプリケーション が表示されない場合があります。

- スペース
- スケジュール
- メッセージ
- 掲示板
- ファイル管理
- 電話メモ
- $\bullet \times -J\cup$  (E-mail)
- ワークフロー
- マルチレポート
- 外部通知 システム管理者が設定した、ほかのシステムからの通知です。
- サイボウズからのお知らせ システム管理者だけに表示されます。

内容を確認した通知は、「最新情報」ポートレットから削除されます。

ただし、ワークフローと電話メモの通知は、次の操作を行うまで削除されません。

- ワークフローの申請の処理
- 電話メモの確認

確認済みの通知は、「通知一覧」画面で確認できます。

#### ポートレットの表示例:

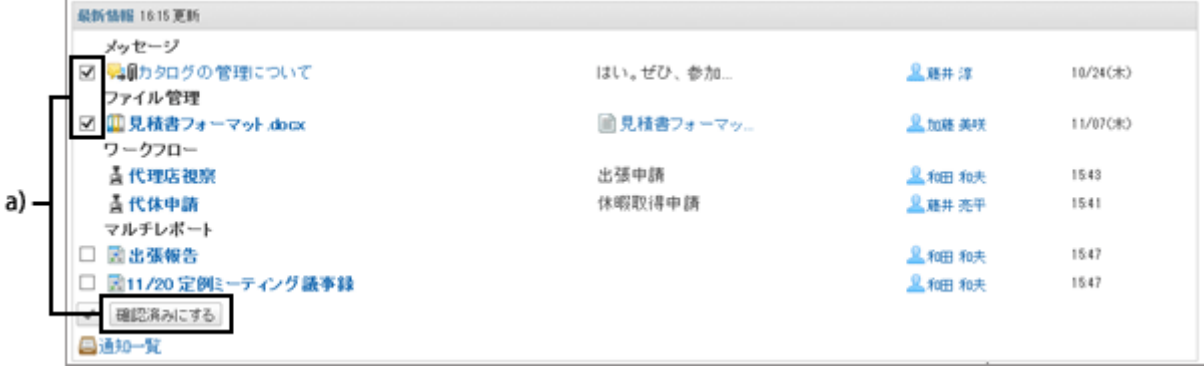

a):チェックボックスを選択し、[確認済みにする] をクリックすると、選択した通知が確認済みになります。

### ● ポートレットの設定項目

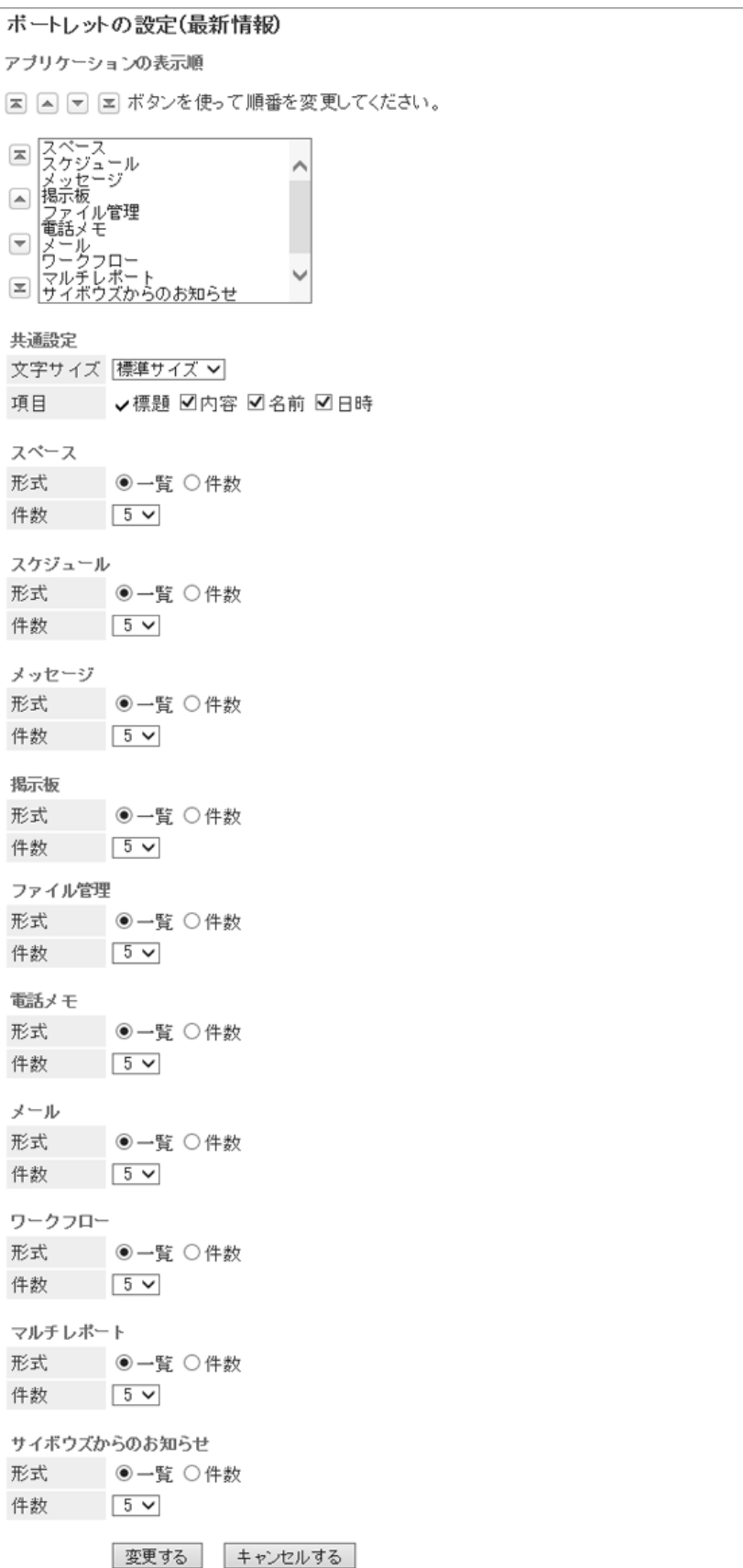

- アプリケーションの表示順: ポートレットに通知を表示するアプリケーションの順番を設定します。
- 共通設定
	- 文字サイズ
	- 項目: ポートレットに表示する項目を選択します。
- アプリケーションごとの設定
	- 形式: 各アプリケーションデータを表示する形式を選択します。
		- 一覧: 通知の標題が表示されます。
		- 件数: 通知の件数が表示されます。通知が100件以上ある場合は「99+」と表示されます。この項目を選択 すると、「項目」と「件数」の設定は無効になります。
	- 件数: 「形式」に「一覧」を選択した場合に、ポートレットに表示する通知の件数を選択します。

#### 補足

- システム管理者の設定によって、Myポータルに配置した最新情報ポートレットの設定項目を変更できない場 合があります。
- 外部通知の表示位置は変更できません。外部通知は、アプリケーションの通知の後に表示されます。

# 1.1.22 Myポートレット(HTMLポートレット)を設定する

- ユーザーがHTMLでポートレットを作成し、使用できます。 ユーザーが作成したポートレットはMyポートレットといいます。
- 

作成したユーザーだけが利用できます。

## Myポートレットを追加する

HTMLでポートレットを作成し、Myポートレットとして追加します。

### 操作手順:

- 1. 画面右上のユーザー名をクリックし、ドロップダウンリストの [個人設定] をクリックします。
- 2. 「個人設定」画面で、[各アプリケーションの設定] > [ポータル] > [HTMLポートレット] の順にクリックします。
- 3. 「HTMLポートレット」画面で、[HTMLポートレットを追加す る] をクリックします。

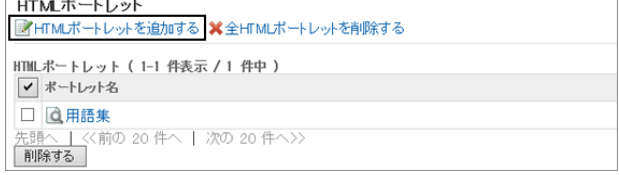

- 4. 「HTMLポートレットの追加」画面で、ポートレット名、グ ループ、およびポートレットの内容を入力し、[追加する] をクリックします。
	- Myポートレットパートレットグループに所属させ ると、ポータルを作成する時に、Myポートレットをす ばやく選択できます。 Myポートレットグループの詳細は次のページを参 照してください。 [1.1.23 Myポートレットグループを設定する](#page-50-0) - 51ペー

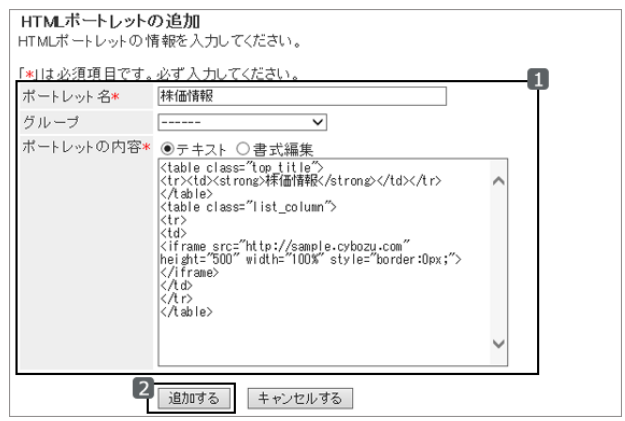

- ポートレットの内容に <iframe src="Webページの URL"></iframe> を記述すると、ポートレット内にほかの Webページを表示できます。
- 5. 「HTMLポートレット」画面に、追加したMyポートレットが表 示されていることを確認します。

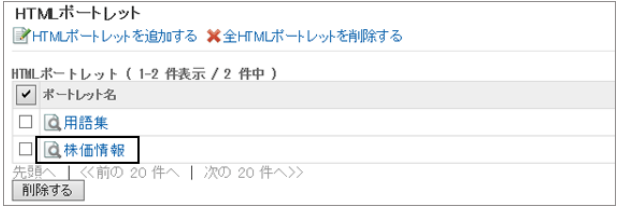

### ● HTMLタグに関する注意点

HTMLポートレットが正常に動作するように、次の点に注意してタグを正しく記述します。

#### ● 小文字の使用

[ジ](#page-50-0)

HTMLタグは小文字で記述します。 良い例:<p> 悪い例:<P>

#### ● 終了タグの使用

開始タグと終了タグは必ずセットで記述します。HTMLタグが完結していないポートレットをポータルに配置すると、 ポータルの編集画面が正しく表示されない、ポートレットを移動できないなどの問題が発生する場合があります。

ネスト構造のHTMLタグは、開始タグと終了タグが交差しないように記述します。

#### 例:

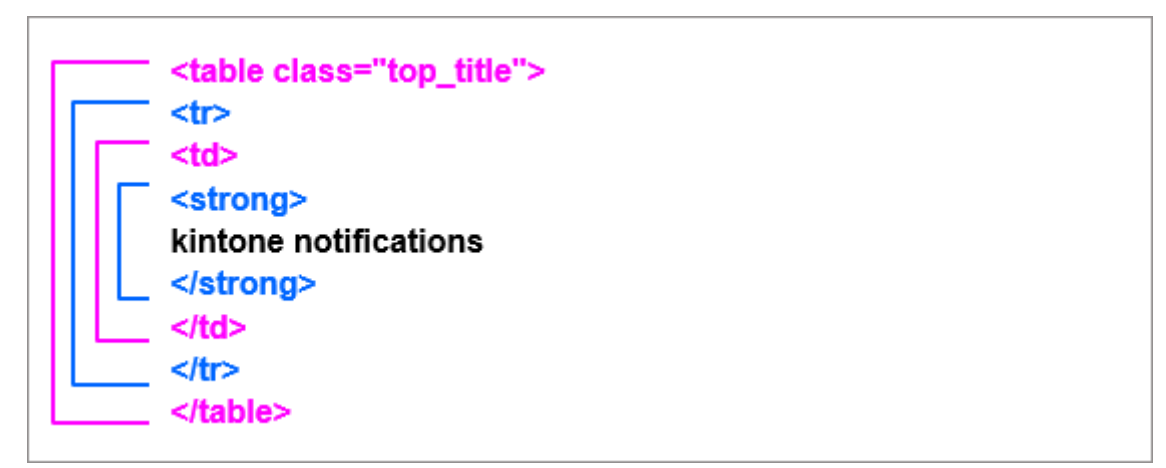

#### ● 記述不要のタグ

次のタグは、HTMLポートレットに記述する必要はありません。

- <html>と</html>
- <head>と</head>
- <body>と</body>

### ● セキュアコーディングガイドラインの確認

JavaScriptを記載する場合は、セキュアコーディングガイドラインの次のセクションを確認してください。 ロ[クロスサイトスクリプティングを防ぐ](https://cybozudev.zendesk.com/hc/ja/articles/201919400#step2) ロ[クロスサイトリクエストフォージェリを防ぐ](https://cybozudev.zendesk.com/hc/ja/articles/201919400#step3)

#### **● My ポートレットに使用できるキーワード**

次のキーワードをMyポートレットに記述すると、Myポートレットを表示した時に、キーワードがガルーンのデータに置き 換わります。

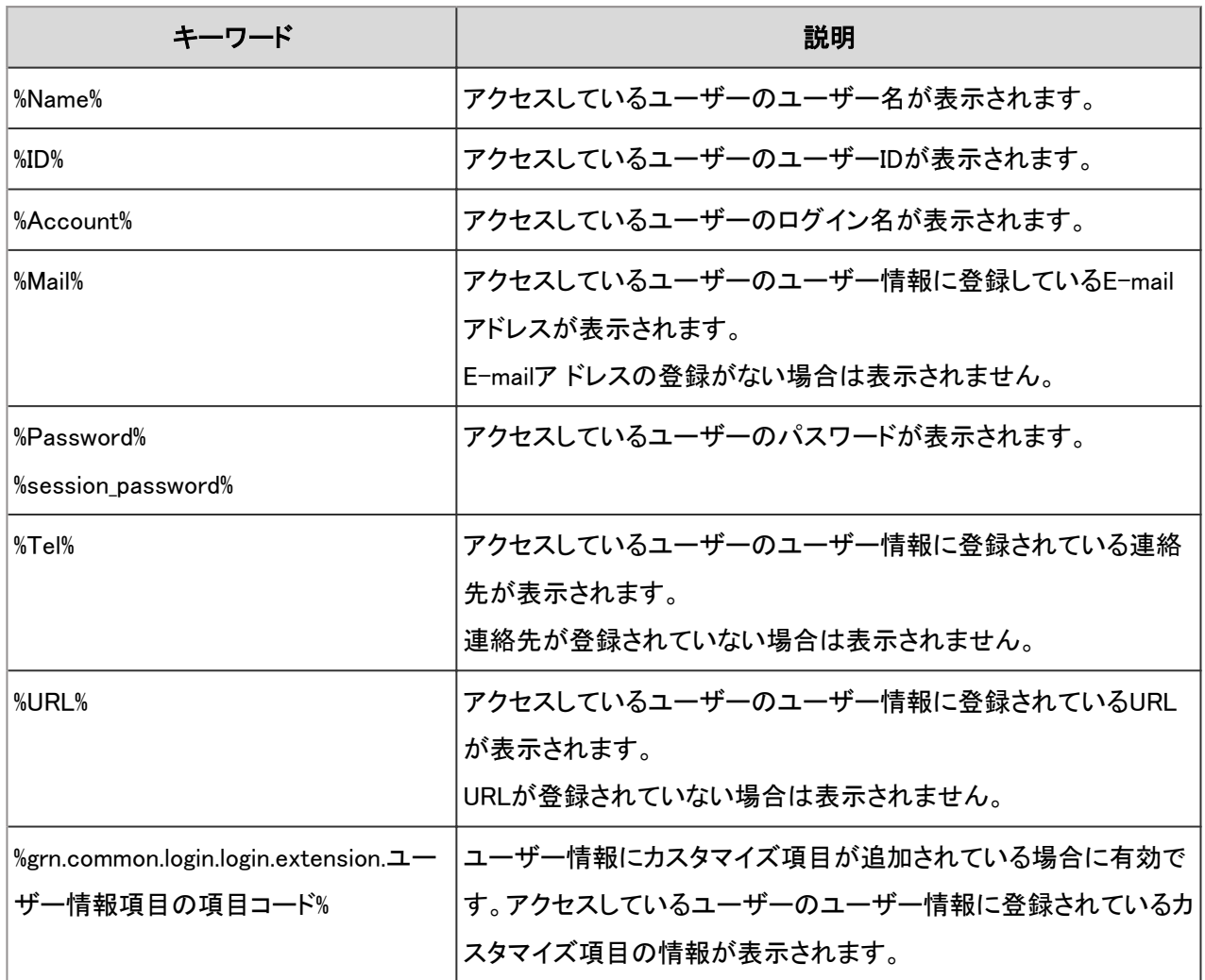

#### 表示を確認する

作成したMyポートレットの表示を確認します。

# <span id="page-48-0"></span>操作手順:

- 1. 「HTMLポートレット」画面で、ポートレット名をクリックしま す。
- HTMポートレット ■HTMLボートレットを追加する ※全HTMLボートレットを削除する HTMLポートレット (1-2 件表示 / 2 件中) ■ポートレット名 □ ◎用語集 □ ◎株価情報 (前の 20件へ | 次の 20件へ>> <u>で現へ | く</u><br>|削除する |
- 2. 「HTMLポートレットの詳細」画面で、[表示を確認する] を クリックします。

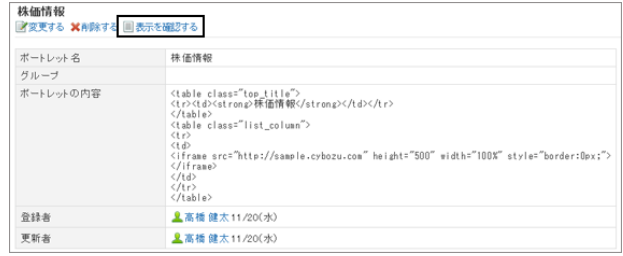

# Myポートレットを変更する

作成したMyポートレットの名前や所属するMyポートレットグループ、ポートレットの内容を変更します。

## 操作手順:

1. 「HTMLポートレット」画面で、ポートレット名をクリックしま す。

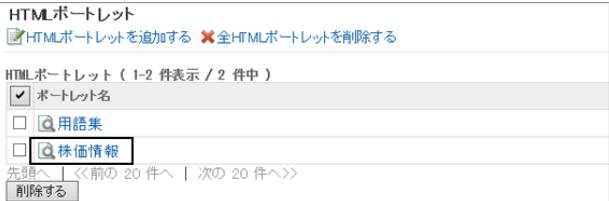

2. 「HTMLポートレットの詳細」画面で、[変更する] をクリック します。

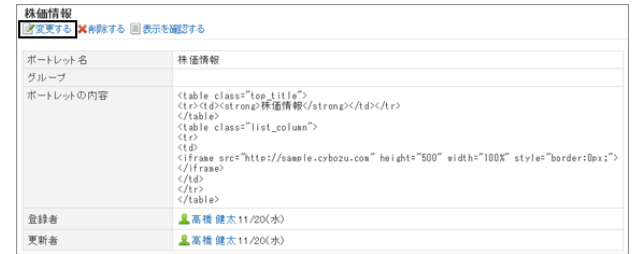

- 3. 必要な項目を設定し、[変更する] をクリックします。
- 4. 「HTMLポートレットの詳細」画面で、変更結果を確認します。

# Myポートレットを削除する

Myポートレットを削除する方法は、次の種類があります。

- Myポートレットを個別に削除する
- 複数のMyポートレットを選択して一括削除する
- すべてのMyポートレットを一括削除する

Myポータルに配置しているMyポートレットを削除すると、配置が解除されます。 削除したMyポートレットは、元に戻せません。

#### Myポートレットを個別に削除する

Myポートレットの内容を確認して、個別に削除します。

#### 操作手順:

1. 「HTMLポートレット」画面で、ポートレット名をクリックしま す。

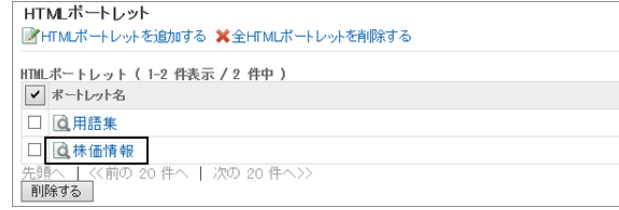

2. 「HTMLポートレットの詳細」画面で、[削除する] をクリック します。

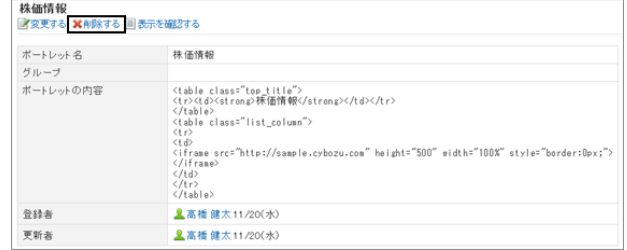

3. 確認画面で、[はい] をクリックします。 削除を中止する場合は、[いいえ] をクリックします。

#### 複数のMyポートレットを選択して一括削除する

複数のMyポートレットを選択して、一括削除します。

### 操作手順:

1. 「HTMLポートレット」画面で、削除するMyポートレットの チェックボックスを選択し、[削除する] をクリックします。

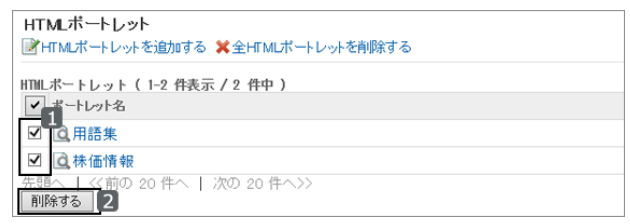

2. 確認画面で、[はい] をクリックします。 削除を中止する場合は、[いいえ] をクリックします。

#### すべてのMyポートレットを一括削除する

作成したすべてのMyポートレットを一括削除します。

## <span id="page-50-0"></span>操作手順:

- 1. 「HTMLポートレット」画面で、[全HTMLポートレットを削除 する] をクリックします。
- HTMポートレット THTMLポートレットを追加する X全HTMLポートレットを削除する HTMLポートレット (1-2 件表示 / 2 件中) マポートレット名 □ ◎用語集 □ ◎株価情報 □ │**₫ 株価情報**<br>先頭へ │ <(前の 20 件へ │ 次の 20 件へ>><br><mark>削除する</mark>
- 2. 確認画面で、[はい] をクリックします。 削除を中止する場合は、[いいえ] をクリックします。

# 1.1.23 Myポートレットグループを設定する

MyポートレットはMyポートレットグループというグループに分類できます。

Myポートレットグループは、作成したユーザーだけが使用できます。

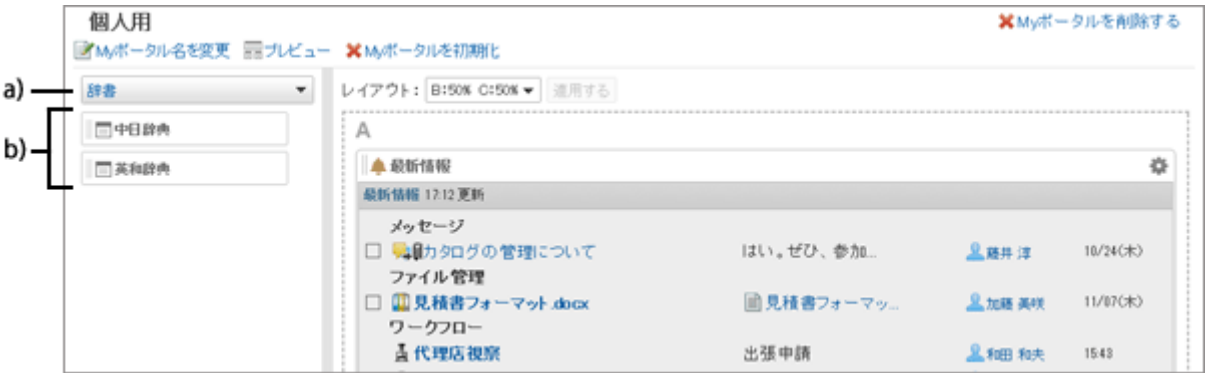

a):Myポートレットグループです。ポータル一覧のフィルターで選択すると、所属するMyポートレットだけが表示されます。 b):Myポートレットグループ「辞書」に所属するMyポートレットです。

## Myポートレットグループを追加する

Myポートレットグループを追加します。

## 操作手順:

1. 画面右上のユーザー名をクリックし、ドロップダウンリストの [個人設定] をクリックします。

- 2. 「個人設定」画面で、[各アプリケーションの設定] > [ポータル] > [Myポートレットグループ] の順にクリックします。
- 3. 「Myポートレットグループ」画面で、[Myポートレットグルー プを追加する] をクリックします。
- Myボートレットグループ ■Mボートレットグループを追加する ※全Mボートレットグループを削除する Myポートレットグループ (1-2 件表示 / 2 件中) ■ Myボートレットグループ名 □ は社内システム □ ◎技術情報 削除する
- 4. 「Myポートレットグループの追加」画面で、グループ名を入力し、[追加する] をクリックします。
- 5. 「Myポートレットグループ」画面に、追加したMyポートレッ トグループが表示されていることを確認します。
- Myボートレットグループ ■Myポートレットグループを追加する ※全Myポートレットグループを削除する Myポートレットグループ (1-3 件表示 / 3 件中) ▼ Myボートレットグループ名 □ 2社内システム □ ◎技術情報 □ △辞書 (前の 20件へ | 次の 20件へ>> 先頭へ | 〈<br>| 削除する |

#### 補足

● 作成したMyポートレットグループにMyポートレットを所属させるには、「HTMLポートレットの変更」画面で、My ポートレットのグループを設定します。 詳細は次のページを参照してください。 [Myポートレットを変更する](#page-48-0) - 49ページ

## Myポートレットグループを変更する

Myポートレットグループのグループ名を変更します。

所属するMyポートレットを変更する場合は、「HTMLポートレットの変更」画面で、Myポートレットのグループを設定しま す。

詳細は次のページを参照してください。

[Myポートレットを変更する](#page-48-0) - 49ページ

### 操作手順:

- 1. 「Myポートレットグループ」画面で、Myポートレットグルー プ名をクリックします。
- Myボートレットグループ ■Myポートレットグループを追加する ※全Myポートレットグループを削除する Myポートレットグループ (1-3 件表示 / 3 件中) ▼ Myポートレットグループ名 □ 2社内システム □ ◎技術情報 □ ○辞書 前の 20件へ | 次の 20件へ>> 元3月へ<br>- 削除する |
- 2. 「Myポートレットグループの詳細」画面で、[変更する] をク リックします。

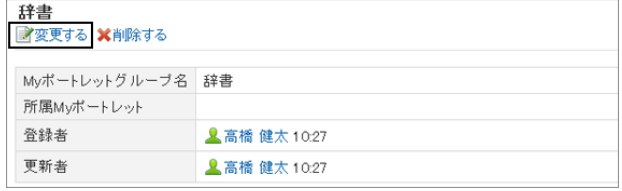

- 3. 「Myポートレットグループの変更」画面で、グループ名を変更し、[変更する] をクリックします。
- 4. 「Myポートレットグループの詳細」画面で、変更結果を確認します。

# Myポートレットグループを削除する

Myポートレットグループを削除するには、次の方法があります。

- Mvポートレットグループを個別に削除する
- 選択したMyポートレットグループを削除する
- すべてのMvポートレットグループを一括削除する

Myポートレットグループを削除すると、ポートレットの所属も解除されます。 削除したMyポートレットグループは、元に戻せません。

#### Myポートレットグループを個別に削除する

Myポートレットグループを確認し、個別に削除します。

## 操作手順:

- 1. 「Myポートレットグループ」画面で、Myポートレットグルー プ名をクリックします。
- 2. 「Myポートレットグループの詳細」画面で、[削除する] をク リックします。
- Myボートレットグループ ■Myポートレットグループを追加する ※全Myポートレットグループを削除する Myポートレットグループ (1-3 件表示 / 3 件中) ■ Myボートレットグループ名 □ は社内システム □ ◎技術情報 □ ○辞書 20件へ | 次の 20件へ>> 削除する

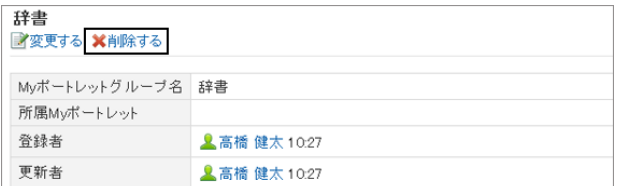

3. 確認画面で、[はい] をクリックします。 削除を中止する場合は、[いいえ] をクリックします。

#### 選択したMyポートレットグループを削除する

複数のMyポートレットグループを選択して、一括削除します。

## 操作手順:

1. 「Myポートレットグループ」画面で、削除するMyポートレッ トグループのチェックボックスを選択し、[削除する] をク リックします。

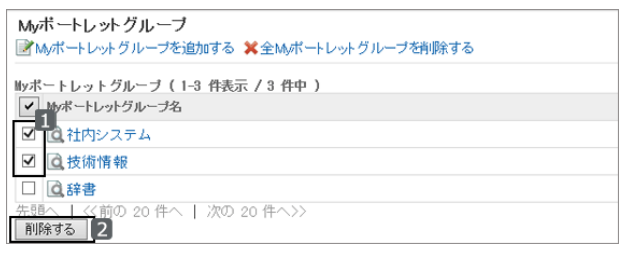

2. 確認画面で、[はい] をクリックします。 削除を中止する場合は、[いいえ] をクリックします。

#### すべてのMyポートレットグループを一括削除する

すべてのMyポートレットグループを一括削除します。

### 操作手順:

1. 「Myポートレットグループ」画面で [全Myポートレットグ ループを削除する] をクリックします。

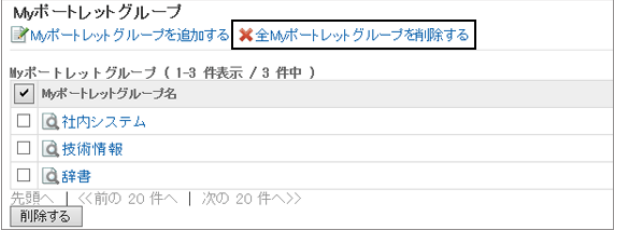

2. 確認画面で、[はい] をクリックします。 削除を中止する場合は、[いいえ] をクリックします。

# 1.1.24 XMLファイルでMyポートレットのデータを管理する

XMLファイルを使って、Myポートレット(HTMLポートレット)のデータを読み込んだり、書き出したりします。

## データを読み込む

XMLファイルからMyポートレットを読み込みます。 Myポートレットを一括で更新する時に便利です。

### 操作手順:

- 1. 画面右上のユーザー名をクリックし、ドロップダウンリストの [個人設定] をクリックします。
- 2. 「個人設定」画面で、[各アプリケーションの設定] > [ポータル] > [HTMLポートレットの読み込み] の順にクリックし ます。
- 3. 「HTMLポートレットの読み込み」画面で、読み込むXMLファイルを選択し、[読み込む] をクリックします。

## データを書き出す

MyポートレットのデータをXMLファイルに書き出します。 Myポートレットをバックアップする時や、システムを移行した後にMyポートレットを復元する時に便利です。

## 操作手順:

- 1. 画面右上のユーザー名をクリックし、ドロップダウンリストの [個人設定] をクリックします。
- 2. 「個人設定」画面で、 [各アプリケーションの設定] > [ポータル] > [HTMLポートレットの書き出し] の順にクリックし ます。
- 3. 「HTMLポートレットの書き出し- Step 1/2」画面で、書き出すMyポートレットを選択し、[次へ>>] をクリックします。
- 4. 「HTMLポートレットの書き出し- Step 2/2」画面で、書き出すMyポートレットを確認し、[書き出す] をクリックしま す。
- 5. ファイルを保存します。

# 1.2 スペース

# 1.2.1 スペースの画面の見かた

スペースのアイコンの説明やスペースの画面で操作できることを説明します。

自分がメンバーに設定されているスペースと、公開されているすべてのスペースの一覧をタブで切り替えて表示でき ます。

## 「Myスペース」画面

自分が参加しているスペースの一覧を表示します。

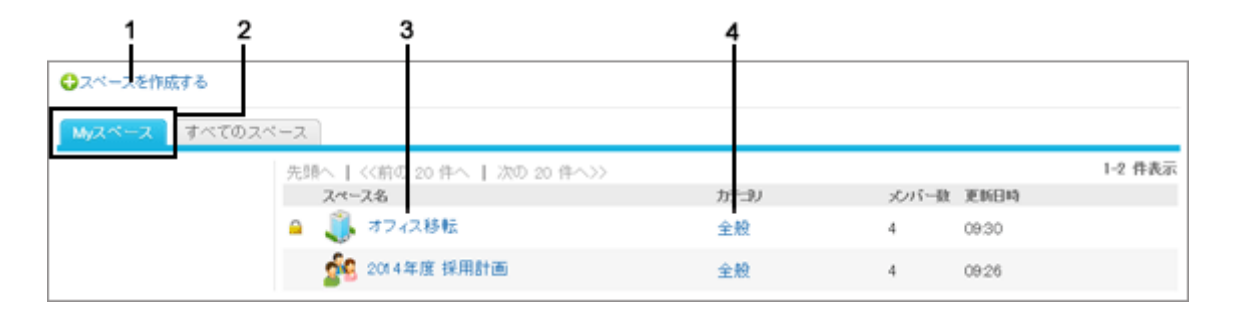

### パーツの説明

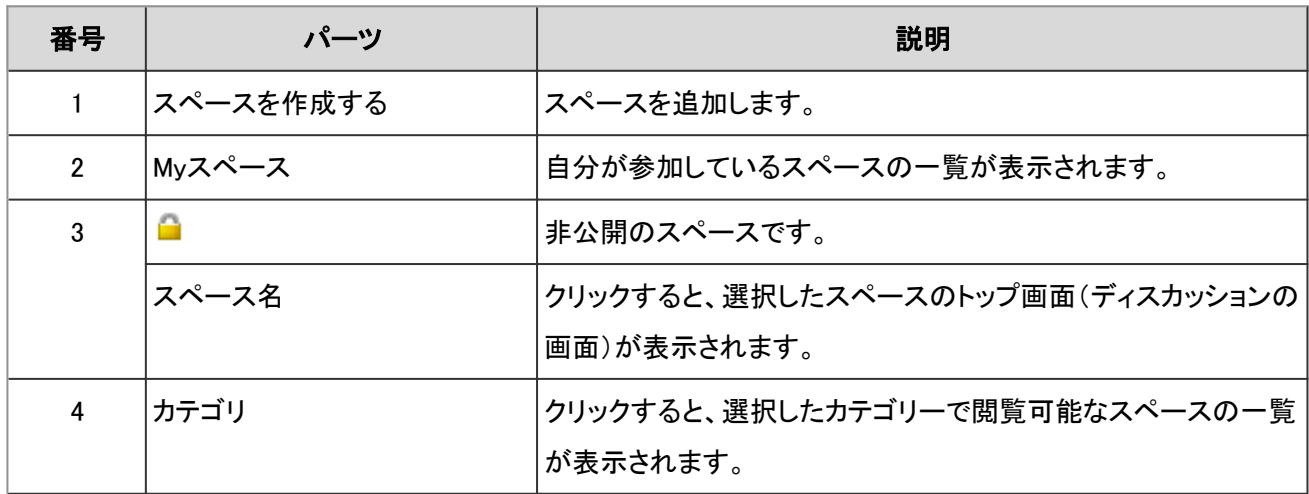

## 「すべてのスペース」画面

公開されているすべてのスペースの一覧を表示します。 公開されているスペースは、メンバー以外のユーザーも閲覧できます。

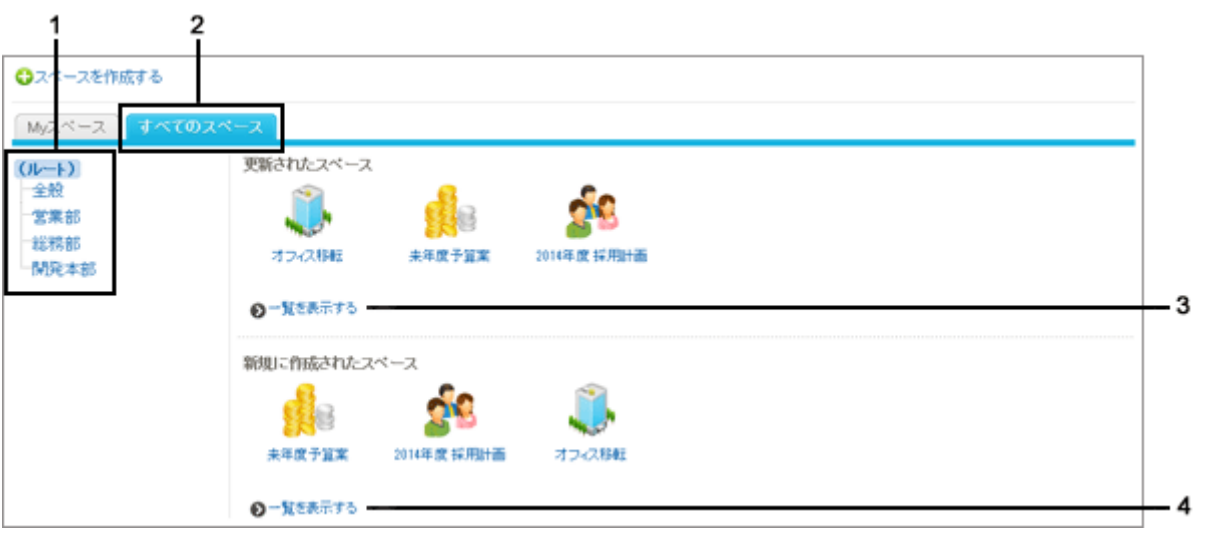

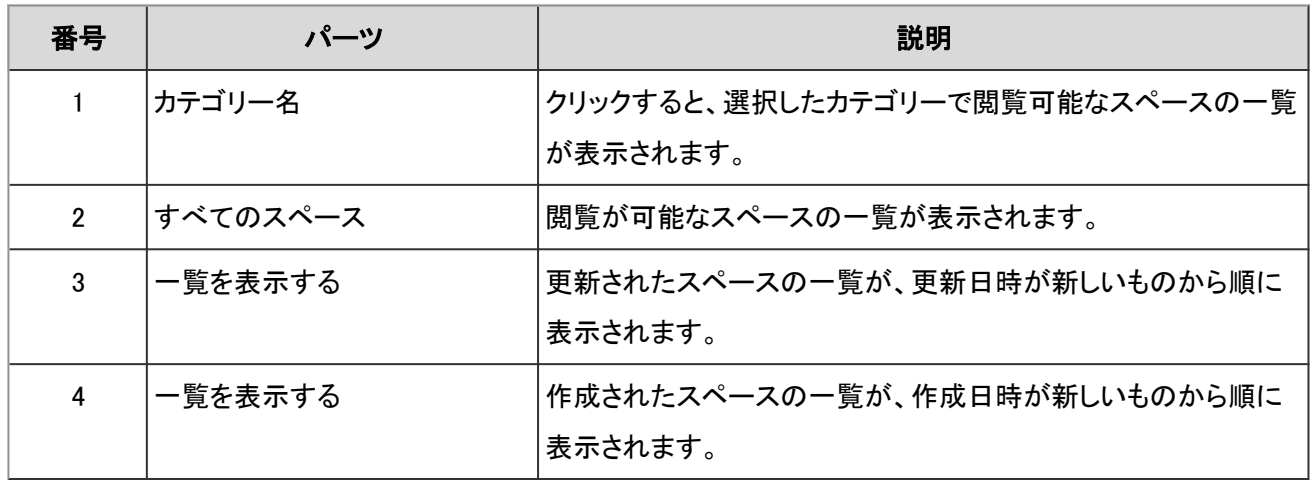

# スペースの画面

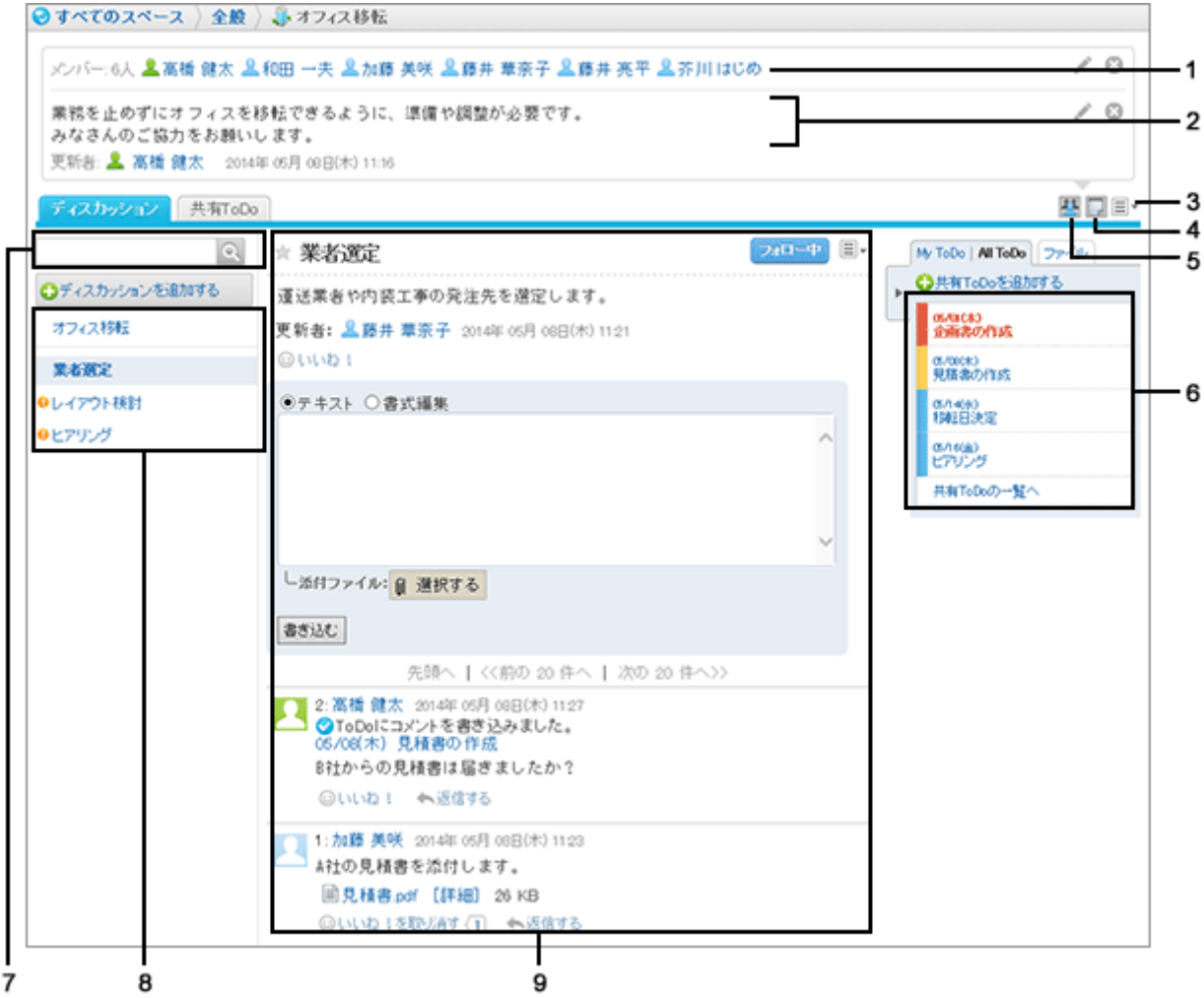

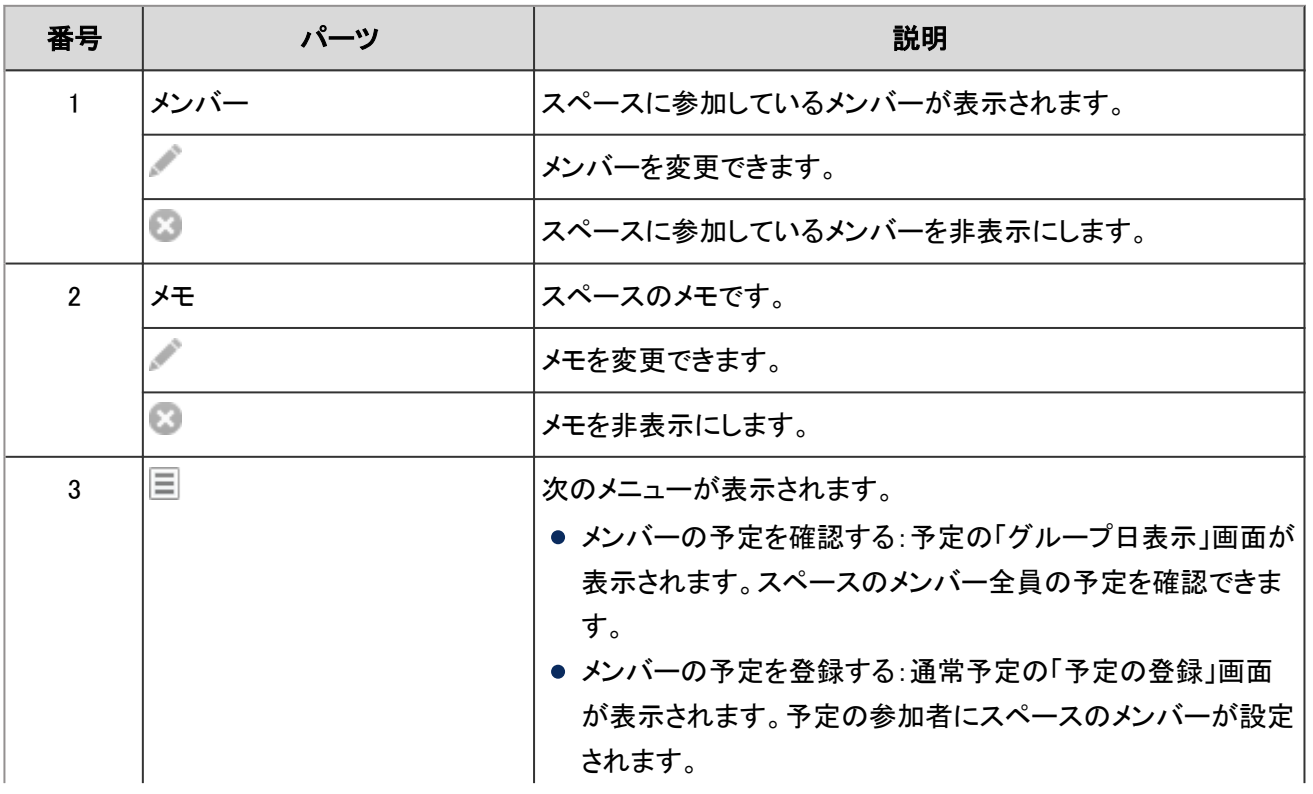

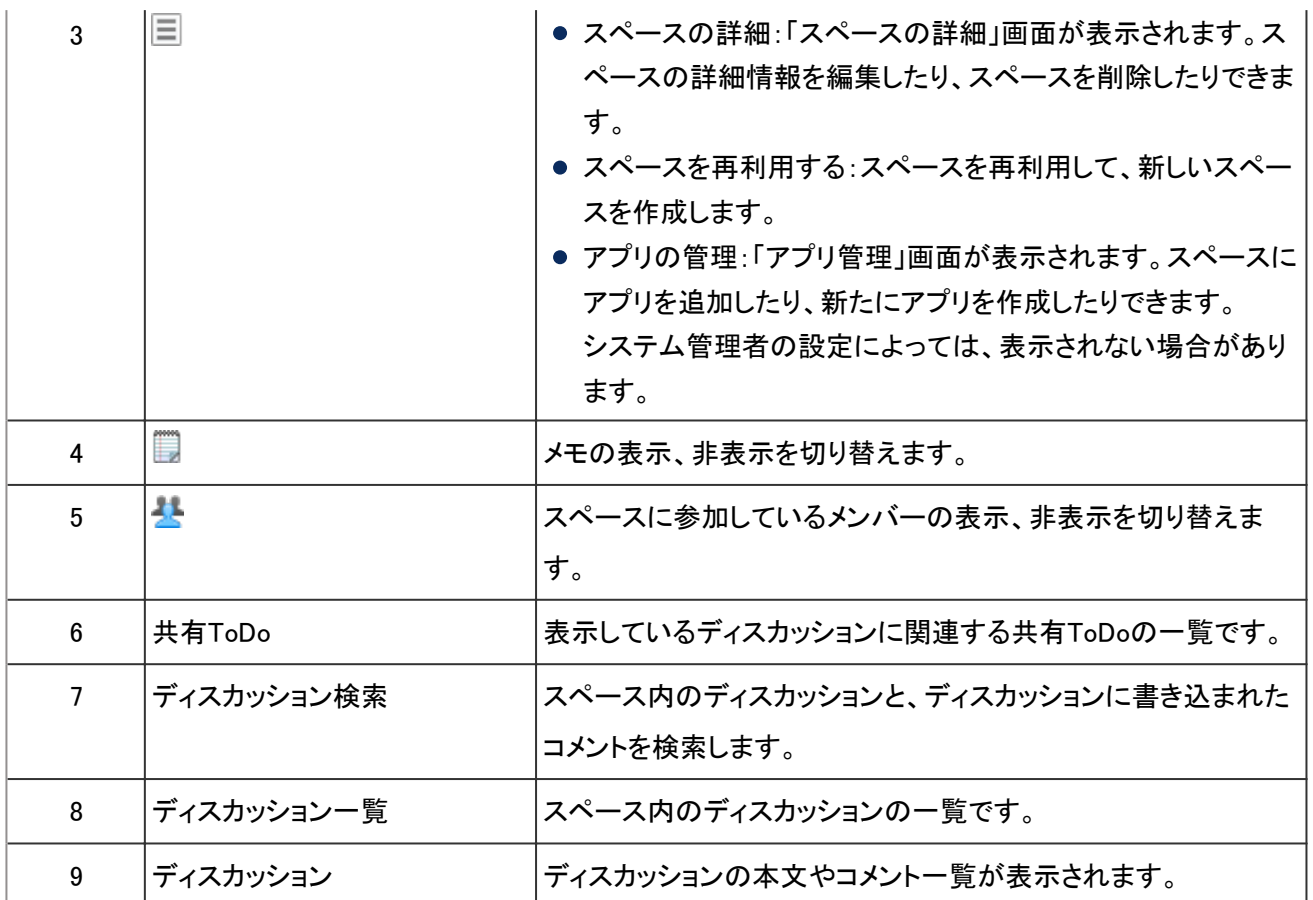

# 「スペースの詳細」画面

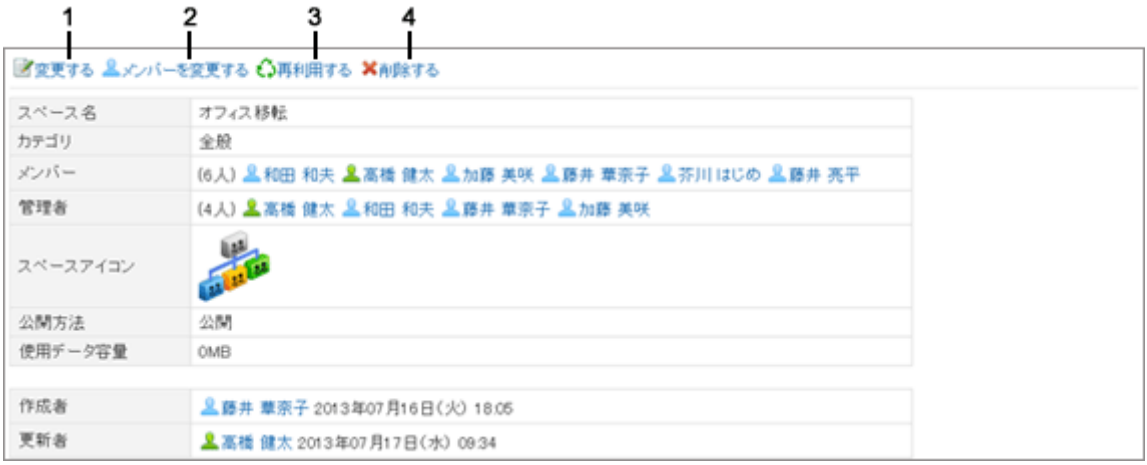

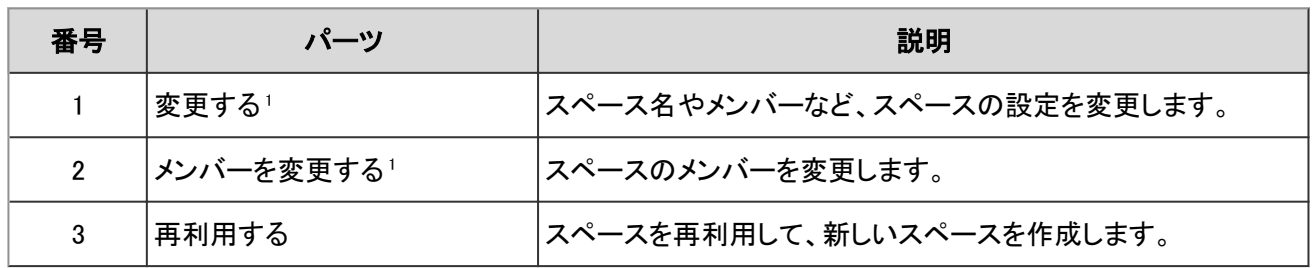

4 │削除する1 2 スペースを削除します。

1:スペースの管理者が設定されている場合、このリンクはシステム管理者とスペースの管理者だけに表示されます。 スペースの管理者が設定されていない場合、メンバー全員とシステム管理者に表示されます。

# 1.2.2 スペースを作成する

スペースを作成します。

### 操作手順:

1. アプリケーションメニューで、[スペース] をクリックします。

2. 「Myスペース」画面で、[スペースを作成する] をクリックし ます。

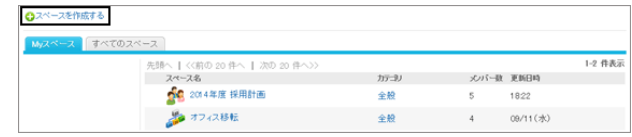

- 3. 「スペースの作成」画面で、スペース名やメンバー、管理者などを設定します。 そのほかの項目は次のページを参照してください。 「スペースの作成」画面の項目 - 60ページ
- 4. [作成する] をクリックします。

5. スペースと、スペース名と同じタイトルのディスカッションが表示されることを確認します。

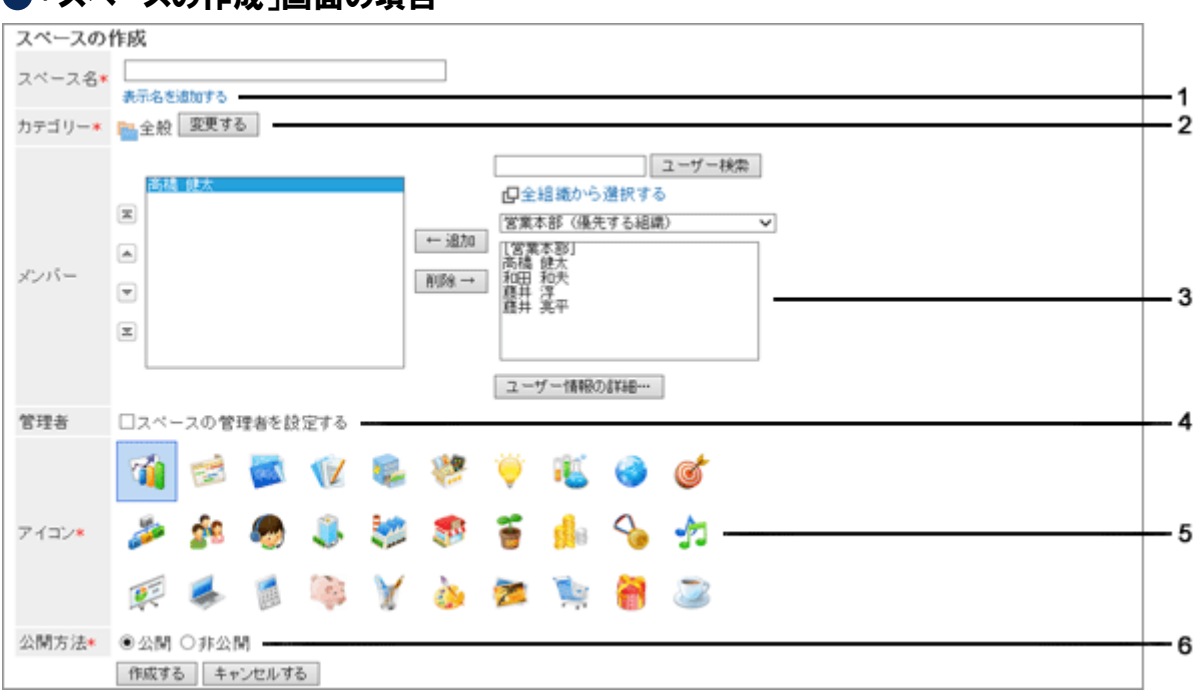

#### ▲「フペースの作成」画面の頂日

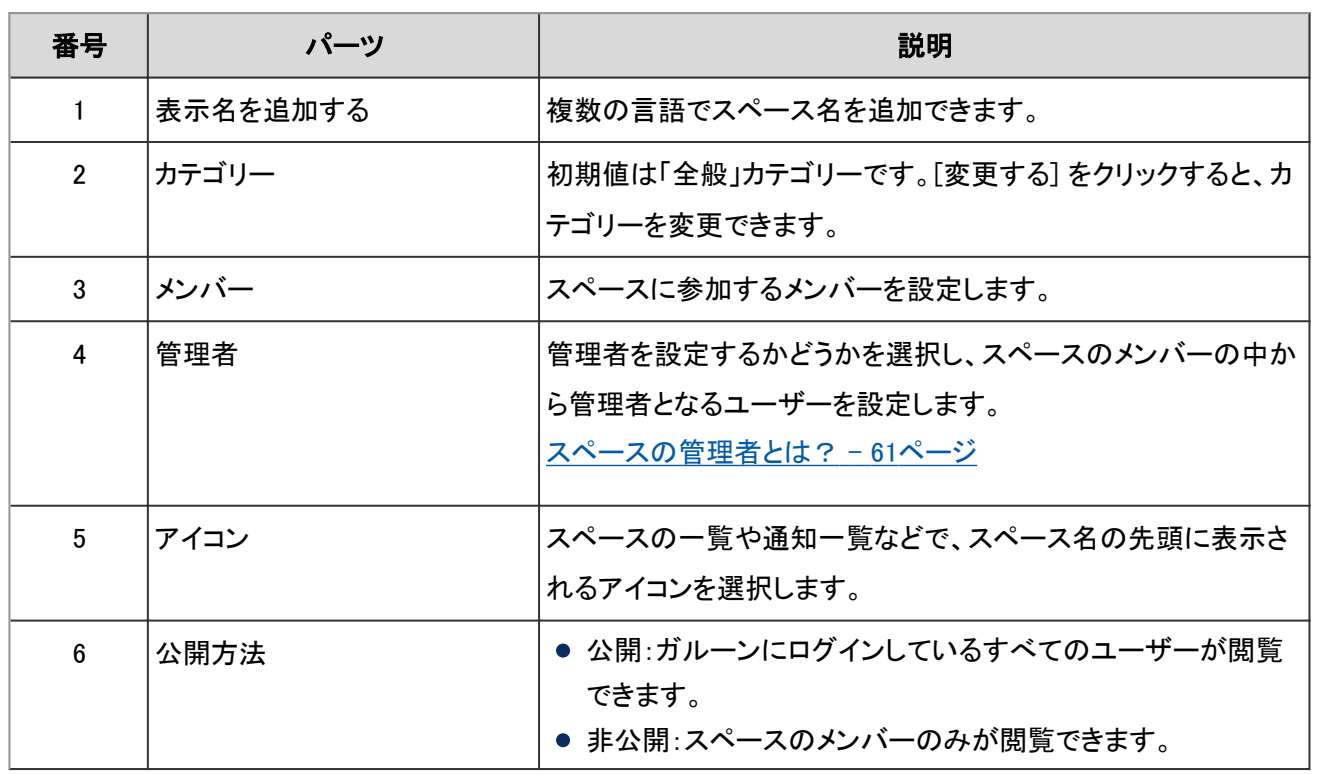

補足

- 公開されているスペースでは、メンバーとして設定されていなくても、次の機能を使用できます。
	- スペースの詳細の確認
	- ディスカッションの閲覧、コメントの追加、および自分が追加したコメントの削除
	- ToDoの閲覧、コメントの追加、および自分が追加したコメントの削除
	- スペース内の添付ファイルの閲覧
- 次の画面でも、スペースを作成できます。
	- スケジュールの「予定の詳細」画面 予定の参加者がスペースのメンバーに設定されます。 [予定の参加者のスペースを作成する](#page-115-0) - 116ページ
	- メッセージの詳細 画面 メッセージの宛先と同じユーザーが、スペースのメンバーに設定されます。 [1.5.11 宛先のスペースを作成する](#page-140-0) - 141ページ

#### ● スペースの管理者とは?

スペースの管理者とは、次の操作の権限が付与されたユーザーです。

- スペースの削除
- スペース名やメンバーなど、スペースの情報の変更
- メモの変更
- スペース内のすべてのディスカッションの削除

スペースの管理者を設定しない場合は、スペースのメンバー全員が、上記の操作が可能になります。

# スペースを再利用して作成する

再利用して作成したスペースには、元のスペースの次の情報が引き継がれます。

- スペース名
- カテゴリー
- メモ
- メンバー
- 選択したディスカッションのタイトル
- スペースの管理者
- アイコン
- 公開設定

スペースの画面で、■ > [スペースを再利用する] をクリックし、新しいスペースを作成します。

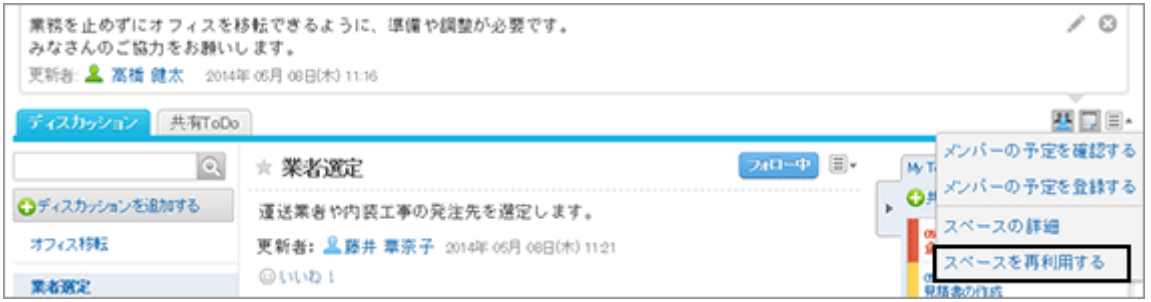

## 補足

●「スペースの詳細」画面で、[スペースを再利用する] をクリックしても、スペースを作成できます。

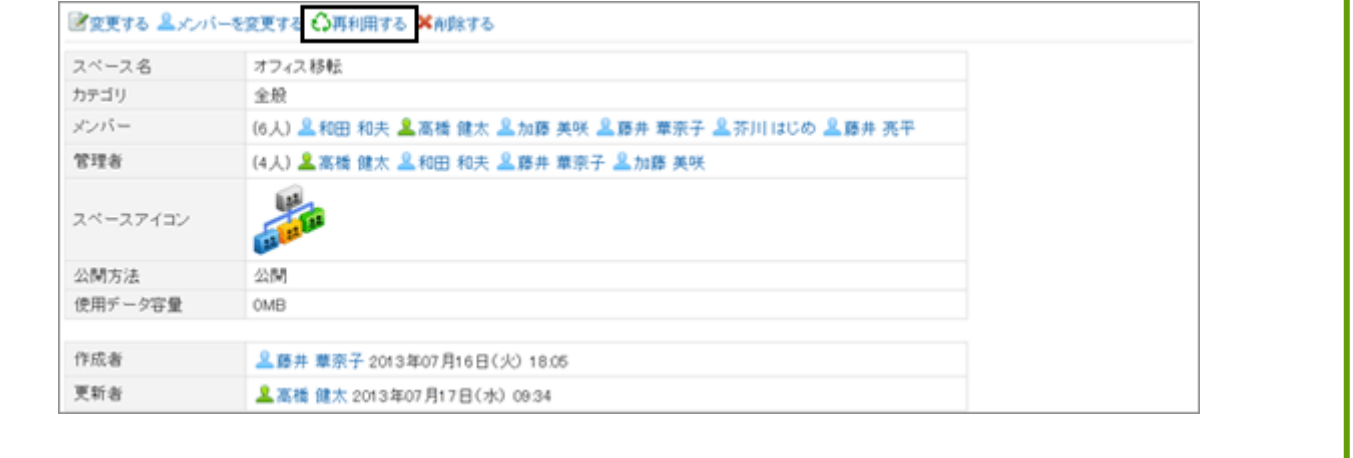

# 1.2.3 スペースを変更する

スペース名やメンバーなどを変更します。

スペースに管理者が設定されている場合、スペースの管理者、およびシステム管理者だけがスペースを変更できま す。

スペースに管理者が設定されていない場合、スペースのすべてのメンバー、およびシステム管理者がスペースを変更 できます。

### 操作手順:

1. スペースの画面で、 コ > [スペースの詳細] をクリックします。

2. 「スペースの詳細」画面で、[変更する] をクリックし、必要 な項目を変更します。

スペースのメンバーだけを変更する場合は、[メンバーを 変更する] をクリックします。

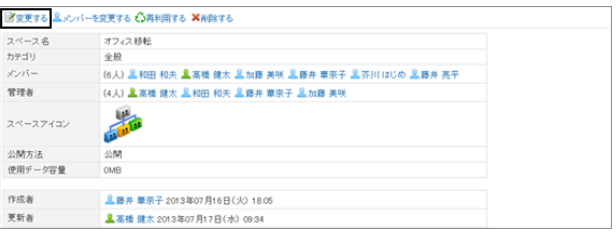

3. [変更する] をクリックします。

# 1.2.4 スペースを削除する

スペースを個別に削除します。

スペースを削除すると、スペース内のディスカッション、共有ToDo、添付ファイルなどのすべてのデータが削除されま す。

削除されたデータは元に戻せません。

スペースに管理者が設定されている場合、スペースの管理者、およびシステム管理者が、スペースを削除できます。 スペースに管理者が設定されていない場合は、スペースのすべてのメンバー、およびシステム管理者が、スペースを 削除できます。

### 操作手順:

1. スペースの画面で、 コ > [スペースの詳細] をクリックします。

2. 「スペースの詳細」画面で、[削除する] をクリックします。

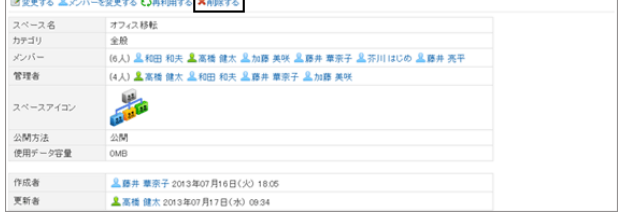

3. 確認画面で、[はい] をクリックします。 削除を中止する場合は、確認画面で [キャンセルする] をクリックします。

# 1.2.5 リアクション機能を使う

リアクション機能は、コメントに対して簡単に応答するための機能です。 共感や確認しましたなどの応答ができます。

リアクション機能は、ディスカッション、および共有ToDoの本文とコメントで使用できます。 システム管理者の設定によっては、リアクション機能を使用できない場合があります。

# リアクション機能を使って応答する

応答する本文やコメントで、「いいね!]をクリックします。

システム管理者の設定によっては、「いいね!」以外の文言が表示される場合があります。 応答を取り消す場合は、[いいね!を取り消す] をクリックします。

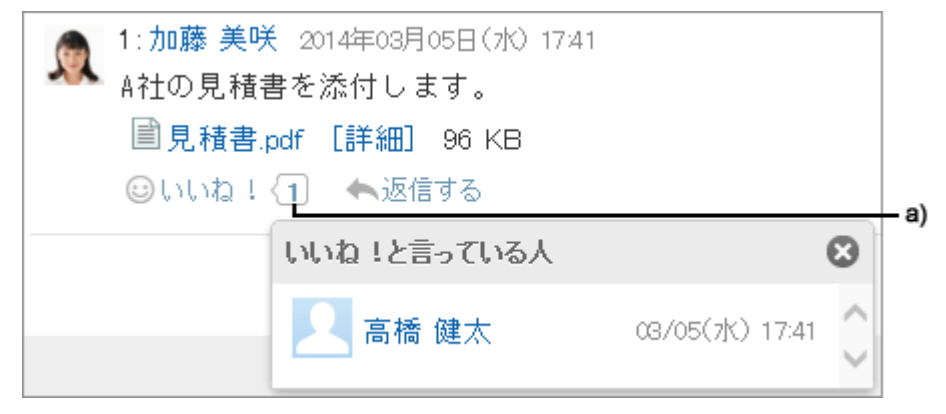

a):クリックすると、リアクション機能を使って応答したユーザーの一覧が表示されます。

# 自分の書き込みに対する応答の数を確認する

自分の書き込みに対する応答の数は、ヘッダーで確認できます。

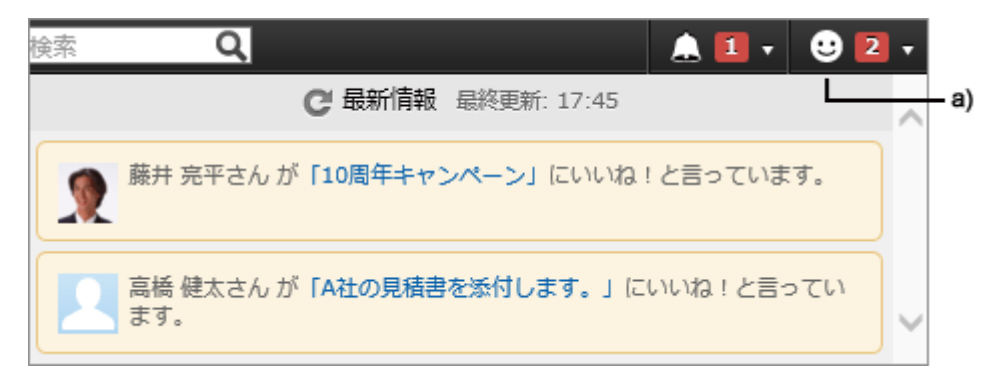

a):クリックすると、自分の書き込みに対するユーザーの応答の一覧が表示されます。

# 1.2.6 ディスカッションの画面の見かた

ディスカッションのアイコンの説明やディスカッションの画面で操作できることを説明します。

## ディスカッションの画面

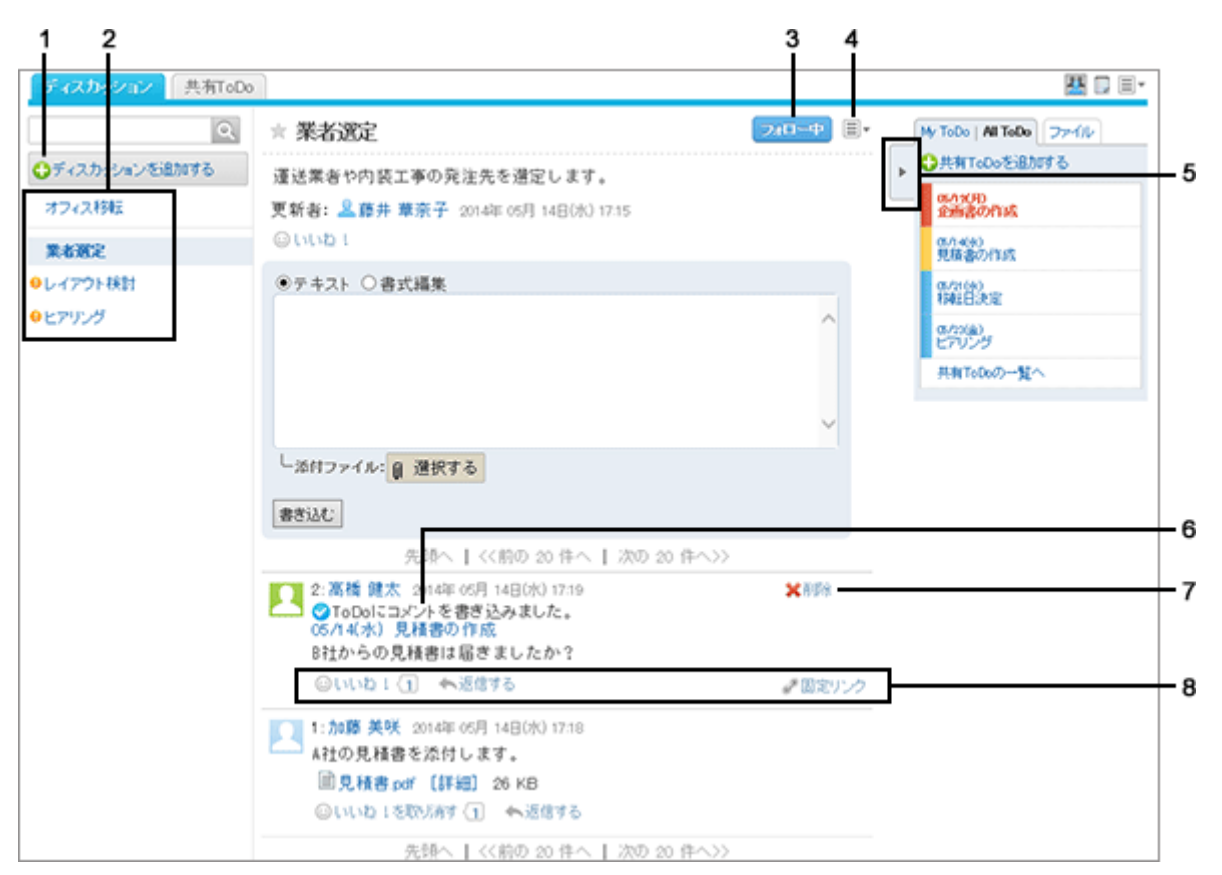

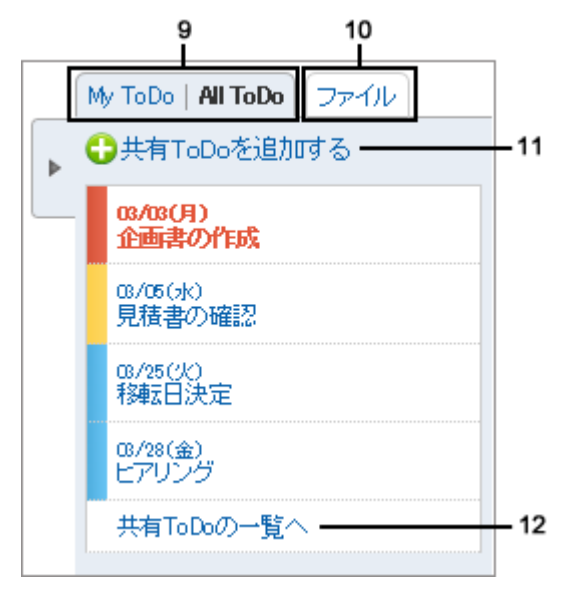

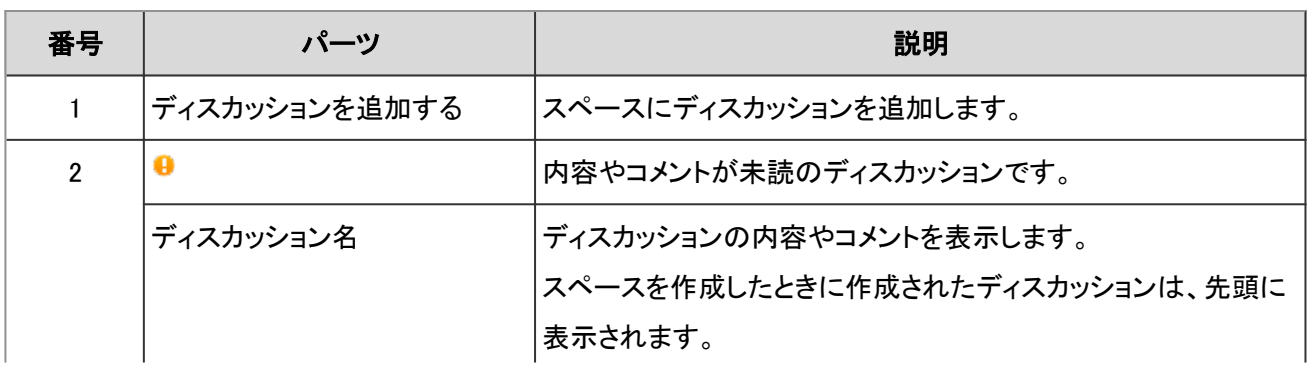

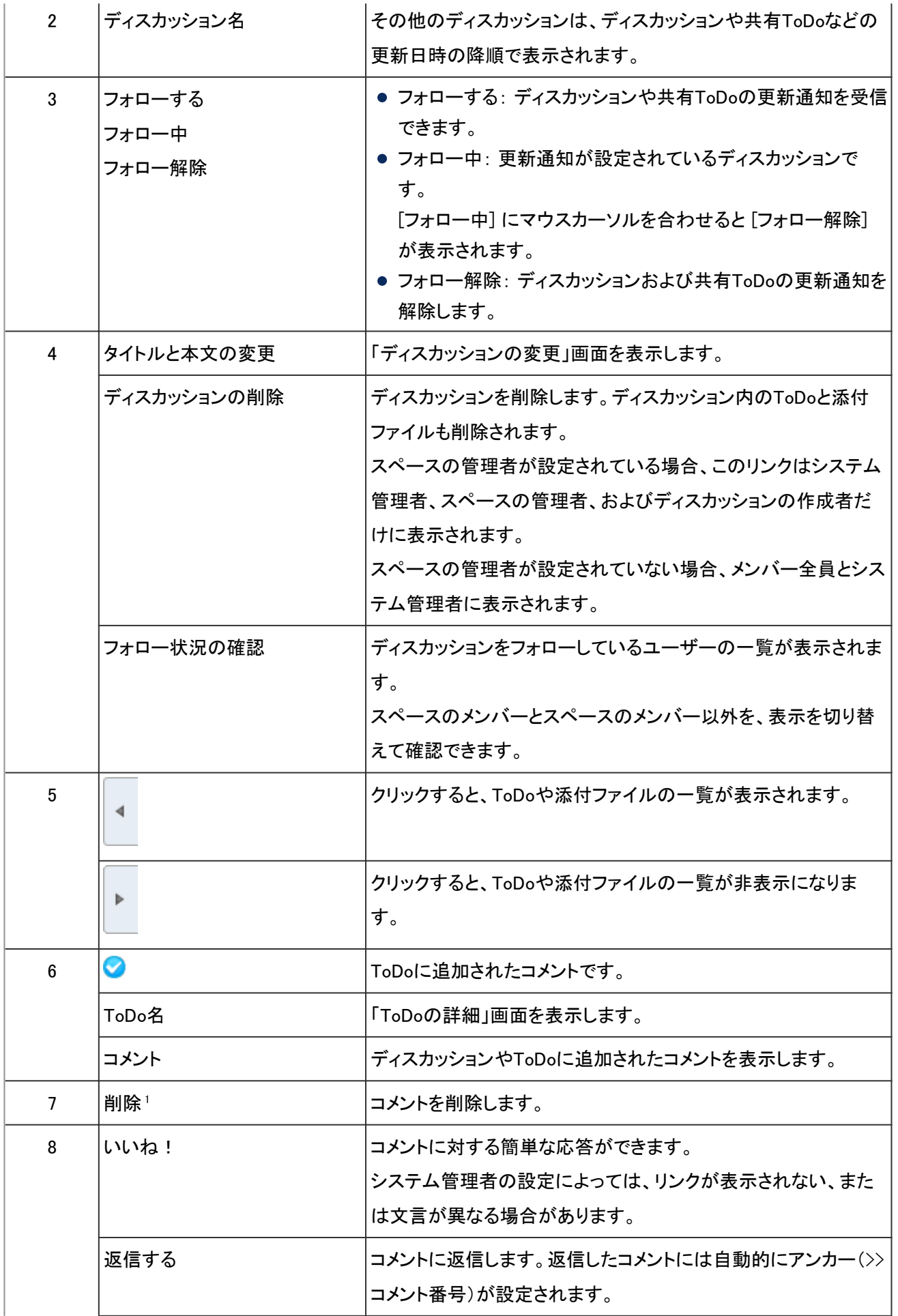

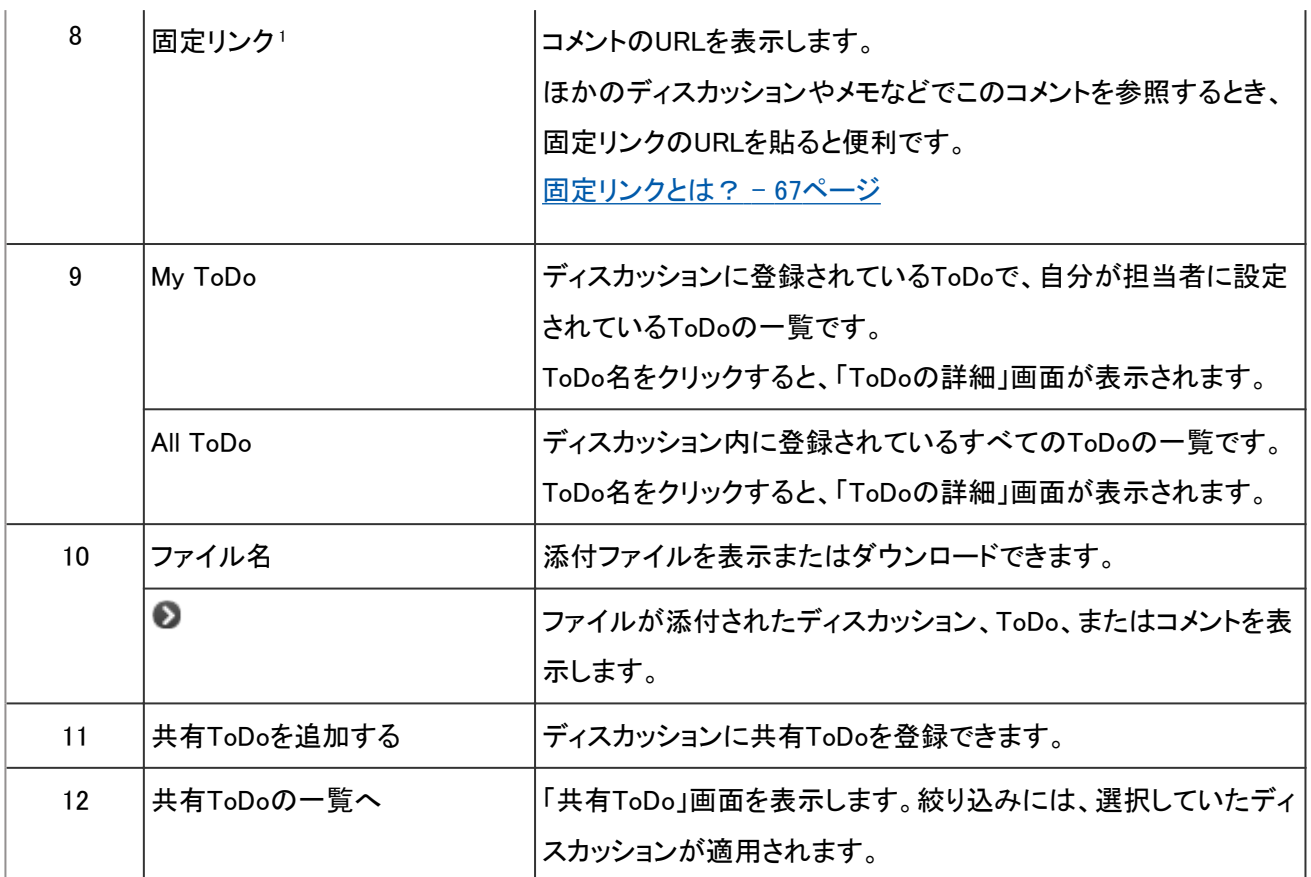

1:コメントの上にマウスカーソルを移動すると表示されます。

### ● 固定リンクとは?

リンク先に直接アクセスできるURLのことです。

固定リンクのポップアップウィンドウに表示されたURLをコピーして、ほかのディスカッションや ToDoのコメントなどに ペーストします。

ペーストしたURLをクリックしたユーザーは、元のコメントに直接アクセスできます。

# 1.2.7 ディスカッションを追加する

スペースにディスカッションを追加します。

## 操作手順:

1. ディスカッションを追加するスペースを開きます。

2. ディスカッションの画面で、[ディスカッションを追加する] をクリックします。

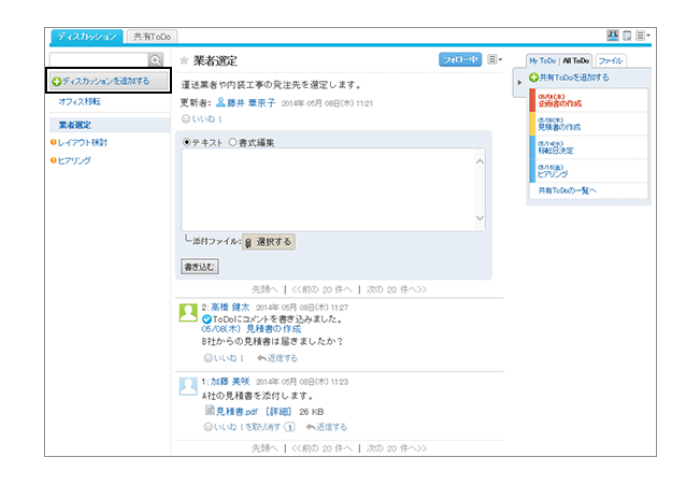

3. ディスカッションのタイトルと本文を入力し、[追加する] をクリックします。 本文には書式編集を使用できます。 [2.2.8 書式編集を使う](#page-337-0) - 338ページ

4. 追加したディスカッションの画面が表示されることを確認します。

# 1.2.8 ディスカッションをフォローする

ディスカッションをフォローすると、ディスカッションの更新通知を受信できます。 スペースが公開されていれば、参加していないスペースのディスカッションもフォローできます。

### 操作手順:

1. フォローするディスカッションの画面を開きます。

- 2. ディスカッションの画面で、[フォローする] をクリックしま す。
- 3. 「フォローする」が「フォロー中」になったことを確認しま す。

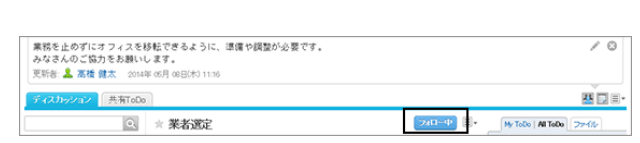

 $\boxed{240-32}$ 

 $\sqrt{2}$ 

四口目

My ToDo | All ToDo

業務を止めずにオフィスを移転できるように、準備や調整が必要です。<br>みなさんのご協力をお願いします。<br>更新街: <mark>主</mark> 高橋 健太 - 2014年の月 08日(木) 11:16

· 共有ToD

 $\circ$ ☆ 業者選定

[フォロー中] をクリックすると、フォローを解除できます。

#### 補足

- ディスカッションの画面で、 > [フォロー状況の確認] をクリックすると、表示されているディスカッションを フォローしているユーザーの一覧を確認できます。
- 参加していないスペースのディスカッションをフォローしている場合、そのスペースが非公開になると、フォ ローが解除されます。

非公開になったスペースが再度公開されても、ディスカッションのフォローは解除されたままです。

# 1.2.9 ディスカッションを変更する

「ディスカッション」画面で、 > [タイトルと本文の変更] をクリックすると、ディスカッションの本文やタイトルを変更で きます。

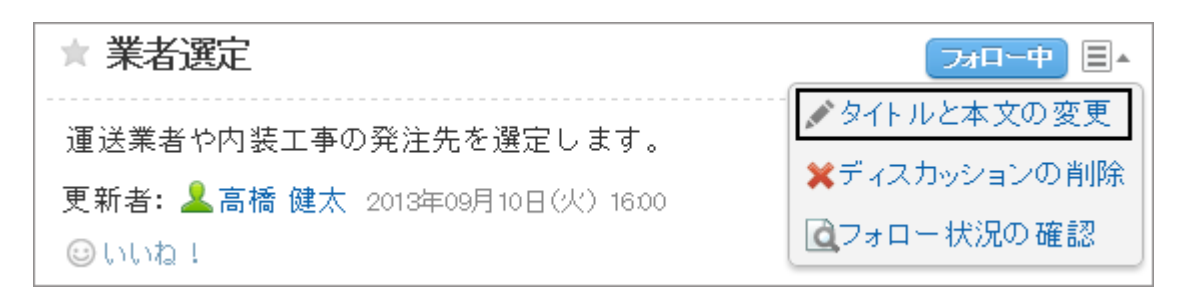

# 1.2.10 ディスカッションを削除する

ディスカッションを個別に削除します。

ディスカッションを削除すると、ディスカッションに登録されているすべてのコメントや添付ファイルが削除されます。 削除されたデータは元に戻りません。

スペースに管理者が設定されている場合、ディスカッションの作成者、スペースの管理者、およびシステム管理者が、 スペースを削除できます。

スペースに管理者が設定されていない場合は、スペースのすべてのメンバー、およびシステム管理者がディスカッショ ンを削除できます。

## 操作手順:

1. 「ディスカッション画面」で、 コ > 「ディスカッションの削除] をクリックします。

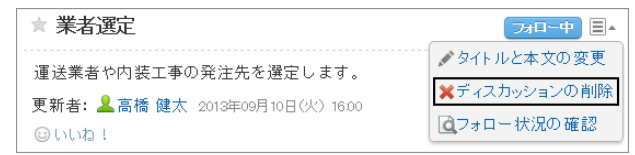

2. 確認画面で、[はい] をクリックします。 削除を中止する場合は、確認画面で [いいえ] をクリックします。

#### 補足

● スペースの作成時に自動的に作成されるディスカッションは、削除できません。

# 1.2.11 ファイルを管理する

ディスカッションやToDoなどに添付されたファイルを更新したり、ファイル情報を変更したりできます。 添付されたファイルは、バージョンを管理できます。 操作の詳細は「ファイル管理」の次のページを参照してください。 [1.7.4 ファイル情報を変更する](#page-161-0) - 162ページ [1.7.5 ファイルを更新する](#page-162-0) - 163ページ

ディスカッションやToDoに添付されたファイルは、スペースのすべてのメンバーが変更できます。 コメントに添付されたファイルは、コメントを追加したユーザーだけが変更できます。

# 1.2.12 共有ToDoの画面の見かた

共有ToDoのアイコンの説明や共有ToDoの画面で操作できることを説明します。

# 「共有ToDo」画面

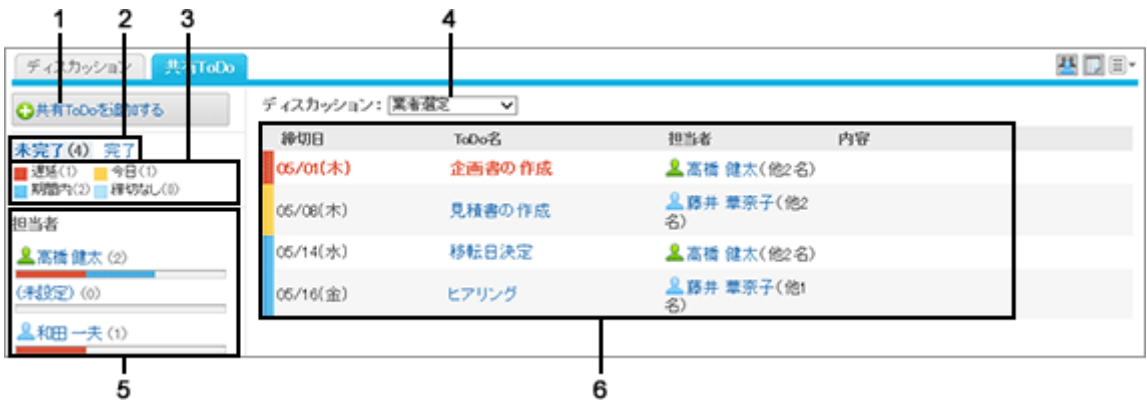

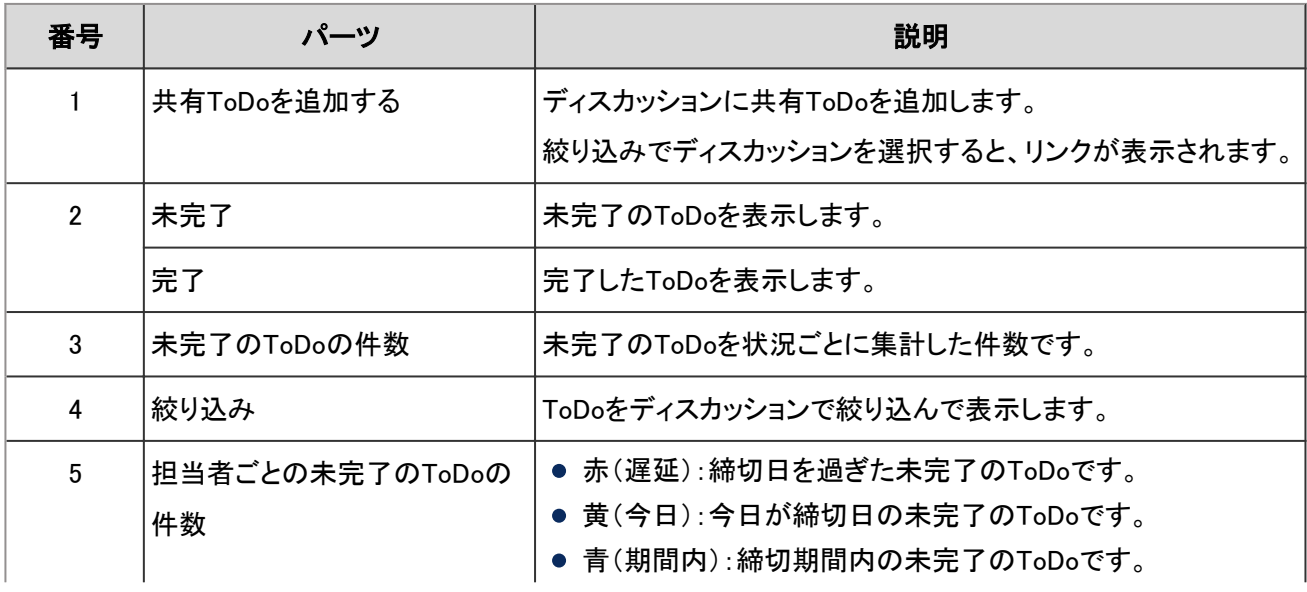

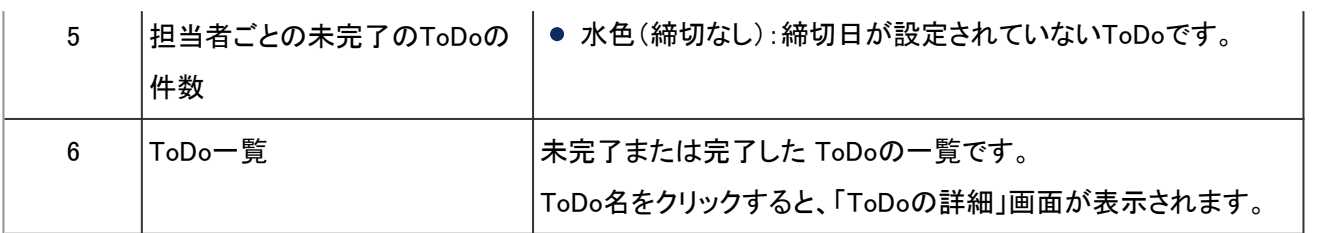

## 補足

- 担当者が設定されていないToDoは、担当者の欄に「(未設定)」が表示されます。
- ToDoの締切日を「スケジュール」画面に表示できます。 詳細は次のページを確認してください。 [1.4.3 スケジュール画面のアイコンとリンク](#page-89-0) - 90ページ

# 「ToDoの詳細」画面

ToDoの内容を編集したり、ToDoを完了したりします。

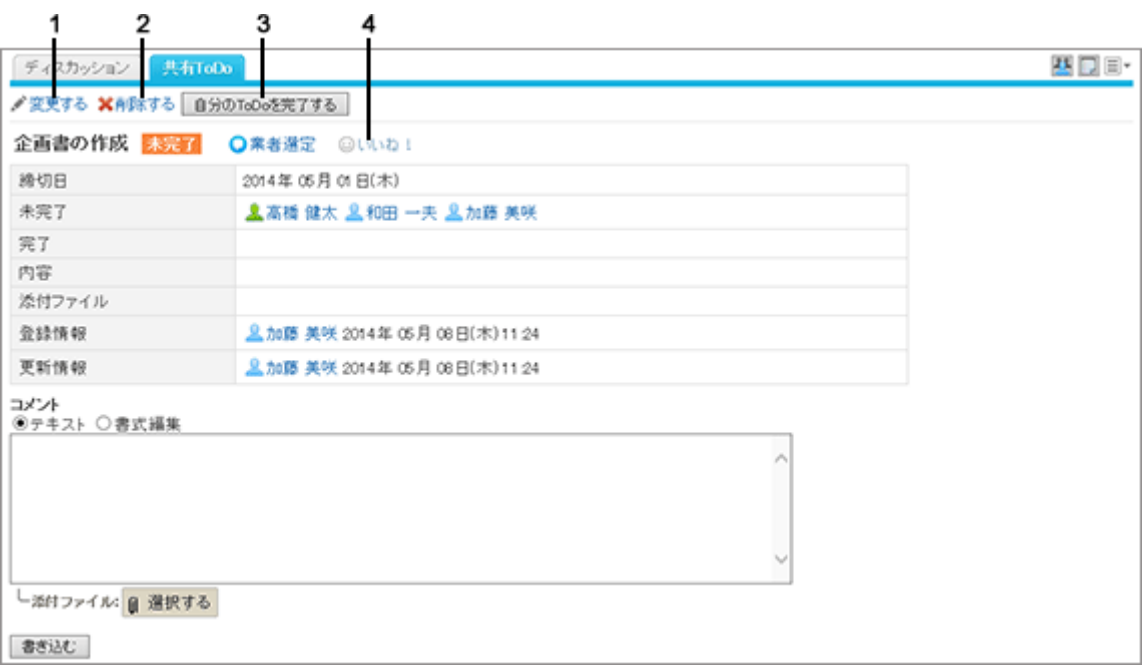

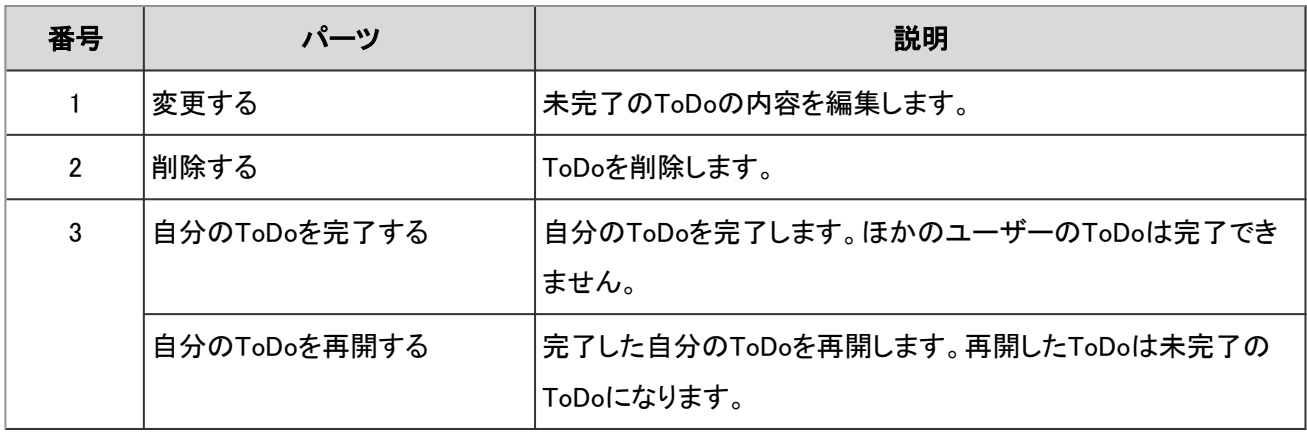

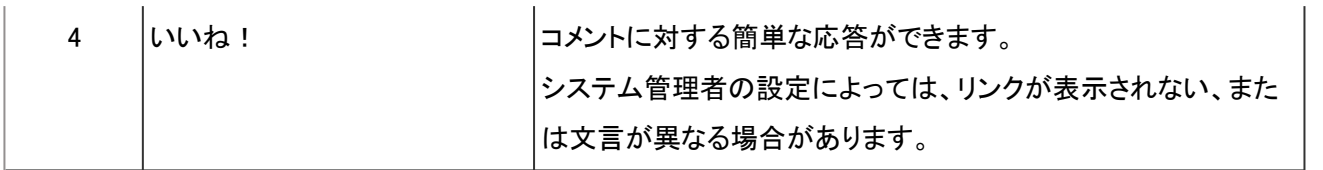

#### 補足

「ToDoの詳細」画面を表示すると、そのToDoの未読のコメントが、すべて既読になります。

# 1.2.13 共有ToDoを追加する

ディスカッションに共有ToDoを追加します。

共有ToDoはディスカッションの画面、または「共有ToDo」画面で追加できます。

スペースの共有ToDo と、「ToDoリスト」の ToDoは次の点が異なります。

- スペースの共有ToDo
	- ToDoに担当者を割り当て、スペースのメンバー間で作業の進捗状況を共有できます。
	- ToDoの担当者に複数のユーザーを設定できます。ToDoを追加した後でも担当者を変更できます。
	- スペースのディスカッションと関連付けてToDoを追加します。
- 「ToDoリスト」のToDo
	- 個人のタスクを管理します。ほかのユーザーとは共有できません。
	- 登録したユーザーだけがToDoを閲覧できます。

## ディスカッションの画面で追加する

共有ToDoを追加するディスカッションを表示し、共有ToDoを追加します。

### 操作手順:

1. 共有ToDoを追加するディスカッションを開きます。

2. ディスカッションの画面で、[共有ToDoを追加する] をクリックします。

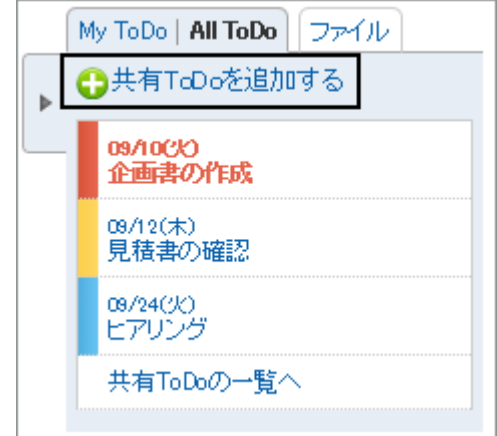

3. ToDo名、締切日、ToDoの担当者を設定し、[追加する] をクリックします。
- ●「締切なし」を選択すると、締切日を指定しない共有ToDoを作成できます。
- 締切日で [期間を指定する] をクリックすると、締切日と期間で指定できます。 [期日を指定する] をクリックすると、締切日だけを指定できます。
- [内容を表示する] をクリックすると、共有ToDoの内容や添付ファイルを追加できます。
- 4. ディスカッションの画面に、追加した共有ToDoが表示されることを確 認します。

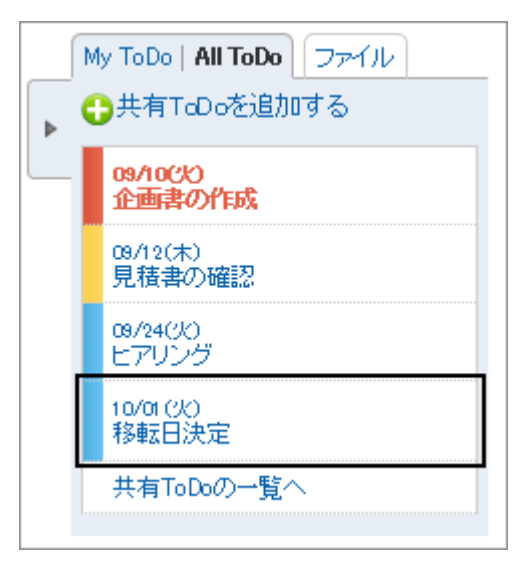

## 「共有ToDo」画面で追加する

「共有ToDo」画面で、共有ToDo を追加するディスカッションを選択し、共有ToDoを追加します。

## 操作手順:

- 1. ディスカッションの画面で、[共有ToDo] をクリックします。
- 2. 「共有ToDo」画面で、共有 ToDo を追加するディスカッ ションを選択します。

[共有ToDoを追加する] が表示されます。

3. [共有ToDoを追加する] をクリックします。

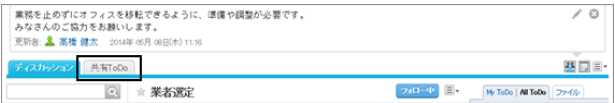

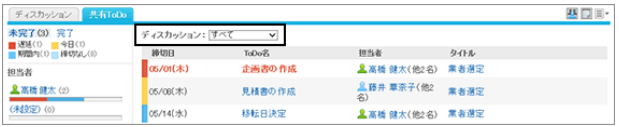

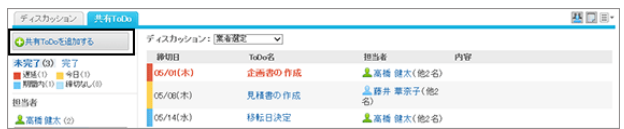

- 4. ToDo名、締切日、ToDoの担当者を設定し、[追加する] をクリックします。
	- ●「締切なし」を選択すると、締切日を指定しない共有ToDoを作成できます。
	- 締切日で [期間を指定する] をクリックすると、締切日と期間で指定できます。[期日を指定する] をクリック すると、締切日だけを指定できます。
	- [内容を表示する] をクリックすると、ToDoの内容や添付ファイルを追加できます。

5. 「共有ToDo」画面に、追加した共有ToDoが表示されるこ とを確認します。

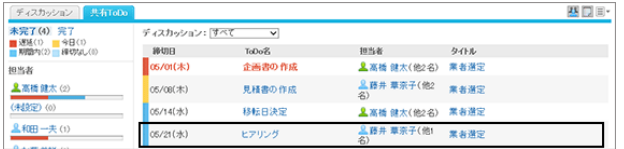

# 1.2.14 自分のToDoを完了する

「ToDoの詳細」画面で [自分のToDoを完了する] をクリックし、自分に割り当てられた作業を終了します。 複数の担当者が設定されたToDoは、すべての担当者が各自のToDoを完了するまで、完了になりません。

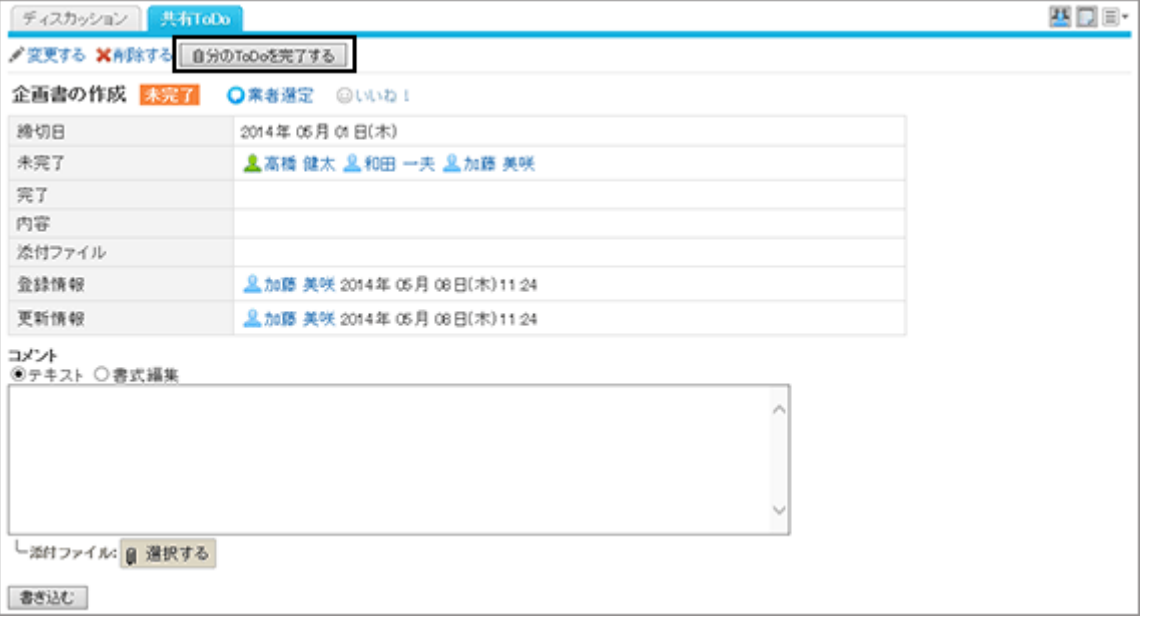

## ToDoを再開する

「ToDoの詳細」画面で [自分のToDoを再開する] をクリックし、自分に割り当てられた作業を再開します。 完了したToDoで自分のToDoを再開すると、そのToDoは未完了のToDoになります。

# 1.2.15 共有ToDoを変更する

「ToDoの詳細」画面で [変更する] をクリックし、締切日や担当者などを変更します。

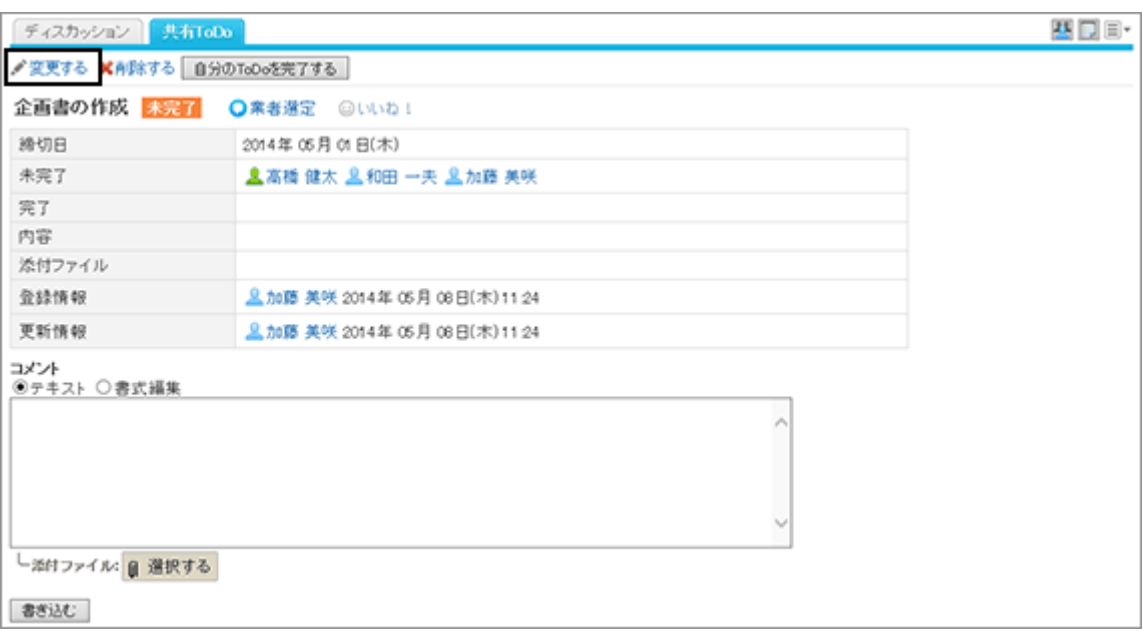

# 1.2.16 共有ToDoを削除する

共有ToDoを削除します。

共有ToDoは、スペースのすべてのメンバーが削除できます。 削除された共有ToDoは元に戻せません。

## 操作手順:

1. 「ToDoの詳細」画面で、[削除する] をクリックします。

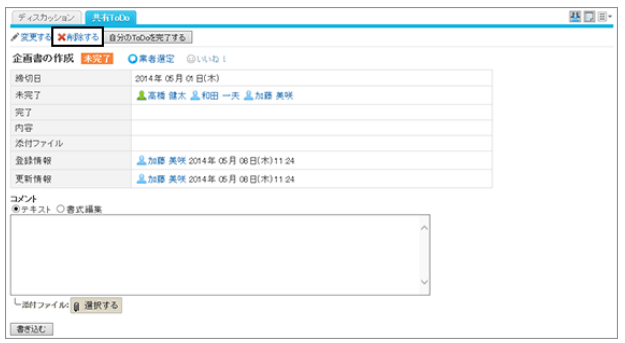

2. 確認画面で、[はい] をクリックします。 削除を中止する場合は、確認画面で [いいえ] をクリックします。

# 1.3 リンク集

# 1.3.1 画面の見かた

リンク集の画面に表示されるアイコンやボタンなどを説明します。

## 「リンク集」画面

リンクの一覧が表示されます。リンクを追加したり削除したりします。

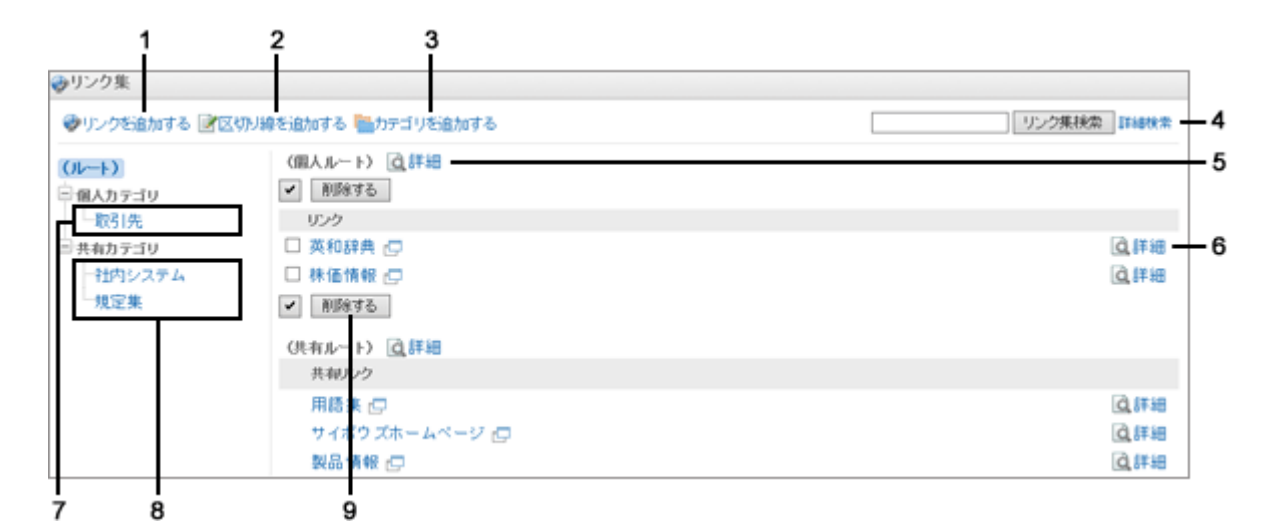

#### ● パーツの説明

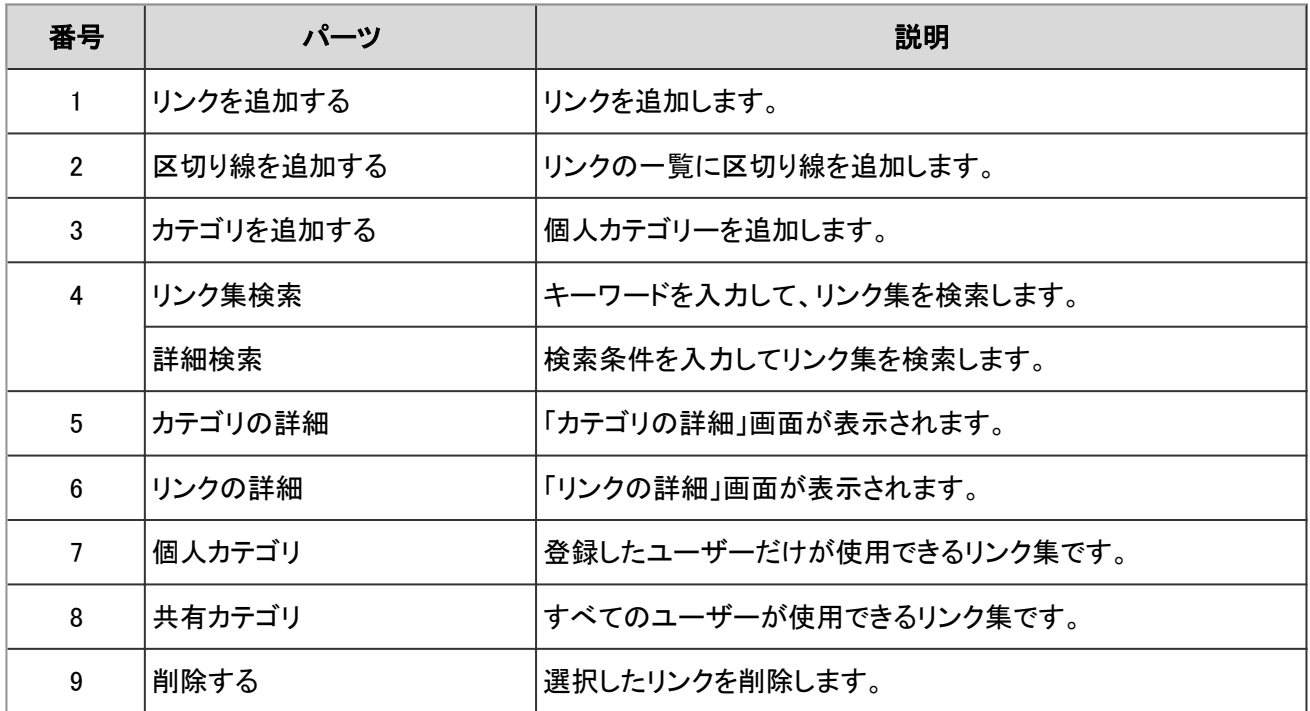

## 「リンクの詳細」画面

リンクのタイトルやURLを編集します。

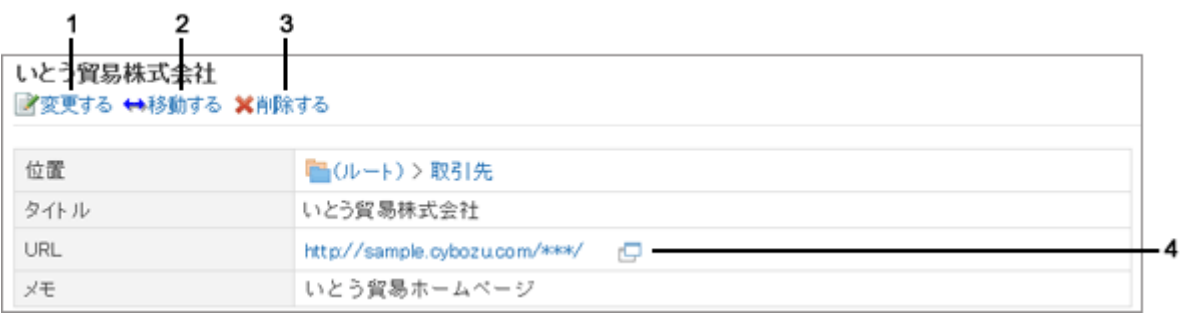

#### パーツの説明

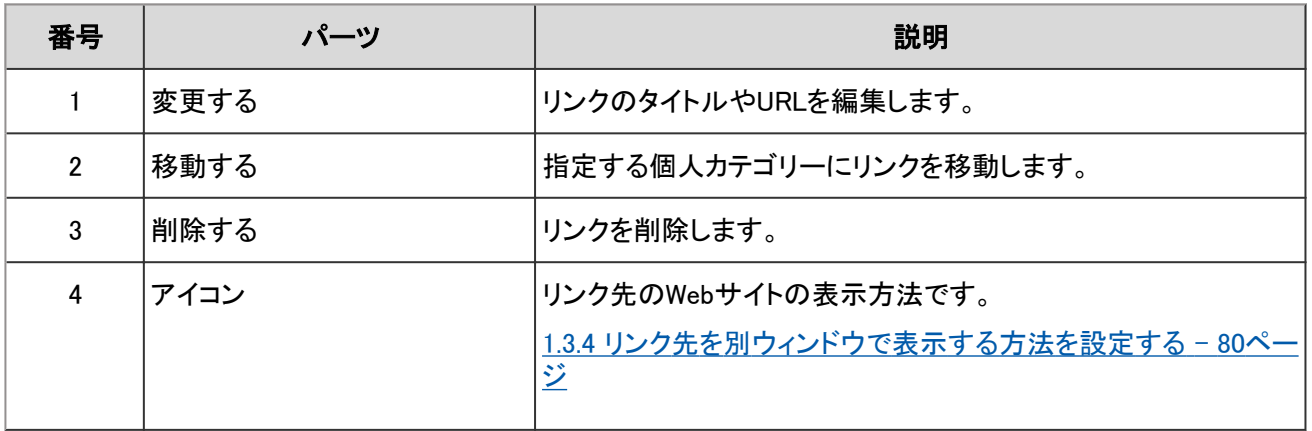

# 1.3.2 リンクや区切り線を設定する

「リンク」を登録する方法や、リンクとリンクの間に区切り線を設定する方法を説明します。

## リンクや区切り線を追加する

個人カテゴリーに、リンクやリンクの区切り線を追加します。 共有カテゴリーにはリンクや区切り線を追加できません。

#### リンクを追加する

#### 操作手順:

1. アプリケーションメニューで、 [リンク集] をクリックします。

- 2. 個人カテゴリーを選択し、 [リンクを追加する] をクリックします。
- 3. リンクのタイトルやURLを指定し、 [追加する] をクリックし ます。

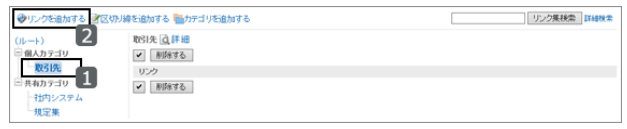

4. 個人カテゴリーの一番下に、追加したリンクが表示されて いることを確認します。

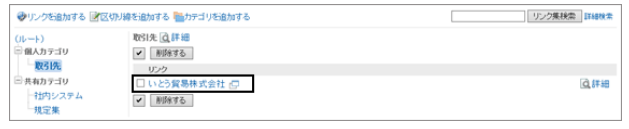

#### 区切り線を追加する

#### 操作手順:

- 1. アプリケーションメニューで、 [リンク集] をクリックします。
- 2. 個人カテゴリーを選択し、 [区切り線を追加する] をクリックします。
- 3. 「区切り線の追加」画面で [はい] をクリックします。
- 4. 個人カテゴリーの一番下に、追加した区切り線が表示されていることを確認します。

#### リンクを変更する

個人カテゴリーのリンクのタイトルやURLなどを変更します。 共有カテゴリーのリンクや区切り線は編集できません。

#### 操作手順:

1. 「リンク集」画面で個人カテゴリーを選択し、変更するリンクの[詳細] をクリックします。

2. 「リンクの詳細」画面で [変更する] をクリックします。

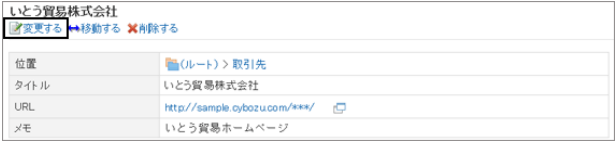

3. 必要な項目を設定し、 [変更する] をクリックします。

#### リンクや区切り線の順番を変更する

個人カテゴリーのリンクや区切り線の順番を変更します。 リンクや区切り線の順番は、同じカテゴリーの中だけで変更できます。

#### 操作手順:

1. 「リンク集」画面で、個人カテゴリーの [詳細] をクリックし ます。

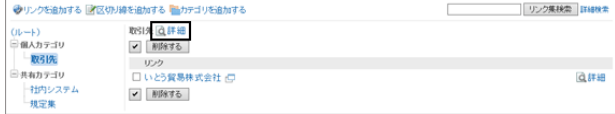

2. 「カテゴリの詳細」画面で、 [リンク/区切り線を順番変更する] をクリックします。

3. リンクや区切り線を並べ替え、 [変更する] をクリックします。

## リンクや区切り線を削除する

個人カテゴリーのリンクや区切り線を削除します。 個人カテゴリーのリンクや区切り線だけ、削除できます。共有リンクは削除できません。

#### 操作手順:

1. 「リンク集」画面で、削除するリンクや区切り線を選択し、 [削除する] をクリックします。

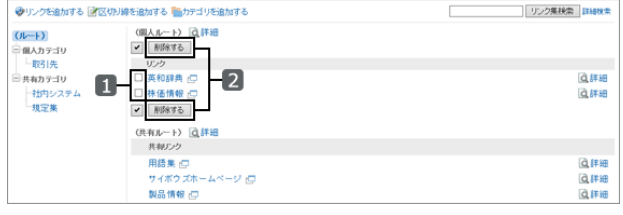

2. 確認画面で、[はい] をクリックします。 削除を中止する場合は、 [いいえ] をクリックします。

## 1.3.3 リンクを検索する

キーワードで、リンクを検索できます。

[詳細検索] をクリックすると、検索結果画面で、詳細な検索条件を設定して検索できます。

#### 操作手順:

1. 「リンク集」画面で、検索ボックスにキーワードを入力し、 [リンク集検索] をクリックします。

表示している内のカテゴリー内のリンクを検索します。

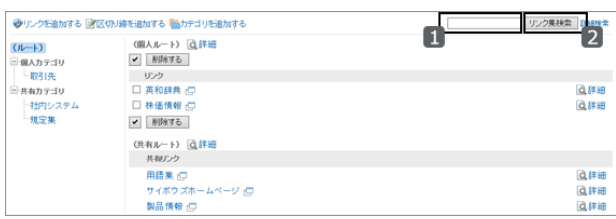

2. 検索結果を確認します。

再検索が必要な場合は、検索条件を設定し、[検索する] をクリックします。

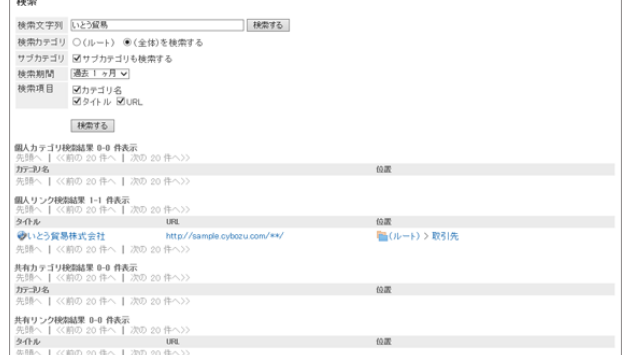

# <span id="page-79-0"></span>1.3.4 リンク先を別ウィンドウで表示する方法を設定する

リンクのタイトルをクリックした場合と、アイコンをクリックした場合では、リンクが表示されるウィンドウが異なります。 個人カテゴリー内のリンクについて、リンクのタイトルとアイコンのどちらをクリックした場合に、リンク先の画面が別 ウィンドウで表示されるかを設定します。

## 操作手順:

- 1. 画面右上のユーザー名をクリックし、ドロップダウンリストの [個人設定] をクリックします。
- 2. 「個人設定」画面で、 [各アプリケーションの設定] > [リンク集] > [一般設定] の順にクリックします。
- 3. 「一般設定」画面で、Webサイトの表示方法を指定し、 [設定する] をクリックします。
	- タイトル/URL: タイトルまたはURLをクリックすると、リンク先の画面が別ウィンドウで表示されます。 タイトルの右に表示される⊠ をクリックすると、リンク先の画面が同じウィンドウで表示されます。
	- アイコン:

タイトルまたはURLをクリックすると、リンク先の画面が同じウィンドウに表示されます。 タイトルの右に表示される■ をクリックすると、リンク先の画面が別ウィンドウで表示されます。

# 1.3.5 リンクを整理する

個人カテゴリーにカテゴリーを作成すると、リンクを整理できます。

共有リンクのカテゴリーは、ユーザーは操作できません。

カテゴリーは、「リンク集」画面で [カテゴリを追加する] をクリックして設定します。

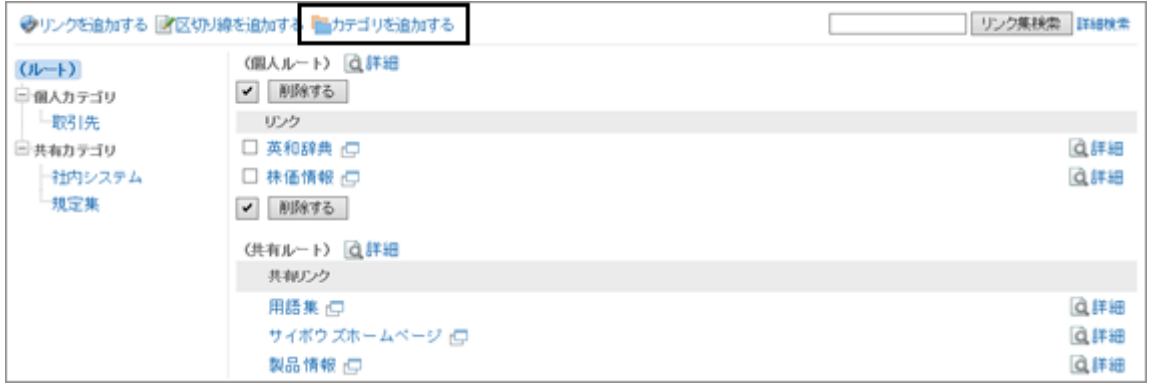

## ● カテゴリーコードとは?

カテゴリーコードは、カテゴリーを区別するために使用するユニークなコードです。 同じタイトルの個人カテゴリーを作成しても、カテゴリーコードで区別できます。

#### ● カテゴリーの制限事項

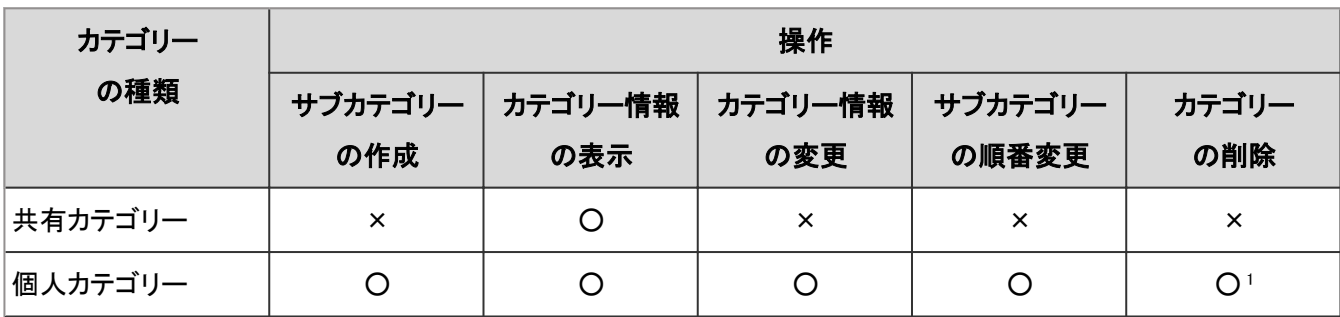

○: 可能、×: 不可能

<sup>1</sup>: 一度削除すると、元に戻せません。選択したカテゴリー内のサブカテゴリー、リンク、および区切り線も削除されます。

15階層以上のサブカテゴリーが設定されている個人カテゴリーは削除できません。階層を14個以下に減らして、カテゴリーを削除しま す。

# 1.4 スケジュール

# 1.4.1 グループごとに予定を閲覧する

グループに所属するユーザーや施設の予定を、1日単位、または1週間単位で閲覧できます。 グループは次の中から選択できます。

- ユーザー
	- 優先する組織 ユーザー情報の「優先する組織」に設定されている組織です。変更できます。 [2.1.4 ユーザー情報を変更する](#page-325-0) - 326ページ
	- 所属する組織 ユーザーが所属している組織です。システム管理者が設定します。
	- 最近選択した組織
	- Myグループ ユーザーが任意で作成したグループです。作成したユーザーだけが使用できます。 [3.2.1 Myグループを設定する](#page-342-0) - 343ページ
	- 最近選択したユーザー
- 施設
	- 施設グループ 複数の施設をまとめたグループです。システム管理者が設定します。
	- 最近選択した施設グループ
	- 最近選択した施設
	- 全施設

システム管理者の設定によっては、表示されない場合があります。

#### 補足

- システム管理者の設定によっては、スケジュールの画面に次の内容が表示される場合があります。
	- 組織の予定:組織全体に登録されている予定です。
	- 施設名:予定で使用する施設が、予定のタイトルに表示されます。

## 1日の予定を閲覧する(グループ日表示)

グループに所属するユーザーの、1日の予定を閲覧できます。

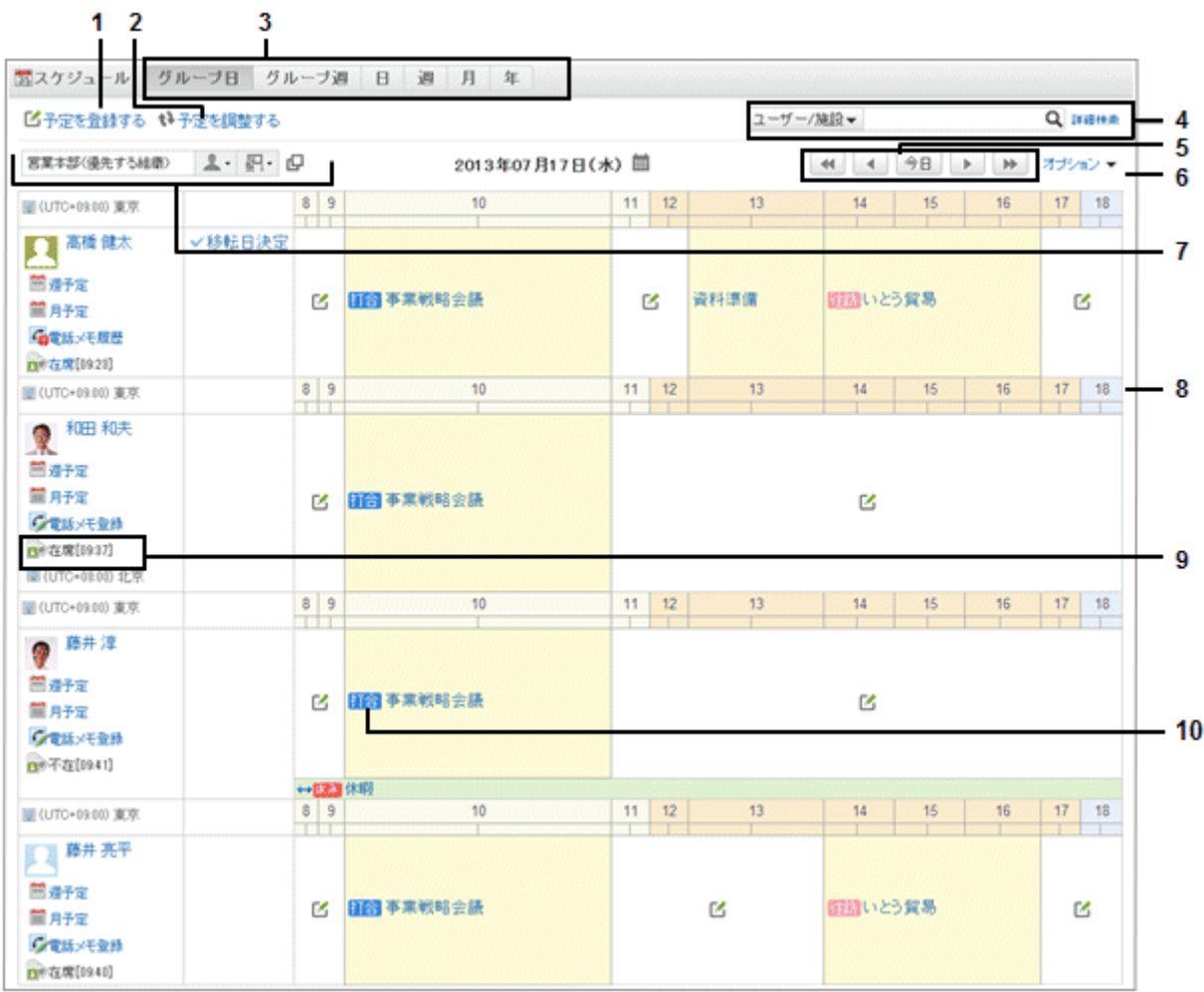

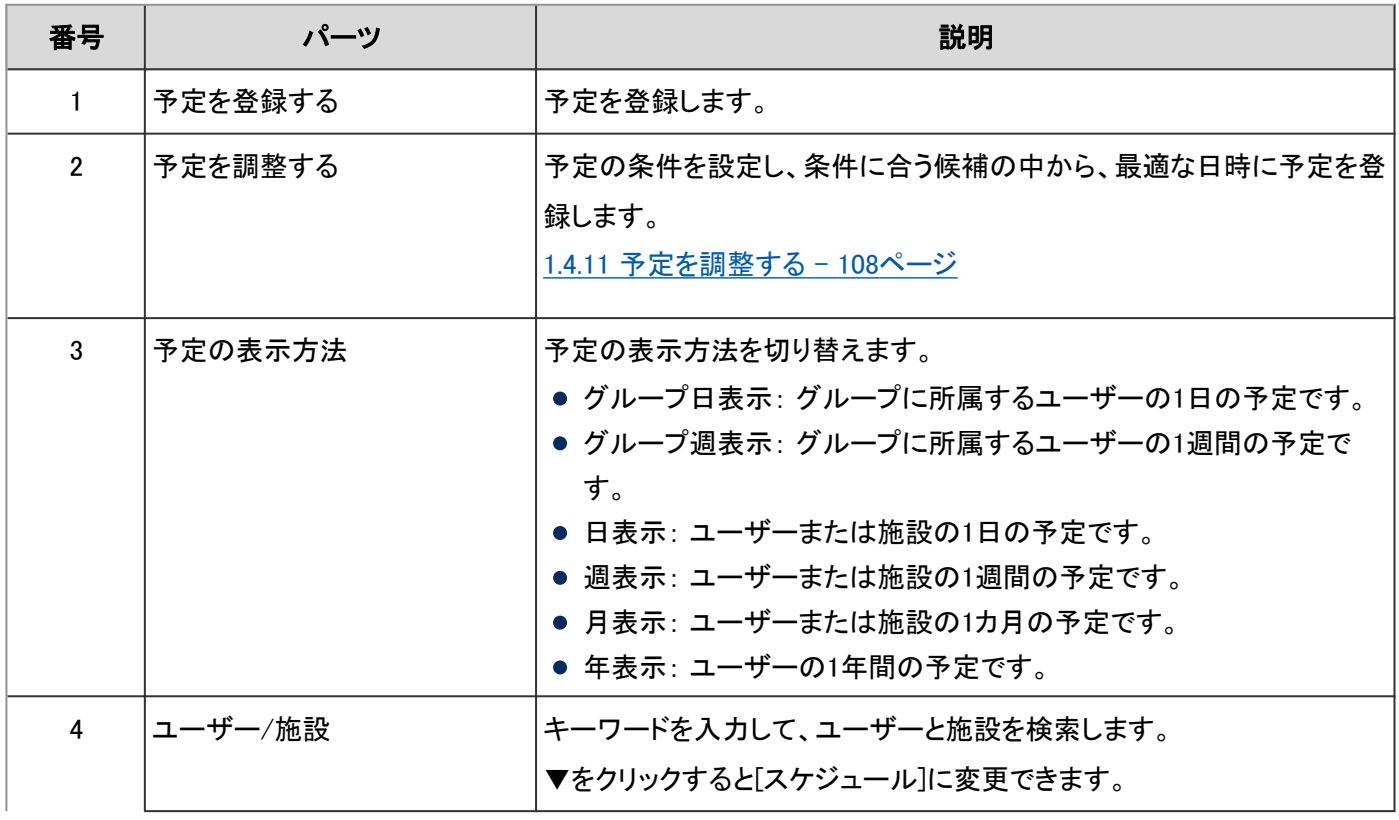

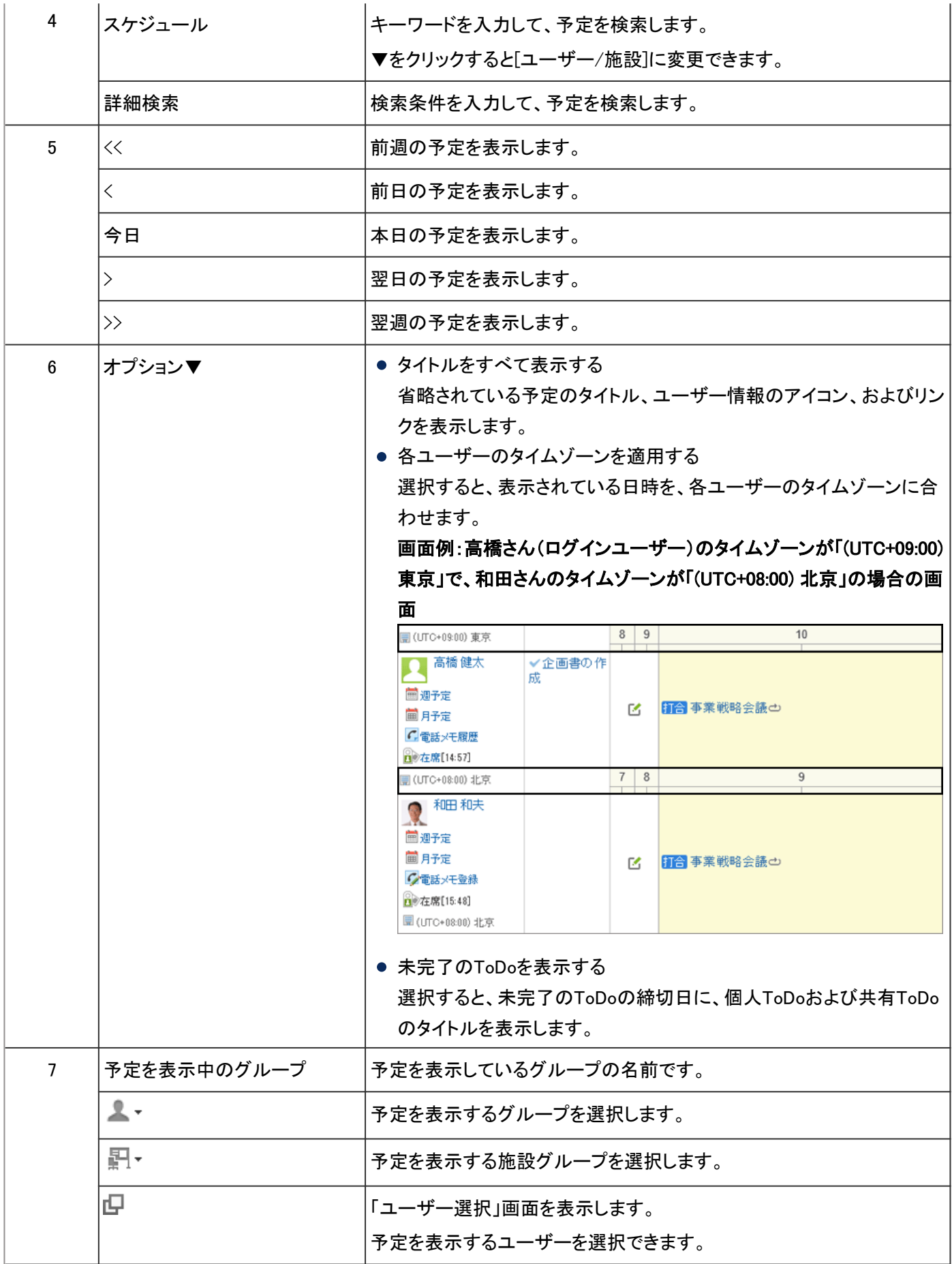

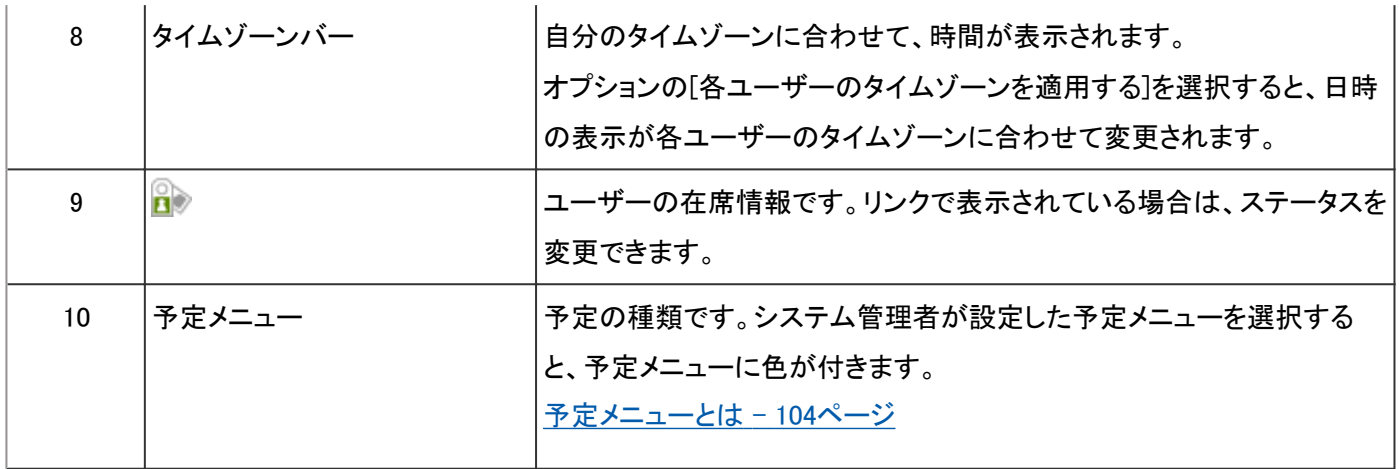

## 1週間の予定を閲覧する(グループ週表示)

グループに所属するユーザーの、1週間の予定を閲覧できます。

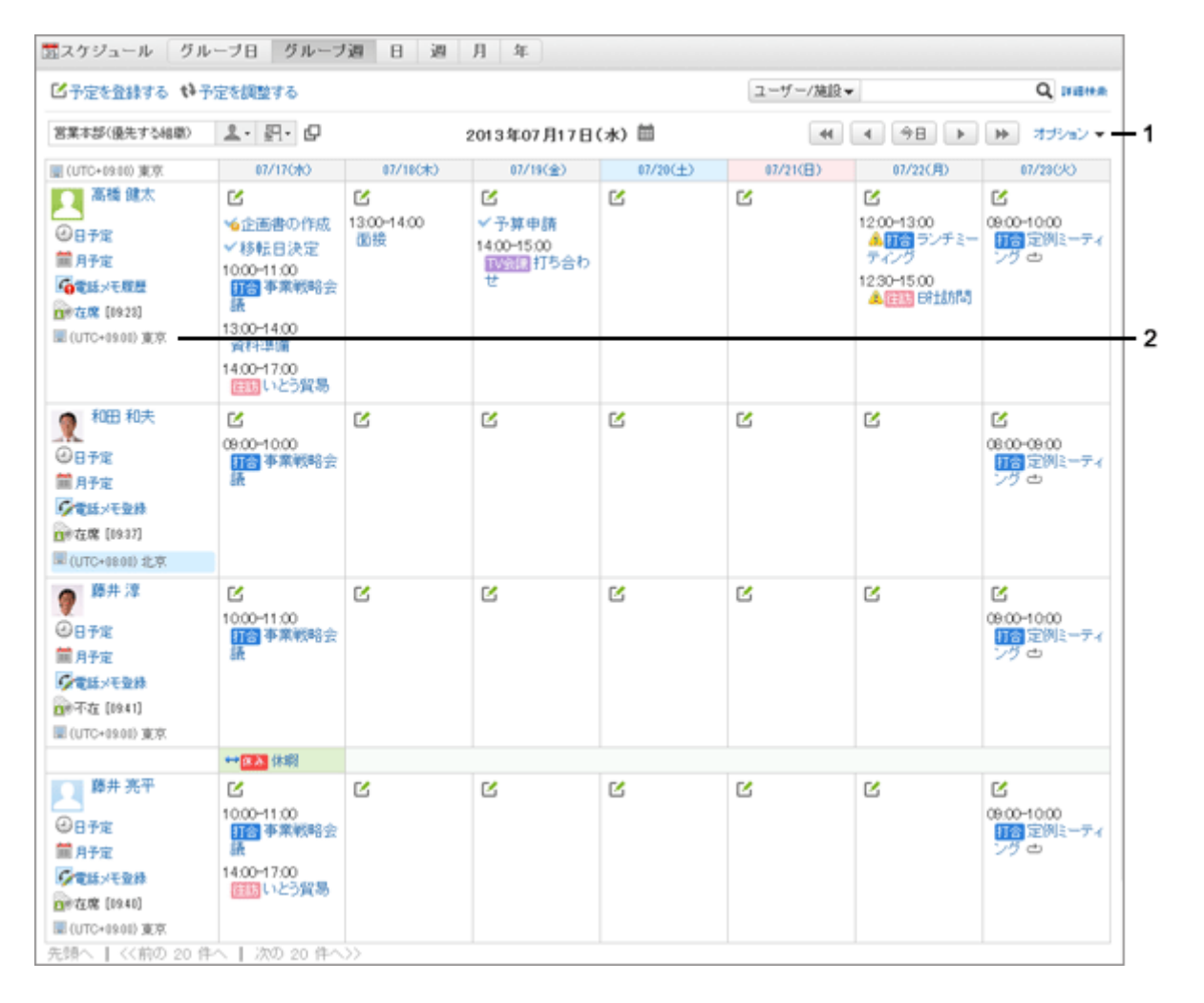

#### パーツの説明

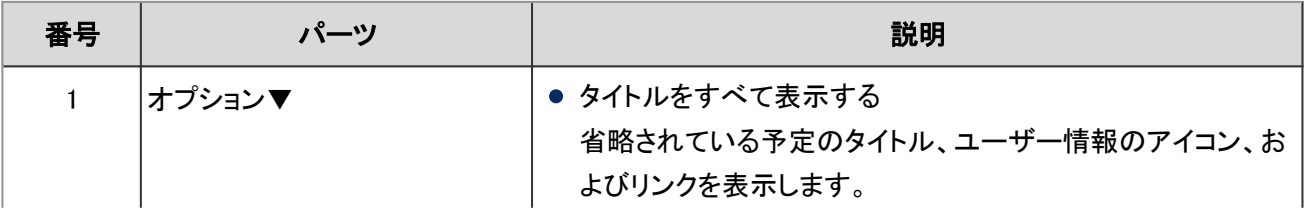

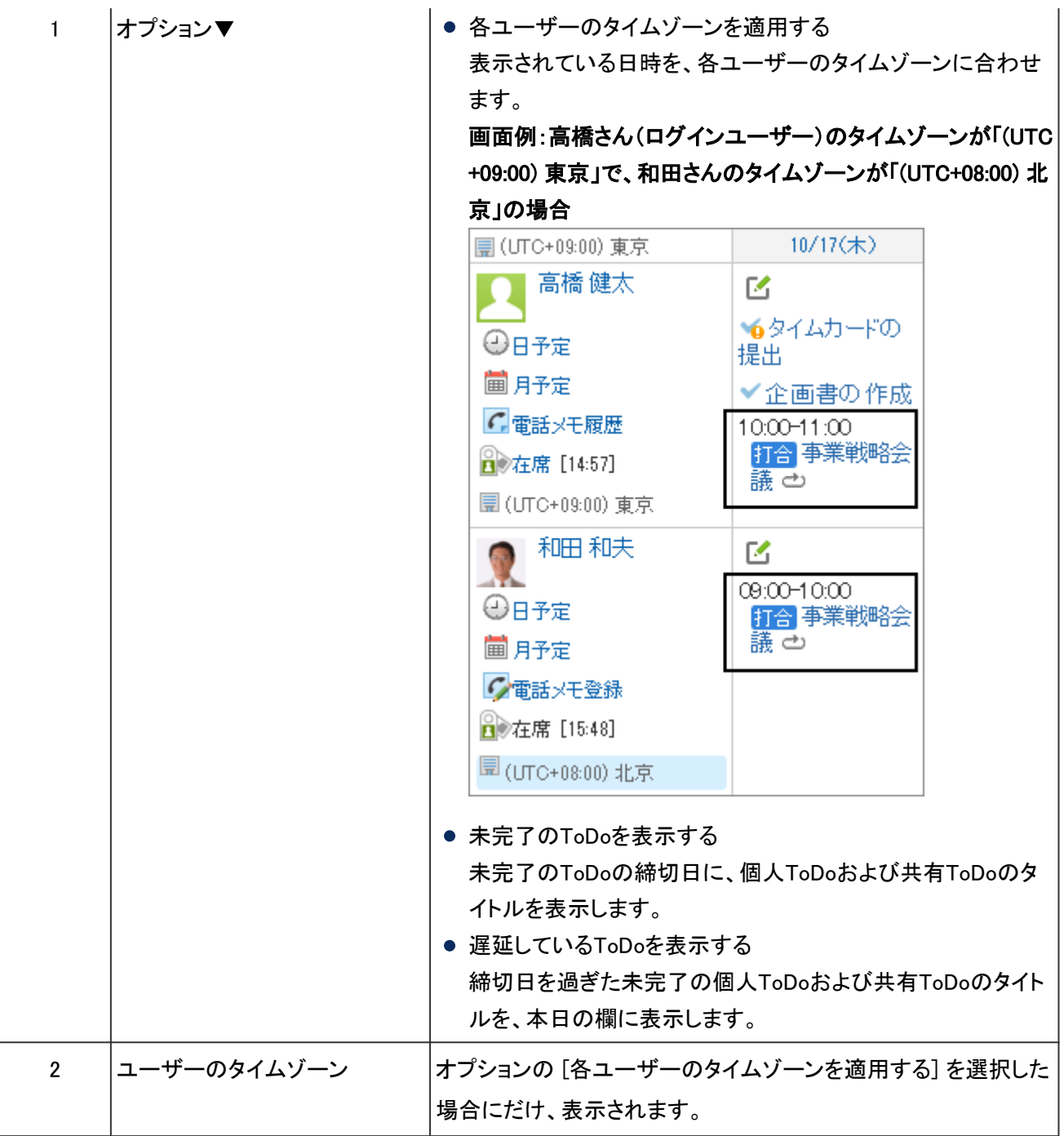

# 1.4.2 個人や施設ごとに予定を閲覧する

ユーザー個人や各施設の予定を、1日、1週間、1カ月、または1年の単位で、閲覧できます。

## 1日の予定を閲覧する(日表示)

ユーザー個人や施設ごとに1日の予定を閲覧できます。

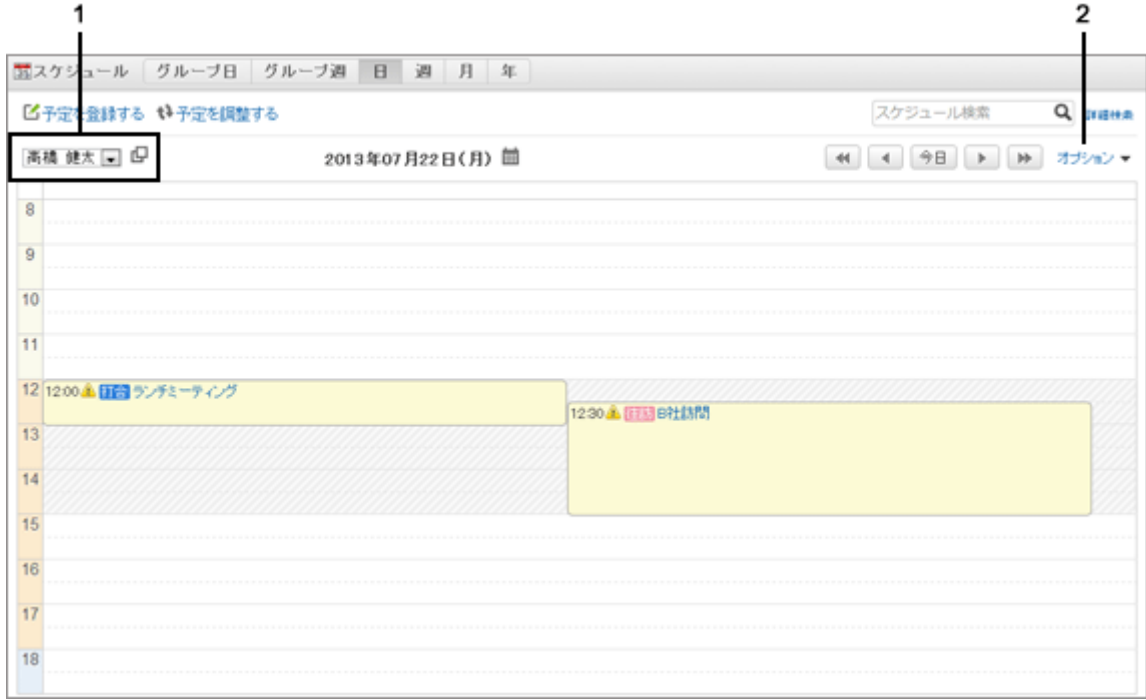

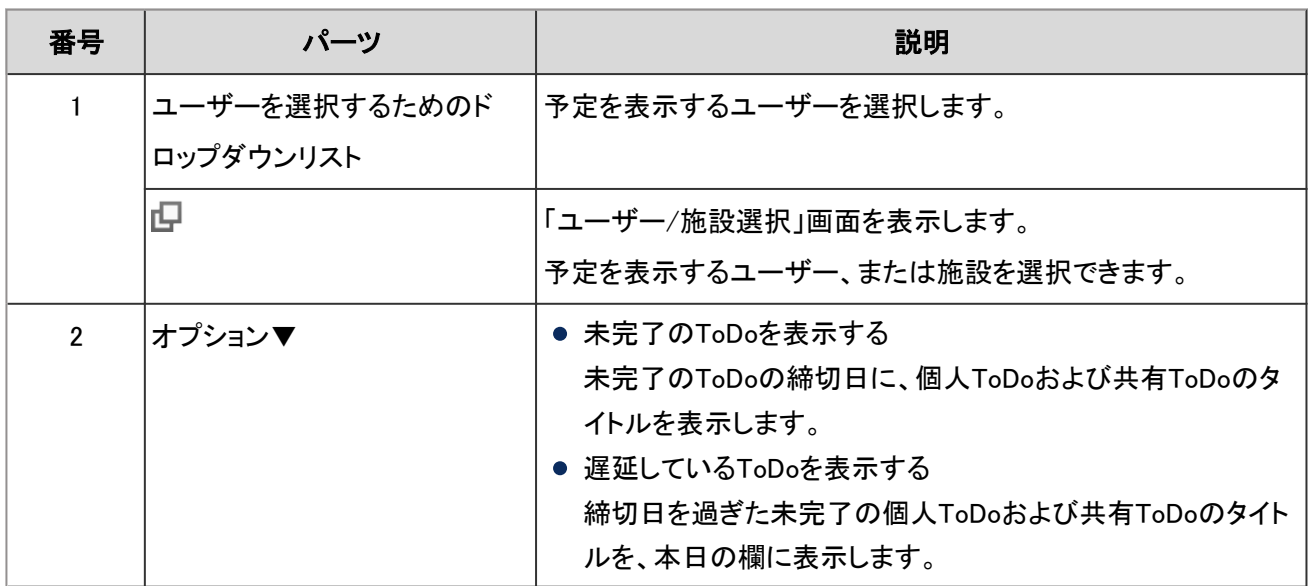

## 1週間の予定を閲覧する(週表示)

ユーザー個人や施設ごとに1週間の予定を閲覧できます。

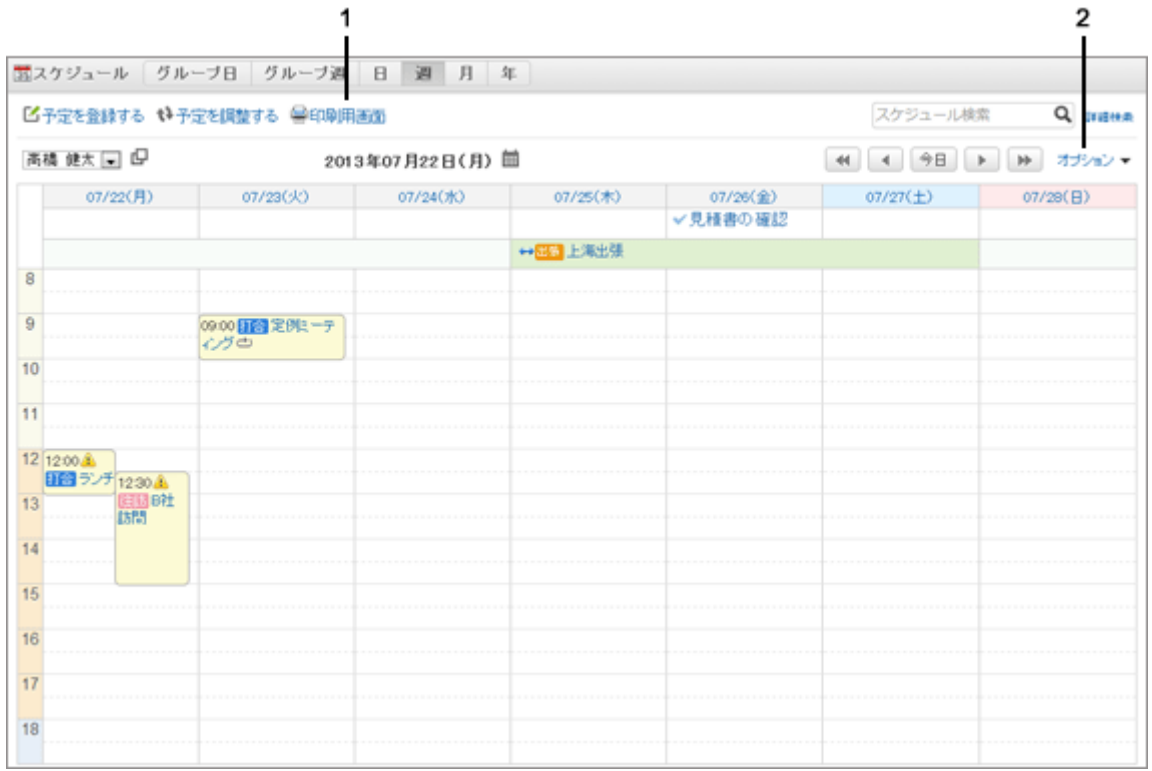

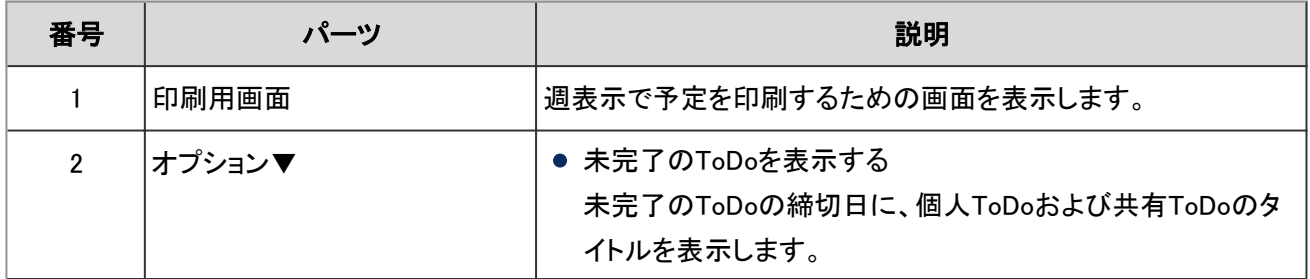

## 1カ月の予定を閲覧する(月表示)

ユーザー個人や施設ごとに1カ月の予定を閲覧できます。

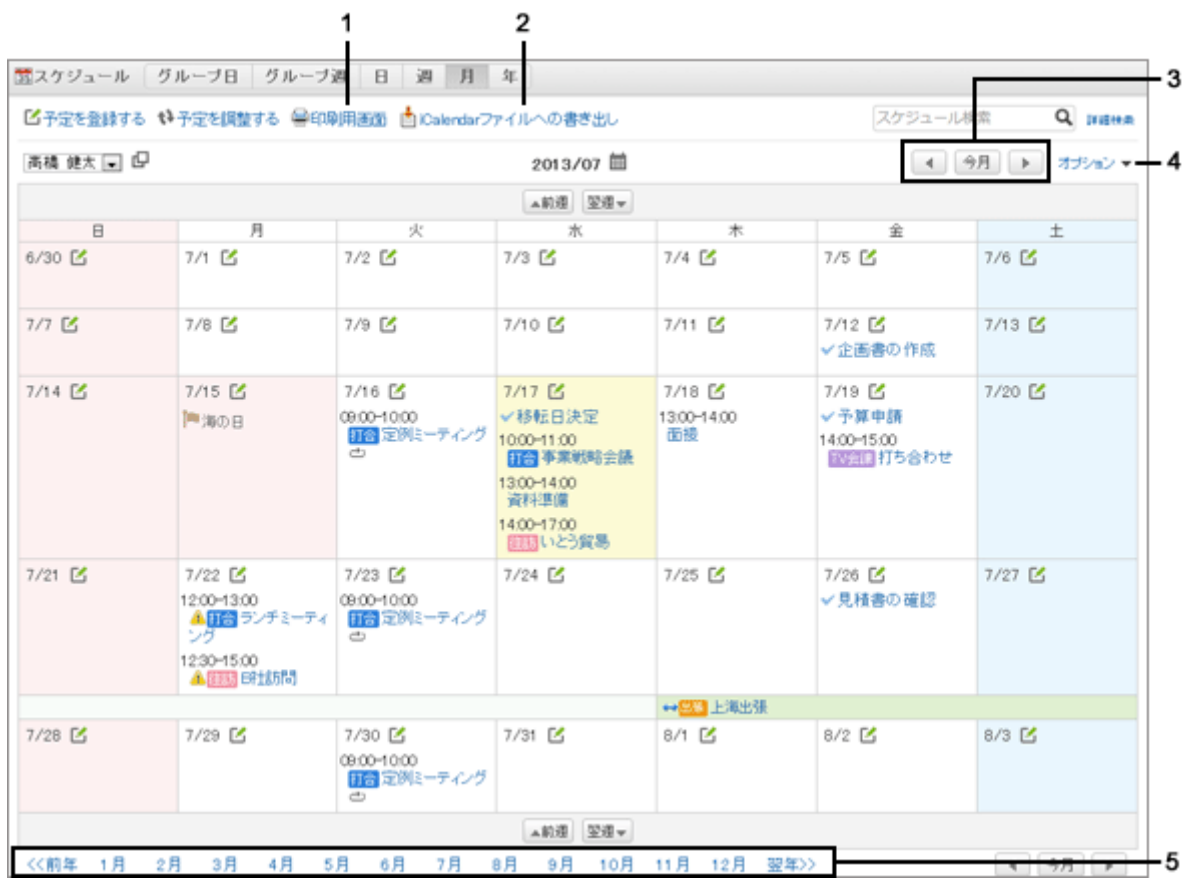

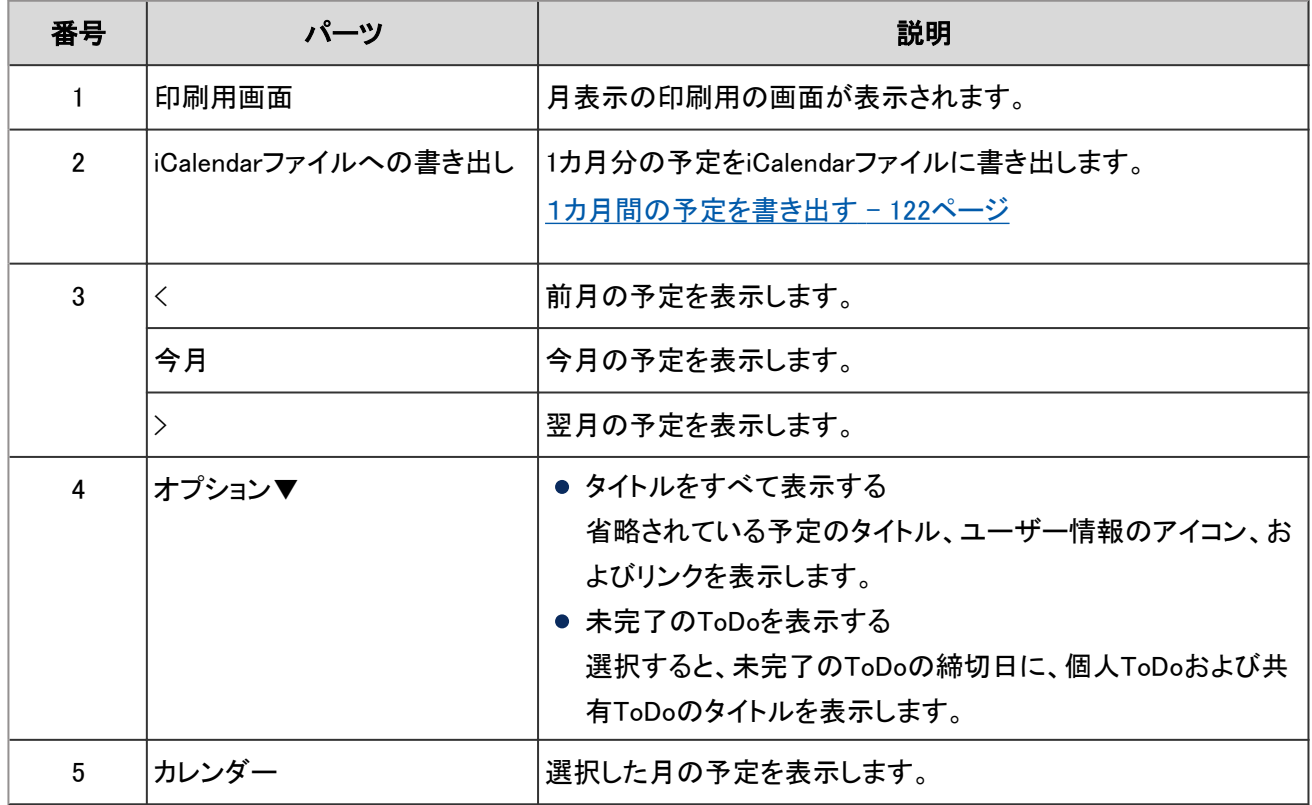

## 1年間のイベントを閲覧する(年表示)

自分の1年間のイベントを閲覧できます。

システム管理者が登録した祝日や、自分で登録した記念日などが表示されます。 日付のリンクをクリックすると、選択した日の予定を確認できます。

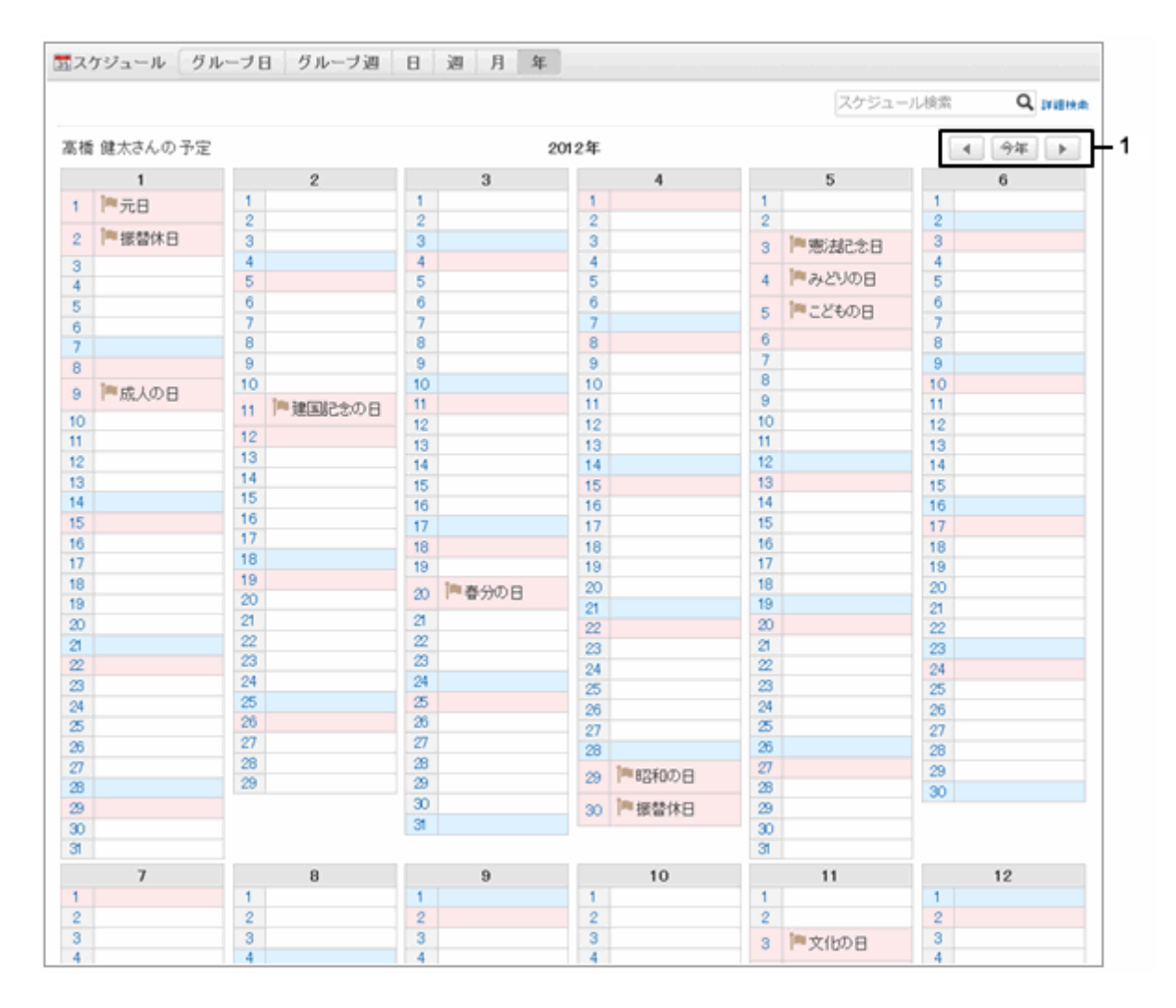

#### パーツの説明

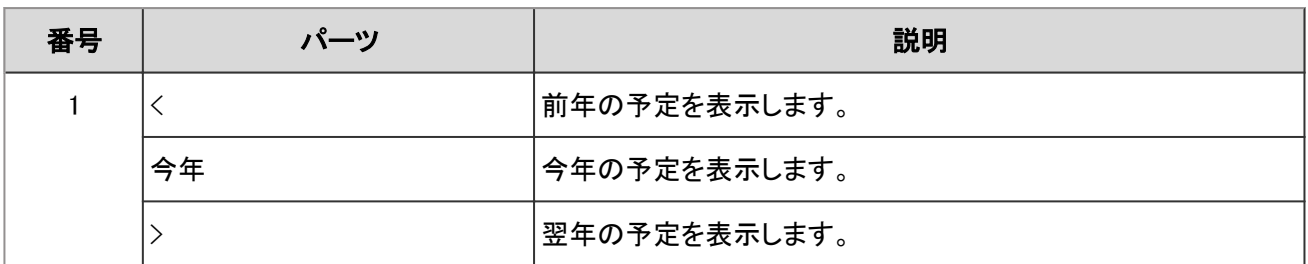

# 1.4.3 スケジュール画面のアイコンとリンク

スケジュール画面に表示されるアイコンやリンクを説明します。

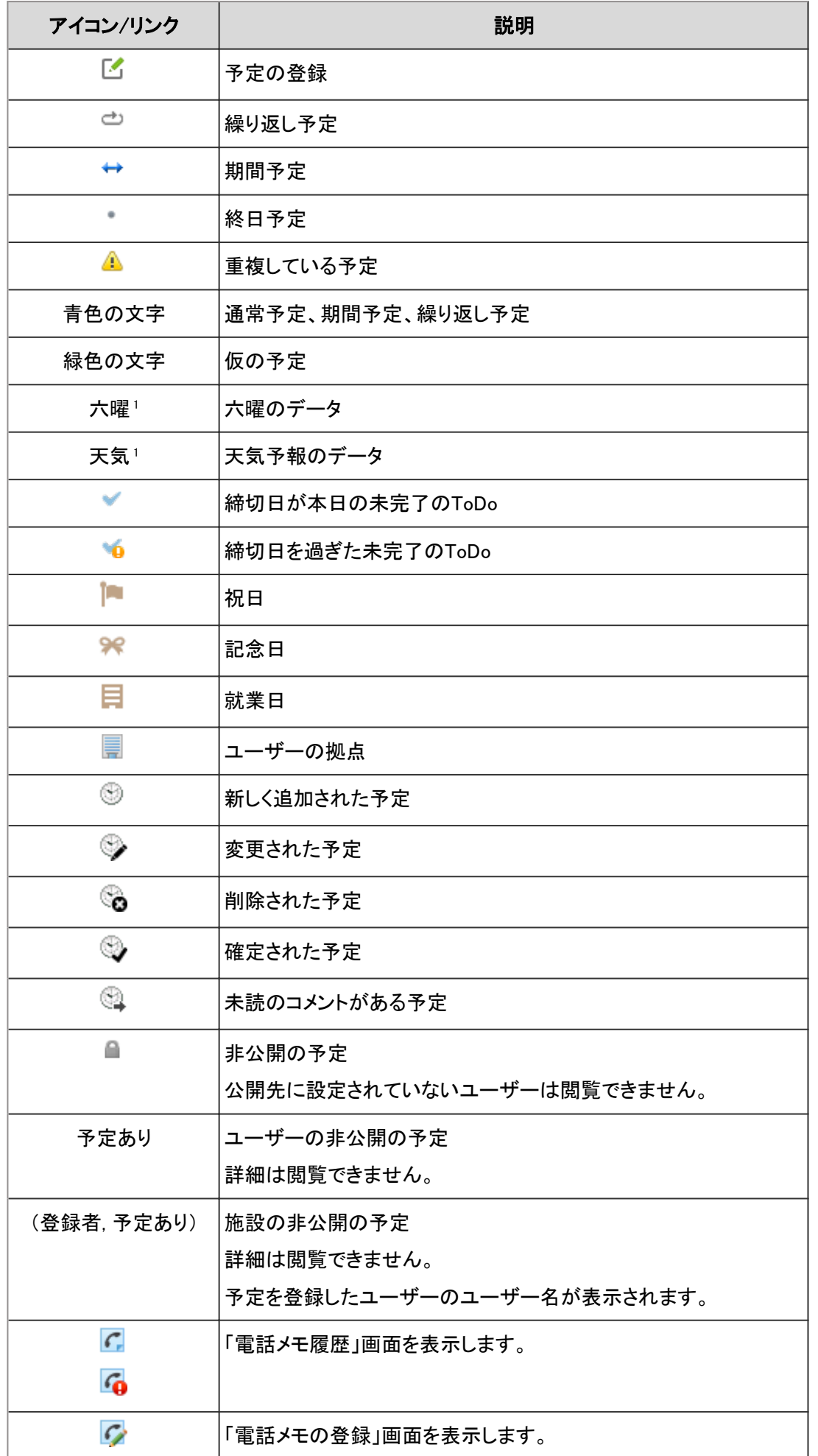

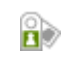

在席情報<sup>2</sup>

<sup>1</sup>: 日本語だけの提供です。システム管理者の設定によって、表示されない場合があります。

2: ガルーンに最後にアクセスした日が前日以前の場合、赤字で表示されます。

# 1.4.4 予定を編集する

「予定の詳細」画面で、登録されている予定を編集したり、コメントを書き込んだりします。

#### ● 通常予定の画面の例

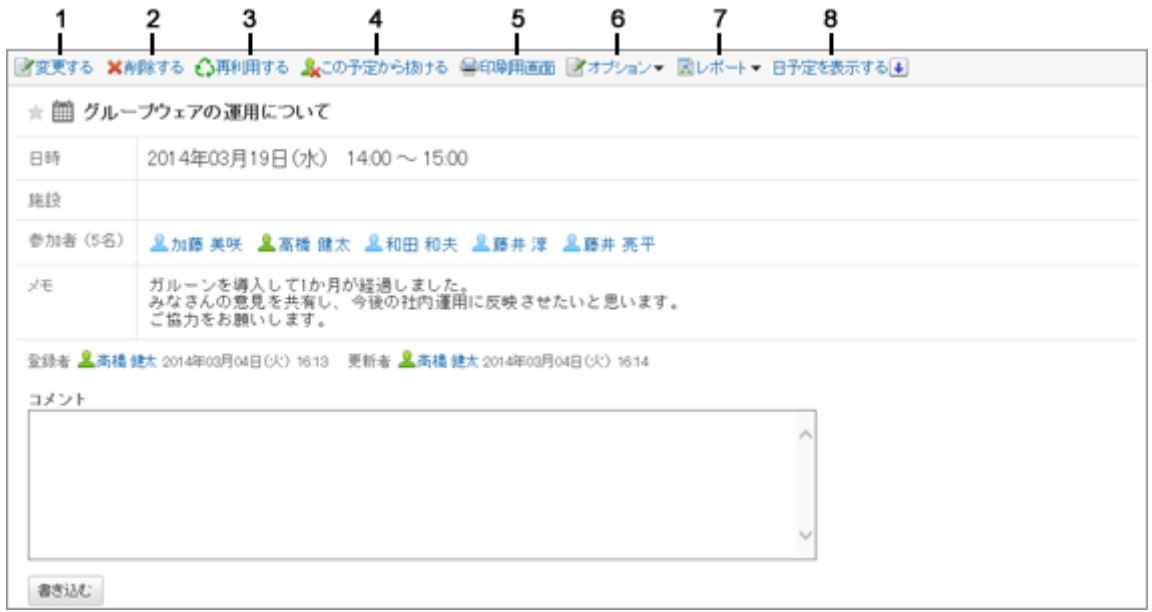

#### パーツの説明

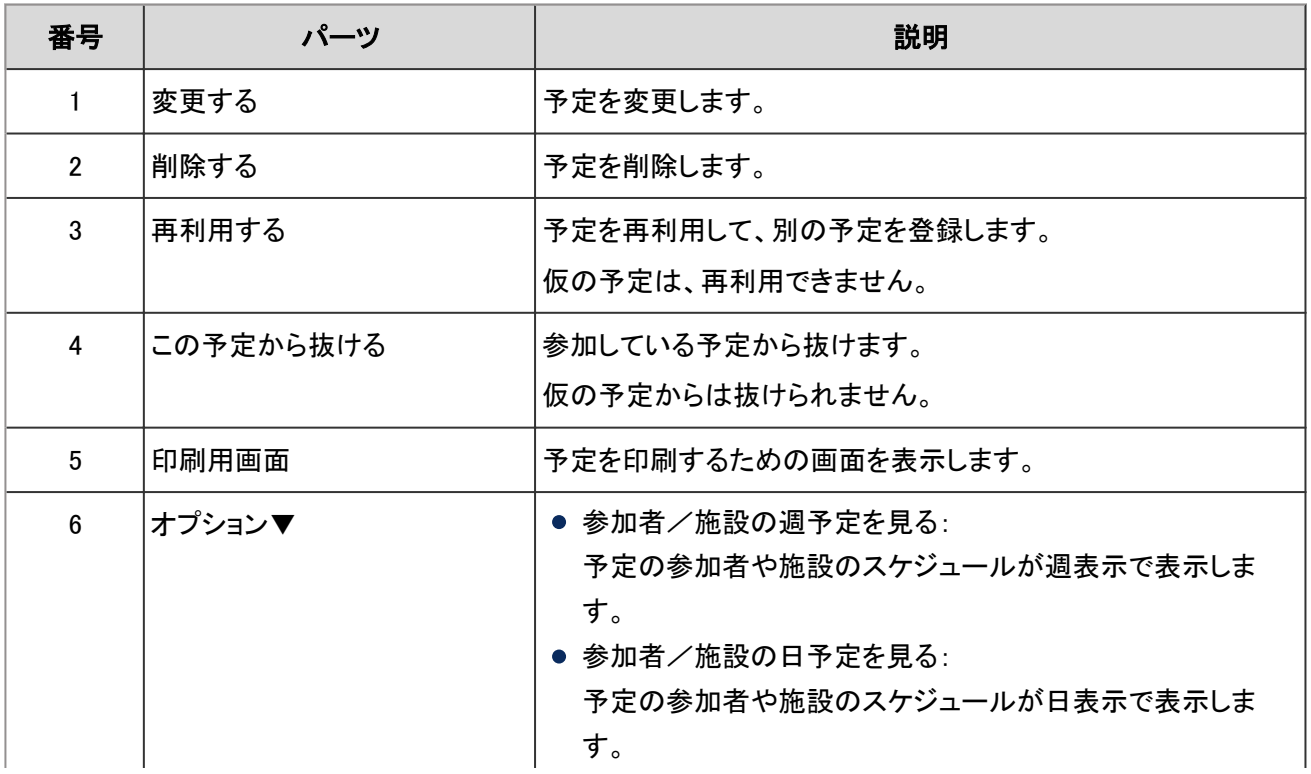

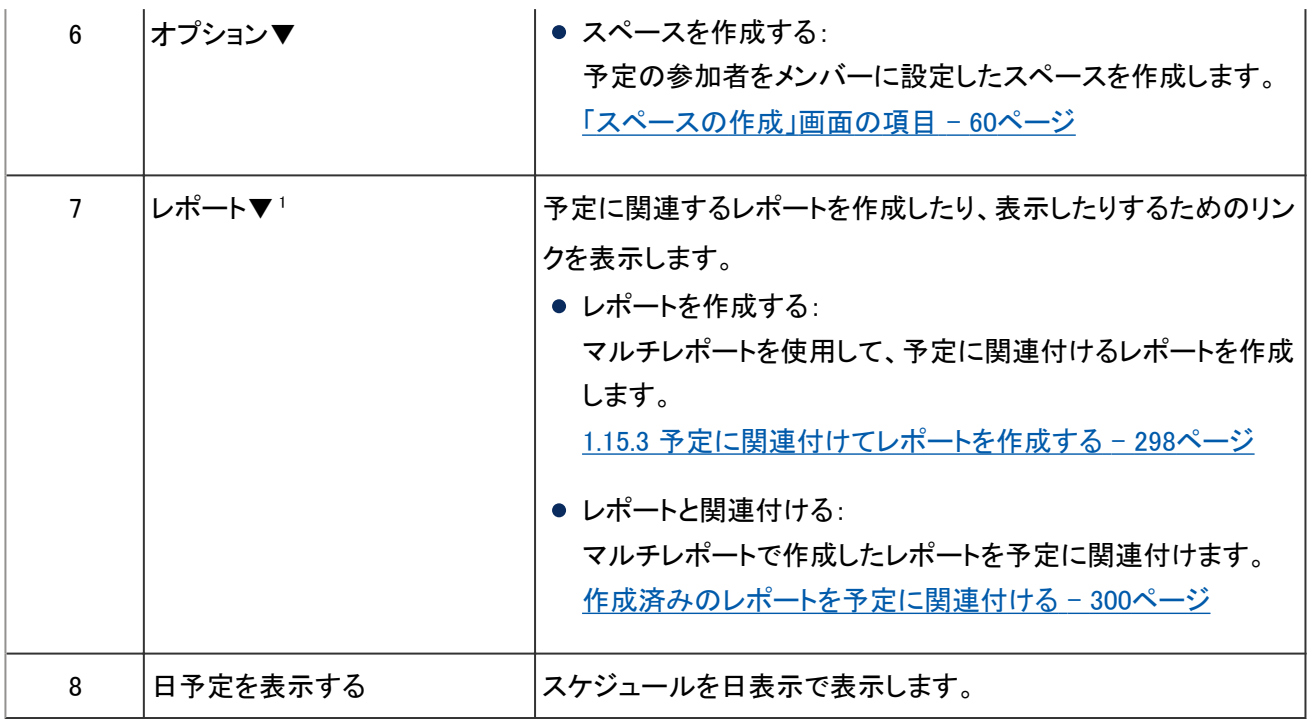

<sup>1</sup>:自分が参加している予定にだけ表示されます。また、システム管理者の設定によって、表示されない場合があります。

補足

- 繰り返し予定の場合、予定の詳細画面に繰り返しの条件と期間が表示されます。
- 繰り返し予定の最後に登録されている予定には、「この日の予定で、予定の繰り返し期間が終了します。」が 表示されます。
- Web会議システムに対応している会議室の場合は、「予定の詳細」画面にWeb会議システムの項目が表示さ れます。

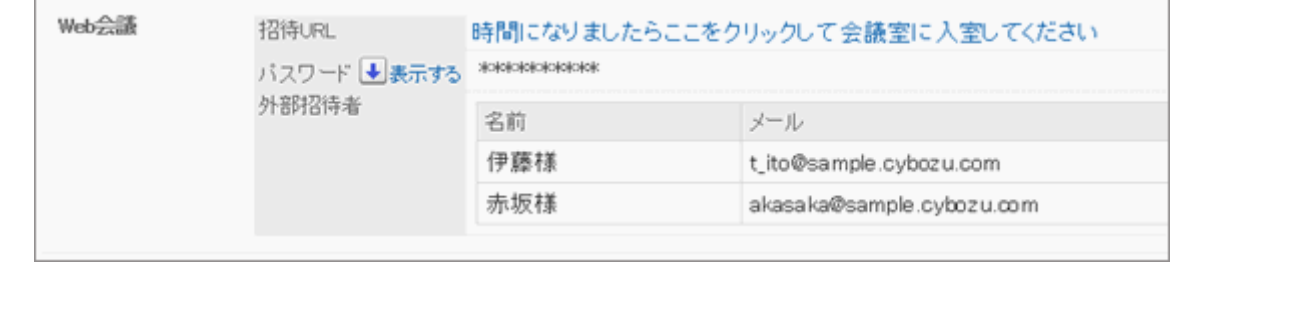

# 1.4.5 予定にコメントを書き込む

予定にコメントを書き込みます。

最近書き込んだコメントが、上から順に表示されます。

日時が過去の予定にコメントを書き込んでも、更新通知は送信されません。

また、スケジュールのコメントでは、次の操作はできません。

● ファイルを添付する

● アンカー機能を使用する

アンカー機能は、すでに書き込まれているコメントのコメント番号の前に、「>>(半角不等号)」を付けると、そのコメ ントへのリンクが生成される機能です。

#### 操作手順:

- 1. アプリケーションメニューで、 [スケジュール] をクリックします。
- 2. 「スケジュール」画面で、コメントを書き込む予定のタイトルをクリックします。
- 3. コメント欄にコメントを書き込み、 [書き込む] をクリックし ます。

繰り返し予定にコメントを書き込ん だ予定だけが、通常予定に変更されます。

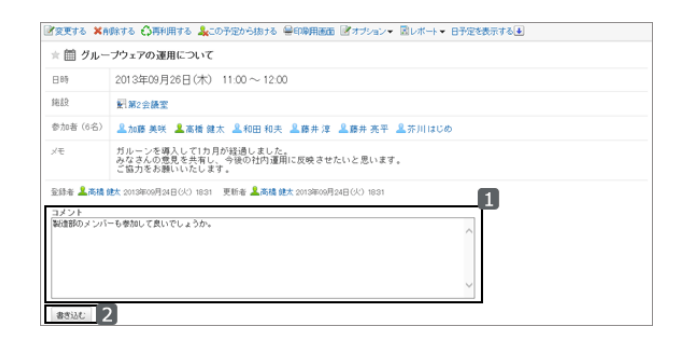

補足

- 自分が書き込んだコメントだけ、削除できます。
- コメントを書き込んだユーザーのタイムゾーンにかかわらず、コメントの時刻は、自分のタイムゾーンの設定を もとに表示されます。

## 1.4.6 スケジュールを検索する

登録済みの予定を検索したり、スケジュールを確認したいユーザーや施設を検索したりできます。 [詳細検索] をクリックすると、詳細な検索条件を設定できます。

## 予定を検索する

キーワードで、登録済みの予定を検索します。 非公開の予定は、自分が参加している予定だけ検索できます。 予定の表示方法によって、検索の手順が異なります。

#### グループ日表示、またはグループ週表示の場合

グループ日表示、またはグループ週表示の画面で、登録済みの予定を検索します。

## 操作手順:

1. 検索ボックスの左側のドロップダウンリストで、 [スケ ジュール] を選択します。

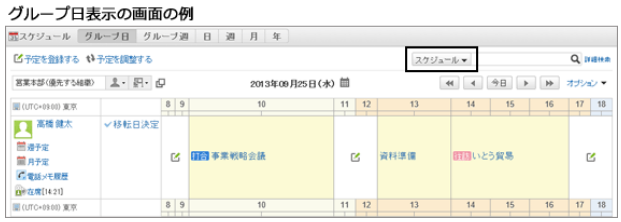

- 2. 検索ボックスにキーワードを入力し、 しをクリックします。
- 3. 検索結果を確認します。

再検索が必要な場合は、検索条件を設定し、 [検索する] をクリックします。

#### 日表示、週表示、月表示、または年表示の場合

日表示、週表示、月表示、または年表示の画面で、登録済みの予定を検索します。

#### 操作手順:

- 1. 検索ボックスにキーワードを入力し、 しをクリックします。
- 2. 検索結果を確認します。 再検索が必要な場合は、検索条件を設定し、 [検索する] をクリックします。

#### ユーザーや施設を検索する

キーワードで、スケジュールを確認したいユーザーや施設を検索します。 グループ日表示、またはグループ週表示の画面から、検索できます。

#### 操作手順:

1. グループ日表示、またはグループ週表示の画面で、検索 ボックスの左側のドロップダウンリストで、 [ユーザー/施 設] を選択します。

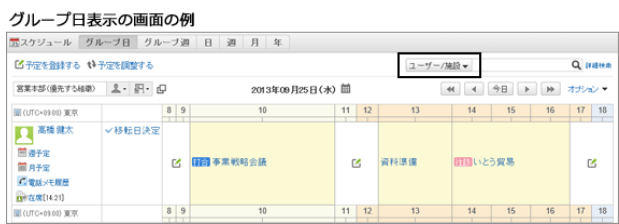

- 2. 検索ボックスにキーワードを入力し、 キクリックします。
	- キーワードをスペースで区切ると、複数のユーザーや施設をOR 検索できます。
	- 次の情報を入力すると、ユーザーを検索します。
		- ユーザーの名前、英語名、ログイン名、よみ、メールアドレス、または役職
	- 次の情報を入力すると、施設を検索します。
		- 施設の名前
- 施設のメモ
- 3. 検索結果を確認します。

検索結果にユーザーと施設が含まれる場合、ユーザーの後に施設が表示されます。

## 1.4.7 予定を印刷する

次の種類の予定を印刷できます。

- 個別の予定
- 1週間の予定
- 1カ月の予定

予定のコメントは印刷できません。

## 個別の予定を印刷する

## 操作手順:

1. 「予定の詳細」画面で、 [印刷用画面] をクリックします。

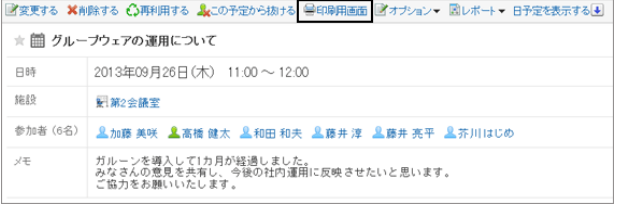

2. [印刷する] をクリックします。 必要に応じて、文字サイズを変更します。

3. 予定を印刷します。

## 1週間の予定を印刷する

## 操作手順:

1. 週表示の画面で、 [印刷用画面] をクリックします。

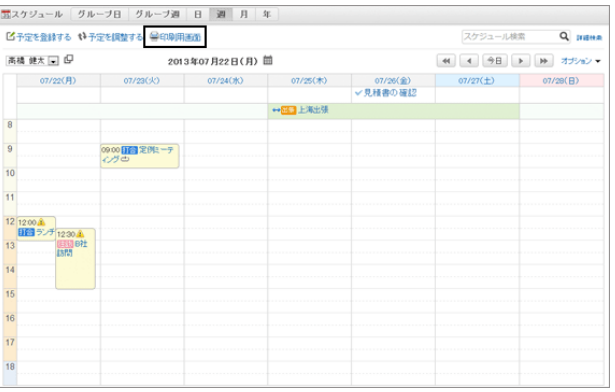

2. [印刷する] をクリックします。

必要に応じて、次の項目を変更します。

- 週表示の幅 週表示を印刷する幅を指定します。値を変更し、 [変更する] をクリックします。
- 文字サイズ
- タイトルの表示 タイトルをすべて印刷するか、予定メニューだけを印刷するか、または指定した文字数まで印刷するかを設 定します。
- 時刻の表示 開始時刻のみを印刷するか、開始時刻と終了時刻の両方を印刷するかを設定します。
- 表示の設定

予定のアイコンや祝日などを印刷するかどうかを設定します。

3. 予定を印刷します。

## 1カ月の予定を印刷する

## 操作手順:

1. 月表示の画面で、 [印刷用画面] をクリックします。

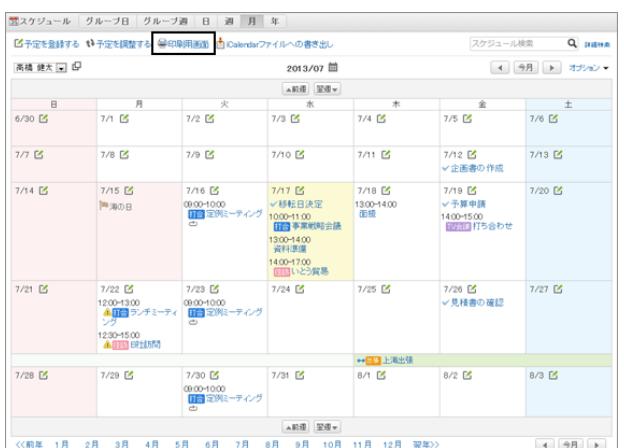

2. [印刷する] をクリックします。

必要に応じて、次の項目を変更します。

- 月表示の幅 月表示を印刷する幅を指定します。値を変更し、 [変更する] をクリックします。
- 文字サイズ
- タイトルの表示 タイトルをすべて印刷するか、予定メニューだけを印刷するか、または指定した文字数まで印刷するかを設 定します。
- 時刻の表示 開始時刻のみを印刷するか、開始時刻と終了時刻を印刷するかを設定します。
- 表示の設定 予定のアイコンや祝日などを印刷するかどうかを設定します。
- 3. 予定を印刷します。

# 1.4.8 予定を登録する

ユーザー、または施設の予定を登録します。

## 操作手順:

1. アプリケーションメニューで、 [スケジュール] をクリックします。

2. 「スケジュール」画面で、「予定を登録する] または ロ をク リックします。

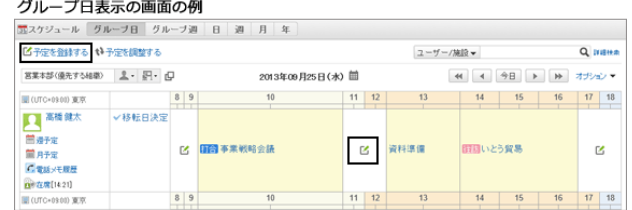

3. 「予定の登録」画面で、予定の種類を選択し、日時を設定 します。

次の種類の予定があります。

通常予定: 通常の予定です。日付をまたいで予定を登録でき ます。

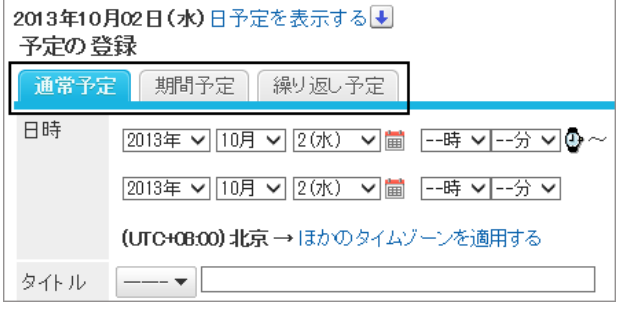

- 期間予定: 期間を指定して登録する予定です。期間が緑色の帯で表示されます。 「日付」には、予定の期間を指定します。 期間予定には、施設を設定できません。
- 繰り返し予定:

一定の条件で繰り返し行われる予定です。予定のタイトルの右に<sup>心</sup>が表示されます。 「日付」には、繰り返し条件と予定を繰り返す期間を指定します。

- 4. タイトルや参加者、施設などを設定します。 予定をほかのユーザーに公開しない場合は、「公開方法」で「非公開」を選択します。 そのほかの項目は次のページを参照してください。 [「予定の登録」画面の項目](#page-100-0) - 101ページ
- 5. [登録する] をクリックします。
- 6. 登録した予定の詳細画面が表示されることを確認しま す。

ほかの予定と日時が重複する場合、「予定の詳細」画面 で、参加者のユーザー名の右横に▲が表示されます。

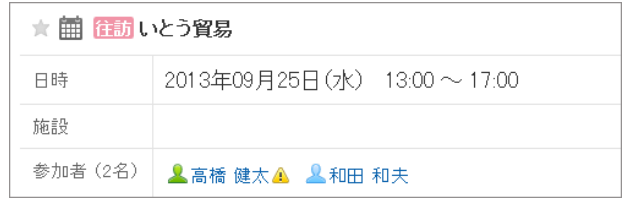

#### 補足

- 通常予定は、日時の空欄をダブルクリックして、登録することもできます。 [1.4.9 通常予定をかんたんに登録する](#page-105-0) - 106ページ
- 次の予定には、施設を設定できません。
	- 重複する予定
	- 期間予定
	- 開始時刻と終了時刻を設定していない予定
- 繰り返し予定を登録する場合、一部の日時で施設の予定が重複していることを示すダイアログが表示される 場合があります。

施設が重複していない予定だけを登録する場合は、 [はい] をクリックします。

予定を登録せずに、繰り返し予定を設定し直す場合は、 [いいえ] をクリックします。

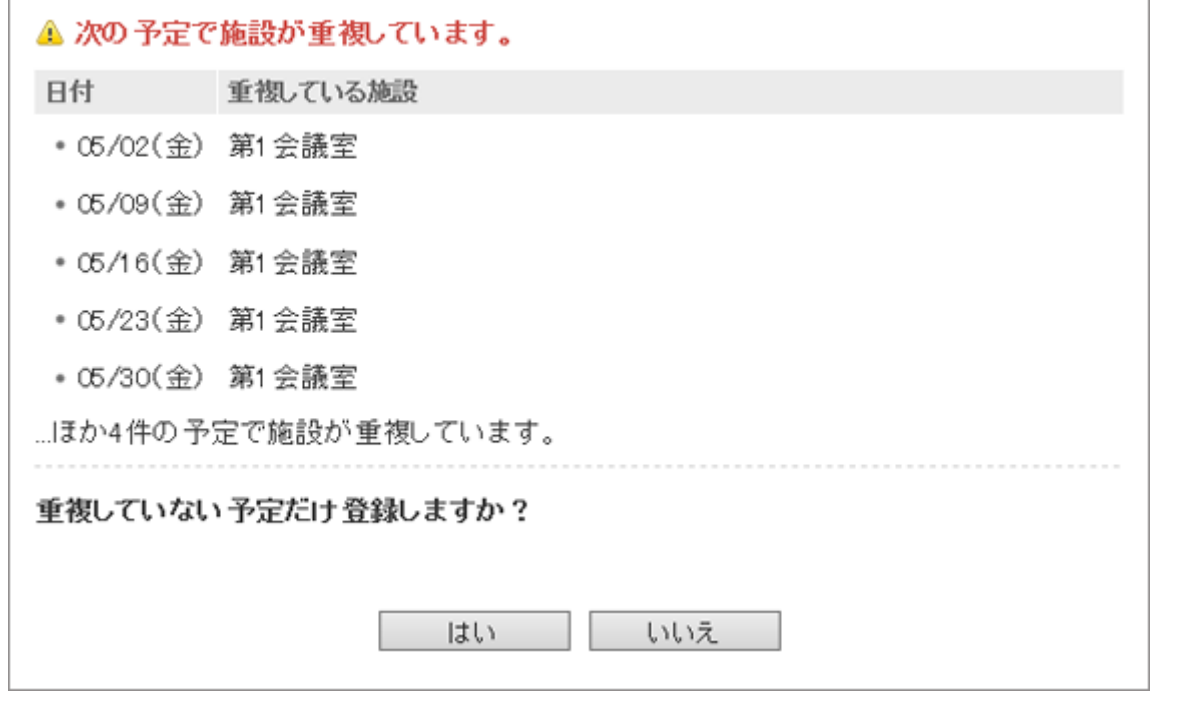

● システム管理者の設定によっては、繰り返し予定に登録できる施設が制限される場合があります。 通常予定の登録画面で、繰り返し予定の登録が禁止された施設を選択した後、繰り返し予定の登録画面に 切り替えると、次のメッセージが表示されます。 「繰り返し予定を登録できない施設が含まれています。 「はい」をクリックすると、繰り返し予定に登録できる施設だけを表示します。よろしいですか?」

#### <span id="page-100-0"></span>●「予定の登録」画面の項目

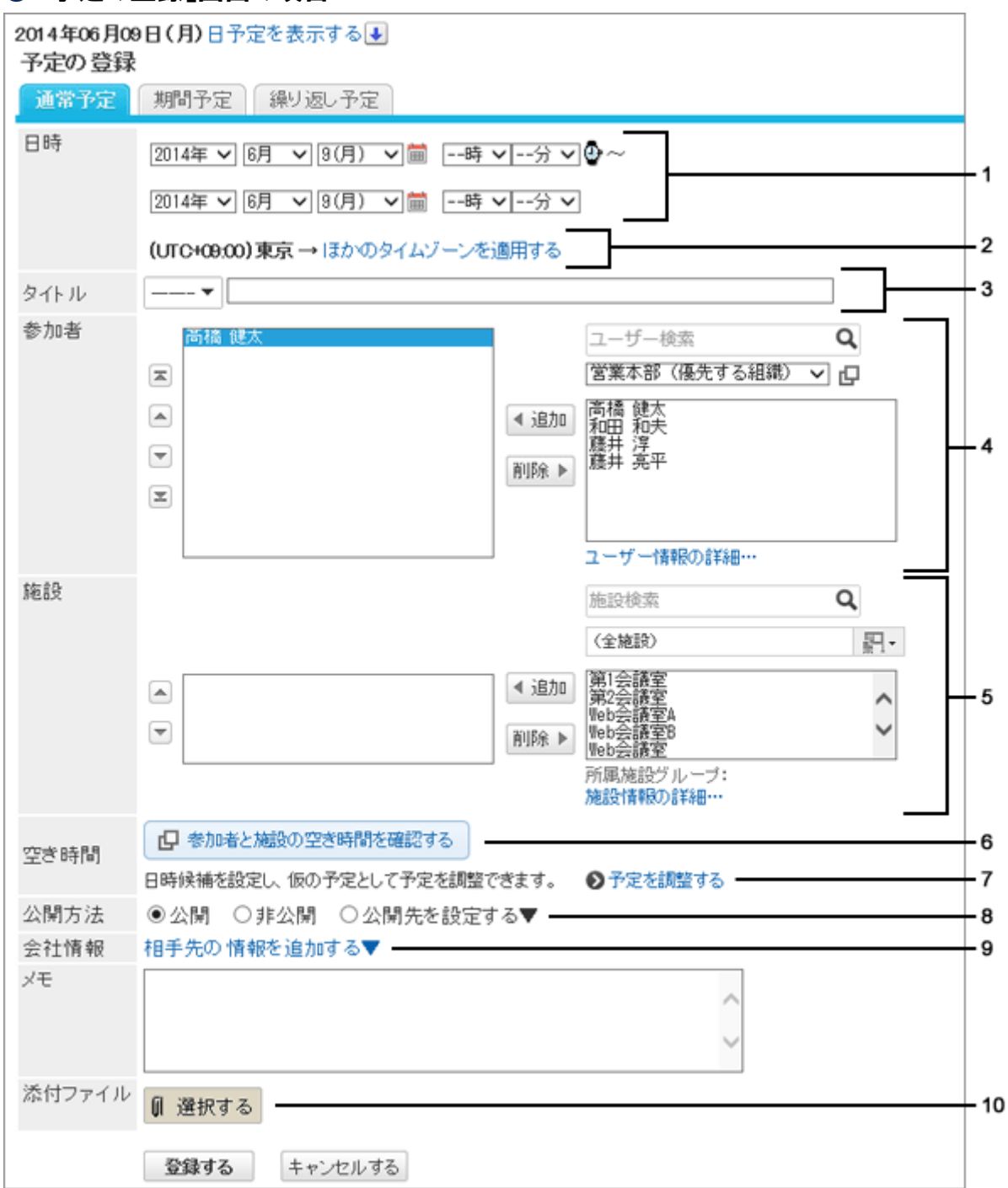

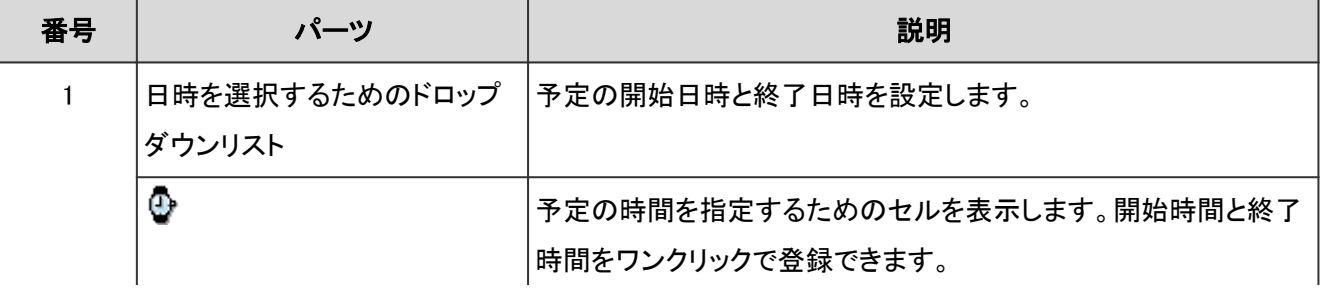

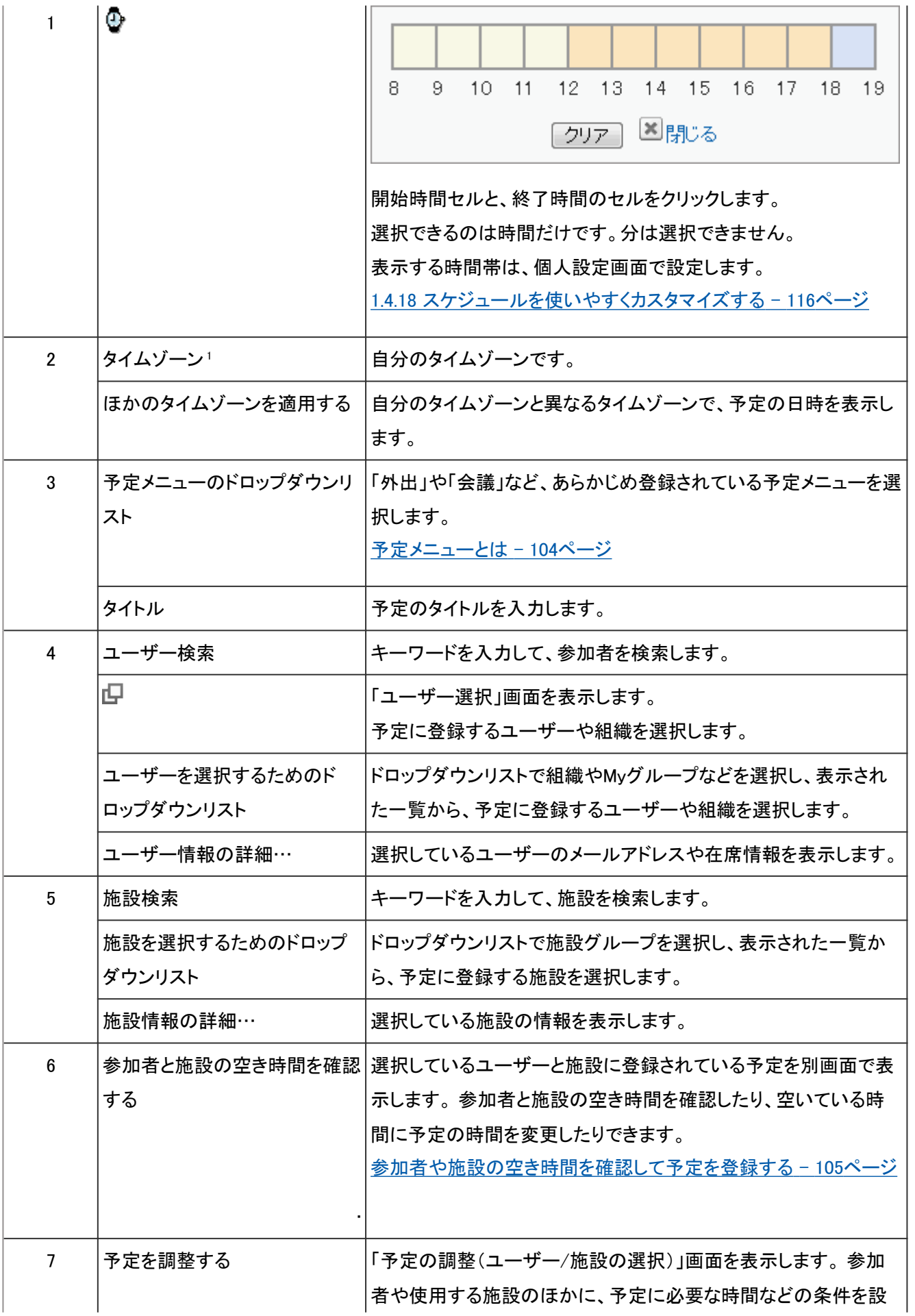

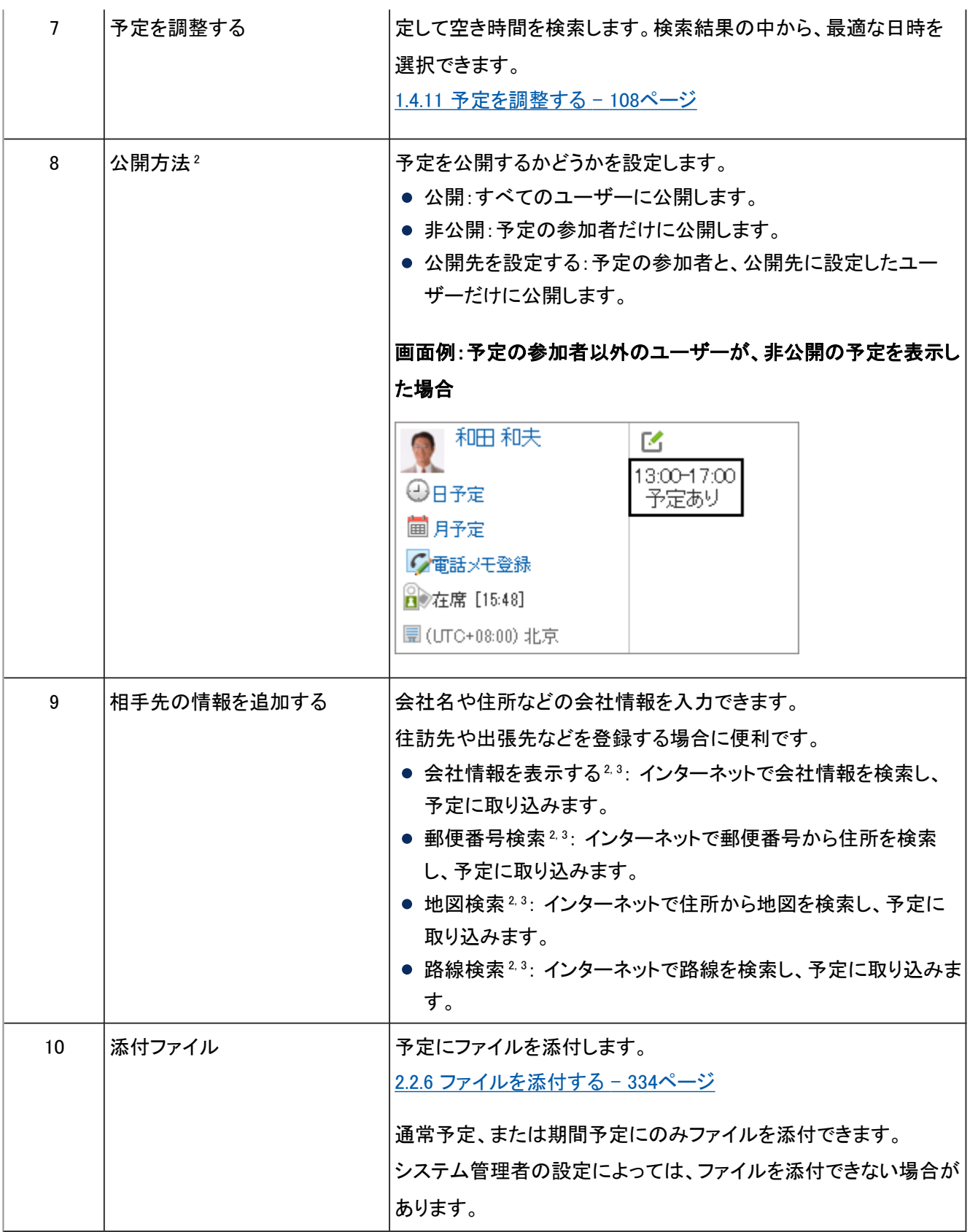

<sup>1</sup>:予定に適用するタイムゾーンを変更すると、日時欄の右に、選択したタイムゾーンが表示されます。

2:システム管理者の設定によっては、表示されない場合があります。

<sup>3</sup>:日本語でだけ使用できます。

#### <span id="page-103-0"></span>● 予定メニューとは

予定メニューとは、「会議」や「出張」などの定型の名前を、スケジュールに登録できる機能です。

予定の登録時にリストから選択します。

予定メニューは、システム管理者が設定するほか、ユーザーが自分でも設定できます。

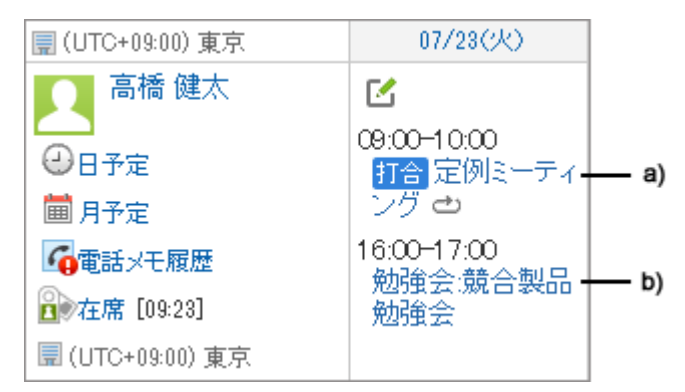

a): システム管理者が設定した予定メニューを使用して登録した予定です。予定メニューに色が付きます。 b): ユーザーが設定した予定メニューを使用して登録した予定です。予定メニューには色が付きません。

ユーザーが設定する予定メニューは、個人設定画面で追加します。

#### [予定メニューを追加する](#page-116-0) - 117ページ

補足

- 2013年8月のアップデート以前に登録した予定の予定メニューには、色が付きません。 過去に登録した予定の予定メニューに色を付けるには、「予定の変更」画面で色付きの予定メニューを選択 し、変更を保存します。
- ●「個人設定」画面でCSVファイルを読み込んで予定を登録した場合、予定メニューに色は付きません。

#### ● 非公開の予定とは

公開の予定とは、特定のユーザーだけが閲覧、編集、または削除できる予定です。

予定の一覧には、次のように表示されます。

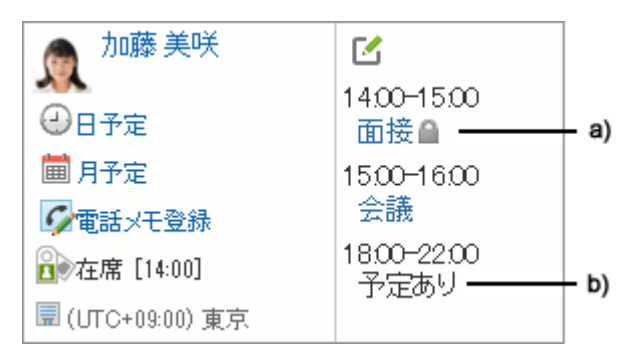

- a): ログインユーザーが公開先に含まれている、非公開の予定です。時間を指定していない予定は、「予定の詳細」画面に「終日」が表 示されます。
- b): ログインユーザーが公開先に含まれていない、非公開の予定です。開始時刻と終了時刻を両方とも設定していない場合、何も表示 されません。また、システム管理者の設定によっては、予定の時刻や「予定あり」も表示されない場合があります。

#### <span id="page-104-0"></span>● 予定の添付ファイル

予定に添付したファイルの[詳細]をクリックすると、ファイルの更新やファイル情報の変更ができます。 予定の編集権限が付与されている場合にのみ、使用できます。

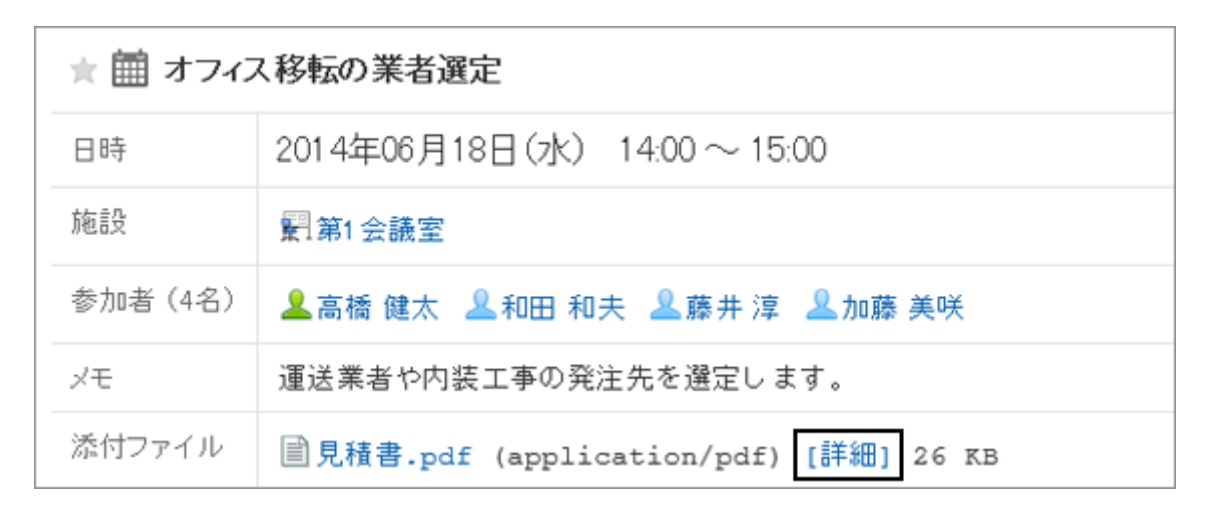

ファイルの更新やファイル情報の変更方法は、ファイル管理と同じです。

[1.7.5 ファイルを更新する](#page-162-0) - 163ページ [1.7.4 ファイル情報を変更する](#page-161-0) - 162ページ

## 参加者や施設の空き時間を確認して予定を登録する

予定の参加者や施設の空き時間を確認してから、予定を登録します。

## 操作手順:

1. 「予定の登録」画面で、参加者と施設を選択します。

2. [参加者と施設の空き時間を確認する] をクリックします。

「予定の確認」画面が、別ウィンドウで表示されます。

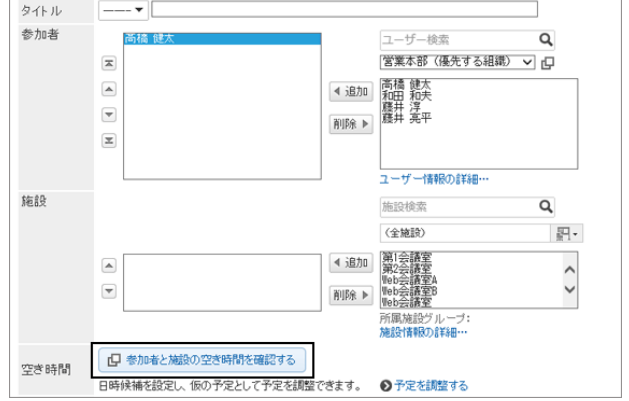

3. 「予定の確認」画面で、予定の参加者や施設の空き時間を確認します。 ユーザーの非稼働時間帯は、グレーで表示されます。

<span id="page-105-0"></span>4. ドロップダウンリストで予定を登録する時間を選択し、「編 集中の予定に反映] をクリックします。

Π 2013年09月26日(木) 11時 v 00分 (4) 4 今日 ▶ ▶ オブション 11 12 13 14 15 16 17 18  $\begin{array}{c|c|c|c|c} 8 & 9 & 10 \end{array}$ **皇高橋健太**  $10$  $\frac{13}{38}$  14<br>第102章黒  $8 \quad 9$  $11$  $15$  16 17 18 ● 和田 和夫  $\begin{array}{c|c|c|c|c|c} 8 & 9 & 10 \\ \hline \end{array}$  $11$  | 12 | 13 | 14 15 16 17 du 2398  $\overline{16}$  45 →第1会議室

図開じる

予定の確認画面が閉じられ、選択した日時が「予定の登 録」画面に反映されます。

5. 「予定の登録」画面で、予定の日時に手順3で選択した時刻が反映されていることを確認し、必要な項目を設定し ます。

予定の確認

6. [登録する] をクリックします。

## Web会議システムを使用する

#### 重要

● V-CUBE ミーティング on cybozu.com、およびV-CUBE ミーティング 4は、サービスが終了しています。

## 1.4.9 通常予定をかんたんに登録する

スケジュール画面にポップアップウィンドウを表示し、かんたんに予定を登録できます。

「予定の登録」画面に移動せずに基本的な項目だけを設定することで、すばやく予定を登録できます。 ポップアップウィンドウで設定できる項目は次のとおりです。

- 予定の開始時刻と終了時刻
- タイトル
- メモ
- 公開方法

参加者や施設などほかの項目を設定したり、参加者や施設の空き時間を検索したりする場合は、ポップアップウィン ドウの [詳細設定] をクリックします。

ポップアップウィンドウを表示する方法は、次のとおりです。

- ●「グループ日」画面、「日表示」画面、および「週表示」画面: 空いている時間帯、または予定が表示されていない時間帯をダブルクリックします。
- ●「グループ週」画面および「月」予定画面: 予定欄の空いている領域をダブルクリックします。

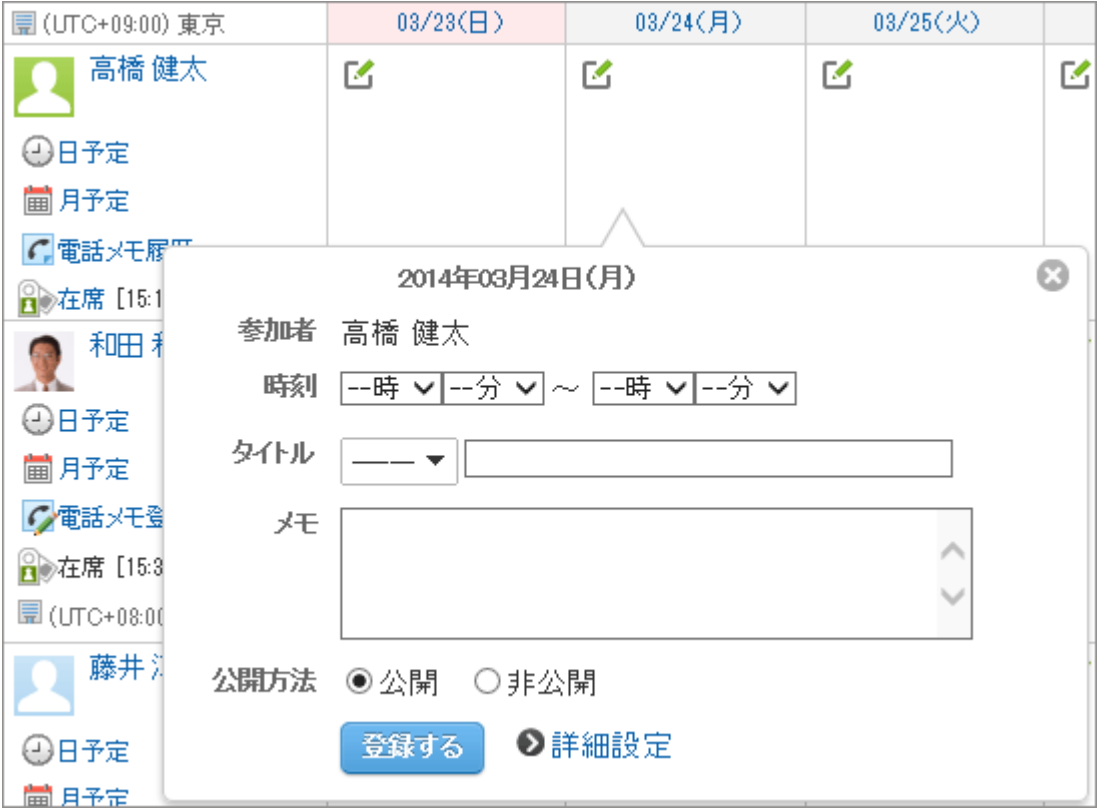

補足

● タブレットやスマートフォンで予定を登録する場合は、このポップアップウィンドウを使用できません。

# 1.4.10 予定を再利用して登録する

既存の予定を再利用して、新しく予定を登録します。 仮の予定は再利用できません。

#### 操作手順:

1. アプリケーションメニューで、 [スケジュール] をクリックします。

2. 再利用する予定の「予定の詳細」画面を表示します。

3. [再利用する] をクリックします。

「予定の登録」画面が表示され、再利用する予定の日時 や参加者などがコピーされます。

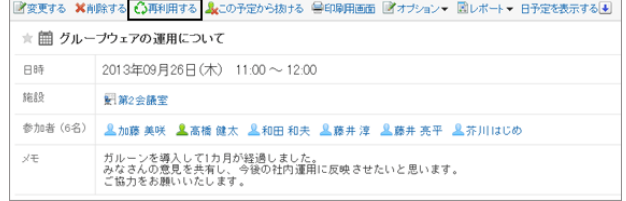

4. 必要に応じて項目を修正し、 [登録する] をクリックします。

## <span id="page-107-0"></span>1.4.11 予定を調整する

予定の参加者、施設、所要時間などの条件を設定し、条件に合った空き時間を検索します。 検索結果の中で最も都合のよい日時に予定を登録できます。 「仮の予定」で登録すると、予定の登録者が日時の候補を複数提示し、参加者が日時を確定できます。

## 操作手順:

1. アプリケーションメニューで、 [スケジュール] をクリックします。

- 2. 「スケジュール」画面で、「予定を調整する] をクリックします。
- 3. 「予定の調整(ユーザー/施設の選択)」画面で、参加者と施設を選択し、 [条件を入力する>>] をクリックします。 システム管理者が予定の閲覧だけを許可しているユーザーや施設も選択できます。
- 4. 「予定の調整(条件の入力)」画面で、必要な項目を設定 し、 [空き時間を検索する] をクリックします。
	- 日付候補: 予定の候補にする日付を選択します。5件まで設定 できます。
	- 時間候補: 空き時間検索の対象になる時間帯と、予定の所要 時間を設定します。

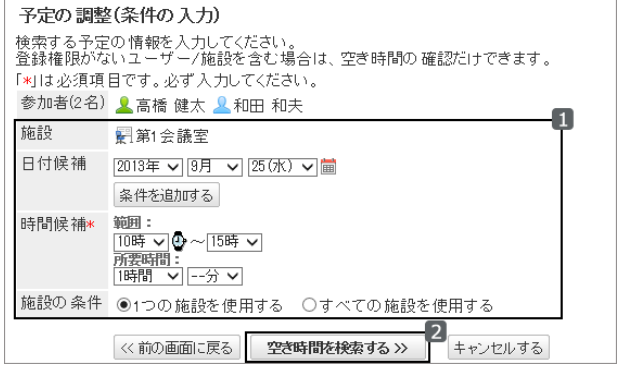

- 施設の条件: 手順3で選択した施設の中の1つだけを使用するか、すべての施設を使用するかを選択します。
- 5. 「検索結果」画面で、必要な項目を設定し、 [登録する] を クリックします。
	- 日時候補
		- 予定を登録する日時を選択します。 [前後の予 定を表示する] をクリックすると、手順3で選択し た参加者と施設の、前後の予定が表示されま す。
	- タイトル 予定のタイトルを設定します。
	- 公開方法 予定を公開するかどうかを設定します。
	- 会社情報 往訪先や出張先などの会社情報を登録できます。
	- 登録方法
		- ●「仮の予定として登録する」を選択すると、日時候補で選択した時間帯に、仮の予定が登録されます。

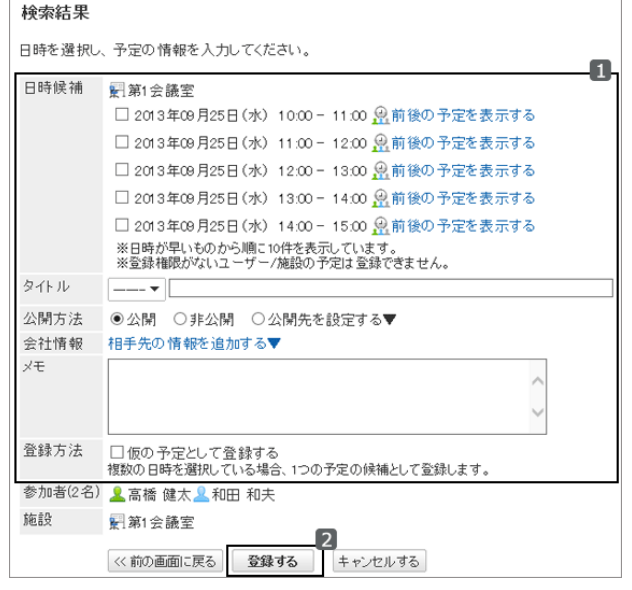
●「仮の予定として登録する」の選択を外すと、日時候補で選択した時間帯に、仮の予定ではなく通常予 定が登録されます。

条件を設定し直す場合は、[<<前の画面に戻る] をクリックします。

6. 登録した予定の詳細画面が表示されることを確認しま す。

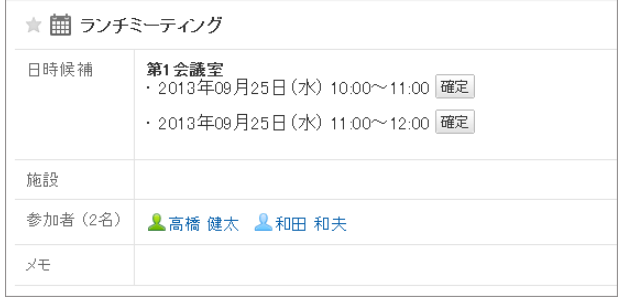

補足

● システム管理者が予定の登録を許可していないユーザーや施設を含む予定は、登録できません。

### 仮の予定を確定する

仮の予定の日時を確定します。 確定した予定は、元に戻せません。

### 操作手順:

1. 仮の予定の「予定の詳細」画面を表示します。

2. 確定したい日時候補の [確定] をクリックします。

すべての参加者の予定に反映されます。

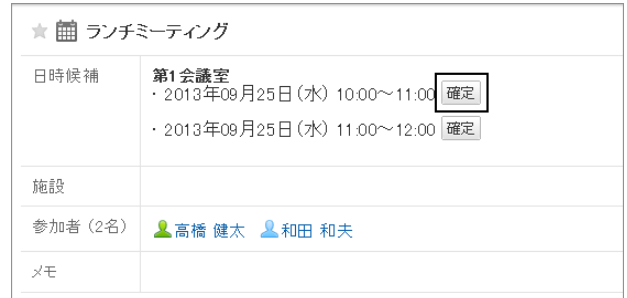

# 1.4.12 予定を変更する

「予定の詳細」画面で、 [変更する] をクリックし、予定を変更します。

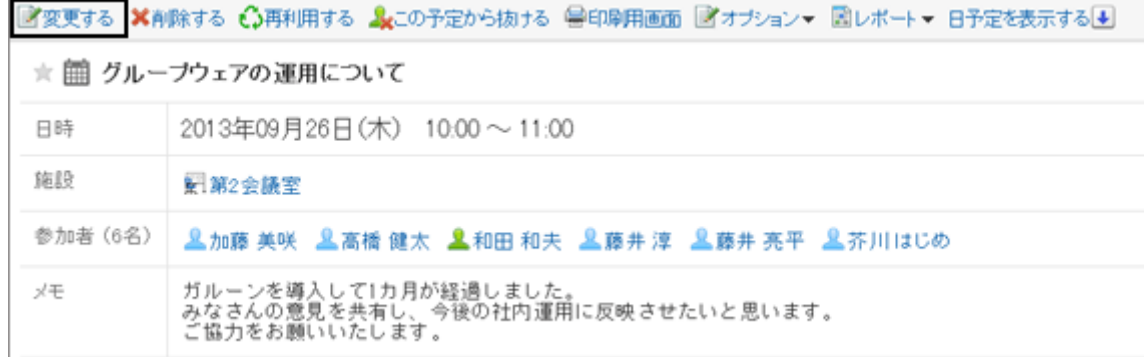

#### 補足

開始時間を過ぎた予定を変更した場合、変更した内容はWeb会議システムに反映されません。

### 繰り返し予定を変更する

繰り返し予定の「予定の詳細」画面で [変更する] をクリックし、変更する予定の期間を選択します。 選択できる項目は、次のとおりです。

- 今回の予定だけ(YYYY/MM/DD(曜日))
- YYYY/MM/DD(曜日)以降の予定
- すべての予定

「YYYY/MM/DD(曜日)以降の予定」、または「すべての予定」を選択して予定を変更しようとすると、一部の日時で施 設の予定が重複していることを示すダイアログが表示される場合があります。 [はい] をクリックすると、施設の予定が重複しない日時のみ、予定が登録されます。

### 仮の予定を変更する

仮の予定の「予定の詳細」画面で [変更する] をクリックし、予定を変更します。 仮の予定では、次の項目だけを変更できます。

- タイトル
- 公開方法
- 会社情報
- メモ

# 1.4.13 ドラッグアンドドロップで予定の日時を変更する

日表示、または週表示の画面で、登録済みの予定にマウスカーソルを合わせ、ドラッグアンドドロップで予定の日時を 変更できます。

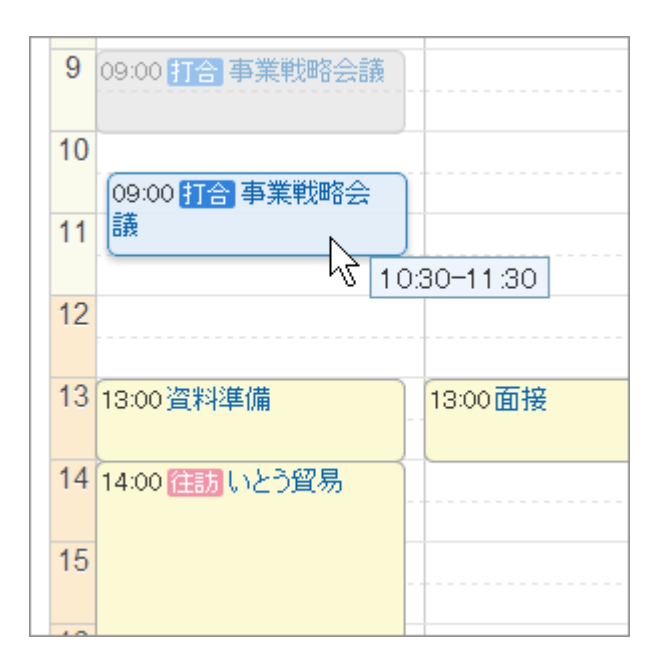

### 補足 ● システム管理者の設定により、ドラッグアンドドロップによる予定の変更機能が使用できない場合がありま す。

## ドラッグアンドドロップで変更しようとした日時に施設が空いていない場合

施設を含む予定の日時を変更しようとして、指定した時間帯に希望の施設が空いていなかった場合、その時間帯に 空いている施設の一覧が表示されます。

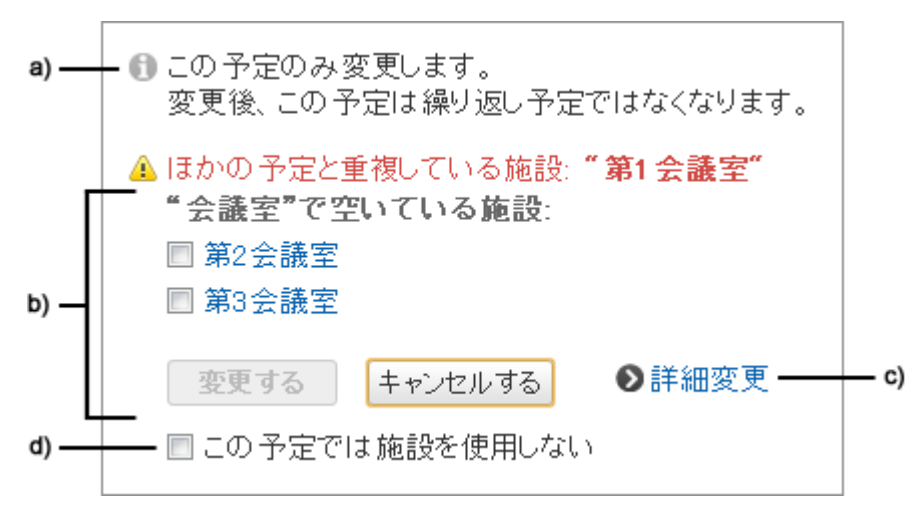

- a): 繰り返し予定を変更する場合にのみ表示されます。
- b): 指定した時間帯に空いている施設の一覧です。選択している施設と同じ施設グループの施設が表示されます。施設を選択し、 [変 更する] をクリックすると、選択した施設を含む予定が登録されます。
- c): クリックすると、「予定の変更」画面が表示されます。
- d): この予定で施設を使用しない場合に選択します。チェックボックスを選択し、 [変更する] をクリックすると、指定した時間帯で施設を 使用しない予定が登録されます。

# 1.4.14 予定に参加する

自分が参加していない予定に参加します。 仮の予定には参加できません。

### 操作手順:

1. 参加する予定の「予定の詳細」画面を表示します。

2. [この予定に参加する] をクリックします。

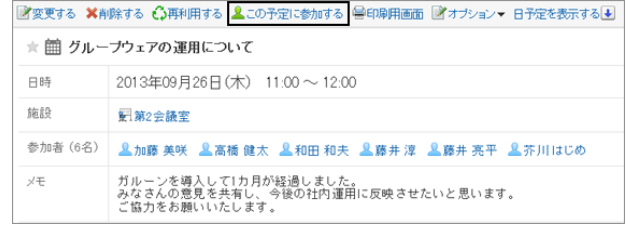

### 繰り返し予定に参加する

「予定の詳細」画面で「この予定に参加する] をクリックすると、次の画面が表示されます。 期間を選択し、 [はい] をクリックすると、指定した期間の予定に参加できます。

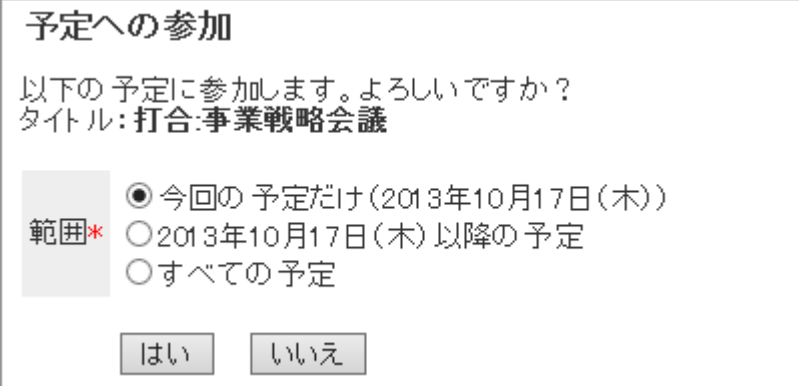

# 1.4.15 予定から抜ける

参加している予定から抜けます。 仮の予定からは抜けられません。

### 操作手順:

1. 参加する予定の「予定の詳細」画面を表示します。

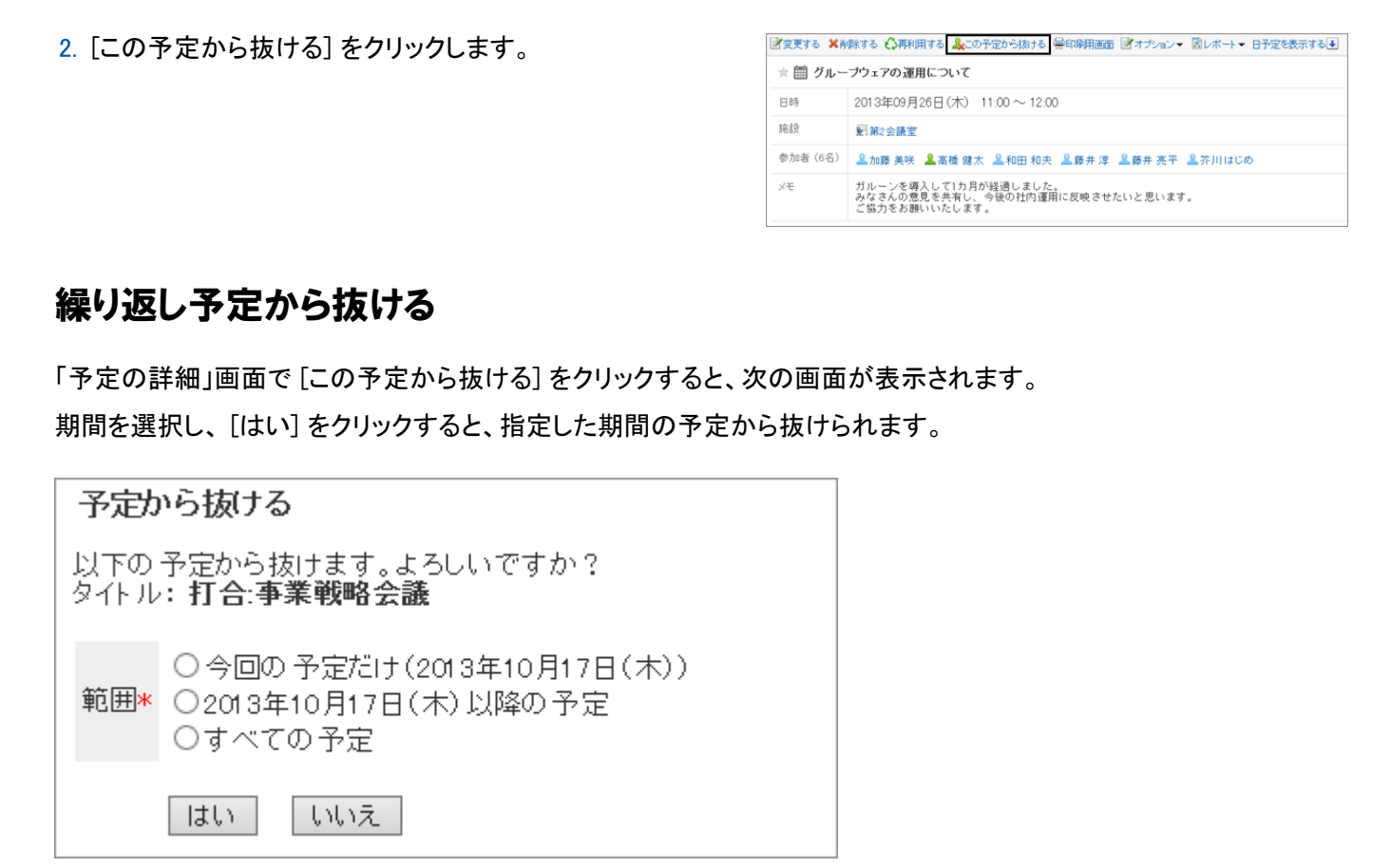

# 1.4.16 予定を削除する

予定を削除します。

予定の種類や参加者の人数に応じて、削除する時に選択する項目が異なります。 予定を削除すると、登録されたコメントや、添付ファイルなども削除されます。

補足

- Web会議の予定を削除しても、外部招待者に通知メールは送信されません。
- Web会議システムの会議室に入室している人がいる状態でWeb会議の予定を削除すると、Web会議が強制終 了されます。

### 操作手順:

1. 「予定の詳細」画面で、 [削除する] をクリックします。

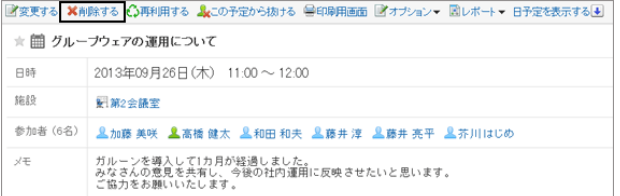

- 2. 予定の種類に応じて、次の項目を選択します。
	- 複数のユーザーが参加している予定 全参加者の予定を削除するか、予定から自分だけ抜けるかを選択します。
	- 繰り返しの予定
		- 次の中から、削除する予定の範囲を選択します。
		- 今回の予定だけ(YYYY/MM/DD(曜日))
		- YYYY/MM/DD(曜日)以降の予定
		- すべての予定
	- 複数のユーザーが参加している繰り返しの予定
		- 参加者:全参加者の予定を削除するか、予定から自分だけ抜けるかを選択します。
		- 範囲:次の中から、削除する予定の期間を選択します。
			- 今回の予定だけ(YYYY/MM/DD(曜日))
			- YYYY/MM/DD(曜日)以降の予定
			- すべての予定
	- 仮の予定

削除する日付候補を選択します。

3. [はい] をクリックします。

削除を中止する場合は、 [いいえ] をクリックします。

# 1.4.17 スケジュールとほかのアプリケーションを連携する

スケジュールの画面にToDoの締切日を表示したり、マルチレポートで作成した報告書を関連付けたりなど、スケ ジュールとほかのアプリケーションを連携できます。

システム管理者の設定によっては、ほかのアプリケーションと連携するためのアイコンやリンクが表示されない場合が あります。

### ToDoの締切日を表示する

スケジュールの画面に、未完了のToDoの締切日を表示できます。 ToDoのタイトルをクリックすると、ToDoの詳細を確認できます。

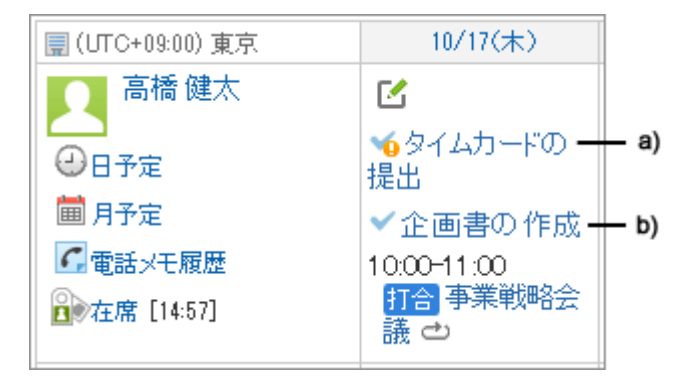

a):締切日を過ぎた未完了のToDoです。ToDoが完了するまで表示されます。

b):10/17(木)が締切日の未完了のToDoです。

スケジュールの表示方法によって、画面に表示できるToDoの種類と表示される内容が異なります。 詳細は次のページを参照してください。

[1日の予定を閲覧する\(グループ日表示\)](#page-81-0) - 82ページ [1週間の予定を閲覧する\(グループ週表示\)](#page-84-0) - 85ページ [1日の予定を閲覧する\(日表示\)](#page-85-0) - 86ページ [1週間の予定を閲覧する\(週表示\)](#page-86-0) - 87ページ [1カ月の予定を閲覧する\(月表示\)](#page-87-0) - 88ページ

補足

● 完了したToDoは、スケジュールの画面に表示されません。

### マルチレポートのレポートを関連付ける

予定の詳細画面で、 [レポート▼] をクリックすると、自分が参加した会議の議事録を作成したり、作成済みのレポート を予定に関連付けたりできます。

予定とレポートを関連付けると、スケジュールの予定の詳細画面からその会議の議事録を閲覧したり、レポートの詳 細画面からその予定の詳細画面を表示したりできます。

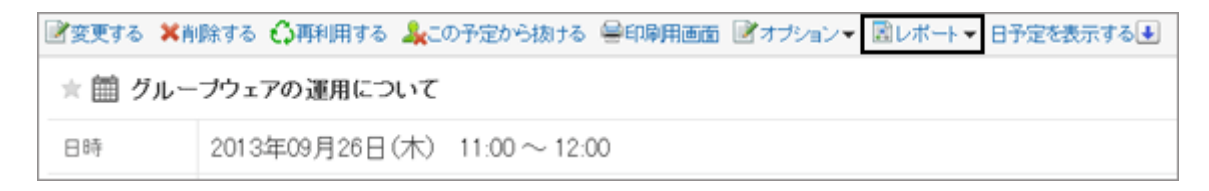

レポートはマルチレポートで作成します。

詳細は、次のページを参照してください。

[1.15.3 予定に関連付けてレポートを作成する](#page-297-0) - 298ページ [作成済みのレポートを予定に関連付ける](#page-299-0) - 300ページ

### 電話メモを登録する

グループ日表示、またはグループ週表示の画面で、ユーザーの予定の [電話メモ登録]をクリックすると、そのユー ザー宛の電話メモを登録できます。

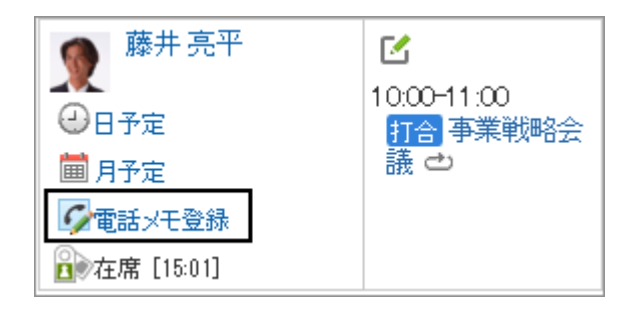

電話メモの登録画面の設定項目は、次のページを参照してください。

[「電話メモの登録」画面の設定項目](#page-179-0) - 180ページ

### 予定の参加者のスペースを作成する

予定の参加者をメンバーに設定したスペースをかんたんに作成できます。

予定の詳細画面で、 [オプション▼] > [スペースを作成する] の順にクリックすると、「スペースの作成」画面が表示さ れ、予定の参加者をメンバーに設定したスペースを作成できます。

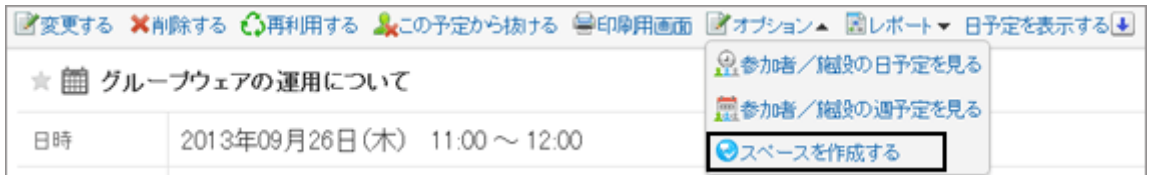

「スペースの作成」画面の設定項目は、次のページを参照してください。

[「スペースの作成」画面の項目](#page-59-0) - 60ページ

## 1.4.18 スケジュールを使いやすくカスタマイズする

スケジュールの画面に表示する時間帯を変更したり、予定メニューを追加したりすることで、スケジュールの画面を使 いやすくカスタマイズします。

### 表示する時間帯やドラッグアンドドロップによる予定の変更機能を設定する

スケジュールの画面に表示する時間帯や、ドラッグアンドドロップによる予定の変更機能を使用するかどうかなどを設 定します。

#### 操作手順:

1. 画面右上のユーザー名をクリックし、ドロップダウンリストの [個人設定] をクリックします。

2. 「個人設定」画面で、 [各アプリケーションの設定] > [スケジュール] > [表示の設定] の順にクリックします。

3. 「表示の設定」画面で、必要な項目を設定し、 [設定する] をクリックします。

● 表示する時間帯:

次の画面に表示する時間帯の開始時刻と終了時刻を指定します。

- グループ日表示
- 日表示
- 调表示

開始時刻と終了時刻に同じ時刻を指定できません。

● 调の開始日: スケジュールの画面で、月曜日を週の開始日にする場合に選択します。

- 終了時刻の表示: グループ週表示、または月表示の画面で、予定の終了時刻を表示する場合に選択します。
- ドラッグアンドドロップの使用 ドラッグアンドドロップで予定を移動する機能を使用するかどうかを設定します。 予定のドラッグアンドドロップは、次の画面で使用できます。
	- 日表示
	- 週表示

システム管理者の設定によっては、この項目が表示されない場合があります。

#### 補足

● ドラッグアンドドロップで予定の日時変更する方法は、次のページを参照してください。 - ページ

### 予定メニューを追加する

入力する頻度が高い予定を、予定メニューとして登録します。 予定を登録する時に入力する手間が省けて便利です。 予定メニューは、個人設定画面で追加します。 個人設定画面で追加した予定メニューは、追加したユーザーだけが使用できます。 予定メニューの詳細は次のページを参照してください。

#### [予定メニューとは](#page-103-0) - 104ページ

#### 操作手順:

- 1. 画面右上のユーザー名をクリックし、ドロップダウンリストの [個人設定] をクリックします。
- 2. 「個人設定」画面で、 [各アプリケーションの設定] > [スケジュール] > [予定メニューの設定] の順にクリックしま す。
- 3. 「予定メニューの設定」画面で、予定メニューを入力し、 [設定する] をクリックします。 1行に、1つの予定メニューを入力します。

## 1.4.19 予定のメール通知を設定する

自分が参加者に設定されている予定が、登録、変更、または削除された時に、更新通知をメールで確認できるように 設定します。

ただし、予定の開始時刻が近づいた時に、メールで通知する設定はありません。

予定のメール通知を利用するには、システム管理者がシステムメールアカウントを設定しておく必要があります。

### 操作手順:

1. 画面右上のユーザー名をクリックし、ドロップダウンリストの [個人設定] をクリックします。

- 2. 「個人設定」画面で、 [各アプリケーションの設定] > [スケジュール] > [予定の通知のメール転送] の順にクリック します。
- 3. 「予定の通知のメール転送」画面で、必要な項目を設定し、 [設定する] をクリックします。

#### ●「予定の通知のメール転送の設定」画面の例

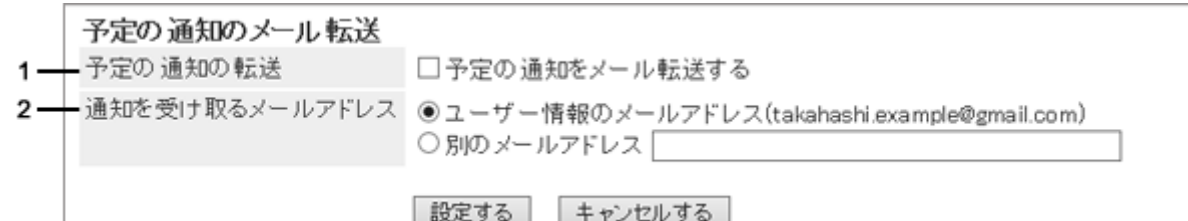

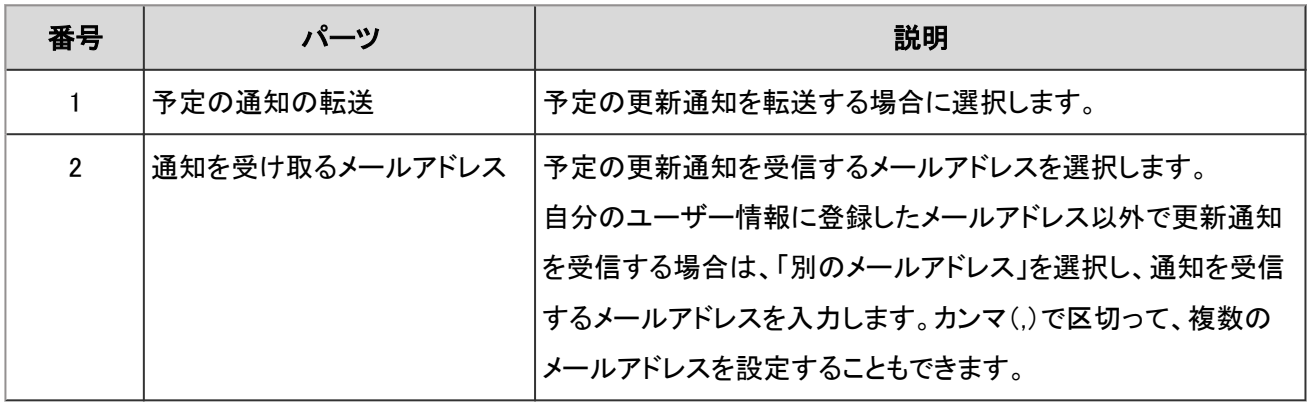

#### 補足

- 終了日を過ぎた予定は、更新情報は通知されません。
- 更新通知のメールの文字コードは、ユーザー自身が変更できます。 [3.4.2 ユーザー名の表示言語やメール通知の文字コードを設定する](#page-361-0) - 362ページ

### Web会議システムのメール通知を設定する

Web会議の予定が登録または変更された時に、更新通知をメールで確認できるように設定します。 Web会議の詳細は次のページを参照してください。

[Web会議システムを使用する](#page-105-0) - 106ページ

### 操作手順:

1. 画面右上のユーザー名をクリックし、ドロップダウンリストの[個人設定]をクリックします。

- 2. 「個人設定」画面で、 [各アプリケーションの設定] > [スケジュール] > [Web会議システムの設定] の順にクリックし ます。
- 3. 「Web会議システムの設定」画面で、通知を受信するメールアドレスを選択し、 [設定する] をクリックします。 自分のユーザー情報に登録したメールアドレス以外に更新通知を転送する場合は、「別のメールアドレス」を選択 し、通知を受信するメールアドレスを入力します。

#### 補足

● 更新通知のメールの文字コードは、ユーザー自身が変更できます。 [3.4.2 ユーザー名の表示言語やメール通知の文字コードを設定する](#page-361-0) - 362ページ

## 1.4.20 CSVファイルで予定のデータを管理する

予定のデータをCSVファイルで読み込んだり、書き出したりします。

### データを読み込む

予定のデータをCSVファイルから読み込みます。 データを一括で更新する時に便利です。

#### 操作手順:

- 1. 次のページを参照し、データを読み込むためのCSVファイルを作成します。 管理者ガイド: [スケジュール](https://help.cybozu.com/ja/g40/admin/appdx/io/csv_schedule.html)
- 2. 画面右上のユーザー名をクリックし、ドロップダウンリストの [個人設定] をクリックします。
- 3. 「個人設定」画面で、 [各アプリケーションの設定] > [スケジュール] > [スケジュールの読み込み] の順にクリック します。
- 4. 「CSVファイルからのスケジュールの読み込み- Step 1/2」画面で、CSVファイルを選択し、 [次へ>>] をクリックし ます。 CSVファイルの先頭行に項目名が入っている場合、「先頭行をスキップする」で「はい」を選択します。
- 5. 「CSVファイルからのスケジュールの読み込み- Step 2/2」画面で、 [読み込む] をクリックします。

### データを書き出す

予定のデータをCSVファイルに書き出します。

データをバックアップする時やシステムを移行した後にデータを復元する時に便利です。

#### 操作手順:

- 1. 画面右上のユーザー名をクリックし、ドロップダウンリストの [個人設定] をクリックします。
- 2. 「個人設定」画面で、 [各アプリケーションの設定] > [スケジュール] > [スケジュールの書き出し] の順にクリックし ます。
- 3. 「スケジュールからのCSVファイルの書き出し」画面で、必要な項目を設定し、 [書き出す] をクリックします。 CSVファイルの先頭行に項目名を入れる場合、「先頭行に項目名を書き出す」で「はい」を選択します。
- 4. ファイルを保存します。

# 1.4.21 CSVファイルにスケジュールの統計データを書き出す

登録されているスケジュールを予定メニューごとに集計し、CSVファイルに書き出します。 誰が、どのくらいの時間、どのような予定に従事したのかを確認できます。

#### 操作手順:

- 1. 画面右上のユーザー名をクリックし、ドロップダウンリストの [個人設定] をクリックします。
- 2. 「個人設定」画面で、 [各アプリケーションの設定] > [スケジュール] > [スケジュールの統計] の順にクリックしま す。
- 3. 「スケジュールの統計」画面で、集計対象の組織、またはユーザーを選択し、 [次へ>>] をクリックします。 ユーザーや組織の選択方法の詳細は次のページを参照してください。 [2.2.2 組織、カテゴリー、またはフォルダーを選択する](#page-329-0) - 330ページ
- 4. 必要な項目を設定し、 [書き出す] をクリックします。
	- 日付: 集計対象の予定の期間
	- 就業時間: 集計対象の予定の時間帯
	- 文字コード
	- 統計データに土日祝日の予定を含めるかどうか
- 5. ファイルを保存します。

#### ● 出力例

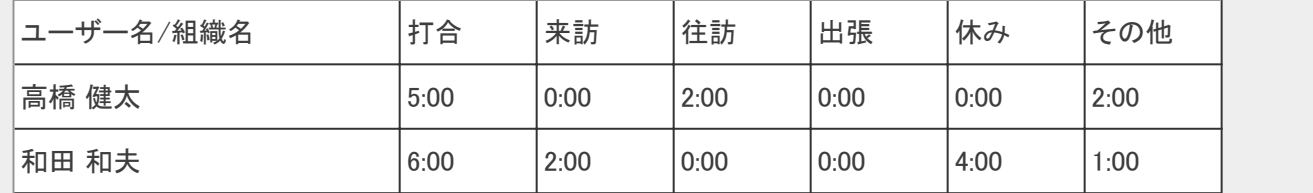

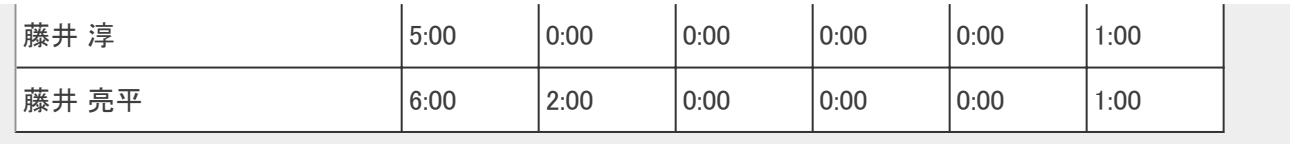

# 1.4.22 iCalendarファイルに予定のデータを書き出す

予定のデータをiCalendarファイルに書き出します。

指定した期間の予定を書き出す方法と、1カ月の予定を書き出す方法があります。

書き出したファイルをiCalendar形式に対応した製品に読み込むと、ガルーンの予定をほかの製品に移行できます。 iCalendarファイルには、次の項目が書き出されます。

- 開始日時
- 終了日時
- 予定のタイトル
- メモ

#### 補足

- 期間予定は、終日予定として書き出されます。
- 仮の予定は、通常予定として書き出されます。
- 繰り返し条件に次のいずれかを設定している繰り返し予定は、通常予定として書き出されます。
	- 毎月第1
	- 毎月第2
	- 毎月第3
	- 毎月第4
	- 毎月最終

### 指定した期間の予定を書き出す

#### 操作手順:

- 1. 画面右上のユーザー名をクリックし、ドロップダウンリストの [個人設定] をクリックします。
- 2. 「個人設定」画面で、 [各アプリケーションの設定] > [スケジュール] > [iCalendarファイルへの書き出し] の順にク リックします。
- 3. 「iCalendarファイルへの書き出し」画面で、書き出す期間を指定し、[書き出す] をクリックします。
- 4. ファイルを保存します。

## 1カ月間の予定を書き出す

### 操作手順:

1. 月表示の画面で、 [iCalendarファイルへの書き出し] をク リックします。

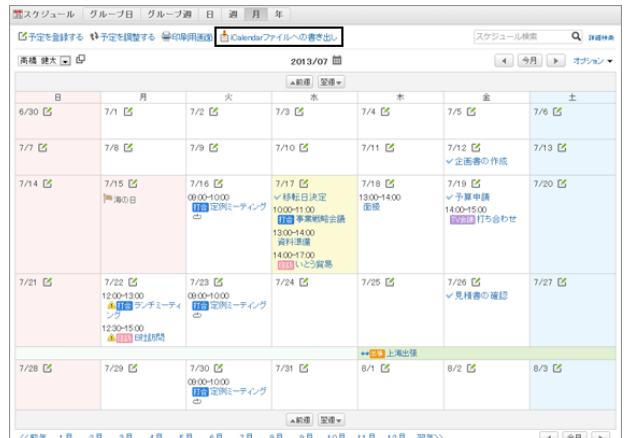

2. ファイルを保存します。

# 1.5 メッセージ

# 1.5.1 画面の見かた

メッセージの画面に表示されるアイコンやボタンなどを説明します。

### 「メッセージ」画面

フォルダーに保存されているメッセージの一覧が表示されます。メッセージの閲覧、送信、削除などができます。 未読のメッセージは黄色の背景色で表示されます。

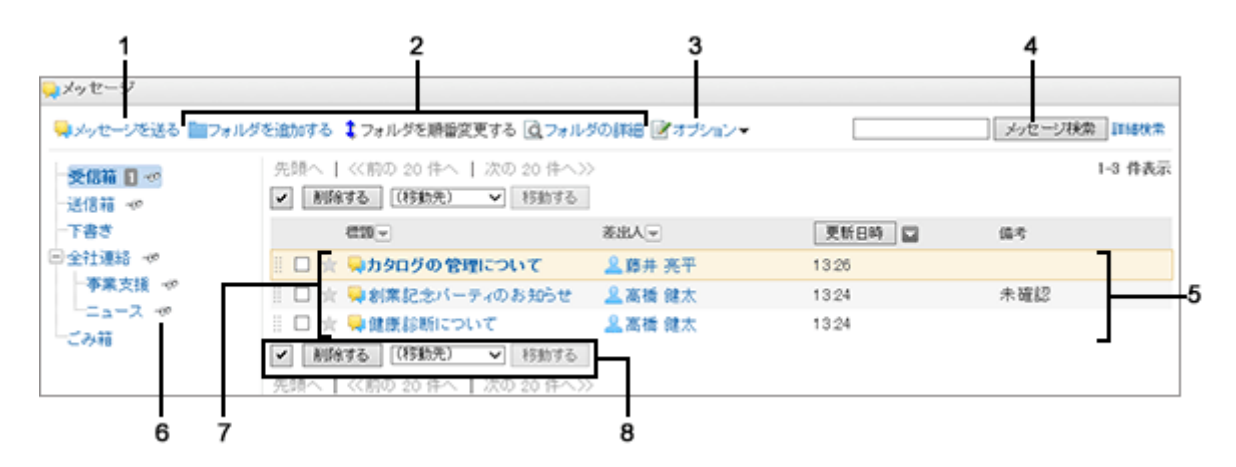

#### パーツの説明

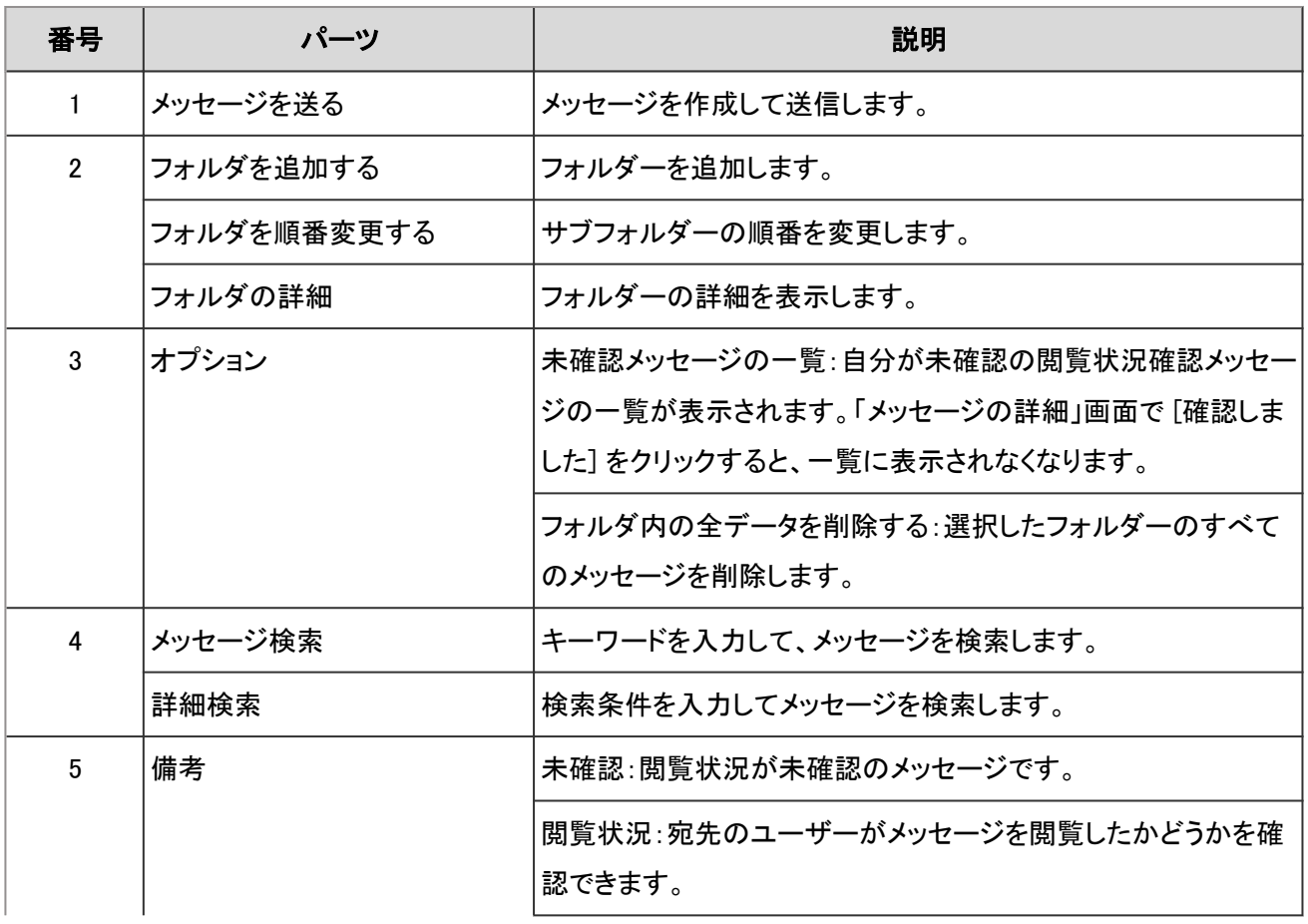

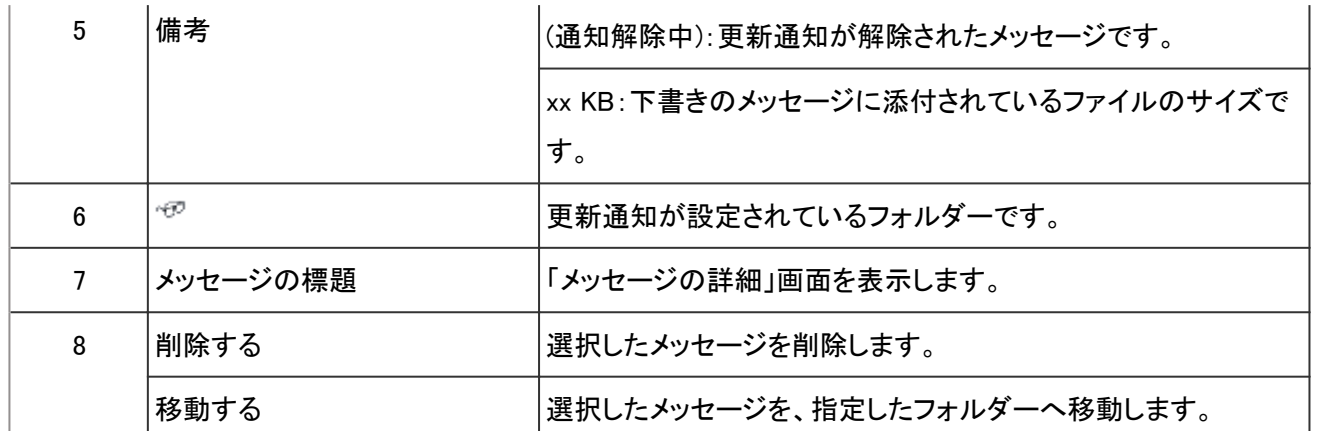

#### メッセージのアイコン

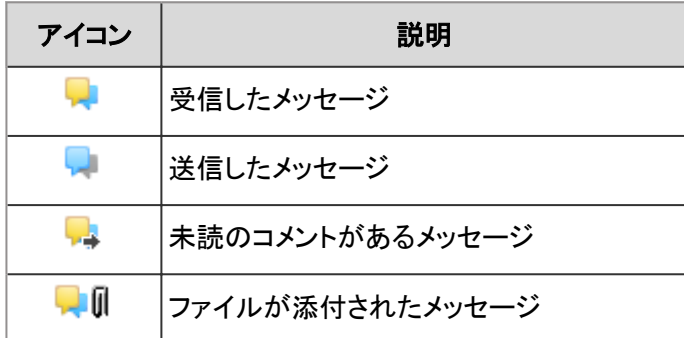

## 「メッセージの詳細」画面

メッセージの本文を編集したり、コメントを書き込んだりします。 未読の本文とコメントは、背景色が黄色で表示されます。

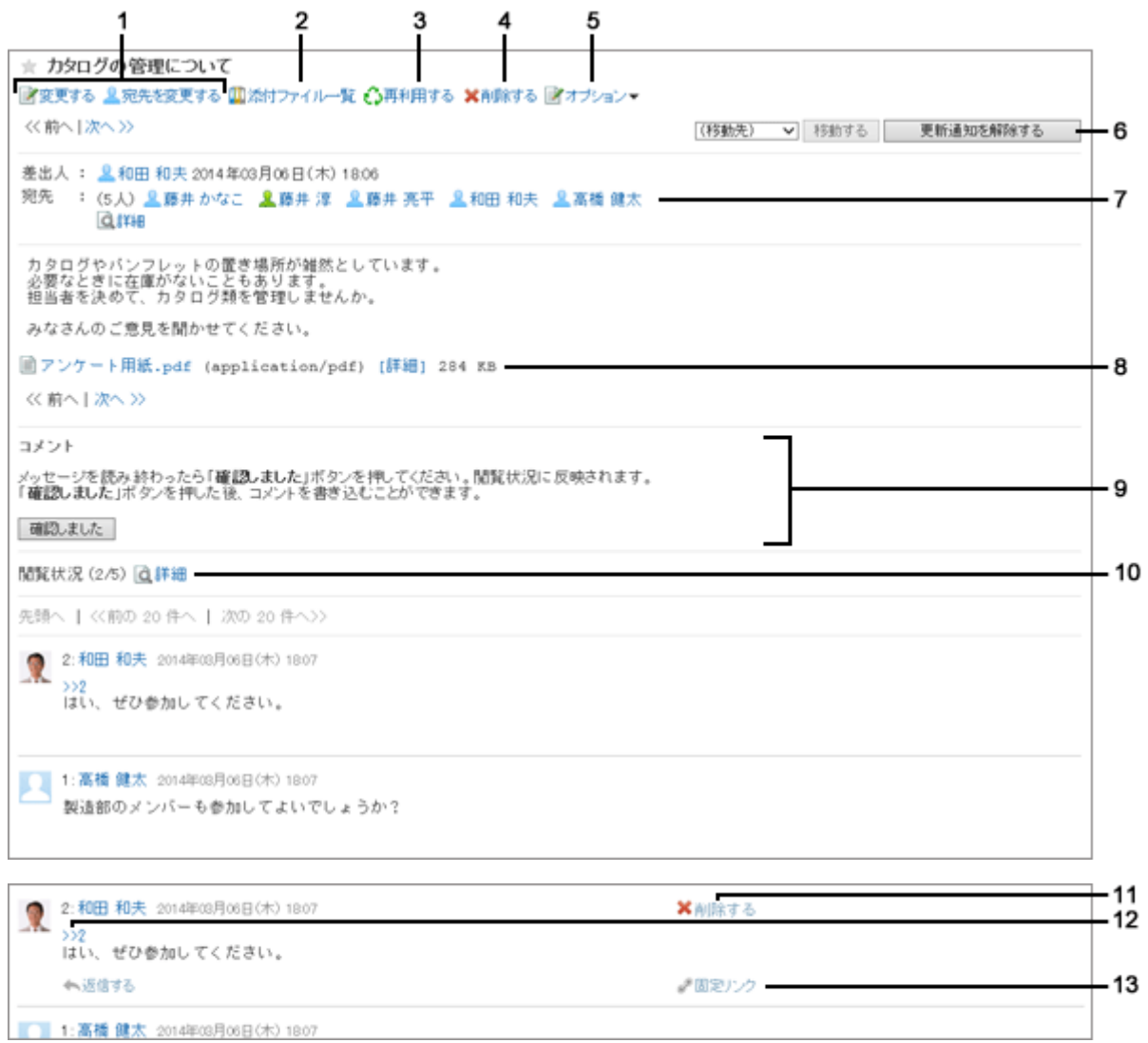

#### ● パーツの説明

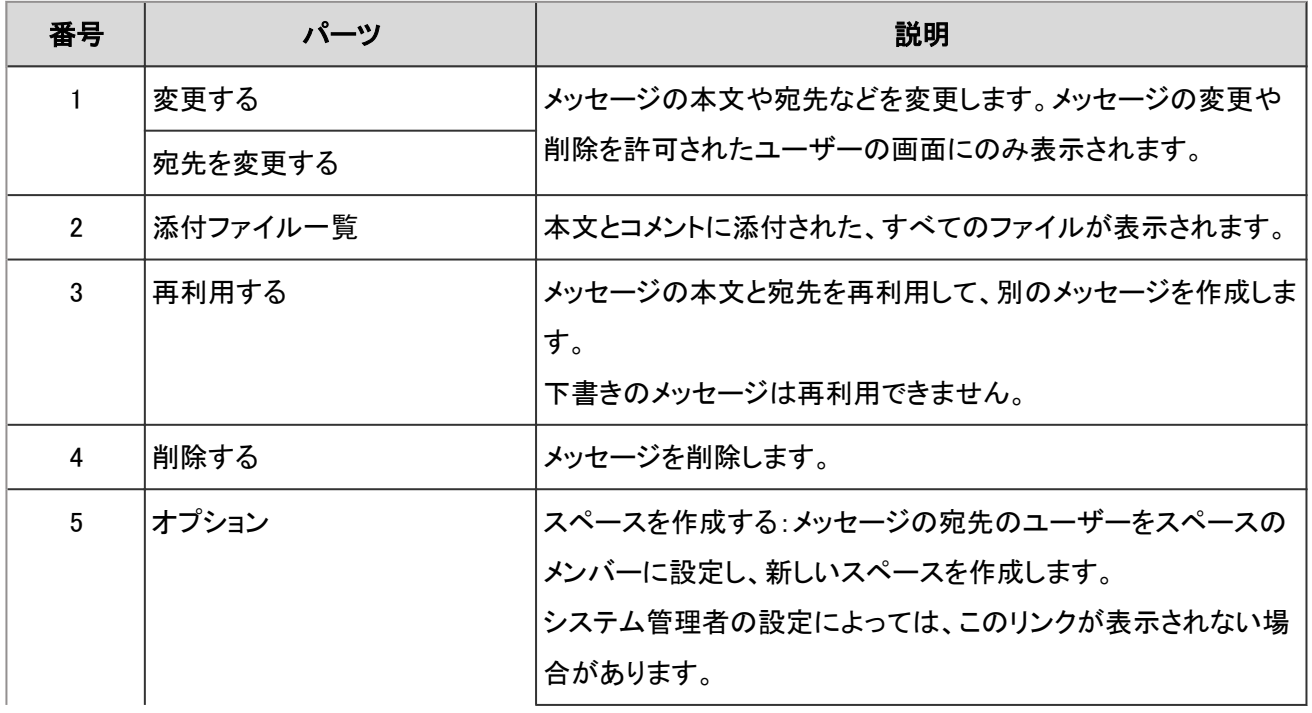

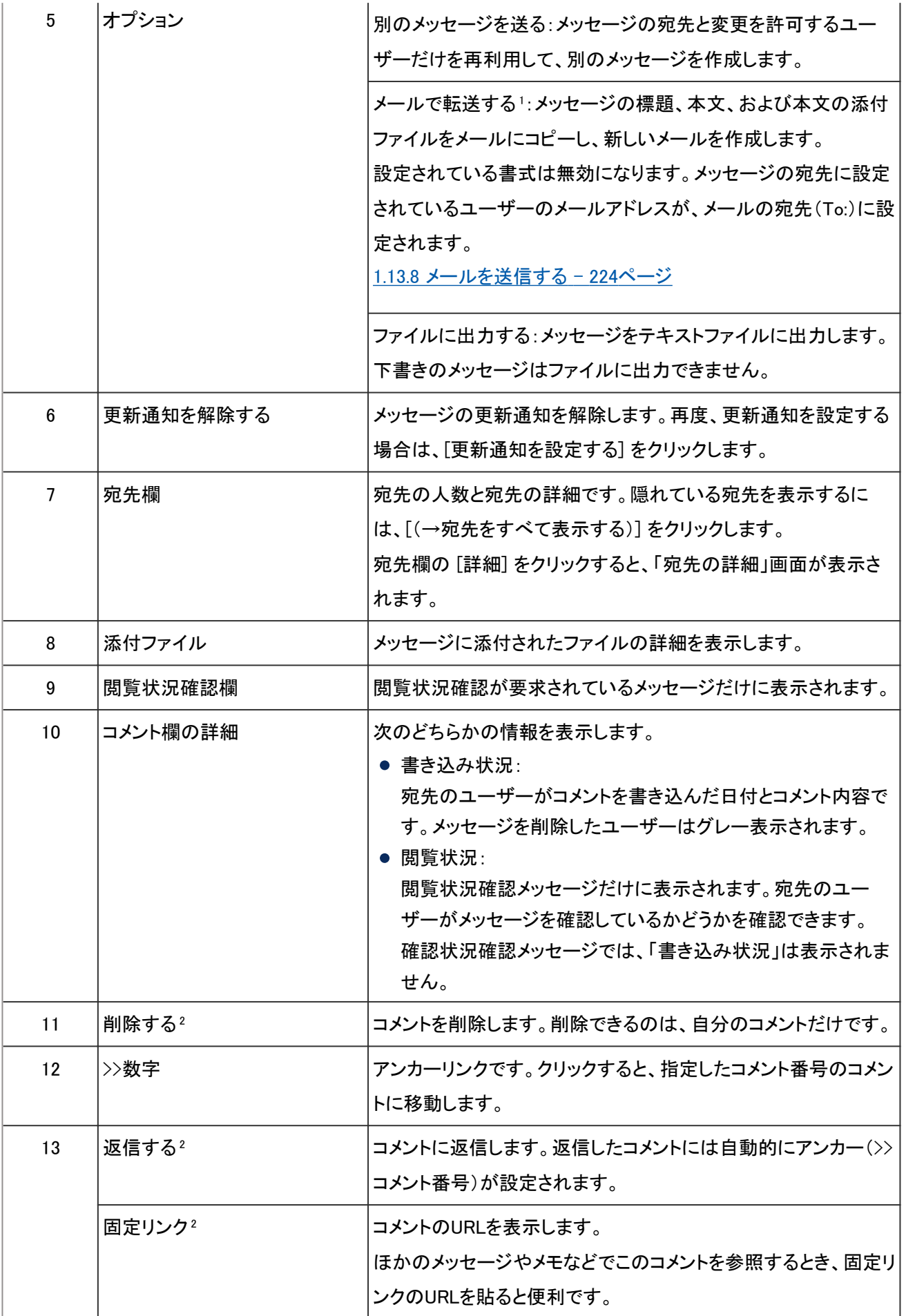

<sup>1</sup>:次の場合は表示されません。

- メールアカウントが設定されていない。
- メールアカウントが停止されている。
- アプリケーションの設定で、メールが使用できない設定になっている。

2:コメントの上にマウスカーソルを合せると表示されます。

# 1.5.2 メッセージを送信する

新しいメッセージを作成し、送信します。

### 操作手順:

- 1. アプリケーションメニューで、[メッセージ] をクリックします。
- 2. 「メッセージ」画面で、[メッセージを送る] をクリックしま す。

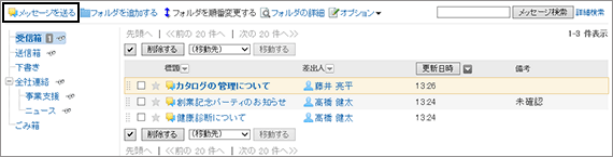

3. 「メッセージの作成」画面で、標題や本文、宛先などを設定し、[送信する] をクリックします。

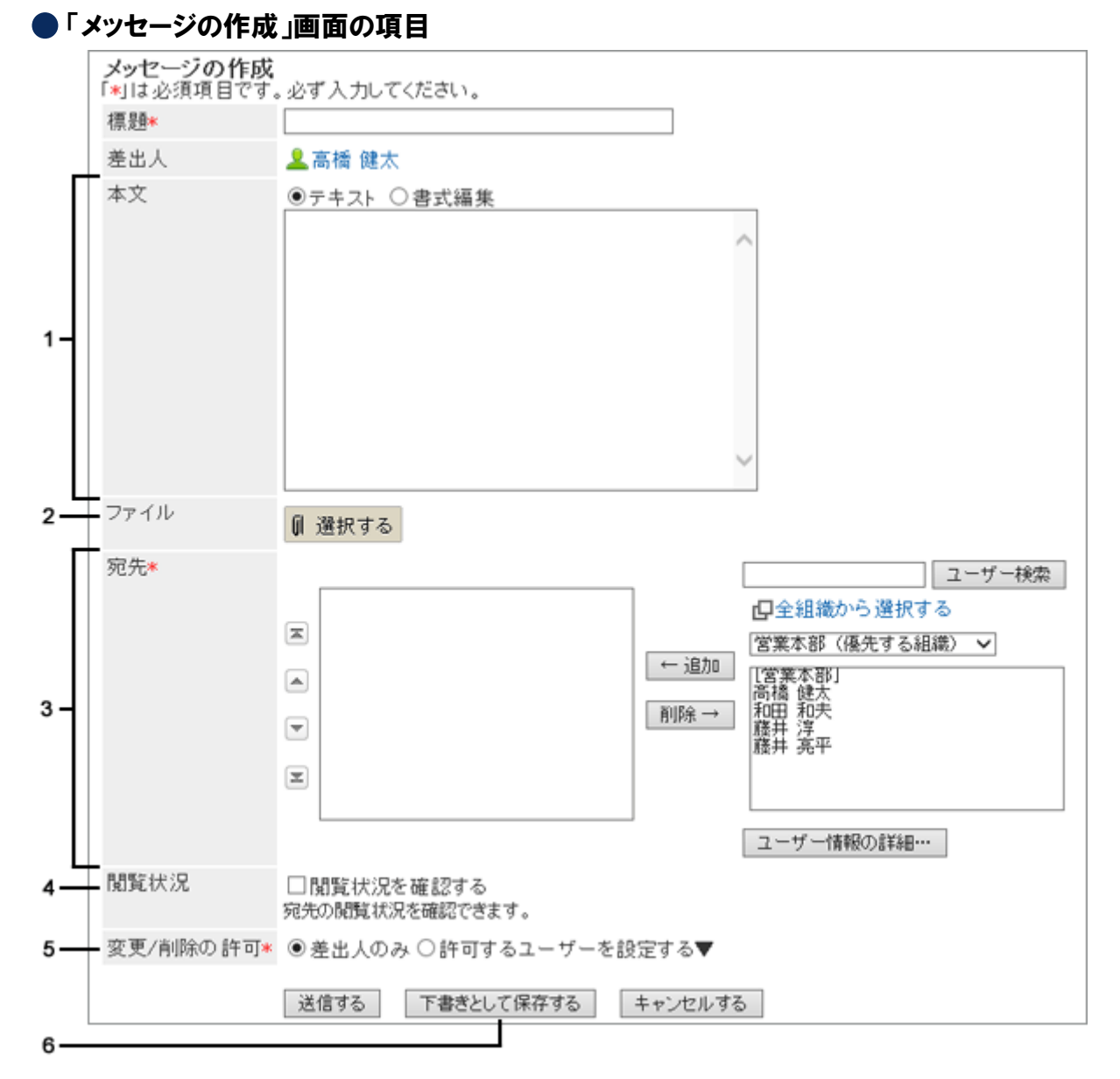

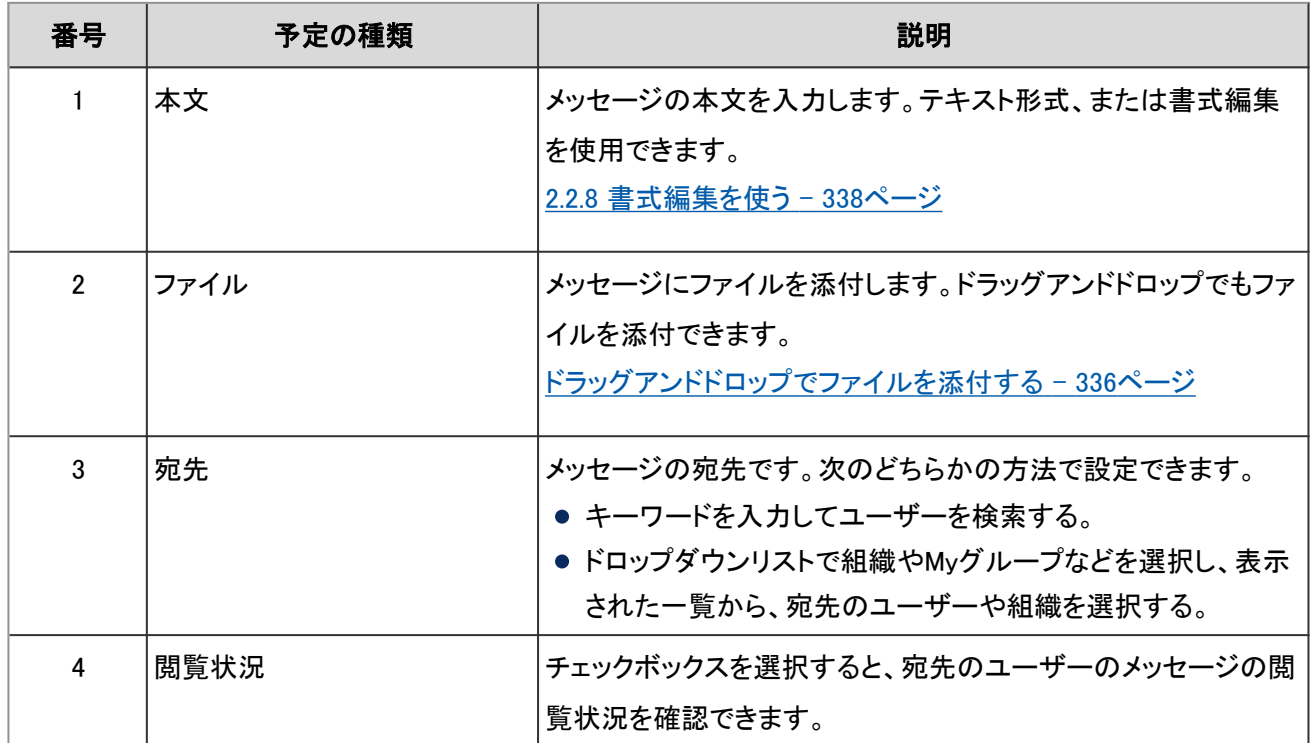

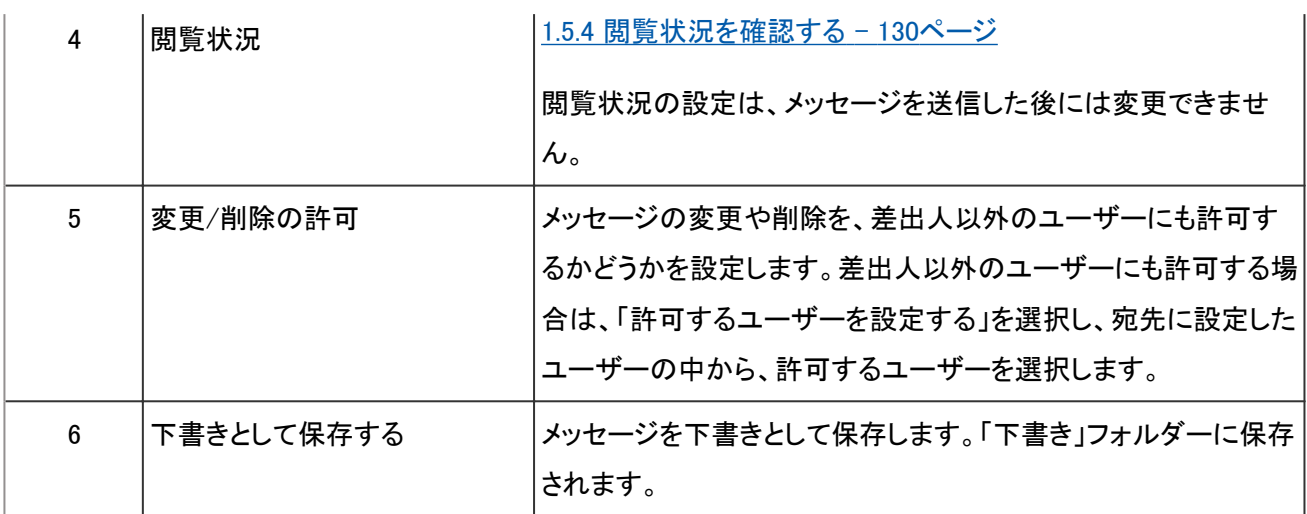

### メッセージを再利用して送信する

メッセージを選択し、「メッセージの詳細」画面で [再利用する] をクリックすると、選択したメッセージの内容をコピー し、新しいメッセージを送信できます。

標題、本文、宛先、閲覧状況、および変更を許可するユーザーの設定が、新しいメッセージにコピーされます。 下書きのメッセージは再利用できません。

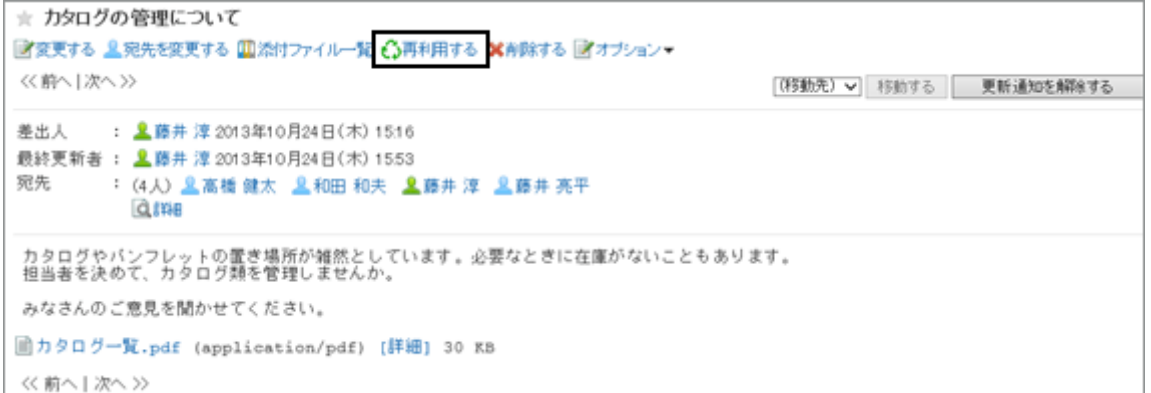

# 1.5.3 コメントを書き込む

メッセージにコメントを書き込みます。

コメントは、書き込まれた日時の順に上から表示されます。

閲覧状況確認メッセージの場合、「メッセージの詳細」画面で [確認しました] をクリックすると、コメントを書き込めま す。

### 操作手順:

1. 「メッセージ」画面で、コメントを書き込むメッセージの標題をクリックします。

<span id="page-129-0"></span>2. 「メッセージの詳細」画面で「コメント」欄にコメントを書き込 み、[書き込む] をクリックします。

コメントには書式編集を使用したり、ファイルを添付したり できます。

[2.2.8 書式編集を使う](#page-337-0) - 338ページ [2.2.6 ファイルを添付する](#page-333-0) - 334ページ

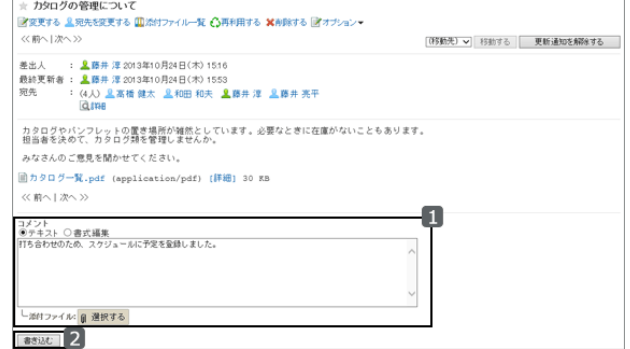

#### 補足

● 書き込まれたコメントのコメント番号の前に、「>>(半角不等号)」をつけると、そのコメントへのリンク(アン カー)を生成できます。

この機能を使用するには、システム管理者がアンカー機能を有効にする必要があります。

# 1.5.4 閲覧状況を確認する

閲覧状況確認メッセージとは、宛先のユーザーの閲覧状況を、差出人が確認できるメッセージです。

「メッセージの作成」画面で「閲覧状況を確認する」を選択してメッセージを作成すると、閲覧状況確認メッセージを送 信できます。

閲覧確認メッセージを受信したユーザーの「メッセージの詳細」画面には、次の内容が表示されます。

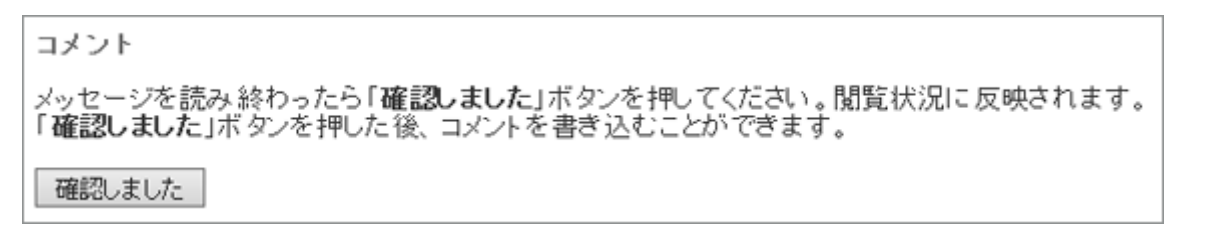

上記の画面で [確認しました] をクリックした日時が、閲覧日時として記録されます。 差出人は、メッセージの閲覧状況を次の方法で確認します。

### 操作手順:

1. 「メッセージ」画面で、「送信箱」フォルダーを表示します。

2. 閲覧状況を確認するメッセージの閲覧状況の [詳細] をク リックします。

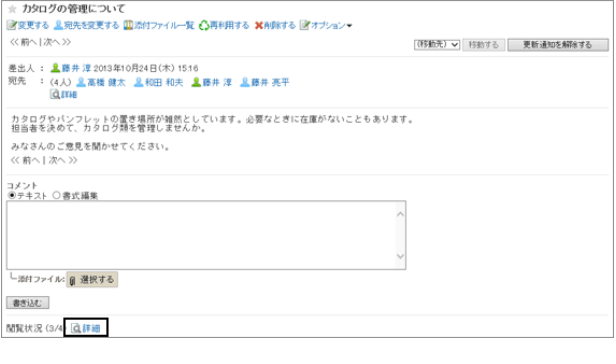

3. 宛先のユーザーの閲覧状況と閲覧日時を確認します。

宛先のユーザーが [確認しました] をクリックした日時が、 閲覧日時に表示されます。

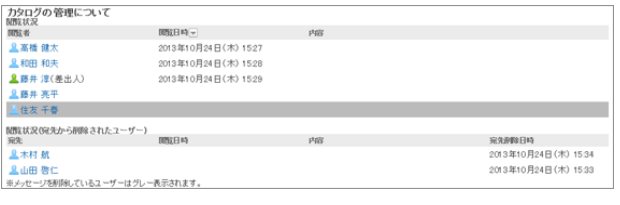

補足

● システム管理者の設定によっては、「メッセージの詳細」画面を表示しただけで、閲覧済みになる場合があり ます。

# 1.5.5 メッセージを変更する

送信済みのメッセージの本文や添付ファイル、宛先を変更します。 メッセージを変更できるのは、差出人、および差出人がメッセージの変更を許可したユーザーだけです。

### 本文や添付ファイルを変更する

「メッセージの詳細」画面で [変更する] をクリックすると、メッセージの本文を変更したり、添付ファイルを追加したりで きます。

閲覧状況確認の設定の設定は、変更できません。

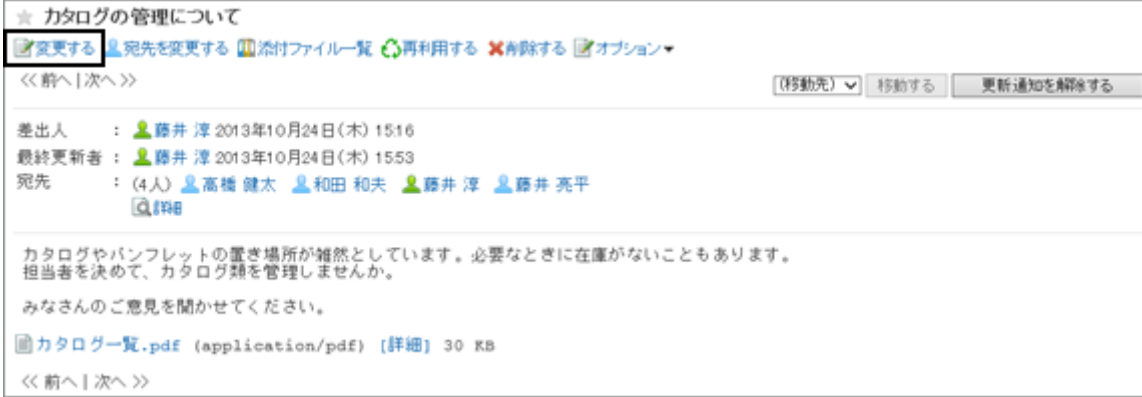

添付ファイルを更新、削除したり、ファイル情報を変更したりする場合は、「メッセージの詳細」画面で、[添付ファイル 一覧] または変更するファイルの [詳細] をクリックします。

自分が添付したファイルだけを更新、削除できます。

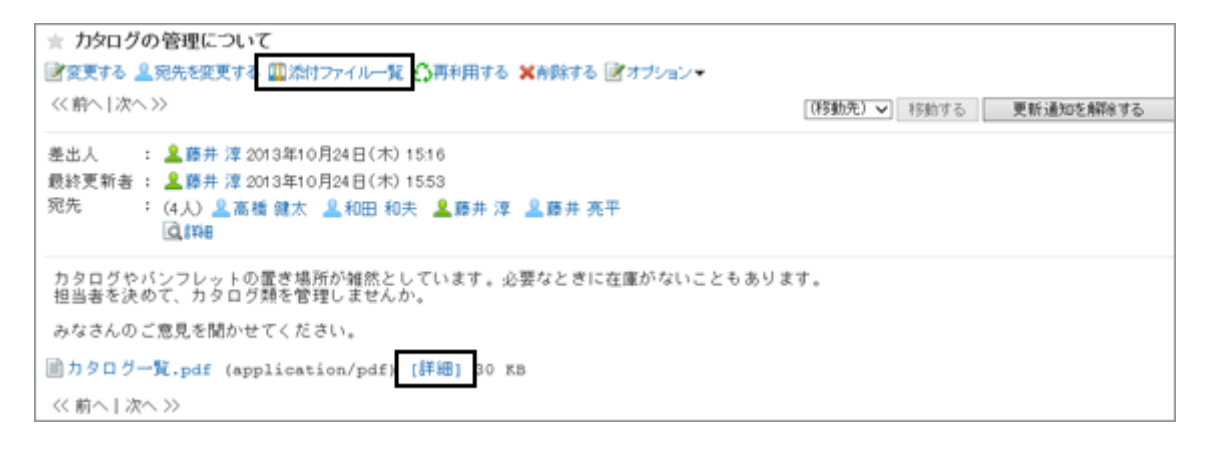

ファイルの更新方法や、ファイル情報の変更方法は、「ファイル管理」と同じです。

詳細は、次のページを参照してください。

[1.7.4 ファイル情報を変更する](#page-161-0) - 162ページ

[1.7.5 ファイルを更新する](#page-162-0) - 163ページ

### 宛先を変更する

「メッセージの詳細」画面で [宛先を変更する] をクリックすると、メッセージの宛先を変更できます。 また、メッセージの変更や削除を許可するユーザーの設定も、変更できます。

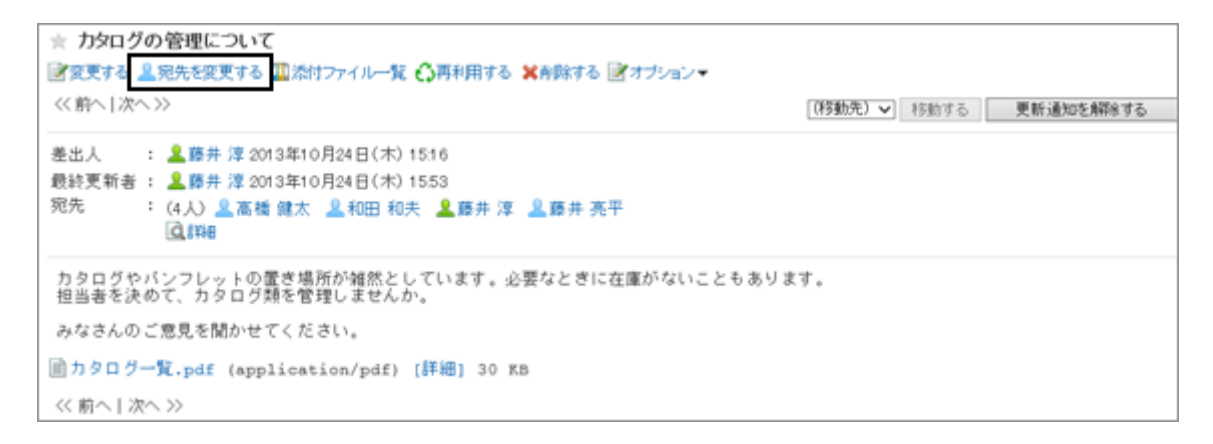

#### 補足

- メッセージの宛先に差出人が含まれている場合、宛先から差出人を削除できません。
- 宛先からユーザーを削除すると、削除されたユーザーはメッセージを閲覧できなくなります。 ただし、次の場合、宛先から削除されたユーザーは、宛先から削除される前に書き込まれたコメントやファイ ルを閲覧できます。

● バージョン 2.5.4以前のパッケージ版ガルーンで、個人フォルダーに保存したメッセージを移行した場合

## 1.5.6 メッセージを削除する

受信したメッセージや送信したメッセージを削除します。

ごみ箱を使用している場合、削除したメッセージはごみ箱に移動されます。 ごみ箱の保存期間内であれば、削除したメッセージはごみ箱から復旧できます。 ただし、次の場合はメッセージが完全に削除されます。

- ごみ箱機能を使用していない場合
- ごみ箱の保存期間が経過した場合

ごみ箱を使用するかどうかや、ごみ箱の保存期間は個人設定で設定します。 [1.5.15 ごみ箱を設定する](#page-143-0) - 144ページ

### 受信メッセージを削除する

フォルダーに保存している受信メッセージを削除します。 受信メッセージを削除しても、差出人やほかの宛先のユーザーが保存しているメッセージは削除されません。

#### 操作手順:

1. 「メッセージの詳細」画面で、[削除する] をクリックします。

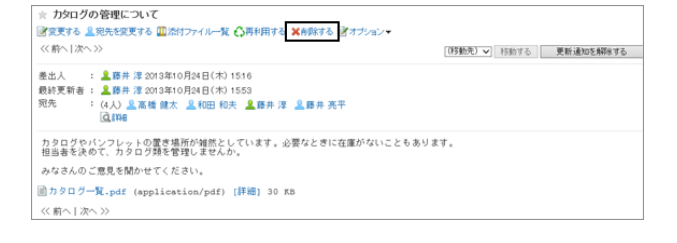

2. 確認画面で [はい] をクリックします。 削除を中止する場合は、[いいえ] をクリックします。

#### 補足

● 「メッセージ」画面で、削除するメッセージのチェックボックスを選択し、[削除する] をクリックしても、メッセージ を削除できます。

### 送信メッセージを削除する

自分が送信したメッセージを削除します。

自分のフォルダーから削除するか、すべての宛先のユーザーのフォルダーからも削除するかを選択できます。

☆ カタログの管理について

みなさんのご意見を聞かせてください。 ■カタログ→覧.pdf (application/pdf) [詳細] 30 KB

<< 前へ | 次へ >>

■変更する 皇宛先を変更する 国流付ファイル一覧 〇再利用する ¥削除する オオブション▼

カタログやバンフレットの置き場所が雑然としています。必要なときに在庫がないこともあります。<br>相当者を決めて、カタログ類を管理しませんか。

差出人 : <u>ま</u>藤井淳 2013年10月24日(木) 1516<br>最終更新者 : 皇藤井淳 2013年10月24日(木) 1553<br>宛先 : (八人)画高橋 健太 皇和田 和夫 皇藤井淳 皇藤井亮平<br>宛先 : (<u>Q</u>INHE

### 操作手順:

1. 「メッセージの詳細」画面で、[削除する] をクリックします。

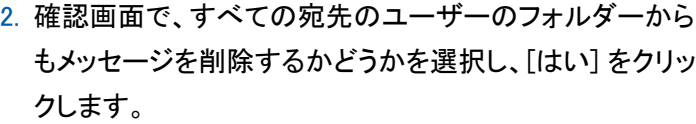

- すべての宛先のユーザーのフォルダーからメッセー ジを完全に削除する場合は、「受信者のフォルダか らも完全に削除する」のチェックボックスを選択しま す。
- 削除を中止する場合は、[いいえ] をクリックします。

### フォルダー内のメッセージを一括削除する

受信したメッセージや送信したメッセージを削除します。

フォルダーを選択し、オプションメニューから [フォルダ内の全データを削除する] をクリックすると、フォルダー内のメッ セージを一括削除できます。

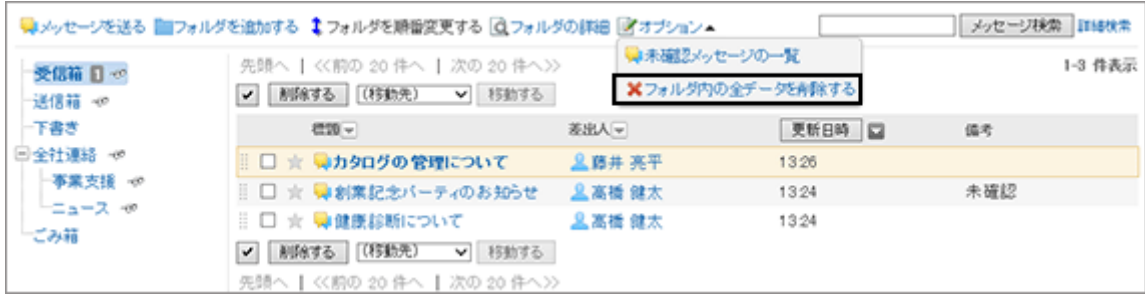

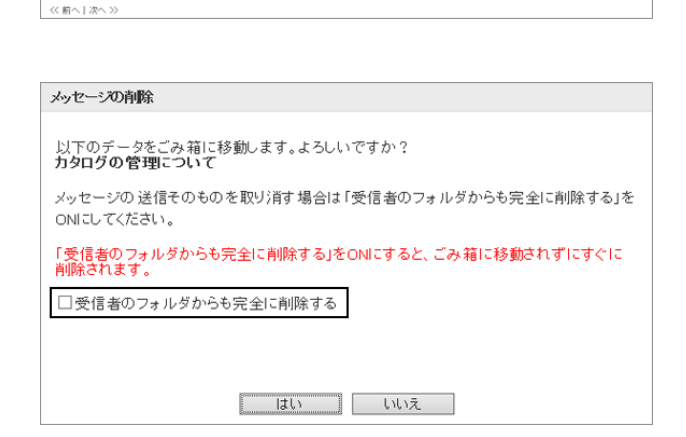

[199動先] > 19動する 更新通知を解除する

# 1.5.7 メッセージを検索する

キーワードで、メッセージを検索します。 ここでは全文検索を使用していない場合の検索方法を説明します。 全文検索を使用している場合は、次のページを参照してください。

#### [2.2.7 全文検索を使う](#page-335-0) - 336ページ

キーワードを何も入力せずに検索するか、 [詳細検索] をクリックすると、検索結果画画面で、詳細な検索条件を設定 して検索できます。

### 操作手順:

- 1. 「メッセージ」画面で、検索ボックスにキーワードを入力 し、[メッセージ検索]をクリックします。
	- 選択しているフォルダー内のメッセージを検索しま す。
	- 次のいずれかの項目にキーワードを含むメッセージを検索します。
		- 標題
		- 本文
		- 差出人
		- 宛先
		- コメント
- 2. 検索結果を確認します。
	- 再検索する場合は、検索条件を設定し、[検索] をク リックします。
	- 次の検索条件で検索結果の絞り込みや再検索が できます。
		- 検索フォルダ: フォルダーを指定して検索します。
		- サブフォルダ: サブフォルダーを検索するかどうかを選択します。
		- 検索期間:
			- メッセージが最後に更新された期間を指定して検索します。
		- 検索項目: 検索する項目を指定します。

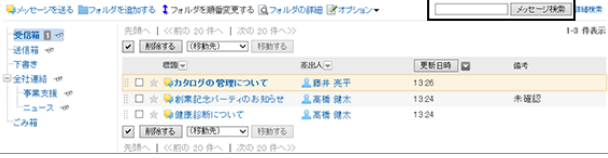

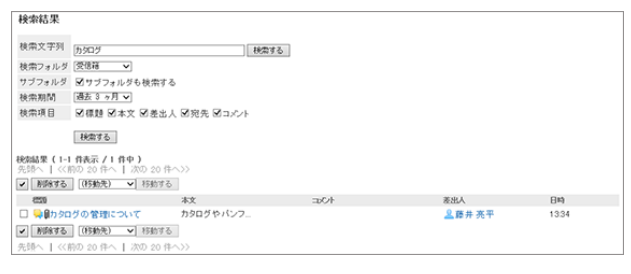

# 1.5.8 フォルダーを設定する

メッセージを保存するフォルダーを設定します。

目的ごとにフォルダーを作成してメッセージを整理したり、振り分け保存を使用して受信メッセージを振り分けたりでき ます。

### フォルダーを追加する

フォルダーを追加します。

追加したフォルダーには自動的に更新通知が設定されますが、解除できます。 受信箱、送信箱、下書き、およびごみ箱フォルダーには、サブフォルダーを追加できません。

### 操作手順:

1. 「メッセージ」画面で、[フォルダを追加する] をクリックしま す。

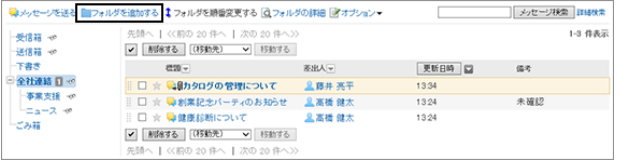

- 2. 必要な項目を設定し、[追加する] をクリックします。
	- タイトル: フォルダーの名前を設定します。
	- 位置: 追加するフォルダーの親フォルダーを選択します。
	- メモ:

フォルダーの説明を入力します。入力したメモは、「メッセージ」画面の上部に表示されます。

### フォルダーを変更する

フォルダーの位置やメモ、更新通知の設定を変更します。

ごみ箱のフォルダー情報は変更できません。

受信箱、送信箱、下書きフォルダーは、メモと更新通知の設定だけ、変更できます。

### 操作手順:

1. 「メッセージ」画面で、変更するフォルダーを選択し、[フォ ルダの詳細] をクリックします。

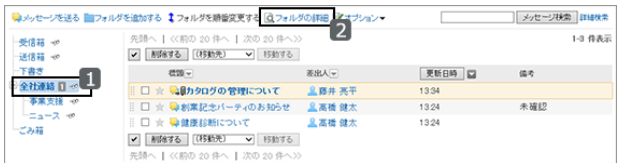

2. [変更する] をクリックします。

3. 必要な項目を変更し、[変更する] をクリックします。

#### 補足

● フォルダーの更新通知の設定を変更する場合は、手順2で [更新通知を解除する] または [更新通知を設定 する] をクリックします。

### フォルダーを順番変更する

同じ階層にあるフォルダーの順番を変更します。 受信箱、送信箱、下書き、およびごみ箱フォルダーの順番は変更できません。

### 操作手順:

1. 「メッセージ」画面で、順番を変更するフォルダーを選択 し、[フォルダを順番変更する] をクリックします。

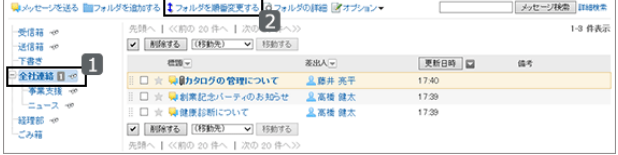

2. フォルダーの順番を変更し、[変更する] をクリックします。

### フォルダーを削除する

フォルダーを削除します。

フォルダーを削除すると、フォルダーの下の階層のサブフォルダーも削除されます。 フォルダーとサブフォルダー内のすべてのメッセージは、ごみ箱に移動されます。 ごみ箱の保存期間内であれば、削除したメッセージをごみ箱から復旧できます。 ただし、次の場合はメッセージは完全に削除されます。

- ごみ箱機能を使用していない場合
- ごみ箱の保存期間が経過した場合

ごみ箱を使用するかどうかや、ごみ箱の保存期間は個人設定で設定します。 [1.5.15 ごみ箱を設定する](#page-143-0) - 144ページ

削除したフォルダーは元に戻せません。 受信箱、送信箱、下書き、およびごみ箱フォルダーは削除できません。

### 操作手順:

1. 「メッセージ」画面で、削除するフォルダーを選択し、[フォ ルダの詳細] をクリックします。

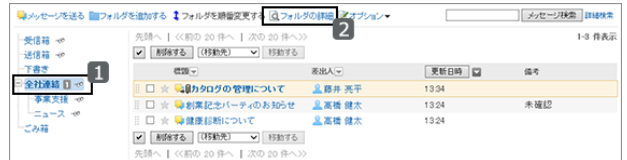

- 2. [削除する] をクリックします。
- 3. 確認画面で [はい] をクリックします。 削除を中止する場合は、[いいえ] をクリックします。

## 1.5.9 メッセージを移動する

メッセージを別のフォルダーに移動します。

ドロップダウンリストを使用して移動する方法と、ドラッグアンドドロップで移動する方法があります。

### ドロップダウンリストを使用してメッセージを移動する

「メッセージの詳細」画面で、「(移動先)」ドロップダウンリストから移動先のフォルダーを選択し、[移動する] をクリック します。

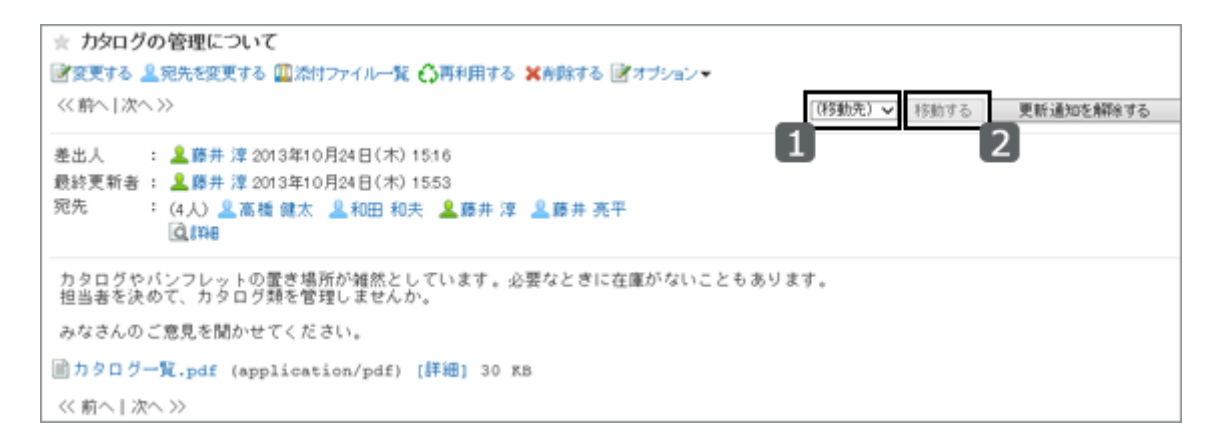

#### 補足

● 「メッセージ」画面で、移動するメッセージのチェックボックスを選択し、「(移動先)」ドロップダウンリストで移動 先のフォルダーを選択して [移動する] をクリックすると、一度に複数のメッセージを移動できます。

### ドラッグアンドドロップでメッセージを移動する

「メッセージ」画面で移動するメッセージを選択し、移動先のフォルダーへドラッグアンドドロップで移動します。

ごみ箱にも移動できます。

移動するメッセージを選択し、メッセージのドラッグコントロールをクリックしたまま移動先のフォルダーにドラッグし、ク リックを解除します。

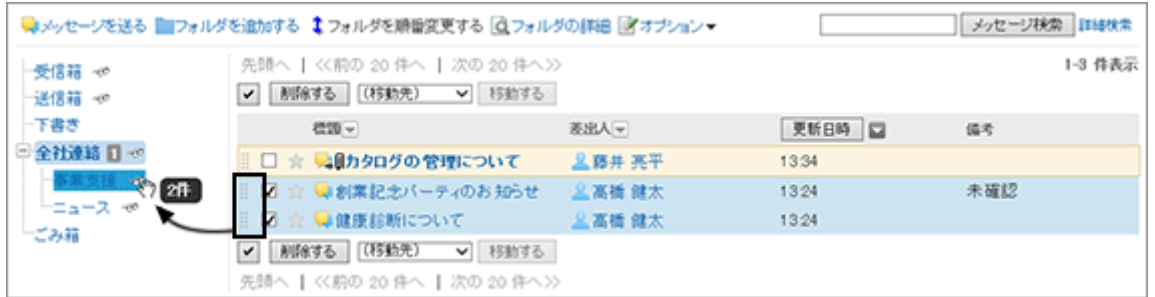

選択した項目を移動先のフォルダーまでドラッグすると、移動したメッセージの件数と [元に戻す] が表示されます。 [元に戻す] をクリックすると、移動したメッセージを元のフォルダーに戻せます。

#### 補足

● メッセージを一度に複数のフォルダーに移動できません。

# 1.5.10 振り分け保存を設定する

振り分け保存を設定します。

振り分け保存は、条件に一致する受信メッセージを、指定したフォルダーに振り分けて保存する機能です。 振り分け条件が複数ある場合、上位に記載されている条件から順に適用されます。

### 振り分け保存を追加する

振り分け保存の設定を追加します。

#### 操作手順:

1. 画面右上のユーザー名をクリックし、ドロップダウンリストの [個人設定] をクリックします。

2. 「個人設定」画面で、[各アプリケーションの設定] > [メッセージ] > [振り分け保存の設定] の順にクリックします。

3. 「振り分け保存の設定」画面で、[振り分け保存を追加する] をクリックします。

- 4. 「振り分け保存の追加」画面で、必要な項目を設定し、[追加する] をクリックします。
	- 振り分け保存設定名: 区別しやすい設定名を入力します。
	- 振り分け条件: メッセージを振り分けるための条件を設定します。複数の条件を設定できます。 条件を追加する場合は、[条件を追加する] をクリックします。 追加した条件を削除する場合は、[削除] をクリックします。 [条件を全て削除する] をクリックすると、設定した条件をすべて削除できます。

● 保存先のフォルダ:

メッセージの保存先のフォルダーを選択します。

「(新規作成)」を選択すると、保存先のフォルダーとして、「振り分け保存設定名」と同じ名前のフォルダーが 作成されます。

### 振り分け保存を変更する

設定した振り分け保存の条件や保存先などを変更します。

### 操作手順:

- 1. 画面右上のユーザー名をクリックし、ドロップダウンリストの [個人設定] をクリックします。
- 2. 「個人設定」画面で、「各アプリケーションの設定] > [メッセージ] > [振り分け保存の設定] の順にクリックします。
- 3. 「振り分け保存の設定」画面で、変更する振り分け保存設定名をクリックします。
- 4. [変更する] をクリックします。
- 5. 必要な項目を設定し、[変更する] をクリックします。

#### 補足

● 振り分け保存先のフォルダーが削除されている場合、「振り分け保存の設定」画面で、振り分け保存設定名 の番号に「×」が付き、グレー表示されます。

### 振り分け保存を順番変更する

設定した振り分け保存の順番を変更します。 振り分け保存の順番を変更すると、振り分ける際の優先順位も変更されます。

#### 操作手順:

1. 画面右上のユーザー名をクリックし、ドロップダウンリストの [個人設定] をクリックします。

2. 「個人設定」画面で、[各アプリケーションの設定] > [メッセージ] > [振り分け保存の設定] の順にクリックします。

3. 「振り分け保存の設定」画面で、[振り分け保存を順番変更する] をクリックします。

4. 振り分け保存の順番を変更し、[変更する] をクリックします。

### 振り分け保存を削除する

設定した振り分け保存を削除します。

### 操作手順:

1. 画面右上のユーザー名をクリックし、ドロップダウンリストの [個人設定] をクリックします。

2. 「個人設定」画面で、[各アプリケーションの設定] > [メッセージ] > [振り分け保存の設定] の順にクリックします。

3. 「振り分け保存の設定」画面で、削除する振り分け保存設定名をクリックします。

- 4. [削除する] をクリックします。
- 5. 確認画面で [はい] をクリックします。 削除を中止する場合は [いいえ] をクリックします。

## 1.5.11 宛先のスペースを作成する

メッセージの差出人と宛先のユーザーをメンバーに設定したスペースを簡単に作成できます。

「メッセージの詳細」画面で、[オプション▼] > [スペースを作成する] の順にクリックすると、「スペースの作成」画面が 表示されます。

スペース名を入力するだけで、スペースを作成できます。

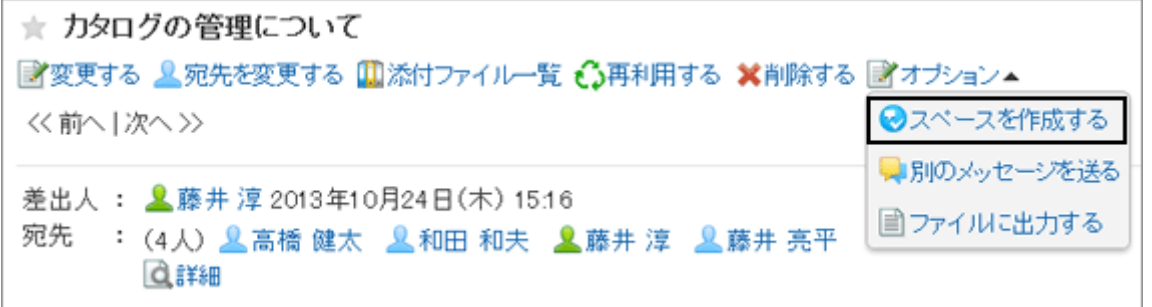

「スペースの作成」画面の設定項目は、次のページを参照してください。

[「スペースの作成」画面の項目](#page-59-0) - 60ページ

補足

● システム管理者の設定によっては、[スペースを作成する] が表示されない場合があります。

# 1.5.12 同じ宛先のユーザーに新しいメッセージを送信する

メッセージを選択し、「メッセージの詳細」画面で [オプション▼] > [別のメッセージを送る] をクリックすると、宛先と変 更を許可するユーザーの設定を再利用して、新しいメッセージを送信できます。本文は再利用されません。

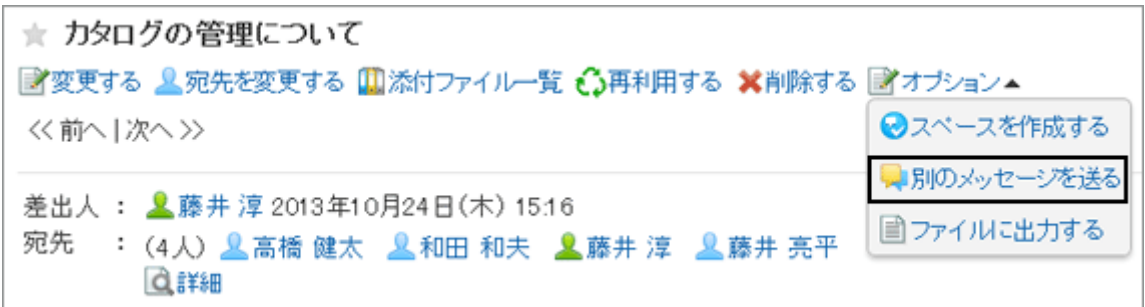

# 1.5.13 メッセージをファイルに出力する

メッセージをテキストファイルに出力して保存できます。 ファイルに出力される項目は、次のとおりです。

- メッセージの標題
- 差出人
- 宛先
- 作成日時
- 本文の内容
- 添付ファイルのファイル名 ファイル自体は出力できません。ファイル名だけが出力されます。
- コメント 「メッセージの詳細」画面とは逆の順番で、日時が古いコメントが上に表示されます。

### 操作手順:

1. 「メッセージの詳細」画面で、[オプション] > [ファイルに出 力する] をクリックします。

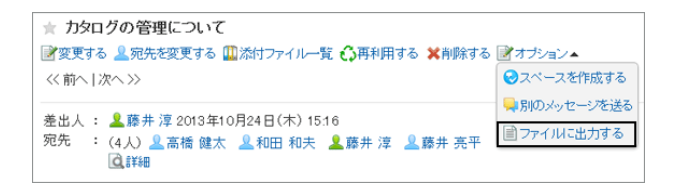

2. 必要な項目を設定し、[書き出す] をクリックします。 必要に応じて、文字コードを変更します。 「次回からこの画面を表示しない」を選択すると、「ファイルに出力する」画面を表示せずに、メッセージがファイル に出力されるようになります。

3. ファイルを保存します。

#### 出力例

========================================================= 標 題:カタログの管理について 差出人:藤井 淳 宛 先:高橋 健太, 和田 和夫, 藤井 淳, 藤井 亮平, 住友 千春, 山田 啓仁, 木村 航 作成日時:2013 年 10 月 24 日(木) 16:20 カタログやパンフレットの置き場所が雑然としています。必要なときに在庫がないこともあります。 担当者を決めて、カタログ類を管理しませんか。 みなさんのご意見を聞かせてください。 カタログ一覧.pdf ========================================================= 1:藤井 淳 2013 年 10 月 24 日(木) 16:36 打ち合わせのため、スケジュールに予定を登録しました。 -------------------------------------------------------------------- 2:高橋 健太 2013 年 10 月 24 日(木) 16:58 製造部のメンバーも参加して良いでしょうか。 -------------------------------------------------------------------- 3:藤井 淳 2013 年 10 月 24 日(木) 17:12 はい。ぜひ、参加してください。 --------------------------------------------------------------------

# 1.5.14 宛先のユーザーのステータスを確認する

宛先のユーザーの更新通知の設定状況や、宛先から削除されたユーザーなどを確認できます。

### <span id="page-143-0"></span>操作手順:

1. 「メッセージの詳細」画面で、宛先の [詳細] をクリックしま す。

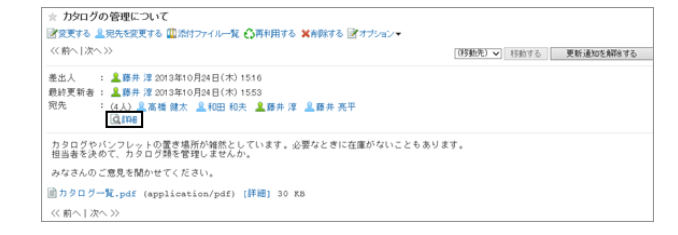

- 2. 「宛先の詳細」画面で、更新通知の設定状況や、メッセー ジを削除したユーザーなどを確認します。
	- 変更/削除の許可: チェックマークが付いたユーザーは、メッセージの 変更や削除ができます。
	- 通知解除: チェックマークが付いたユーザーは、メッセージの 更新通知を解除しています。
	- 宛先から削除されたユーザー: 1度宛先に設定された後、宛先から削除されたユーザーです。 このユーザーは該当のメッセージを閲覧できません。
	- メッセージを削除したユーザー: フォルダーからメッセージを削除したユーザーです。

# 1.5.15 ごみ箱を設定する

ごみ箱を使用するかどうかや、ごみ箱にメッセージを保存する期間を設定します。 ごみ箱を使用すると、削除したメッセージはごみ箱に移動されます。 ごみ箱の保存期間内であれば、削除したメッセージはごみ箱から復旧できます。

ごみ箱を使用しないと、削除したメッセージはごみ箱に移動せず、完全に削除されます。

### 操作手順:

- 1. 画面右上のユーザー名をクリックし、ドロップダウンリストの [個人設定] をクリックします。
- 2. 「個人設定」画面で、[各アプリケーションの設定] > [メッセージ] > [ごみ箱の設定] の順にクリックします。
- 3. 必要な項目を設定し、[設定する] をクリックします。
	- ごみ箱機能:
		- ごみ箱を使用する場合はチェックボックスを選択します。

チェックボックスが選択されていないと、「メッセージ」画面にごみ箱が表示されません。

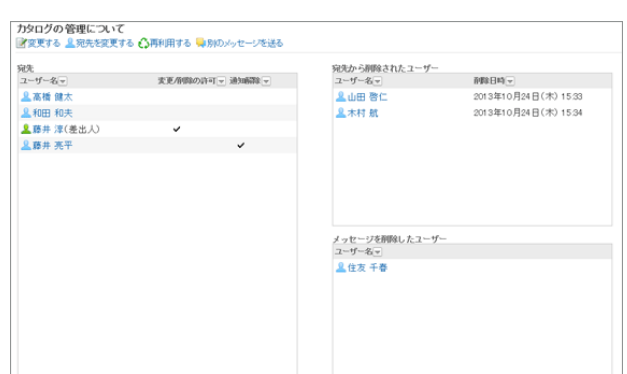
● ごみ箱に保存する期間: 削除したメッセージをごみ箱に保存する日数を設定します。

## 1.5.16 更新通知を設定する

更新通知を設定すると、指定したフォルダーに新しいメッセージを受信したときや、メッセージにコメントが書き込まれ たときに通知を受け取ることができます。

ごみ箱には更新通知を設定できません。

更新通知の設定と解除は、それぞれ次の制限事項があります。

#### ● 更新通知の制限事項

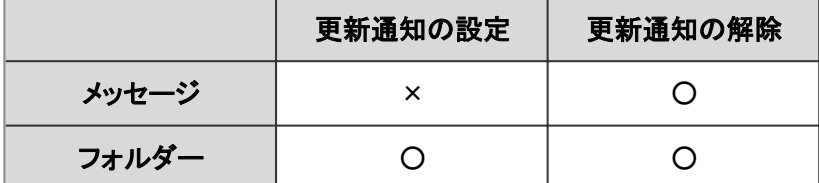

○: 可、×: 不可

次の手順で更新通知を設定します。

### 操作手順:

1. 画面右上のユーザー名をクリックし、ドロップダウンリストの [個人設定] をクリックします。

- 2. 「個人設定」画面で、[各アプリケーションの設定] > [メッセージ] > [更新通知の設定] の順にクリックします。
- 3. 「更新通知の設定」画面で、更新通知の対象のフォルダーを選択します。
- 4. [設定する] をクリックします。

更新通知が設定されたフォルダーには、「メッセージ」画面で、フォルダー名の右にでかあ表示されます。

# 1.6 掲示板

## 1.6.1 画面の見かた

掲示板の画面に表示されるアイコンやボタンなどを説明します。

### 「掲示板」画面

掲示の一覧が表示されます。新しい掲示を作成したり、更新通知を設定したりできます。 未読の掲示は、タイトルが太字で表示されます。

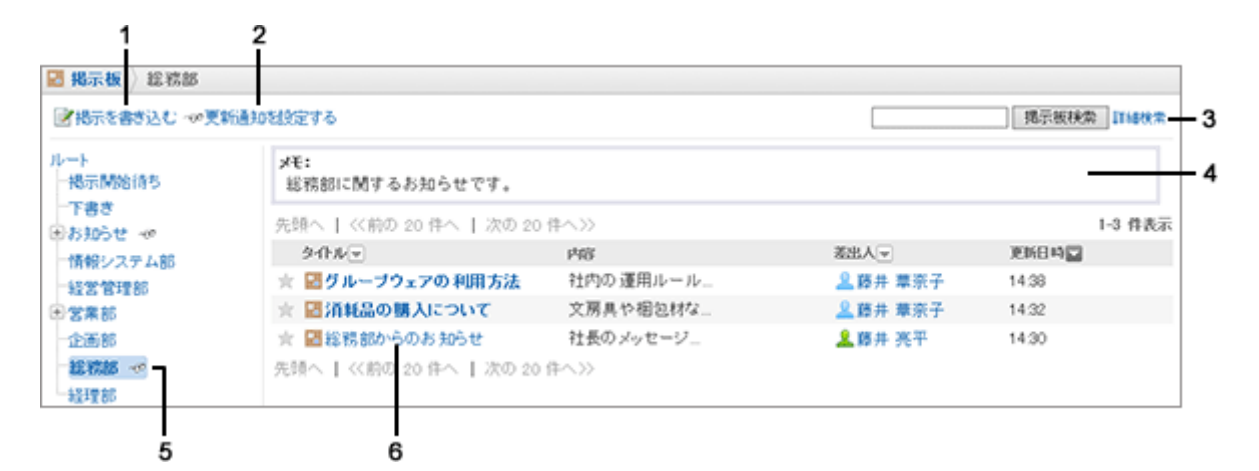

#### パーツの説明

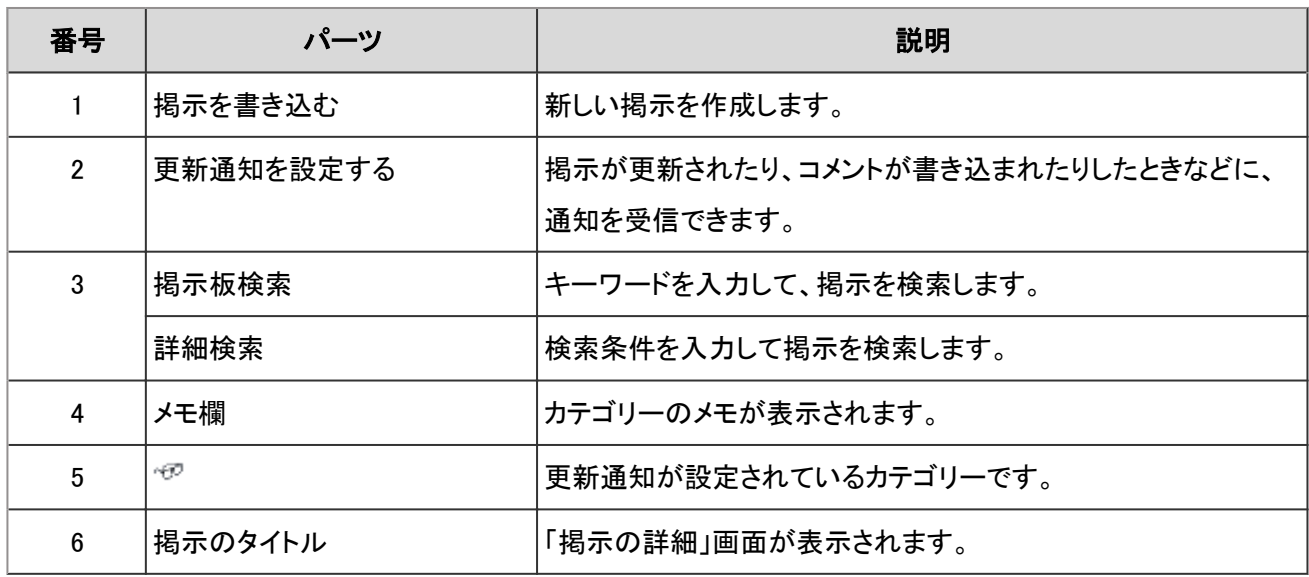

#### 掲示のアイコン

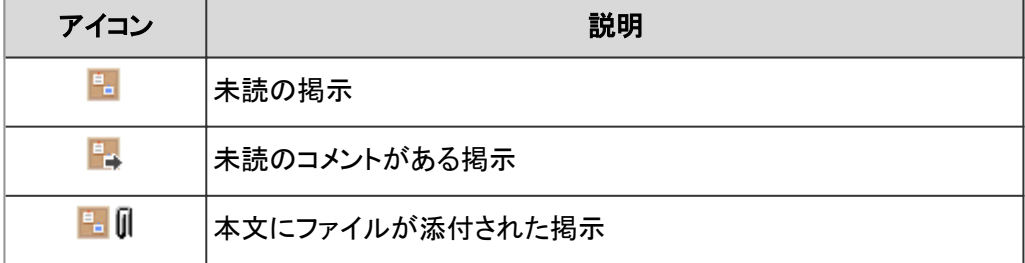

P. J

未読のコメントがあり、本文にファイルが添付された掲示

### 「掲示の詳細」画面

掲示の内容を確認し、コメントを書き込みます。

掲示の本文を編集したり、添付されているファイルを表示したりできます。

未読の本文とフォローは、背景色が黄色で表示されます。

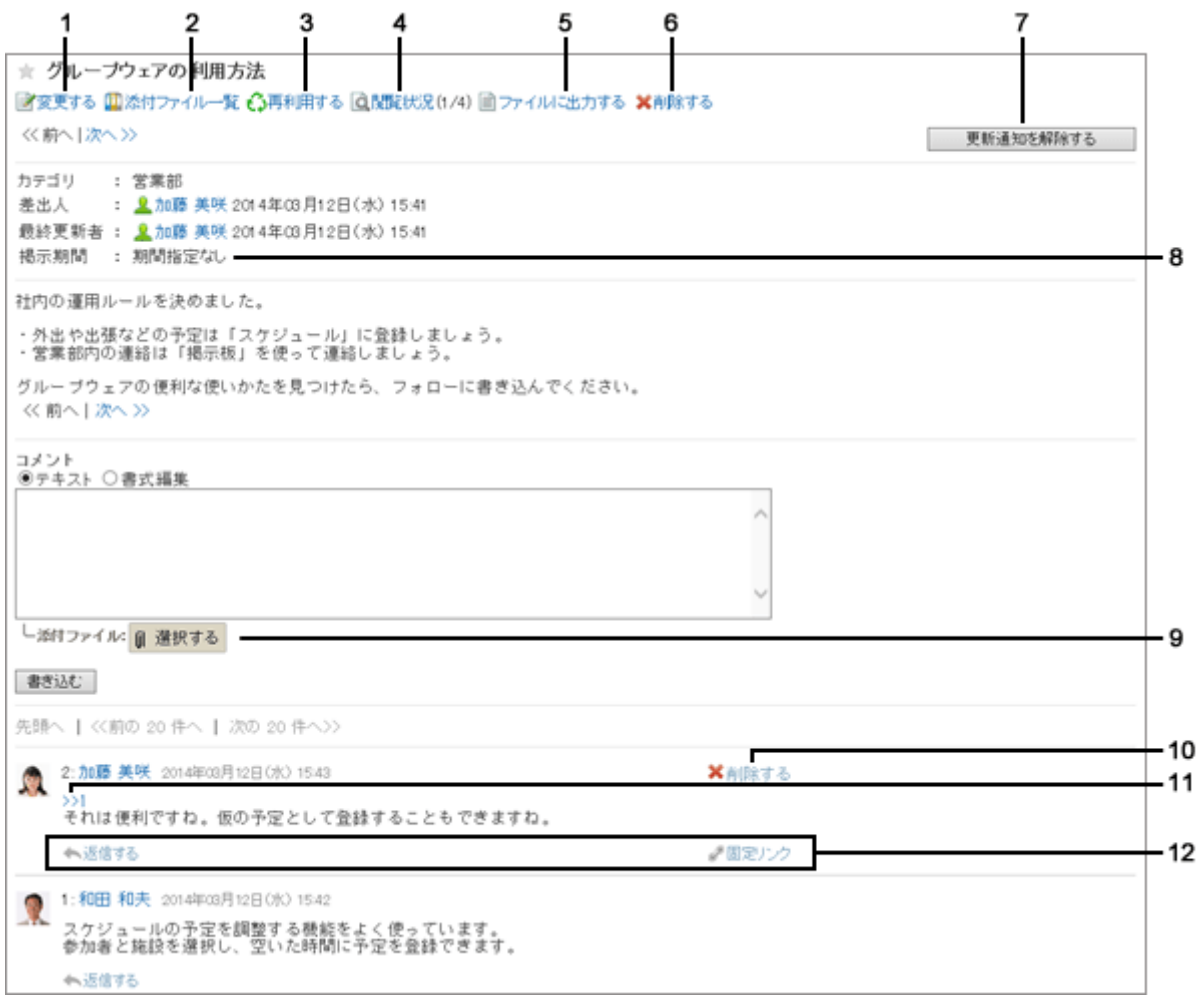

#### ● パーツの説明

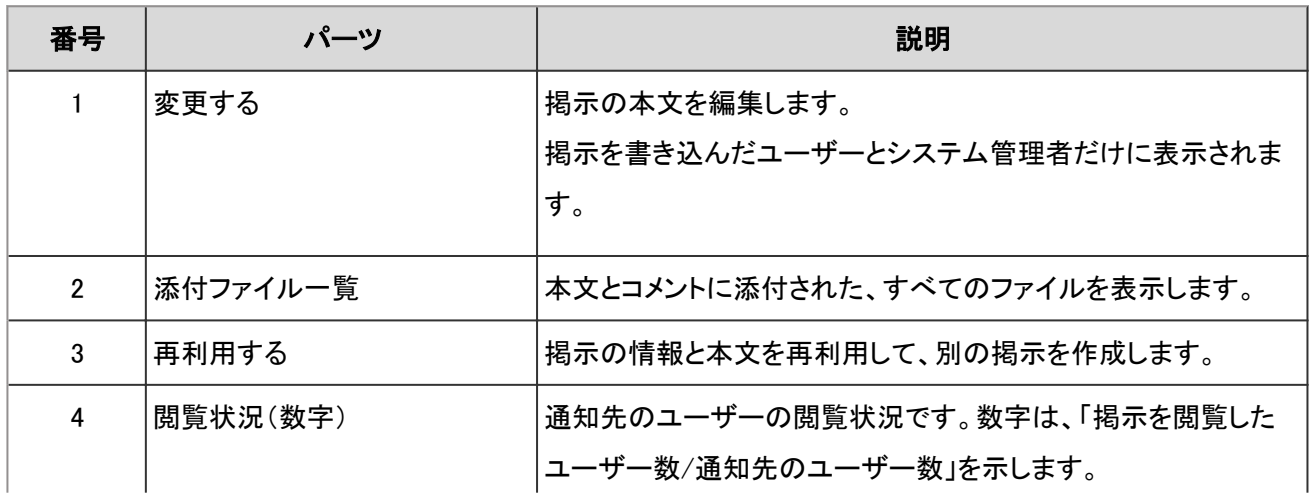

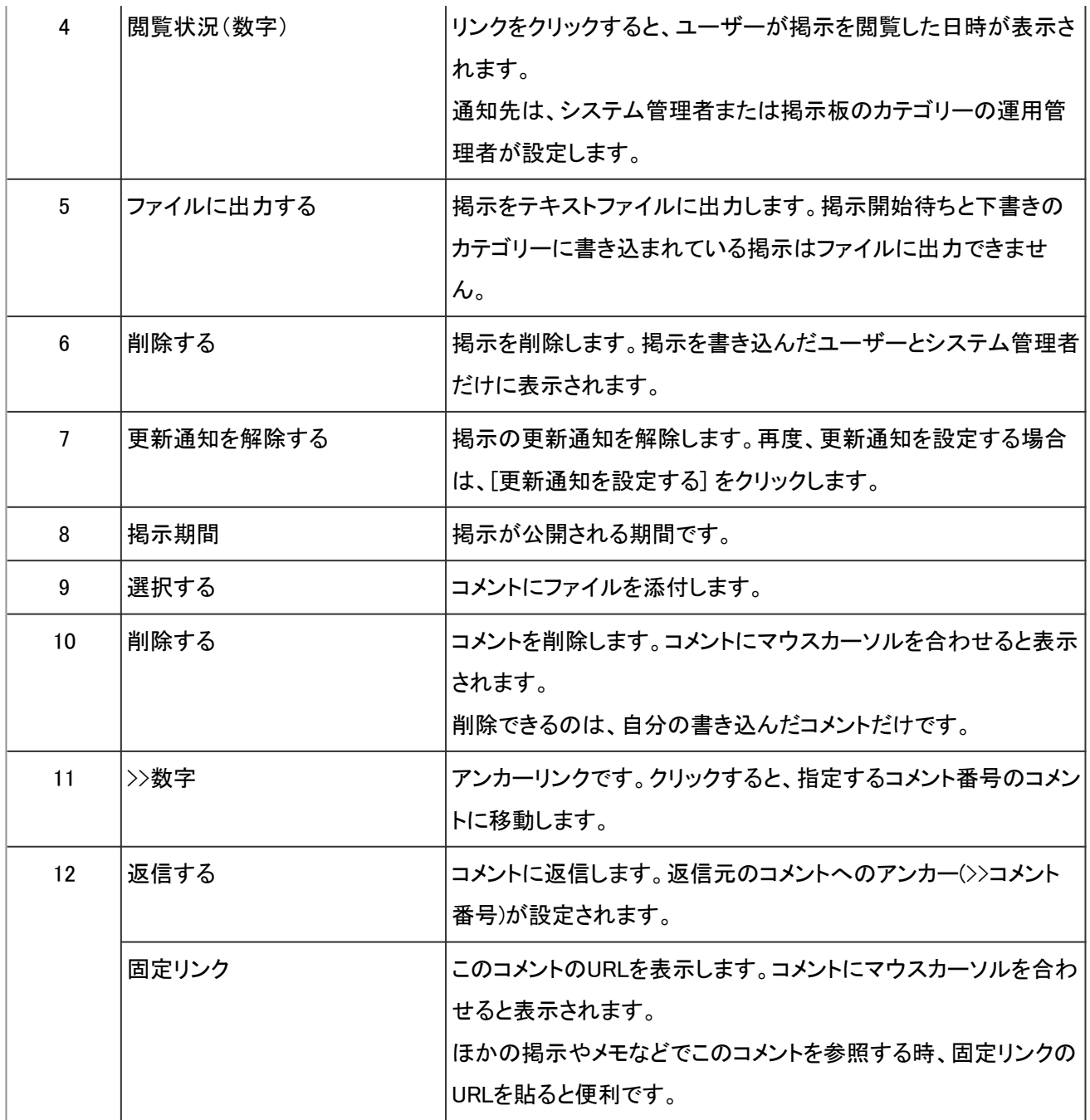

## 1.6.2 掲示を書き込む

カテゴリーを選択し、掲示を書き込みます。 システム管理者が掲示の書き込みを許可したカテゴリーにだけ、掲示を書き込めます。

### 操作手順:

1. 「掲示板」画面で、掲示を書き込むカテゴリーを選択し、 [掲示を書き込む] をクリックします。

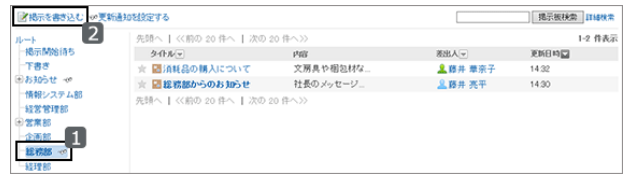

- 2. タイトルや本文などを設定し、[掲示する] をクリックします。 そのほかの項目は次のページを参照してください。 「掲示を書き込む」画面の項目 - 149ページ
- 3. 「掲示板」画面に、書き込んだ掲示が表示されていること を確認します。

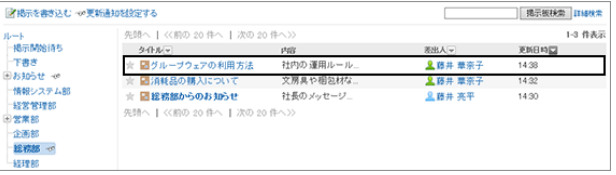

#### ●「掲示を書き込む」画面の項目

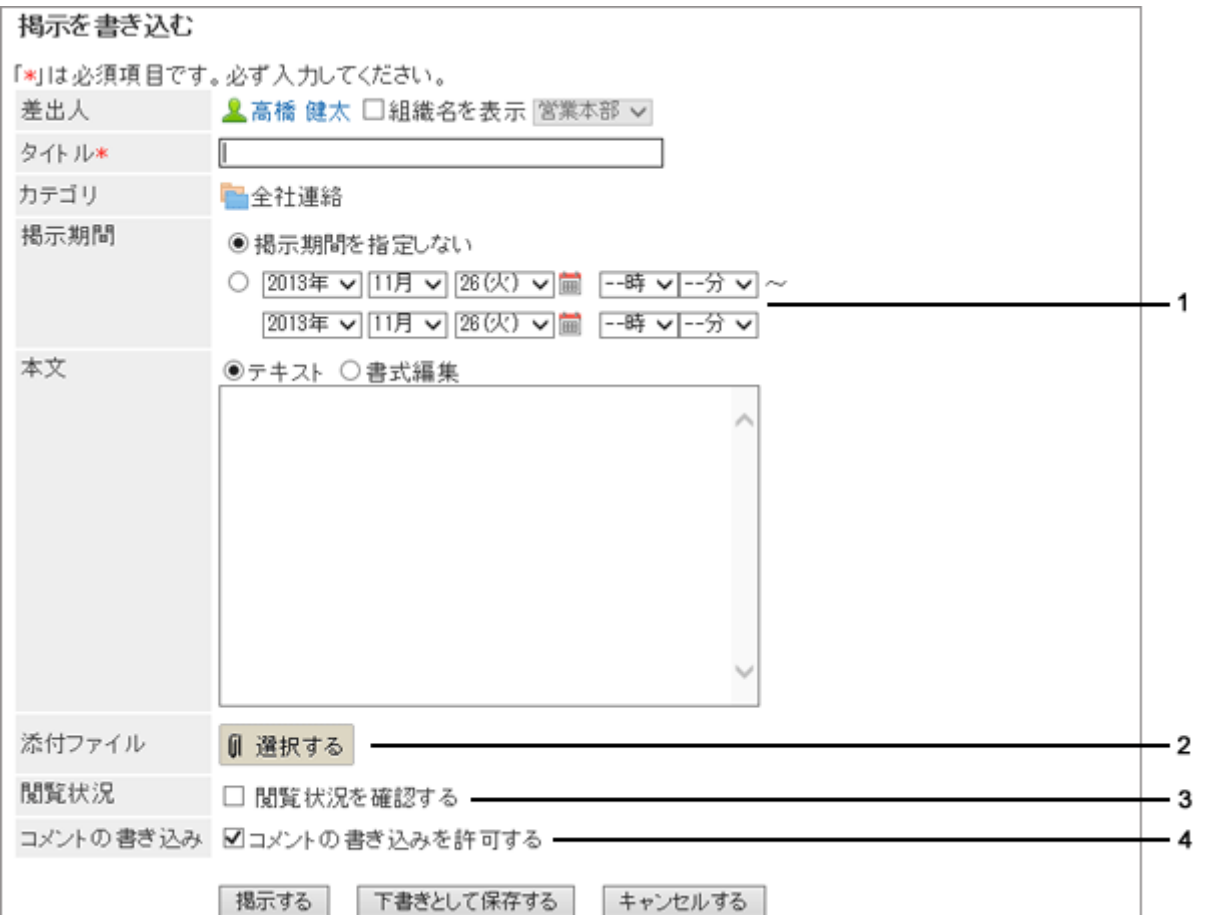

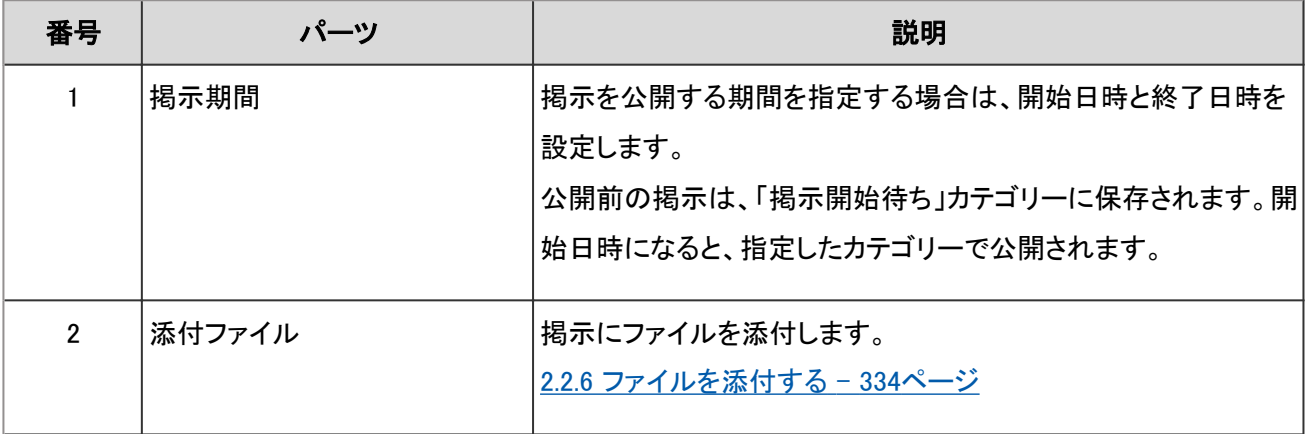

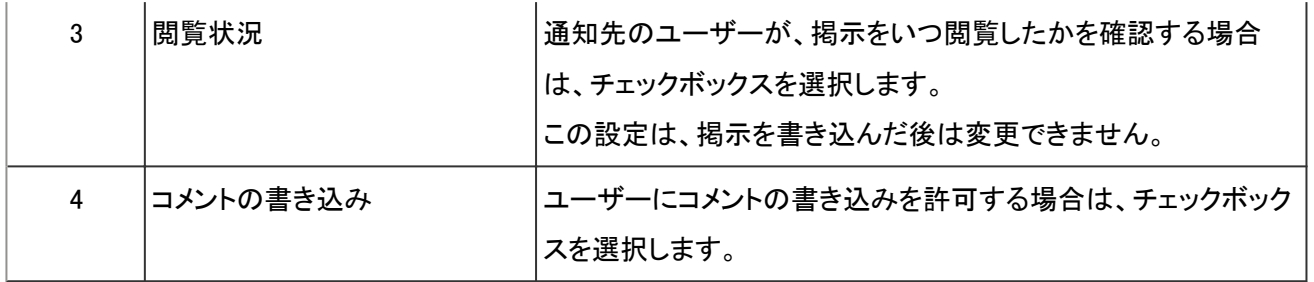

補足

- 掲示期間の開始日時と終了日時には、現在の日時以降を指定します。また、開始日時には、終了日時より 後の日時は設定できません。
- 掲示期間は、掲示の差出人のタイムゾーンをもとに設定されます。 設定されたタイムゾーンは、掲示を書き込んだ後は変更できません。

### 掲示を再利用して書き込む

「掲示の詳細」画面で [再利用する] をクリックして、掲示の内容をコピーして新しい掲示を作成します。

タイトル、掲示期間、本文、添付ファイル、閲覧状況、およびコメントの書き込みの設定が、新しい掲示にコピーされま す。

再利用した掲示は、コピー元の掲示と同じカテゴリーに書き込まれます。

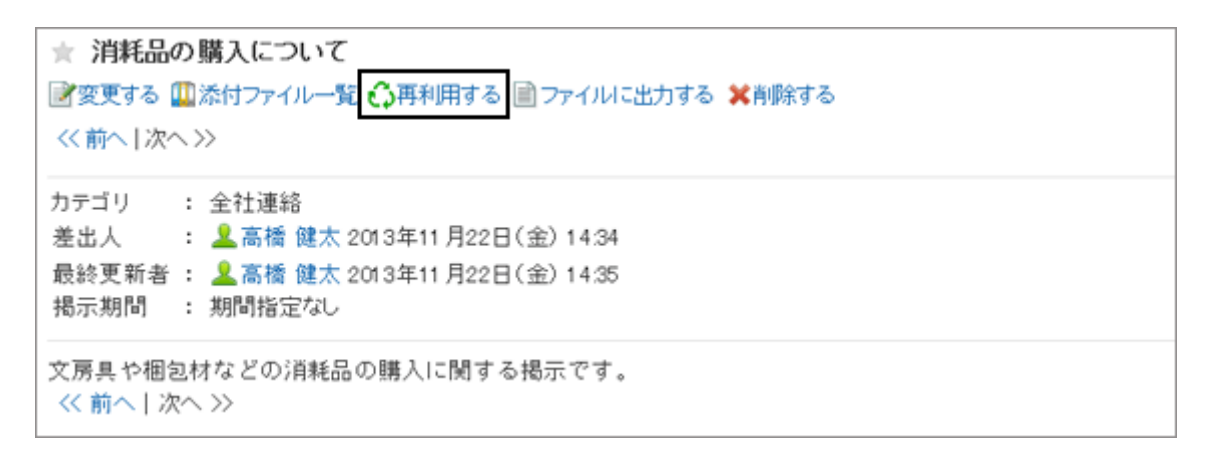

### 掲示を下書きとして保存する

「掲示を書き込む」画面で [下書きとして保存する] をクリックして、掲示を下書きとして保存します。 下書きの掲示は、「下書き」カテゴリーに保存され、掲示を保存したユーザーだけが閲覧、編集できます。

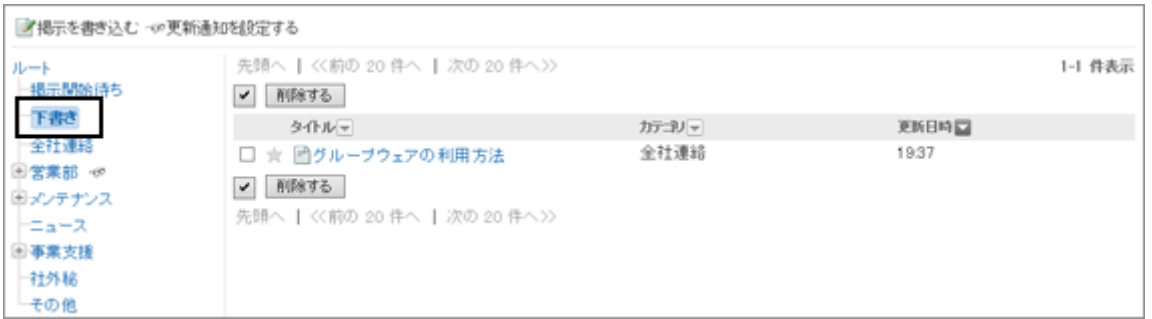

## 1.6.3 掲示にコメントを書き込む

掲示の差出人がコメントの書き込みを許可している場合だけ、コメントを書き込めます。 コメントは、書き込まれた日時の順に上から表示されます。

### 操作手順:

1. 「掲示板」画面で、カテゴリーを選択し、コメントを書き込む掲示のタイトルをクリックします。

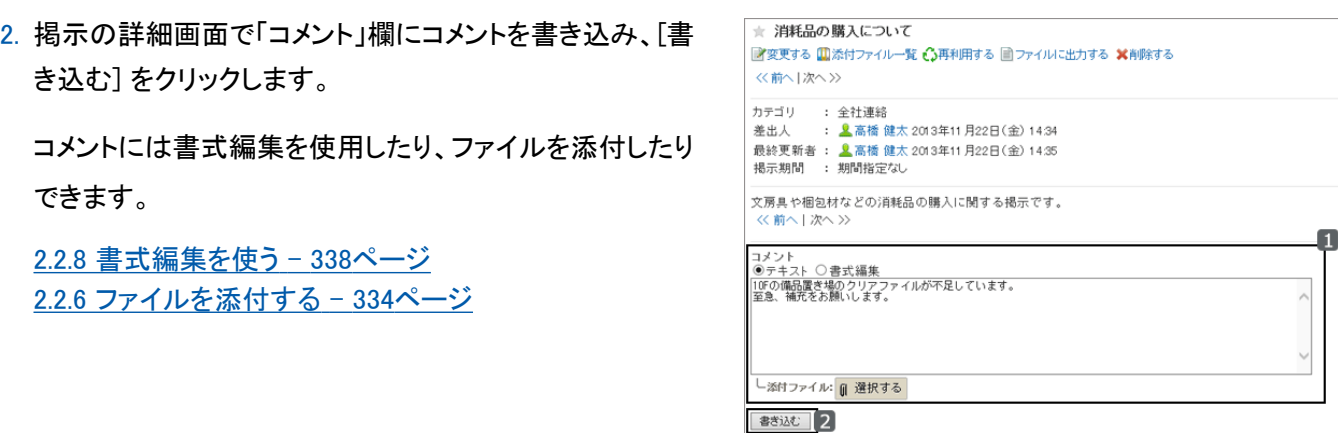

## 1.6.4 掲示を変更する

「掲示の詳細」画面で [変更する] をクリックして、掲示のタイトル、掲示期間、本文、添付ファイル、およびコメントの書 き込みを許可するかどうかの設定を変更します。 掲示を書き込んだユーザーが掲示を変更できます。

閲覧状況の設定は、変更できません。

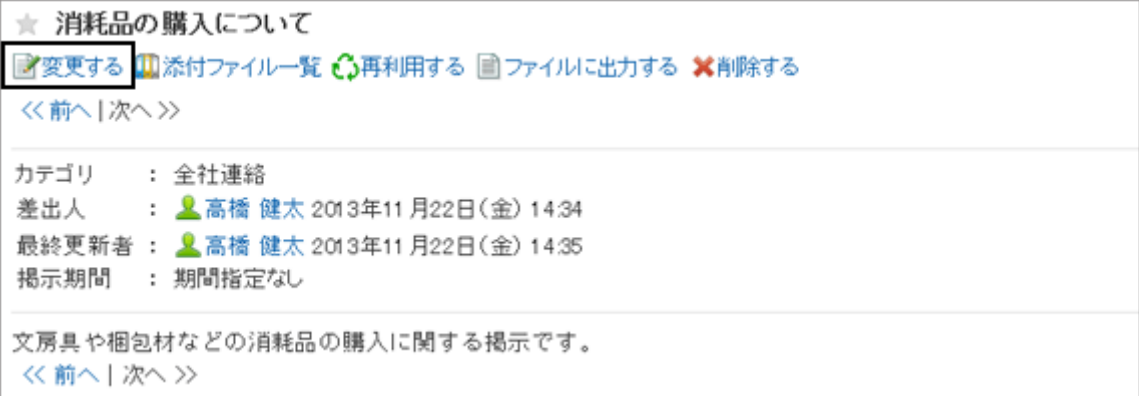

#### 補足

- 掲示期間の開始日時と終了日時には、現在の日時以降を指定します。また、開始日時には、終了日時より 後の日時は設定できません。
- システム管理者と運用管理者はシステム管理画面で掲示を変更できます。

## 1.6.5 掲示を削除する

書き込んだ掲示を削除します。 掲示を書き込んだユーザーが掲示を削除できます。 掲示を削除しても、更新通知は送信されません。

#### 操作手順:

1. 「掲示板」画面で、カテゴリーを選択し、削除する掲示のタイトルをクリックします。

2. 「掲示の詳細」画面で、[削除する] をクリックします。

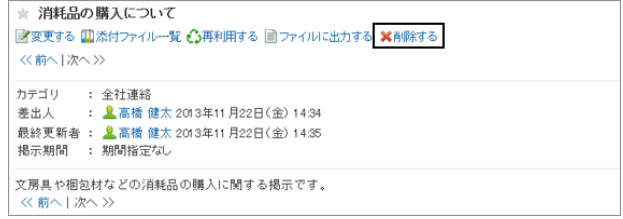

3. 確認画面で [はい] をクリックします。 削除を中止する場合は、確認画面で [いいえ] をクリックします。

補足

システム管理者と運用管理者はシステム管理画面で掲示を削除できます。

## 1.6.6 掲示を検索する

掲示に含まれるキーワードを入力して、掲示を検索します。 ここでは全文検索を使用していない場合の検索方法を説明します。 全文検索を使用している場合は、次のページを参照してください。

#### [2.2.7 全文検索を使う](#page-335-0) - 336ページ

キーワードを何も入力せずに検索するか、 [詳細検索] をクリックすると、検索結果画画面で、詳細な検索条件を設定 して検索できます。

### 操作手順:

- 1. 「掲示板」画面で、検索ボックスにキーワードを入力し、 [掲示板検索] をクリックします。
	- 選択しているカテゴリー内の掲示を検索します。
	- 次のいずれかの項目にキーワードを含む掲示を検 索します。
		- カテゴリー名
		- タイトル
		- 本文
		- 差出人
		- コメント
- 2. 検索結果を確認します。
	- 再検索する場合は、検索条件を設定し、[検索] をク リックします。
	- 次の条件で検索結果の絞り込みや再検索ができま す。
		- 検索カテゴリ:

選択しているカテゴリーを検索するか、すべてのカテゴリーを検索するかを選択します。

- サブカテゴリ検索: サブカテゴリーを検索するかどうかを選択します。
- 検索期間: 掲示が最後に更新された期間を指定して検索します。
- 検索項目: 検索する項目を指定します。

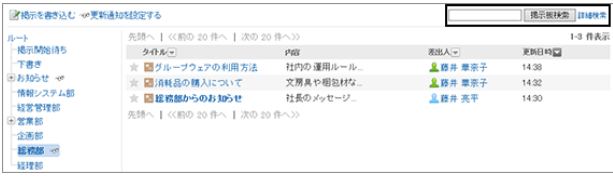

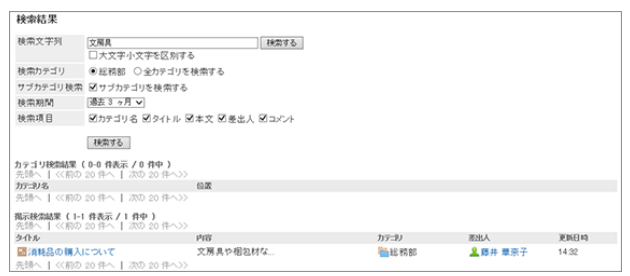

## 1.6.7 閲覧状況を確認する

掲示を書き込む時に「閲覧状況を確認する」のチェックボックスを選択すると、システム管理者が通知先に設定してい るユーザーが、掲示を閲覧した日時を確認できます。

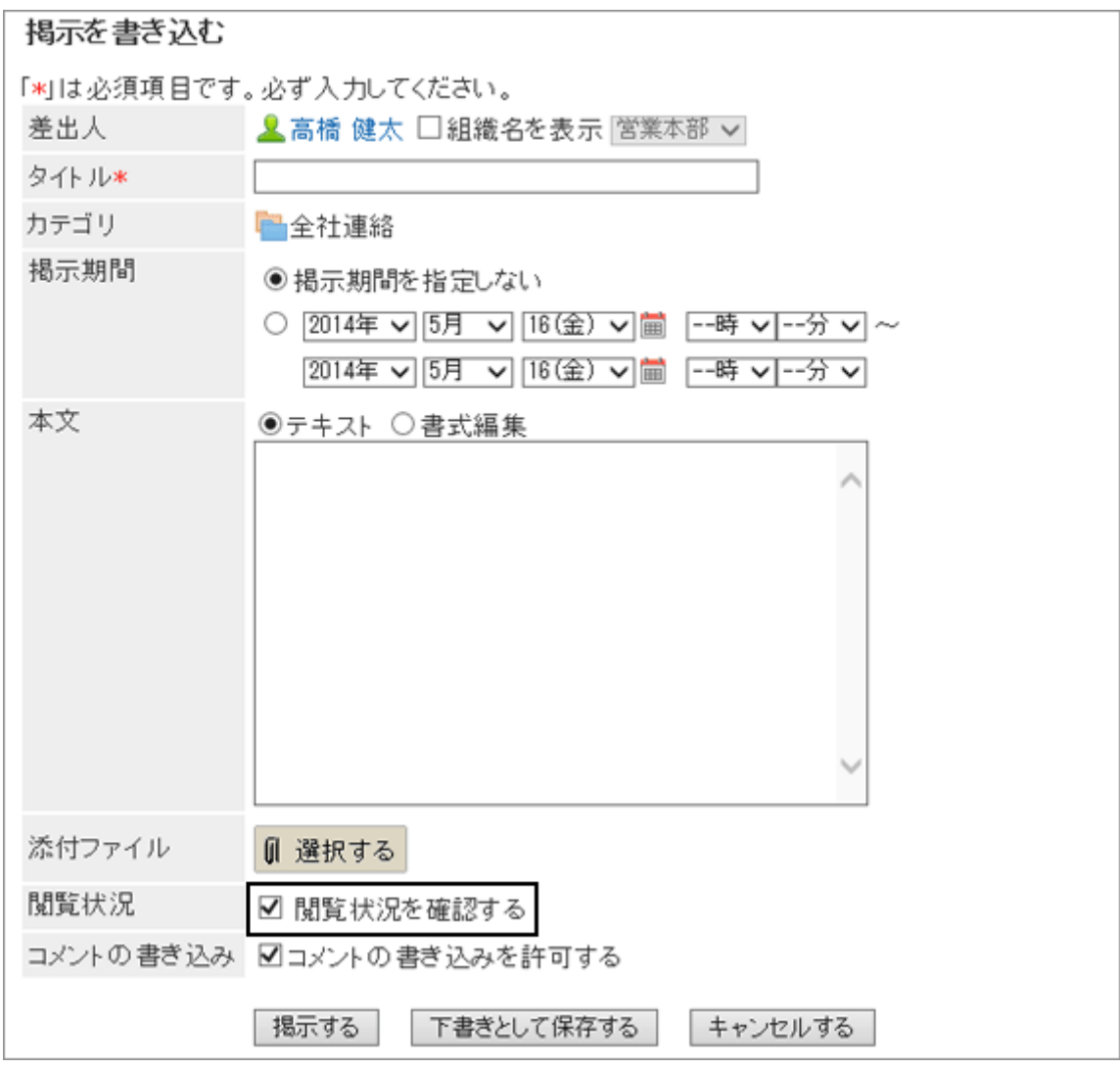

閲覧状況の確認を有効にすると、掲示の詳細画面に「閲覧状況」のリンクが表示されます。

リンクをクリックすると、ユーザーがその掲示を最初に閲覧した日時が表示されます。

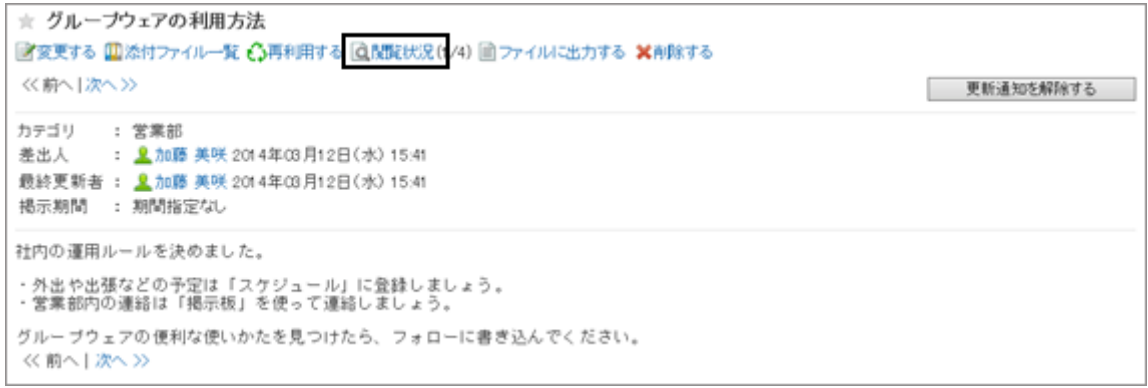

## 1.6.8 掲示をファイルに出力する

掲示をテキストファイルとして保存できます。 テキストファイルには、次の項目が含まれます。

- 掲示の標題
- 差出人
- カテゴリー
- 日時
- 掲示期間
- 本文
- 添付ファイルのファイル名 ファイル名だけが出力されます。ファイル自体は出力できません。
- コメント 書き込んだ日時が古いコメントが上に表示されます。

### 操作手順:

1. 「掲示の詳細」画面で [ファイルに出力する] をクリックしま す。

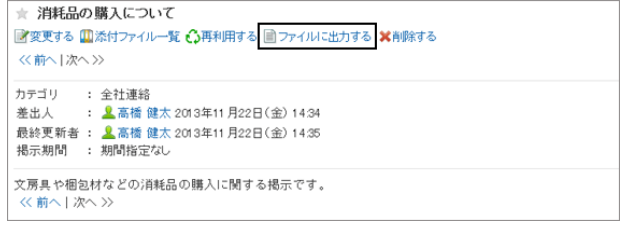

2. 文字コードを選択し、[書き出す] をクリックします。

#### 3. ファイルを保存します。

#### ■ 出力例

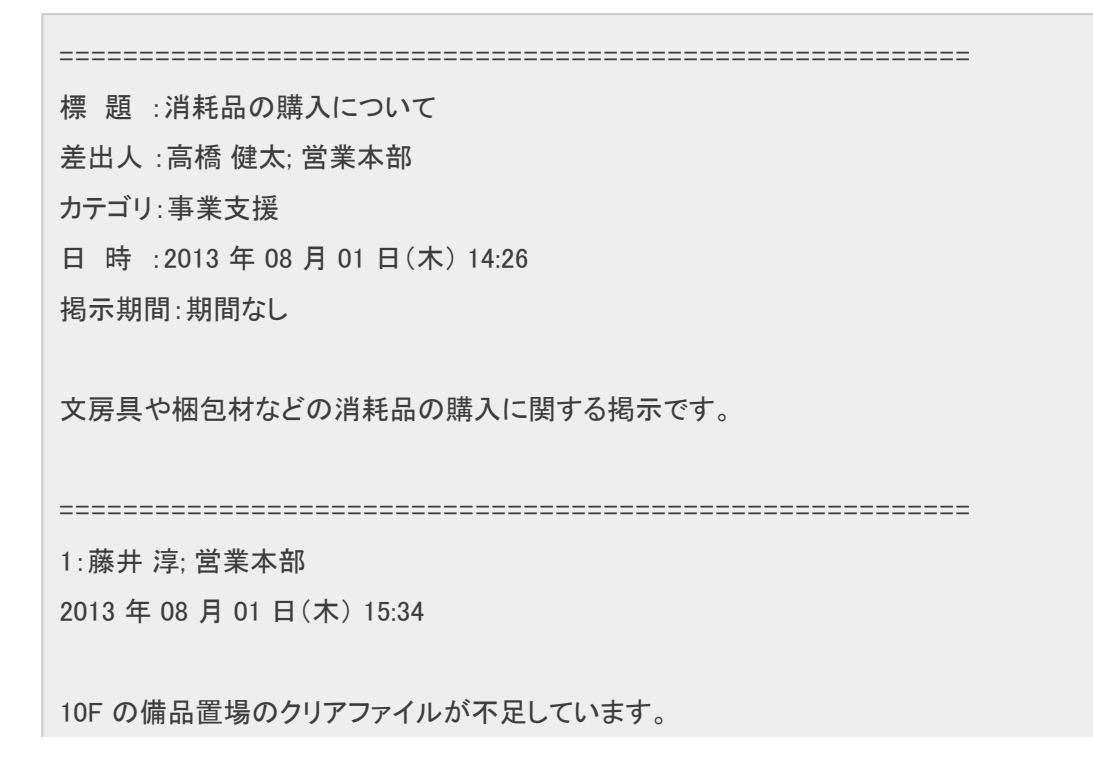

至急、補充をお願いします。

2:高橋 健太; 営業本部

2013 年 08 月 01 日(木) 15:37

 $\gg1$ 

現在、在庫を切らしているため業者に発注しました。

---------------------------------------

## 1.6.9 更新通知を設定する

カテゴリーごとに更新通知を設定できます。

更新通知を設定すると、指定したカテゴリーへの掲示の追加や掲示の更新が、通知されます。 システム管理者が更新通知を設定したカテゴリーは、更新通知を解除できません。 更新通知の設定と解除は、それぞれ次の制限事項があります。

#### ● 更新通知の制限事項

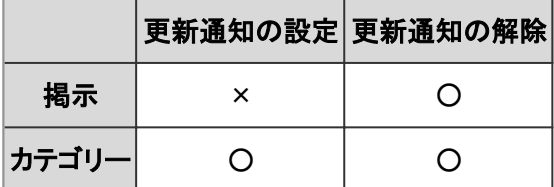

○: 可、×: 不可

次の手順で更新通知を設定します。

### 操作手順:

1. 「掲示板」画面で、[更新通知を設定する] をクリックしま す。

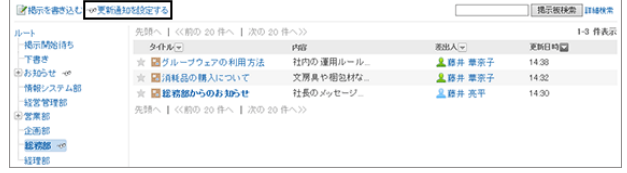

- 2. 更新通知を設定するカテゴリーを選択し、[↓追加] をク リックします。
	- [1つ上の階層へ] をクリックすると、1つ上のカテゴ リーに移動します。
	- キーワードを入力し、[カテゴリ検索] をクリックする と、カテゴリーを検索します。
	- システム管理者が更新通知を設定しているカテゴ リー名の横には「\*」が表示されます。

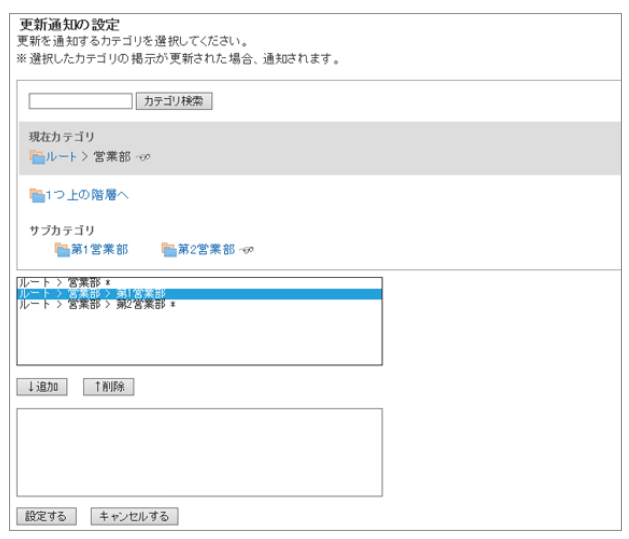

3. [設定する] をクリックします。

更新通知が設定されているカテゴリーには、「掲示板」画面で、カテゴリー名の右に や が表示されます。

# 1.7 ファイル管理

## 1.7.1 画面の見かた

ファイル管理の画面に表示されるアイコンやボタンなどを説明します。

## 「ファイル管理」画面

ファイルの一覧が表示されます。

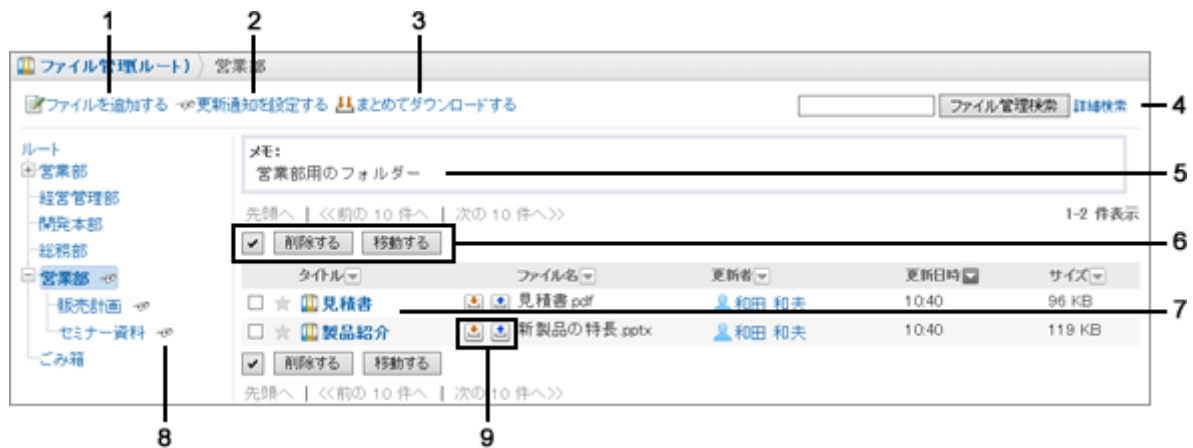

### ● パーツの説明

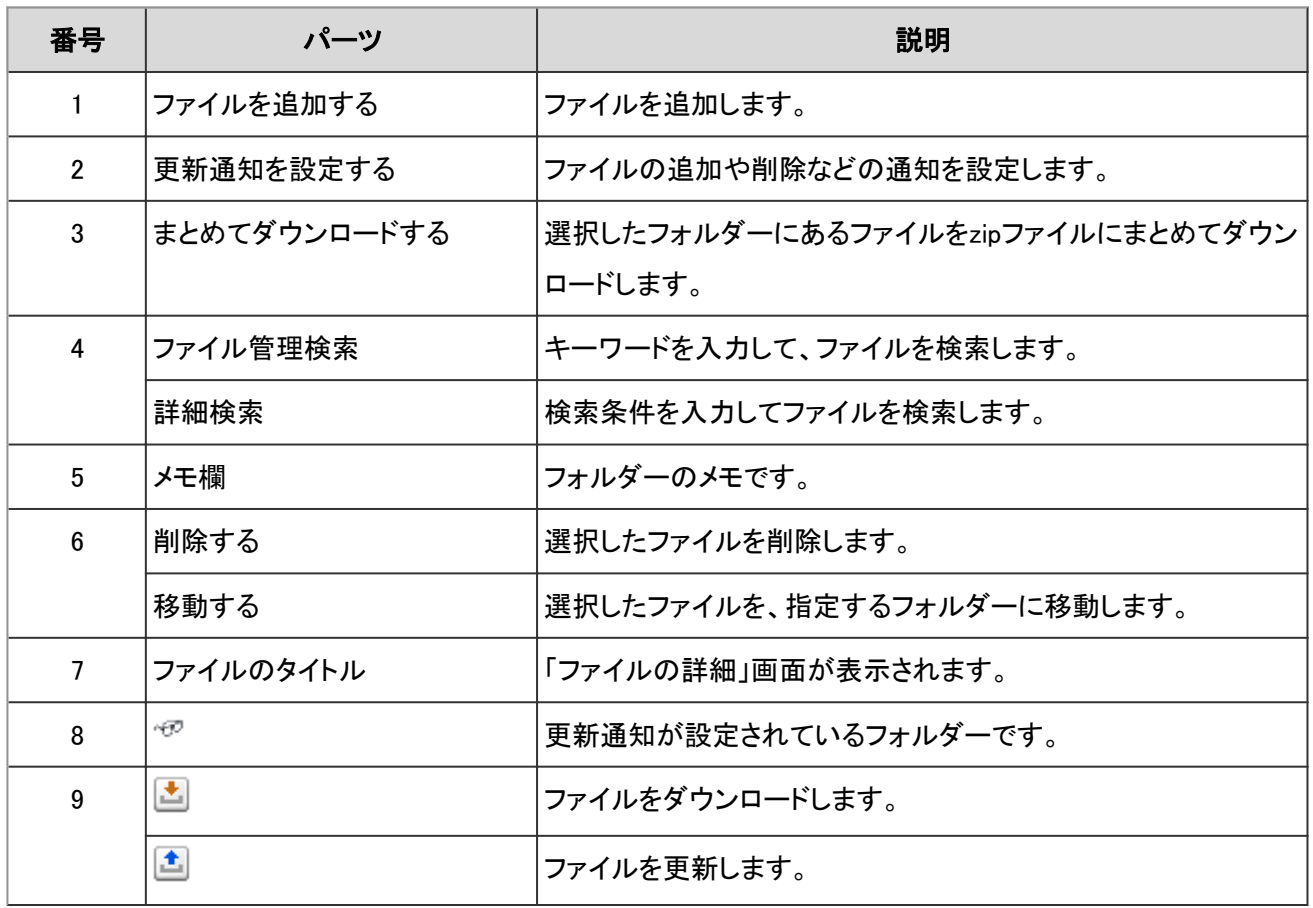

### ファイルのアイコン

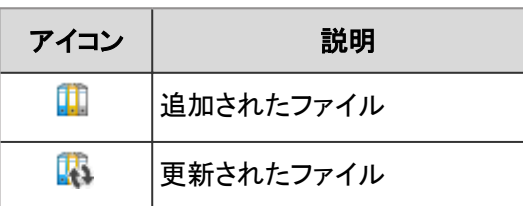

## 「ファイルの詳細」画面

ファイル情報を編集したり、ファイルを更新したりします。

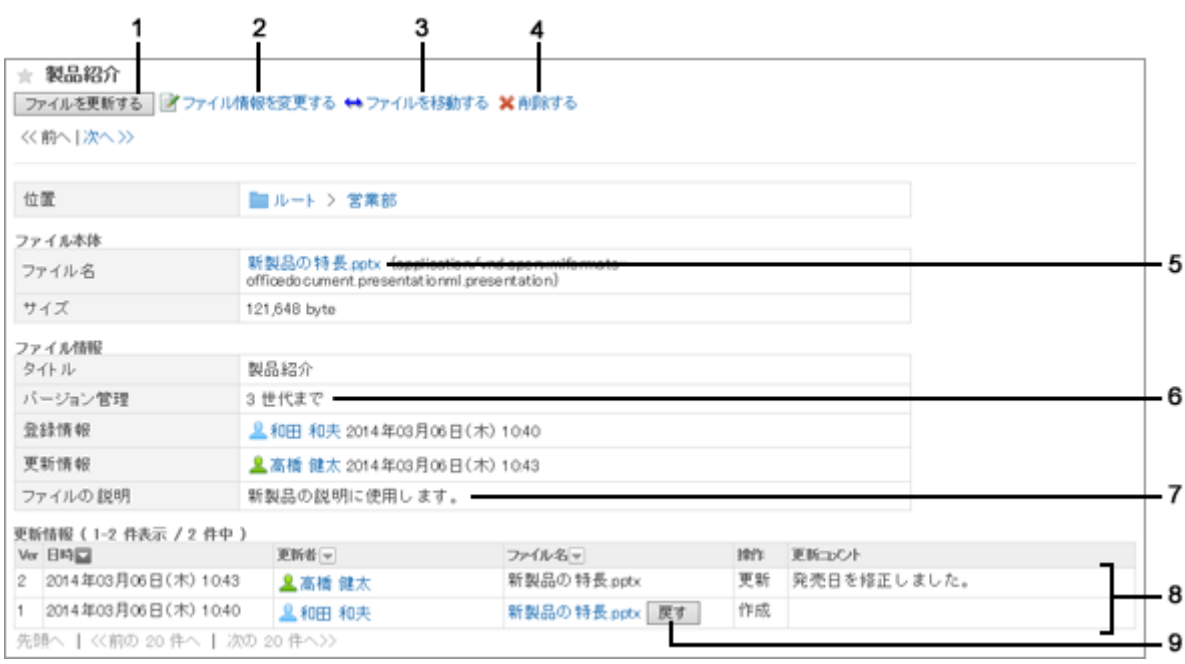

#### ● パーツの説明

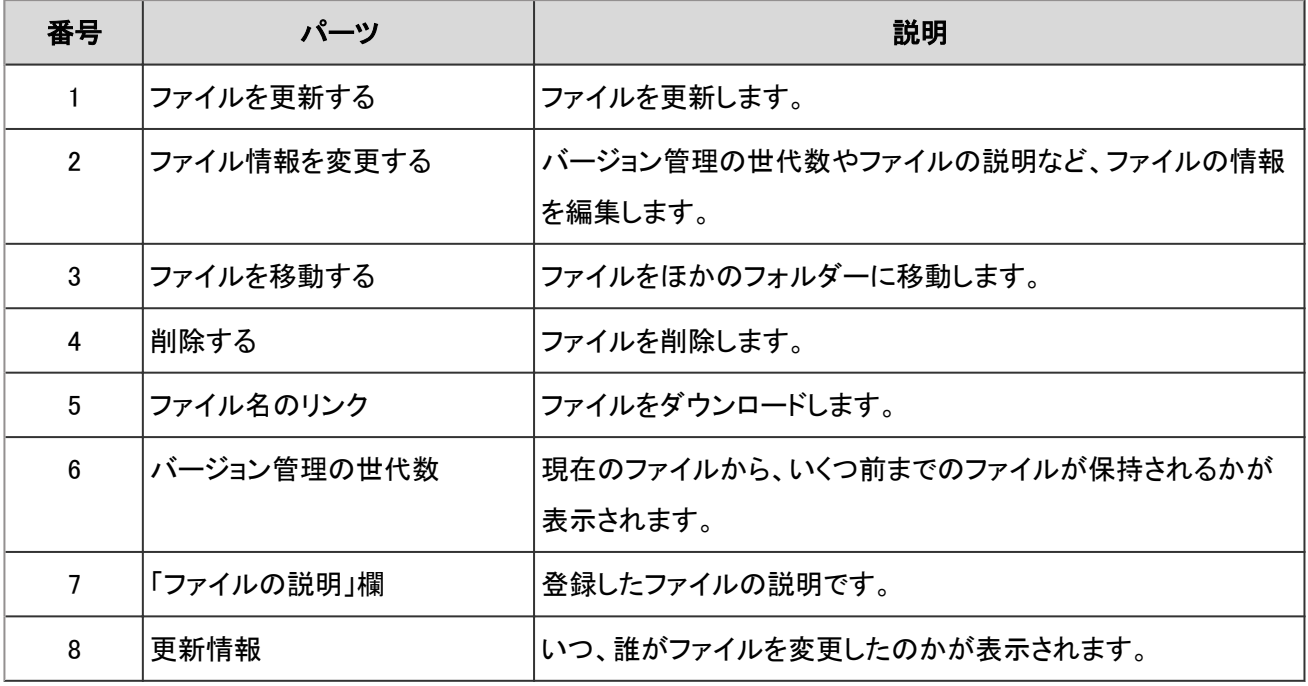

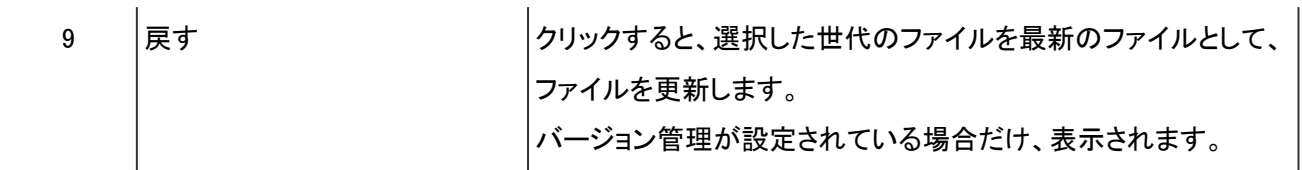

## 1.7.2 ファイルをダウンロードする

ファイル管理に保存されているファイルをダウンロードします。

### ファイルを個別にダウンロードする

指定したファイルを個別にダウンロードします。

### 操作手順:

1. アプリケーションメニューで、[ファイル管理] をクリックします。

2. 「ファイル管理」画面で、フォルダーを選択し、ダウンロー ドするファイルのタイトルをクリックします。

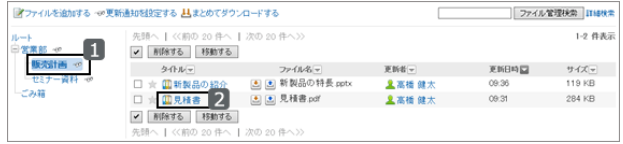

- 3. 「ファイルの詳細」画面で、ファイル名をクリックします。 ファイルがダウンロードされます。
- 4. ファイルを保存します。

#### 補足

● 手順2で、タイトルの右の ■ をクリックしても、ファイルをダウンロードできます。

### 複数のファイルをまとめてダウンロードする

特定のフォルダーの中の複数のファイルを、zip形式のファイルにまとめてダウンロードします。 システム管理者の設定によっては、この機能を使用できない場合があります。

### 操作手順:

1. 「ファイル管理」画面で、ファイルをダウンロードするフォル ダーを選択し、[まとめてダウンロードする] をクリックしま す。

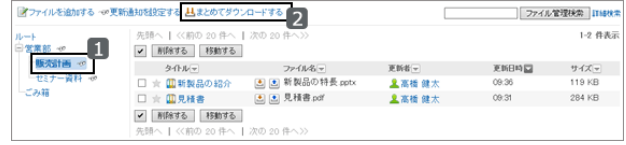

- 2. ダウンロードするファイルのチェックボックスを選択し、[ダ ウンロードする] をクリックします。
	- 必要に応じて、文字コードを変更します。
	- zip形式のファイルがダウンロードされます。手順1 で選択したフォルダーのフォルダー名がファイル名 になります。

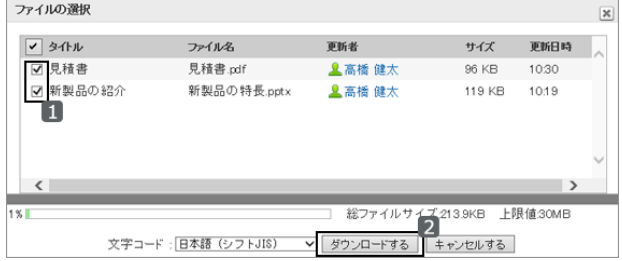

3. ファイルを保存します。

#### 補足

● システム管理者によって、一括ダウンロードできるファイルのサイズの上限値が設定されている場合がありま す。

一括ダウンロードするファイルのサイズが上限値を超えてダウンロードできない場合は、複数回に分けてダウ ンロードしてください。

## 1.7.3 ファイルを追加する

フォルダーを選択し、ファイルを追加します。

システム管理者が、ファイルの追加を許可しているフォルダーにだけ、ファイルを追加できます。

#### 操作手順:

1. アプリケーションメニューで、[ファイル管理] をクリックします。

- 2. 「ファイル管理」画面で、ファイルを追加するフォルダーを 選択し、[ファイルを追加する] をクリックします。
- -<br>ファイル管理検索 ITIBN: 更新日時間 更新新<mark>受</mark><br>▲ 高橋 健太 サイズー<br>284 KB
- 3. [選択する] をクリックし、ファイルを選択します。
	- 複数のファイルを選択できます。
	- ドラッグアンドドロップでもファイルを選択できます。 [ドラッグアンドドロップでファイルを添付する](#page-335-0) - 336 [ページ](#page-335-0)

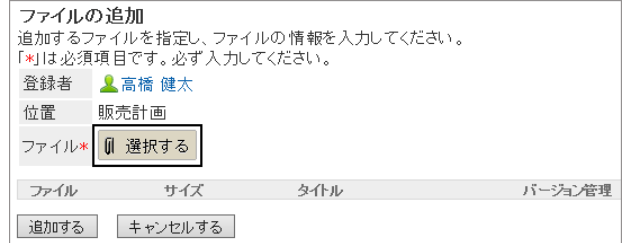

- 4. 必要に応じて項目を設定し、[追加する] をクリックします。
	- タイトル: タイトルを入力しない場合は、ファイル名がタイトルに設定されます。
- <span id="page-161-0"></span>● バージョン管理で管理するファイルの世代数: 現在のファイルから、いくつ前までのファイルを保持するかを、世代の数で設定します。 システム管理者の設定によっては、バージョン管理できない場合があります。
- ファイルの説明: 「ファイルの詳細」画面に表示されます。
- 5. 「ファイル管理」画面に、追加したファイルが表示されてい ることを確認します。

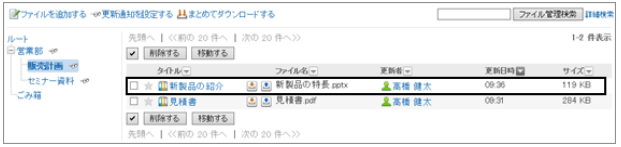

#### 補足

● システム管理者の設定やWebブラウザーによっては、ファイルの一括添付機能を使用できない場合がありま す。

詳細は次のページを参照してください。 [2.2.6 ファイルを添付する](#page-333-0) - 334ページ

#### ● バージョン管理とは

現在のファイルから、指定する世代までのファイルを保持する機能です。

システム管理者がバージョン管理機能を有効にしている場合にだけ、使用できます。

バージョン管理機能を使用すると、更新したファイルが壊れていた場合や、誤ったファイルで更新した場合に、指定す る過去の世代のファイルと置き換えることができます。操作ミスによるファイルの紛失を防げます。

ファイルが更新されると、指定した世代を超える古いファイルは削除されます。

バージョン管理機能が有効な場合、次の操作ができます。

- 過去の世代のファイルを最新のファイルとして更新する。
- 過去の世代のファイルを閲覧する。
- 過去の世代のファイルをダウンロードする。

## 1.7.4 ファイル情報を変更する

「ファイルの詳細」画面で [ファイル情報を変更する] クリックすると、タイトル、バージョン管理の設定、ファイルの説明 などを変更できます。

<span id="page-162-0"></span>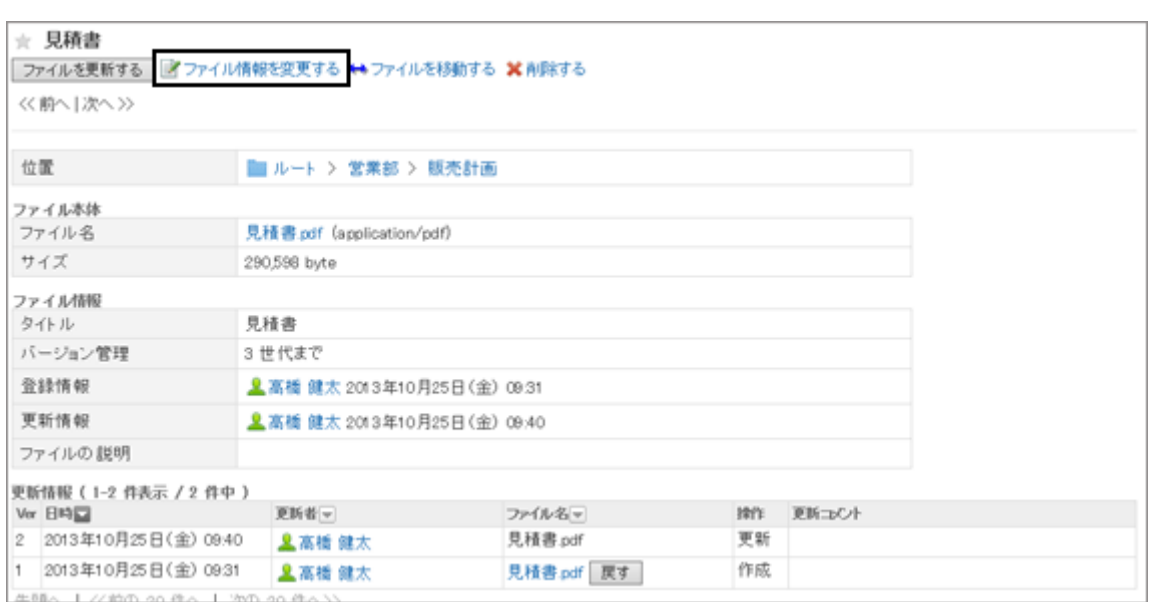

## 1.7.5 ファイルを更新する

保存されているファイルを新しいファイルに更新します。 1回の操作で、1つのファイルを更新できます。

### 操作手順:

- 1. アプリケーションメニューで、 [ファイル管理] をクリックします。
- 2. 「ファイル管理」画面で、フォルダーを選択し、更新する ファイルのタイトルをクリックします。

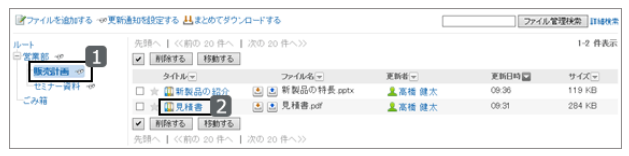

3. 「ファイルの詳細」画面で、 [ファイルを更新する] をクリッ クします。

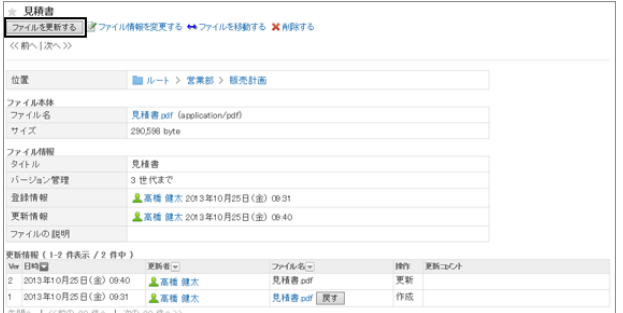

4. [選択する] をクリックし、ファイルを選択します。

ドラッグアンドドロップでもファイルを添付できます。

[ドラッグアンドドロップでファイルを添付する](#page-335-0) - 336ページ

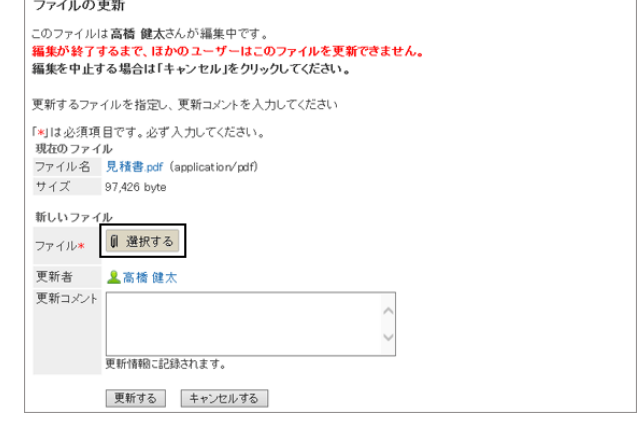

5. ファイルのアップロードが完了したら、必要に応じて更新コメントを入力し、 [更新する] をクリックします。

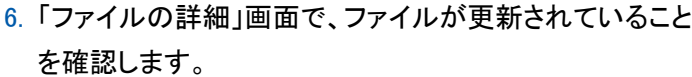

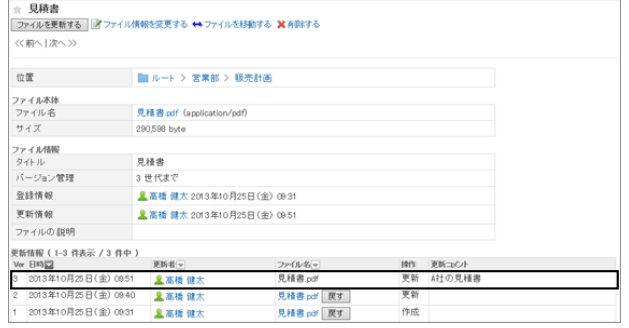

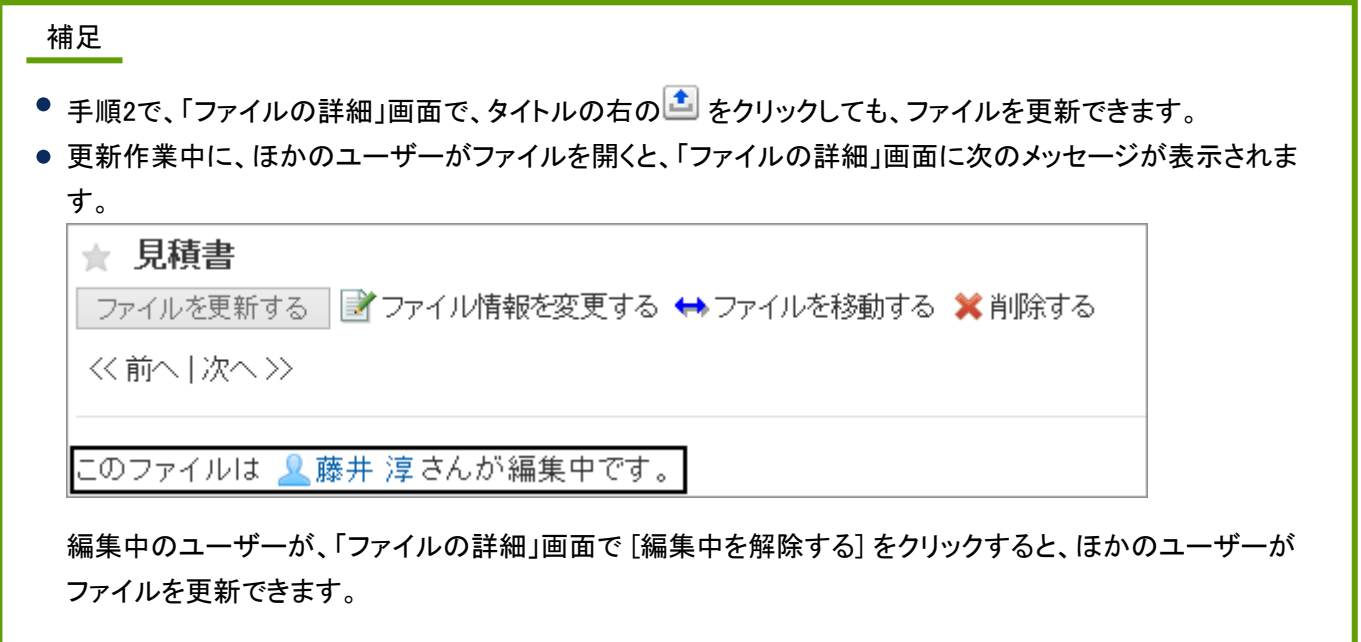

### ファイルのバージョンを戻す

バージョン管理が設定されているファイルを、過去の世代のファイルに戻します。

「ファイルの詳細」画面の「更新情報」で、過去のバージョンのファイル名の右の [戻す] をクリックすると、指定した世 代のファイルに戻せます。

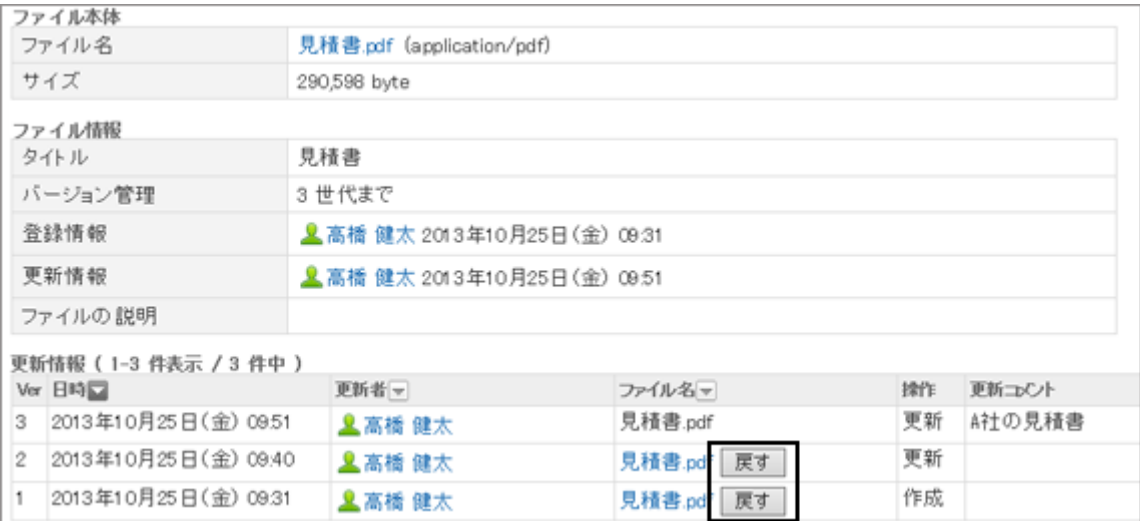

## 1.7.6 ファイルを削除する

保存されているファイルを削除します。

ファイルを削除すると、すべての世代のファイルが削除されます。

削除したファイルはごみ箱に移動します。

システム管理者が設定した保存期間内であれば、削除したファイルはごみ箱から復旧できます。

保存期間を経過すると、ファイルは完全に削除されます。

ごみ箱のファイルは、ダウンロードしたり、ファイル情報を閲覧したりできません。

### 操作手順:

1. 「ファイルの詳細」画面を表示し、[削除する] をクリックし ます。

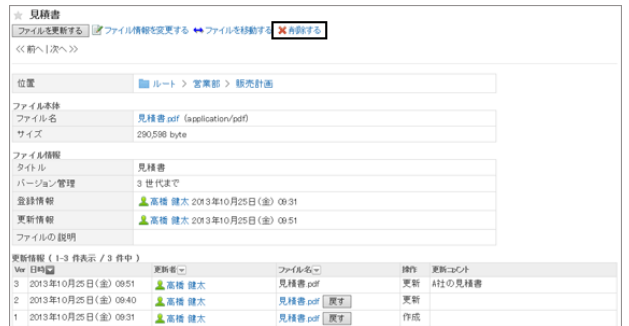

2. 確認画面で [はい] をクリックします。 削除を中止する場合は、[いいえ] をクリックします。

#### 補足

- 「ファイル管理」画面で、削除するファイルのチェックボックスを選択し、[削除する] をクリックすると、一度に複 数のファイルを削除できます。
- 削除されたファイルは、ファイルが保存されていたフォルダーのごみ箱に移動されます。 ルートフォルダーに保存されていたファイルは、ルートフォルダーのごみ箱に、情報システム部のフォルダー に保存されていたファイルは、情報システム部のごみ箱に、それぞれ移動されます。

## 1.7.7 ファイルを検索する

キーワードで、ファイルを検索できます。 ここでは全文検索を使用していない場合の検索方法を説明します。 全文検索を使用している場合は、次のページを参照してください。

#### [2.2.7 全文検索を使う](#page-335-0) - 336ページ

キーワードを何も入力せずに検索するか、 [詳細検索] をクリックすると、検索結果画画面で、詳細な検索条件を設定 して検索できます。

### 操作手順:

1. 「ファイル管理」画面で、検索ボックスにキーワードを入力 し、 [ファイル管理検索] をクリックします。

次のいずれかの項目にキーワードを含むファイルが表示 されます。

- フォルダー名
- ファイル名
- タイトル
- ファイルの説明
- 作成者
- 更新者
- 2. 検索結果を確認します。
	- 再検索が必要な場合は、検索条件を設定し、「検 索] をクリックします。
	- 次の条件で絞り込みや再検索ができます。
		- 検索フォルダ: 表示しているファイルが保存されているフォル ダーを検索するか、すべてのフォルダーを検索するかを選択します。

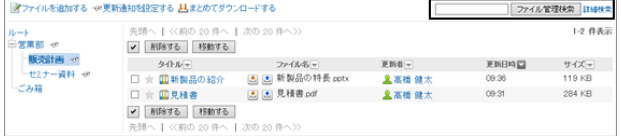

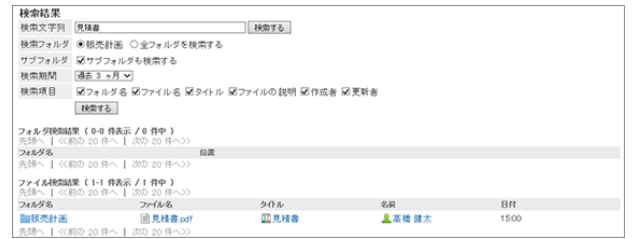

ファイル管理検索 ITHRN

- サブフォルダ: サブフォルダーを検索するかどうかを指定します。
- 検索期間: ファイルが最後に更新された期間を指定して検索します。
- 検索項目: 検索項目を指定して検索します。

## 1.7.8 ファイルを移動する

ファイルを別のフォルダーに移動します。

更新通知が設定されているフォルダーにファイルを移動すると、通知先に更新通知が送信されます。

### 操作手順:

- 1. 「ファイル管理」画面で、フォルダーを選択し、移動する ファイルのタイトルをクリックします。
- $1-2.0365$ n V MATS HMTS ファイル名 マ<br>- 国 画 新製品の特長 pptx<br>- 国 国 見積書 pdf 更新者<u>。</u><br>皇高橋 健才<br>皇高橋 健才 更新日時間 サイズ <del>v</del><br>119 KB  $\blacksquare$  $\sim$ 2R4 KR する | 特

<br>オファイルを追加する - ※更新通知を投定する <u>基</u>まとめてダウンロードする

2. 「ファイルの詳細」画面で、[ファイルを移動する] をクリッ クします。

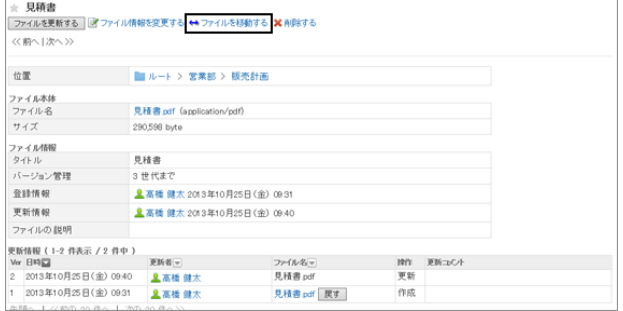

- 3. 宛移動先のフォルダーを選択し、[移動する] をクリックし ます。
	- [1つ上へ] をクリックすると、1つ上のフォルダーに 移動します。
	- フォルダー名をクリックすると、クリックしたフォル ダーに移動します。数字はサブフォルダーの数を表 します。

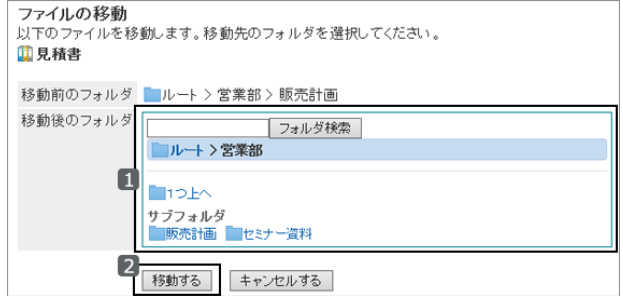

● キーワードを入力し、「フォルダ検索] をクリックすると、移動先のフォルダーを検索します。

補足

● 手順1で、移動するファイルのチェックボックスを選択し、[移動する] をクリックすると、複数のファイルを一括 で移動できます。

## 1.7.9 更新通知を設定する

フォルダーごとに更新通知を設定できます。

更新通知を設定すると、指定したフォルダーへのファイルの追加やファイルの更新が、通知されます。

ただし、ごみ箱には、更新通知を設定できません。

また、システム管理者が更新通知を設定したフォルダーは、更新通知を解除できません。

更新通知の設定と解除は、それぞれ次の制限事項があります。

#### ● 更新通知の制限事項

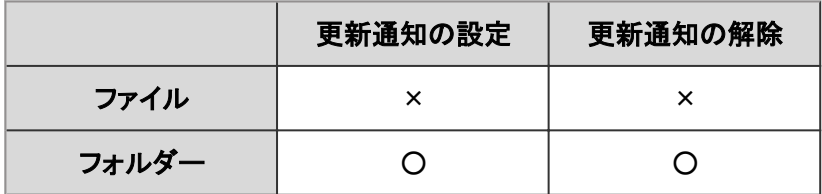

○: 可、×: 不可

次の手順で更新通知を設定します。

### 操作手順:

1. 「ファイル管理」画面で、[更新通知を設定する] をクリック します。

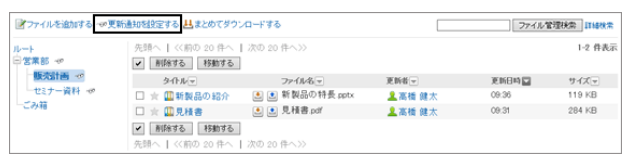

- 2. 更新通知を設定するフォルダーを選択し、[↓追加] をク リックします。
	- [1つ上の階層へ] をクリックすると、1つ上のフォル ダーに移動します。
	- フォルダーの右の数字は、サブフォルダーの数を表 します。
	- キーワードを入力し、[フォルダ検索] をクリックする と、フォルダーを検索します。

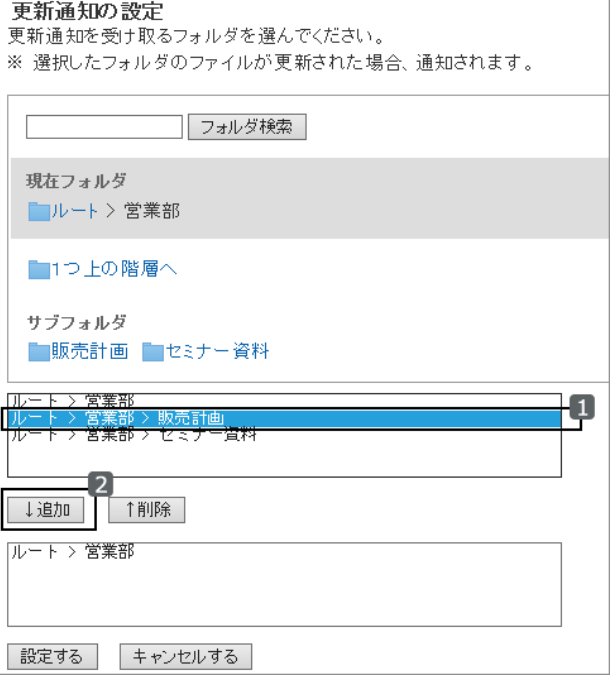

#### 3. [設定する] をクリックします。

更新通知が設定されているフォルダーには、「ファイル管理」画面で、フォルダー名の右にでか、表示されます。

# 1.8 メモ

## 1.8.1 画面の見かた

メモの画面に表示されるアイコンやボタンなどを説明します。

### 「メモ」画面

メモとファイルの一覧が表示されます。メモを追加したり削除したりします。

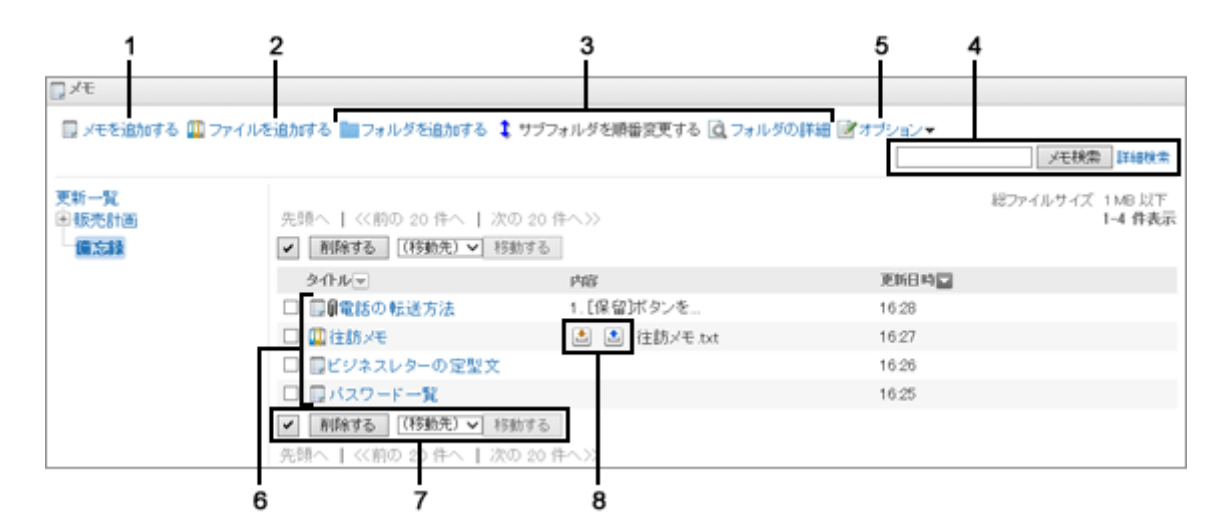

#### パーツの説明

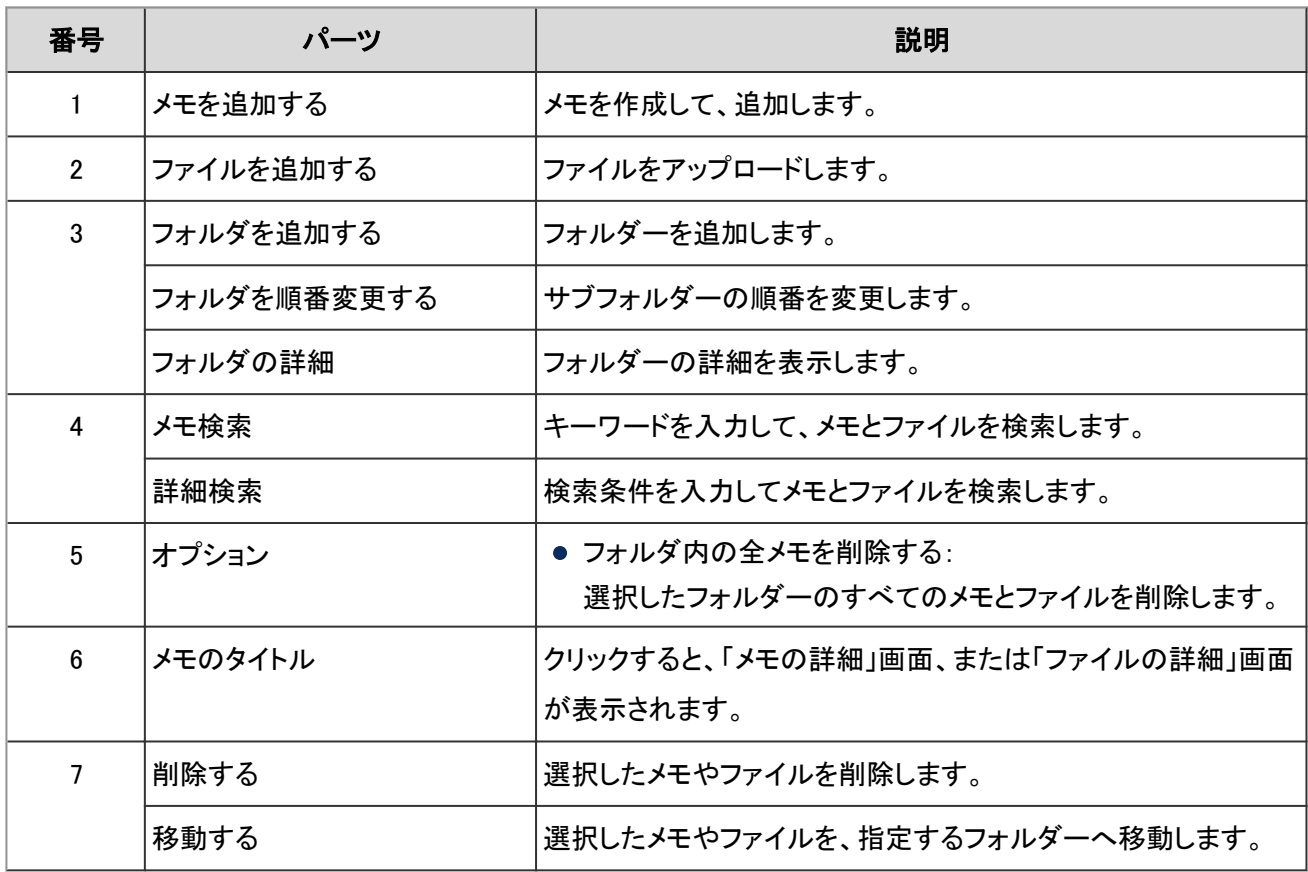

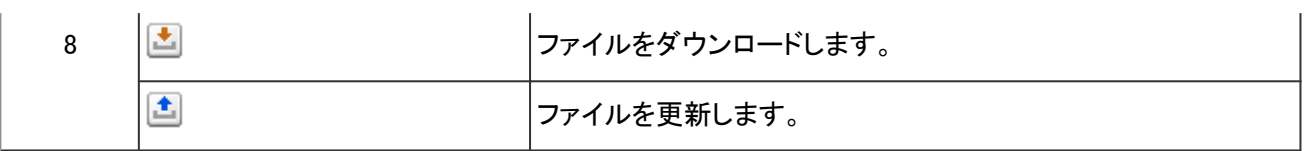

#### メモのアイコン

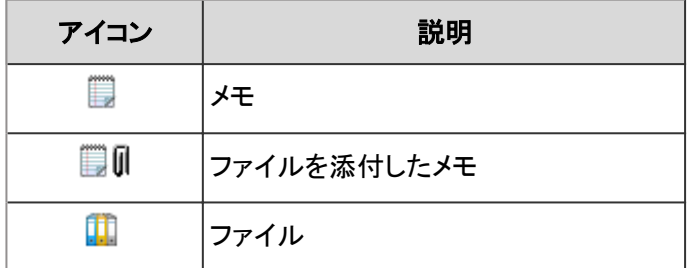

## 「メモの詳細」画面

メモを変更したり、削除したりします。

#### 「メモの詳細」画面

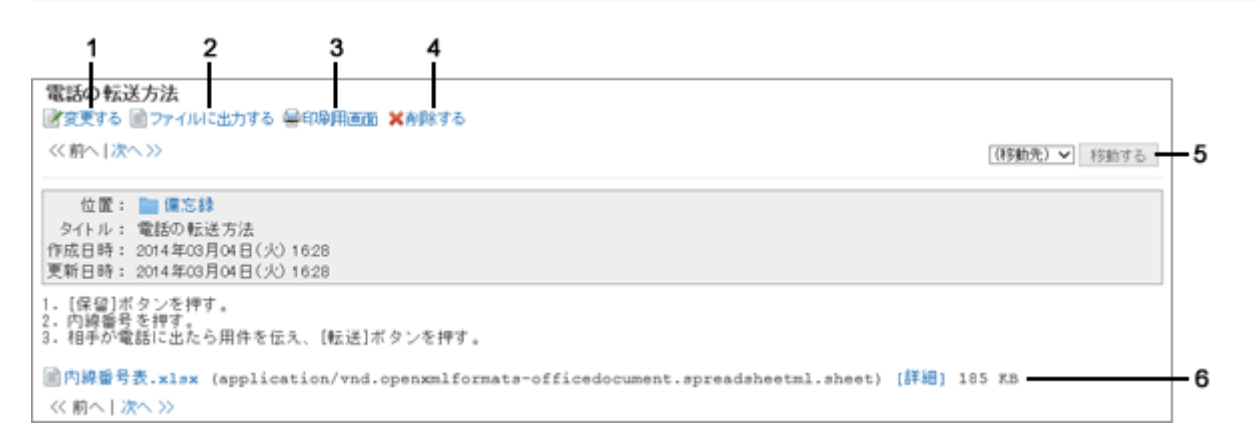

#### ● パーツの説明

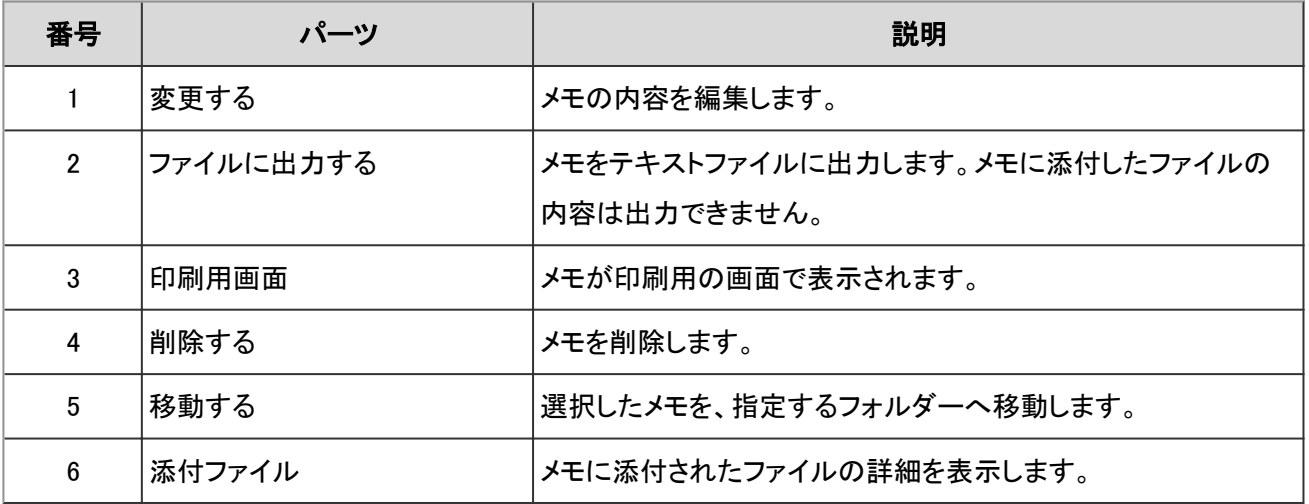

#### 「ファイルの詳細」画面

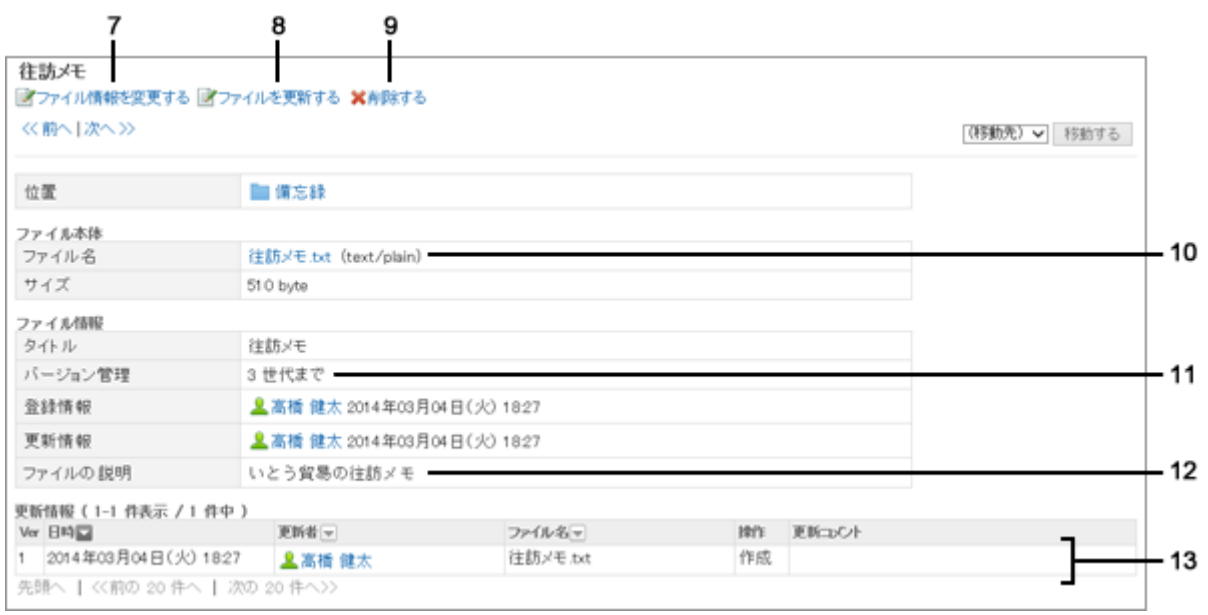

#### ● パーツの説明

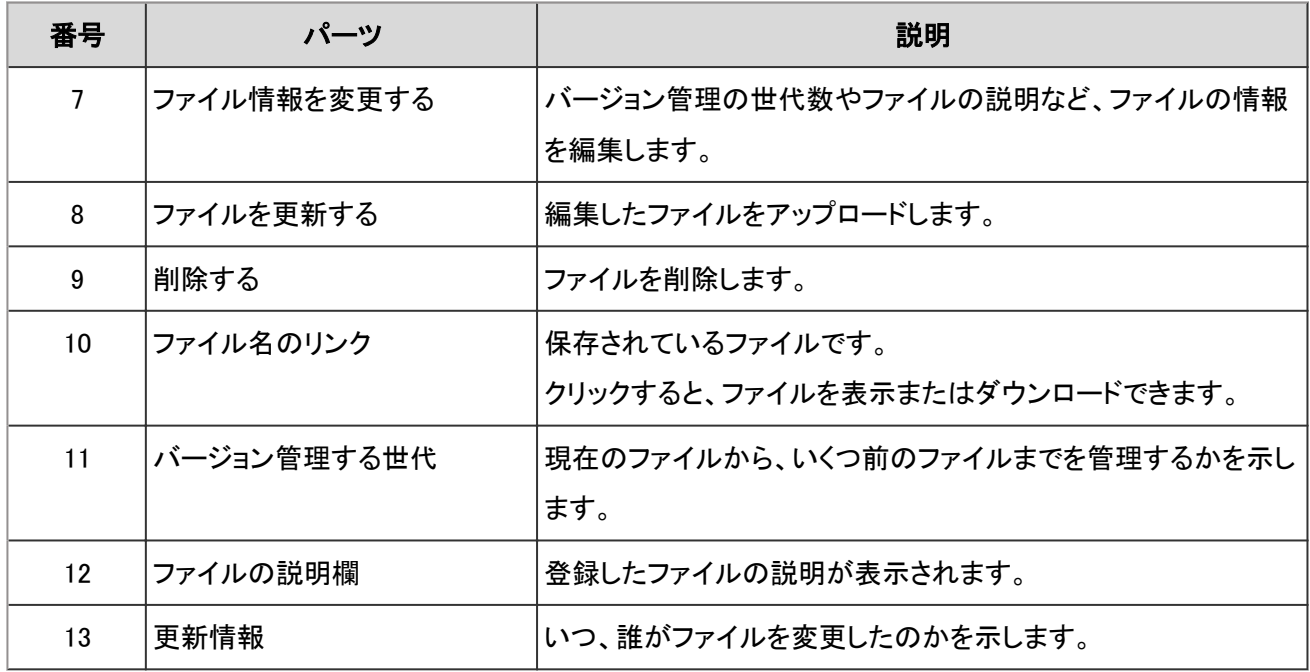

## 1.8.2 メモを追加する

メモを追加します。

### 操作手順:

1. アプリケーションメニューで、 [メモ] をクリックします。

2. 「メモ」画面でメモを追加するフォルダーを選択し、[メモを 追加する] をクリックします。

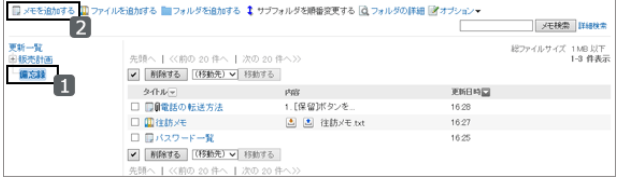

- 3. メモのタイトルや内容を入力し、 [追加する] をクリックします。 「内容」には書式編集を使用できます。 [2.2.8 書式編集を使う](#page-337-0) - 338ページ
- 4. 「メモ」画面に、追加したメモが表示されていることを確認 します。

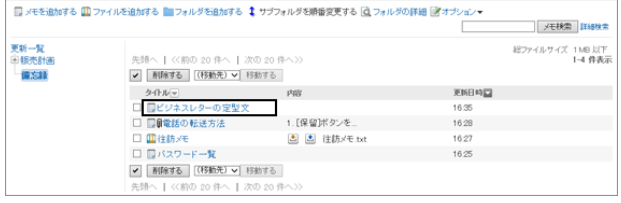

## 1.8.3 ファイルを追加する

ファイルを追加するフォルダーを選択し、ファイルをアップロードします。 メモに追加するファイルは、バージョン管理が可能です。 詳細は次のページを参照してください。

[バージョン管理とは](#page-161-0) - 162ページ

### 操作手順:

1. 「メモ」画面でファイルを追加するフォルダーを選択し、 [ファイルを追加する] をクリックします。

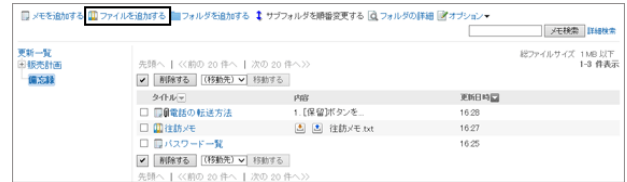

- 2. 必要な項目を設定し、[追加する] をクリックします。
- 3. 「メモ」画面に、追加したファイルが表示されていることを 確認します。

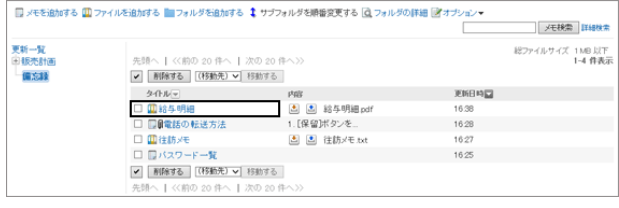

## 1.8.4 ファイル情報を変更する

変更できるファイル情報は、次のとおりです。

- 所属するフォルダー
- タイトル
- バージョン管理の世代数
- ファイルの説明

ファイル情報を変更する手順は、次のページを参照してください。

[1.7.4 ファイル情報を変更する](#page-161-0) - 162ページ

## 1.8.5 ファイルを更新する

ファイルは、新しいファイルや別のファイルに置き換えられます。 一度の操作で更新できるのは、1つのファイルだけです。 ファイルを更新する手順は、次のページを参照してください。

[1.7.5 ファイルを更新する](#page-162-0) - 163ページ

## 1.8.6 メモを削除する

メモを削除します。

削除したメモは元に戻せません。メモに添付されたファイルはメモと一緒に削除されます。

### 操作手順:

1. 「メモの詳細」画面で [削除する] をクリックします。

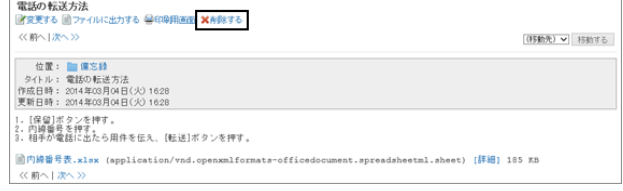

2. 確認画面で [はい] をクリックします。 削除を中止する場合は、確認画面で [いいえ] をクリックします。

## 1.8.7 ファイルを削除する

ファイルを削除します。 削除したファイルは元に戻せません。

### 操作手順:

1. 「ファイルの詳細」画面で [削除する] をクリックします。

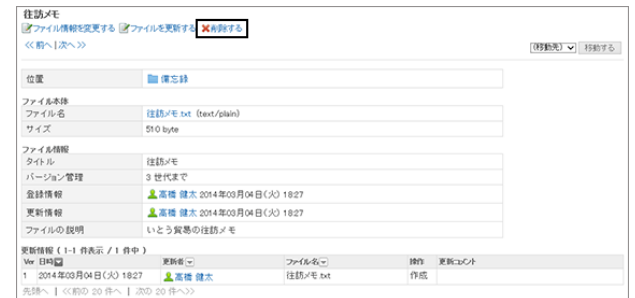

2. 確認画面で [はい] をクリックします。 削除を中止する場合は、確認画面で [いいえ] をクリックします。

## 1.8.8 メモを検索する

キーワードで、メモを検索できます。

[詳細検索] をクリックすると、検索結果画面で、詳細な検索条件を設定して検索できます。

### 操作手順:

1. 「メモ」画面で、検索ボックスにキーワードを入力し、[メモ 検索] をクリックします。

表示しているフォルダー内のリンクを検索します。

**JYE** ■メモを追加する ■ファイルを追加する n 、柳一眞<br>・板売計)<br><mark>備忘録</mark> 先課へ | << 約00 20 件へ | 次00 20 件<br>|v||制除する | (移動先) v| 移動する | ー<br>- タイトル<u>マ</u><br>□ ■■電話の転送方法 ---<br>- [保留]ボタン 】||201電話の転送方法<br>| 00||住訪メモ<br>| 10||ビジネスレターの定型文<br>| 10||パスワード一覧 **[5] 国 往防/モ bt**  $18.07$ ■ NIRT& (FS動先) > 行動する

2. 検索結果を確認します。

再検索が必要な場合は、検索条件を設定し、[検索する] をクリックします。

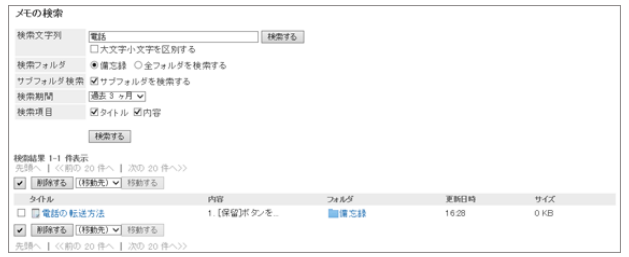

## 1.8.9 メモを印刷する

メモは白黒で印刷されます。

メモに添付されているファイルは印刷できません。ファイル名だけが印刷されます。

印刷用の画面で設定できる項目は次のとおりです。

### 操作手順:

1. 「メモの詳細」画面で [印刷用画面] をクリックします。

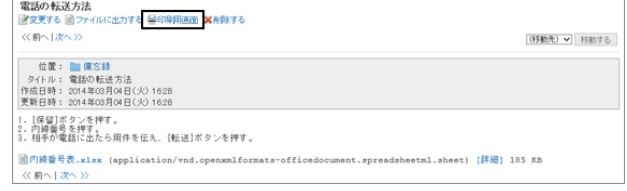

2. [印刷する] をクリックします。

必要に応じて、次の項目を変更します。

- 文字サイズ
- ロケール
	- ユーザーのロケール設定: ユーザーが使用しているロケールの設定
	- 印刷用のロケール設定: システム管理者が設定した、印刷用のロケールの設定
- 3. Webブラウザーの印刷機能を使用し、メモを印刷します。

## 1.8.10 メモやファイルを整理する

「メモ」画面で [フォルダを追加する] をクリックすると、フォルダーでメモやファイルを整理できます。

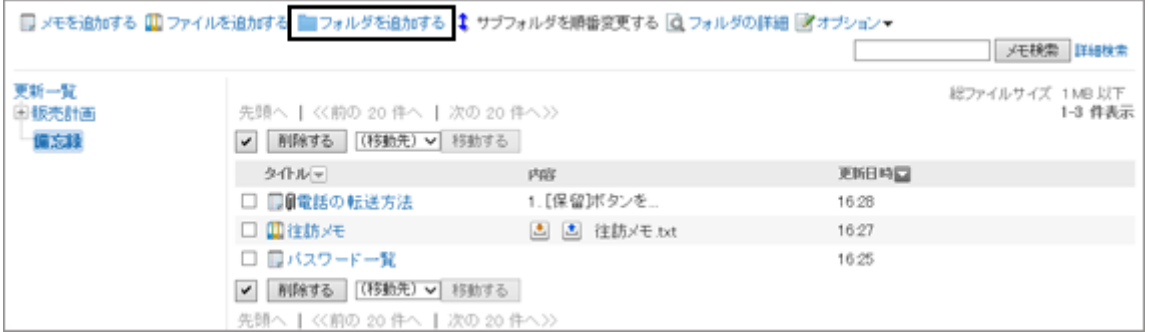

#### ● フォルダーを削除する場合

15階層以上のサブフォルダーが設定されているフォルダーは削除できません。階層を14個以下に減らして、フォル ダーを削除します。

削除したフォルダーは元に戻せません。

フォルダー内にあるメモやファイルは、フォルダーが削除されると、「更新一覧」に移動します。

## 1.8.11 メモをファイルに出力する

メモをテキストファイルに出力します。

メモに添付されているファイルは、出力できません。ファイル名だけが出力されます。

ファイルの詳細情報は出力できません。

### 操作手順:

1. 「メモの詳細」画面で [ファイルに出力する] をクリックします。

2. 文字コードを選択し、 [書き出す] をクリックします。

3. ファイルを保存します。

#### ● 出力例

=========================================================

タイトル :電話の転送方法 作成日時 :2013年08月20日(火) 17:48 更新日時 :2013年08月20日(火) 17:48

1. [保留]ボタンを押す。

2. 内線番号を押す。

3. 相手が電話に出たら用件を伝え、[転送]ボタンを押す。

-----------------------------------------

# 1.9 電話メモ

## 1.9.1 画面の見かた

電話メモの画面に表示されるアイコンやボタンなどを説明します。

## 「電話メモ」画面

選択した組織に所属するユーザーが表示されます。

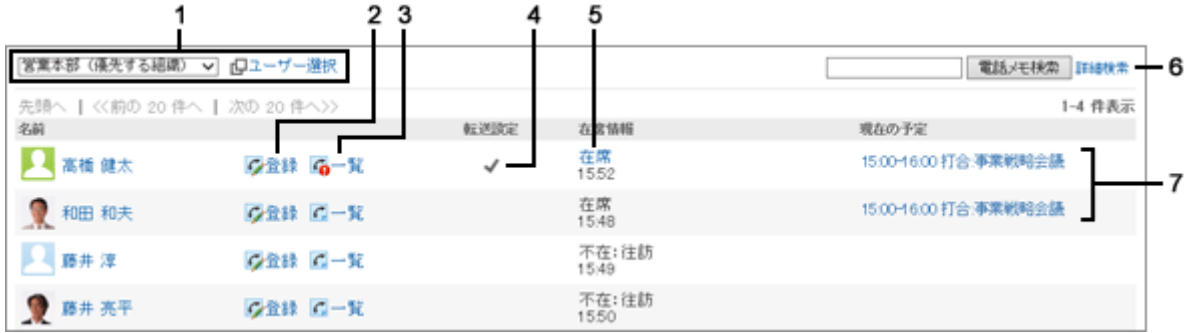

### ● パーツの説明

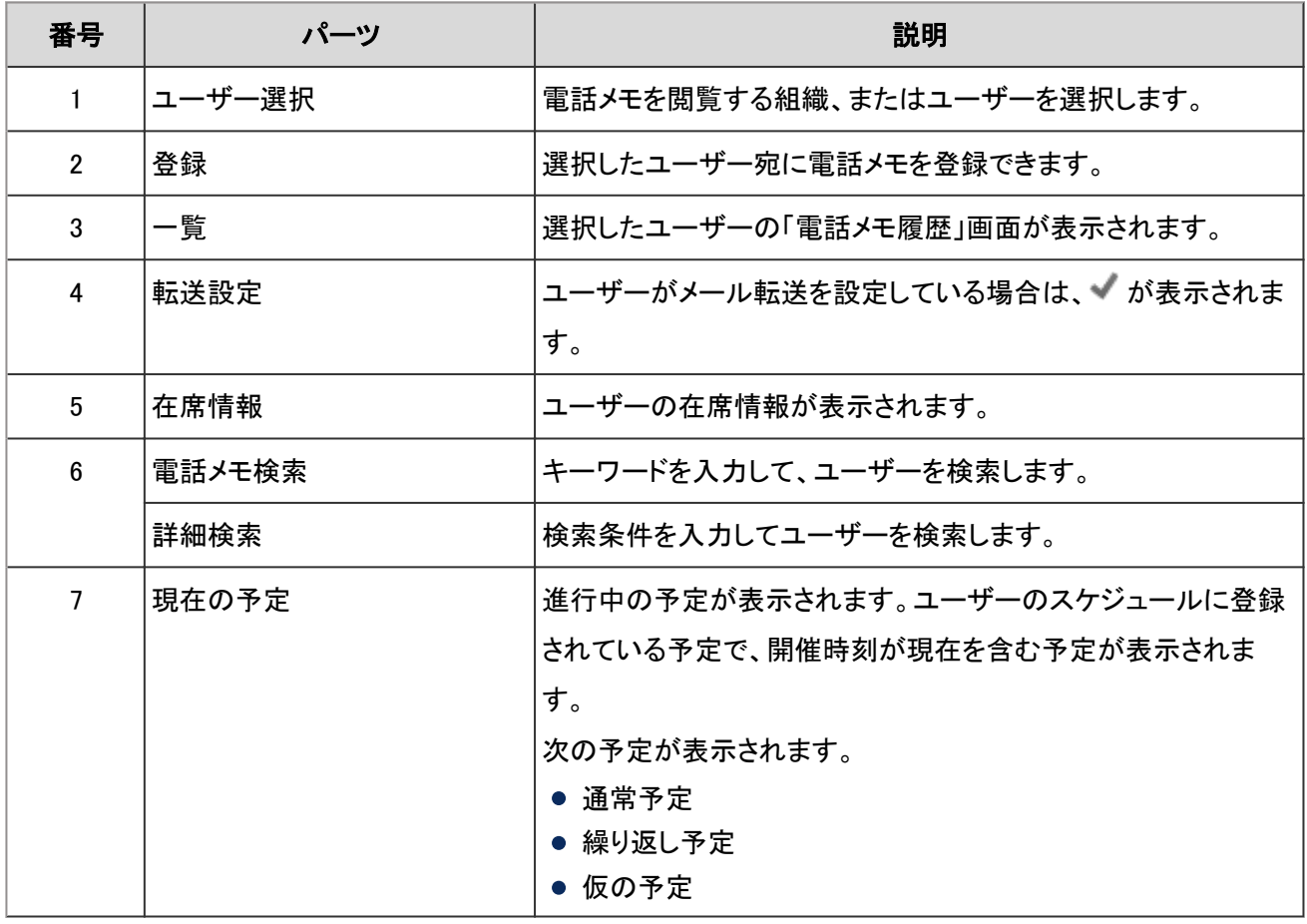

#### 補足

- 次の予定ば「現在の予定」に表示されません。
	- 期間予定
	- 終日予定(時間を指定しない予定)
	- 開始時間だけを指定した通常予定

#### 電話メモのアイコン

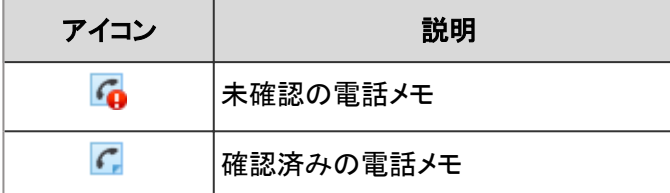

### 「電話メモ履歴」画面

電話メモの履歴と電話メモの内容が表示されます。

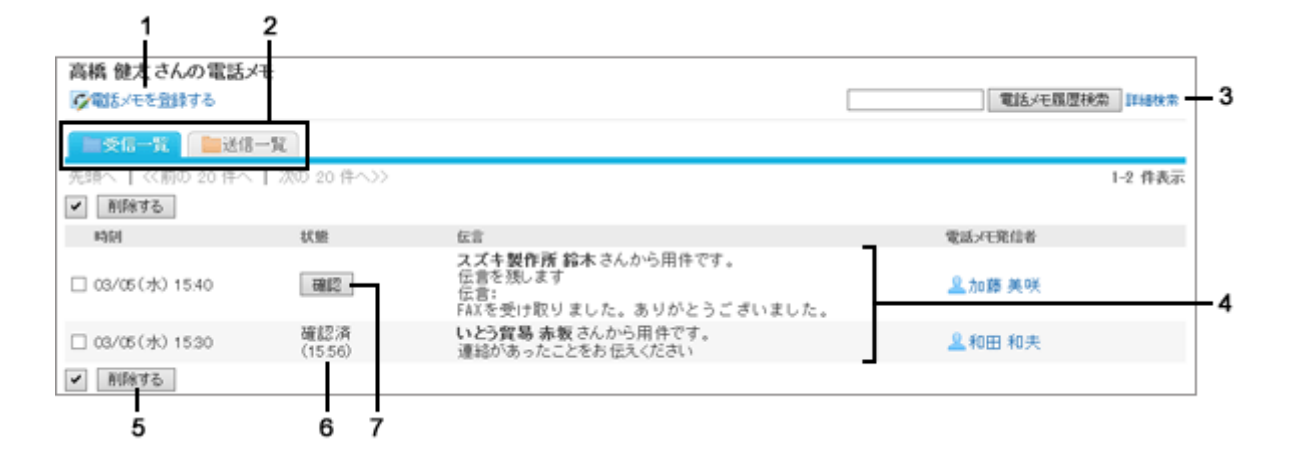

#### ● パーツの説明

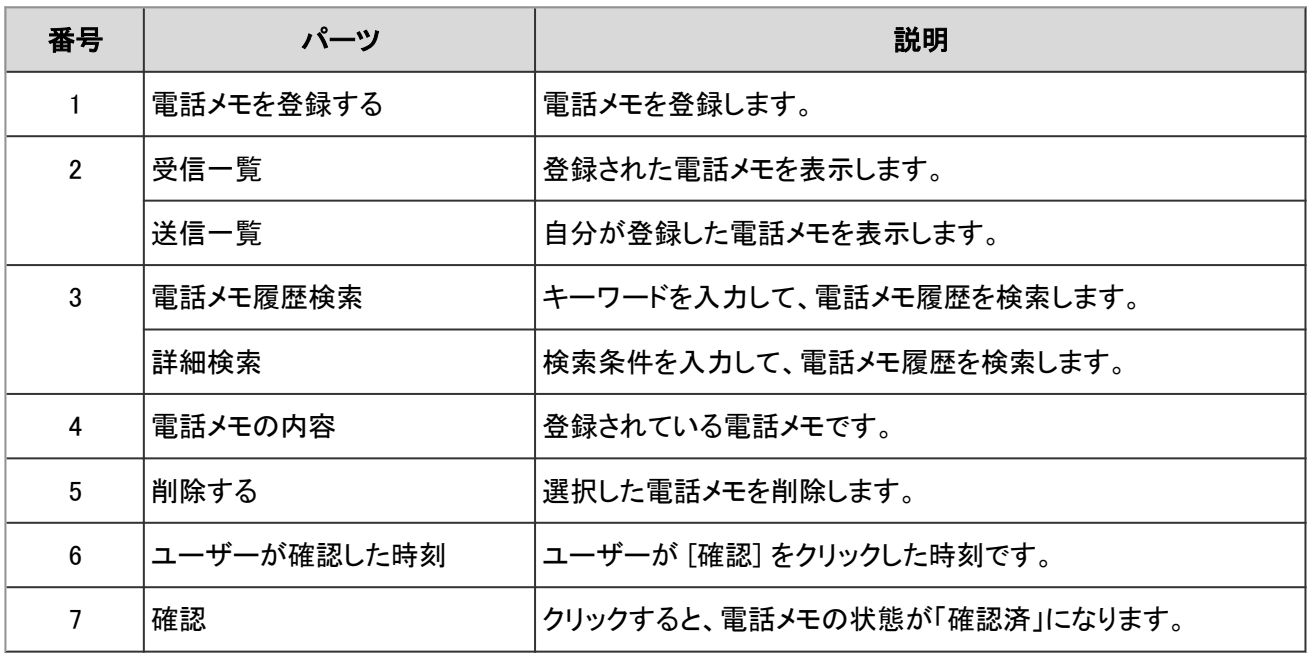

## 1.9.2 電話メモを登録する

ユーザー宛に、電話メモを登録します。

#### 操作手順:

- 1. アプリケーションメニューで、[電話メモ] をクリックします。
- 2. 「電話メモ」画面で、電話メモの宛先のユーザーの [登録] をクリックします。

一覧画面に目的のユーザーが表示されない場合は、 [ユーザー選択] をクリックし、表示された画面で目的の ユーザーを選択します。

- 3. 必要な項目を設定し、 [登録する] をクリックします。 [「電話メモの登録」画面の設定項目](#page-179-0) - 180ページ
- 4. 「送信一覧」に、登録した電話メモが表示されていることを 確認します。

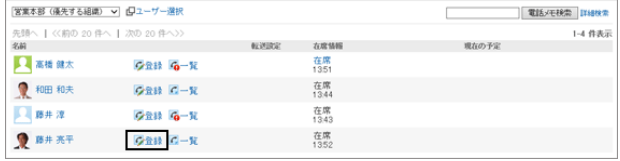

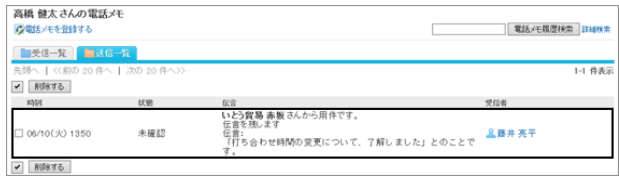

補足

● スケジュール、またはスケジュールポートレットのグループ日表示画面やグループ週表示画面からも、電話メ モを登録できます。

宛先のユーザーのスケジュールで、[電話メモ登録] をクリックし、登録します。

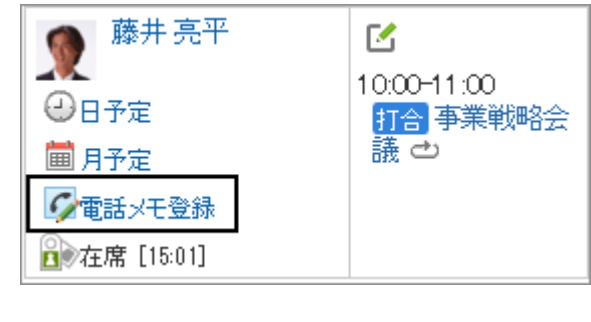

#### <span id="page-179-0"></span>●「電話メモの登録」画面の設定項目

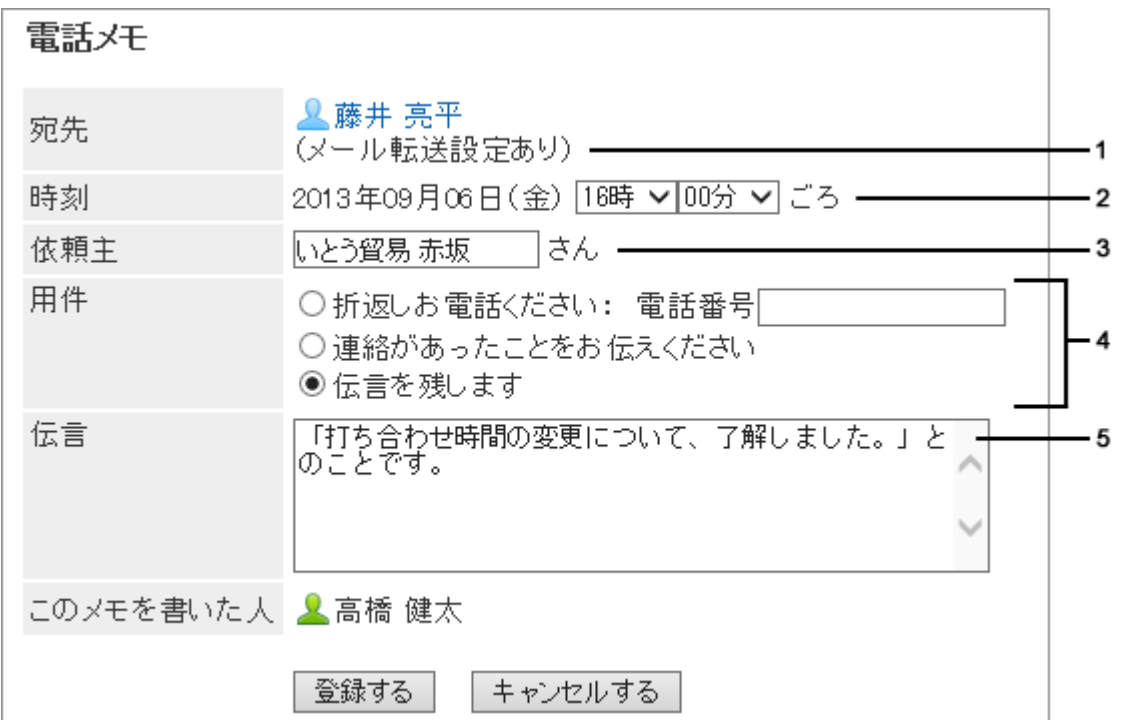

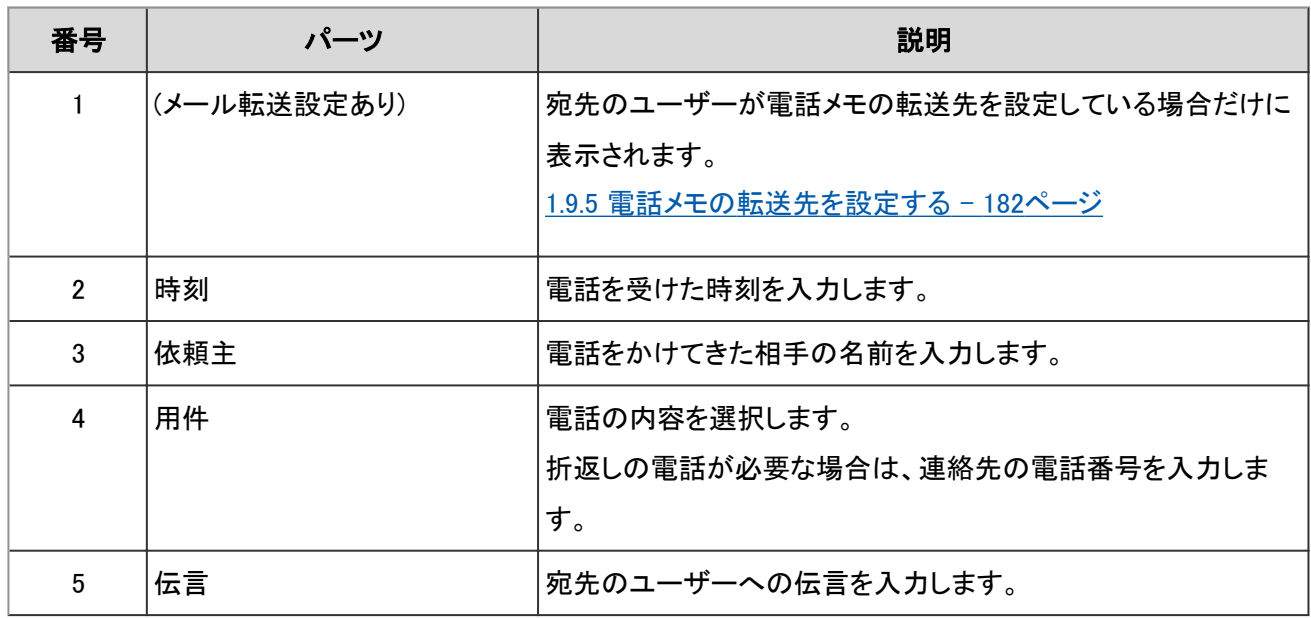

## 1.9.3 電話メモを削除する

電話メモを削除します。自分宛の電話メモと、受信者が未確認の電話メモのみ削除できます。 削除した電話メモは、元に戻せません。
## 操作手順:

1. 「電話メモ」画面で、自分の名前の [一覧] をクリックしま す。

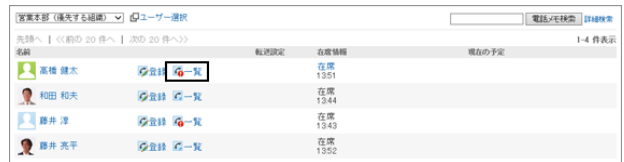

2. 削除する電話メモを選択して、 [削除する] をクリックしま す。

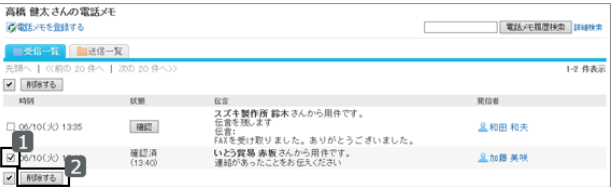

3. 確認画面で [はい] をクリックします。 削除を中止する場合は、確認画面で [いいえ] をクリックします。

## 1.9.4 電話メモを検索する

キーワードで、電話メモを利用しているユーザーや電話メモの履歴を検索します。 検索キーワードは大文字と小文字が区別されます。

### ユーザーを検索する

電話メモを利用しているユーザーを検索します。電話メモの宛先を素早く見つけることができます。 [詳細検索] をクリックすると、検索結果画面で、詳細な検索条件を設定して検索できます。

### 操作手順:

1. 「電話メモ」画面で、目的のユーザーが所属する組織を選 択します。

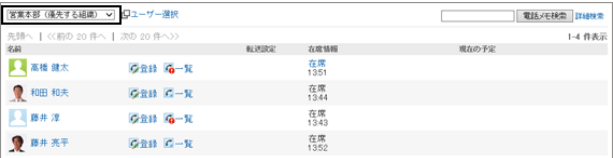

2. 検索ボックスにキーワードを入力し、[電話メモ検索] をク リックします。

次のいずれかの項目にキーワードを含むユーザーを検 索します。

- ユーザーの名前
- 英語名
- ログイン名
- $\bullet$  よみ

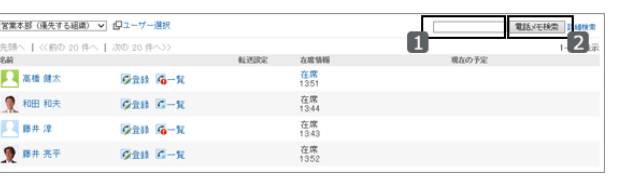

- メールアドレス
- 役職
- 3. 検索結果を確認します。

再検索する場合は、キーワードを入力し直し、[検索する] をクリックします。

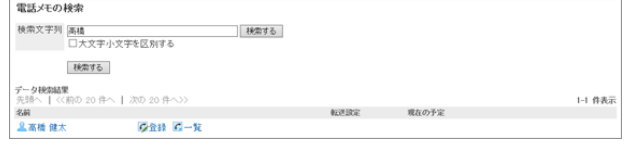

#### 電話メモの履歴を検索する

指定したユーザーが過去に受信した電話メモを検索します。 [詳細検索] をクリックすると、検索結果画面で、詳細な検索条件を設定して検索できます。

#### 操作手順:

1. 「電話メモ」画面で、目的のユーザーの [一覧] をクリック します。

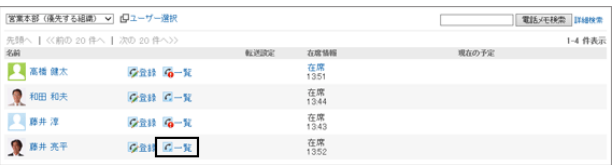

2. 検索ボックスにキーワードを入力し、[電話メモ履歴検索] をクリックします。

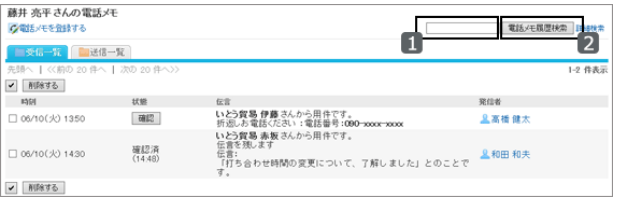

3. 検索結果を確認します。

再検索が必要な場合は、検索条件を設定し、 [検索する] をクリックします。

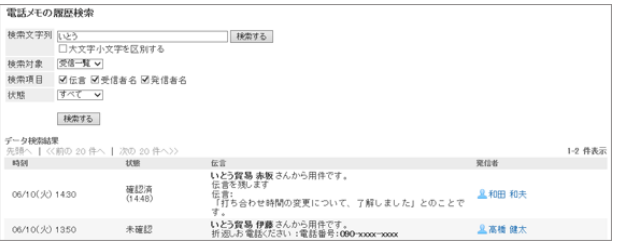

## 1.9.5 電話メモの転送先を設定する

自分宛の電話メモが登録された時に、メールで確認できるように設定します。 電話メモを転送するには、システム管理者がシステムメールアカウントを設定しておく必要があります。

#### 操作手順:

1. 画面右上のユーザー名をクリックし、ドロップダウンリストの [個人設定] をクリックします。

2. 「個人設定」画面で、 [各アプリケーションの設定] > [電話メモ] > [メール転送の設定] の順にクリックします。

3. 「メール転送の設定」画面で、必要な項目を設定し、 [設定する] をクリックします。

#### ●「メール転送の設定」画面の設定項目

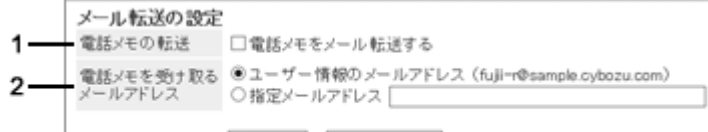

設定する キャンセルする

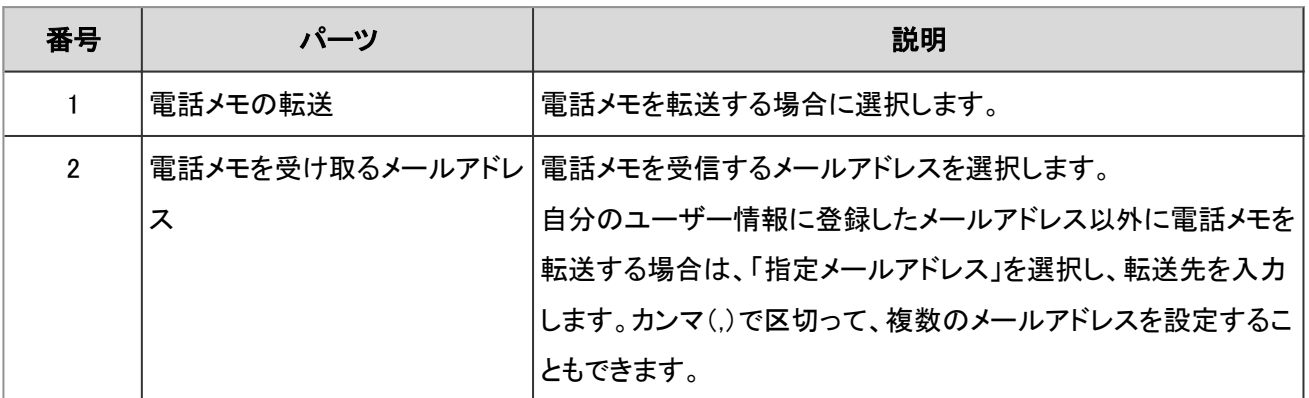

#### ● 転送されるメールの例

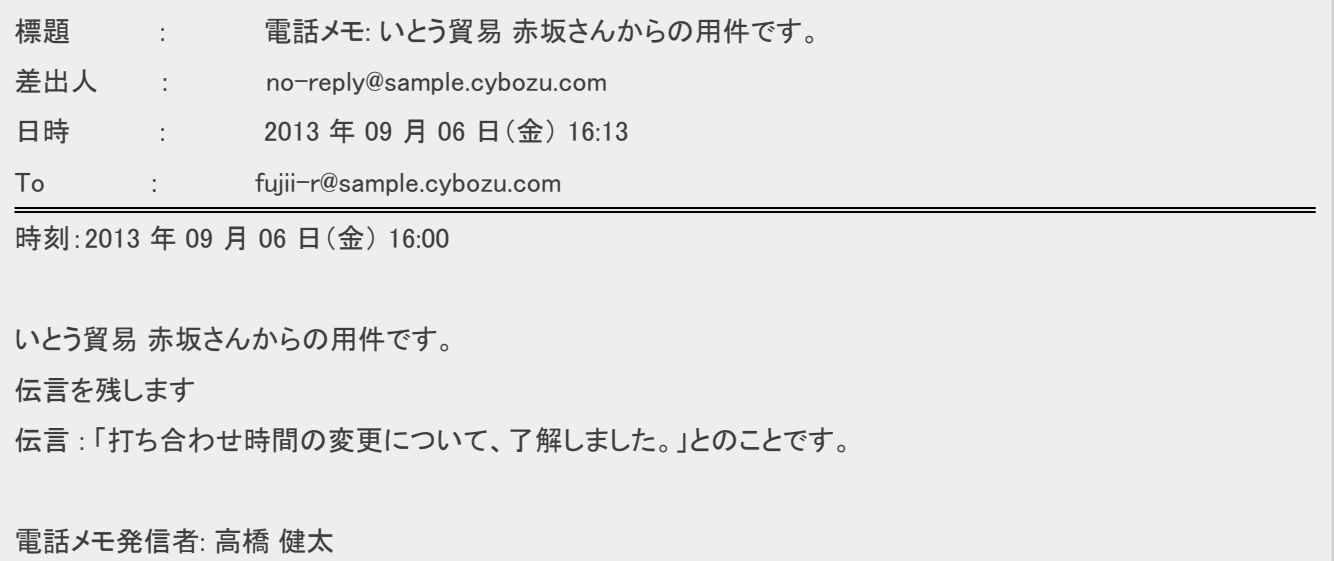

# 1.10 タイムカード

## 1.10.1 画面の見かた

タイムカードの画面に表示されるアイコンやボタンなどを説明します。

### 「タイムカード」画面

ユーザーごとに、1か月の勤務状況が表示されます。

時刻は、個人設定の「日付と時刻の形式の設定」で選択している時刻の形式で表示されます。

#### [3.4.3 タイムゾーンや言語を設定する](#page-361-0) - 362ページ

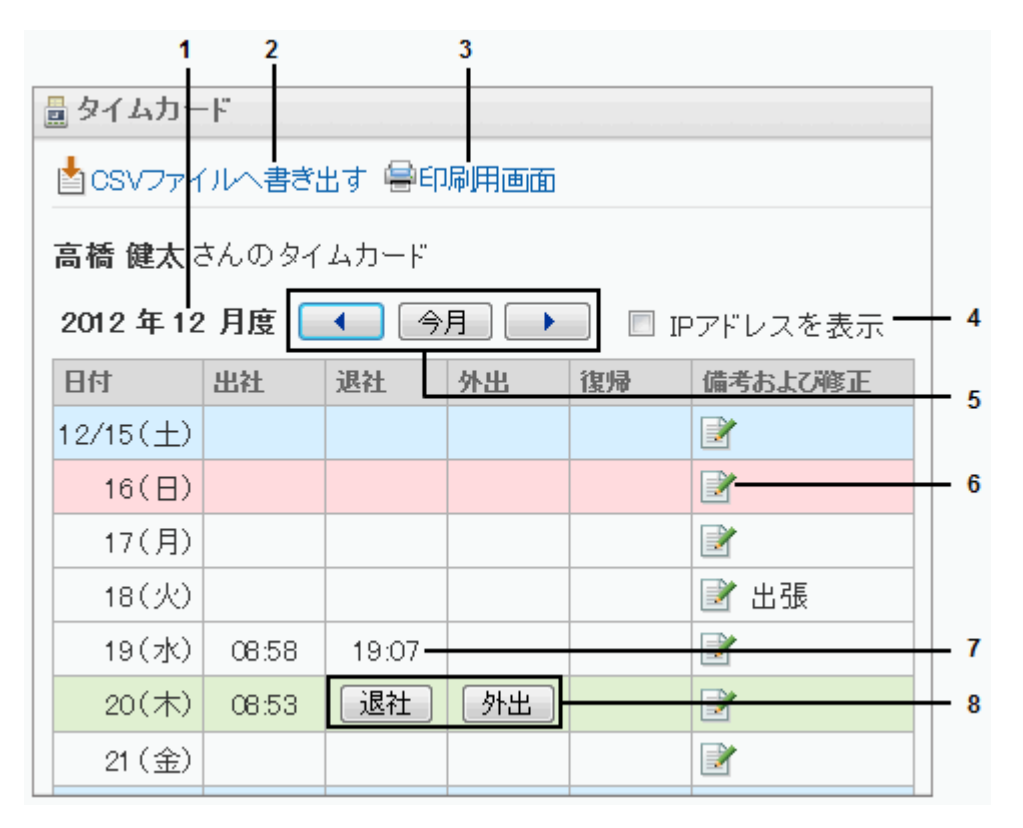

#### パーツの説明

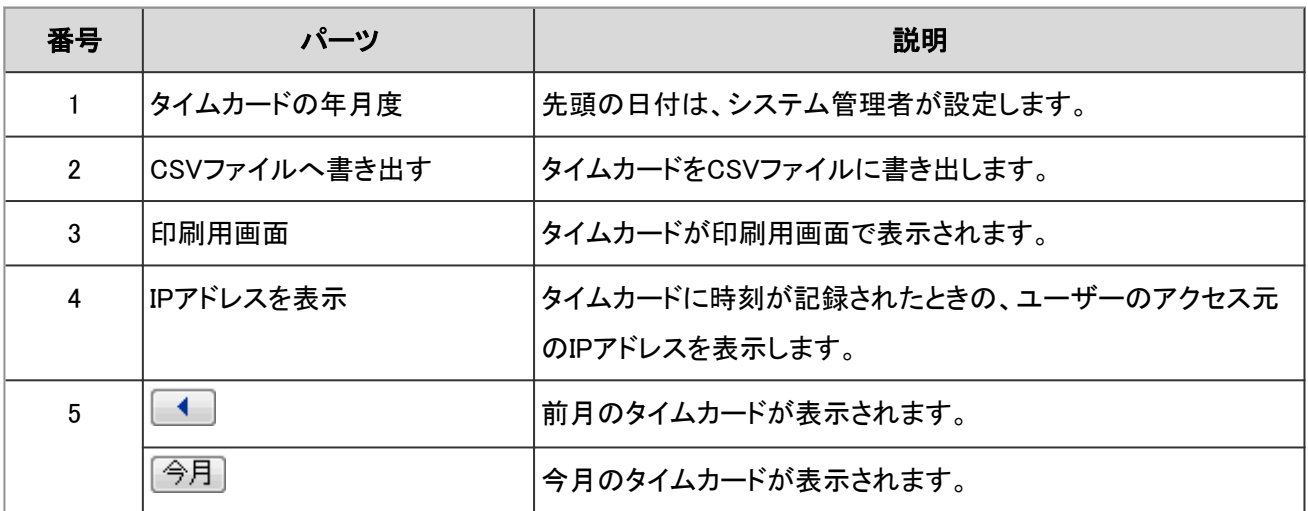

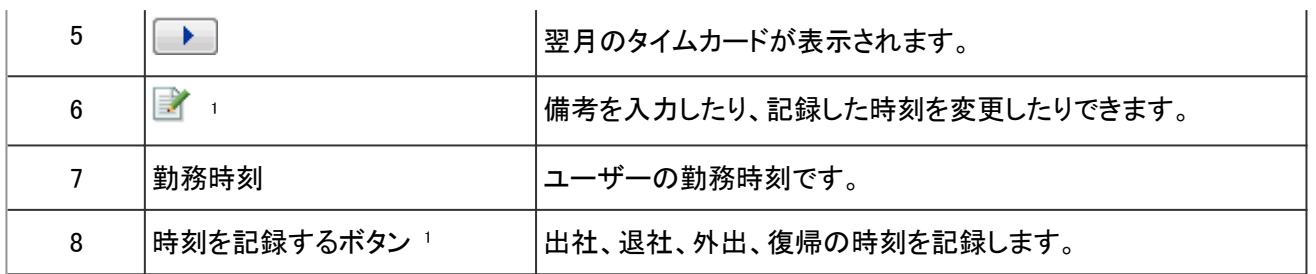

1:システム管理者の設定によっては、表示されない場合があります。

## 1.10.2 勤務時間を記録する

システム管理者がタイムカードの自動打刻機能を有効にしている場合、出社時刻と退社時刻が自動的に記録されま す。

- 出社時刻: その日に初めてガルーンにログインした時刻
- 退社時刻: その日の最後にガルーンにアクセスした時刻

外出時刻と復帰時刻は、自動的に記録されません。

システム管理者がタイムカードの自動打刻機能を無効にしている場合、または外出や復帰の時刻を打刻する場合 は、ユーザーが手動で打刻します。

「タイムカード」画面を開き、時刻を記録するボタンをクリックします。

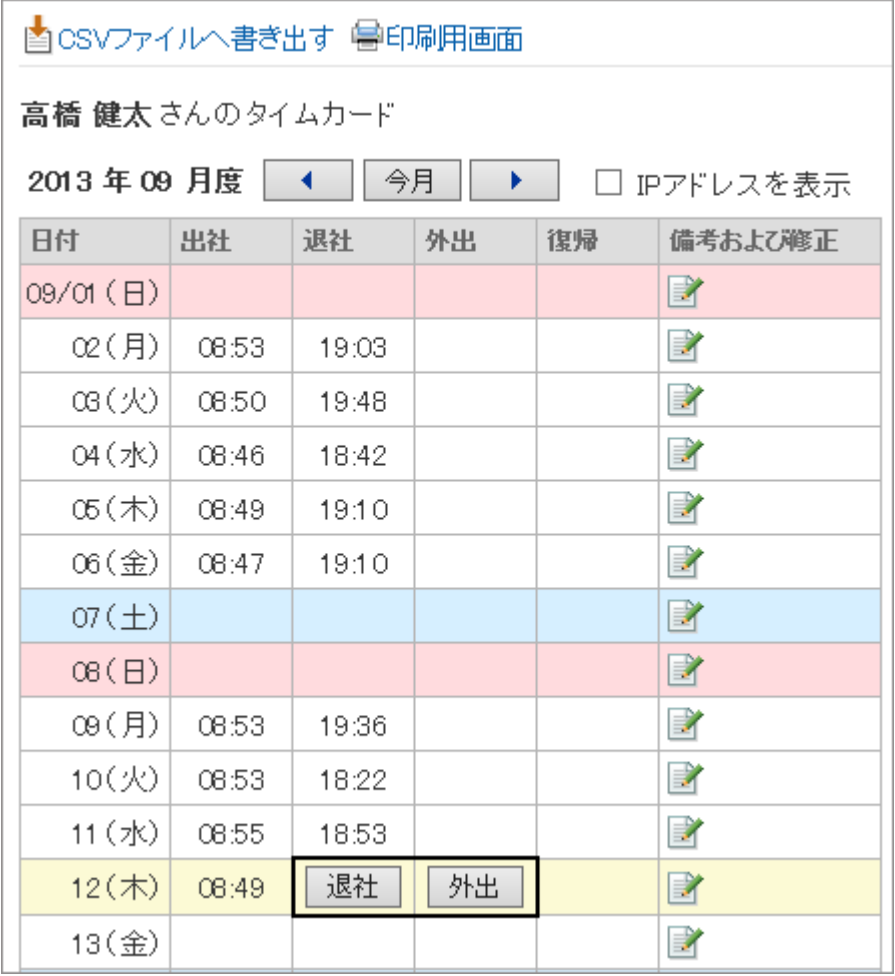

#### 補足

● ケータイやKUNAIからのアクセスでは、タイムカードに時刻は打刻されません。

## 1.10.3 タイムカードを印刷する

タイムカードを1か月単位で印刷します。 印刷は常に白黒になります。 時刻を登録するためのボタンは印刷されません。

### 操作手順:

1. 「タイムカード」画面で、 [印刷用画面] をクリックします。

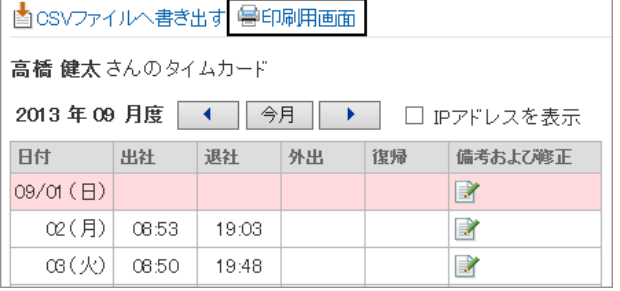

2. [印刷する] をクリックします。

- ユーザーのタイムゾーンは、印刷用画面の下部に表示されます。
- 必要に応じて、次の項目を変更します。
	- 文字サイズ
	- IPアドレスを表示するかどうか タイムカードを打刻したパソコンのIPアドレスが、 各時刻に併記されます。

3. タイムカードを印刷します。

## 1.10.4 タイムカードの記録を修正する

「タイムカード」画面で、「備考および修正」欄のアイコンをクリックし、タイムカードに打刻された時刻を変更します。 時刻を変更した理由などを備考欄に記入できます。 システム管理者の設定によって、時刻の修正が許可されていない場合があります。

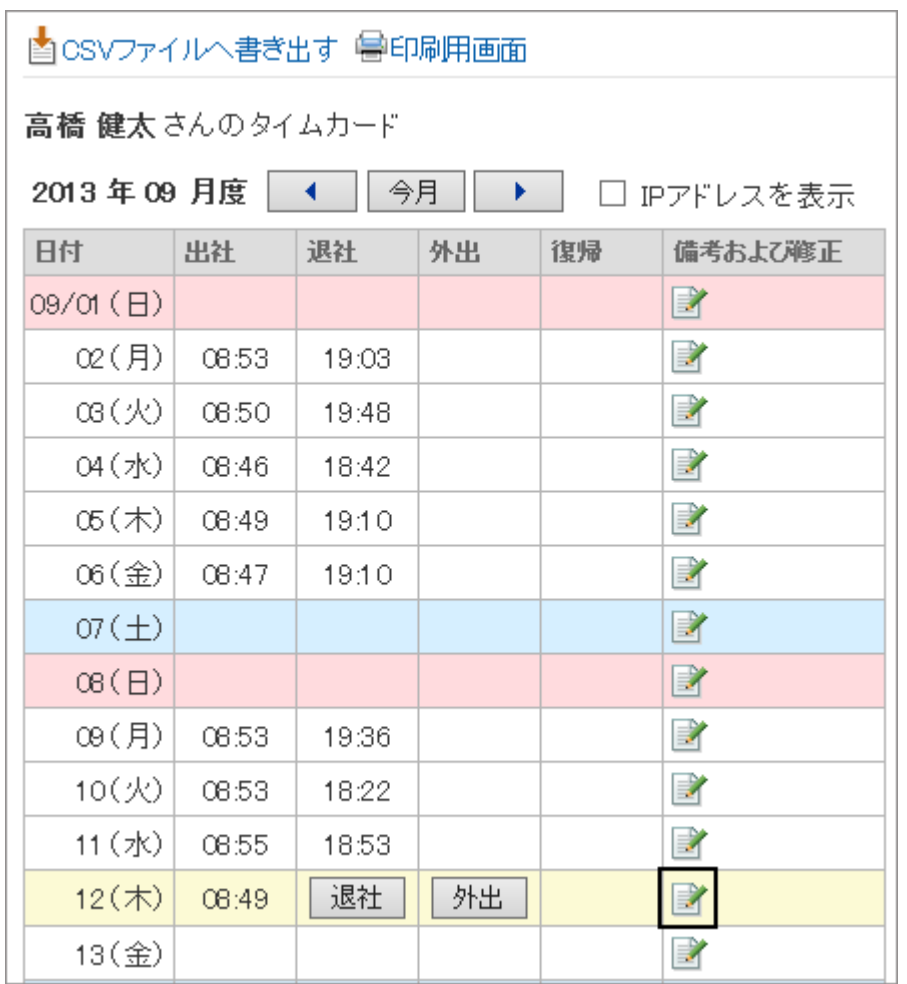

## 1.10.5 タイムカードのデータをCSVファイルに書き出す

指定した期間のタイムカードデータをCSVファイルに書き出します。 書き出したデータは、Excelなどで編集できます。

### 操作手順:

1. 「タイムカード」画面で、 [CSVファイルへ書き出す] をク リックします。

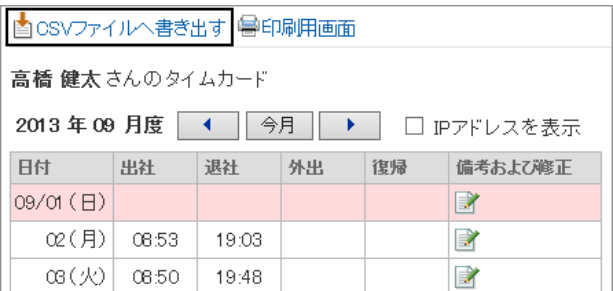

2. [書き出す] をクリックします。

必要に応じて、次の項目を変更します。

- 書き出す期間
- 文字コード
- 先頭行に項目名を書き出すかどうか
- 3. CSVファイルを保存します。

#### 補足

●「個人設定」画面の、 [各アプリケーションの設定] > [タイムカード] > [タイムカードの書き出し] でも、タイム カードをCSVファイルに書き出せます。

# 1.11 ToDoリスト

## 1.11.1 画面の見かた

ToDoリストの画面に表示されるアイコンやボタンなどを説明します。

## 「ToDoリスト(個人ToDo)」画面

ToDoの一覧が表示されます。ToDoを追加したり削除したりします。

ToDoには、次の3種類があります。

- 青字: 締切日前のToDoと締切日を設定していない ToDo
- 青太字: 締切日当日のToDo
- 赤太字: 締切日を過ぎたToDo

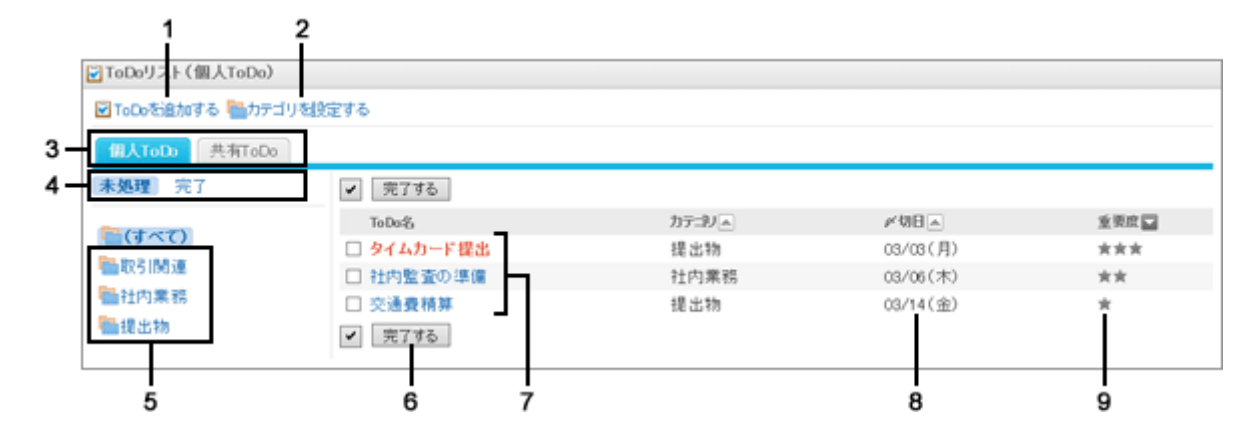

#### パーツの説明

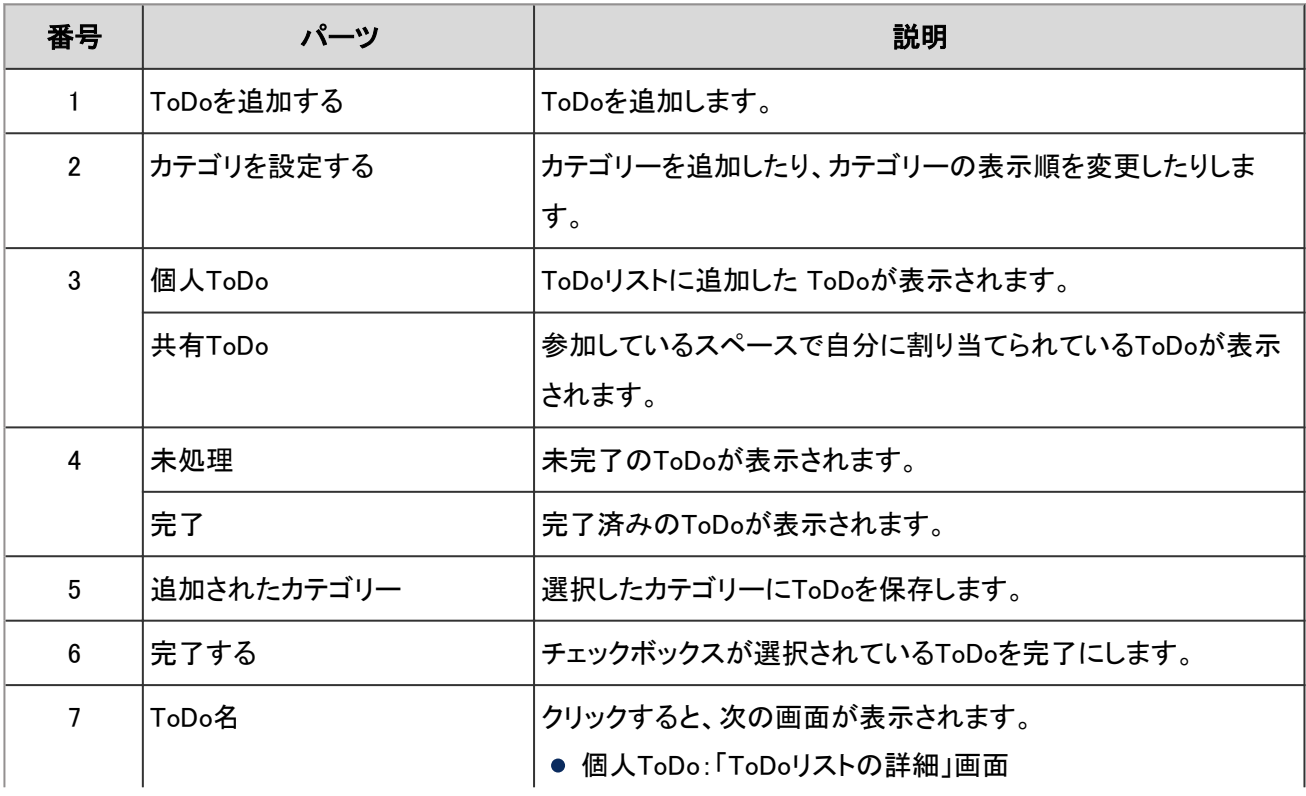

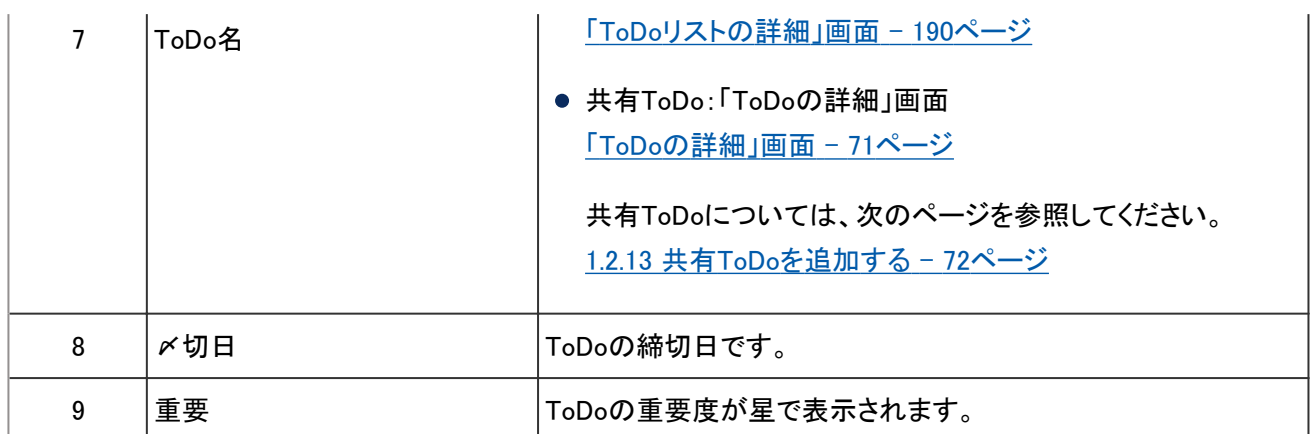

補足

● 未完了のToDoや遅延しているToDoのタイトルを「スケジュール」画面に表示できます。 詳細は次のページを確認してください。 [1.4.3 スケジュール画面のアイコンとリンク](#page-89-0) - 90ページ

## 「ToDoリストの詳細」画面

ToDoの内容を編集したり、ToDoを完了したりします。

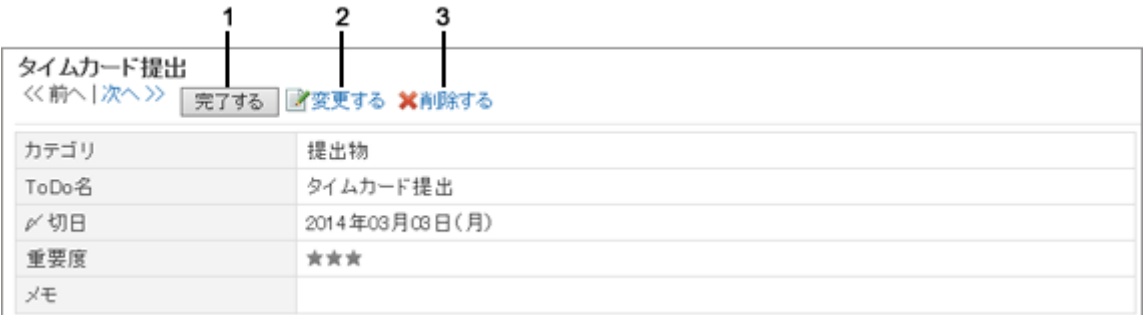

#### パーツの説明

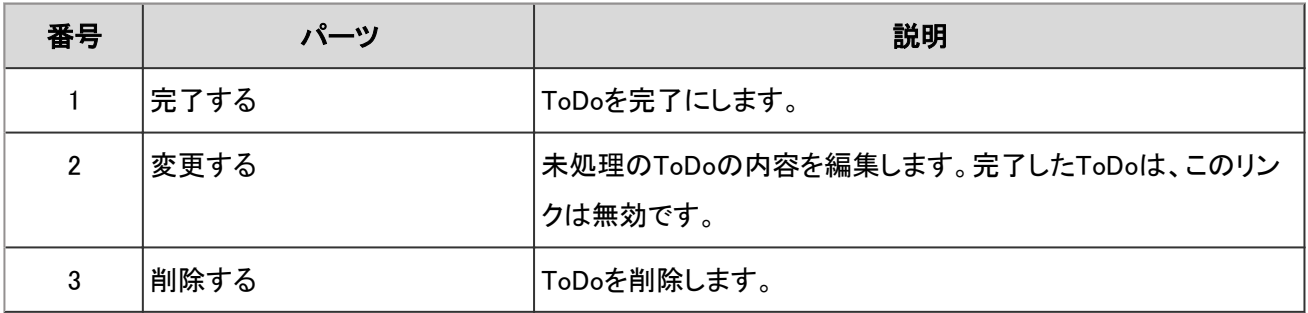

## 1.11.2 ToDoを追加する

ToDoを追加します。

「ToDoリスト」のToDoとスペースの共有ToDoは次の点が異なります。

- ●「ToDoリスト」のToDo
	- 個人のタスクを管理します。ほかのユーザーとは共有できません。
	- 登録したユーザーだけがToDoを閲覧できます。
- スペースの共有ToDo
	- ToDoに担当者を割り当て、スペースのメンバー間で作業の進捗状況を共有できます。
	- ToDoの担当者に複数のユーザーを割り当てられます。ToDoを追加したあとでも担当者を変更できます。
	- スペースのディスカッションと関連付けてToDoを追加します。

### 操作手順:

1. アプリケーションメニューで、 [ToDoリスト] をクリックします。

2. 「ToDoリスト(個人ToDo)」画面の未処理ToDo一覧で、 ToDoを追加するカテゴリーを選択し、 [ToDoを追加する] をクリックします。

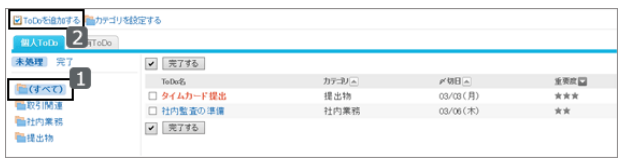

- 3. 「ToDoの追加」画面で、ToDo名や締切日などを設定します。 そのほかの項目は次のページを参照してください。 「ToDoの追加」画面の項目 - 191ページ
- 4. [追加する] をクリックします。
- 5. 追加したToDoが「ToDoリスト(個人ToDo)」画面に表示さ れることを確認します。

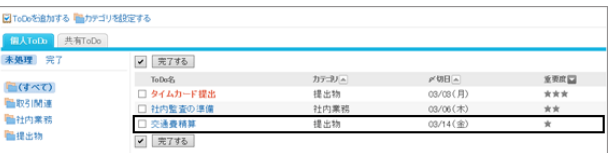

#### ●「ToDoの追加」画面の項目

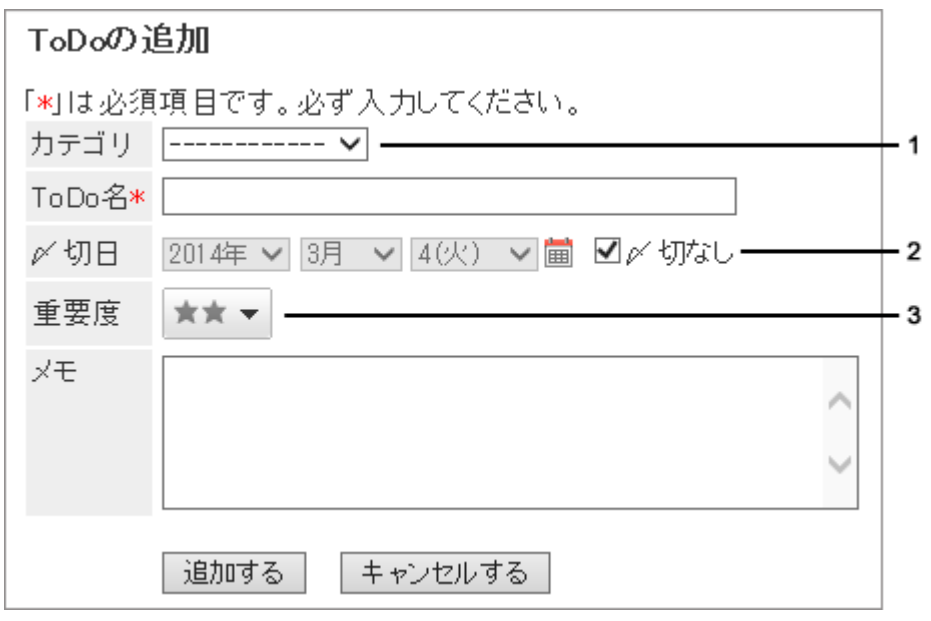

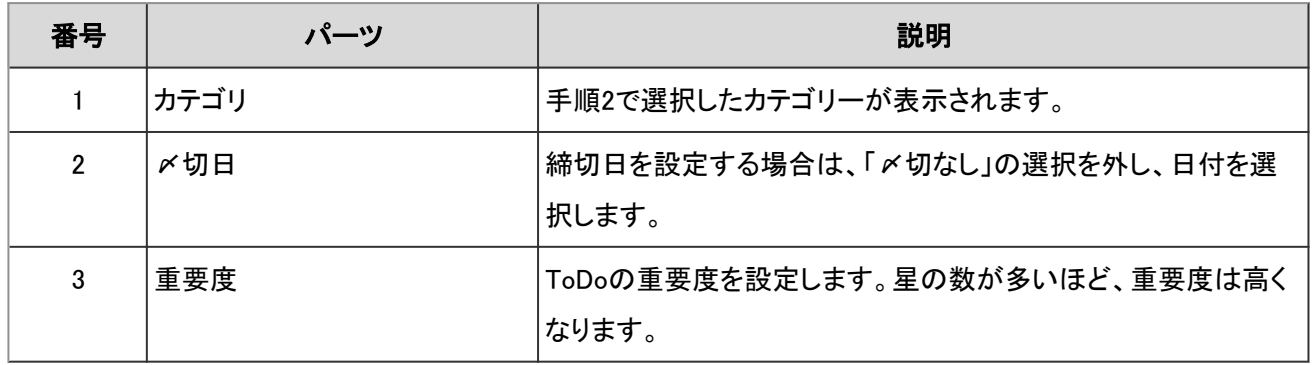

補足

●「ToDoリスト(共有ToDo)」画面では、共有ToDoの追加、削除、および完了の取り消しができません。 共有ToDoの操作は、次のページを参照してください。 [1.2.13 共有ToDoを追加する](#page-71-0) - 72ページ

## 1.11.3 ToDoを完了する

「ToDoリストの詳細」画面で、 [完了する] をクリックし、ToDoを完了します。

完了したToDoは、完了ToDo一覧に移動します。

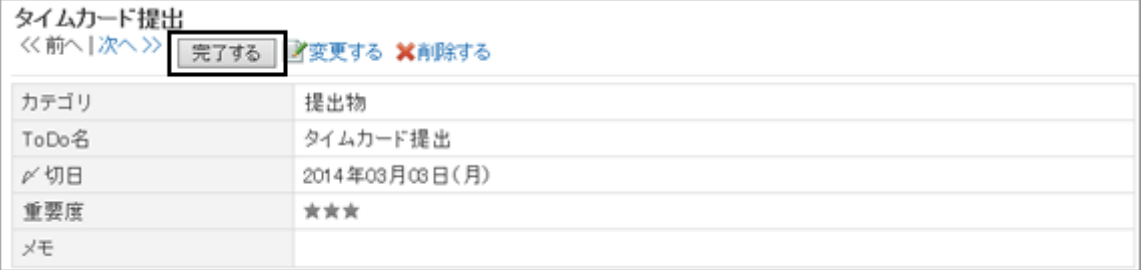

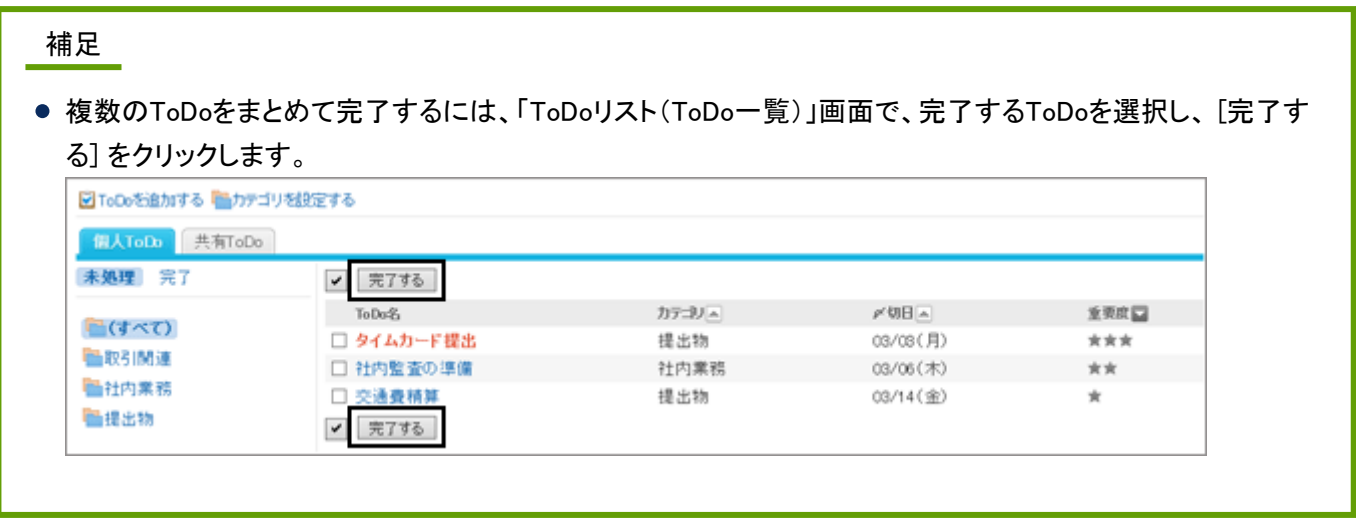

## ToDoの完了を取り消す

「ToDoリスト(個人ToDo)」画面で [完了] をクリックすると、完了したToDoの一覧が表示されます。 ToDoの完了を取り消す場合は、ToDoを選択し、「完了ToDoの詳細」画面で、 [完了を取り消す] をクリックします。 完了を取り消したToDoは、未処理のToDoになります。

## 1.11.4 ToDoを変更する

「ToDoリストの詳細」画面で [変更する] をクリックし、ToDoを変更します。 変更できるToDoは、未処理のToDoだけです。

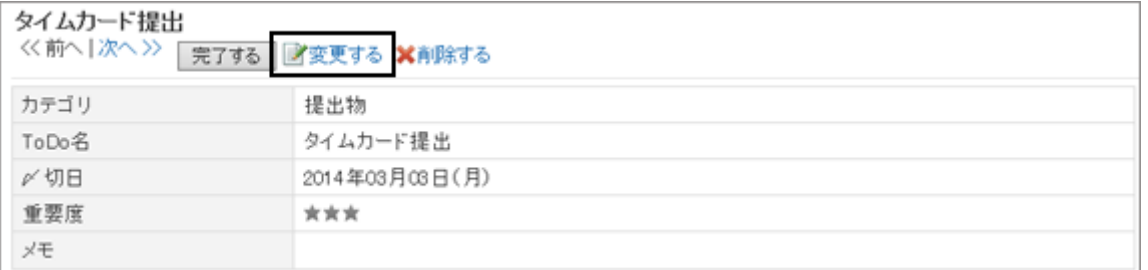

## 1.11.5 ToDoを削除する

ToDoを削除します。

ToDoを個別に削除する方法と、完了したToDo を一括で削除する方法があります。 削除したToDoは、元に戻せません。

## ToDoを個別に削除する

### 操作手順:

1. 「ToDoリストの詳細」画面で、 [削除する] をクリックしま す。

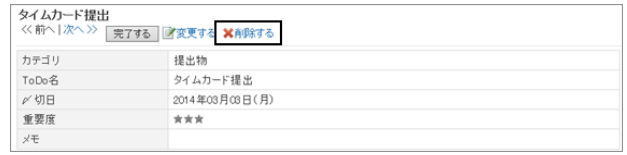

2. 確認画面で [はい] をクリックします。 削除を中止する場合は、確認画面で [いいえ] をクリックします。

### 完了したToDoを一括で削除する

### 操作手順:

1. 「ToDoリスト(個人ToDo)」画面で、 [完了] をクリックしま す。

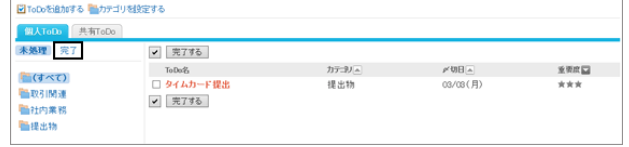

2. [全完了ToDoを削除する] をクリックします。

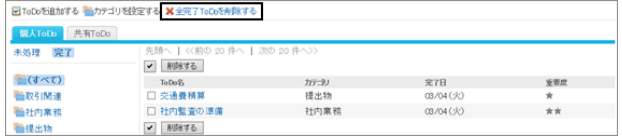

3. 確認画面で [はい] をクリックします。 削除を中止する場合は、確認画面で [いいえ] をクリックします。

## 1.11.6 カテゴリーを設定する

カテゴリーを設定すると、ToDoリストを整理できます。

また、カテゴリーは表示順を変更できます。

カテゴリーは「ToDoリスト(個人ToDo)」画面、または個人設定から設定できます。

## 「ToDoリスト(個人ToDo)」画面で設定する

### 操作手順:

1. 「ToDoリスト(個人ToDo)」画面で、 [カテゴリを設定する] をクリックします。

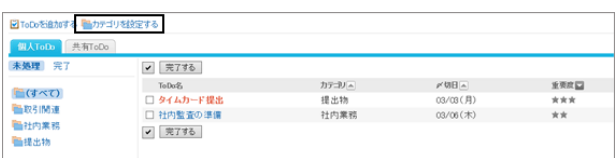

2. 「カテゴリの設定」画面で、カテゴリーを設定し、 [設定す る] をクリックします。

1行につき1つのカテゴリーを入力します。 カテゴリーの表示順を変更する場合は、カテゴリーを並び 替えます。

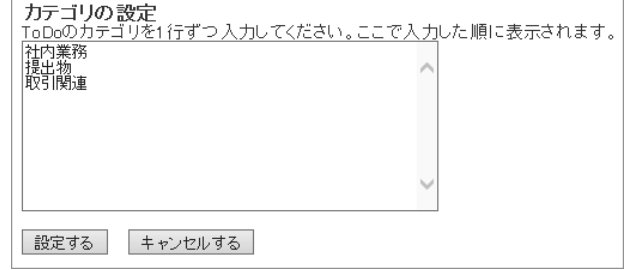

### 個人設定で設定する

### 操作手順:

1. 画面右上のユーザー名をクリックし、ドロップダウンリストの [個人設定] をクリックします。

- 2. 「個人設定」画面で、[各アプリケーションの設定] > [ToDoリスト] > [カテゴリの設定] の順にクリックします。
- 3. 「カテゴリの設定」画面で、カテゴリーを設定し、 [設定する] をクリックします。 1行につき1つのカテゴリーを入力します。 カテゴリーの表示順を変更する場合は、カテゴリーを並び替えます。

# 1.12 アドレス帳

## 1.12.1 画面の見かた

アドレス帳の画面に表示されるアイコンやボタンなどを説明します。

## 「アドレス帳」画面

アドレスの一覧が表示されます。アドレスはブックごとに表示されます。 各ブックのアドレス一覧に表示される項目は個人設定で変更できます。

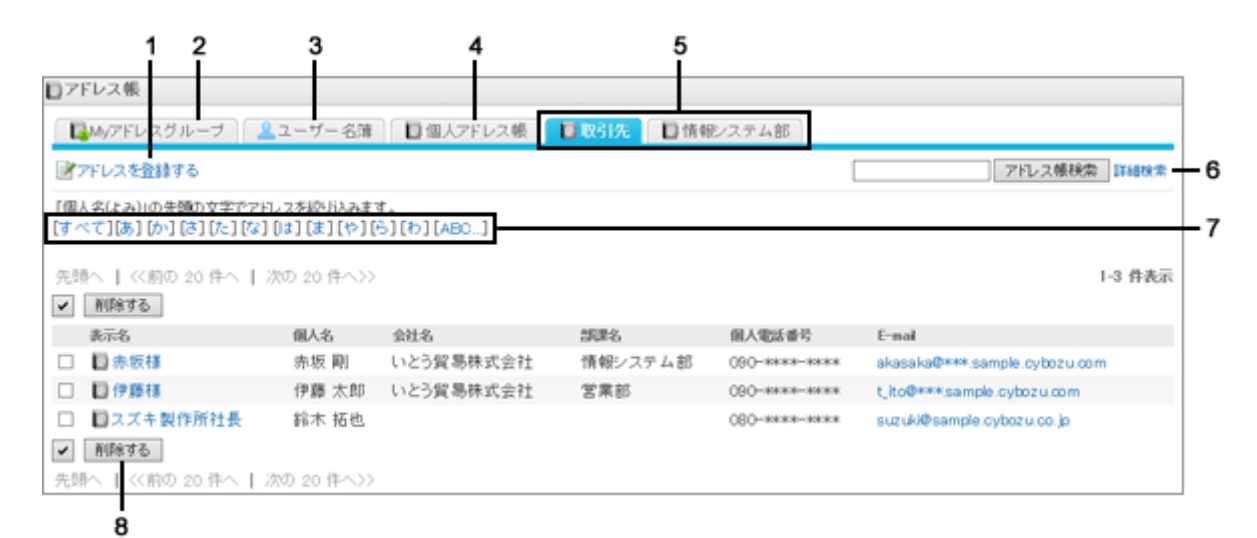

#### ●パーツの説明

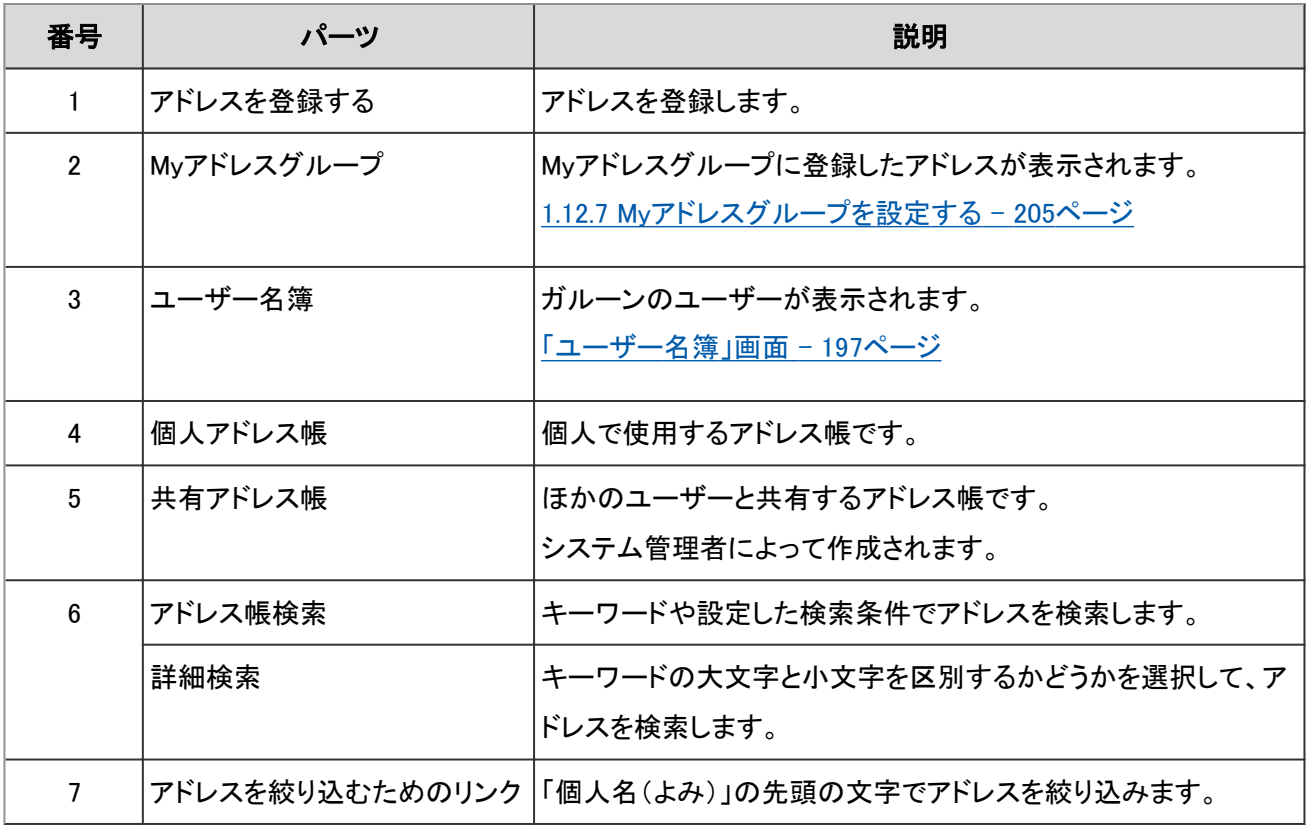

<span id="page-196-0"></span>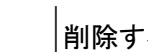

#### 「ユーザー名簿」画面

ガルーンに登録されたユーザーの一覧が表示されます。

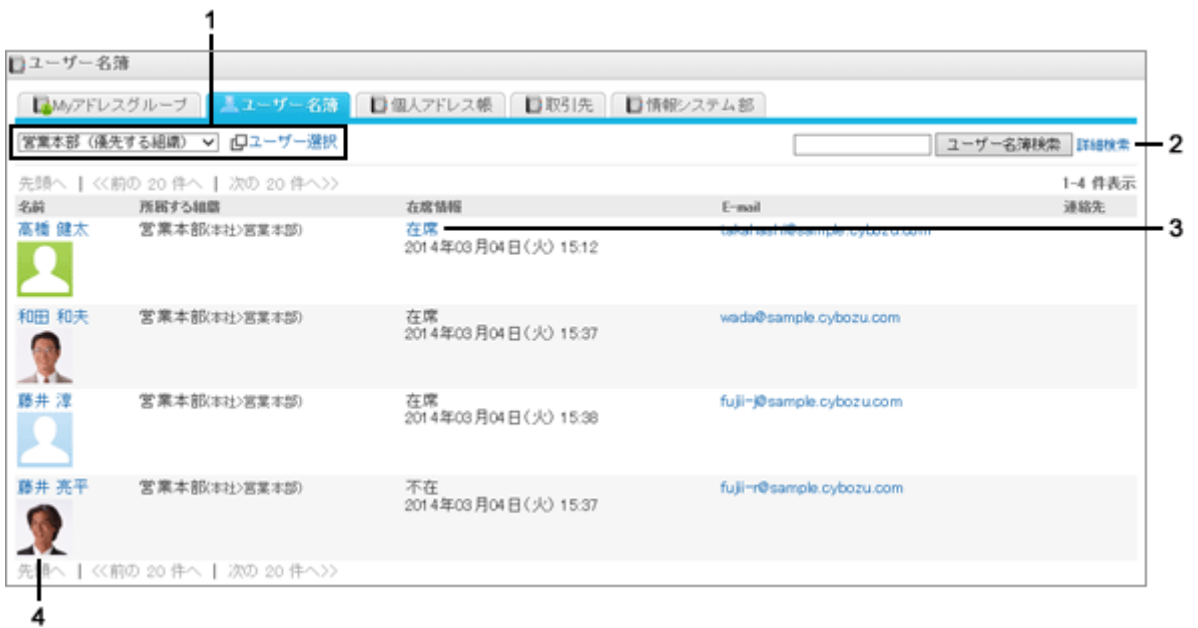

#### パーツの説明

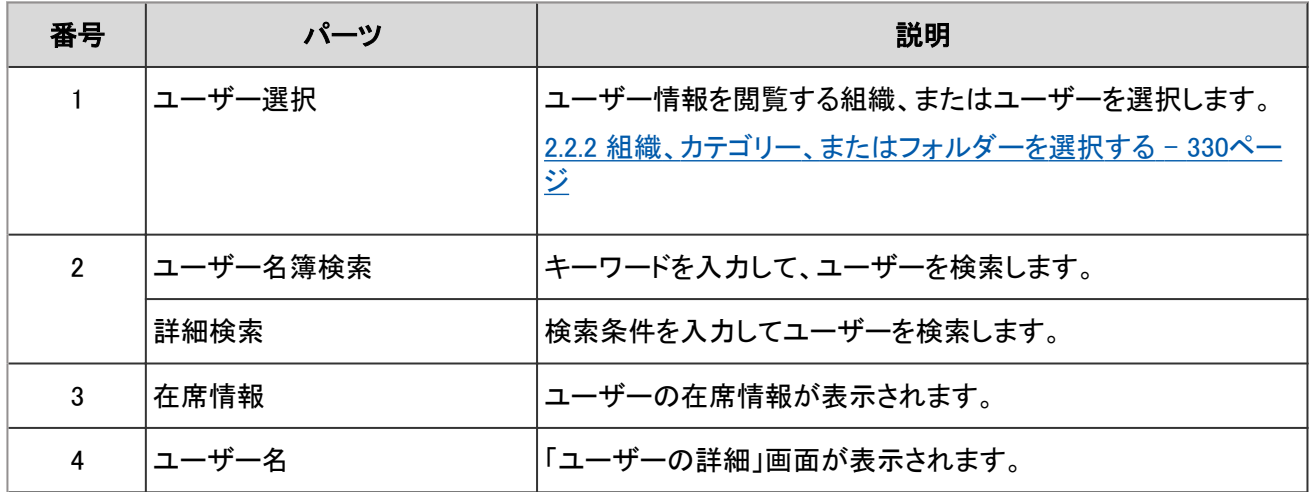

#### 「Myアドレスグループ」画面

Myアドレスグループとは、ユーザー名簿、個人アドレス帳、および共有アドレス帳から、自分がよく使用するアドレスを グループにまとめられる機能です。

「Myアドレスグループ」画面には、Myアドレスグループと、そのグループで参照しているアドレスが表示されます。

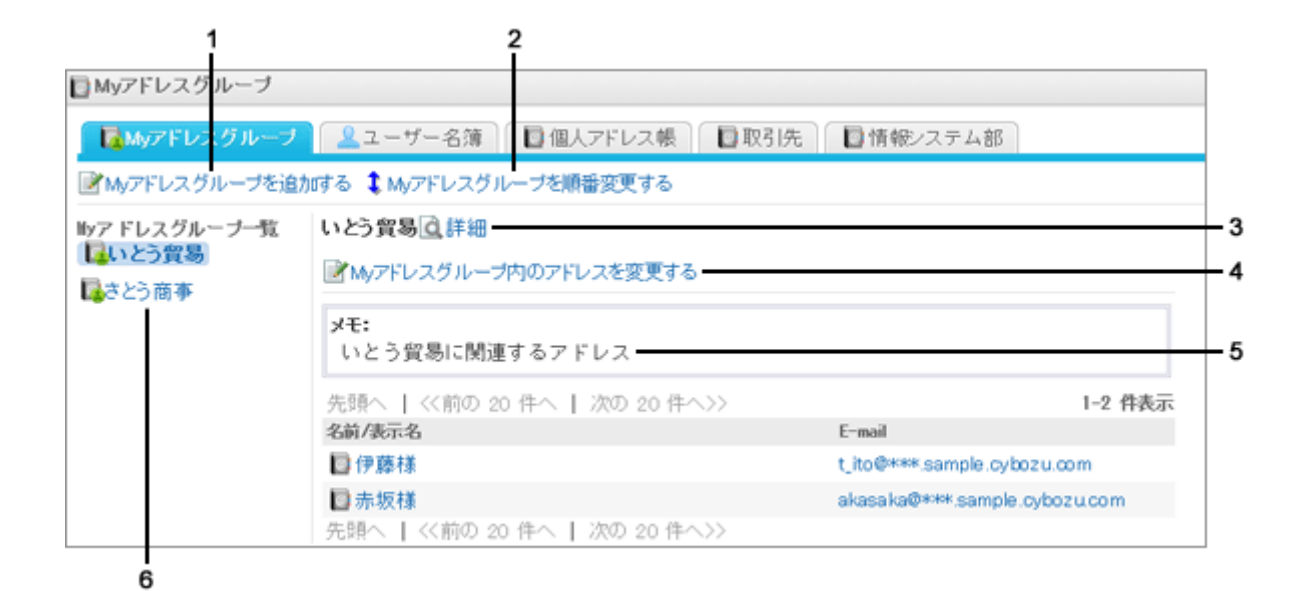

#### パーツの説明

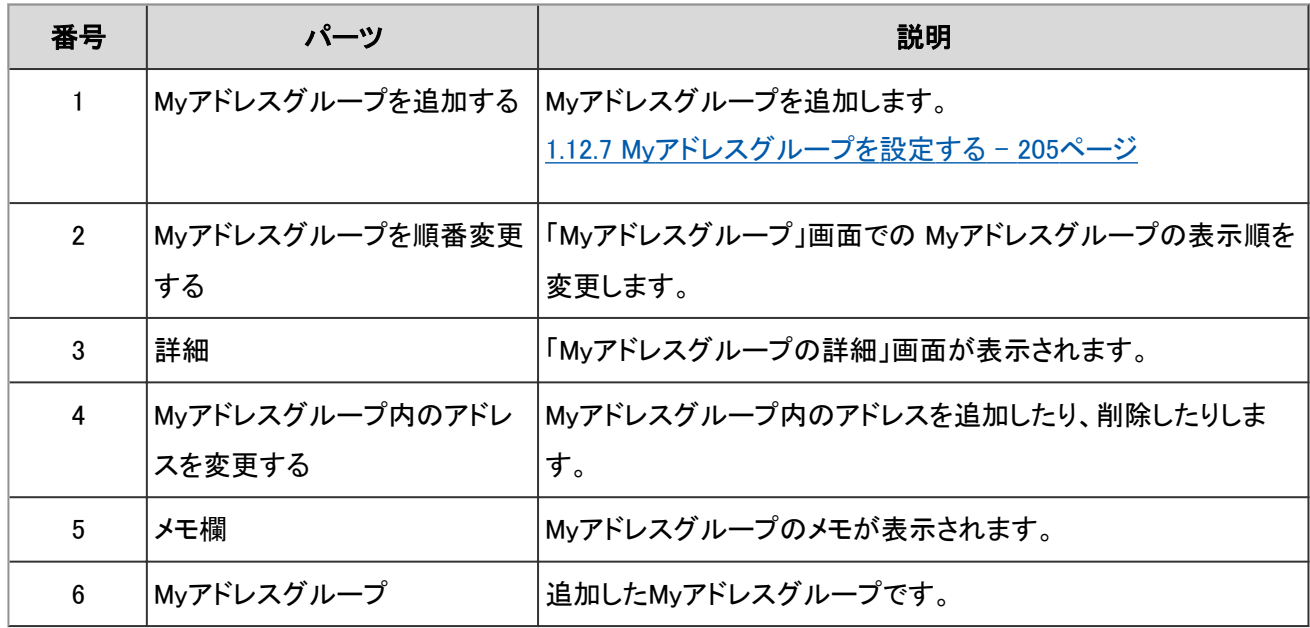

### 「アドレスの詳細」画面

アドレス情報を編集します。

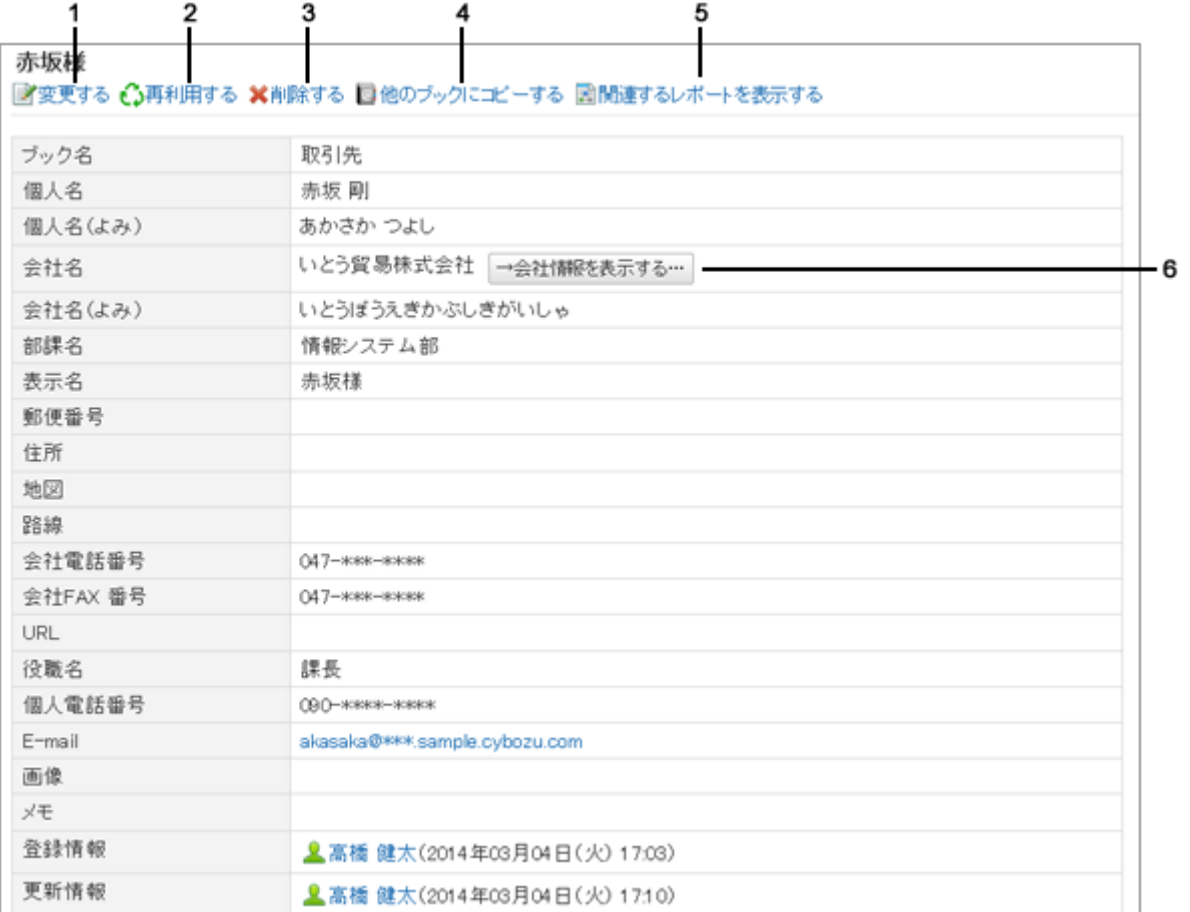

#### ● パーツの説明

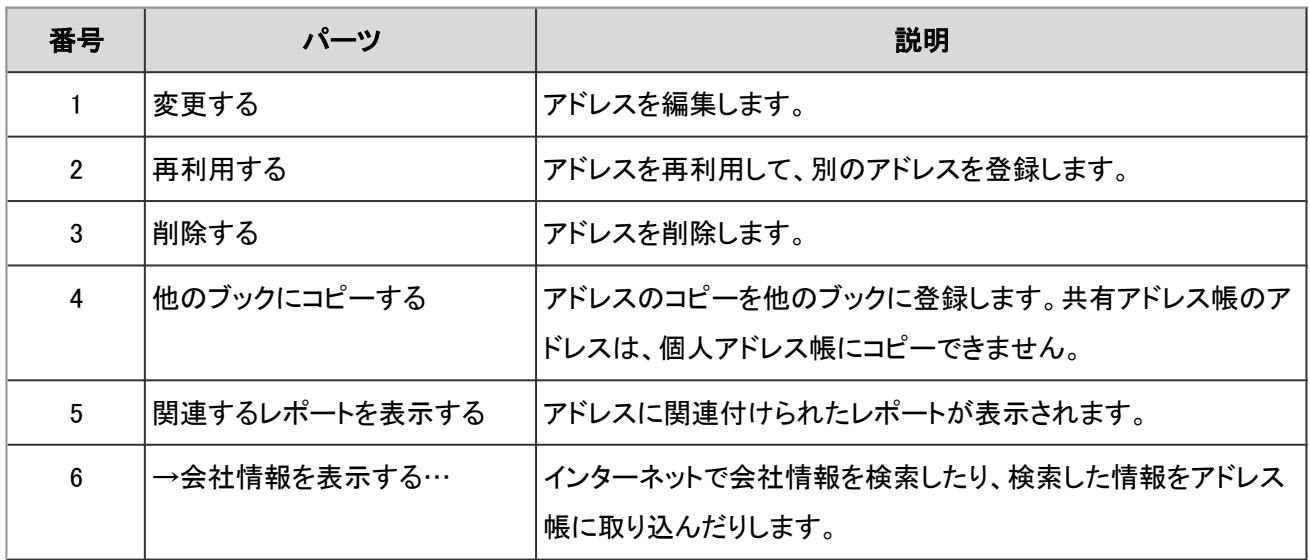

## 1.12.2 アドレスを登録する

個人アドレス帳、または共有アドレス帳にアドレスを登録します。

### 操作手順:

1. アプリケーションメニューで、[アドレス帳] をクリックします。

2. 「アドレス帳」画面で、アドレスを登録するブックを選択し、 [アドレス帳を登録する] をクリックします。

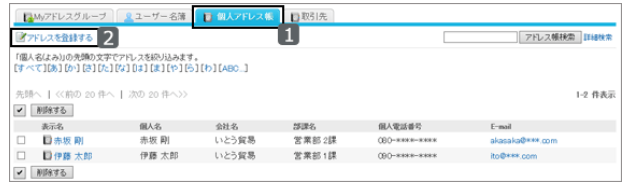

- 3. 「アドレスの登録」画面で、必要な項目を入力します。 入力項目は管理者の設定によって異なります。 [「アドレスの登録」画面の項目](#page-200-0) - 201ページ
- 4. [登録する] をクリックします。
- 5. 登録したアドレスの詳細画面が表示されることを確認します。

#### <span id="page-200-0"></span>●「アドレスの登録」画面の項目

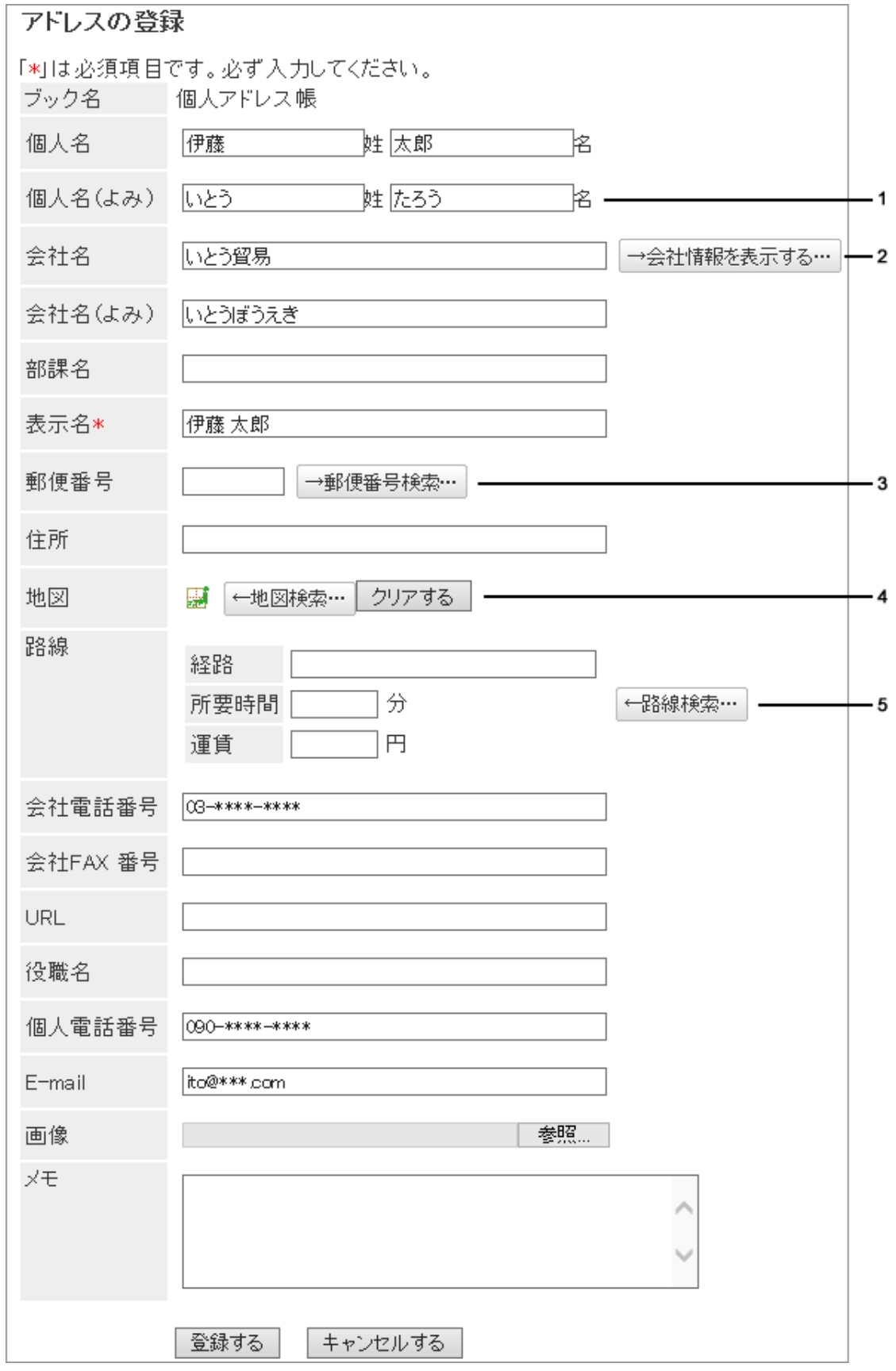

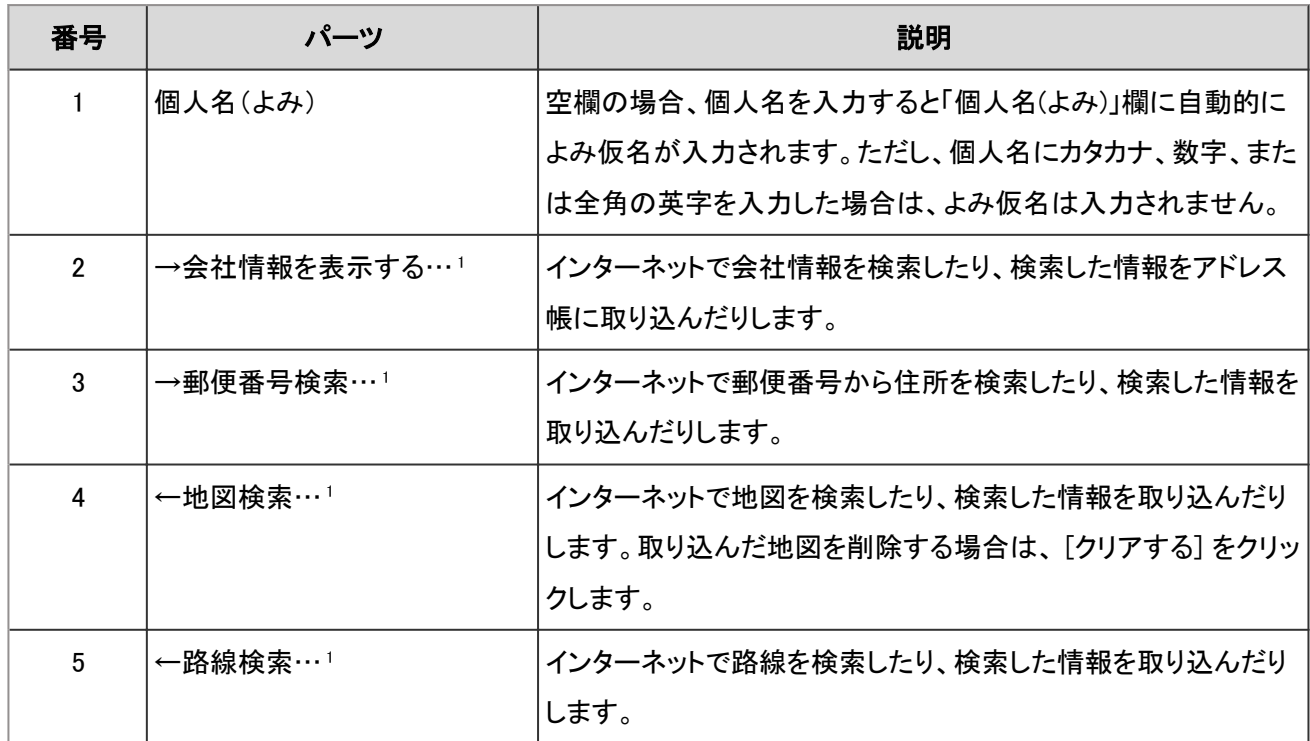

1:ネット連携サービスを使用して、日本国内の情報のみ検索できます。

#### ●「個人名(よみ)」の自動入力

「個人名(よみ)」欄が空欄の場合、個人名を入力すると「個人名(よみ)」欄に自動的によみ仮名が入力されます。 ただし、個人名にカタカナ、または数字を入力した場合は、よみ仮名は入力されません。

### アドレスを再利用して登録する

アドレスを再利用して、新しくアドレスを登録します。 個人アドレス帳と共有アドレス帳のアドレスを再利用できます。 「アドレスの詳細」画面で [再利用する] をクリックし、アドレスを登録します。

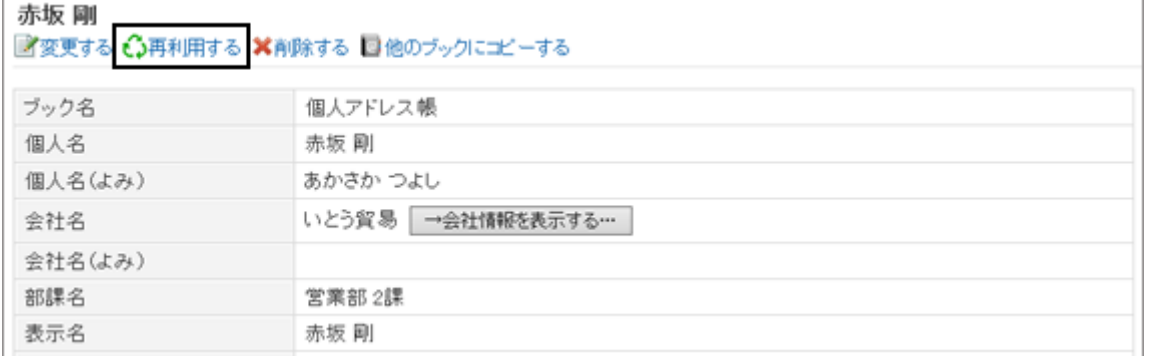

## 1.12.3 アドレスをほかのブックにコピーする

既存のアドレスをコピーし、ほかのブックに登録します。

「アドレスの詳細」画面で [他のブックにコピーする] をクリックし、アドレスをコピーします。

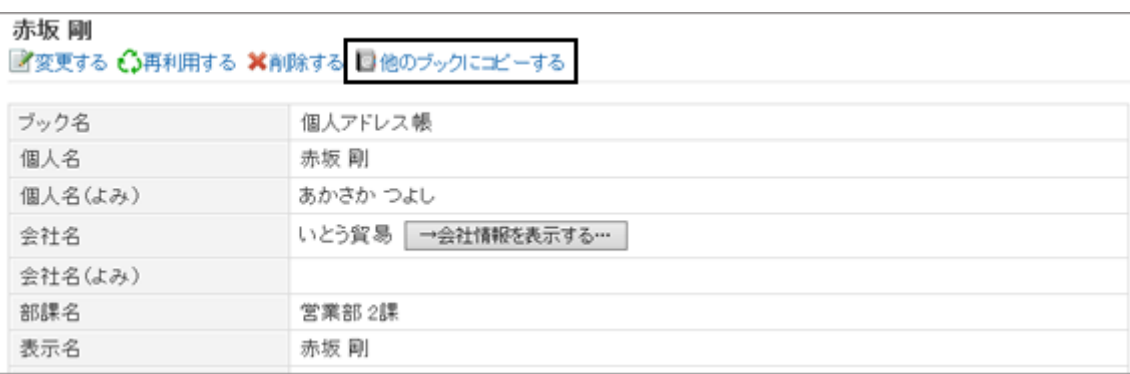

#### 補足

● 共有アドレス帳のアドレスは、個人アドレス帳にコピーできません。

## 1.12.4 アドレスを変更する

アドレス帳に登録したアドレスを変更します。

### 操作手順:

1. 「アドレスの詳細」画面で、[変更する] をクリックします。

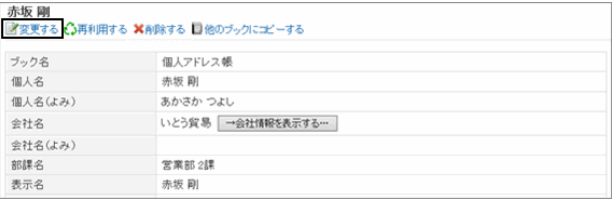

2. 必要な項目を変更し、[変更する] をクリックします。 [「アドレスの登録」画面の項目](#page-200-0) - 201ページ

変更を中止する場合は、[キャンセルする] をクリックします。

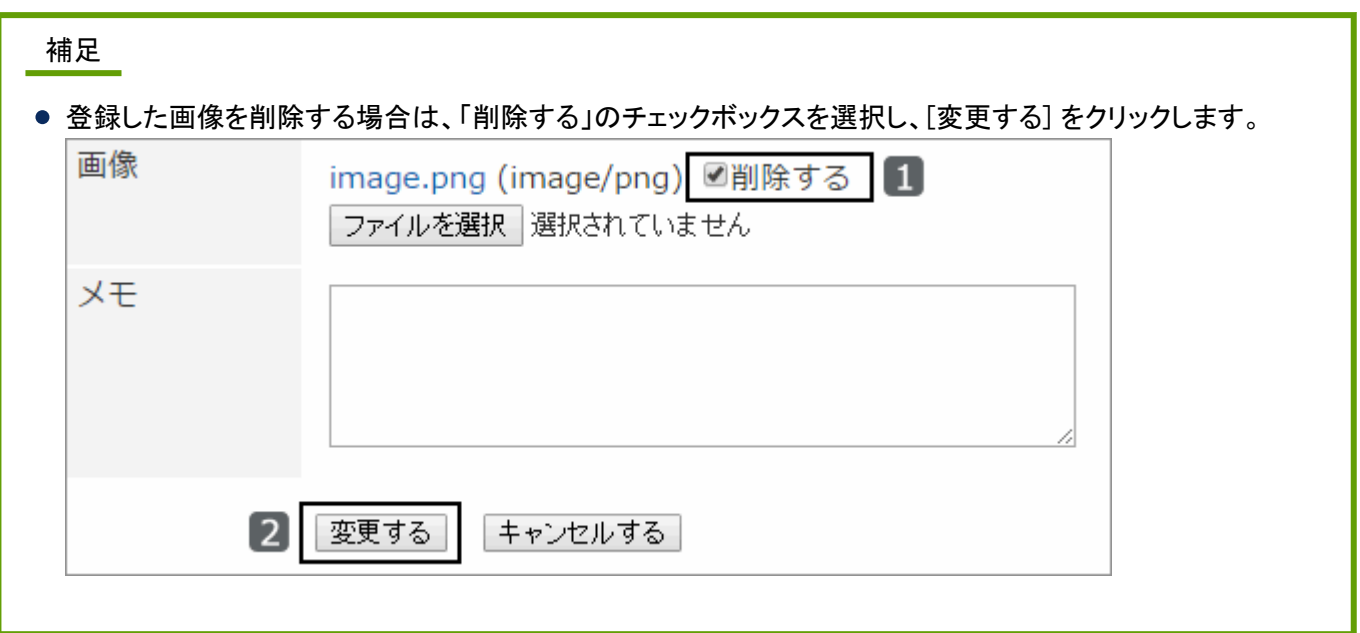

## 1.12.5 アドレスを削除する

個人アドレス帳と共有アドレス帳のアドレスを削除します。削除したアドレスは、元に戻せません。

### 操作手順:

1. 「アドレスの詳細」画面で、[削除する] をクリックします。

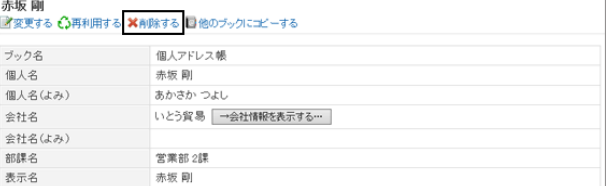

2. 確認画面で [はい] をクリックします。 削除を中止する場合は、確認画面で [いいえ] をクリックします。

補足

● Myアドレスグループで参照しているアドレスを削除すると、Myアドレスグループのアドレス一覧からも削除さ れます。

## 1.12.6 アドレスに関連するレポートを閲覧する

共有アドレス帳のアドレスには、マルチレポートで作成したレポートが関連付けられている場合があります。 レポートが関連付けられたアドレスの詳細画面には、[関連するレポートを表示する] が表示されます。 クリックすると、レポートの一覧が表示されます。

<span id="page-204-0"></span>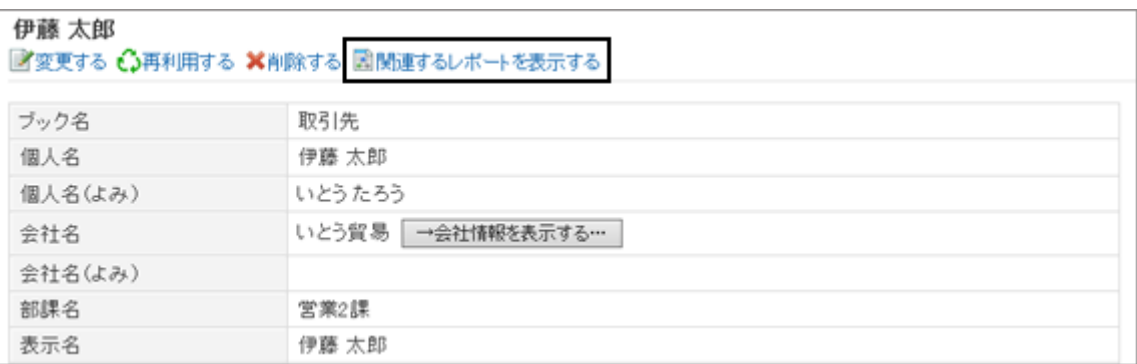

## 1.12.7 Myアドレスグループを設定する

Myアドレスグループは、ユーザー名簿、個人アドレス帳、および共有アドレス帳から、自分がよく使用するアドレスを グループにまとめられる機能です。

例えば、メールを送信する時にMyアドレスグループを選択すると、グループに含まれるユーザーをメールの宛先とし て一括で設定できます。

Myアドレスグループは、作成したユーザーだけが利用できます。

### 操作手順:

1. 「アドレス帳」画面で [Myアドレスグループ] を選択し、[My アドレスグループを追加する] をクリックします。

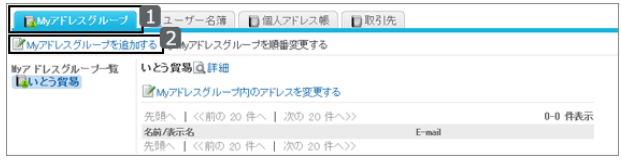

- 2. Myアドレスグループ名とメモを設定し、[追加する] をクリックします。
- 3. 追加した Myアドレスグループが「Myアドレスグループ一 覧」に表示されることを確認します。

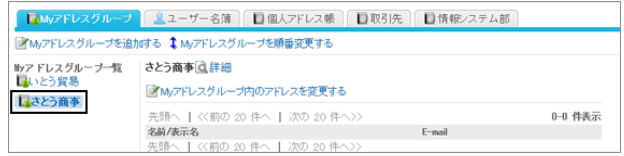

### Myアドレスグループのアドレスを設定する

作成したMyアドレスグループにアドレスを追加、または削除します。 追加するアドレスは、ユーザー名簿、個人アドレス帳、または共有アドレス帳から選択します。

#### 操作手順:

1. 「Myアドレスグループ」画面で、Myアドレスグループを選 択し、[Myアドレスグループ内のアドレスを変更する] をク リックします。

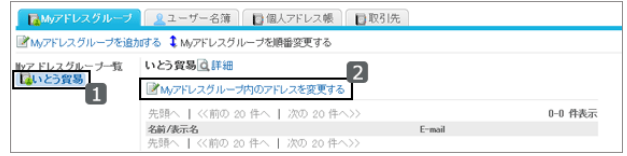

- 2. アドレスを追加、または削除し、[変更する] をクリックしま す。
	- a):[ユーザー名簿から選択する] をクリックすると、 別画面でユーザー名簿が表示され、ユーザーを選 択できます。

[ユーザーを選択する](#page-330-0) - 331ページ

- b):ドロップダウンリストでアドレス帳を絞り込み、アドレスを検索できます。
- 3. 「Myアドレスグループ」画面で、アドレスが設定されている ことを確認します。

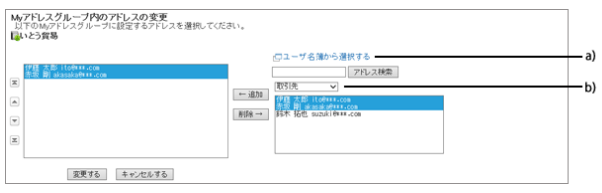

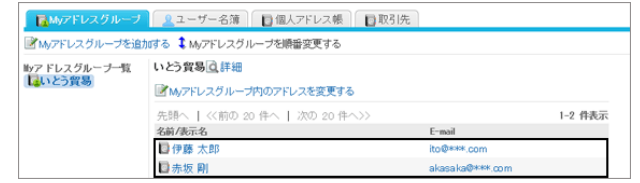

#### 補足

● Myアドレスグループの画面では、アドレス情報を変更できません。 アドレス情報は、アドレス帳やユーザー名簿で変更します。

### Myアドレスグループを削除する

Myアドレスグループを削除します。

Myアドレスグループを削除しても、アドレス帳とユーザー名簿に登録されているアドレスは、削除されません。 削除したMyアドレスグループは、元に戻せません。

#### 操作手順:

1. 「Myアドレスグループ」画面で、Myアドレスグループを選 択し、[詳細] をクリックします。

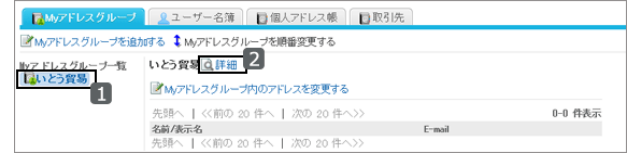

2. 「Myアドレスグループの詳細」画面で、[削除する] をクリックします。

3. 確認画面で [はい] をクリックします。 削除を中止する場合は、確認画面で [いいえ] をクリックします。

## 1.12.8 一覧に表示する項目を設定する

ブックごとに、一覧に表示する項目を変更できます。

### 操作手順:

1. 画面右上のユーザー名をクリックし、ドロップダウンリストの [個人設定] をクリックします。

- 2. 「個人設定」画面で、[各アプリケーションの設定] > [アドレス帳] > [表示する項目の設定] の順にクリックします。
- 3. 表示する項目を設定するユーザー名簿、またはブックを選択します。
- 4. アドレスの一覧に表示する項目を選択し、[設定する] をクリッ クします。

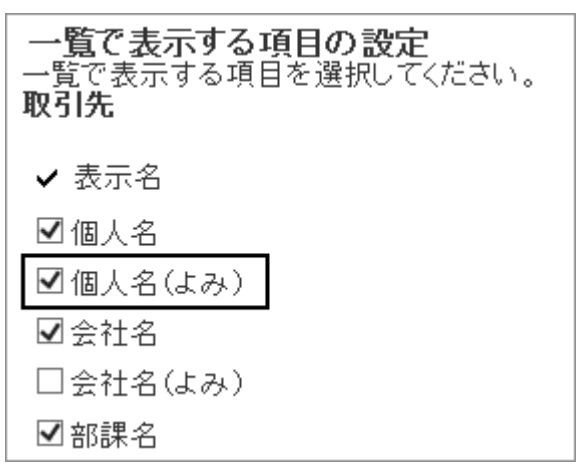

5. 「アドレス帳」画面で、選択した項目が表示されていること を確認します。

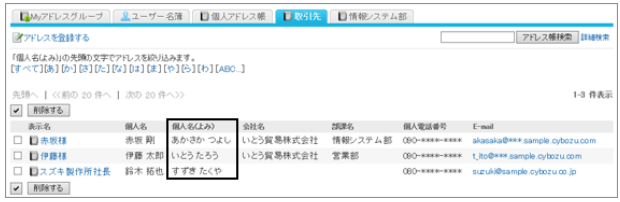

## 1.12.9 アドレスを検索する

キーワードで、アドレス、またはユーザーを検索できます。 [詳細検索] をクリックすると、詳細な検索条件を設定できます。

### 操作手順:

1. 「アドレス帳」画面で、アドレスを検索するブック、または ユーザー名簿を選択し、[アドレス帳検索] をクリックしま す。

ユーザー名簿を検索する場合は、[アドレス帳検索] が [ユーザー名簿検索] になります。

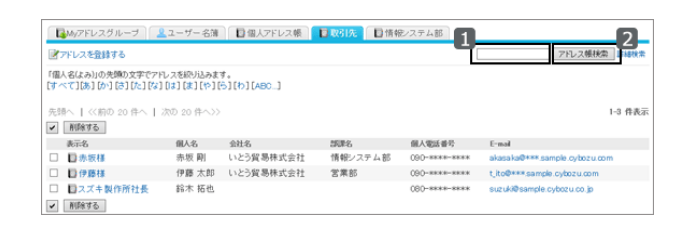

2. 検索結果を確認します。

再検索する場合は、検索条件を設定し、[検索する] をク リックします。

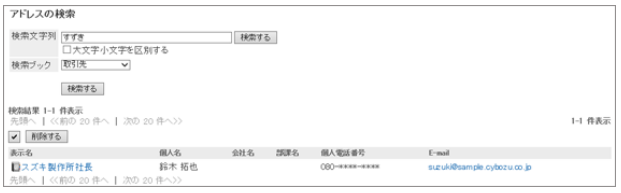

## 1.12.10 アドレスを絞り込む

個人アドレス帳と共有アドレス帳では、「個人名(よみ)」の先頭の文字で、アドレスを絞り込めます。

五十音かアルファベットをクリックすると、選択した文字から始まるアドレスの一覧が表示されます。

日本語:

全角、半角、ひらがな、カタカナ、濁音(例:が)、および半濁音(例:パ)は区別されません。

英語:

全角、半角、大文字、および小文字は区別されません。

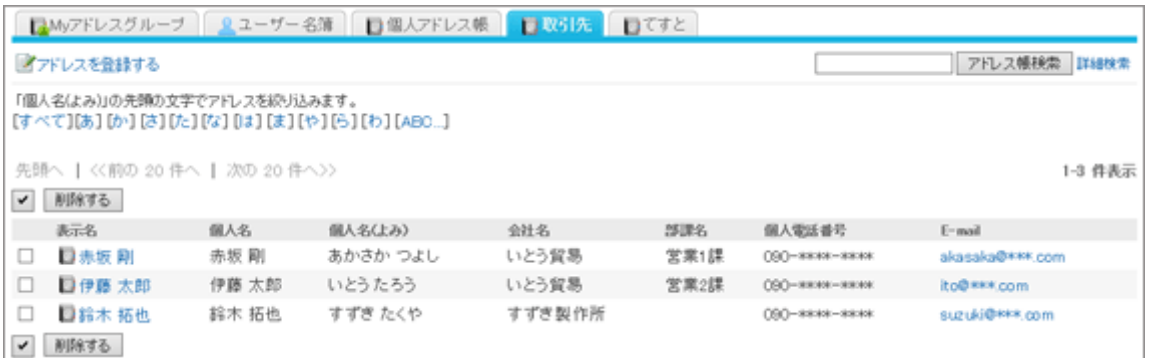

補足

● 「個人名(よみ)」が設定されていないか、「個人名(よみ)」を使用しない設定の場合、アドレスを絞り込めませ ん。

## 1.12.11 CSVファイルで個人アドレス帳のデータを管理する

個人アドレス帳のデータをCSVファイルで読み込んだり、書き出したりします。

### データを読み込む

個人アドレス帳のデータをCSVファイルから読み込みます。 データを一括で更新するときに便利です。

### 操作手順:

- 1. 次のページを参照し、データを読み込むためのCSVファイルを作成します。 管理者ガイド: ロ [アドレス帳](https://help.cybozu.com/ja/g40/admin/appdx/io/csv_address.html)
- 2. 画面右上のユーザー名をクリックし、ドロップダウンリストの [個人設定] をクリックします。
- 3. 「個人設定」画面で、[各アプリケーションの設定] > [アドレス帳] > [個人アドレスの読み込み] の順にクリックしま す。
- 4. 「個人アドレス帳の読み込み- Step 1/2」画面で、CSVファイルを選択し、[次へ>>] をクリックします。 CSVファイルの先頭行に項目名が入っている場合、「先頭行をスキップする」で「はい」を選択します。

5. 「個人アドレス帳の読み込み- Step 2/2」画面で、[読み込む] をクリックします。

## データを書き出す

個人アドレス帳のデータをCSVファイルに書き出します。 データをバックアップするときやシステムを移行するときに便利です。

### 操作手順:

- 1. 画面右上のユーザー名をクリックし、ドロップダウンリストの [個人設定] をクリックします。
- 2. 「個人設定」画面で、[各アプリケーションの設定] > [アドレス帳] > [個人アドレスの書き出し] の順にクリックしま す。
- 3. 「個人アドレス帳の書き出し」画面で、必要な項目を設定し、[書き出す] をクリックします。 CSVファイルの先頭行に項目名を入れる場合、「先頭行に項目名を書き出す」で「はい」を選択します。

4. ファイルを保存します。

# <span id="page-209-0"></span>1.13 メール

## 1.13.1 画面の見かた(プレビューを表示している場合)

「メール」画面でプレビューを表示している場合の画面の見かたを説明します。 プレビューを表示すると、「メール」画面でメールの一覧と詳細の両方を確認できます。 プレビューを表示していない画面からプレビューを表示する画面に切り替えるには、[オプション] > [プレビューを表示 する] をクリックすると、プレビューを表示する画面に切り替えられます。 システム管理者の設定によっては、プレビューを表示できない場合があります。

補足

● プレビューを表示していない場合の画面の見かたは、次のページを参照してください。 [1.13.2 画面の見かた\(プレビューを表示していない場合\)](#page-212-0) - 213ページ

### 「メール」画面

メールの一覧と詳細が表示されます。

未読のメールは黄色の背景色で表示されます。

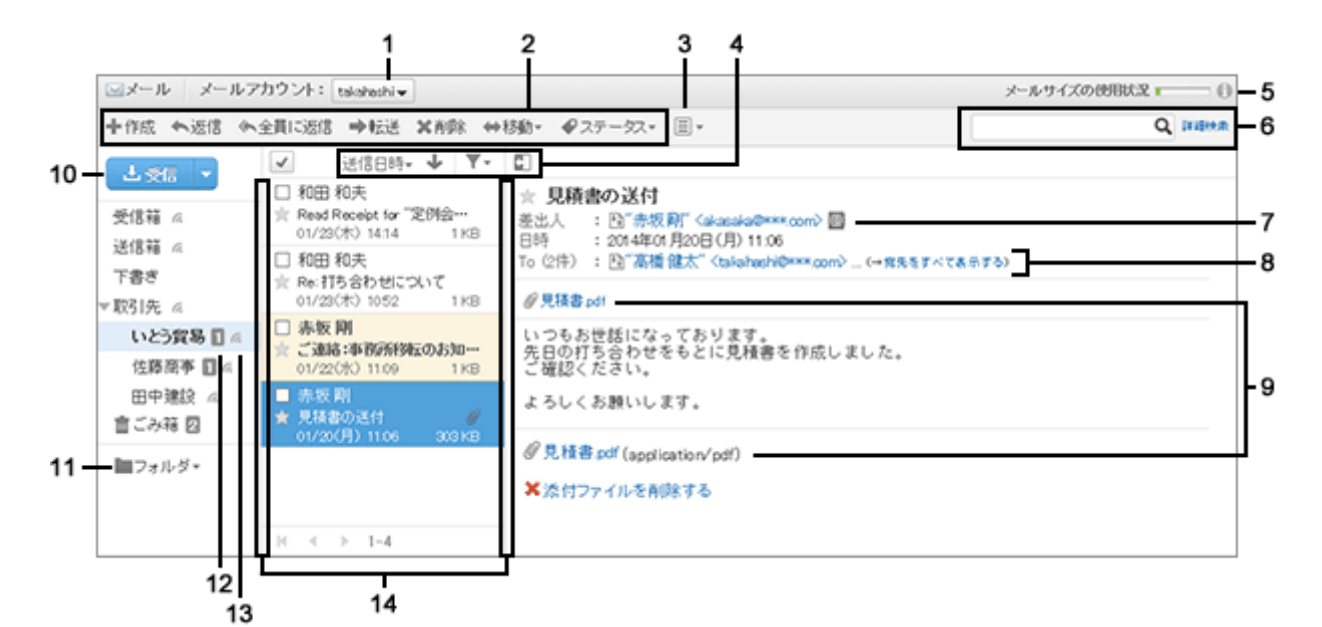

#### パーツの説明

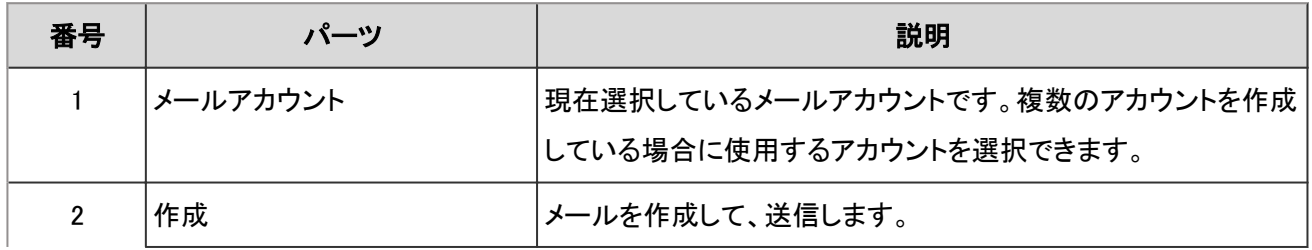

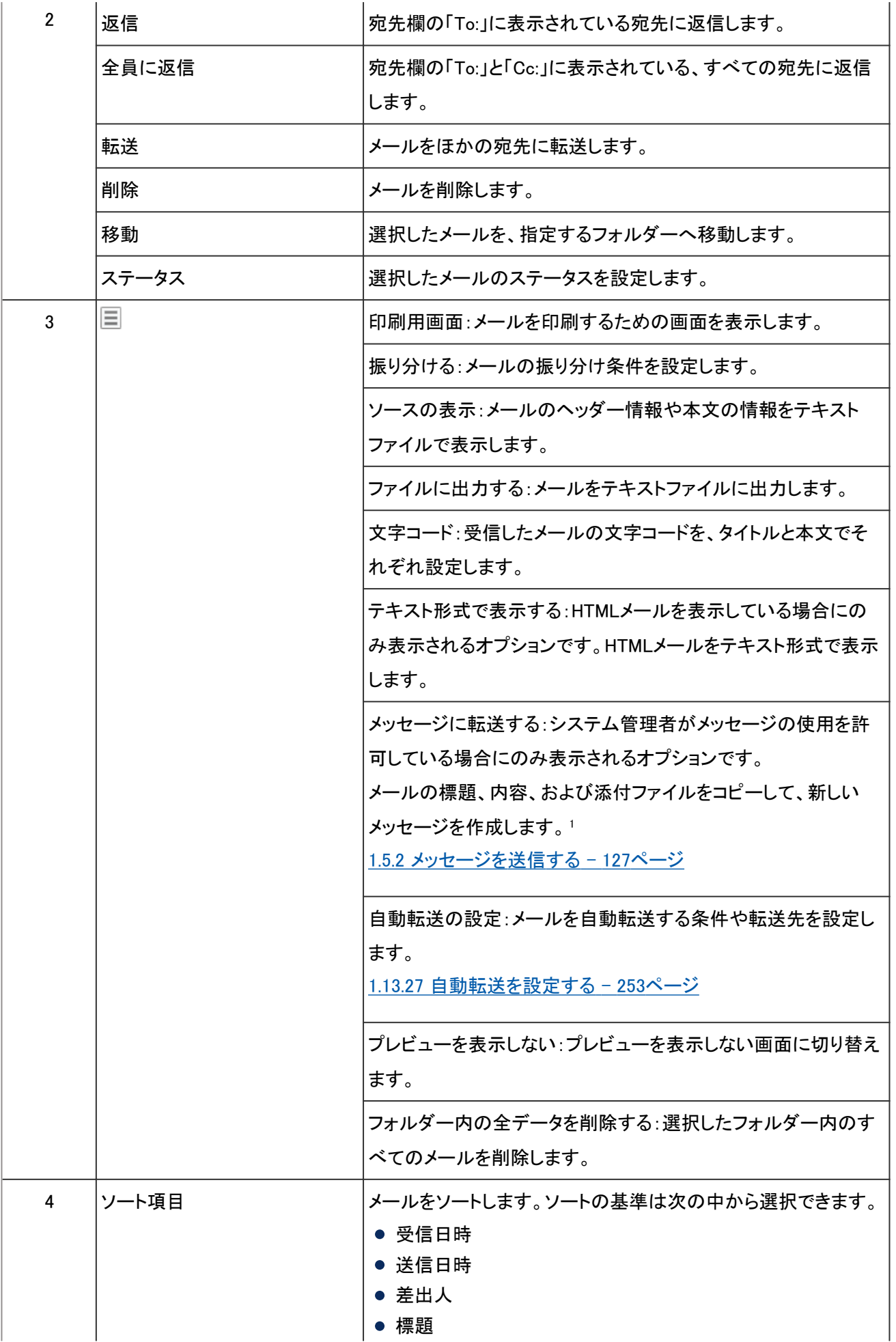

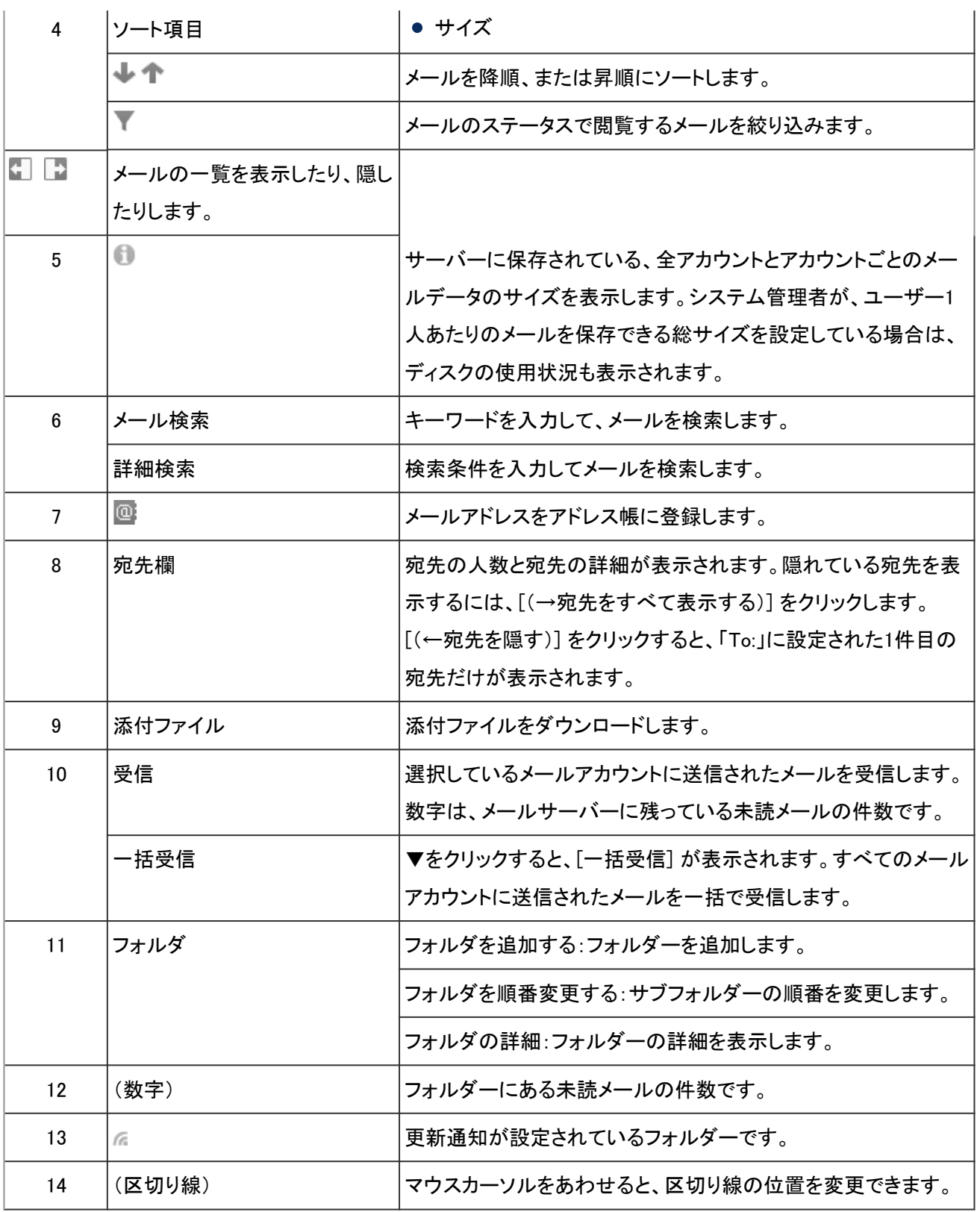

<sup>1</sup>:HTML形式のメールは、テキストと添付ファイルがコピーされます。添付ファイルはメッセージの本文の添付ファイルとしてコピーされま す。

### ● メールのショートカットキー

プレビューを表示している場合は、「メール」画面で次のショートカットキーが利用できます。

- ●「K」:前のメールに移動します。
- ●「J」:次のメールに移動します。
- ●「Tab」:メールの本文にカーソルのフォーカスを移動します。
- <span id="page-212-0"></span>● 「Shift + Tab I: メールの一覧にカーソルのフォーカスを移動します。
- 「↑」、「↓」:カーソルのフォーカスがメールの本文に当たっている場合は、メールの本文をスクロールします。 カーソルのフォーカスがメールの一覧に当たっている場合は、前後のメールに移動します。

#### メールのアイコン

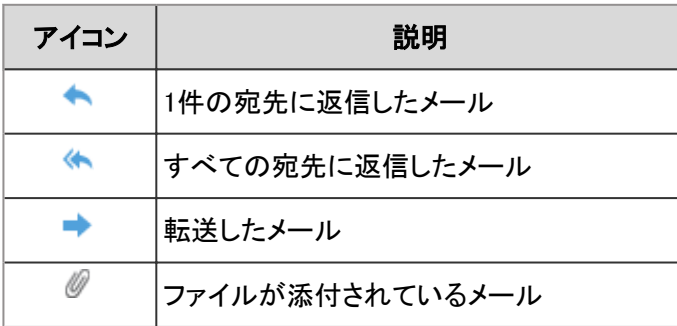

## 1.13.2 画面の見かた(プレビューを表示していない場合)

「メール」画面でプレビューを表示していない場合の画面の見かたを説明します。

プレビューを表示していない場合、「メール」画面にはメールのタイトルや差出人などの一覧だけが表示されます。 メールの標題をクリックすると、「メールの詳細」画面でメールの本文を確認できます。 プレビューを表示している画面からプレビューを表示しない画面に切り替えるには、■ > 「プレビューを表示しない] を

クリックします。

#### 補足

● プレビューを表示している場合の画面の見かたは、次のページを参照してください。 [1.13.1 画面の見かた\(プレビューを表示している場合\)](#page-209-0) - 210ページ

#### 「メール」画面

メールの一覧が表示されます。メールを追加したり削除したりします。 未読のメールは黄色の背景色で表示されます。

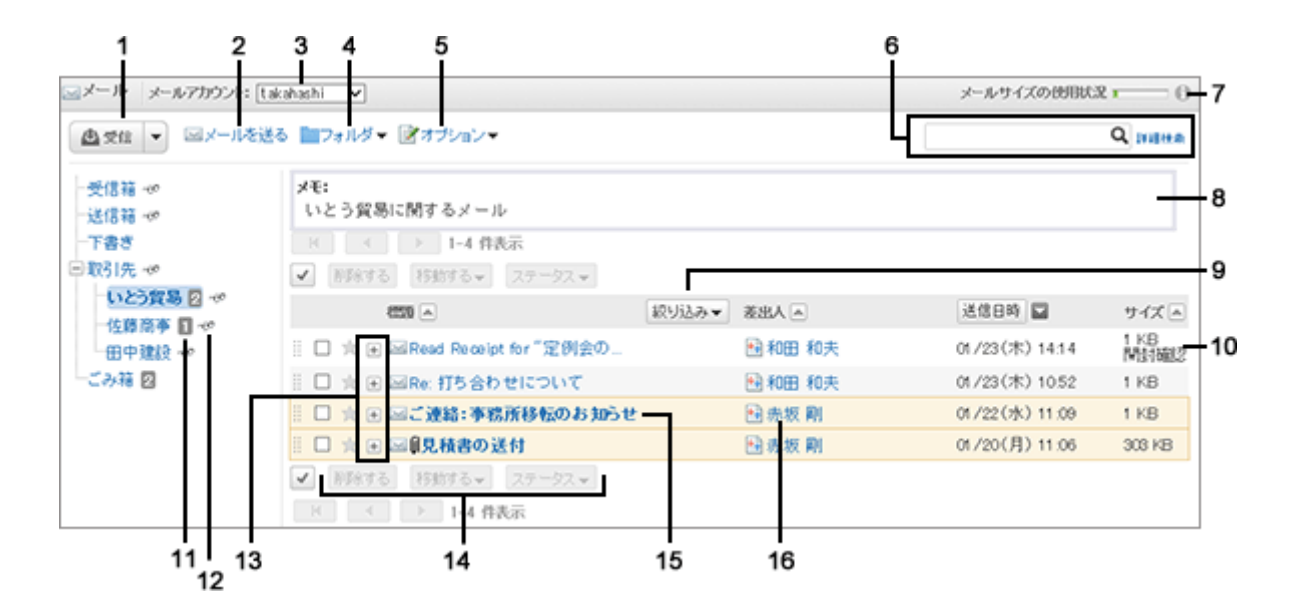

#### パーツの説明

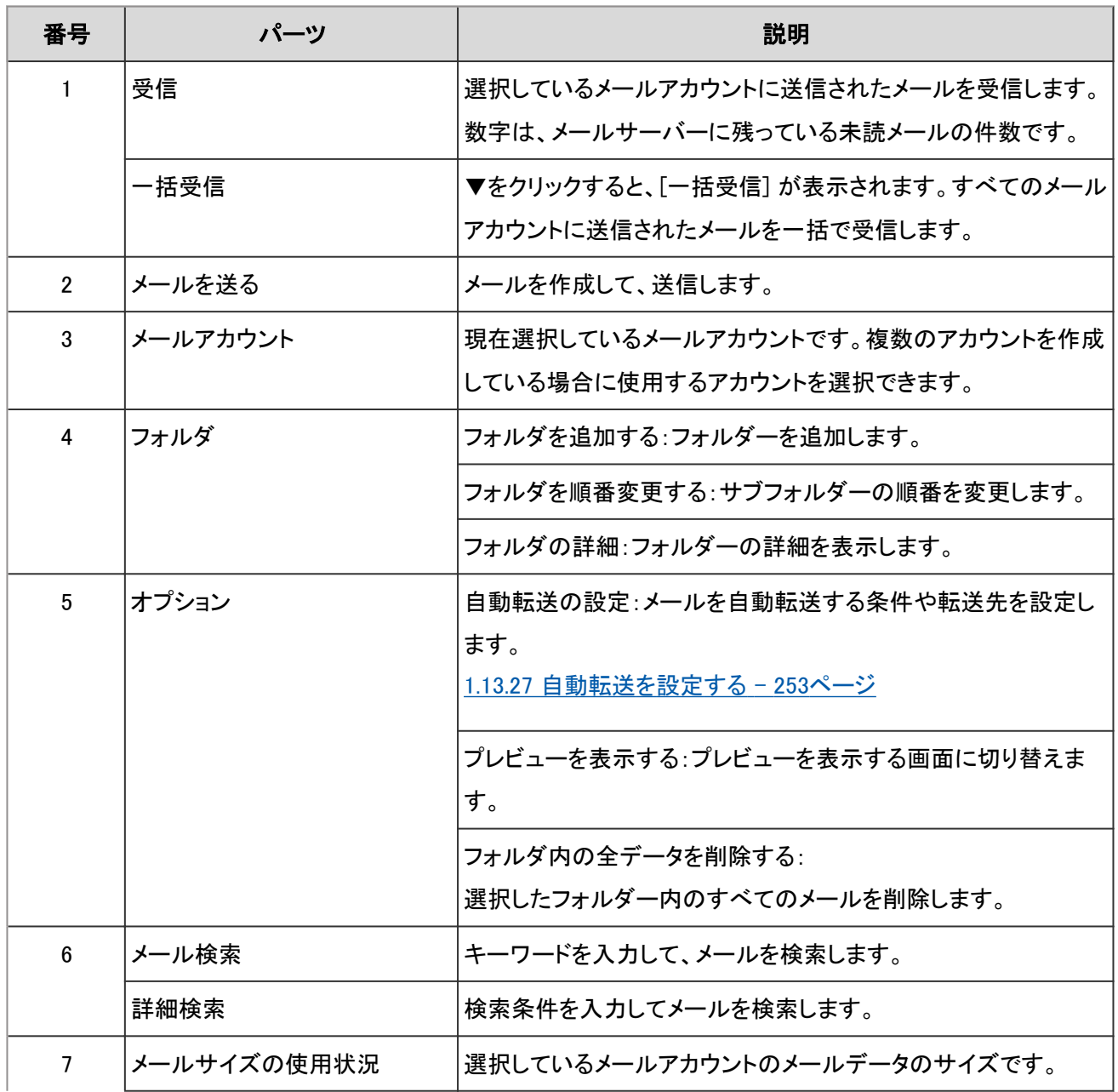

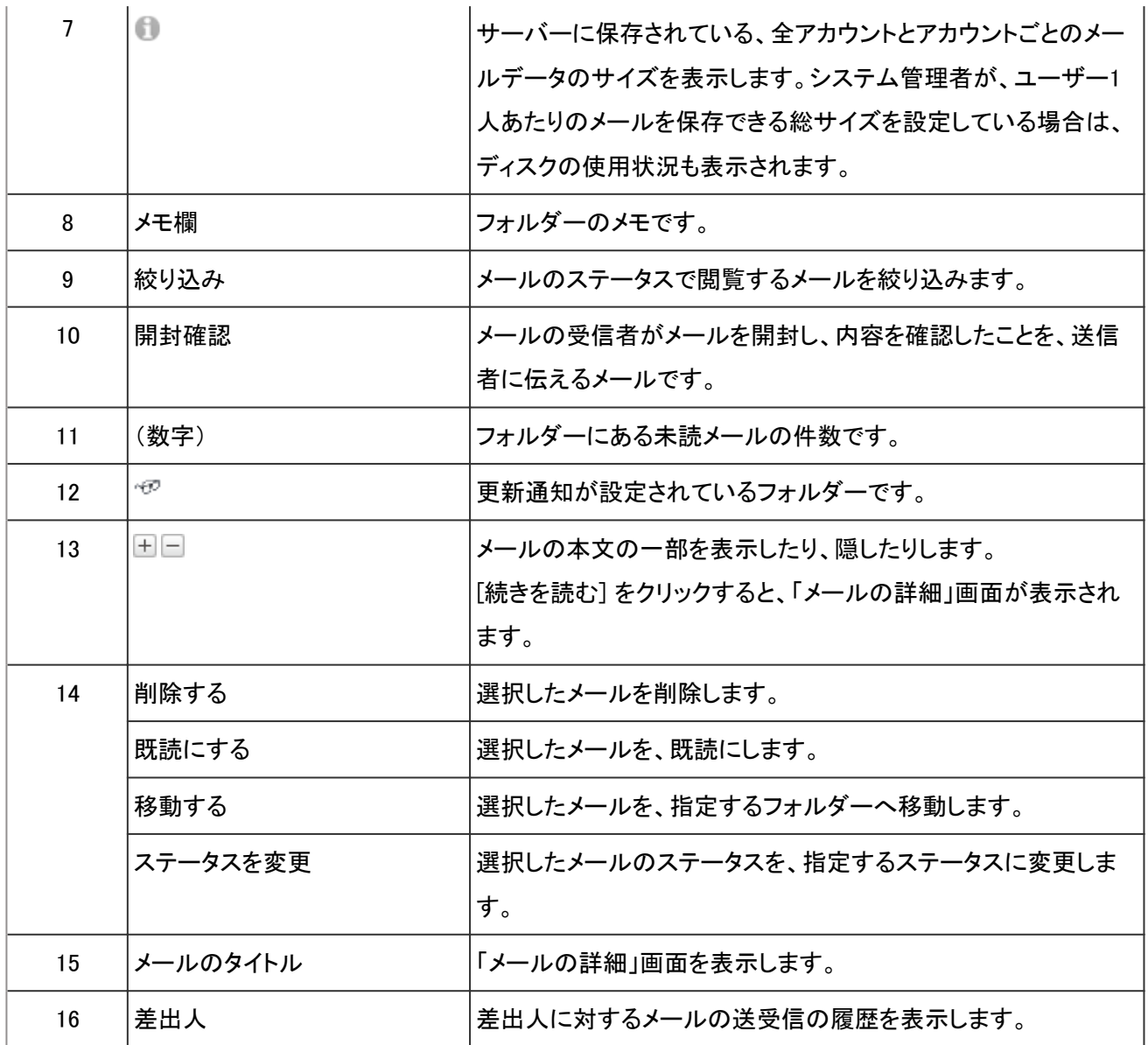

#### メールのアイコン

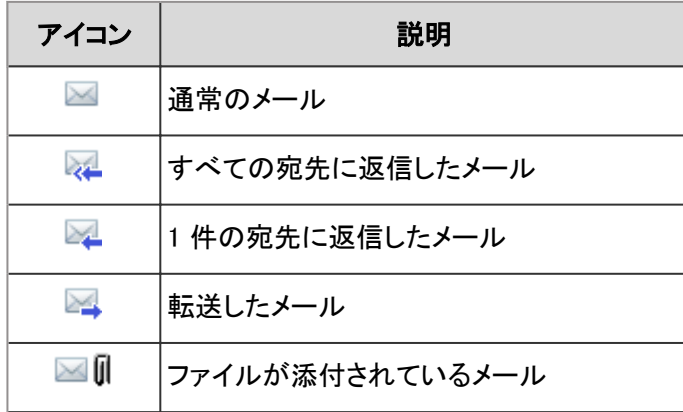

## 「メールの詳細」画面

メールを返信したり、転送したりします。

画面に表示されるアイコンは、メールの種類によって異なります。

このセクションでは、受信メールの「メールの詳細」画面に表示されるアイコンについて説明します。

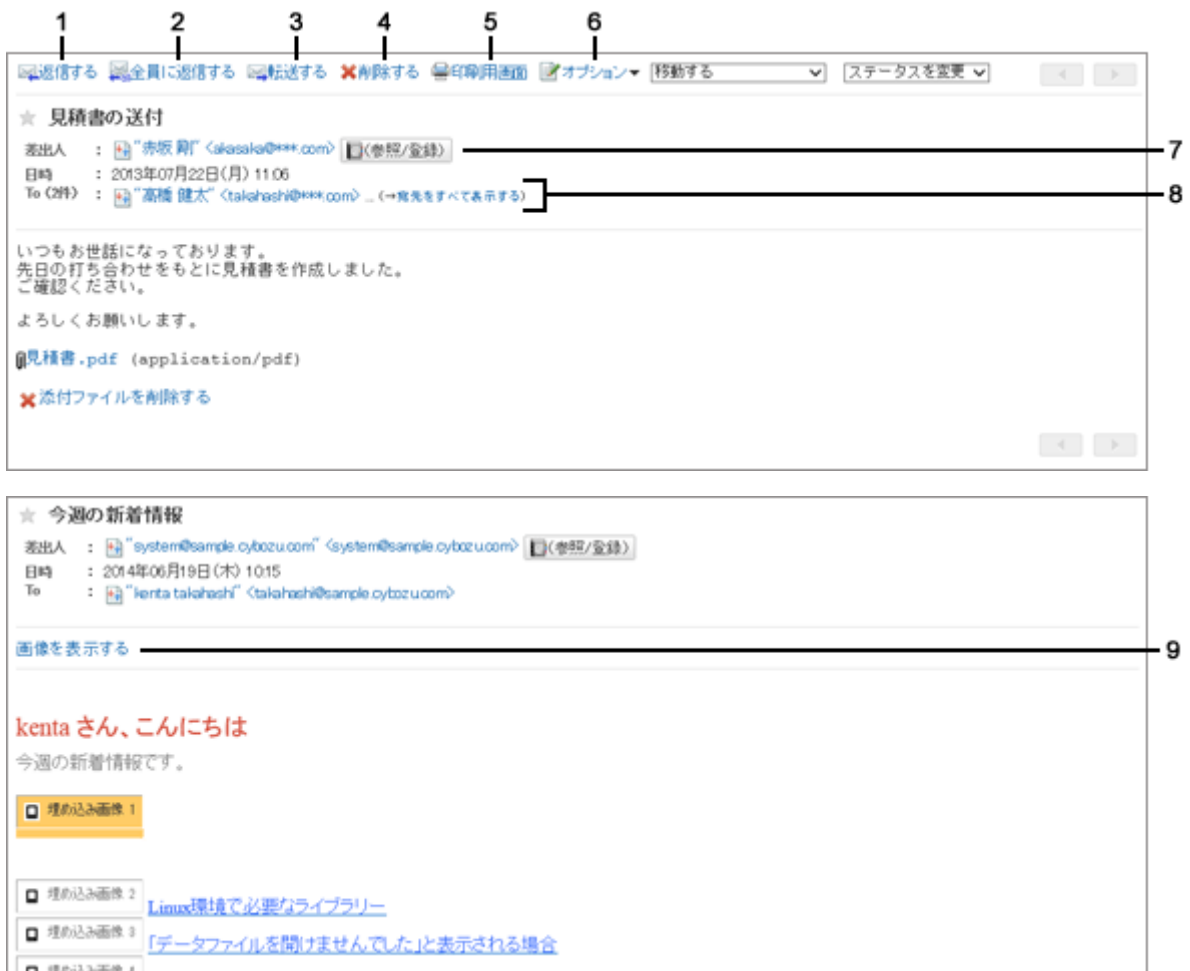

□ 理が込み画像 4 SSLを使用して、LDAPサーバーに接続するために必要な設定

### ● パーツの説明

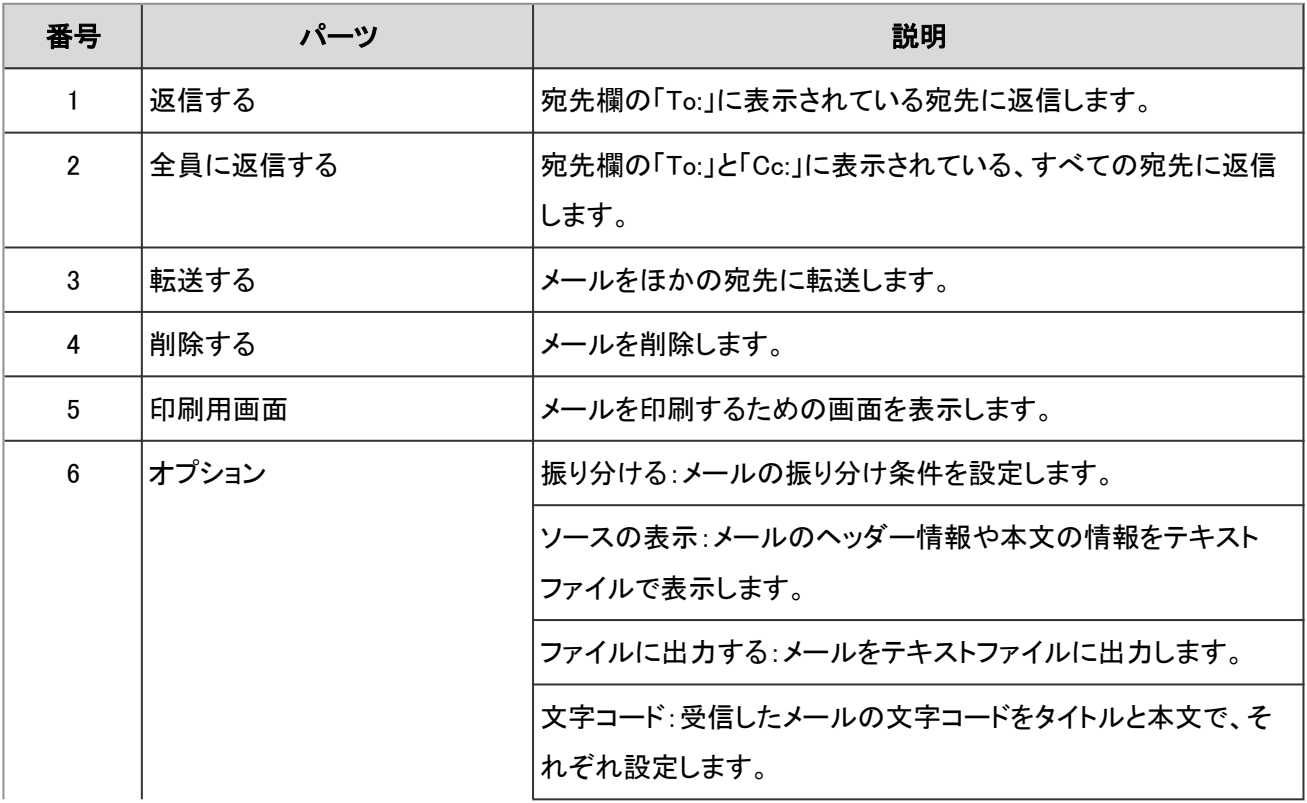
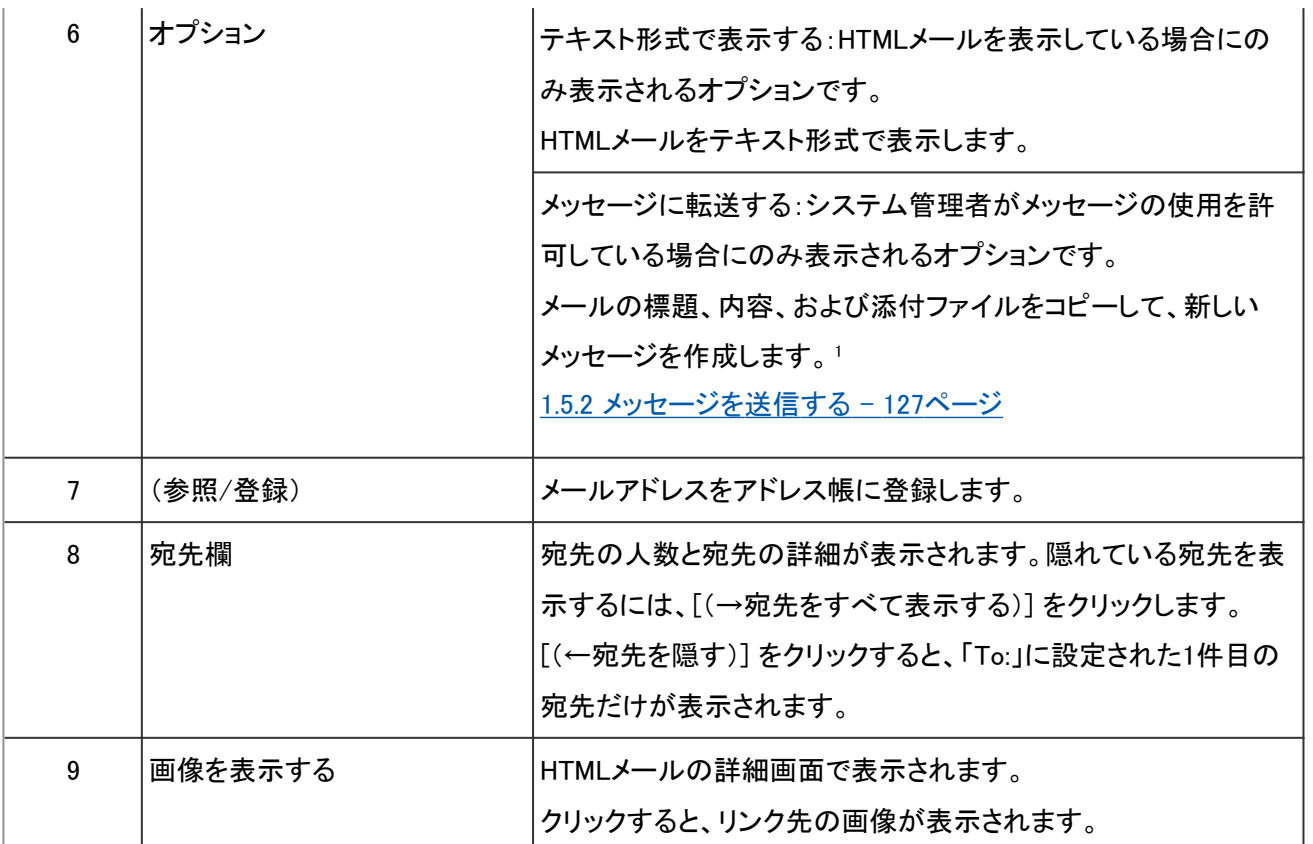

<sup>1</sup>:HTML形式のメールは、テキストと添付ファイルがコピーされます。添付ファイルはメッセージの本文の添付ファイルとしてコピーされま す。

# 1.13.3 メールを受信する

メールを受信する方法を説明します。

### 操作手順:

1. アプリケーションメニューで、[メール] をクリックします。

#### 2. 「メール」画面で、[受信] をクリックします

- 選択中のアカウントのメールを受信します。
- すべてのアカウントのメールを一括受信するには、 [受信] の右の▼をクリックし、 [一括受信] をクリッ クします。

システム管理者の設定によって、メールを一括受信 できない場合があります。

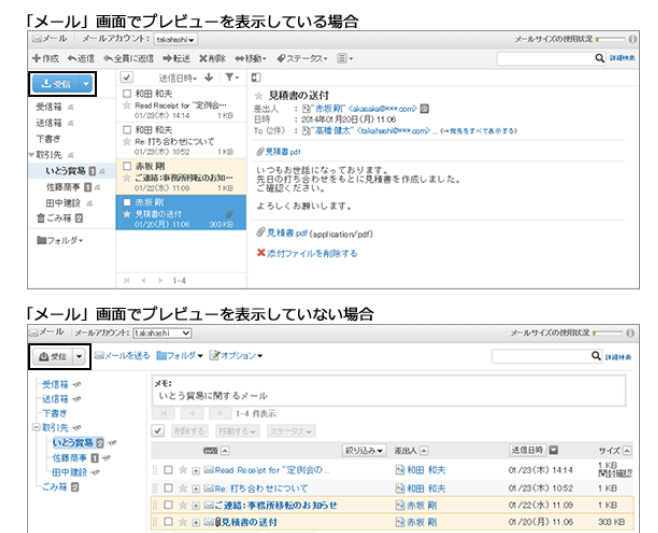

 $\sqrt{800}$ 1-4 件表示 3. 本文を閲覧するメールの標題をクリックします。

#### 補足

● セキュリティのため、HTMLメールの画像は [画像を表示する] をクリックするまで表示されない仕様になって います。

また、システム管理者の設定によっては、HTMLメールの画像を表示できない場合があります。

● HTMLメールの画像を表示するには、画像が保存されているサーバーにアクセスする必要があります。 安全なメールであることを確認した上で、画像を表示することを推奨します。

#### ● 宛先の表示

- 宛先が2件以上あると、宛先欄に次のアイコンとリンクが表示されます。
	- [(→宛先をすべて表示する)]: 「To:」や「Cc:」に設定されたすべての宛先が表示されます。
	- [(←宛先を隠す)]: 「To:」に設定された先頭の宛先だけが表示されます。
- 「To:」や「Cc:」に宛先が設定されていない場合は、「To:」欄または「Cc:」欄は表示されません。
- 受信メールの宛先に「Bcc:」欄は表示されません。

#### ● 添付ファイルの表示

プレビューを表示している場合、添付ファイルはメールの本文の上下に表示されます。

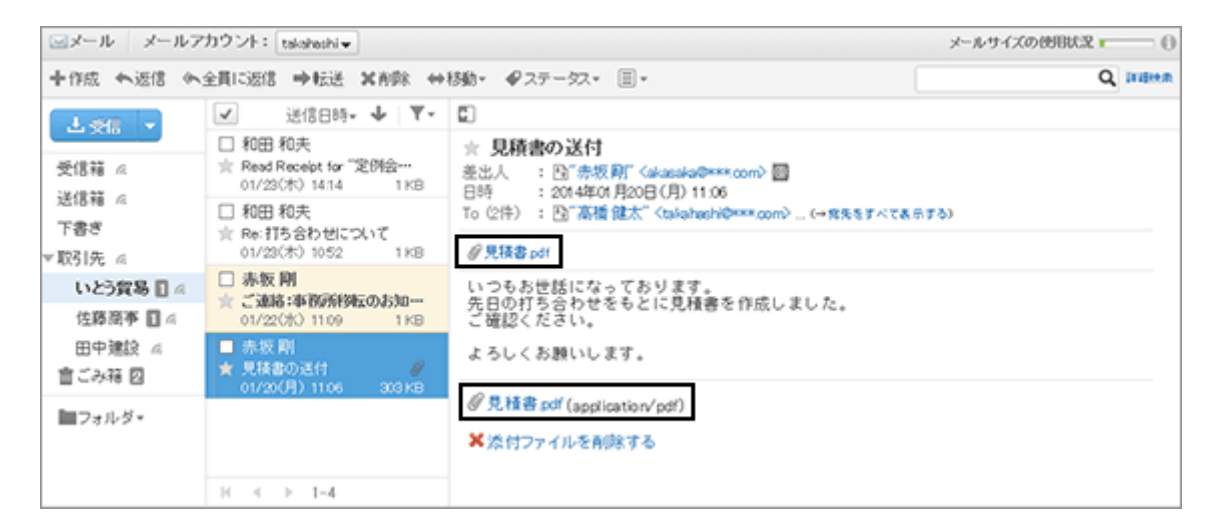

プレビューを表示していない場合、添付ファイルはメールの本文の下にだけ表示されます。

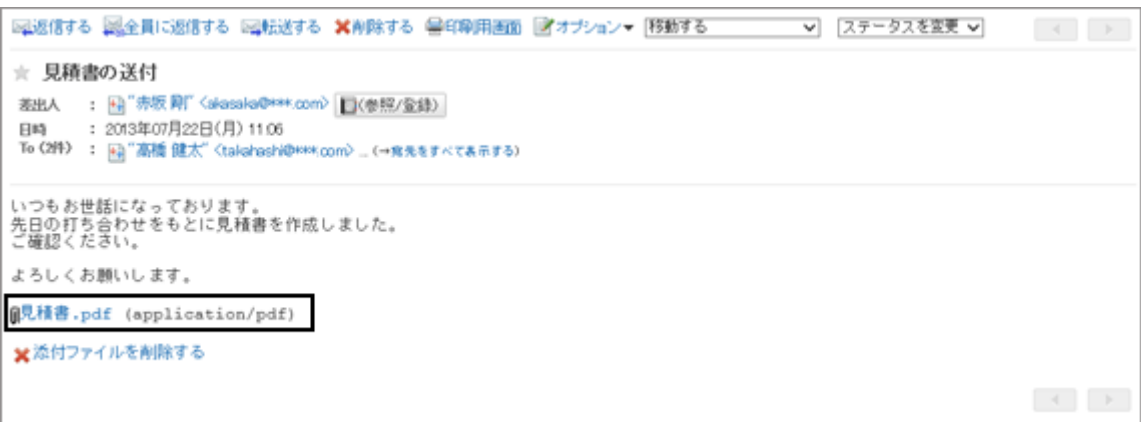

#### ● 添付ファイルの削除

メールの本文で [添付ファイルを削除する] をクリックします。

複数のファイルが添付されているメールでは、すべての添付ファイルが削除されます。特定のファイルだけを削除する ことはできません。

添付ファイルを削除したメールでは、次の操作ができません。

- メールソースを表示
- 文字コードを変更
- メールデータのUNIX mbox形式、またはeml形式のファイルへの出力

## 外部通知を受信した場合

システム管理者が外部通知を設定している場合、ガルーン以外のシステムからの通知がメールで送信されます。 外部通知を受信すると、「メール」画面に「外部からの通知をN件受信しました。」と表示されます。 受信した外部通知の詳細は、通知一覧または最新情報ポートレットから確認します。

## 開封確認メールを受信した場合

開封確認メールとは、受信者がメールを閲覧したかどうかを、送信者が確認できるメールです。 開封確認メールを受信すると、メールの差出人欄の上に次のメッセージが表示される場合があります。

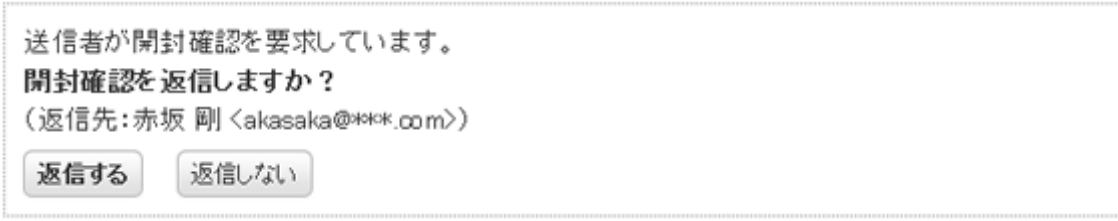

[返信する] をクリックすると、メールの送信者に、メールを閲覧したことを知らせるメールが送信されます。 [返信する] または [返信しない] をクリックすると、このメッセージは表示されなくなります。

# 1.13.4 メールを受信できない場合

メールを受信できない場合、次の原因が考えられます。

- 受信メールサイズが上限値を超えている
- メールの総サイズが上限値を超えている
- 分割されたメールを受信しようとしている
- 受信したメールがメールサーバーに残っている

各原因の詳細と対処方法を説明します。

## 受信メールのサイズが上限値を超えている

システム管理者が、受信メール1通あたりのメールサイズを制限している場合、上限値を超えるメールを受信できませ ん。

上限を超えるメールを受信しようとすると、「メール」画面の上部に「サイズの制限により受信できなかったメールがあ ります」と表示されます。

サイズの制限により受信できなかったメールがあります。 ・ 国受信できなかったメールの一覧

次のどちらかの対処を行います。

- 受信できなかったメールをメールサーバーから削除する 上記の画面で [受信できなかったメールの一覧] をクリックし、「受信できなかったメールの一覧」画面で、削除する メールを選択し、[削除する] をクリックします。
- ほかのメールソフトで受信する

## メールの総サイズが上限値を超えている

システム管理者が、ユーザーが保存できるメールの総サイズを制限している場合、上限値を超えると、メールを受信 できません。

メールを受信するには、不要なメールを削除し、保存しているメールのサイズを減らします。

## 分割されたメールを受信しようとしている

メールの分割機能を搭載したメールソフトで分割送信されたメールは、ガルーンでは受信できません。 分割されたメールを受信すると、次のメッセージが表示されます。

「このメールは、メールを分割して送受信する機能を搭載したメールソフトから送信されています。 本アプリケーションは、分割機能によって分割されたメールに対応しておりません。 メールの内容は「ソースの表示」で確認できます。」

次のどちらかの対処を行います。

- 「メールの詳細」画面で [ソースの表示] をクリックして、分割されたメールの内容を確認する
- 分割されたメールを受信できるメールソフトで受信する

## 受信したメールがメールサーバーに残っている

メールサーバーに大量のメールが残っている場合、一度にすべてのメールを受信できない場合があります。 メールを受信するには、メールサーバーに残っているメールがなくなるまで、「メール」画面で [受信する] を繰り返しク リックします。

## 1.13.5 既読のメールを未読に戻す

既読のメールを未読の状態に戻します。

メールを読んだ後に読み直す必要があるメールを区別できます。

### 操作手順:

1. アプリケーションメニューで、[メール] をクリックします。

- 2. 「メール」画面で、未読に戻すメールのチェックボックスを 選択し、[ステータス] > [未読にする] をクリックします。
	- プレビューを表示している場合、未読に戻すメール の詳細を表示した状態で [未読にする] をクリックし ても、該当するメールを未読に戻せます。
	- [既読にする] をクリックすると、未読のメールを既 読にできます。

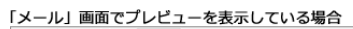

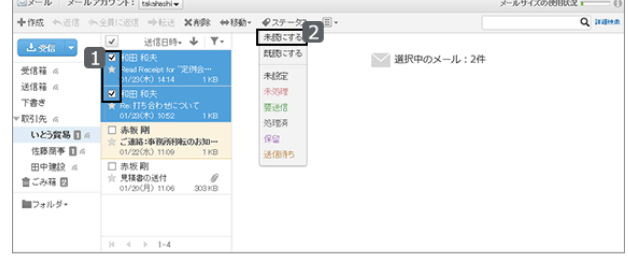

#### 「メール」画面でプレビューを表示していない場合

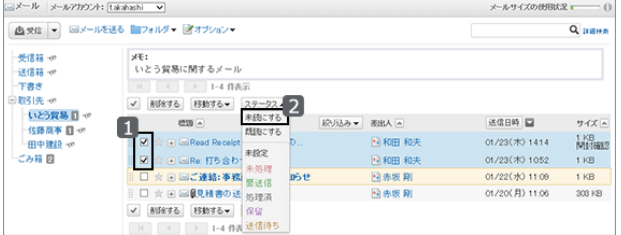

補足

- 既読のメールを未読に戻しても、メールの受信通知は未読に戻りません。
- 開封確認メールの場合、最初にメールを確認した時にだけ、メールの送信者に開封を知らせるメールが送信 されます。
- 既読にしたメールを、ガルーン側で未読に戻していても、KUNAIでは既読メールとして表示されます。
- ケータイではメールの既読と未読を切り替えられません。

## 未読のメールに絞り込む

未読のメールに絞り込んで表示します。

#### プレビューを表示している場合

「メール」画面で、■ > [未読のみ] をクリックします。

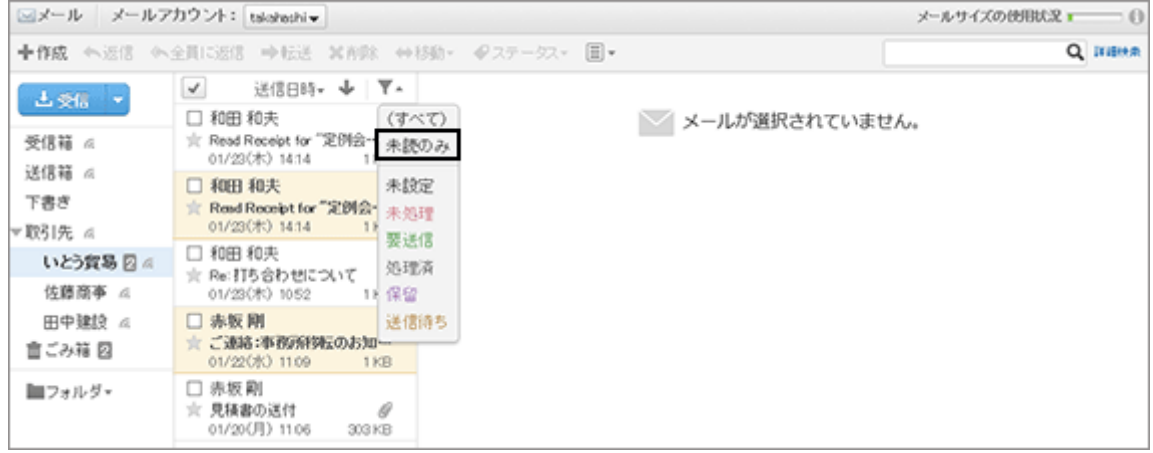

プレビューを表示していない場合

「メール」画面で、「絞り込み] > [未読のみ] をクリックします。

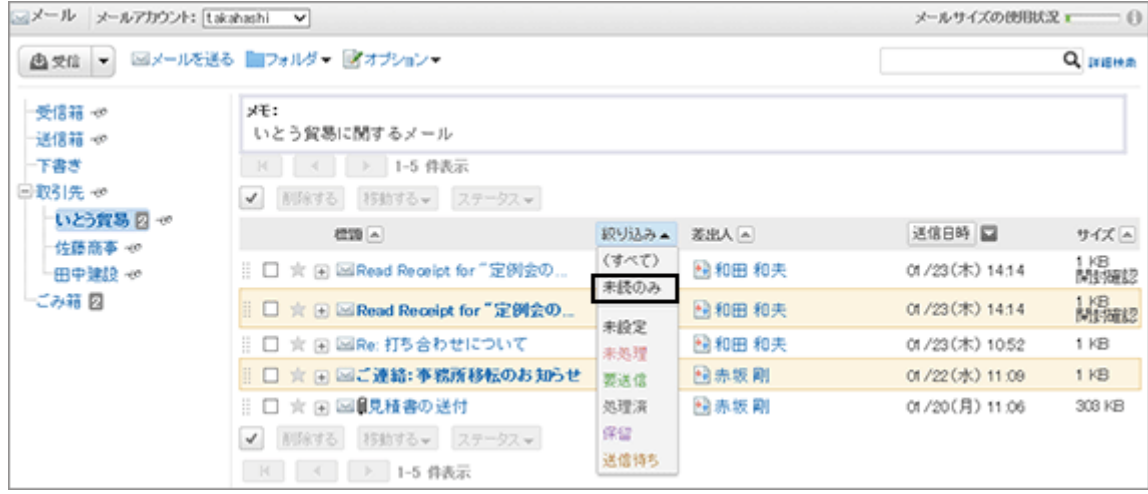

# 1.13.6 メールを検索する

キーワードで、メールを検索できます。

ただし、1度も既読にしていないメールの本文は検索されません。 ここでは全文検索を使用していない場合の検索方法を説明します。 全文検索を使用している場合は、次のページを参照してください。

#### [2.2.7 全文検索を使う](#page-335-0) - 336ページ

キーワードを何も入力せずに検索するか、 [詳細検索] をクリックすると、検索結果画画面で、詳細な検索条件を設定 して検索できます。

- 1. 「メール」画面で、検索ボックスにキーワードを入力し、Q をクリックします。
	- 表示しているフォルダー内のメールを検索します。
	- 次のいずれかの項目にキーワードを含むメールが 表示されます。
		- 標題
		- 本文
		- 差出人
		- To
		- $\bullet$  Cc
		- $\bullet$  Bcc
- 2. 検索結果を確認します。
	- 再検索する場合は、検索条件を設定し、[検索] をク リックします。
	- 次の条件で検索結果を絞り込んだり、再検索したり できます。
		- 検索メールアカウント: すべてのメールアカウントのフォルダーを検索 するかどうかを選択します。
		- 検索フォルダ: フォルダーを指定して検索します。
		- サブフォルダ: サブフォルダーを検索するかどうかを選択します。
		- 検索期間: メールを受信、または送信した期間を指定して検索します。
		- 検索項目: 検索項目を指定して検索します。

## 1.13.7 メールを印刷する

メールを1通ずつ印刷します。

メールに添付されているファイルは印刷できません。ファイル名だけが印刷されます。

下書きメールは印刷できません。

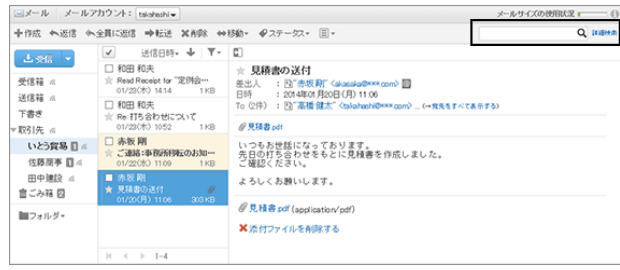

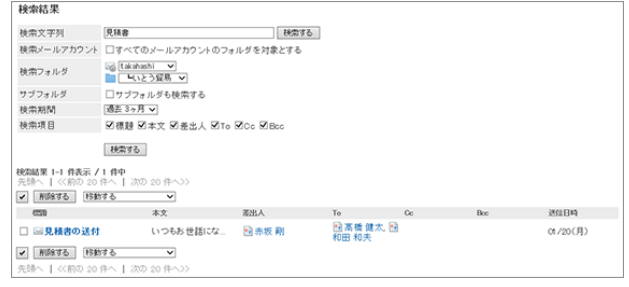

- 1. 印刷用画面を表示します。
	- プレビューを表示している場合 「メール」画面で、メールを選択し、■ > [印刷用画 面] の順にクリックします。
	- プレビューを表示していない場合 「メールの詳細」画面で、[印刷用画面] をクリックし ます。

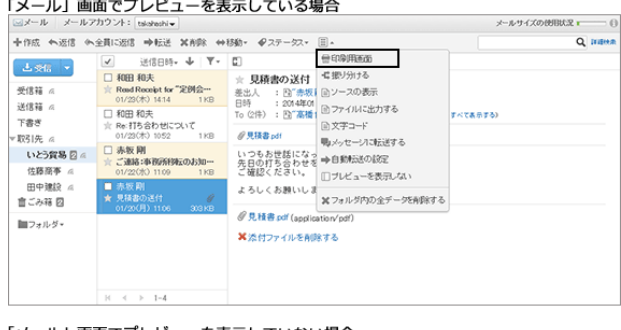

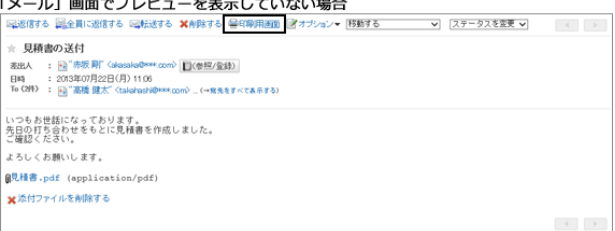

- 2. [印刷する] をクリックします。 必要に応じて、文字サイズを変更します。
- 3. Webブラウザーの印刷機能を使用し、メールを印刷します。

# 1.13.8 メールを送信する

新しいメールを作成し、送信します。

システム管理者の設定によっては、HTMLメールを送信できない場合があります。

## 操作手順:

1. アプリケーションメニューで、[メール] をクリックします。

2. 「メール」画面で、[作成] または [メールを送る] をクリック します。

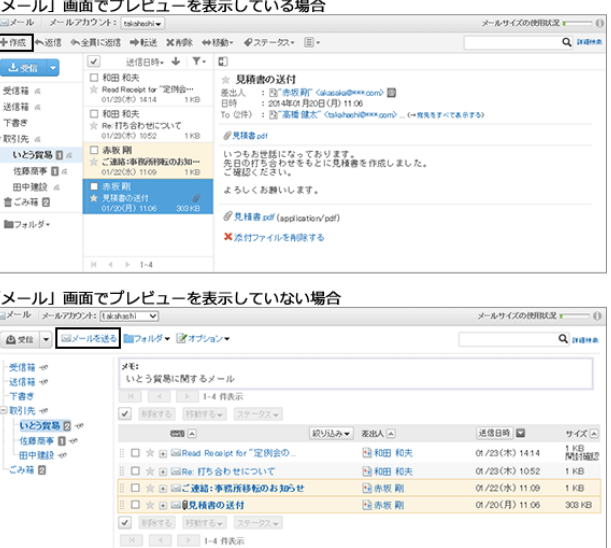

3. 「メールの作成」画面で、宛先や標題、本文などを設定し、[送信する] をクリックします。 そのほかの項目は次のページを参照してください。 「メールの作成」画面の項目 - 225ページ

- 4. 「メールの送信確認」画面で、[送信する] をクリックします。
	- 個人設定で「送信前の確認」を無効にしている場合は、この画面は表示されません。 [1.13.23 メールの表示や機能を設定する](#page-250-0) - 251ページ
	- ●「メール」画面でプレビューを使用しない設定にし、HTMLメールを作成した場合、「メールの送信確認」画面 に [テキスト表示] が表示されます。 クリックすると、HTMLで作成した本文がテキストで表示されます。

#### ●「メールの作成」画面の項目

「メール」画面でプレビューを使用しているかどうかによって、画面に表示されるパーツが異なります。 ここでは、プレビューを設定していない画面を例に説明します。

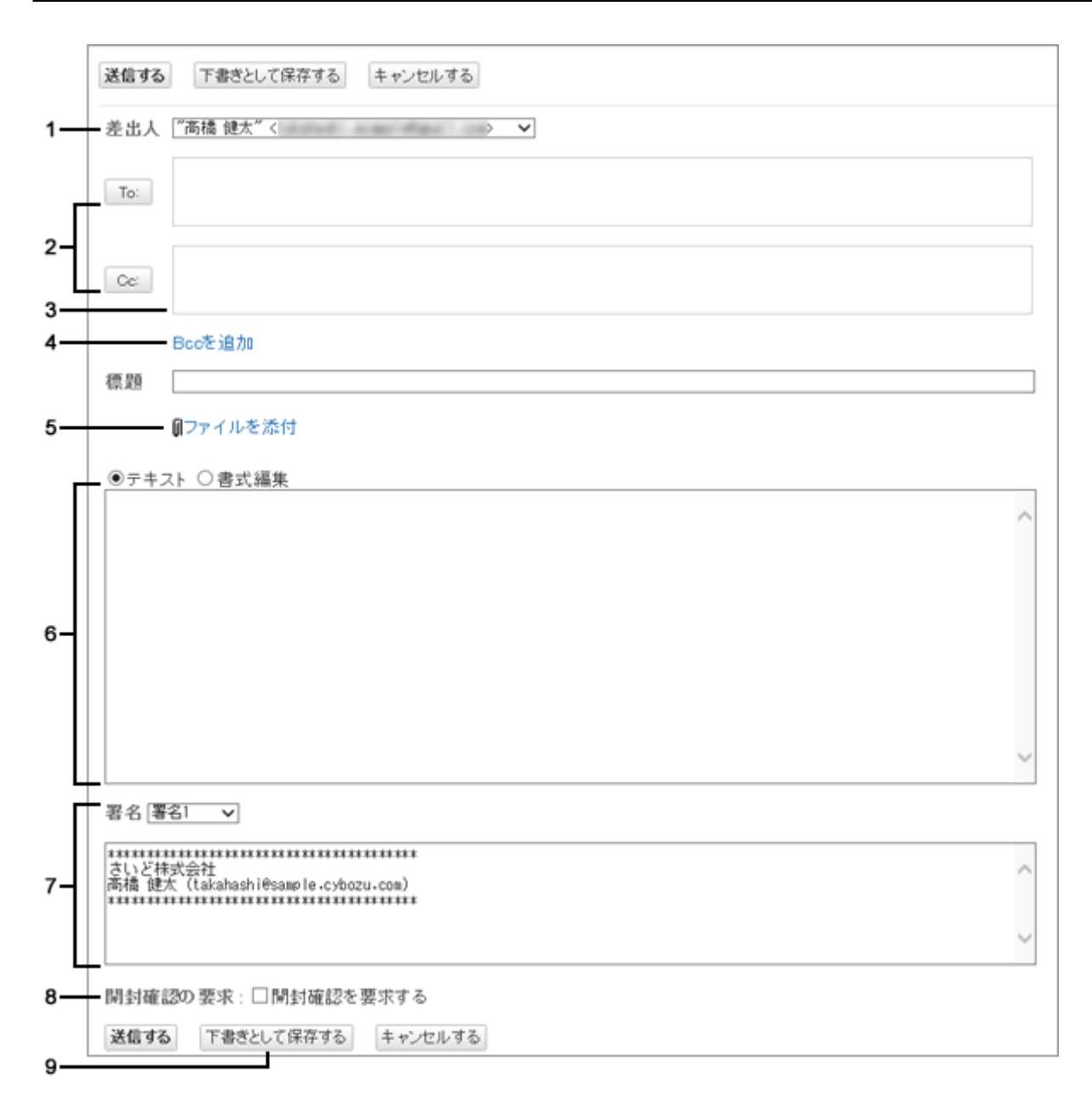

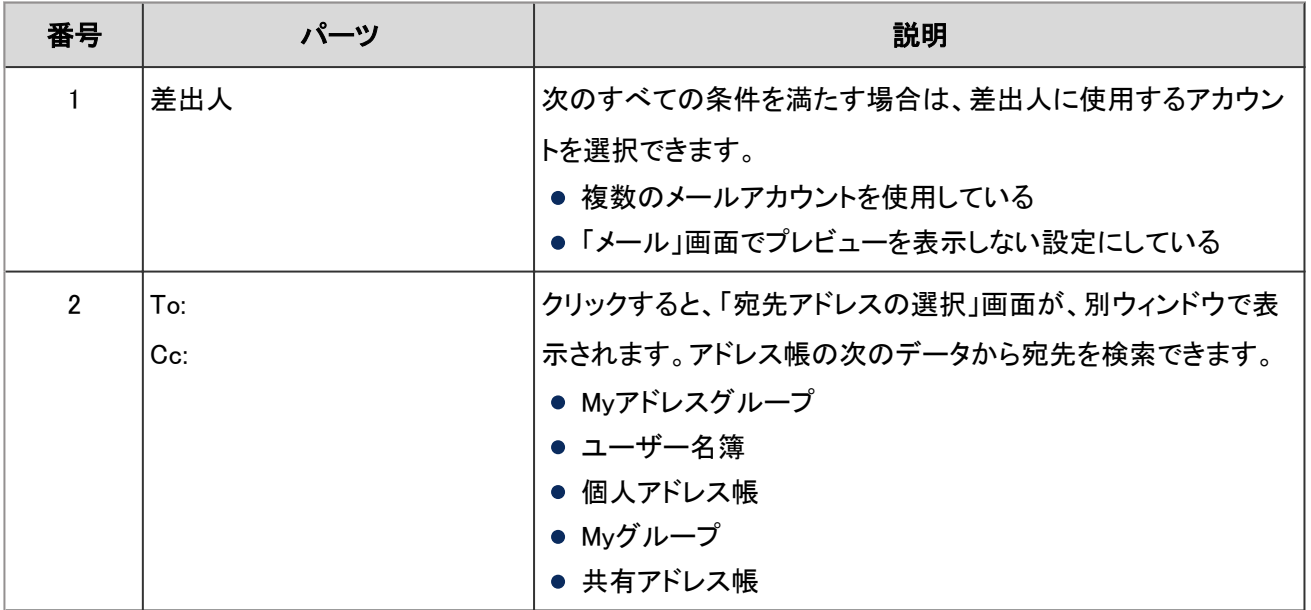

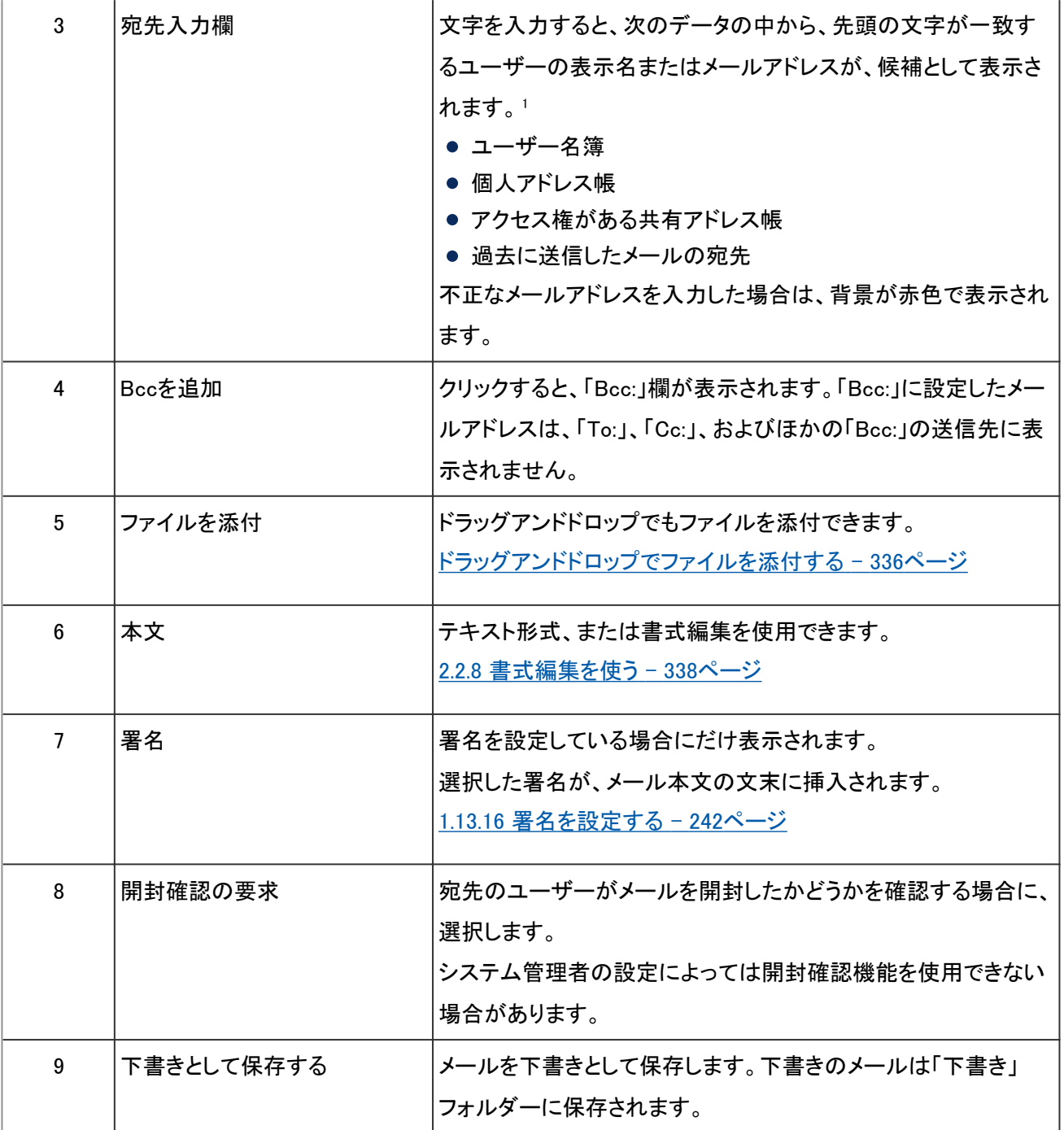

1:カスタマイズ項目に登録されたメールアドレスは、候補の対象外です。

## メールを再送信する

再送信できるメールは、ユーザーが送信したメールだけです。 送信箱にあるメールの詳細を表示し、[再送信する] をクリックすると、再送信するメールを編集できます。

#### 「メール」画面でプレビューを表示している場合

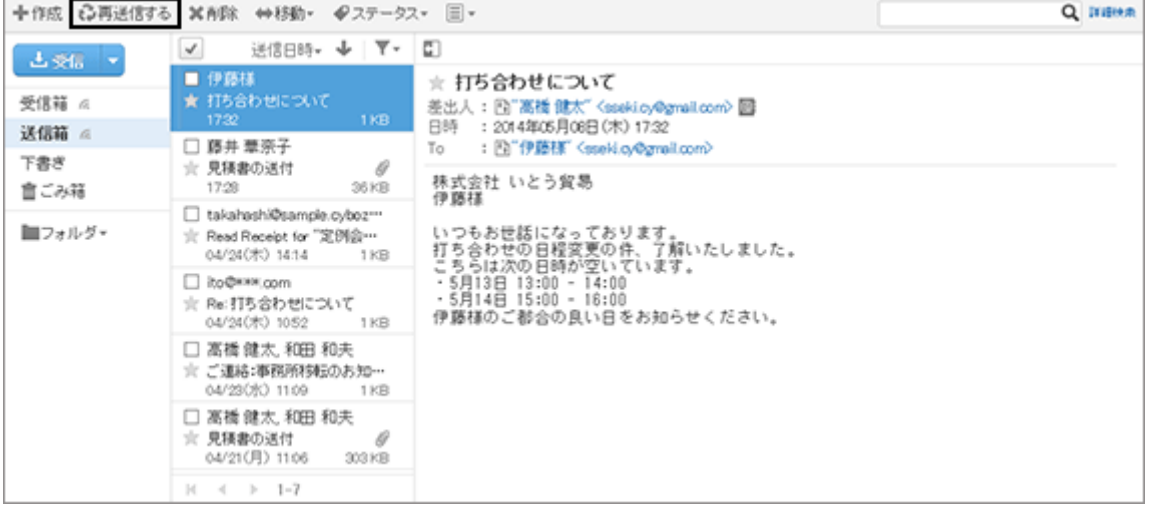

#### 「メール」画面でプレビューを表示していない場合

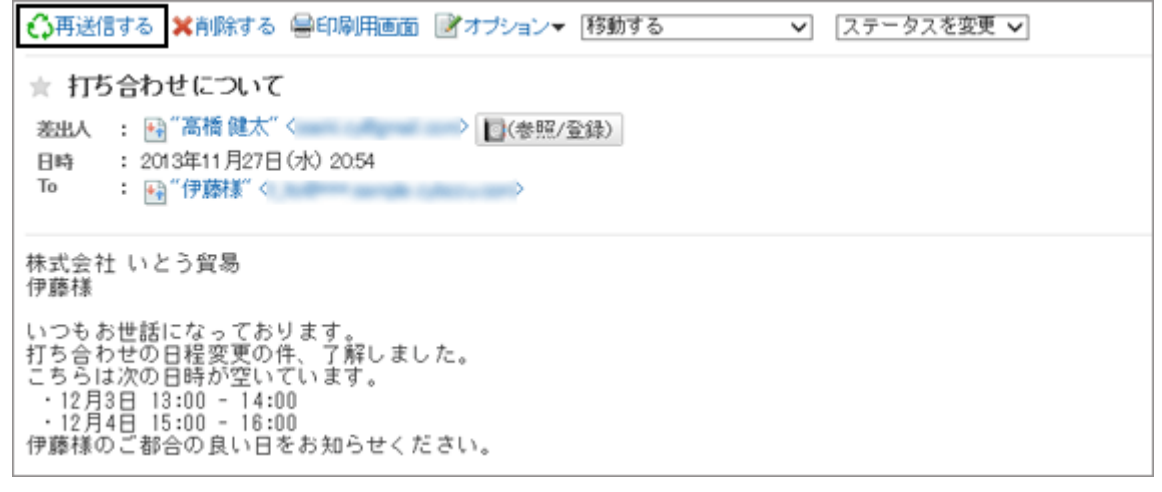

# 1.13.9 メールを返信する

受信したメールを返信します。

メールの詳細を表示し、[返信] または [返信する] をクリックして、返信するメールを編集します。

「メールの返信」画面には、受信したメールの宛先が表示されます。

返信するメールの標題には、「Re:」が挿入されます。

「宛先」の「To:」や「Cc:」のすべての宛先に返信する場合、[全員に返信] または [全員に返信する] をクリックします。 ファイルが添付されているメールに返信する場合、返信するメールにはファイルは添付されません。

#### 「メール」画面でプレビューを表示している場合

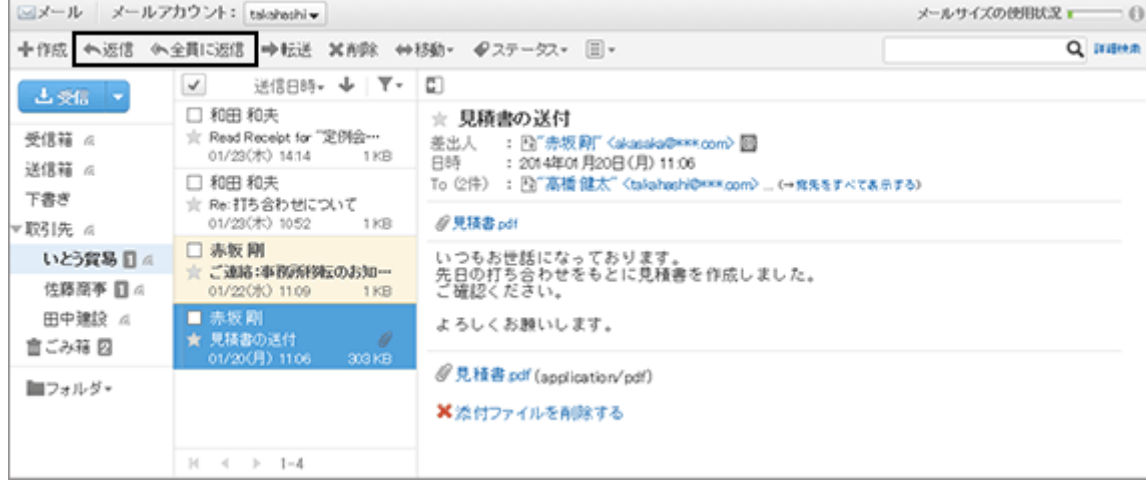

#### 「メール」画面でプレビューを表示していない場合

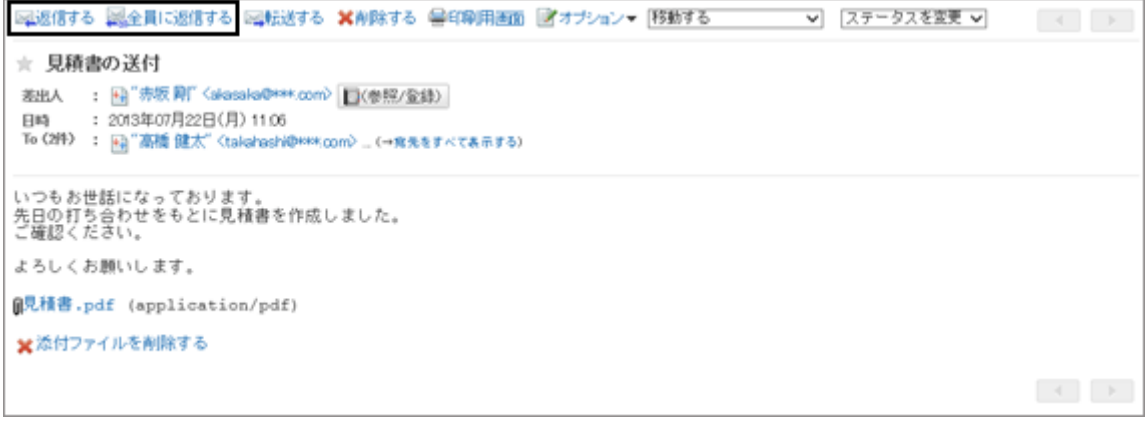

#### 補足

- 次のどちらかの場合にHTMLメールに返信すると、メールはテキスト形式に変換されて送信されます。
	- システム管理者がHTMLメールの送信を許可していない
	- 書式編集に対応していないWebブラウザーから返信した

# 1.13.10 メールを転送する

受信したメールを転送します。

メールの詳細を表示し、[転送] または [転送する] をクリックし、宛先を指定して送信します。

添付ファイルも転送されます。

転送するメールの標題には、「Fwd:」が挿入されます。

#### 「メール」画面でプレビューを表示している場合

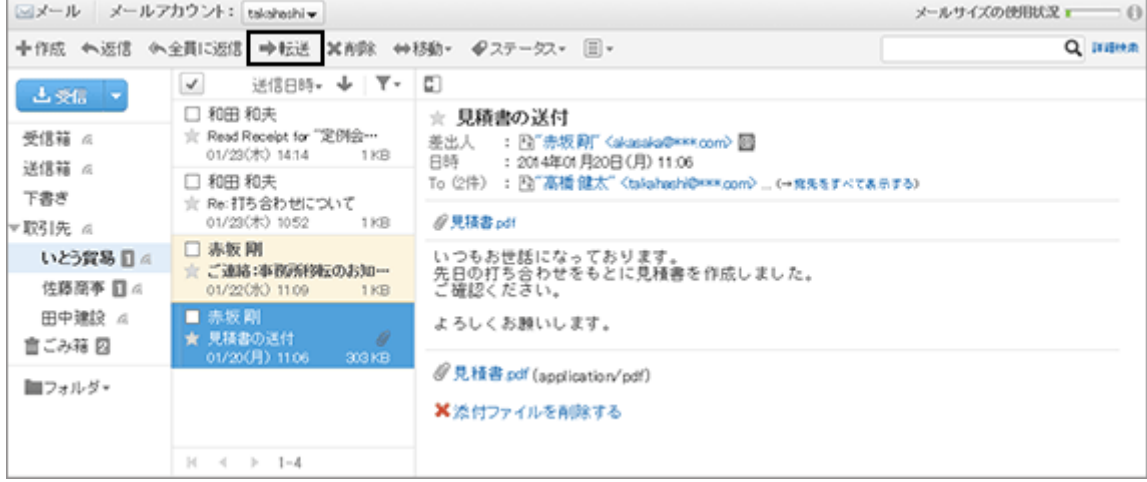

#### 「メール」画面でプレビューを表示していない場合

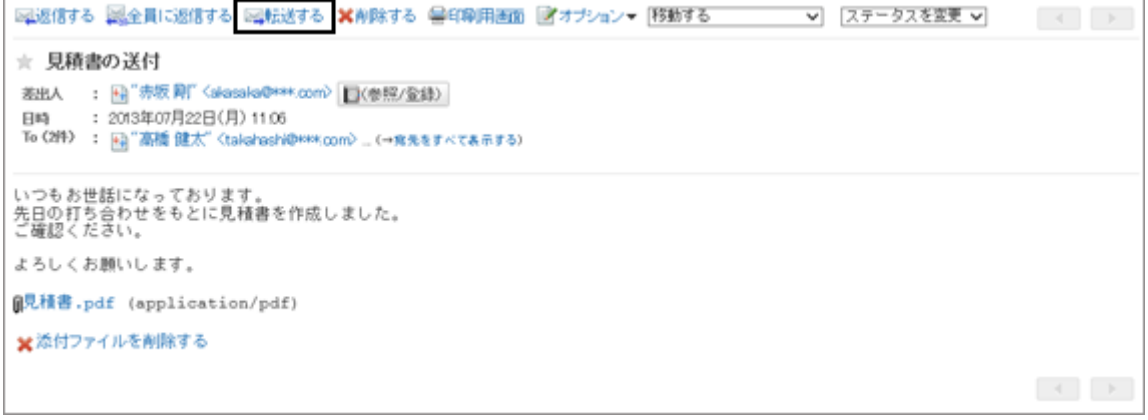

#### 補足

- 次のどちらかの場合にHTMLメールを転送すると、メールはテキスト形式に変換されて送信されます。
	- システム管理者がHTMLメールの送信を許可していない
	- 書式編集に対応していないWebブラウザーから転送した

## 1.13.11 メールを削除する

次のいずれかの方法でメールを削除します。

- 個別に削除する
- 複数のメールを選択して一括削除する
- フォルダー内のすべてのメールを一括削除する
- 期間を指定してメールを完全に削除する

ごみ箱機能を使用している場合、削除したメールはごみ箱に移動します。

ごみ箱の保存期間内であれば、削除したメールはごみ箱から復旧できます。

ただし、次の場合はメールが完全に削除されます。

- ●「期間を指定してメールを完全に削除する」で削除した場合
- ごみ箱機能を使用していない場合
- ごみ箱の保存期間が経過した場合

ごみ箱を使用するかどうかや、ごみ箱の保存期間は個人設定で設定します。 [1.13.24 ごみ箱を設定する](#page-250-0) - 251ページ

## 個別に削除する

メールを個別に削除します。

「ごみ箱」フォルダー内のメールを削除すると、メールは完全に削除されます。

## 操作手順:

1. メールの詳細を表示し、[削除] または [削除する] をク リックします。

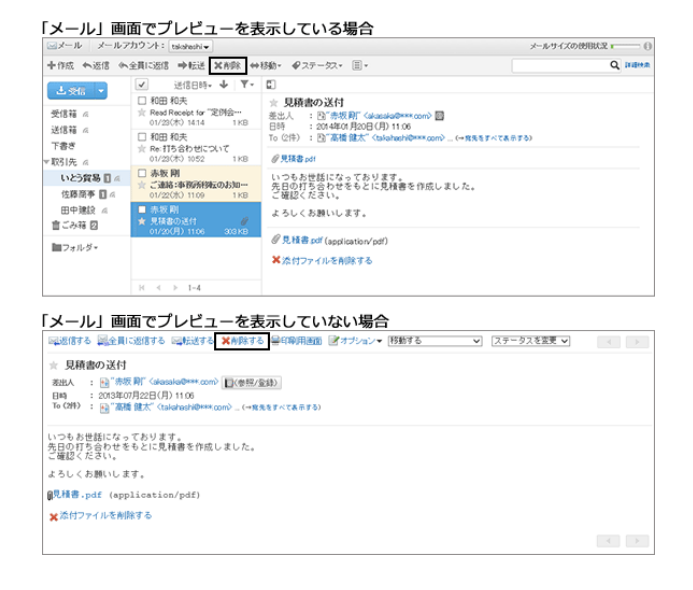

2. 確認画面で [はい] をクリックします。 削除を中止する場合は、[いいえ] をクリックします。

## 複数のメールを選択して一括削除する

複数のメールを選択して一括削除します。

「ごみ箱」フォルダー内のメールを削除した場合、メールは完全に削除されます。

1. 「メール」画面で、削除するメールを選択し、[削除] または [削除する] をクリックします。

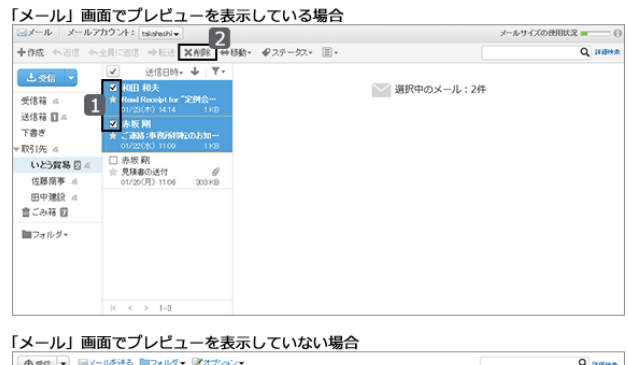

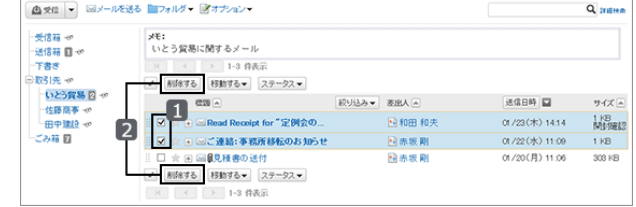

2. 確認画面で [はい] をクリックします。 削除を中止する場合は、[いいえ] をクリックします。

## フォルダー内のすべてのメールを一括削除する

フォルダー内のすべてのメールを一括で削除します。

「ごみ箱」フォルダーのメールを削除した場合、メールは完全に削除されます。

## 操作手順:

1. 「メール」画面で、[オプション] > [フォルダ内の全データを 削除する] をクリックします。

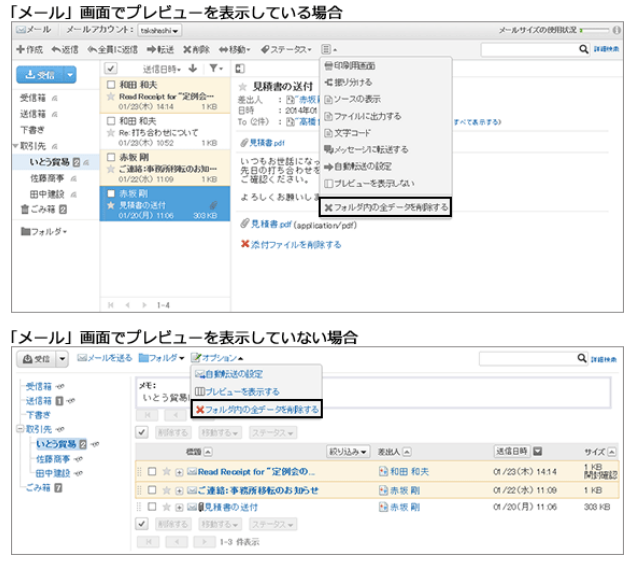

2. 確認画面で [はい] をクリックします。 削除を中止する場合は、[いいえ] をクリックします。

### 期間を指定してメールを完全に削除する

指定した日付よりも前に受信したメールを削除します。 この方法で削除したメールは、ごみ箱に移動せず、完全に削除されます。

#### 操作手順:

1. 画面右上のユーザー名をクリックし、ドロップダウンリストの [個人設定] をクリックします。

2. 「個人設定」画面で、[各アプリケーションの設定] > [メール] > [メールの一括削除] の順にクリックします。

3. 必要な項目を設定し、[削除する] をクリックします。

- メールアカウント: メールを削除するメールアカウントを指定します。
- 日付: 削除するメールの基準になる日付を指定します。指定した日付よりも前に受信したメールがすべて削除され ます。
- 4. 確認画面で [はい] をクリックします。 削除を中止する場合は、[いいえ] をクリックします。

## メールのアカウントが削除されている場合

システム管理者の設定によって、メールアカウントが削除されていても、メールデータを閲覧できる場合があります。 その場合、「メール」画面に「このメールアカウントは削除されています」と表示されます。

このメールアカウントは**有戦法れています。**<br>全てのメールデータの移動や複除を行い、よければ アカウントを完全に削除する を押してください。

上記の画面で、[アカウントを完全に削除する] をクリックすると、削除されたメールアカウントのメールデータが完全に 削除されます。

## 1.13.12 フォルダーを設定する

メールを保存するフォルダーを設定します。 目的に応じたフォルダーを作成すると、メールの整理や受信メールの振り分けができます。

### フォルダーを追加する

フォルダーを追加します。

追加したフォルダーには更新通知が設定されます。

受信箱、送信箱、下書き、およびごみ箱フォルダーには、サブフォルダーを追加できません。

1. 「メール」画面で、[フォルダ] > [フォルダを追加する] の順 にクリックします。

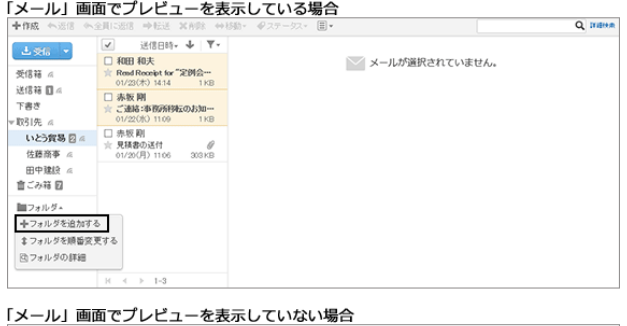

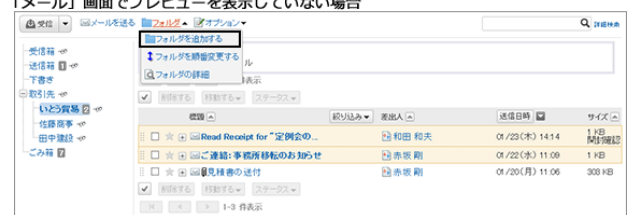

- 2. 必要な項目を設定し、[追加する] をクリックします。
	- タイトル:

フォルダーの名前を設定します。

- 位置: 追加するフォルダーの親フォルダーを選択します。
- メモ: フォルダーの説明を入力します。プレビューを表示していない場合、「メール」画面の上部に表示されます。

#### 補足

● メールの振り分け保存の設定方法は、次のページを参照してください。 [1.13.14 振り分け保存を設定する](#page-237-0) - 238ページ

## フォルダーを変更する

フォルダーの位置やメモ、更新通知の設定を変更します。 ごみ箱のフォルダー情報は変更できません。 受信箱、送信箱、下書きフォルダーは、メモと更新通知の設定だけ、変更できます。

1. 「メール」画面で、変更するフォルダーを選択し、[フォル ダ] > [フォルダの詳細] の順にクリックします。

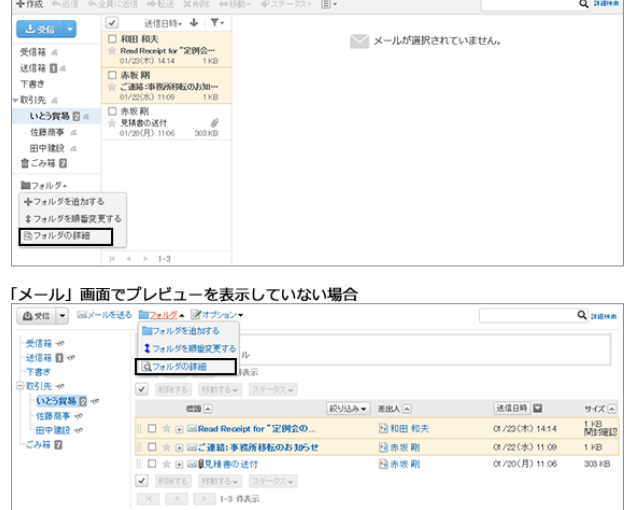

「メール」画面でプレビューを表示している場合

2. [変更する] をクリックします。

フォルダーの更新通知の設定を変更する場合は、[更新通知を解除する] または [更新通知を設定する] をクリッ クします。

3. 必要な項目を変更し、[変更する] をクリックします。

## フォルダーを順番変更する

同じ階層のフォルダーの順番を変更します。

受信箱、送信箱、下書き、およびごみ箱フォルダーの順番は変更できません。

### 操作手順:

1. 「メール」画面で、順番を変更するフォルダーを選択し、 [フォルダ] > [フォルダを順番変更する] の順にクリックし ます。

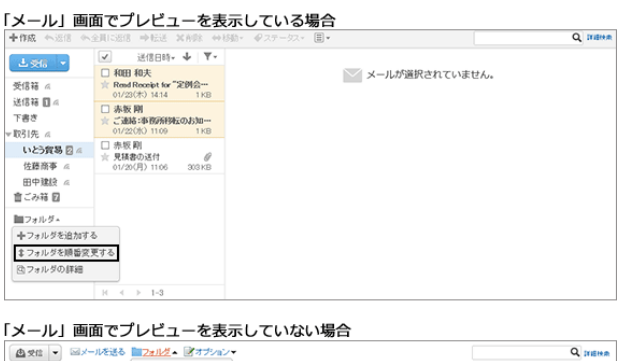

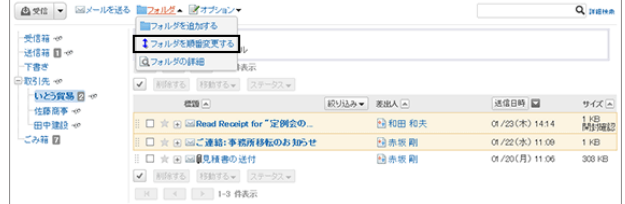

2. フォルダーの順番を変更し、[変更する] をクリックします。

## フォルダーを削除する

フォルダーを削除します。 フォルダーを削除すると、サブフォルダーも削除されます。 削除したフォルダーは元に戻せません。 受信箱、送信箱、下書き、およびごみ箱フォルダーは削除できません。

ごみ箱機能を使用している場合、削除したフォルダーとサブフォルダーの中のメールは、ごみ箱に移動します。 ごみ箱の保存期間内であれば、削除したメールをごみ箱から復旧できます。 ただし、次の場合は削除したメールはごみ箱に移動せず、完全に削除されます。

- ごみ箱機能を使用していない場合
- ごみ箱の保存期間が経過した場合

ごみ箱を使用するかどうかや、ごみ箱の保存期間は個人設定で設定します。 [1.13.24 ごみ箱を設定する](#page-250-0) - 251ページ

## 操作手順:

1. 「メール」画面で、削除するフォルダーを選択し、[フォル ダ] > [フォルダの詳細] の順にクリックします。

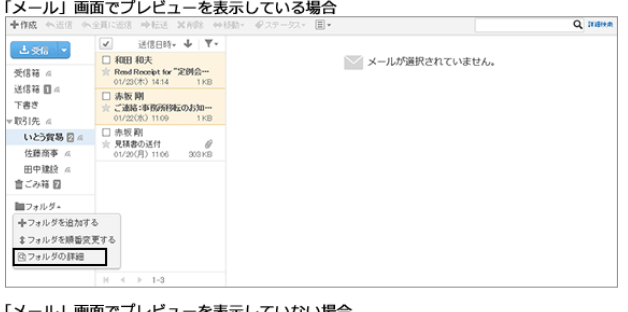

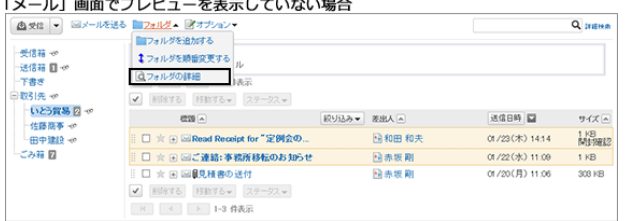

- 2. [削除する] をクリックします。
- 3. 確認画面で [はい] をクリックします。 削除を中止する場合は、[いいえ] をクリックします。

## 1.13.13 メールを移動する

メールを別のフォルダーに移動します。

ドロップダウンリストを使用する方法と、ドラッグアンドドロップで移動する方法があります。

## ドロップダウンリストを使用してメールを移動する

プレビューを表示するかどうかで、メールを移動する方法が異なります。

#### 「メール」画面でプレビューを表示している場合

「メール」画面で移動するメールの詳細を表示し、「移動」ドロップダウンリストをクリックし、移動先のフォルダーを選択 します。

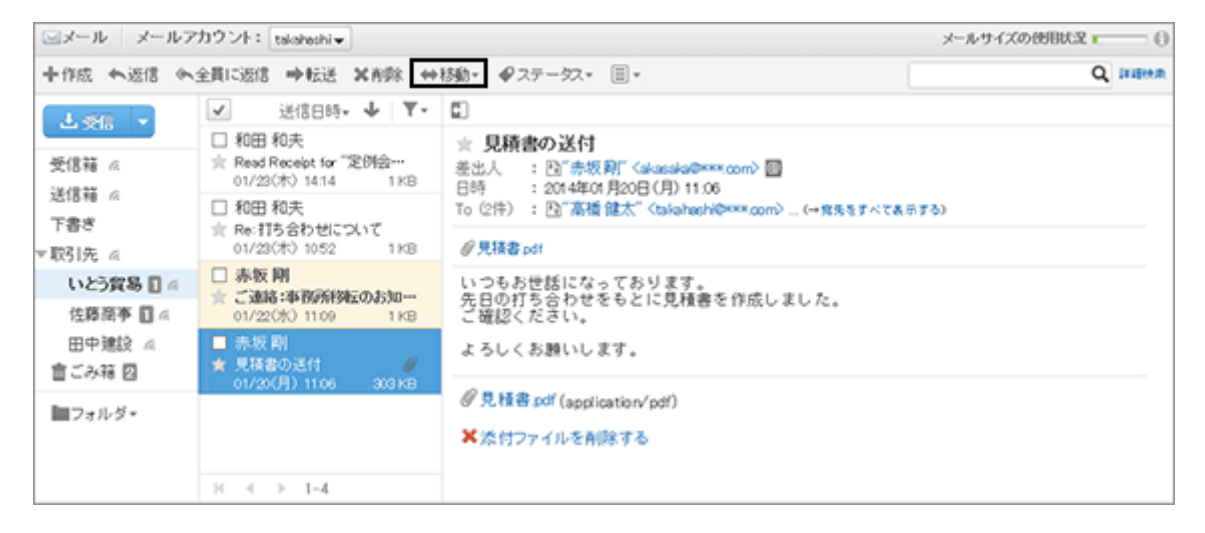

#### 「メール」画面でプレビューを表示していない場合

「メールの詳細」画面で、「移動する」ドロップダウンリストをクリックし、移動先のフォルダーを選択します。

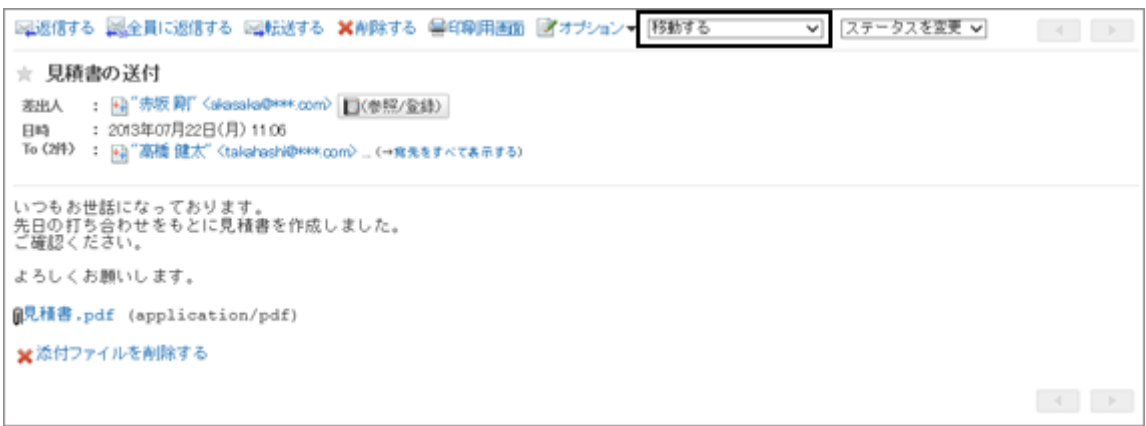

## ドラッグアンドドロップでメールを移動する

「メール」画面で移動するメールを選択し、移動先のフォルダーへドラッグアンドドロップで移動します。

ごみ箱にも移動できます。

選択した項目を移動先のフォルダーまでドラッグすると、移動したメールの件数と [元に戻す] が表示されます。 [元に戻す] をクリックすると、移動したメールを元のフォルダーに戻せます。

#### 「メール」画面でプレビューを表示している場合

移動するメールを選択し、メールをクリックしたまま移動先のフォルダーにドラッグし、クリックを解除します。 Shiftキーを押しながら、項目を選択すると、複数の項目を同時に選択できます。

<span id="page-237-0"></span>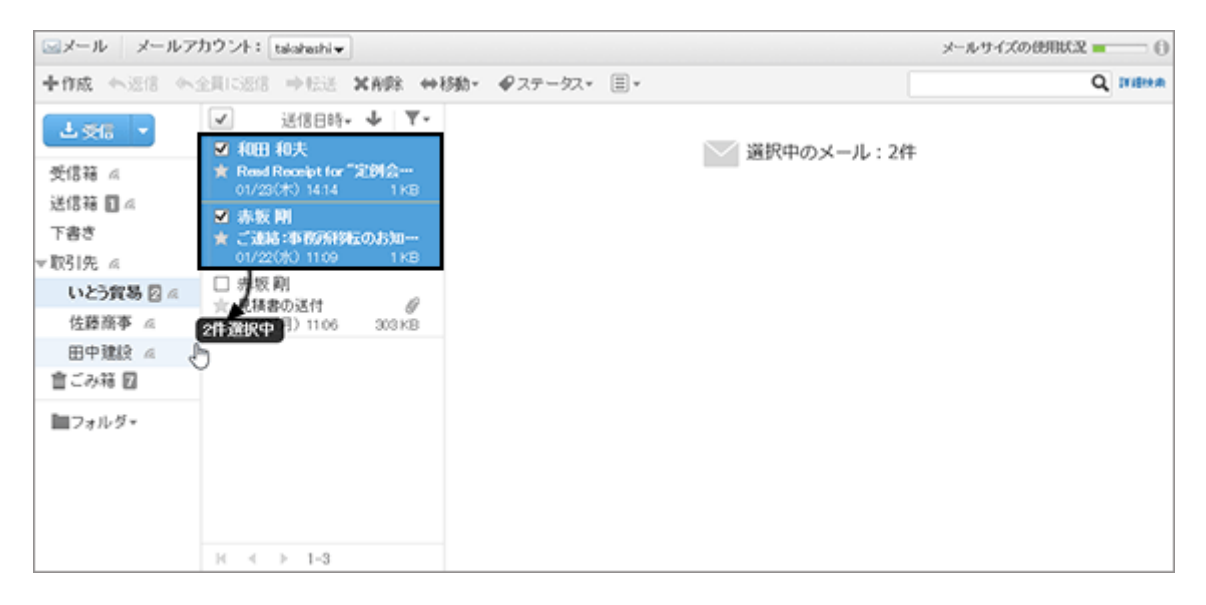

#### 「メール」画面でプレビューを表示していない場合

移動するメールを選択し、メールのドラッグコントロールをクリックしたまま移動先のフォルダーにドラッグし、クリックを 解除します。

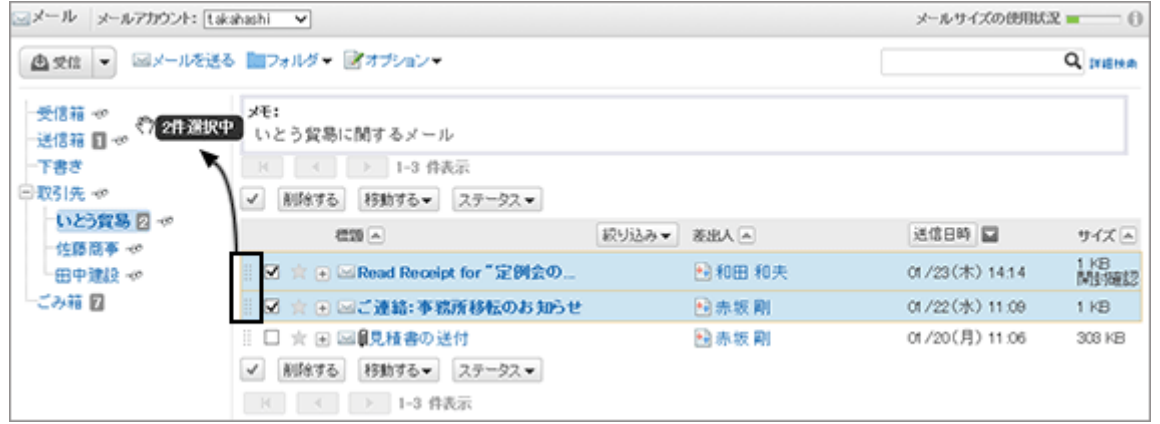

補足

● メールは、一度に複数のフォルダーには移動できません。

## 1.13.14 振り分け保存を設定する

振り分け保存は、条件に一致する受信メールに対し、自動的にステータスを設定したり、指定するフォルダーに保存し たりする機能です。

例えば、振り分け条件に迷惑メールの差出人のメールアドレスを指定し、保存先を「ごみ箱」フォルダーに設定する

と、受信した迷惑メールを自動的に「ごみ箱」フォルダーに振り分けられます。

振り分け条件が複数ある場合、上位に記載されている条件から順に適用されます。

## 振り分け保存を追加する

新しい振り分け保存を追加します。

#### 操作手順:

- 1. 画面右上のユーザー名をクリックし、ドロップダウンリストの [個人設定] をクリックします。
- 2. 「個人設定」画面で、[各アプリケーションの設定] > [メール] > [振り分け保存の設定] の順にクリックします。
- 3. 「振り分け保存の設定」画面で、[振り分け保存を追加する] をクリックします。
- 4. 「振り分け保存の追加」画面で、必要な項目を設定し、[追加する] をクリックします。
	- 振り分け保存設定名
	- 振り分け条件: メールを振り分けるための条件を設定します。
	- ステータス設定: 「振り分け条件」に一致するメールに設定するステータスを選択します。
	- 保存先のフォルダ: 「振り分け条件」に一致するメールの保存先のフォルダーを選択します。 「(新規作成)」を選択すると、保存先のフォルダーとして、「振り分け保存設定名」と同じ名前のフォルダーが 作成されます。

#### 補足

- メールの詳細を表示した状態で、次の順にクリックしても、振り分け保存を設定できます。
	- プレビューを表示している場合: □> [振り分ける]
	- プレビューを表示していない場合: [オプション] > [振り分ける]

## 振り分け保存を変更する

振り分け保存の条件や保存先などを変更します。

#### 操作手順:

1. 画面右上のユーザー名をクリックし、ドロップダウンリストの [個人設定] をクリックします。

- 2. 「個人設定」画面で、[各アプリケーションの設定] > [メール] > [振り分け保存の設定] の順にクリックします。
- 3. 「振り分け保存の設定」画面で、変更する振り分け保存設定名をクリックします。
- 4. [変更する] をクリックします。

5. 必要な項目を設定し、[変更する] をクリックします。

#### 補足

● 振り分け保存先のフォルダーが削除されている場合、「振り分け保存の設定」画面で、振り分け保存設定名 の番号に「×」が追加され、グレー表示されます。

振り分け保存の設定 選択メールアカウント: 2 kenta\_takahashi v

■ 振り分け保存を追加する 1 振り分け保存を順番変更する

振り分け保存は上から順番に行います。

1× 【 图 堂 業 部

No. 振り分け保存設定名

#### 振り分け保存を順番変更する

振り分け保存の順番を変更します。

振り分け保存の順番を変更すると、メールに適用される条件の優先順位も変更されます。

#### 操作手順:

1. 画面右上のユーザー名をクリックし、ドロップダウンリストの [個人設定] をクリックします。

- 2. 「個人設定」画面で、[各アプリケーションの設定] > [メール] > [振り分け保存の設定] の順にクリックします。
- 3. 「振り分け保存の設定」画面で、[振り分け保存を順番変更する] をクリックします。
- 4. 振り分け保存の順番を変更し、[変更する] をクリックします。

#### 振り分け保存を削除する

振り分け保存を削除します。

削除した振り分け保存は元に戻せません。

#### 操作手順:

1. 画面右上のユーザー名をクリックし、ドロップダウンリストの [個人設定] をクリックします。

2. 「個人設定」画面で、[各アプリケーションの設定] > [メール] > [振り分け保存の設定] の順にクリックします。

3. 「振り分け保存の設定」画面で、削除する振り分け保存設定名をクリックします。

4. [削除する] をクリックします。

ステータス設定 未設定

5. 確認画面で [はい] をクリックします。 削除を中止する場合は [いいえ] をクリックします。

## 1.13.15 メールアカウントを設定する

自分のメールアカウントの設定を変更したり、表示順を変更したりします。 システム管理者の設定によっては、メールアカウントの設定を変更できない場合があります。

### 操作手順:

1. 画面右上のユーザー名をクリックし、ドロップダウンリストの [個人設定] をクリックします。

2. 「個人設定」画面で、[各アプリケーションの設定] > [メール] > [メールアカウントの設定] の順にクリックします。

3. 「メールアカウントの設定」画面で、変更するメールアカウントをクリックします。

4. 「メールアカウントの詳細」画面で、 [変更する] をクリックします。

5. 必要な項目を変更し、 [変更する] をクリックします。

- メールアカウント名
- 受信メールパスワード
- 受信メールサーバーにメールを残す システム管理者の設定によっては、この機能を選択できません。

#### 補足

- 「メールアカウントの詳細」画面や「メールアカウントの変更」画面で、「メールサーバー」欄の [詳細] をクリック すると、メールサーバーの詳細な情報を確認できます。
- ●「受信メールサーバーにメールを残す」で「設定する」を選択すると、メールサーバーのパフォーマンスが低下 する場合があります。

## メールアカウントの表示順を変更する

メールアカウントの表示順を変更します。

設定した表示順は、「メール」画面で、メールアカウントを選択するドロップダウンリストの表示順に反映されます。

<span id="page-241-0"></span>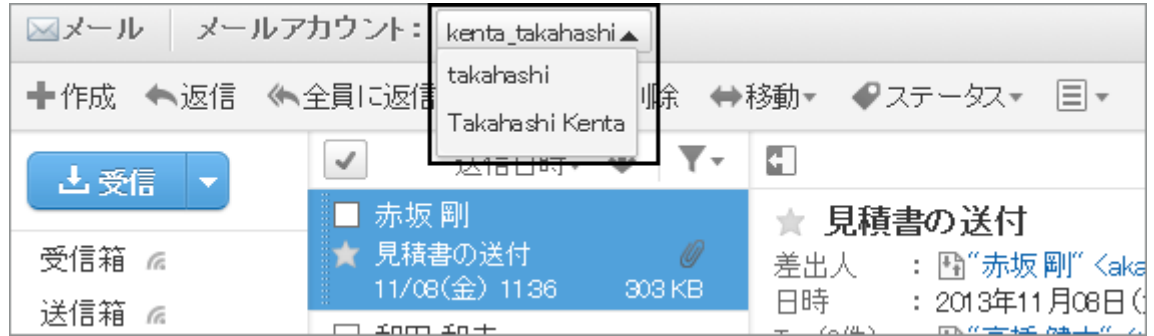

1. 画面右上のユーザー名をクリックし、ドロップダウンリストの [個人設定] をクリックします。

2. 「個人設定」画面で、[各アプリケーションの設定] > [メール] > [メールアカウントの設定] の順にクリックします。

3. メールアカウントの順番を変更し、[変更する] をクリックします。

# 1.13.16 署名を設定する

署名を設定します。

メールアカウントごとに複数の署名を設定し、送信するメールに合わせて、署名を選択できます。 選択した署名は、メール本文の文末に表示されます。

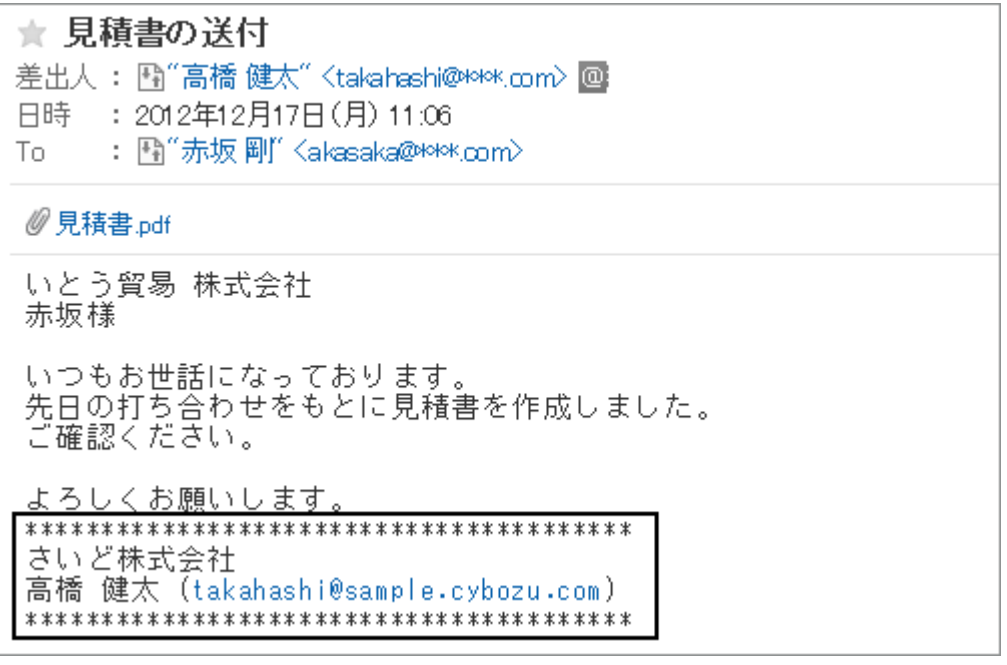

## 操作手順:

1. 画面右上のユーザー名をクリックし、ドロップダウンリストの [個人設定] をクリックします。

2. 「個人設定」画面で、[各アプリケーションの設定] > [メール] > [署名の設定] の順にクリックします。

3. 「署名の設定」画面で、署名を登録するメールアカウントを選択し、[署名を登録する] をクリックします。

4. 「署名の登録」画面で、必要な項目を設定し、[登録する] をクリックします。

- 署名の名称
- 署名の位置: メールに返信や転送で、署名を引用文の前に入れるか、後ろに入れるかを選択します。
- 署名の内容

### 署名を変更する

署名の名称や内容などを変更します。

#### 操作手順:

1. 画面右上のユーザー名をクリックし、ドロップダウンリストの [個人設定] をクリックします。

2. 「個人設定」画面で、[各アプリケーションの設定] > [メール] > [署名の設定] の順にクリックします。

3. 「署名の設定」画面で、メールアカウントを選択し、変更する署名の名称をクリックします。

4. [変更する] をクリックします。

5. 必要な項目を設定し、[変更する] をクリックします。

### 署名の表示順を変更する

署名の表示順を変更します。

設定した表示順は、「メールの作成」画面で、署名を選択するドロップダウンリストの表示順に反映されます。

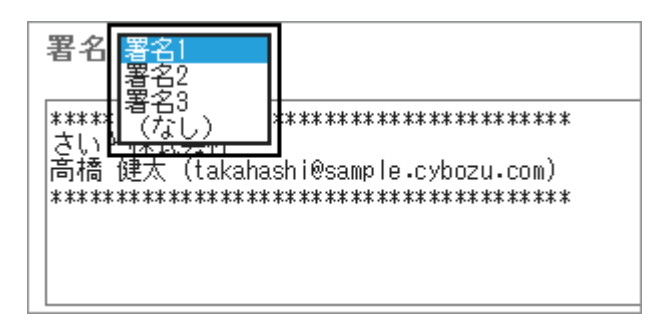

#### 操作手順:

1. 画面右上のユーザー名をクリックし、ドロップダウンリストの [個人設定] をクリックします。

2. 「個人設定」画面で、[各アプリケーションの設定] > [メール] > [署名の設定] の順にクリックします。

3. 「署名の設定」画面で、[署名を順番変更する] をクリックします。

4. 署名の順番を変更し、[変更する] をクリックします。

### 署名を削除する

署名を削除します。 削除した署名は元に戻せません。

#### 操作手順:

1. 画面右上のユーザー名をクリックし、ドロップダウンリストの [個人設定] をクリックします。

2. 「個人設定」画面で、[各アプリケーションの設定] > [メール] > [署名の設定] の順にクリックします。

3. 「署名の設定」画面で、削除する署名の名称をクリックします。

- 4. [削除する] をクリックします。
- 5. 確認画面で [はい] をクリックします。 削除を中止する場合は、[いいえ] をクリックします。

## 1.13.17 ステータス管理機能を使う

ステータス管理機能を使用すると、メールにステータスを設定し、処理状況がひと目でわかるようになります。 また、「メール」画面でステータスを使ってメールの絞り込みやソートができます。 振り分け保存の条件に一致するメールに、自動的にステータスを設定することもできます。 設定できるステータスは、次のとおりです。

- 未処理
- 要送信
- 処理済
- 保留
- 送信待ち

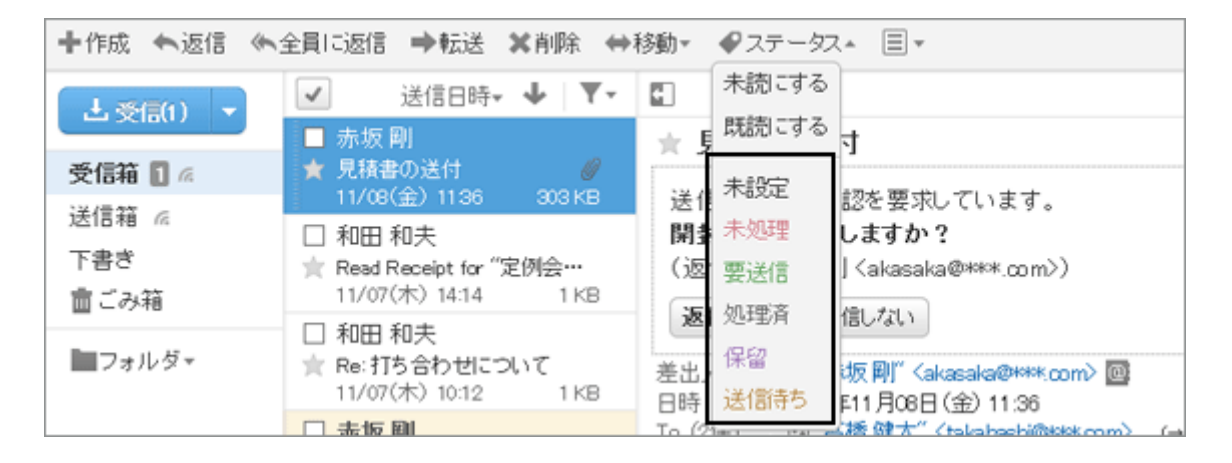

## ステータス管理機能を有効にする

ステータス管理機能を有効にします。

#### 操作手順:

1. 画面右上のユーザー名をクリックし、ドロップダウンリストの [個人設定] をクリックします。

2. 「個人設定」画面で、[各アプリケーションの設定] > [メール] > [ステータス管理] の順にクリックします。

3. 「ステータス管理機能」のチェックボックスを選択し、[設定する] をクリックします。

## メールにステータスを設定する

メールにステータスを設定します。

#### プレビューを表示している場合

メールを選択し、「ステータス」のドロップダウンリストから、ステータスを選択します。

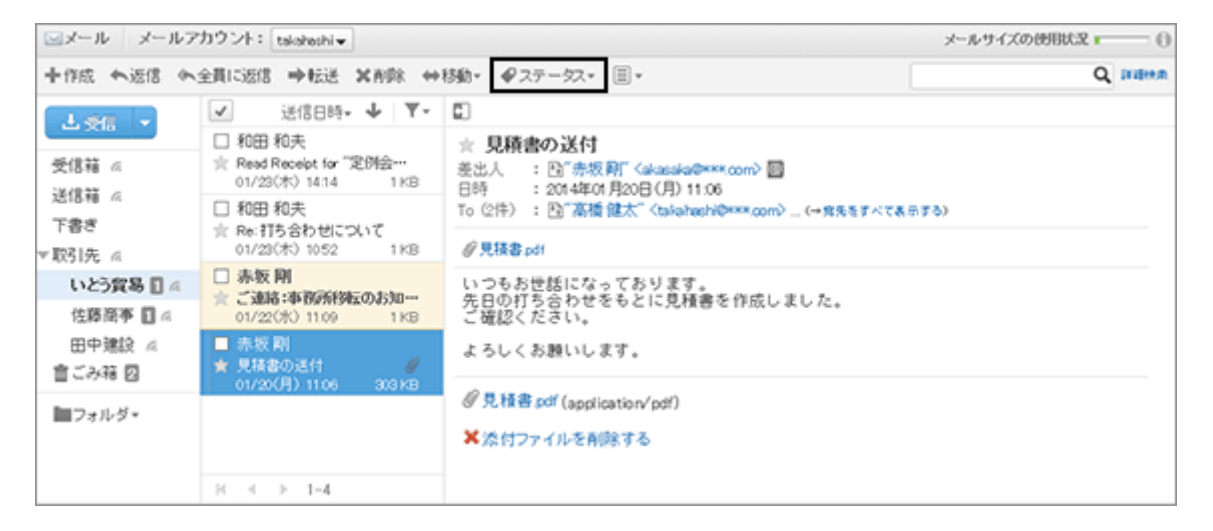

#### プレビューを表示していない場合

「メールの詳細」画面で、「ステータスを変更」ドロップダウンリストから、ステータスを選択します。

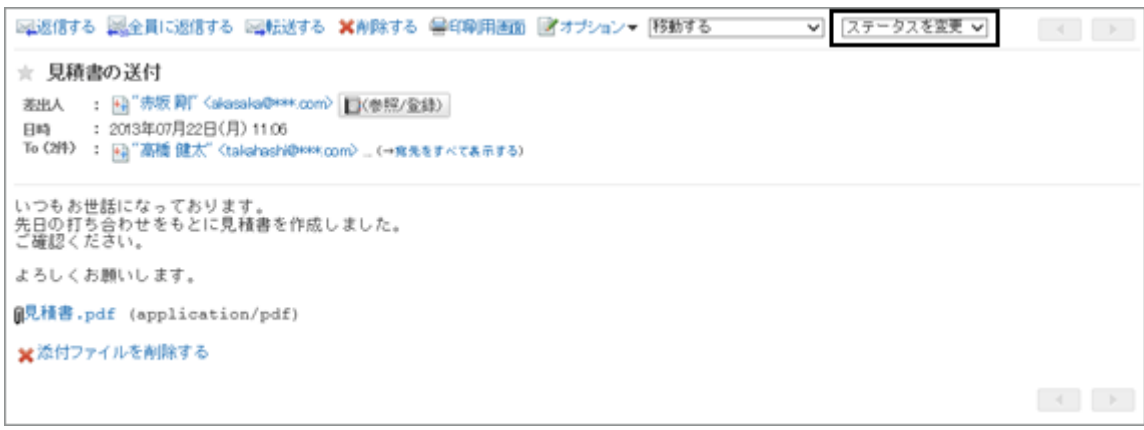

# 1.13.18 受信メールの文字コードを変更する

受信メールのヘッダー、または本文の文字コードを変更します。 文字コードは、タイトルと本文でそれぞれ設定します。 選択できる文字コードは次のとおりです。

- $\bullet$  ユニコード(UTF-8)
- 日本語(シフトJIS)
- 日本語(JIS)
- 日本語(EUC)
- **ASCII**
- Latin1(ISO-8859-1)
- 簡体字中国語(GB2312)
- タイ語(TIS-620)

プレビューを表示しているかどうかで、文字コードの変更手順が異なります。

#### プレビューを表示している場合

「メール」画面で、メールを選択し、 ■ > [文字コード] の順にクリックし、文字コードを選択して [保存] をクリックしま す。

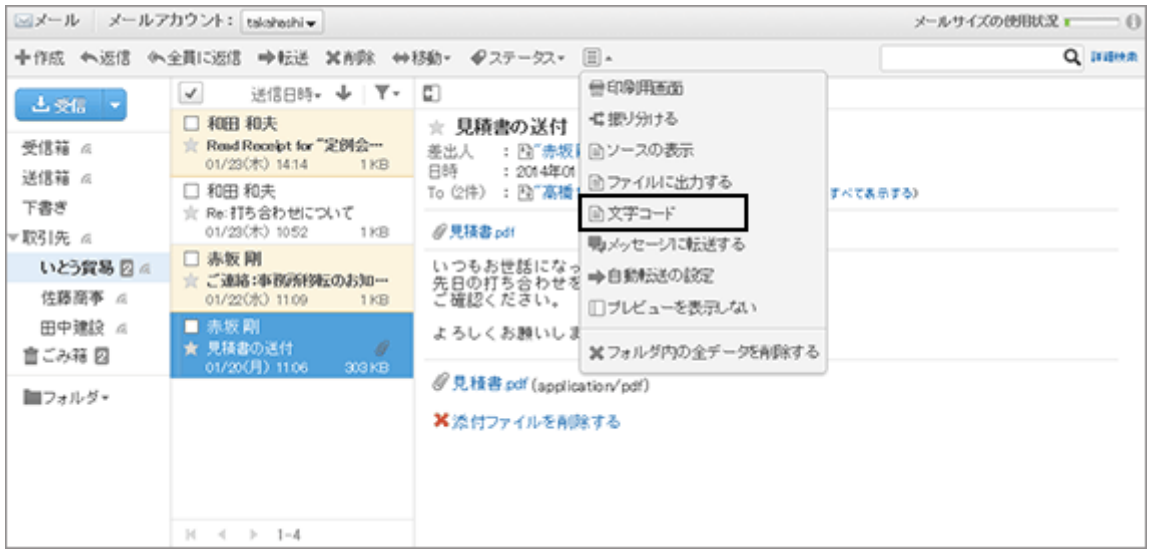

#### プレビューを表示していない場合

「メールの詳細」画面で、「オプション] > 「文字コード] の順にクリックし、文字コードを選択して [保存] をクリックしま す。

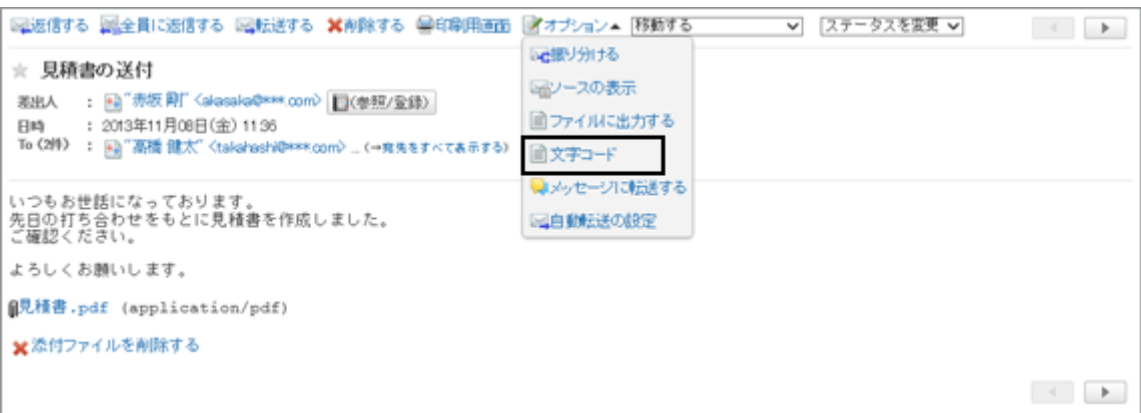

# 1.13.19 メールアドレスをアドレス帳に登録する

差出人のメールアドレスを、ガルーンのアドレス帳に登録します。 プレビューを表示しているかどうかで、アドレス帳の登録手順が異なります。

#### プレビューを表示している場合

「メール」画面で、メールを選択し、 © をクリックすると、「アドレスの登録 |画面が別ウィンドウで表示されます。 必要な項目を設定し、[登録する] をクリックします。

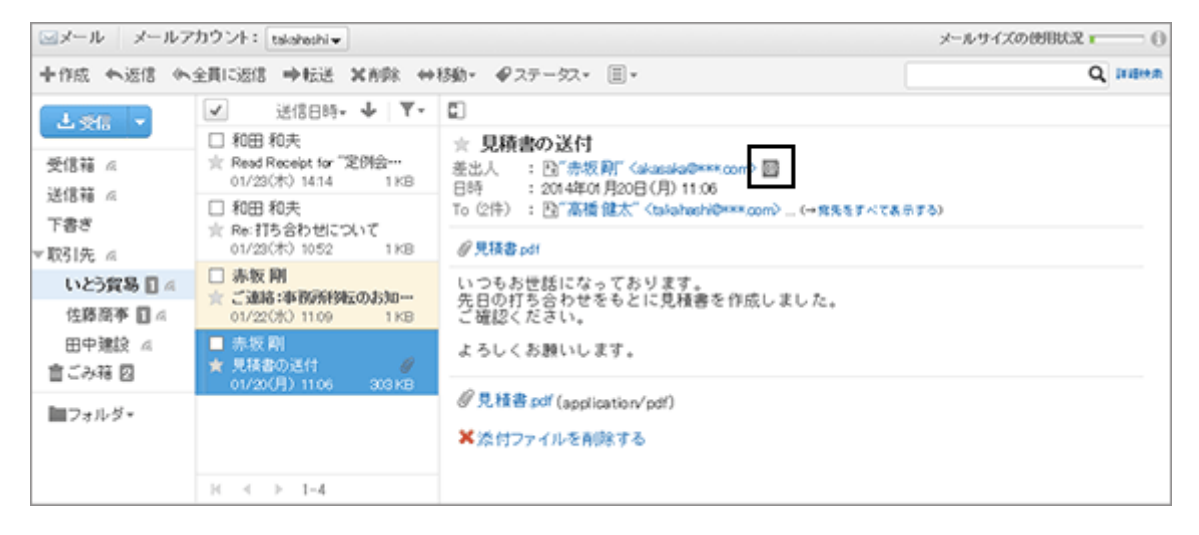

### プレビューを表示していない場合

「メールの詳細」画面で、差出人の右の [(参照/登録)] をクリックすると、「アドレスの登録」画面が別ウィンドウで表示 されます。 必要な項目を設定し、[登録する] をクリックします。

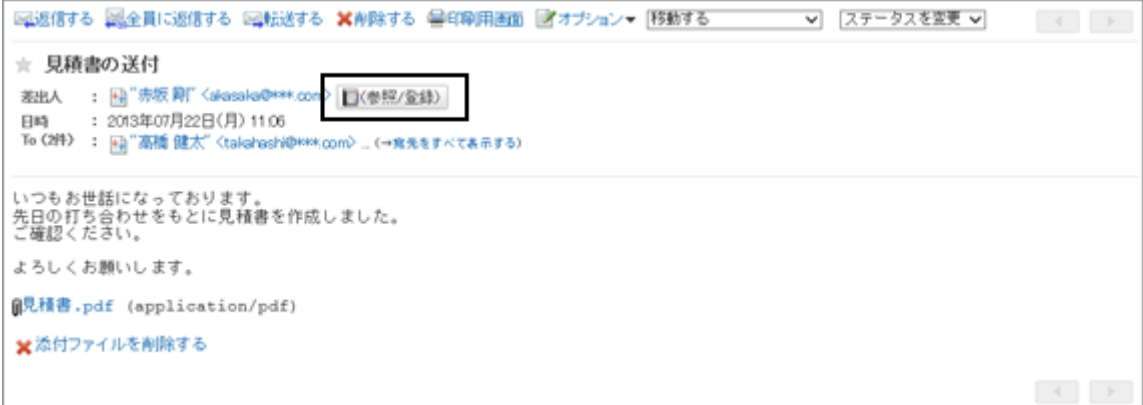

補足

● アドレス帳にアドレスを登録する方法は、次のページを参照してください。 [1.12.2 アドレスを登録する](#page-198-0) - 199ページ

# 1.13.20 メールソースを表示する

メールのヘッダー情報やメールデータをテキストファイルで表示します。

下書きメールのメールソースは表示できません。

プレビューを表示しているかどうかで、メールソースの表示手順が異なります。

#### プレビューを表示している場合

「メール」画面で、メールを選択し、国 > [ソースの表示] の順にクリックすると、メールソースをテキストファイルで表示 できます。

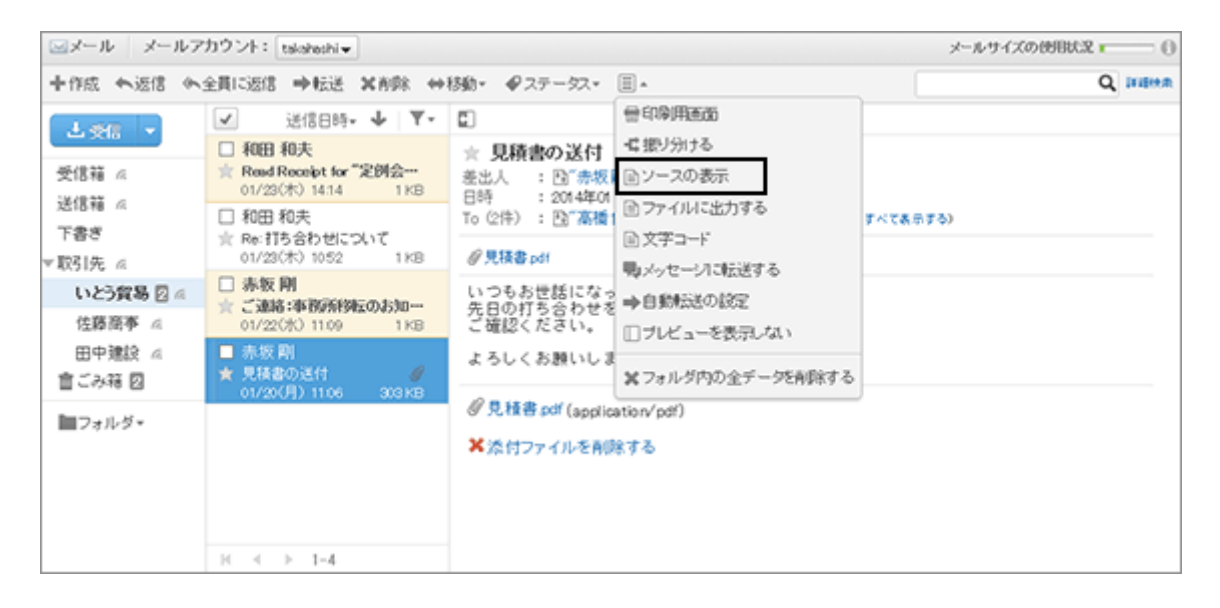

#### プレビューを表示していない場合

「メールの詳細」画面で、[オプション] > [ソースの表示] をクリックすると、メールソースをテキストファイルで表示でき ます。

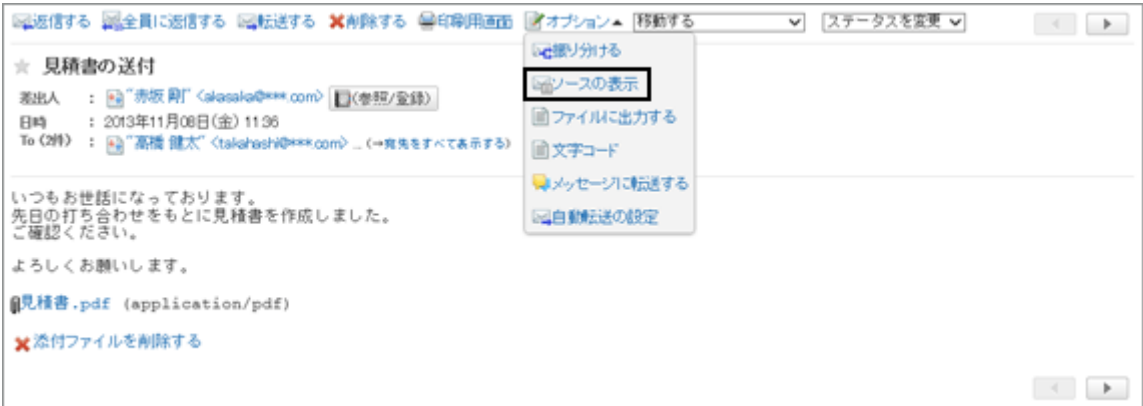

# 1.13.21 メールをファイルに出力する

メールをテキストファイルに出力します。

ファイルに出力される項目は、次のとおりです。

- メールの標題
- 差出人
- 宛先
- 送信日時
- 本文の各内容
- 添付ファイルのファイル名

ファイル自体は出力できません。ファイル名だけが出力されます。

下書きメールと添付ファイルを削除したメールはファイルに出力されません。

補足

● メールデータをガルーンやほかのメールソフトで読み込む場合は、UNIX mbox形式、またはeml形式で書き出 します。

[データを書き出す](#page-256-0) - 257ページ

- 1. メールをファイルに出力します。
	- プレビューを表示している場合 「メール」画面で、メールを表示し、 コ > [ファイル に出力する] の順にクリックします。
	- プレビューを表示していない場合 「メールの詳細」画面で、[オプション] > [ファイルに 出力する] の順にクリックします。

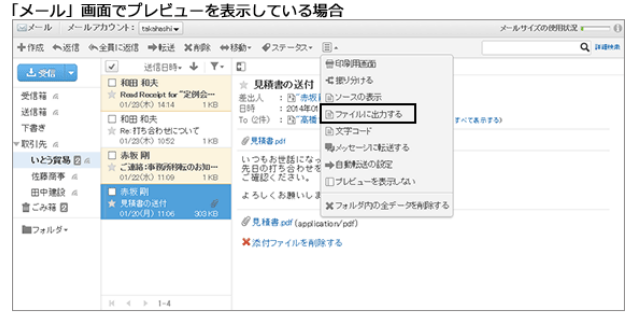

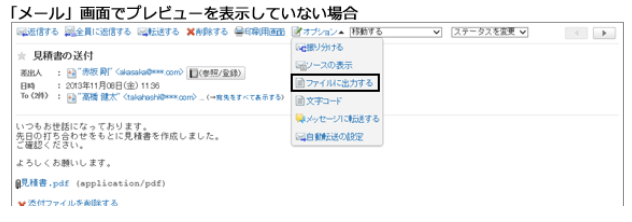

2. ファイルを保存します。

# 1.13.22 送受信記録を確認する

メールの差出人や宛先ごとに、メールの送受信の履歴を表示します。 システム管理者の設定によっては、送受信記録機能を使用できない場合があります。

プレビューを表示しているかどうかで、送受信記録の確認手順が異なります。

#### プレビューを表示している場合

「メール」画面で、メールを選択し、 ■ をクリックすると、そのメールアドレスに関する送受信記録が表示されます。

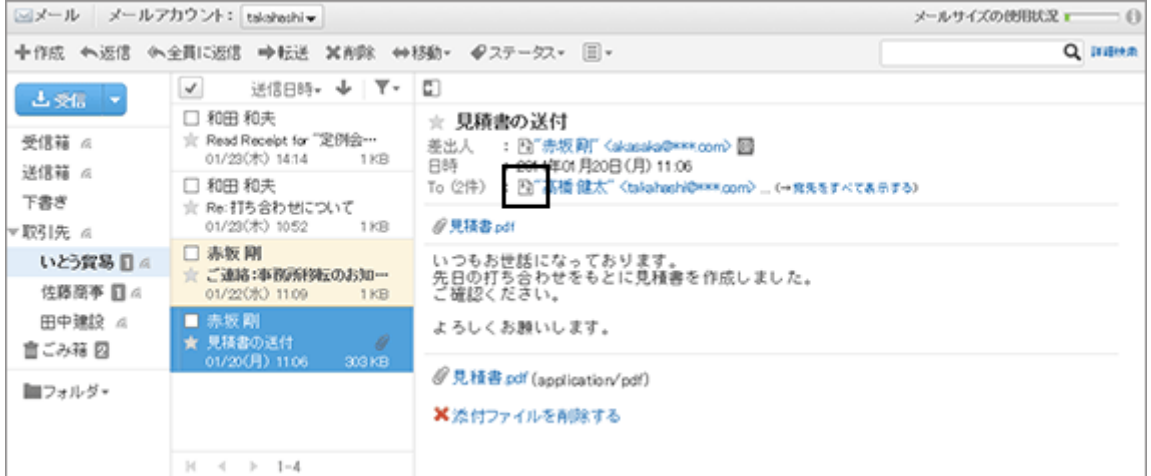

#### プレビューを表示していない場合

「メールの詳細」画面で、 <mark>「」</mark>をクリックすると、そのメールアドレスに関する送受信記録が表示されます。

<span id="page-250-0"></span>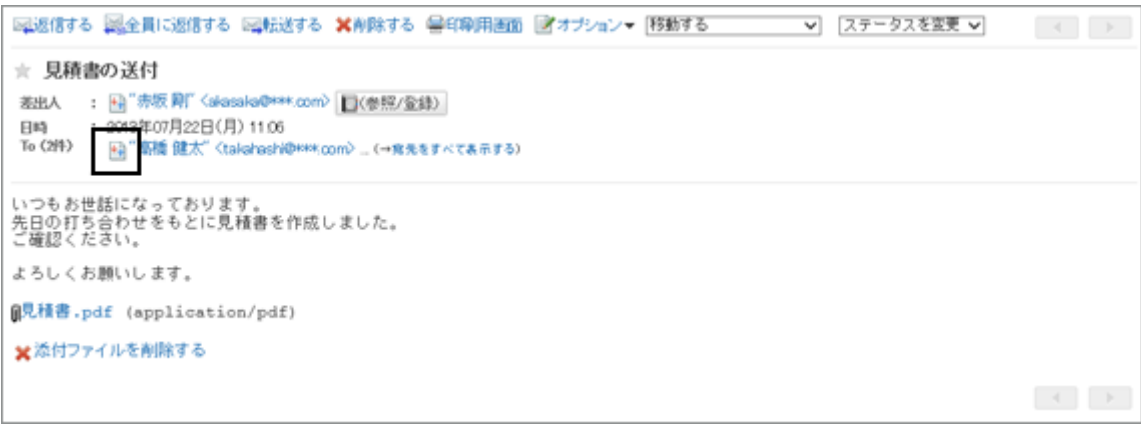

#### ● 送受信記録の例

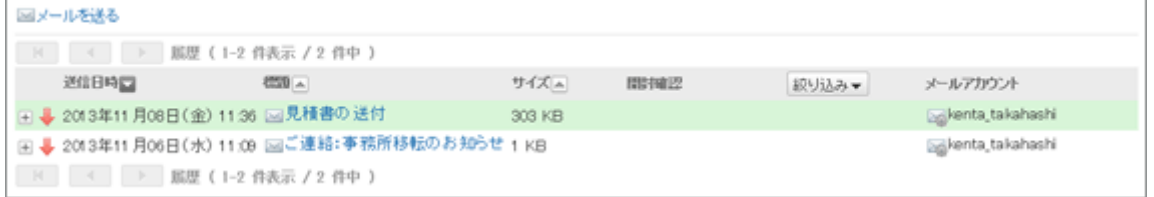

# 1.13.23 メールの表示や機能を設定する

一覧に表示する名前の形式や、送信前に確認画面を表示するかどうかなどを設定します。

## 操作手順:

1. 画面右上のユーザー名をクリックし、ドロップダウンリストの [個人設定] をクリックします。

- 2. 「個人設定」画面で、[各アプリケーションの設定] > [メール] > [一般設定] の順にクリックします。
- 3. 必要な項目を設定し、[設定する] をクリックします。
	- 一覧に表示する名前の形式: 「メール」画面に表示する宛先や名前の表示形式を選択します。
	- 添付ファイルの保存: 送信メールに添付したファイルを、メールデータと一緒に保存するかどうかを選択します。
	- 送信前の確認: メールを送信する前に、確認画面を表示するかどうかを選択します。
	- 送信メールの文字コード 初期値は「日本語(JIS)」です。言語とタイムゾーンの設定で設定している言語に合わせて変更します。

## 1.13.24 ごみ箱を設定する

ごみ箱を使用するかどうかや、ごみ箱にメールを保存する期間を設定します。 ごみ箱を使用する場合、削除したメールはごみ箱に移動します。

ごみ箱の保存期間内であれば、削除したメールはごみ箱から復旧できます。 ごみ箱を使用しない場合、削除したメールはごみ箱に移動せず、完全に削除されます。

### 操作手順:

1. 画面右上のユーザー名をクリックし、ドロップダウンリストの [個人設定] をクリックします。

- 2. 「個人設定」画面で、[各アプリケーションの設定] > [メール] > [ごみ箱の設定] の順にクリックします。
- 3. 必要な項目を設定し、[設定する] をクリックします。
	- ごみ箱機能: ごみ箱を使用する場合は「使用する」を選択します。
	- ごみ箱に保存する期間: 削除したメールをごみ箱に残す日数を設定します。

## 1.13.25 差出人として表示される名前を設定する

自分が送信したメールに差出人として表示される名前を、メールアカウントごとに設定します。

### 操作手順:

- 1. 画面右上のユーザー名をクリックし、ドロップダウンリストの [個人設定] をクリックします。
- 2. 「個人設定」画面で、[各アプリケーションの設定] > [メール] > [送信情報の設定] の順にクリックします。
- 3. 「送信情報の設定」画面で、メールアカウントを選択し、送信メールのFrom行に表示する差出人の名前を入力しま す。
- 4. [設定する] をクリックします。

## 1.13.26 更新通知を設定する

指定したフォルダーに新しいメールを受信した時に、更新通知を受け取れるように設定します。 更新通知はフォルダーごとに設定します。 ごみ箱には更新通知を設定できません。

### 操作手順:

1. 画面右上のユーザー名をクリックし、ドロップダウンリストの [個人設定] をクリックします。

2. 「個人設定」画面で、[各アプリケーションの設定] > [メール] > [更新通知の設定] の順にクリックします。
- 3. 「更新通知の設定」画面で、メールアカウントを選択し、更新通知の対象のフォルダーのチェックボックスを選択し ます。
- 4. [設定する] をクリックします。 更新通知が設定されているフォルダーには、「メール」画面で、フォルダー名の右に次のアイコンが表示されます。 • プレビューを表示している場合:
	- プレビューを表示していない場合:

補足

● ユーザーが追加したフォルダーには、初期状態で更新通知が設定されています。

## 1.13.27 自動転送を設定する

自動転送設定は、ガルーンで受信したメールを自動で転送するための設定です。

自動転送を設定すると、指定した条件に一致する受信メールを、別のメールアドレスに転送できます。

例えば、外出中に受信した自分宛のメールを、ほかの担当者に転送するように設定できます。

ただし、転送されたメールの送信者と、自動転送設定で指定した転送先のメールアドレスが一致する場合は、メール は転送されません。

システム管理者の設定によっては、自動転送を使用できない場合があります。

#### 補足

- 自動転送を設定しただけでは、メールは転送されません。ガルーンでメールを受信する必要があります。
- メールを受信するには、システム管理者が自動受信を有効にするか、ユーザーが手動でメールを受信する必 要があります。

#### 自動転送設定を追加する

メールを自動転送する条件や、転送先のメールアドレスなどを設定します。 自動転送はメールアカウントごとに設定します。

### 操作手順:

1. 「メール」画面で、[オプション] > [自動転送の設定] をク リックします。

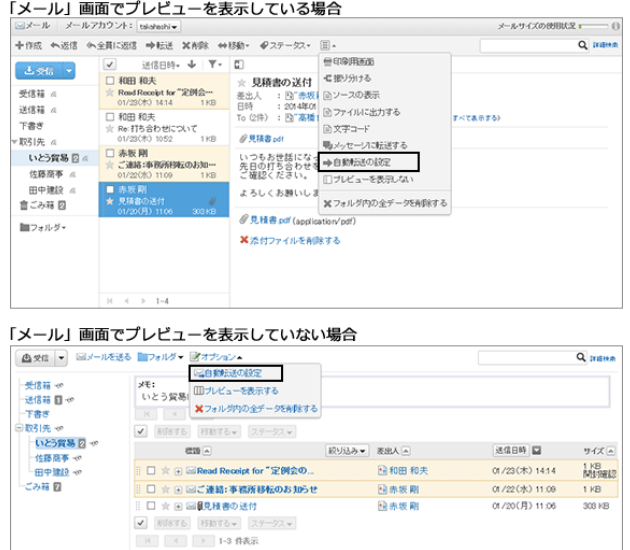

- 2. 「自動転送の設定」画面で、「選択メールアカウント」のドロップダウンリストから自動転送を設定するメールアカウ ントを選択し、[自動転送設定を追加する] をクリックします。
- 3. 「自動転送設定の追加」画面で、転送設定名を入力し、転 送条件を設定します。
	- 次の項目を指定して転送条件を設定できます。
		- メールの標題
		- Fromのメールアドレス
		- Toのメールアドレス
		- Ccのメールアドレス
- 4. 転送先のメールアドレスを設定します。

次のどちらかの方法で設定します。

- ●「転送先」欄に直接入力する 文字を入力すると、次のデータの中から、先頭の文 字が一致するユーザーの表示名またはメールアド レスが、候補として表示されます。
	- ユーザー名簿
	- 個人アドレス帳
	- アクセス権がある共有アドレス帳
	- 過去に送信したメールの宛先
- アドレス帳に登録されたメールアドレスから選択する [アドレス帳から選択する] をクリックした後、「宛先アドレスの選択」画面で、アドレスを選択して [候補→] を クリックし、[適用する] をクリックします。

5. [追加する] をクリックします。

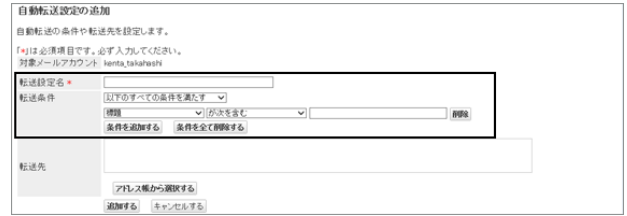

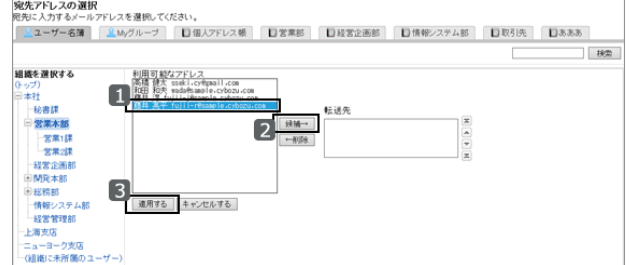

6. 「自動転送の設定」画面で、追加した自動転送設定が有効なことを確認します。

#### 注意

● 転送先に誤ったメールアドレスを設定していると、エラーメールが繰り返し自動転送されます。転送先に正し いメールアドレスが設定されていることを確認してください。

#### 補足

- 「自動転送の設定」画面は、画面右上のユーザー名のドロップダウンリストから、「個人設定] > [各アプリケー ションの設定] > [メール] > [自動転送の設定] の順にクリックしても表示できます。
- 自動転送を設定したメールアカウントが使用停止、または削除された場合、メールは転送されません。
- 自動転送設定は、1ユーザーにつき50件まで登録できます。

#### 自動転送設定を変更する

自動転送の転送条件や転送先などを変更します。

#### 操作手順:

1. 「自動転送の設定」画面で、変更する自動転送設定の [変更] をクリックします。

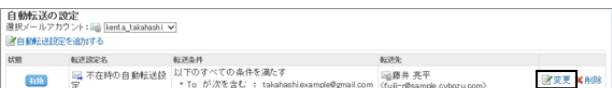

2. 「自動転送設定の変更」画面で、必要な項目を変更し、[変更する] をクリックします。

#### 自動転送を無効にする

指定した自動転送設定を一時的に無効にします。

#### 操作手順:

1. 「自動転送の設定」画面で、無効にする自動転送設定の [有効] にマウスオーバーして、[無効にする] をクリックし ます。

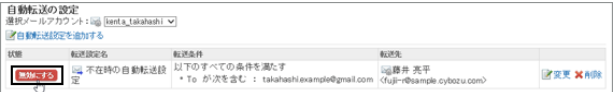

2. 無効にした自動転送設定の「状態」が、「有効にする」になっていることを確認します。

#### 補足

● 無効にしている自動転送設定を有効にする場合は、[有効にする] をクリックします。

### 自動転送を削除する

指定した自動転送設定を削除します。 削除した自動転送設定は、元に戻せません。

#### 操作手順:

1. 「自動転送の設定」画面で、削除する自動転送設定の [削除] をクリックします。

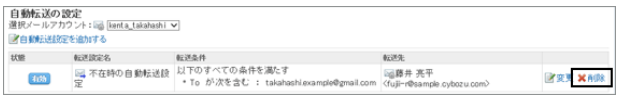

2. 確認画面で、[はい] をクリックします。 削除を中止する場合は、[いいえ] をクリックします。

## 1.13.28 開封確認メールの設定を変更する

「メールの作成」画面に開封確認の設定項目を表示するかどうかや、開封確認を要求された場合の対応方法を設定 します。

システム管理者の設定によっては、この設定が表示されない場合があります。

#### 操作手順:

1. 画面右上のユーザー名をクリックし、ドロップダウンリストの [個人設定] をクリックします。

- 2. 「個人設定」画面で、[各アプリケーションの設定] > [メール] > [開封確認の設定] の順にクリックします。
- 3. 「開封確認の設定」画面で、必要な項目を設定し、[設定する] をクリックします。
	- 開封確認の要求: 「メールの作成」画面に、開封確認メールの設定項目を表示するかどうかを選択します。
	- 開封確認の要求に対する返信: 開封確認メールを受信した場合の返信方法を、次の中から選択します。
		- 返信しない
		- 確認メッセージを表示する: 開封確認メールを受信すると、メールの差出人欄の上に確認メッセージが表示され、開封確認に返信す るかどうかを選択します。 [開封確認メールを受信した場合](#page-218-0) - 219ページ
		- 常に返信する:

自分がToまたはCcに設定されている場合だけに、確認メッセージを返信するように設定することもでき ます。

## 1.13.29 ファイルでメールのデータを管理する

UNIX mbox形式、またはeml形式のファイルで、メールデータを読み込んだり、書き出したりできます。

### データを読み込む

UNIX mbox形式、またはeml形式で、サイズが300MB未満のファイルを読み込めます。 ファイルの読み込み中にエラーが発生すると、読み込みは中止されます。 途中まで読み込まれた内容は反映されません。

### 操作手順:

1. 画面右上のユーザー名をクリックし、ドロップダウンリストの [個人設定] をクリックします。

2. 「個人設定」画面で、[各アプリケーションの設定] > [メール] > [ファイルからの読み込み] の順にクリックします。

- 3. 「ファイルからの読み込み」画面で、必要な項目を設定し、[次へ>>] をクリックします。
	- 対象メールアカウント: メールデータを読み込む先のメールアカウントを設定します。
	- ファイルを読み込むフォルダ: 読み込んだメールデータの保存先のフォルダーを選択します。 ごみ箱フォルダーは選択できません。
	- フォーマット: 読み込むファイルの形式を選択します。
		- UNIX mbox形式:1つのファイルで複数のメールを読み込みます。
		- eml形式:1つのファイルで1通のメールを読み込みます。
	- ファイル 読み込むファイルを選択します。
- 4. 確認画面で [はい] をクリックします。

### データを書き出す

UNIX mbox形式、またはeml形式のファイルにメールデータを書き出します。 下書きのメールと添付ファイルを削除したメールは、ファイルに書き出せません。

### 操作手順:

1. 画面右上のユーザー名をクリックし、ドロップダウンリストの [個人設定] をクリックします。

- 2. 「個人設定」画面で、[各アプリケーションの設定] > [メール] > [ファイルへの書き出し] の順にクリックします。
- 3. 「ファイルへの書き出し」画面で、必要な項目を設定し、[書き出す] をクリックします。
- 対象メールアカウント: メールデータを書き出すメールアカウントを設定します。
- ファイルに書き出すフォルダ: ファイルにメールデータを書き出すフォルダーを選択します。
- フォーマット: 書き出すファイルの形式を選択します。
	- UNIX mbox形式:1つのファイルにフォルダ内のすべてのメールが書き出されます。
	- eml形式:1つのファイルに1通のメールが書き出されます。

4. ファイルを保存します。

#### 補足

- メールをテキストファイルに書き出す場合は、メールの詳細を表示し、「ファイルに出力する] をクリックします。 [1.13.21 メールをファイルに出力する](#page-248-0) - 249ページ
- 書き出したファイルのサイズが300MB以上の場合、出力したファイル、そのままではガルーンに読み込めませ ん。

300MB未満のファイルに分割してから読み込む必要があります。

# 1.14 ワークフロー

## 1.14.1 ワークフローの機能

ワークフローの基本的な機能や、申請の流れについて説明します。 ワークフローでは、主に次の操作ができます。

- 申請の提出 休暇取得や交通費精算など、上司やほかの部署の決済や承認が必要な申請を提出します。 申請に使用するフォームは、システム管理者が作成します。 代理人を設定し、ほかのユーザーに自分の代理で申請を提出してもらうこともできます。
- 受信した申請の処理 自分が承認者に設定された申請に対して、承認、却下などの処理をします。 代理人を設定し、ほかのユーザーに自分の代理で申請を処理してもらうこともできます。
- 自分が申請したデータの管理 公開された申請を閲覧したり、削除したりできます。

### 利用ユーザーの種類

ワークフローの利用ユーザーは、次の種類に分類されます。

- 申請者:申請を提出するユーザー
- 処理者:申請を処理するユーザー
	- 承認者:受信した申請を承認、却下、または差し戻すユーザー
	- 回覧者:申請を確認するユーザー

### 申請の流れ

申請の提出から完了までのフローを「申請経路」といいます。また、申請が完了するまでの各段階を「経路ステップ」と いいます。

申請経路には、次の種類があります。

- 承認経路:申請者が提出した申請を、複数の経路ステップを経て、承認者が、承認、却下、または差し戻すための 経路です。
- 回覧経路:申請者が提出した申請を、複数の回覧者が申請を確認するための経路です。複数の経路ステップを設 定できます。

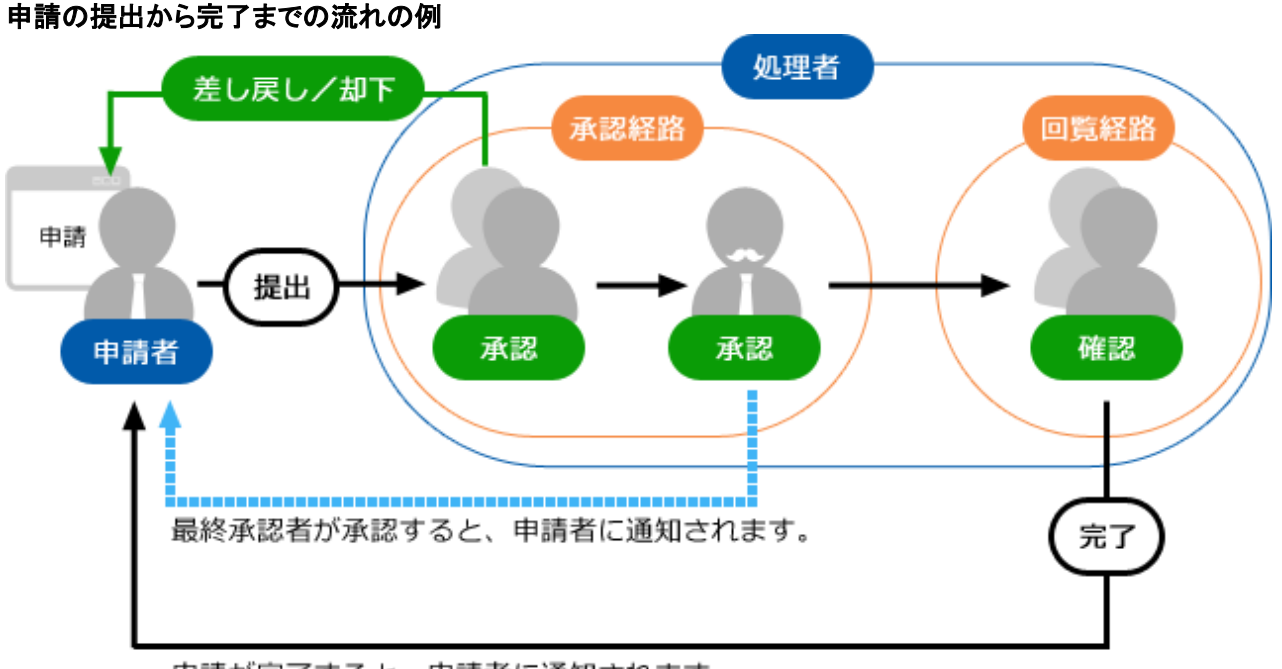

申請が完了すると、申請者に通知されます。

#### 申請を取り下げる操作の種類

申請者が申請を取り下げる操作には、次の種類があります。

- 申請の取り戻し: 最初の処理者が申請を処理する前に、申請者が申請を取り下げることです。
- 申請の取り消し: 処理が開始された申請を取り下げることです。最終承認者が承認した申請は、取り消せません。

### 申請の処理状況の種類

申請には、次のいずれかの処理状況が表示されます。

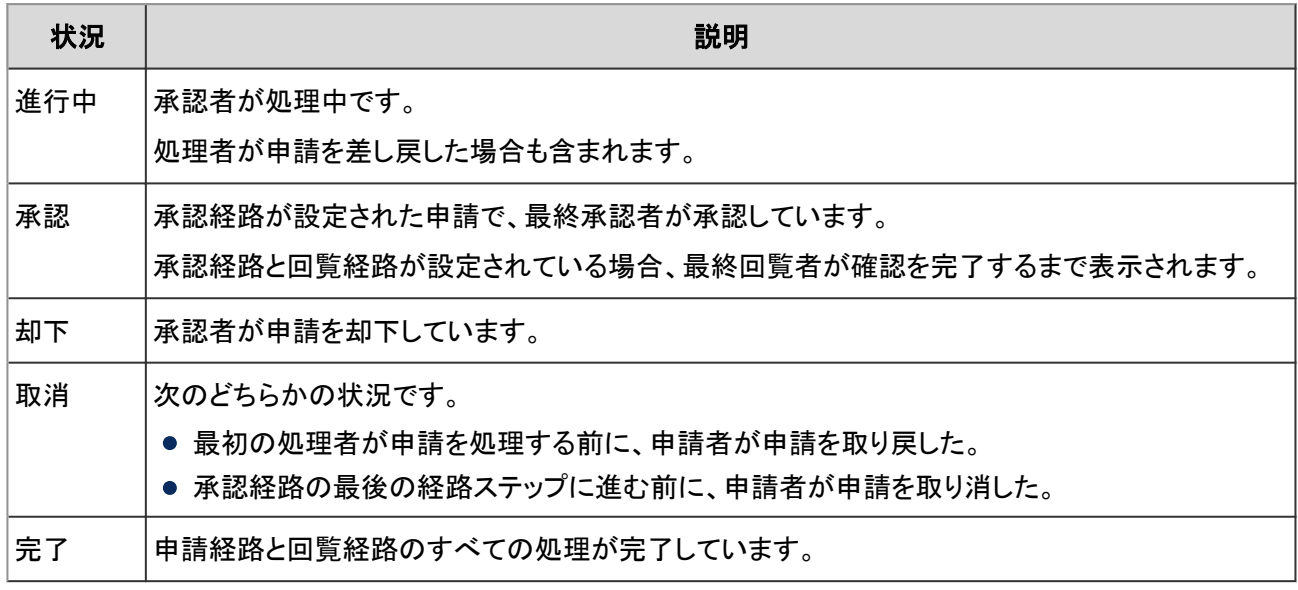

## 1.14.2 画面の見かた

ワークフローの画面に表示されるアイコンやボタンなどを説明します。

### 「ワークフロー(最新一覧)」画面

自分の処理が必要な申請と、自分が送信した申請の中で処理が完了した申請の一覧が表示されます。

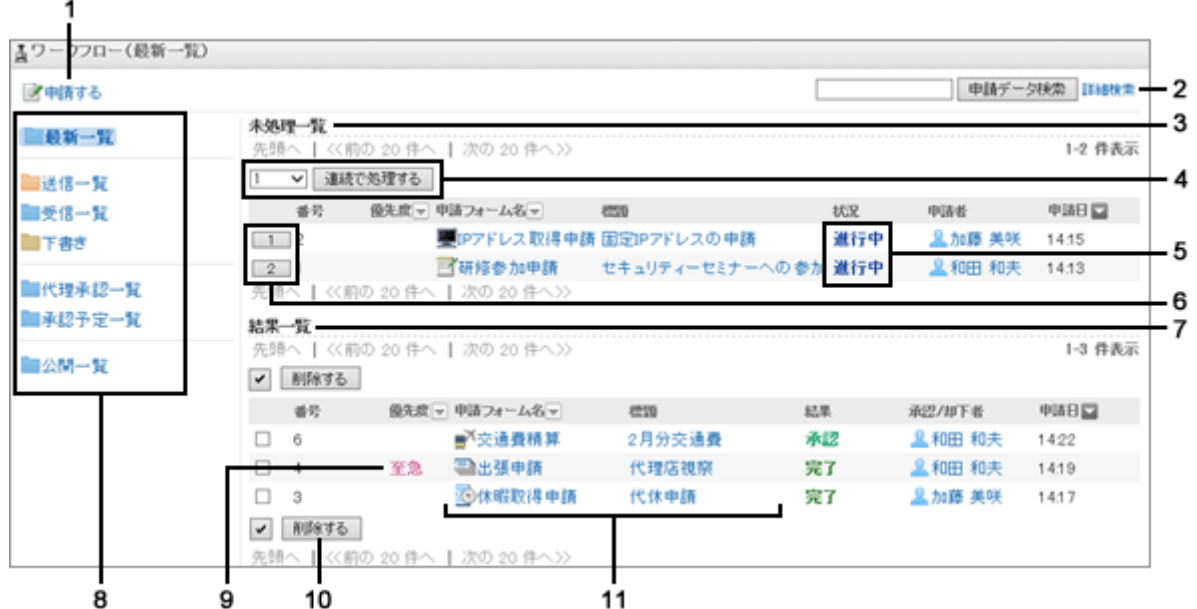

#### ● パーツの説明

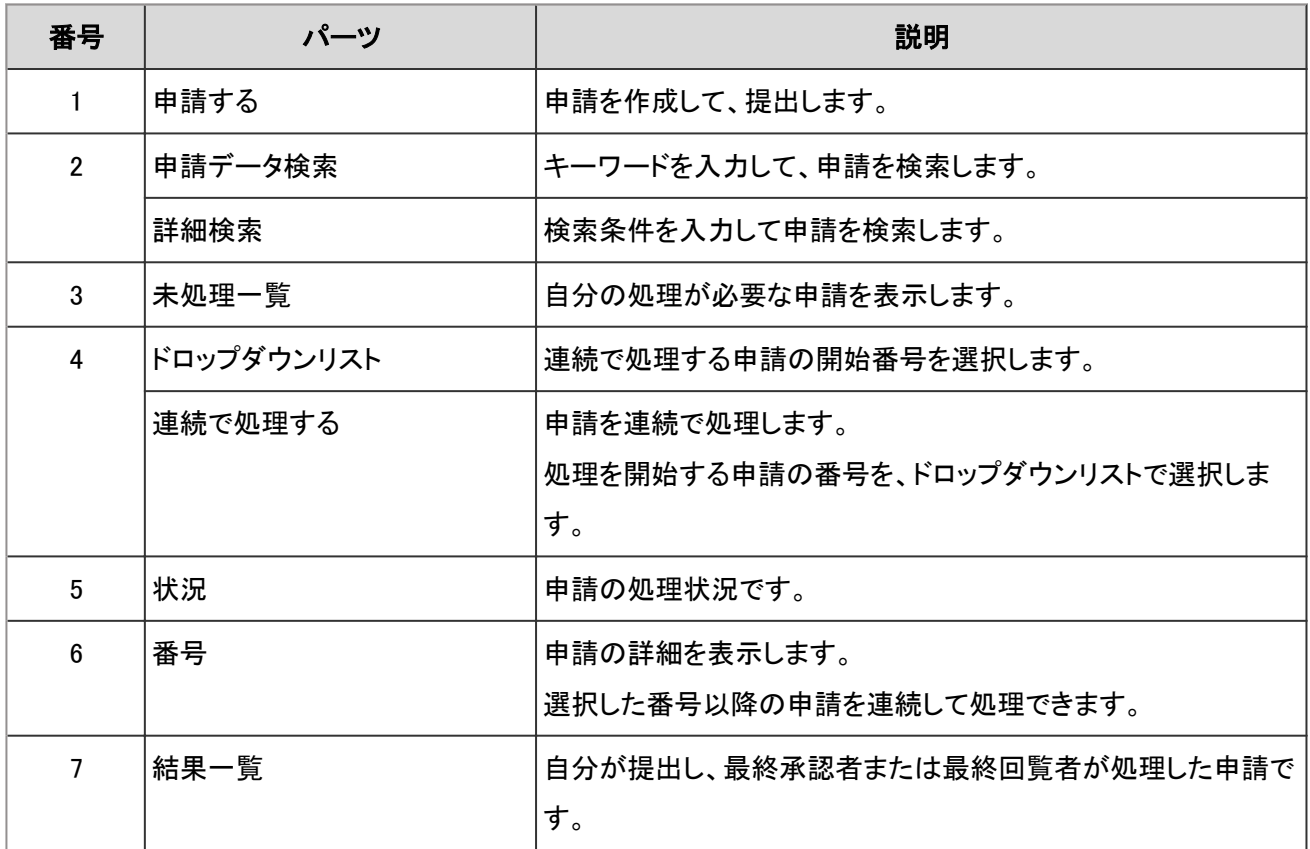

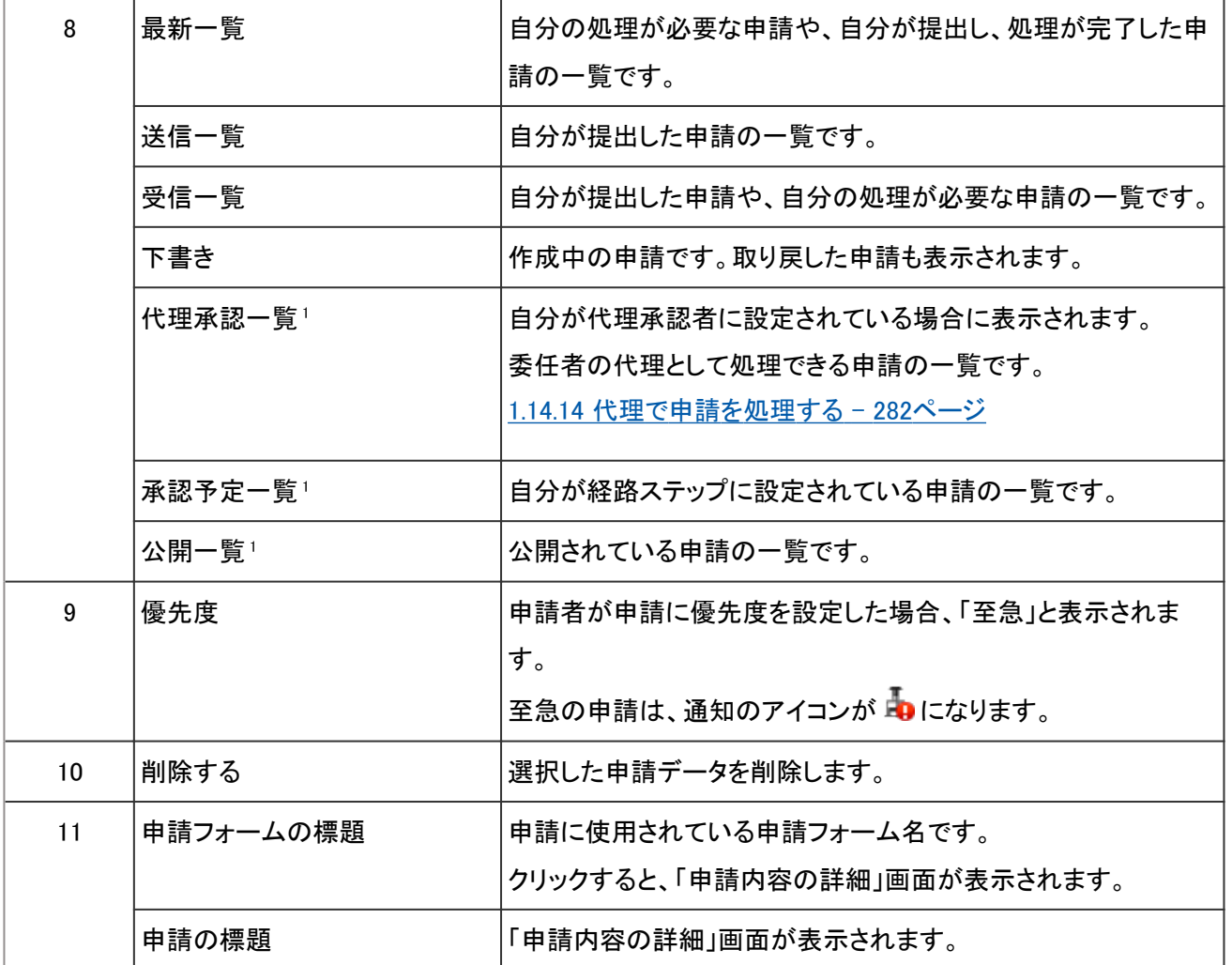

1:システム管理者の設定によっては、表示されない場合があります。

### 「申請内容の詳細」画面

申請内容や、経路ステップを確認します。

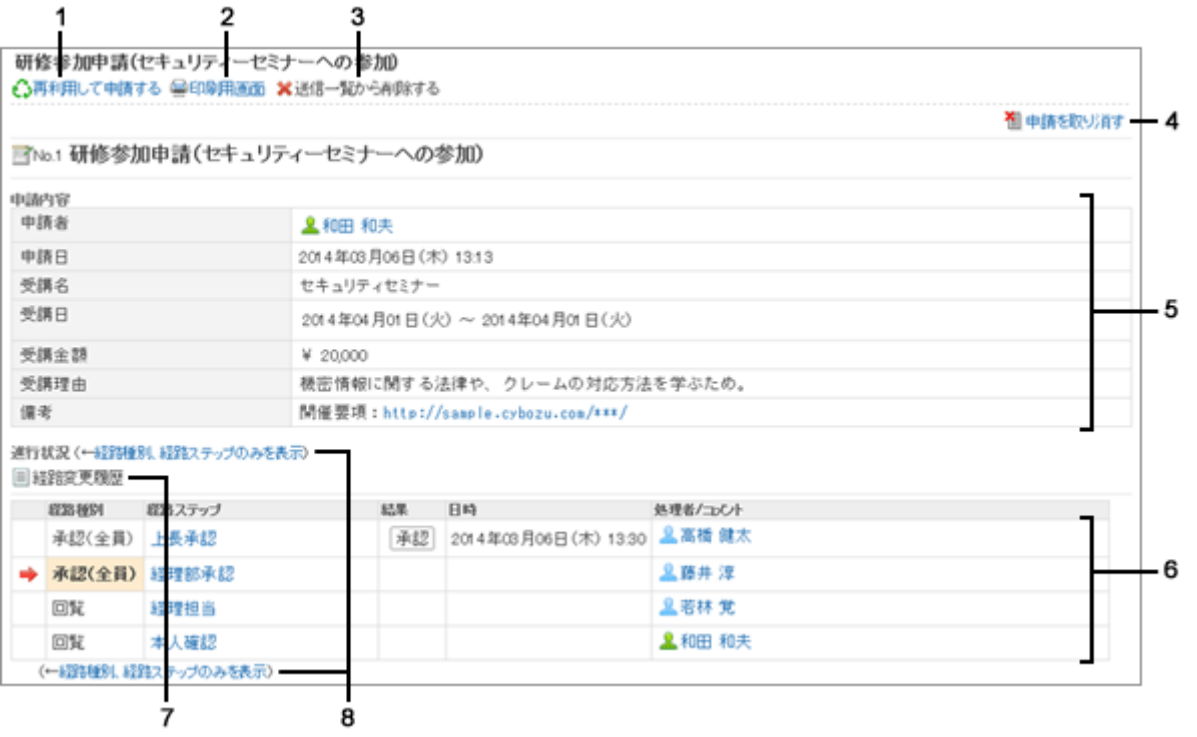

#### ● パーツの説明

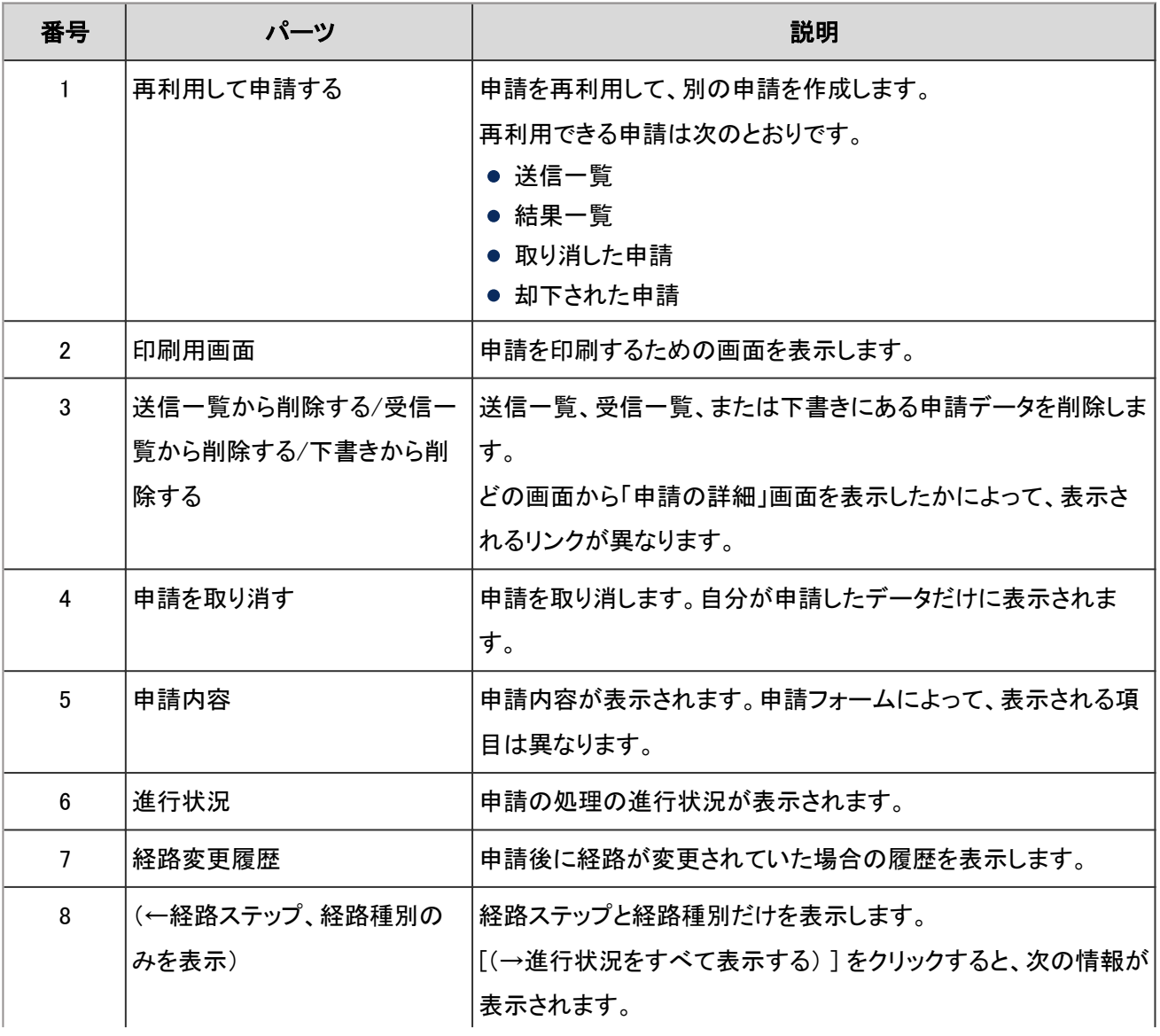

8 (←経路ステップ、経路種別の みを表示)

### 「未処理申請の処理」画面

申請を処理したり、確認したりします。

申請の処理状況によって、画面に表示されるリンクやボタンが異なります。

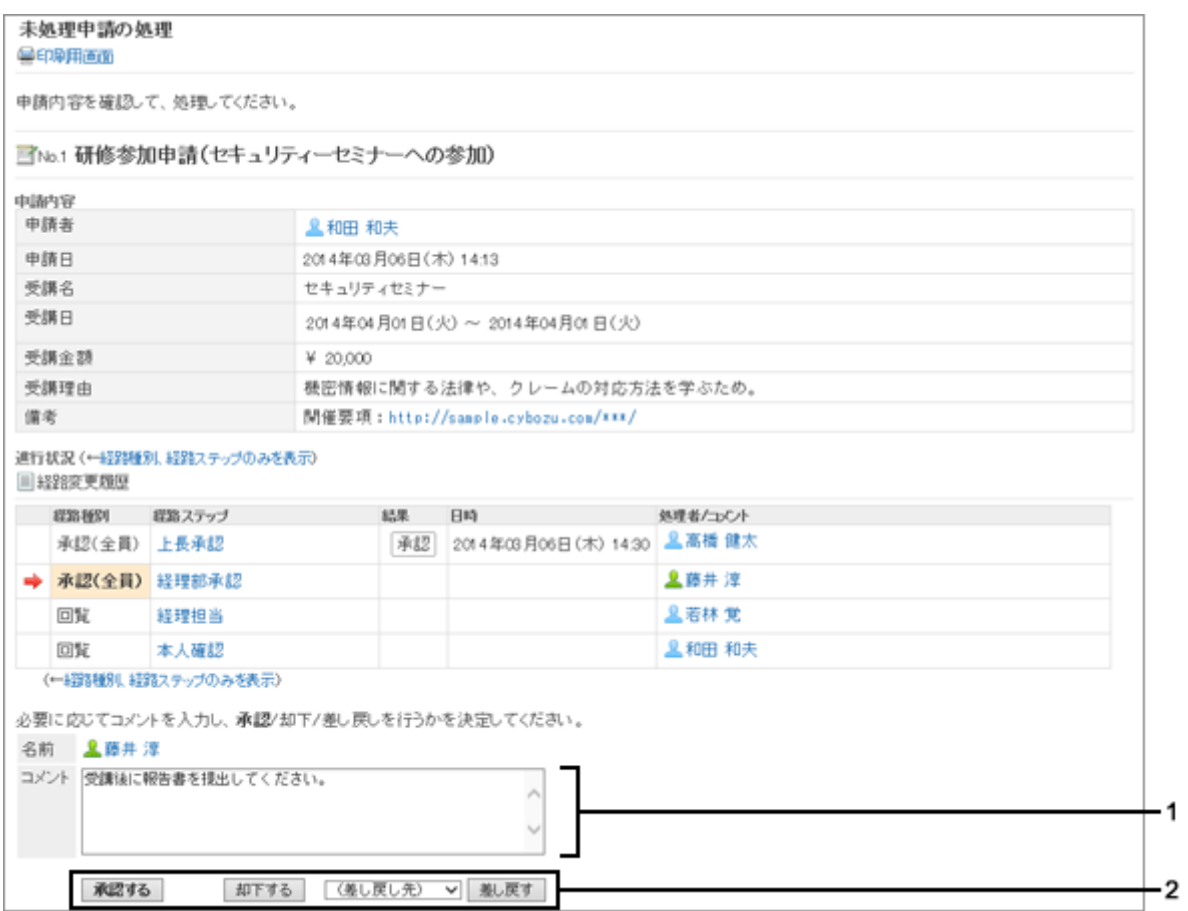

#### ● パーツの説明

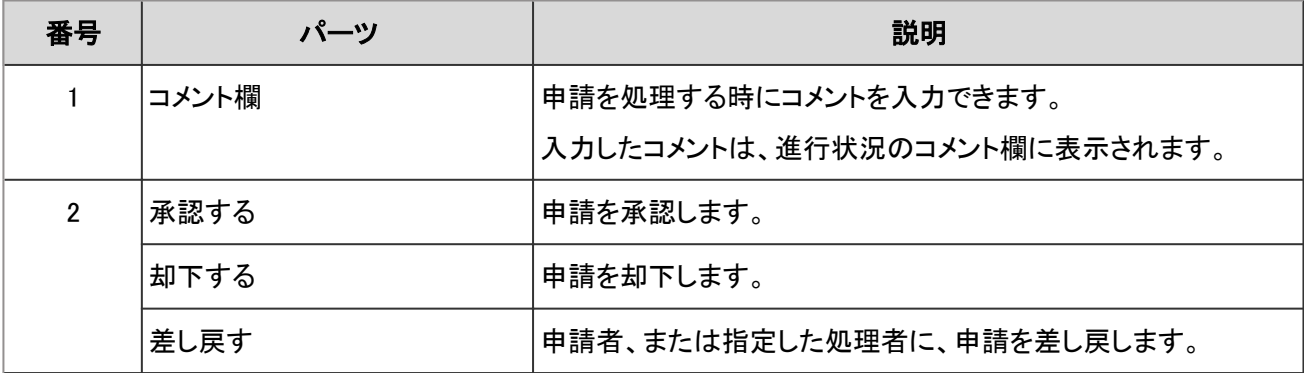

## 1.14.3 申請を提出する

システム管理者が作成した申請フォームを使って、申請を提出します。 申請フォームには、入力項目や申請経路など、申請に必要な情報があらかじめ設定されています。 申請の目的に合った申請フォームを選択して申請します。

### 操作手順:

1. アプリケーションメニューで、[ワークフロー] をクリックします。

2. 「ワークフロー(最新一覧)」画面で、[申請する] をクリック します。

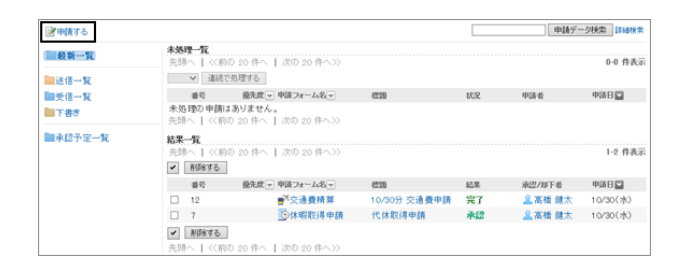

3. 「申請の作成(申請フォームの選択)」画面で、カテゴリーを 選択し、申請フォームを選択します。

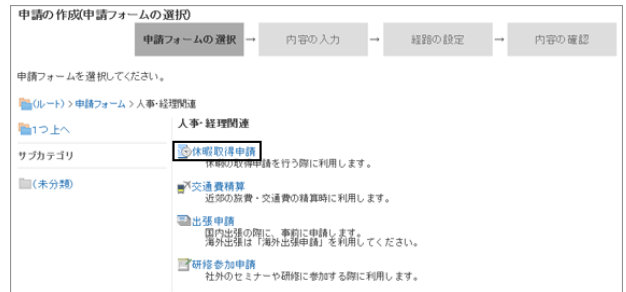

da@kas Med%da@ws 3-4s)

- 4. 「申請の作成(内容の入力)」画面で、必要な項目を入力 し、 [経路を設定する>>] をクリックします。
	- 手順3で選択したフォームによって、入力項目が異 なります。
	- 急ぎの処理を依頼する場合は、優先度に「至急」を 設定します。
	- E または [説明] をクリックすると、項目の説明が 表示されます。
	- アクセス権の設定によっては、項目に初期値が設 定されていたり、入力が制限されていたりする場合 があります。

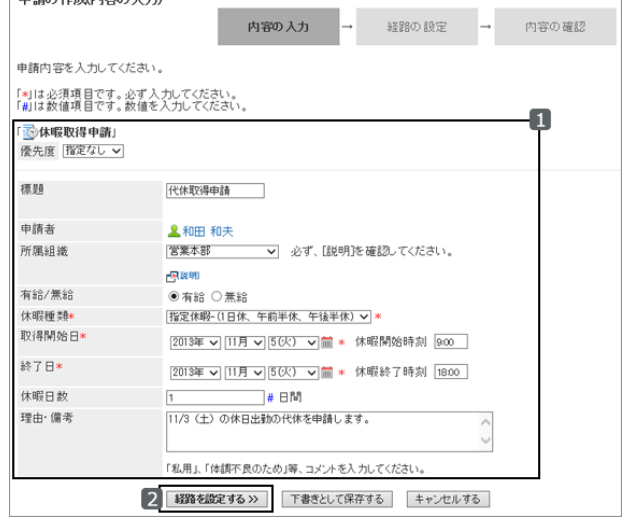

● [下書きとして保存する] をクリックすると、申請が 「下書き」フォルダーに保存されます。下書きの申請には、経路の設定は保存されません。

- 5. 「申請の作成(経路の設定)」画面で、経路ステップごとに 処理者を設定し、 [内容を確認する>>] をクリックします。
	- 処理者を省略する場合は、「(省略)」を設定しま す。ただし、次の処理者には「(省略)」を設定できま せん。
		- 承認経路の最後の経路ステップの処理者
		- 経路ステップに設定された処理者全員
	- 処理者には初期値が設定されている場合がありま す。また、管理者の設定によって、初期値から変更 できない場合があります。
- 6. 「申請の作成(内容の確認)」画面で、申請の内容を確認 し、 [申請する] をクリックします。

承認経路の最後の承認者は、背景がオレンジ色で表示さ れます。

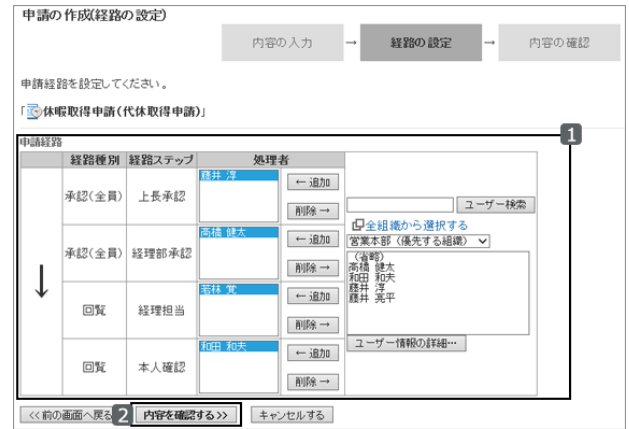

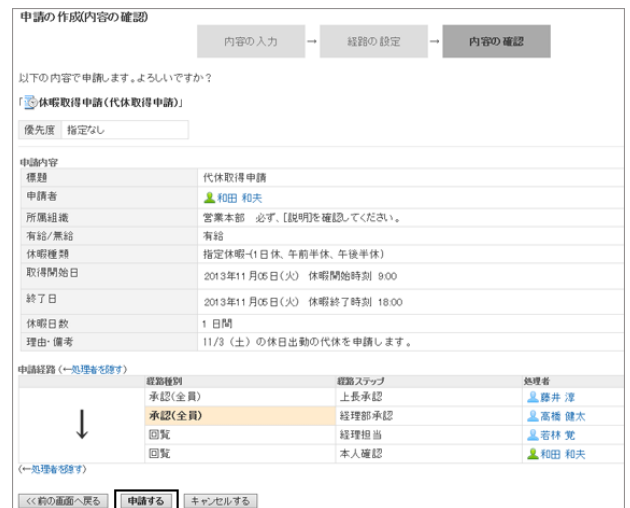

7. 「ワークフロー(送信一覧)」画面に、作成した申請が表示 されていることを確認します。

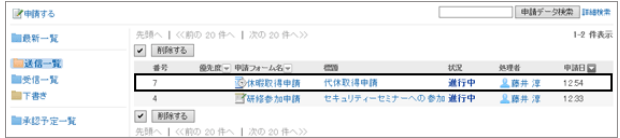

#### 補足

- 申請フォームに申請番号が設定されている場合、提出した申請には次のどちらかの形式で申請番号が表示 されます。
	- 全申請フォーム共通の番号
	- 申請フォームごとの番号

### 申請を再利用して提出する

自分が送信した申請を再利用すると、各項目の値がコピーされ、新しい申請を作成できます。

ただし、標題と処理者の設定はコピーされません。

申請フォームに処理者の初期値が設定されている申請を再利用すると、標題や処理者には自動的に初期値が設定

されます。

必要に応じて、変更してから申請を提出します。

申請を再利用するには、「申請内容の詳細」画面で、 [再利用して申請する] をクリックします。

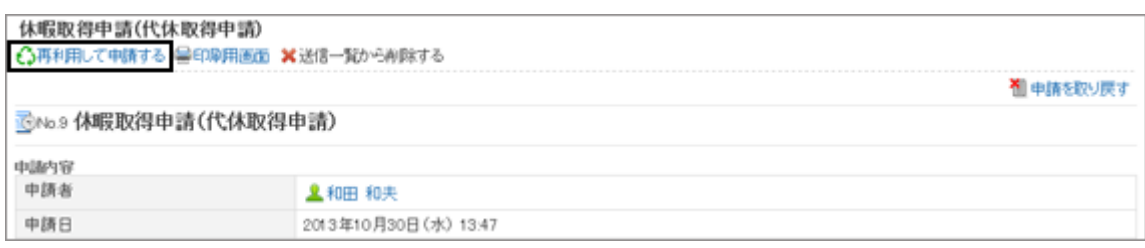

補足

● 再利用する申請の申請フォームが変更された場合、新しい申請には、最新の申請フォームが適用されます。

## 1.14.4 自分が提出した申請を確認する

自分が提出した申請は、次の画面で確認できます。

- ●「ワークフロー(最新一覧)」画面の「結果一覧」: 自分が提出した申請の中で、申請経路の処理が完了したものが表示されます。
- ●「ワークフロー(送信一覧)」画面: 自分が提出した、すべての申請が表示されます。

#### 操作手順:

- 1. アプリケーションメニューで、[ワークフロー] をクリックします。
- 2. 「ワークフロー(最新一覧)」画面の結果一覧で、目的の申 請の標題をクリックし、申請の内容を確認します。

申請が表示されていない場合は、手順3の方法で確認し ます。

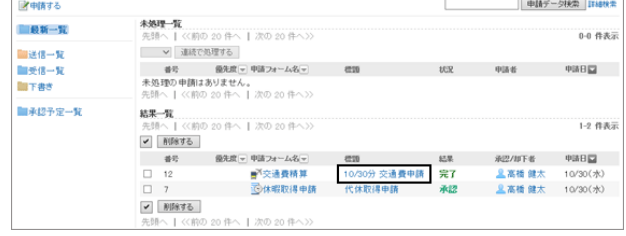

3. [送信一覧] をクリックし、目的の申請の標題をクリックし、 申請の内容を確認します。

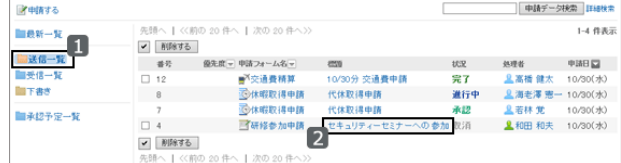

## <span id="page-267-0"></span>1.14.5 申請経路を変更する

申請経路に設定された処理者が不在の場合や、処理者が申請を承認できない場合などに、申請経路を変更します。 処理者が処理する前の申請経路だけを変更できます。

システム管理者の設定によっては、申請経路を変更できない場合があります。

### 操作手順:

1. 「ワークフロー(最新一覧)」画面で、[送信一覧] をクリック し、申請経路を変更する申請の標題をクリックします。

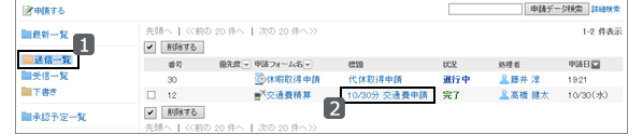

2. 「申請内容の詳細」画面で、変更する経路ステップをクリッ クします。

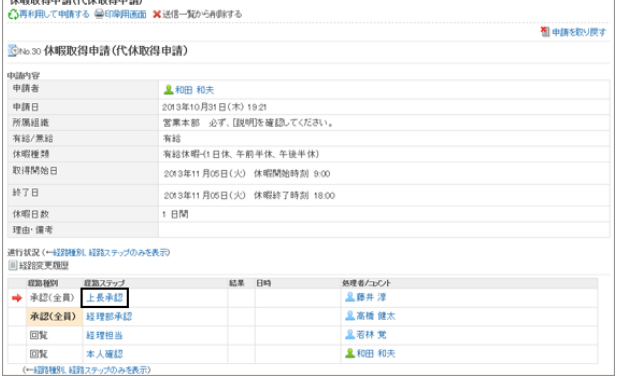

3. 「経路ステップの詳細」画面で、 [変更する] をクリックしま す。

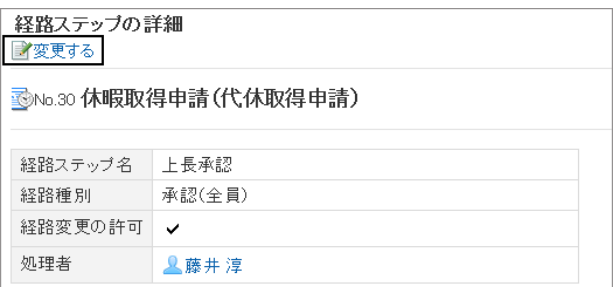

- 4. 「経路ステップの変更」画面で、現在の処理者を削除し、 新しい処理者を追加して、 [変更する] をクリックします。
	- 必要に応じてコメントを入力します。
	- 最終承認者に、「(省略)」は設定できません。

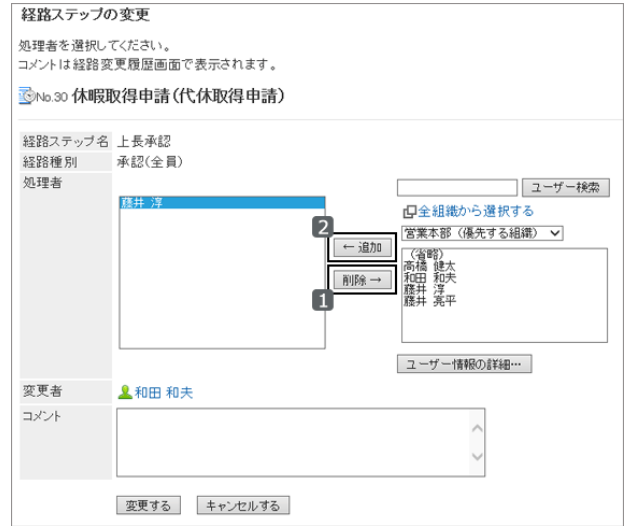

### <span id="page-268-0"></span>経路変更履歴を確認する

「申請内容の詳細」画面で、 [経路変更履歴] をクリックすると、「経路変更履歴」画面が表示されます。

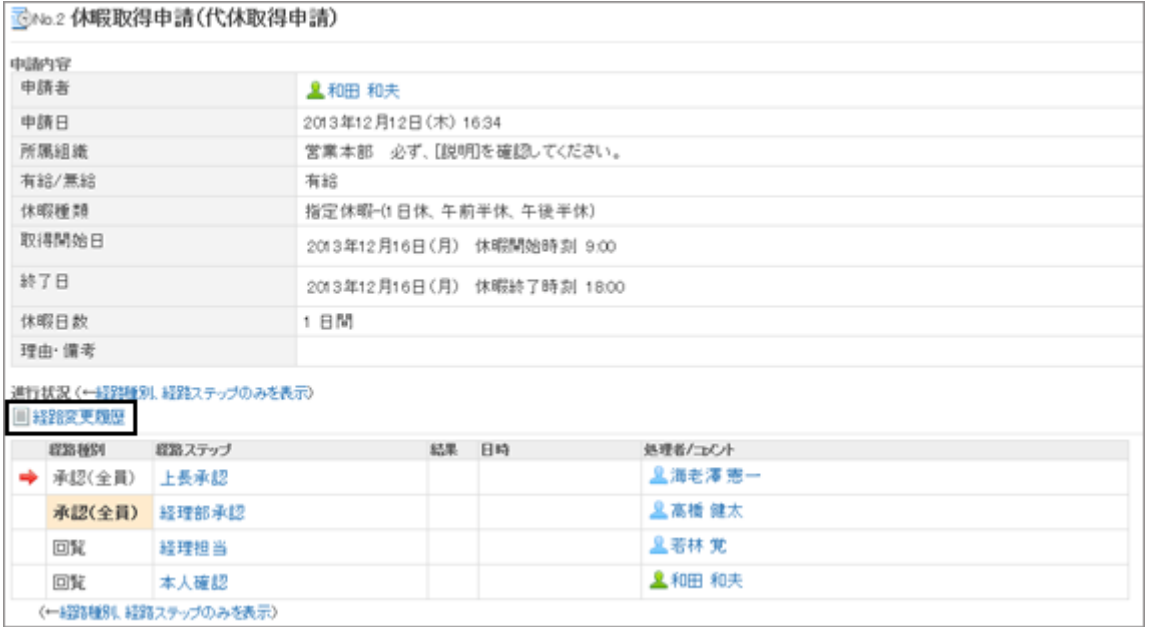

#### 「経路変更履歴」画面では、経路を変更したユーザーのコメントや、変更前と変更後の処理者などを確認できます。

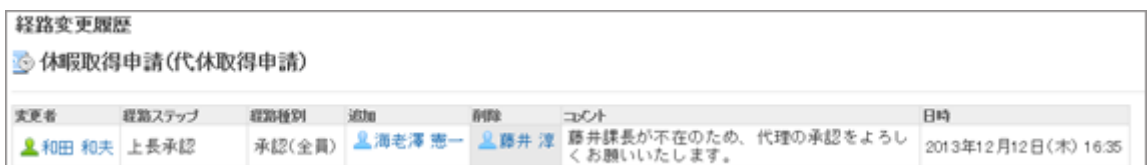

## 1.14.6 申請を取り戻す

処理者に処理される前の申請を取り戻します。 取り戻した申請は、下書きとして保存されるため、再申請できます。 処理が開始された申請は取り戻せません。 処理が開始された申請をキャンセルする場合は、申請を取り消します。

[1.14.7 申請を取り消す](#page-269-0) - 270ページ

### 操作手順:

1. 「ワークフロー(最新一覧)」画面で [送信一覧] をクリック し、取り戻す申請の標題をクリックします。

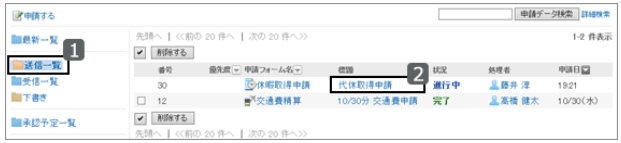

<span id="page-269-0"></span>2. 「申請内容の詳細」画面で、 [申請を取り戻す] をクリック します。

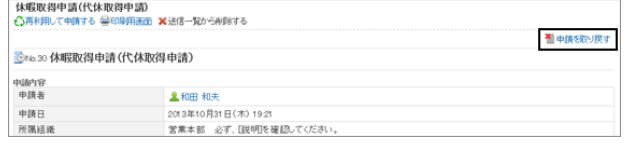

3. コメントを入力し、 [取り戻す] をクリックします。 取り戻した申請は、「下書き」フォルダーに保存されます。

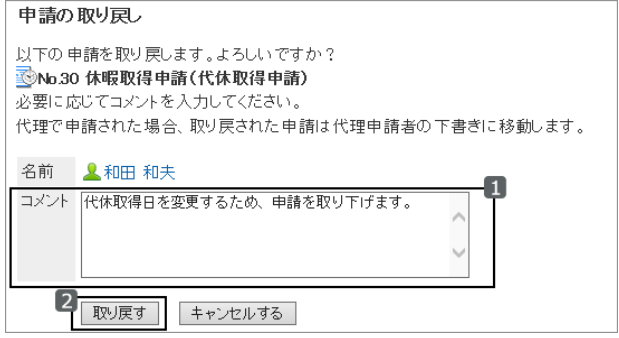

### 取り戻した申請を再度申請する

取り戻した申請は、下書きフォルダーに保存されています。 必要な項目を設定して、再申請します。

#### 操作手順:

1. 「ワークフロー(最新一覧)」画面で、下書きフォルダーを選択し、再申請する申請をクリックします。

2. [下書きを編集する] をクリックします。

休暇取得申請(代休取得申請) この申請は削除(取り戻し)されました。 日時 2013年10月30日(水) 13.51 処理者 业和田和夫 コメント 代休取得日を変更するため、申請を取り下げます。

3. 必要な項目を設定し、申請します。

#### 補足

● 申請を取り戻した後に申請フォームが変更された場合、取り戻した申請を編集して再度申請を提出すると、 変更前の申請フォームが適用されます。

## 1.14.7 申請を取り消す

処理が開始された申請を取り消します。

最終承認者が承認した申請は、取り消せません。

処理が開始されていない申請をキャンセルする場合は、申請を取り戻します。

[1.14.6 申請を取り戻す](#page-268-0) - 269ページ

### 操作手順:

- 1. 「ワークフロー(最新一覧)」画面で [送信一覧] をクリック し、取り消す申請の標題をクリックします。
- 2. 「申請内容の詳細」画面で、 [申請を取り消す] をクリック します。

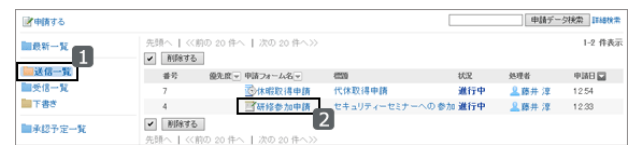

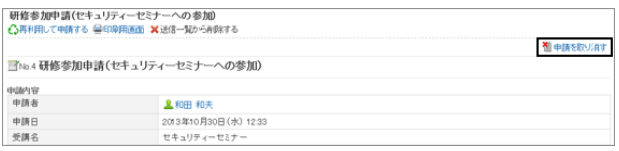

3. コメントを入力し、 [取り消す] をクリックします。 取り消した申請は、「状況」が「取消」に変わります。

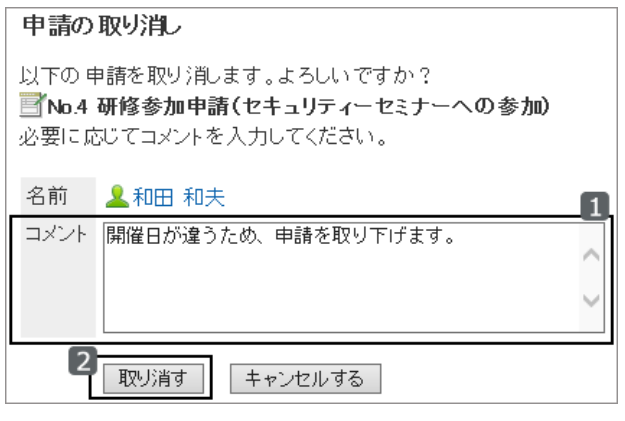

### 取り消した申請を再度申請する

取り消した申請は、最新一覧フォルダー、または送信一覧フォルダーで確認できます。 必要な項目を設定して、再申請します。

### 操作手順:

1. 「ワークフロー(最新一覧)」画面で、再申請する申請をクリックします。

2. [再利用して申請する] をクリックします。

3. 必要な項目を設定し、申請します。

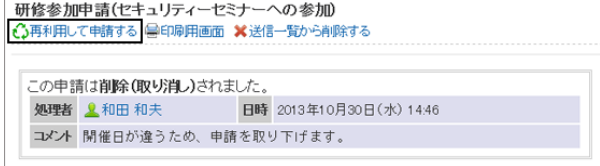

補足

● 申請を取り消した後に申請フォームが変更された場合、取り消した申請を再利用して再度申請を提出する と、最新の申請フォームが適用されます。

## 1.14.8 申請が差し戻された場合の対処

処理者が申請者に差し戻した申請は、「ワークフロー(最新一覧)」画面の未処理一覧に表示されます。 申請データの状況には、「進行中」と表示されます。

差し戻された申請の標題をクリックすると、申請を差し戻した処理者のコメントを確認できます。

再度申請するには、 [再申請する>>] をクリックし、申請内容を修正して、再申請します。

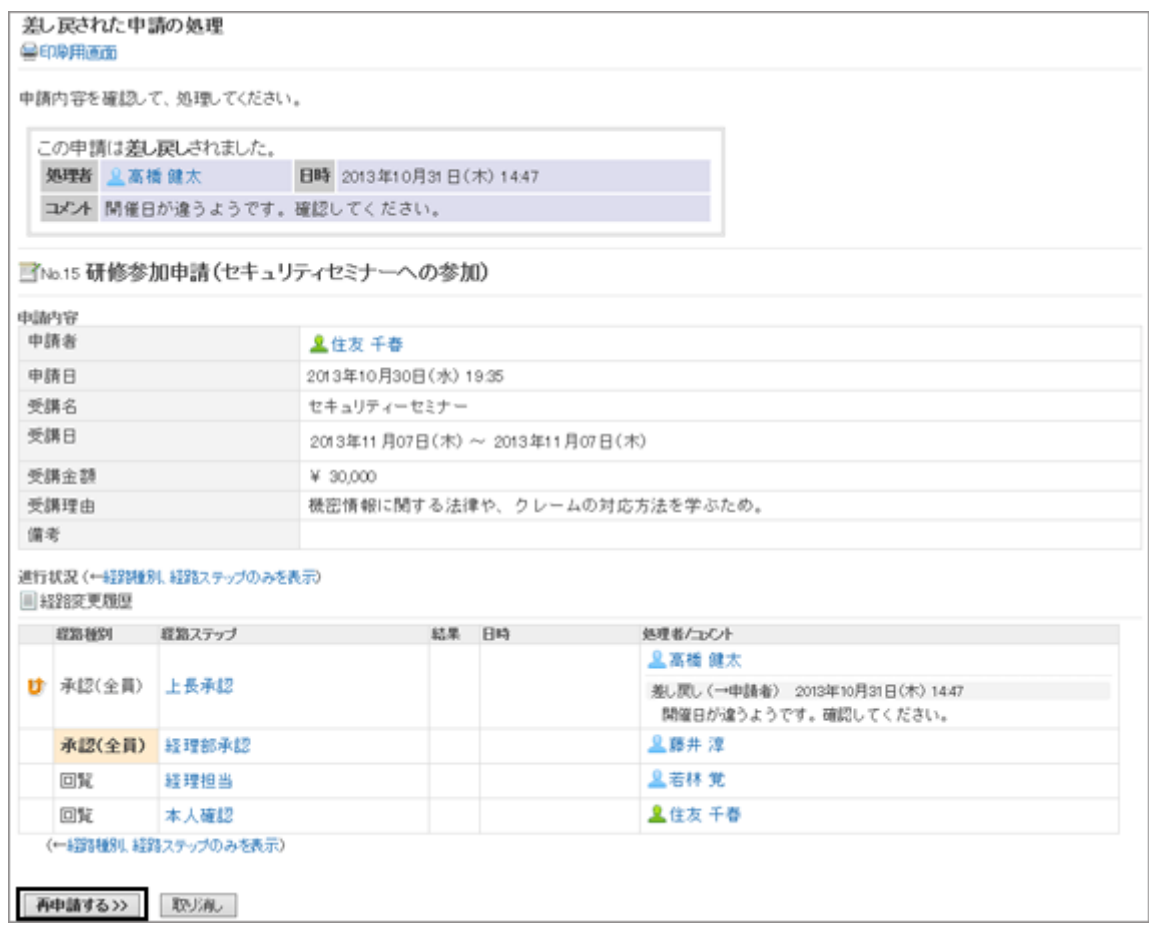

補足

● 差し戻された後、再申請するまでの間に、申請フォームが変更されても、初回申請時の申請フォームが適用 されます。

## 1.14.9 申請が却下された場合の対処

処理者が却下した申請は、「ワークフロー(最新一覧)」画面の結果一覧、「ワークフロー(受信一覧)」画面、または 「ワークフロー(送信一覧)」画面に表示されます。 申請データの状況には、「却下」と表示されます。 却下された申請の標題をクリックすると、申請を却下した処理者のコメントを確認できます。

再度申請するには、 [再利用して申請する] をクリックし、申請内容を修正して、新しい申請として提出します。

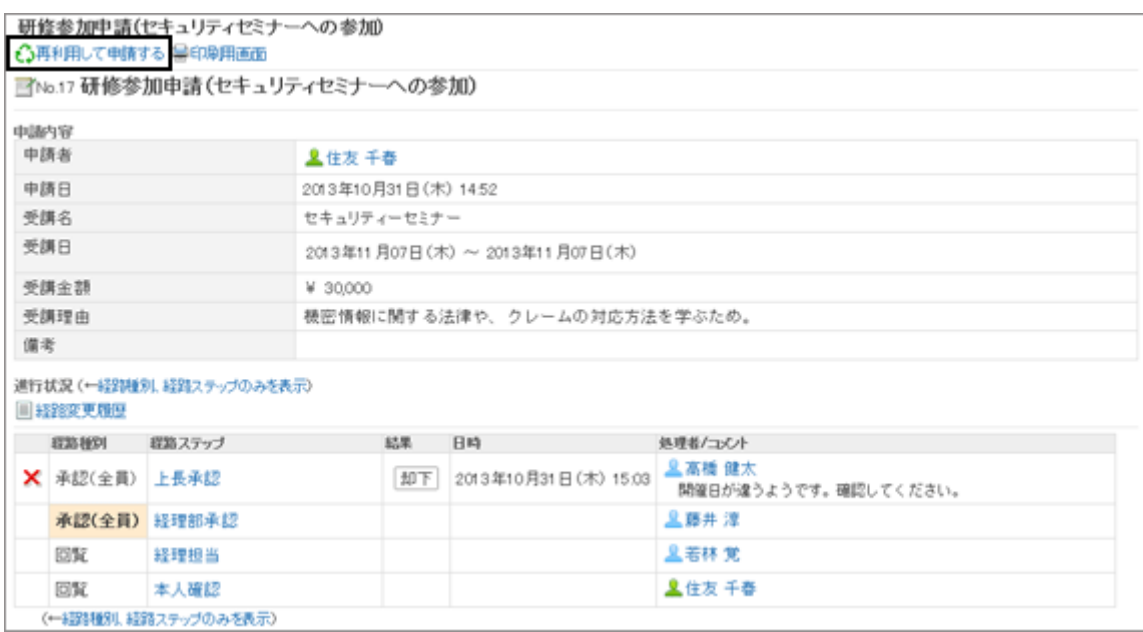

## 1.14.10 代理で申請を提出する

申請者が不在の場合に、ほかのユーザーが代理で申請を提出できます。

委任者(本来の申請者)に代わって、代理申請者が申請を提出するには、次のすべての条件を満たす必要がありま す。

- システム管理者が代理申請を許可している。
- システム管理者、または委任者本人が代理申請者を設定している。 システム管理者がユーザーに代理人設定を許可している場合は、委任者本人も代理申請者を設定できます。

[1.14.19 代理人を設定する](#page-287-0) - 288ページ

#### ● 代理申請者が提出した申請の扱い

代理申請者が提出した申請は、委任者が提出した場合と同様に処理されます。 また、代理申請者と委任者の両方が、代理申請者が提出した申請を取り戻したり、取り消したりできます。 委任者は、送信一覧から、代理申請者が提出した申請データを操作できます。 代理で提出された申請が処理されると、結果が代理申請者と委任者の両方に通知されます。

#### 代理申請者が申請を提出する場合の流れ

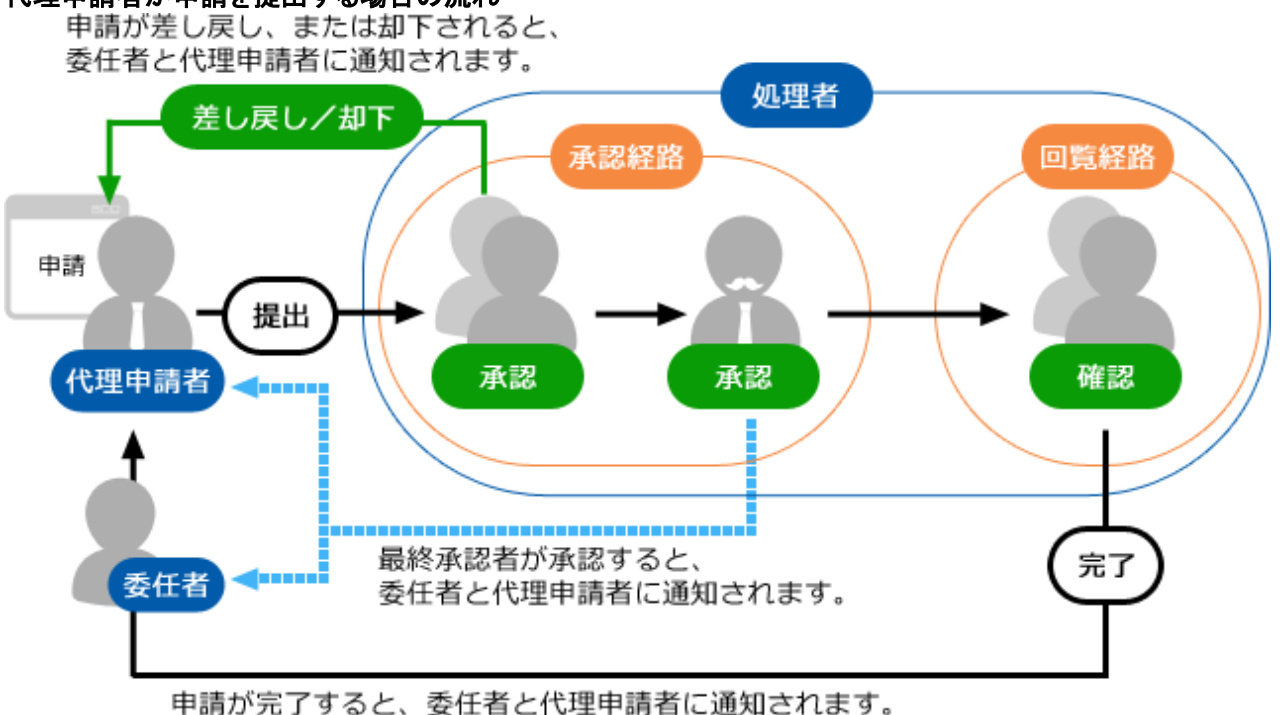

代理申請者が申請を提出する手順は次のとおりです。

### 操作手順:

1. 「ワークフロー(最新一覧)」画面で、 [代理で申請する] を クリックします。

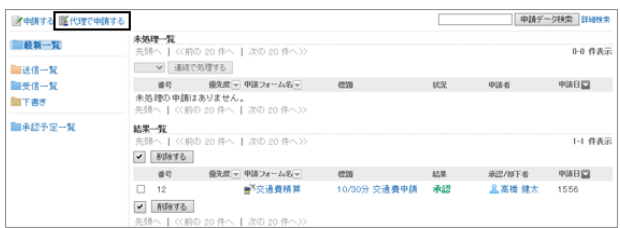

- 2. 「委任者の選択」画面で、委任者を選択し、 [フォームを選 択する>>] をクリックします。
- 委任者の選択 **委任者の選択 → 申請フォームの選択 →** 内容の入力 → 経路の設定 → 内容の確認 <br>申請を委任したユーザーを選択してください 中国で安正C/ミューラー<br><br>奈任者 <mark>「和田 和夫 >」</mark>
- 3. 「代理申請の作成(申請フォームの選択)」画面で、カテゴ リーを選択し、申請フォームを選択します。
	- 代理申請者は、委任者がアクセス権を持つ申請 フォームを使用して、申請を提出できます。
	- 次の処理者には、「(省略)」を設定できません。
		- 承認経路の最後の経路ステップの処理者
		- 経路ステップに設定された処理者全員
- | 代理申請の作成(申請フォームの選択) のTFIRX中語ノオームの選び)<br>- 委任者の選択 → <mark>申請フォームの選択 →</mark> 内容の入力 → 経路の設定 → 内容の確認 申請フォームを選択してください。  $\text{Bin}(n, -1) \times \text{shift}(n, -1) \times 1 \text{ in } \text{diff}(n)$ -------<br>| 人事・経理関連 **強わった** ※<br>- 体暇取得申請<br>体暇の取得申請を行う際に利用します。 サブカテゴリ - 休暇の取得甲請を行う際に利用します。<br>- <mark>層<sup>X</sup>交通 費精算<br>- 短30の旅費</mark>・交通費の精算時に利用します。  $m \left( 1 + 1 \right)$ 電話法要申請<br>- 国内出張の際に、事前に申請します。<br>- 海外出張は「海外出張申請」を利用してください。 ■<br>■「研修参加中語<br>社外のセミナーや研修に参加する際に利用します。
- 管理者の設定によって、申請者が、初期値として設定された処理者を変更できない場合があります。
- 4. 「代理申請の作成(内容の入力)」画面で、必要な項目を入 力し、 [経路を設定する>>] をクリックします。
	- 手順3で選択した申請フォームによって、入力項目 が異なります。
	- 急ぎの処理を依頼する場合は、優先度に「至急」を 設定します。
	- E または [説明] をクリックすると、項目の説明が 表示されます。

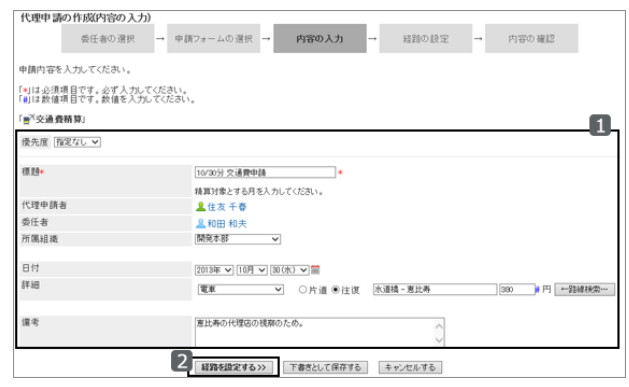

- アクセス権の設定によっては、項目に初期値が設定されていたり、入力が制限されていたりする場合があり ます。
- [下書きとして保存する] をクリックすると、申請が「下書き」フォルダーに保存されます。 下書きの申請には、経路の設定は保存されません。
- 5. 「代理申請の作成(経路の設定)」画面で、申請経路の処 理者を選択し、 [内容を確認する>>] をクリックします。
	- 処理者を省略する場合は、「(省略)」を設定しま す。ただし、次の処理者には「(省略)」を設定できま せん。
		- 承認経路の最後の経路ステップの処理者
		- 経路ステップに設定された処理者全員
	- 処理者には初期値が設定されている場合がありま す。また、管理者の設定によって、初期値を変更できない場合があります。
- 6. 「代理申請の作成(内容の確認)」画面で、申請データの内 容を確認し、 [代理申請する] をクリックします。

承認経路の最後の承認者は、背景がオレンジ色で表示さ れます。

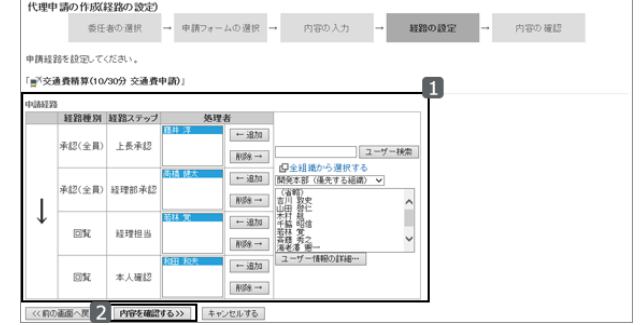

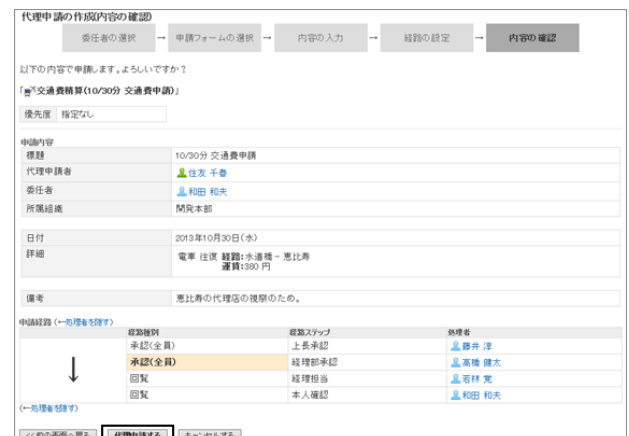

- 7. 「ワークフロー(送信一覧)」画面に、作成した申請が表示 されていることを確認します。
	- 提出した申請データは、代理申請者と委任者の送 信一覧に保存されます。

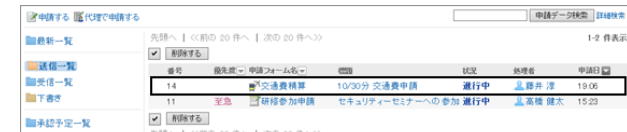

● 申請の取戻しや取り消しは、委任者と代理申請者のどちらでも可能です。

補足

- 申請フォームに申請番号が設定されている場合、提出した申請には次のどちらかの形式で申請番号が表示 されます。
	- 全申請フォーム共通の番号
	- 申請フォームごとの番号
- 代理で提出された申請の申請者欄には、委任者と代理申請者のユーザー名が両方表示されます。

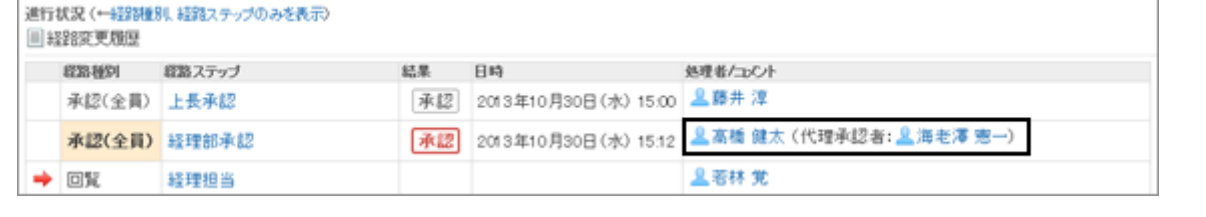

### 代理で提出された申請を取り戻す

代理で提出された申請は、代理申請者、委任者のどちらでも取り戻せます。

申請を取り戻すには、「申請内容の詳細」画面で、 [申請を取り戻す] をクリックします。

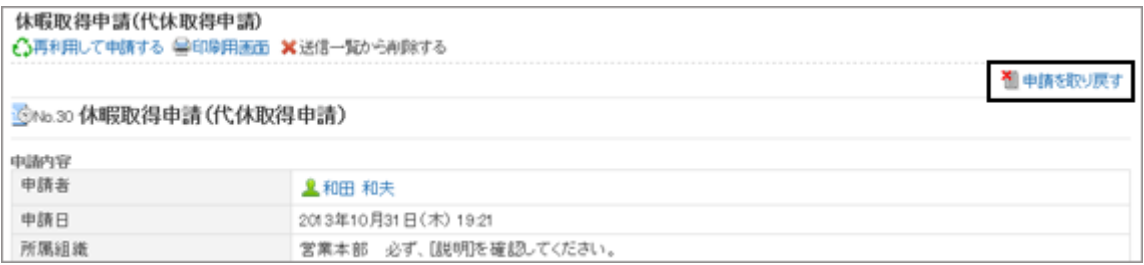

申請を取り戻すと、代理申請者と委任者の送信一覧から、申請が削除されます。

委任者は、申請を取り戻せますが、取り戻した申請を閲覧できません。

取り戻した申請は、代理申請者の下書きフォルダーに保存されます。

### 代理で提出された申請を取り消す

代理で提出された申請は、代理申請者または委任者が取り消せます。 申請を取り消すには、「申請内容の詳細」画面で、 [申請を取り消す] をクリックします。

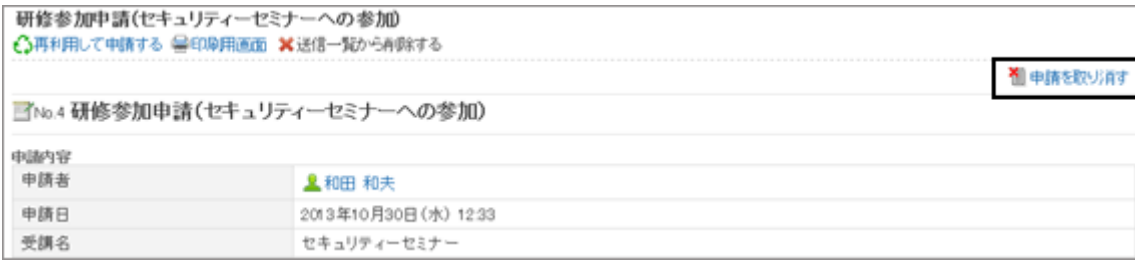

取り消した申請は、代理申請者と委任者の両方の送信一覧で閲覧できます。

### 申請を再利用して代理申請する

代理申請者は、次の申請を再利用して、同じ委任者の新しい代理申請を提出できます。

- 自分が提出した代理申請
- 自分が提出して、取り消した代理申請
- 自分が提出して、取り戻した申請
- 自分が提出して、却下された代理申請
- 自分が提出して、委任者が取り消した申請
- 自分が提出して、委任者が取り戻した申請

処理者の設定は再利用できません。

申請フォームに処理者の初期値が設定されている申請を再利用すると、処理者には初期値が表示されます。 必要に応じて、処理者を変更してから申請を提出します。

申請を再利用するには、「申請内容の詳細」画面で、 [再利用して申請する] をクリックします。

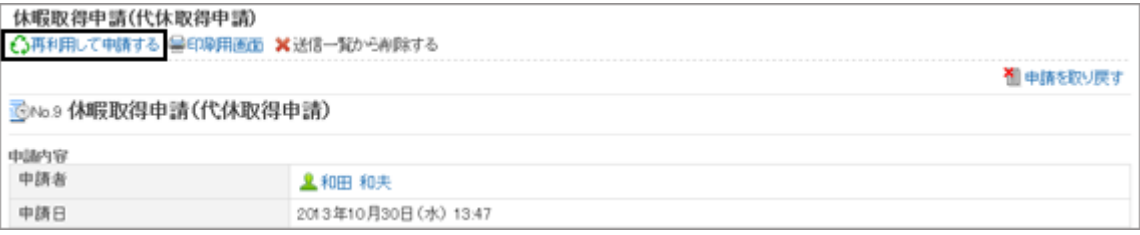

#### 補足

- 委任者が代理人を変更すると、それまでに提出した申請を再利用して代理申請を提出できません。
- 再利用する申請の申請フォームが変更された場合、最新の申請フォームが適用されます。

## 1.14.11 申請を処理する

自分が承認経路の処理者に設定されている場合に、申請を処理する方法を説明します。 申請の確認、承認、却下、または差し戻しが可能です。

#### 操作手順:

1. アプリケーションメニューで、[ワークフロー] をクリックします。

2. 「ワークフロー(最新一覧)」画面の未処理一覧から、処理 する申請の標題をクリックします。

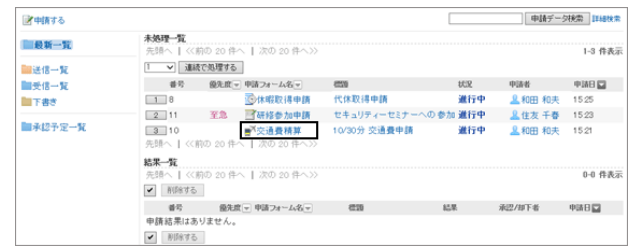

- 3. 申請内容を確認し、 [承認する] 、 [却下する] 、または [差し戻す] をクリックします。
	- 必要に応じて、コメントを入力できます。
	- 差し戻す場合は、ドロップダウンリストから差し戻し 先のユーザーを指定します。
	- 申請の処理に応じて、次のユーザーに通知が送信 されます。
		- 承認:次の経路ステップのユーザー
		- 却下:申請者
		- 差し戻し:差し戻し先のユーザー

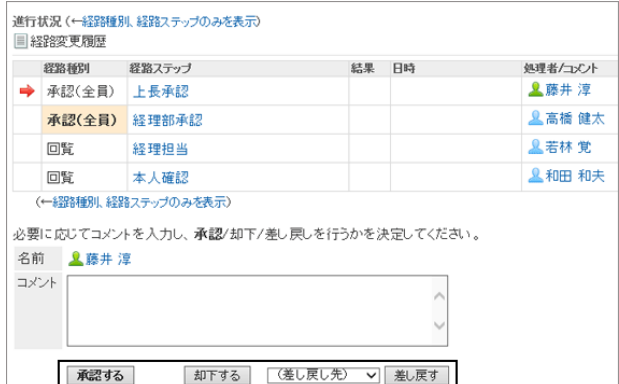

#### 補足

- 未処理の経路ステップで、経路変更が許可されている場合、処理者は経路を変更できます。 [1.14.5 申請経路を変更する](#page-267-0) - 268ページ
- 申請フォームの項目のアクセス権で「編集」が許可されている項目は、処理者が値や添付ファイルを編集でき ます。
- 申請フォームの項目のアクセス権の設定によっては、処理者は一部の項目の値や添付ファイルを閲覧できな い場合があります。

#### ● 承認経路の経路種別

承認経路の経路種別には、次の種類があります。

- 承認(全員): 経路ステップに設定された、すべての処理者の承認が必要です。
- 承認(誰か1人): 経路ステップに設定されている処理者のうち、誰か1人の承認が必要です。

どちらの経路種別でも、処理者のうち、誰か1人でも申請を差し戻したり、却下したりすると、ほかの処理者は申請を 処理できません。

また、1人の処理者が申請を承認、差し戻し、または却下した後も、ほかの処理者の「ワークフロー(最新一覧)」画面 には、申請の通知が残ります。

申請の通知を削除するには、目的の申請をクリックし、 [確認する] をクリックします。

#### 申請を連続して処理する

処理する申請が複数ある場合、処理を開始する申請の番号を選択し、申請を連続して処理できます。 大量の申請をすばやく処理できます。

#### 操作手順:

- 1. 「ワークフロー(最新一覧)」画面の未処理一覧で、申請の 番号をドロップダウンリストで選択して [連続で処理する] をクリックするか、ボタンをクリックして、申請の開始番号 を選択します。
- 2. 「未処理申請の処理」画面で、コメントを入力し、 [承認す る] 、 [却下する] 、または [差し戻す] をクリックします。
	- 必要に応じて、コメントを入力します。
	- 差し戻す場合は、ドロップダウンリストから差し戻し 先のユーザーを指定します。

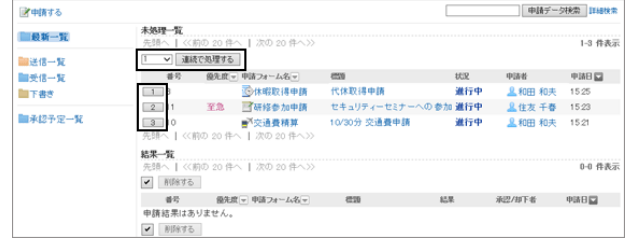

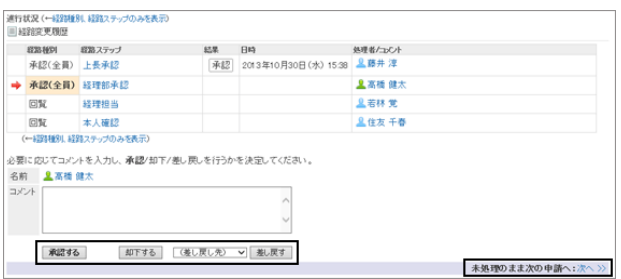

- 右上または右下の 「未処理のまま次の申請へ: 次 へ>>] をクリックすると、画面に表示している申請の処理を保留して、次の申請を処理できます。
- 3. 手順2を繰り返し、すべての申請を処理します。

#### 補足

- 未処理の経路ステップで、経路変更が許可されている場合、処理者は経路を変更できます。 [1.14.5 申請経路を変更する](#page-267-0) - 268ページ
- 申請フォームの項目のアクヤス権で編集が許可されている項目は、処理者が値や添付ファイルを編集できま す。
- 申請フォームの項目にアクセス権の設定によっては、処理者は一部の項目の値や添付ファイルを閲覧できな い場合があります。

### 経路ステップから自分が削除されている場合

自分が承認経路の経路ステップから削除された申請は、「ワークフロー(最新一覧)」画面の未処理一覧、または 「ワークフロー(受信一覧)」画面に表示されます。

標題をクリックしても、申請の内容は確認できません。

[確認する] をクリックすると、「ワークフロー(最新一覧)」画面や「ワークフロー(受信一覧)」画面から申請の通知が削 除されます。

自分が処理する前に経路ステップから削除された場合は、申請は表示されません。

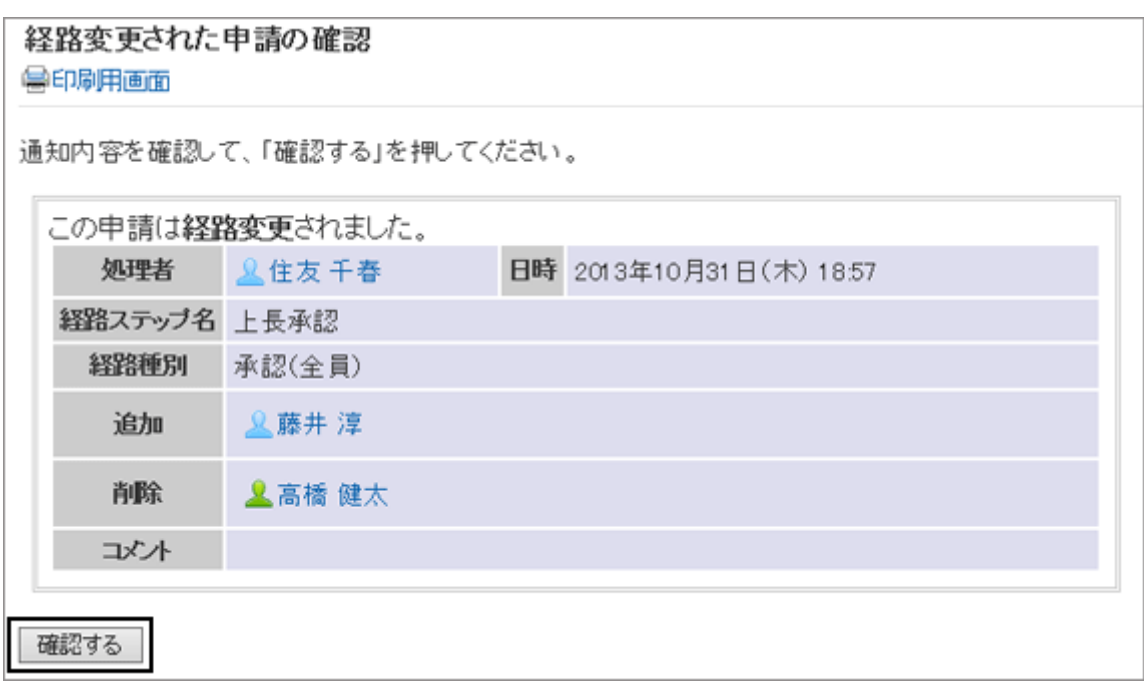

#### 申請者が申請を取り戻した場合

申請者が取り戻した申請は、「ワークフロー(最新一覧)」画面の未処理一覧、または「ワークフロー(受信一覧)」画面 に表示されます。

申請データの状況は、「取消」と表示されます。

標題をクリックしても、申請の内容は確認できません。

[確認する] をクリックすると、「ワークフロー(最新一覧)」画面から申請が削除されます。

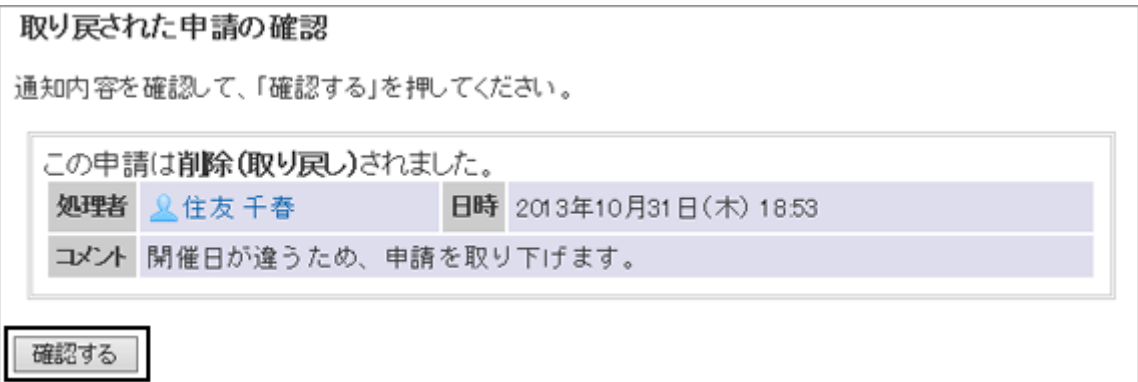

### 申請者が申請を取り消した場合

申請者が取り消した申請は、「ワークフロー(最新一覧)」画面の未処理一覧、または「ワークフロー(受信一覧)」画面 に表示されます。

ただし、自分が処理する前に取り消された申請は表示されません。

申請データの状況は、「取消」と表示されます。

申請の内容を確認し、 [確認する] をクリックすると、「ワークフロー(最新一覧)」画面から申請が削除されます。

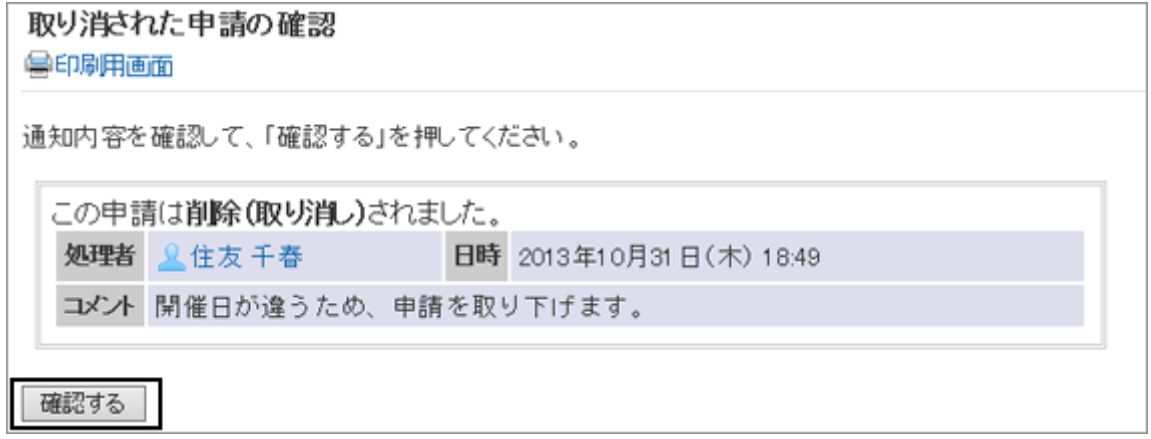

## 1.14.12 承認予定の申請の状況を確認する

「ワークフロー(承認予定一覧)」画面では、これから承認経路の自分の経路ステップに回ってくる申請が表示されま す。

ただし、次の申請は表示されません。

- すでに承認経路の自分の経路ステップに回ってきている申請
- 自分が回覧経路の経路ステップに設定された申請

システム管理者が「承認予定の使用許可」を有効にしている場合にだけ、この画面が表示されます。

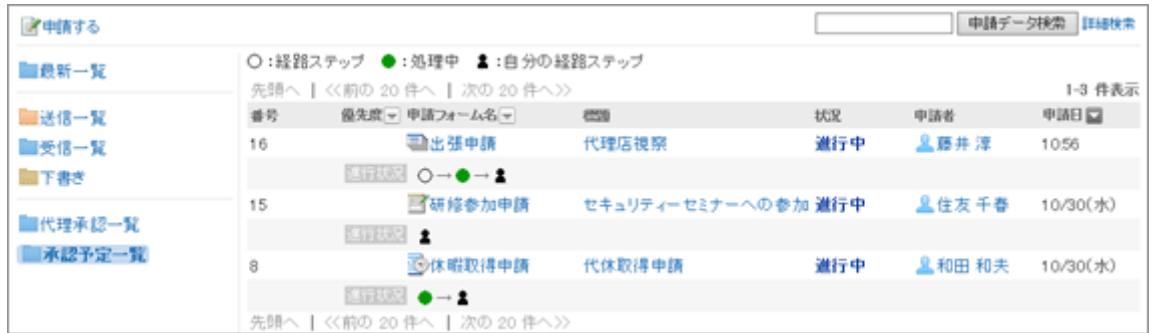

「ワークフロー(承認予定一覧)」画面には、申請の状況を示す次のアイコンが表示されます。

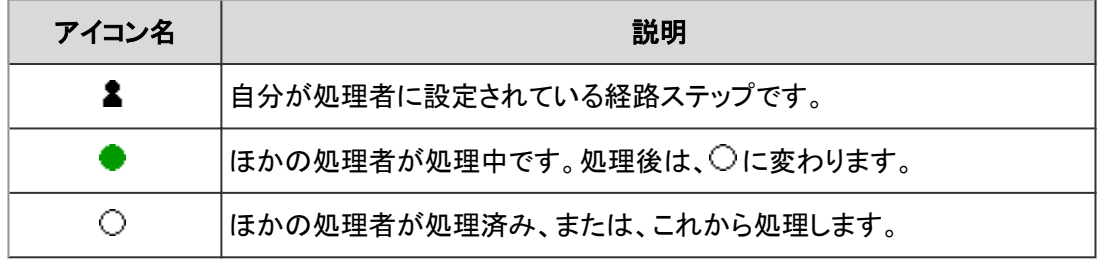

## <span id="page-281-0"></span>1.14.13 申請の回覧を確認する

自分が回覧経路の経路ステップに設定されている場合に、申請を確認する方法を説明します。

#### 操作手順:

- 1. アプリケーションメニューで、 [ワークフロー] をクリックします。
- 2. 「ワークフロー(最新一覧)」画面の未処理一覧で、状況が 「承認」または「進行中」の申請をクリックします。

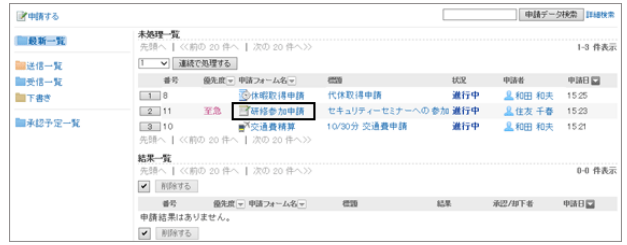

- 3. 「未処理申請の処理」画面で、申請内容を確認し、 [確認 する] をクリックします。
	- コメントの入力もできます。
	- 未処理一覧から申請の通知が削除されます。

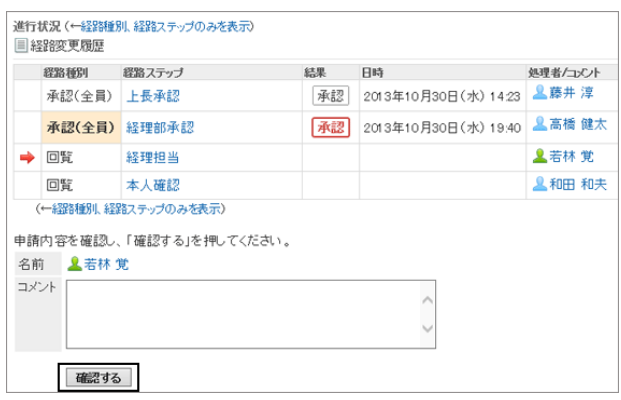

## 1.14.14 代理で申請を処理する

委任者(本来の処理者)に代わって、代理承認者が申請を処理できます。 代理承認者は、委任者が経路ステップに設定されている申請を処理します。 代理承認者が申請を処理するには、次のすべての条件を満たす必要があります。

- システム管理者が代理承認を許可している。
- システム管理者、または委任者本人が代理承認者を設定している。 システム管理者がユーザーに代理人設定を許可している場合は、委任者本人も代理承認者を設定できます。 [1.14.19 代理人を設定する](#page-287-0) - 288ページ

委任者に送信された申請は、代理承認者の「ワークフロー(代理承認一覧)」画面に表示されます。 委任者は、「ワークフロー(受信一覧)」画面と「ワークフロー(最新一覧)」画面で、申請を確認できます。

代理承認者が処理した申請は、委任者が処理した場合と同様に処理されます。

委任者も申請を処理できますが、委任者が申請を処理すると代理承認者の「ワークフロー(代理承認一覧)」画面から 申請が削除されるため、代理承認者は申請の内容や状況を確認できません。

代理承認者が申請を処理する場合の流れ

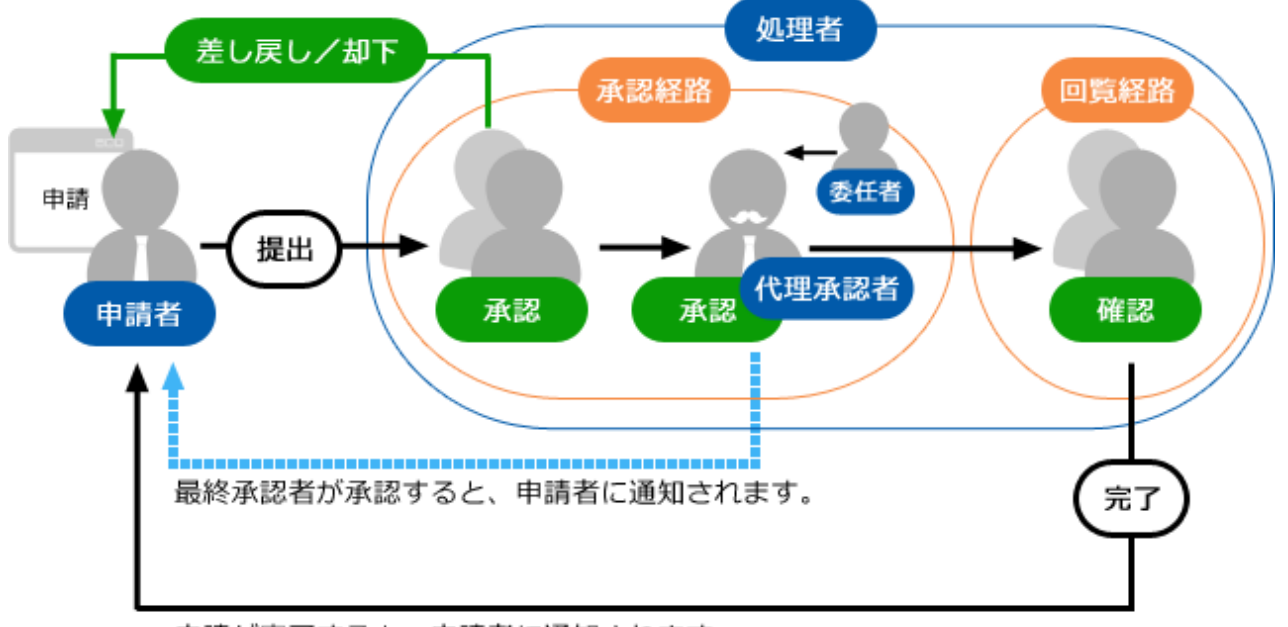

申請が完了すると、申請者に通知されます。

代理承認者が申請を処理する手順は次のとおりです。

#### 操作手順:

1. 「ワークフロー(代理承認一覧)」画面で、処理する申請の 標題をクリックします。

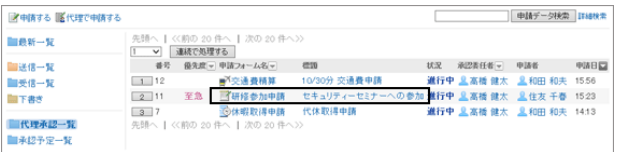

- 2. 申請内容を確認し、 [承認する] 、 [却下する] 、または [差し戻す] をクリックします。
	- 必要に応じて、コメントを入力できます。
	- 差し戻す場合は、ドロップダウンリストから差し戻し 先のユーザーを指定します。
	- 申請の処理に応じて、次のユーザーに通知が送信 されます。
		- 承認:次の経路ステップのユーザーに通知が送 信されます。
		- 却下:申請者
		- 差し戻し:差し戻し先のユーザー

#### ● 代理承認の処理者の表示

代理で承認された申請データの処理者欄には、委任者と代理承認者のユーザー名が両方表示されます。

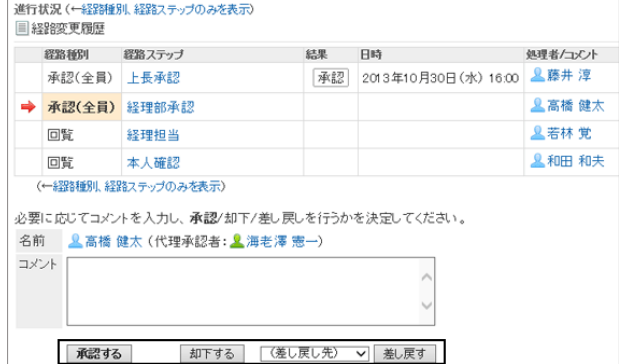

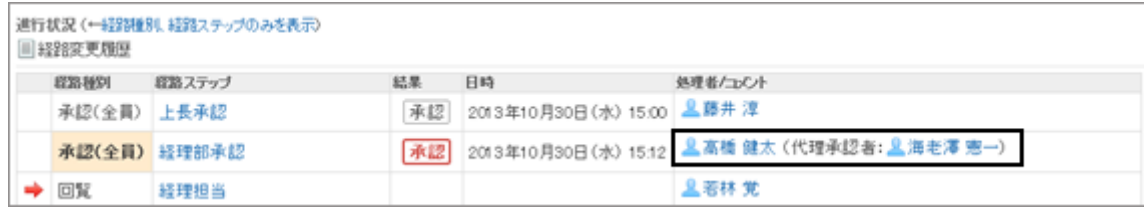

### 代理で申請を連続して処理する

処理する申請が複数ある場合、処理を開始する申請の番号を選択し、申請を連続して処理できます。 大量の申請をすばやく処理できます。

### 操作手順:

- 1. 「ワークフロー(代理承認一覧)」画面の未処理一覧で、申 請の番号をドロップダウンリストで選択して [連続で処理 する] をクリックするか、ボタンをクリックして、申請の開始 番号を選択します。
- 2. 「未処理申請の処理」画面で、コメントを入力し、「承認す る] 、 [却下する] 、または [差し戻す] をクリックします。

右上または右下の [未処理のまま次の申請へ: 次へ >>] をクリックすると、画面に表示している申請の処理を保留 して、次の申請を処理できます。

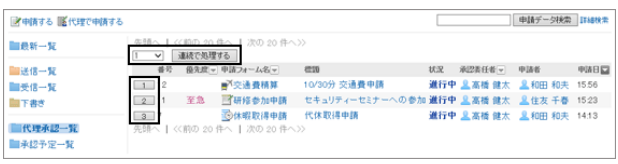

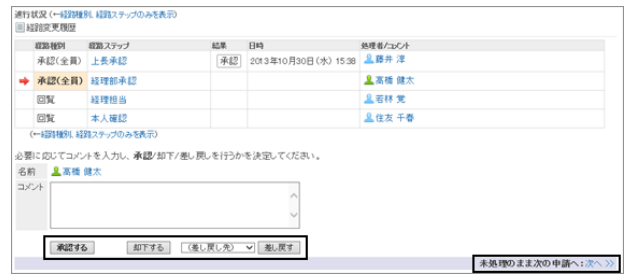

3. 手順2を繰り返し、すべての申請を処理します。

#### 補足

- 未処理の経路ステップで、経路変更が許可されている場合、処理者は経路を変更できます。 [1.14.5 申請経路を変更する](#page-267-0) - 268ページ
- 申請フォームの項目のアクセス権で「編集」が許可されている項目は、処理者が値や添付ファイルを編集でき ます。
- 申請フォームの項目にアクセス権の設定によっては、処理者は一部の項目の値や添付ファイルを閲覧できな い場合があります。

## 1.14.15 公開された申請を閲覧する

公開が許可されたカテゴリーの申請フォームを使用し、申請の最終承認者の処理が完了している申請は、すべての ユーザーが閲覧できます。

公開された申請は、「ワークフロー(公開一覧)」画面で確認できます。

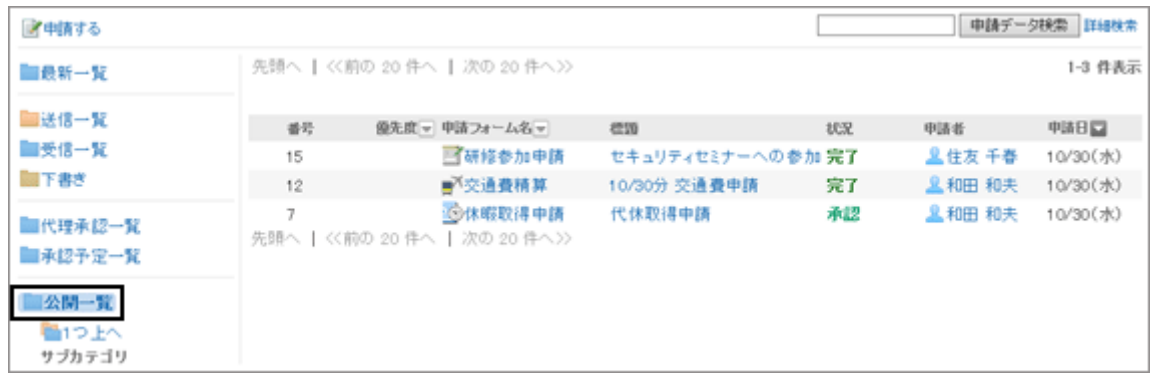

## 1.14.16 申請を削除する

申請を削除する方法は、次の種類があります。

- 申請を個別に削除する
- 複数の申請を選択して一括削除する

削除した申請は元に戻せません。 また、申請を削除しても、ほかのユーザーのフォルダーからは削除されません。 未処理一覧の申請は削除できません。

### 申請を個別に削除する

受信一覧、送信一覧、および下書き一覧のフォルダーにある申請を1件ずつ削除します。 「ワークフロー(最新一覧)」画面からは、申請を削除できません。

### 操作手順:

1. 「ワークフロー(最新一覧)」画面で、フォルダーを選択し、 削除する申請の標題をクリックします。

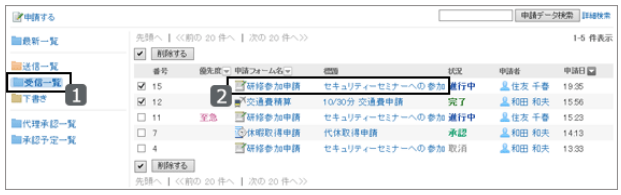

2. 「申請内容の詳細」画面で、 [受信一覧から削除する] 、 [送信一覧から削除する] 、または [下書きから削除する] をクリックします。

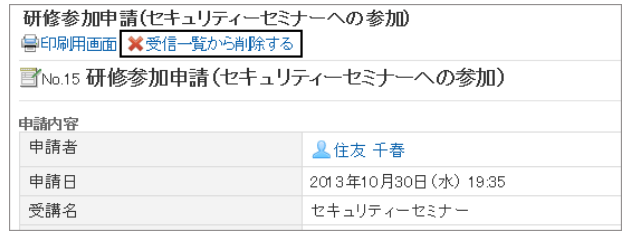

3. 確認画面で [はい] をクリックします。 削除を中止する場合は、 [いいえ] をクリックします。

### 複数の申請を選択して一括削除する

複数の申請を選択して一括削除します。

#### 操作手順:

1. 「ワークフロー(最新一覧)」画面で、フォルダーを選択します。

2. 削除する申請のチェックボックスを選択し、 [削除する] を クリックします。

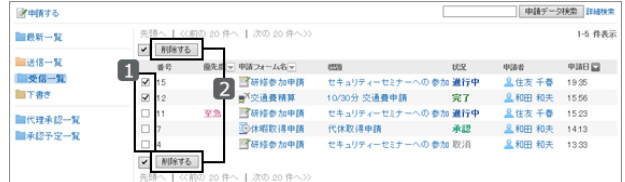

3. 確認画面で [はい] をクリックします。 削除を中止する場合は、 [いいえ] をクリックします。

## 1.14.17 申請を検索する

申請に含まれるキーワードを入力して、申請を検索します。 ただし、次の申請や項目は検索できません。

- 下書きの申請
- 申請フォームの設定で、閲覧の権限が付与されていない項目

また、ファイルの次の項目は検索できません。

- 更新情報
- 更新コメント

キーワードを何も入力せずに検索するか、[詳細検索] をクリックすると、検索結果画面で、詳細な検索条件を設定し て検索できます。

## 操作手順:

- 1. 「ワークフロー」画面で、フォルダーを選択し、検索ボック スにキーワードを入力して [申請データ検索] をクリックし ます。
	- 選択したフォルダー内の申請を検索します。
	- 次のいずれかの項目にキーワードを含む申請が表示されます。
		- 番号
		- 申請フォーム名
		- 標題
		- 申請者: ユーザーの名前、英語名を検索します。
		- 入力項目
- 2. 検索結果を確認します。
	- 再検索が必要な場合は、検索条件を設定し、 [検 索] をクリックします。
	- 次の検索条件を追加できます。
		- 状況: 申請の状況を、「進行中」、「完了」、「却下」、「承 認」、「取消」のいずれかから選択します。
		- 申請日: 指定した日付に提出された申請データを検索します。
		- 優先度: 申請の優先度を、「指定なし」または「緊急」から選択します。

#### 補足

● 次のフォルダー内の申請を検索できます。 ● 最新一覧、受信一覧、送信一覧、承認予定一覧、公開予定一覧

# 1.14.18 申請を印刷する

選択した申請を印刷します。

申請に添付されているファイルは印刷できません。ファイル名だけが印刷されます。

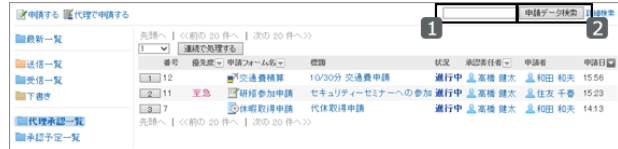

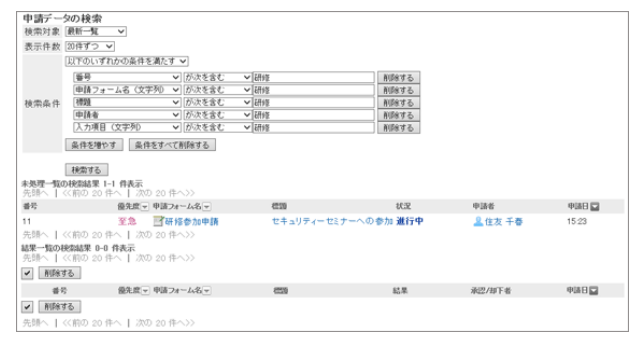

#### <span id="page-287-0"></span>操作手順:

1. 「申請内容の詳細」画面で、 [印刷用画面] をクリックしま す。

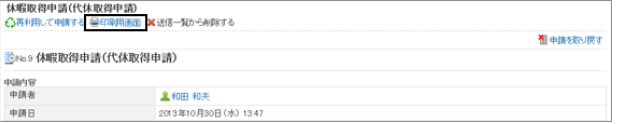

- 2. [印刷する] をクリックします。 必要に応じて、文字サイズや、各項目の横幅を揃えるかどうかなどを設定します。
- 3. 申請を印刷します。

## 1.14.19 代理人を設定する

自分の代わりに申請を提出する代理申請者や、申請を処理する代理承認者を設定します。 代理申請者と代理承認者は、1人ずつ設定できます。 代理申請者と代理承認者に同じユーザーを設定することもできます。

代理申請者を設定しても、代理申請者が提出した申請を自分で取り戻したり、取り消したりできます。 また、代理処理者を設定しても、自分で申請を処理できます。 代理承認者によって処理された申請データは、自分の最新一覧の未処理一覧から削除されます。

システム管理者の設定によっては、代理人機能を使用できない場合や、代理人の設定がシステム管理者に限定され ている場合があります。

#### 操作手順:

1. 画面右上のユーザー名をクリックし、ドロップダウンリストの [個人設定] をクリックします。

- 2. 「個人設定」画面で、[各アプリケーションの設定] > [ワークフロー] > [代理人の設定] の順にクリックします。
- 3. 「代理人の設定」画面で、 [変更する] をクリックします。
- 4. 代理申請者や代理承認者に設定するユーザーを選択し、 [← 追加] をクリックします。

キーワードを検索して [ユーザー検索] をクリックして検索 することもできます。

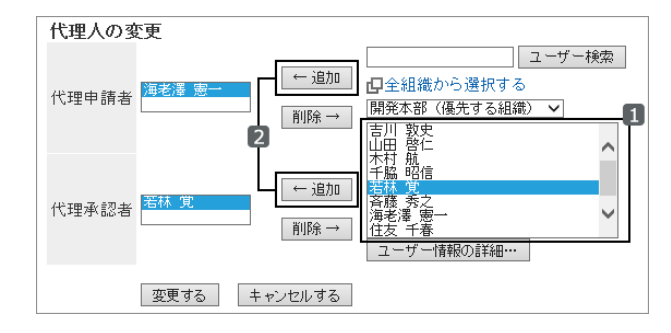

5. [変更する] をクリックします。
### 1.14.20 申請の状況をメールで受信する

提出した申請が処理された時や、処理が必要な申請を受信した時に、通知をメールで受信できるように、メール通知 を設定します。

提出した申請に対して通知されるのは、次のタイミングです。

- 最終承認者が承認した
- 処理者が申請を却下した
- 処理者が申請を差し戻した
- すべての回覧者の確認が完了した

代理申請者が申請を提出した場合は、代理申請者と本来の申請者の両方にメール通知が送信されます。 代理承認者には、メール通知は送信されません。

ワークフローのメール通知を利用するには、システム管理者が次の設定を完了している必要があります。

- システムメールアカウントの設定
- メール通知の使用許可

メール通知を設定する方法は次のとおりです。

#### 操作手順:

1. 画面右上のユーザー名をクリックし、ドロップダウンリストの [個人設定] をクリックします。

2. 「個人設定」画面で、 [各アプリケーションの設定] > [ワークフロー] > [メール通知の設定] の順にクリックします。

3. 「メール通知の設定」画面で、必要な項目を設定し、 [設定する] をクリックします。

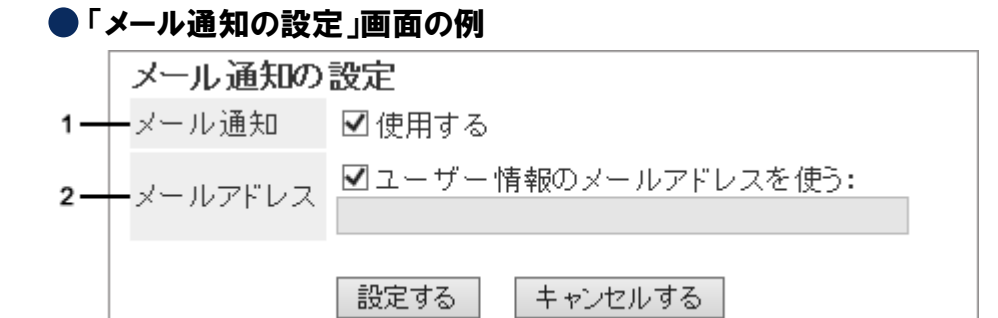

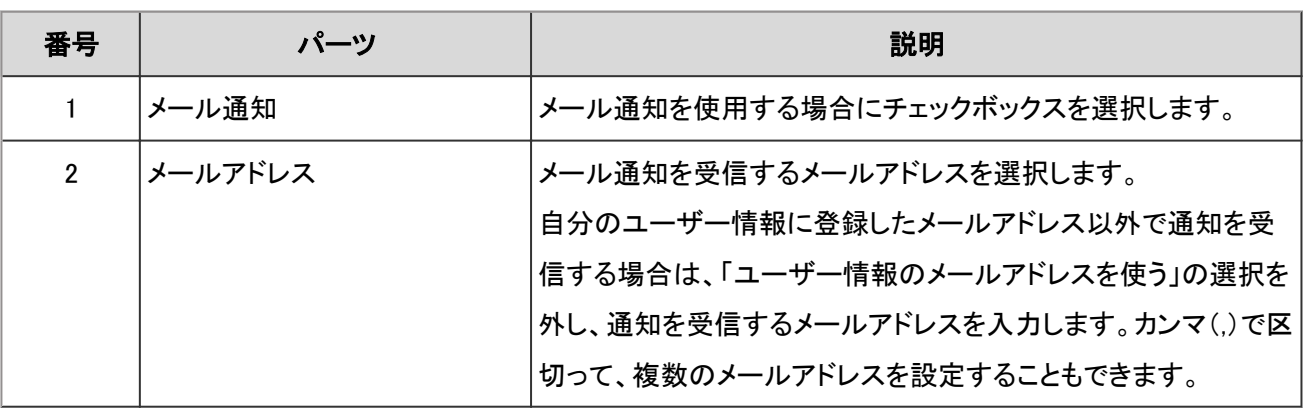

#### 補足

● メール通知のメールの文字コードは、個人設定で変更できます。 [3.4.2 ユーザー名の表示言語やメール通知の文字コードを設定する](#page-361-0) - 362ページ

# 1.15 マルチレポート

### 1.15.1 画面の見かた

マルチレポートのアイコンの説明やマルチレポートの画面で操作できることを説明します。

#### 「マルチレポート」画面

レポートの一覧を表示します。未読のレポートは黄色の背景色で表示されます。

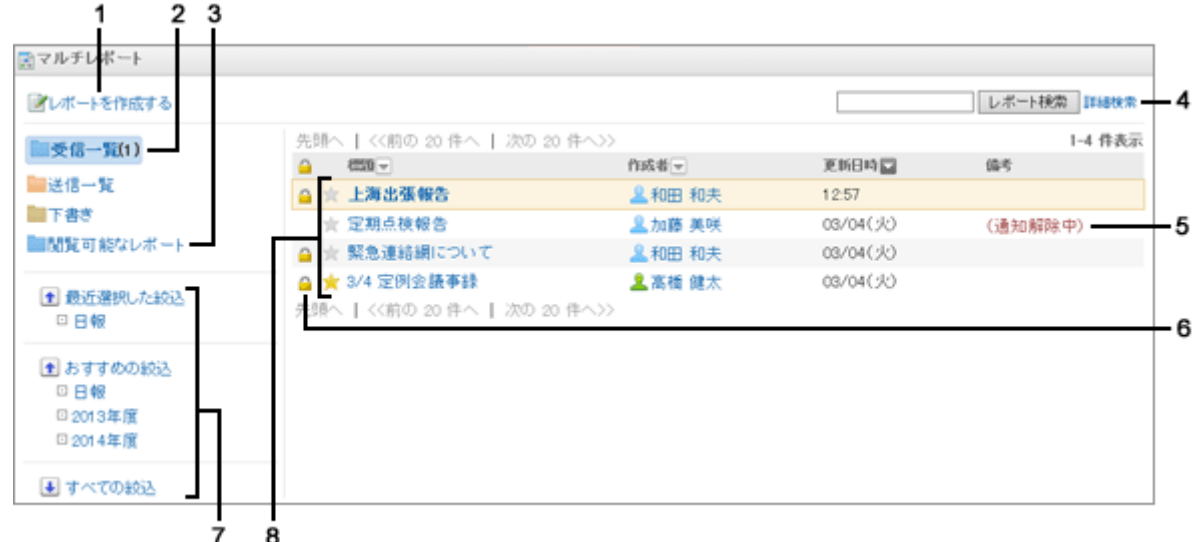

#### ● パーツの説明

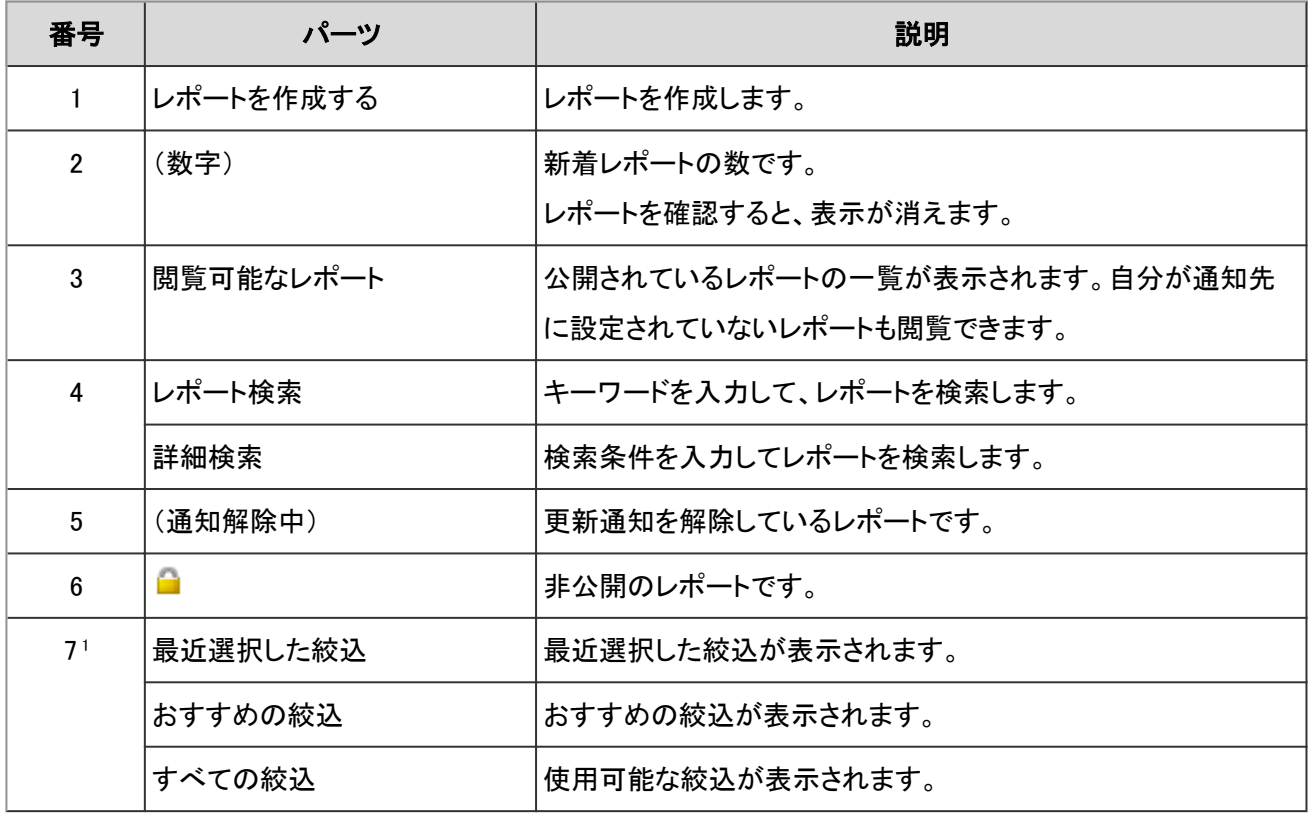

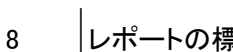

**■ | カリックすると、「レポートの詳細」画面が表示されます。** 

1:表示する絞込がある場合だけ、リンクで表示されます。

#### レポートのアイコン

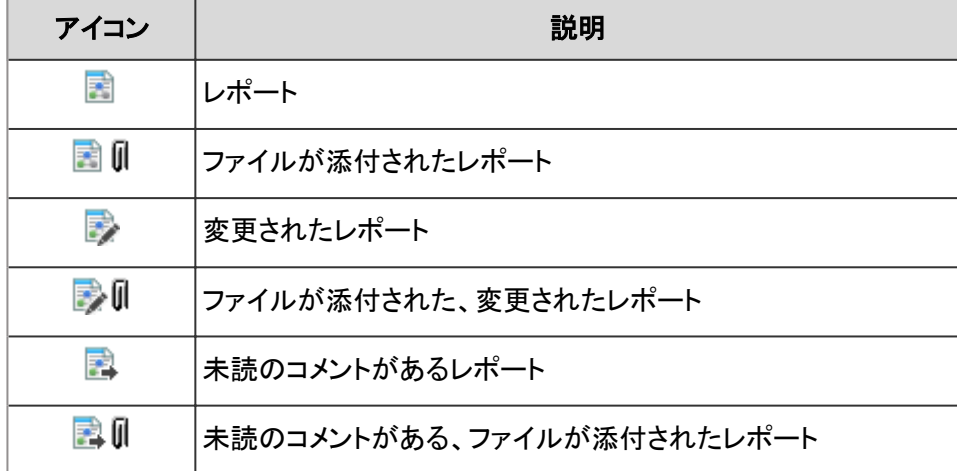

#### 「レポートの詳細」画面

レポートの内容やコメントを表示します。未読の内容とコメントの背景色は黄色で表示されます。

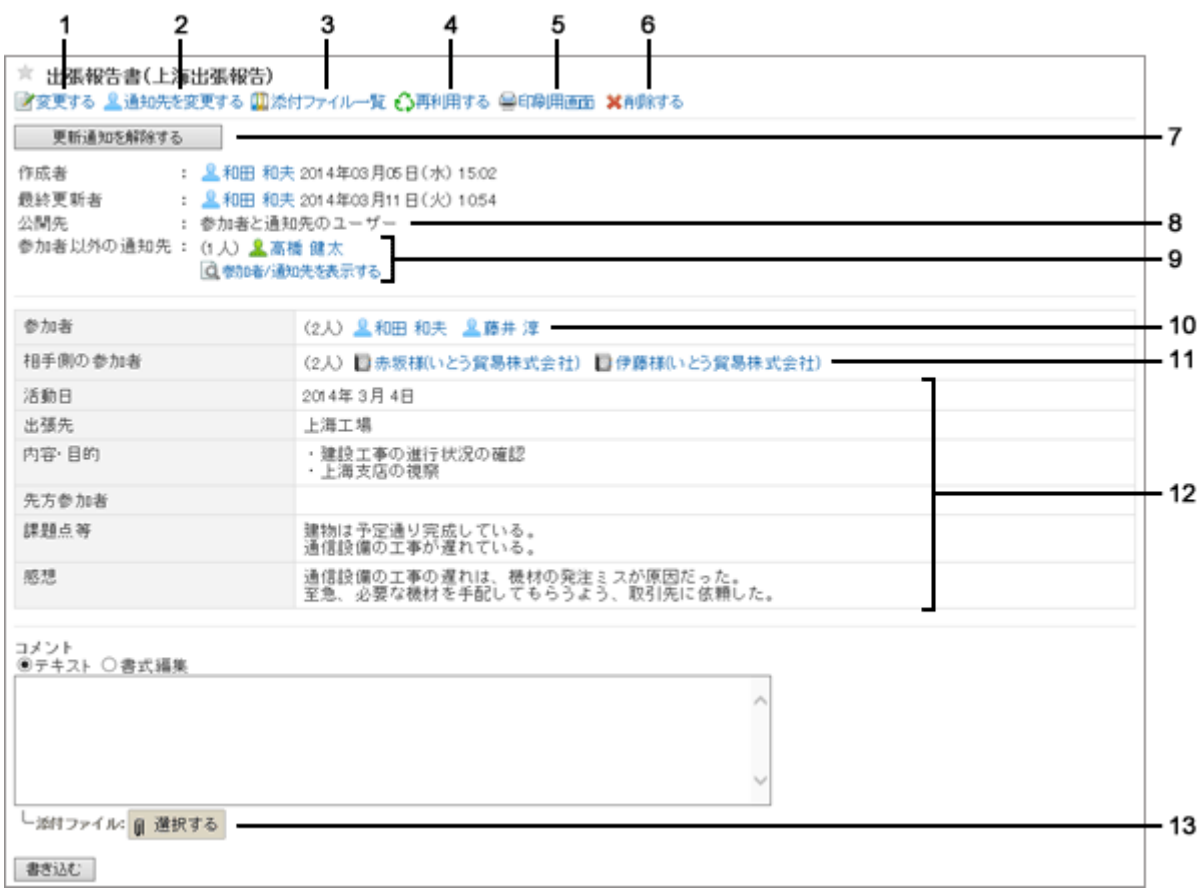

#### ● パーツの説明

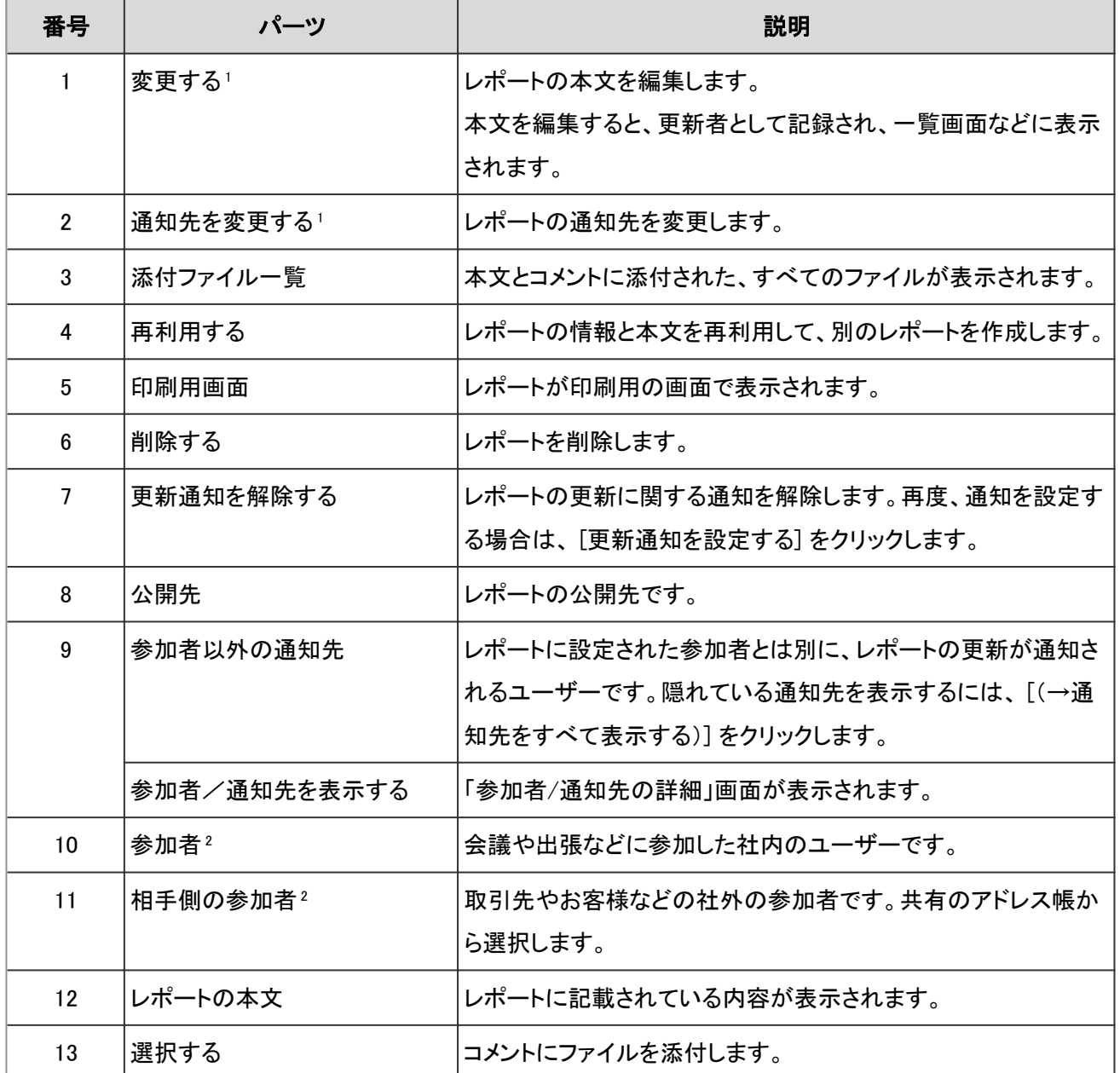

<sup>1</sup>: 作成者と、レポートを変更できるユーザーだけに表示されます。

2: レポートフォームによって、表示されない場合があります。

### 1.15.2 レポートを作成する

議事録や報告書などのレポートを作成します。

#### 操作手順:

1. アプリケーションメニューで、[マルチレポート] をクリックします。

2. 「マルチレポート」画面で、[レポートを作成する] をクリック します。

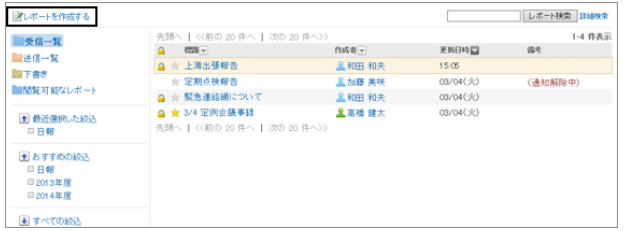

- 3. 「レポートの作成(レポートフォームの選択)」画面で、カテゴリーを選択し、レポートフォームを選択します。 [(ルート)] をクリックすると、最近選択したレポートフォームが最大5件表示されます。
- 4. 「レポートの作成(内容の入力)」画面で、必要な項目を入力します。 入力項目は、手順2で選択したレポートフォームによって異なります。 [「レポートの作成\(内容の入力\)」画面の項目の例](#page-294-0) - 295ページ
- 5. [内容を確認する >>] をクリックします。
- 6. 「レポートの作成(内容の確認)」画面で、[作成する] をクリックします。
- 7. 「マルチレポート」画面に、作成したレポートが表示されることを確認します。

<span id="page-294-0"></span>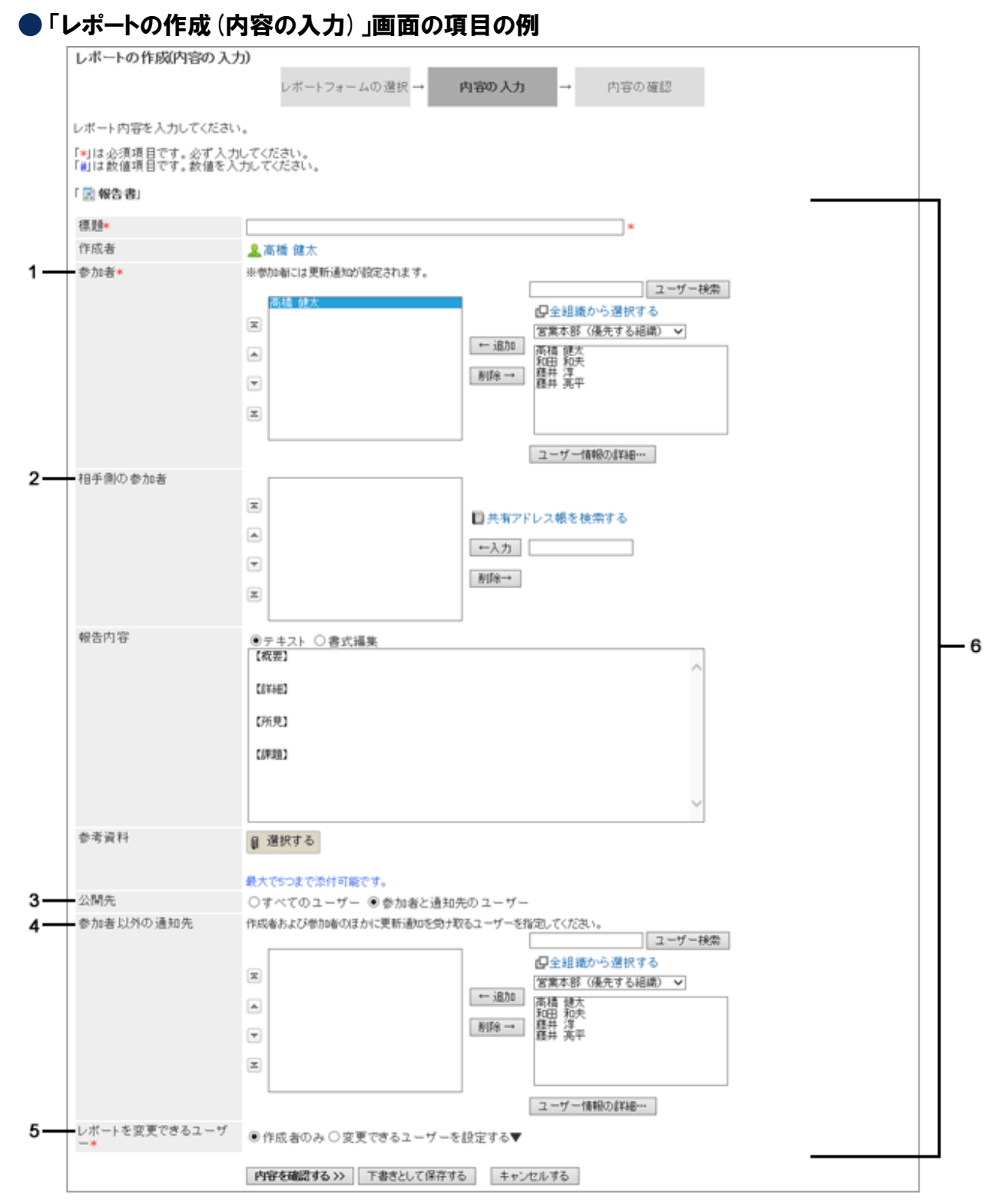

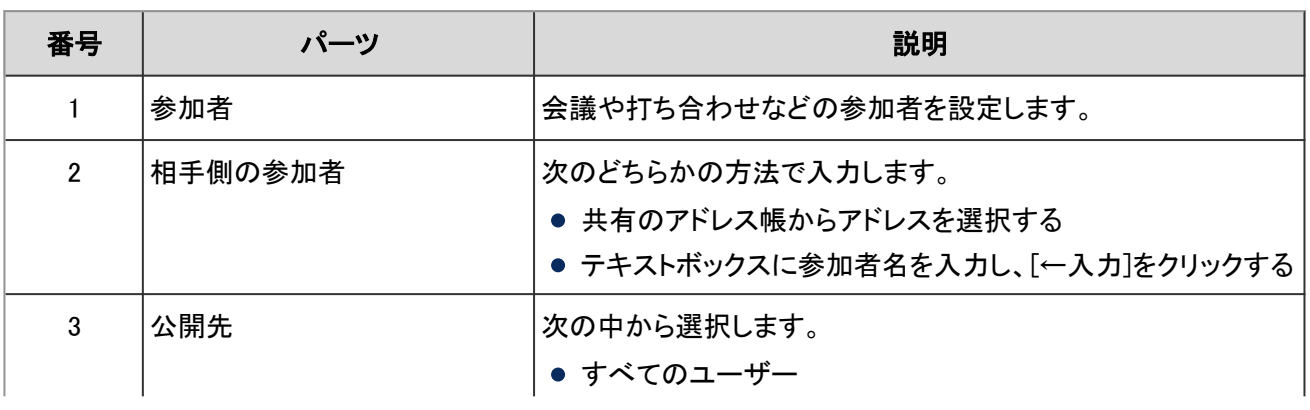

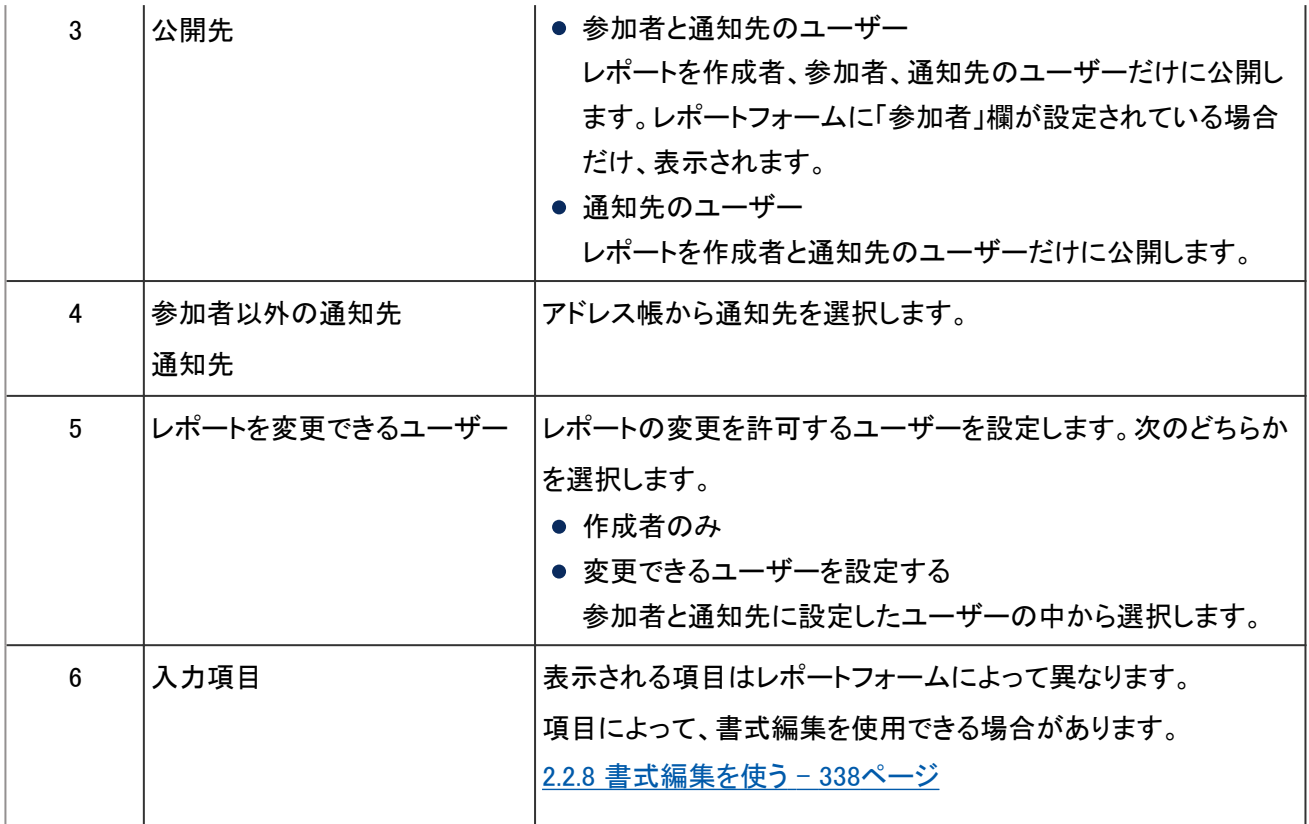

補足

- 作成者と参加者には、自動的に更新情報が通知されます。
- レポートの参加者や通知先に設定されたユーザーは、レポートの詳細画面で更新通知を解除できます。
- 次の条件を満たす場合、相手側の参加者の名前をクリックすると、アドレスの詳細画面が表示されます。
	- 相手側の参加者が共有アドレス帳に登録されている。
	- レポートを閲覧するユーザーが、アドレス帳の使用権限を持つ。
	- レポートを閲覧するユーザーが、設定されたアドレスに対してアクセス権を持つ。
- アクセス権の設定に関わらず、レポートの作成者、参加者、通知先のユーザーはレポートを閲覧できます。

#### 添付されているファイルを確認する

レポートの本文とコメントに、ファイルを添付できます。

添付ファイルの [詳細]、または「レポートの詳細」画面の [添付ファイル一覧] をクリックすると、「添付ファイルの一覧」 画面が表示されます。

自分が添付したファイルだけを編集できます。

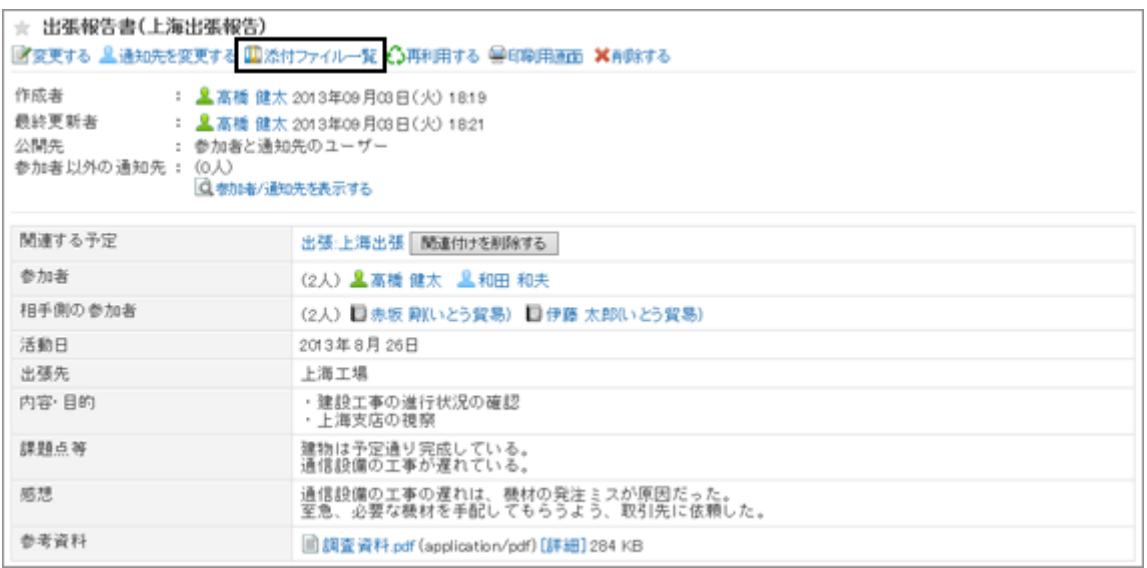

レポートフォームによっては、レポートの本文にファイルを添付できません。

#### レポートを再利用して作成する

レポートを再利用して、新しくレポートを作成します。

「レポートの詳細」画面で [再利用する] をクリックし、レポートを作成します。

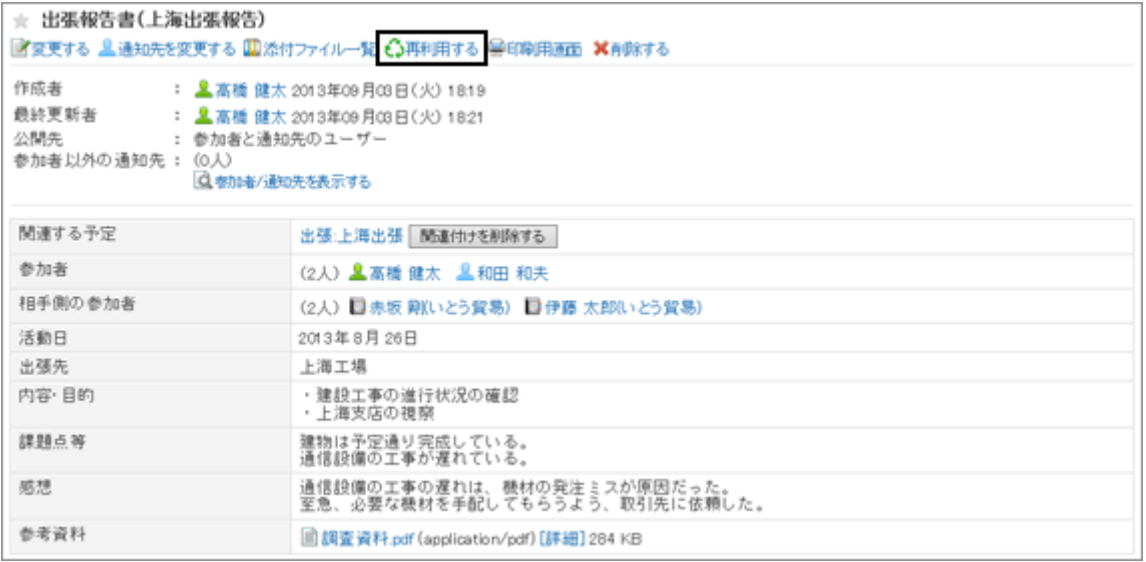

補足

● レポートフォームが削除されているレポートは再利用できません。 レポートフォームが更新されているレポートは、再利用するときに最新のレポートフォームが適用されます。

### レポートを下書き保存する

「レポートの作成(内容の入力)」画面で、 [下書きとして保存する] をクリックすると、レポートを下書きとして保存できま す。

下書きのレポートは、「下書き」カテゴリーに保存され、レポートを保存したユーザーだけが閲覧、編集できます。

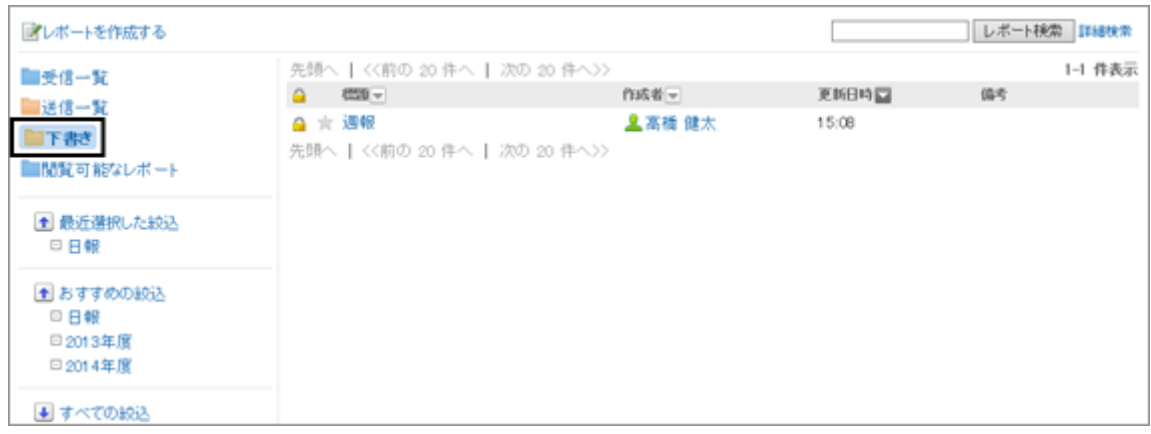

### 1.15.3 予定に関連付けてレポートを作成する

自分が参加した予定に関連付けてレポートを作成できます。

予定とレポートを関連付けると、スケジュールの会議の詳細画面からその会議の議事録を閲覧したり、レポートの詳 細画面からその予定の詳細画面を表示したりできます。

1つの予定に対し、各ユーザーが1つのレポートを関連付けられます。

予定とレポートを関連付けた後、関連付けを解除することもできます。

#### 予定と関連付けたレポートの例

「レポートの詳細」画面

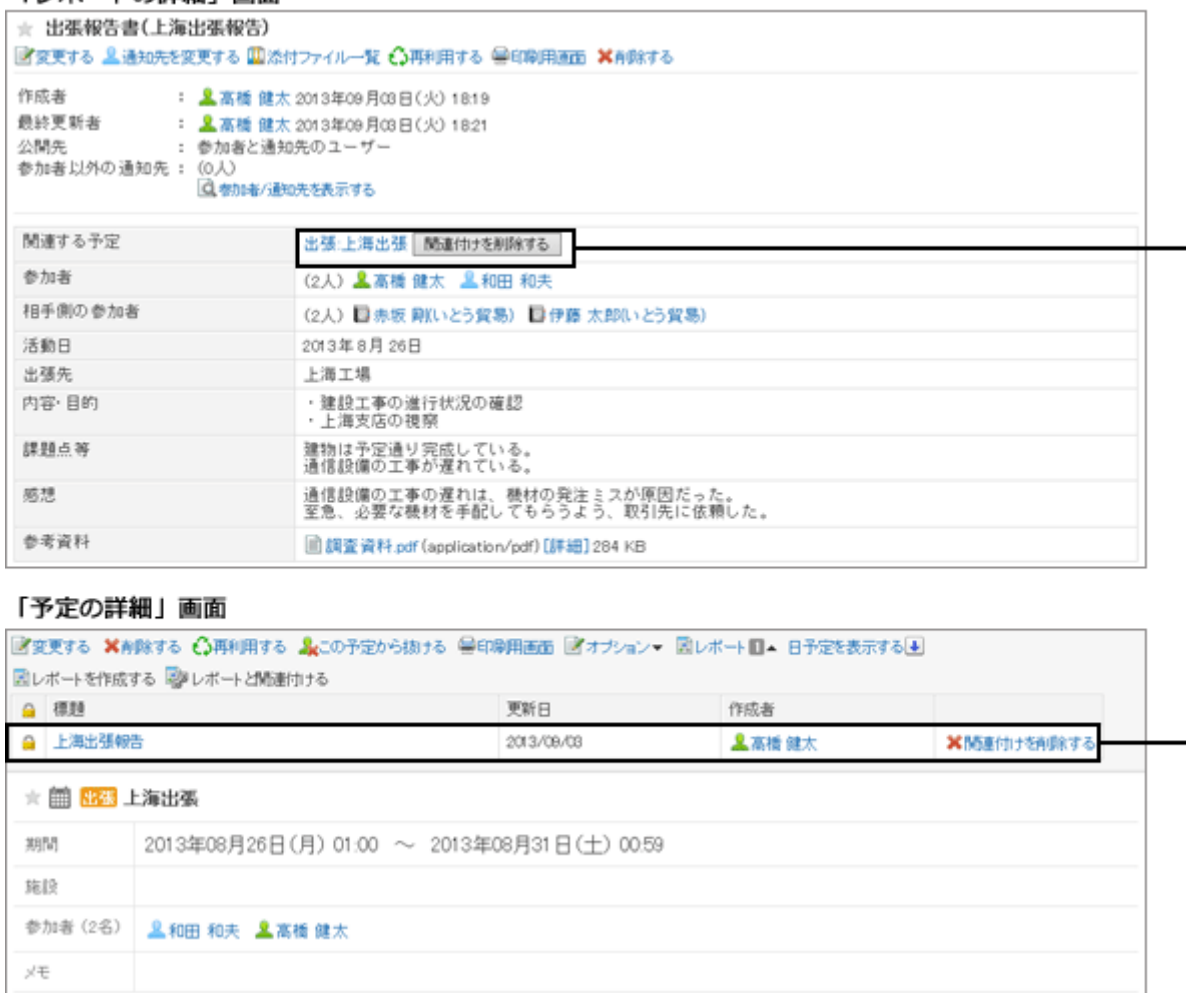

#### 操作手順:

1. レポートを関連付ける予定の「予定の詳細」画面で、[レ ポート▼] をクリックし、[レポートを作成する] をクリックし ます。

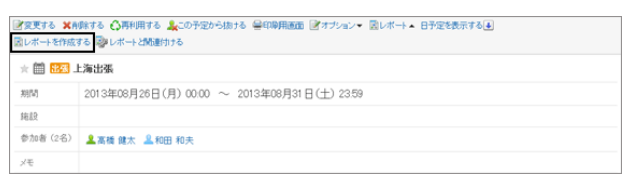

- 2. カテゴリーを選択し、レポートフォームを選択します。 [(ルート)] をクリックすると、最近選択したレポートフォームが最大5件表示されます。
- 3. 「レポートの作成(内容の入力)」画面で、必要な項目を設定します。
	- 「標題」には、予定のタイトルが挿入されます。
	- 「通知先」には、予定の参加者が設定されます。
	- 入力項目は、手順2で選択したレポートフォームによって異なります。
- 4. [内容を確認する>>] をクリックします。
- 5. 「レポートの作成(内容の確認)」画面で、[作成する] をクリックします。

#### 補足

- 予定とレポートを関連付けたあとでも、レポートの参加者と予定の参加者の両方を変更できます。
- レポートの参加者と予定の参加者は関連付けられていません。レポートの参加者を変更しても、予定の参加 者は変更されません。

#### 作成済みのレポートを予定に関連付ける

自分が参加している予定と、自分が作成したレポートを関連づけられます。

「予定の詳細」画面で、[レポート▼] > [レポートと関連付ける] の順にクリックし、「関連付けるレポートを選択」画面 で、関連付けるレポートを選択します。

すでにほかの予定と関連付け られているレポートは、選択できません。

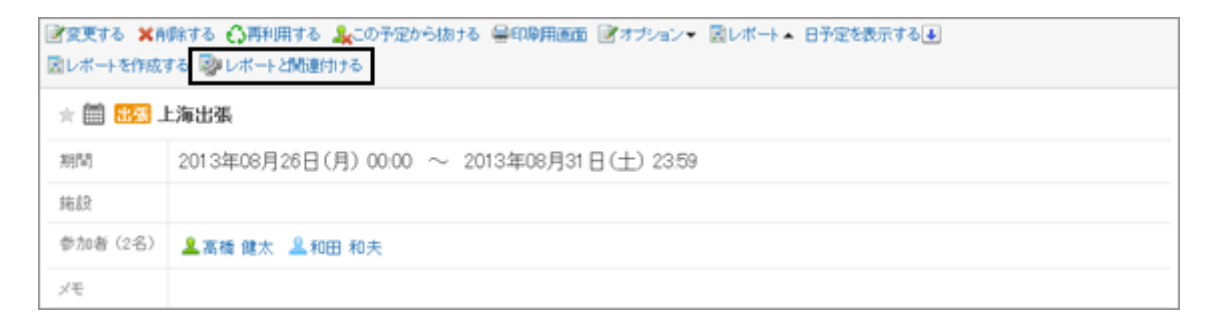

「関連付けるレポートを選択」画面では、次の操作が可能です。

- レポートの右横の [詳細] をクリックし、レポートの内容を確認する
- キーワードを入力し、関連付けられるレポートを検索する

#### 関連付けを解除する

自分が参加した予定の「予定の詳細」画面で、関連付けられているレポートを表示し、 [関連付けを削除する] をクリッ クすると、予定とレポートの関連付けを解除できます。

または、「レポートの詳細」画面で、 [関連付けを削除する] をクリックしても、関連付けを解除できます。

関連付けを解除しても、レポート自体は削除されません。

#### 予定に関連付けられたレポートで可能な操作

予定の種類によって、予定に関連付けられたレポートに対して可能な操作が異なります。 予定に関連付けられたレポートの閲覧が許可されている場合を例に説明します。

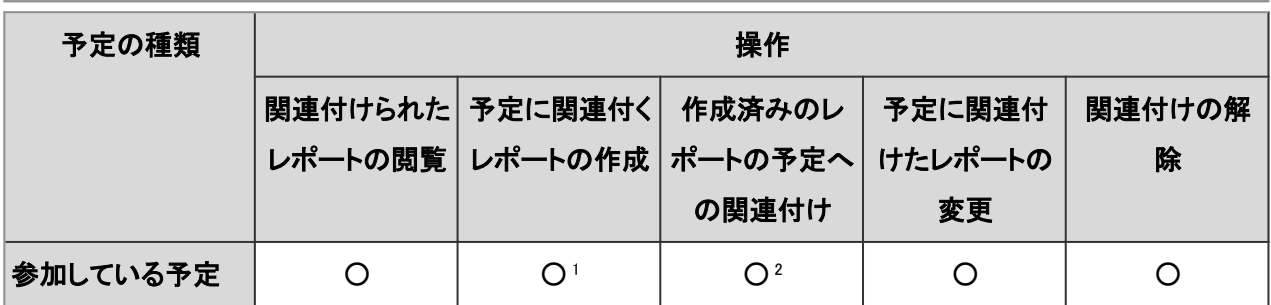

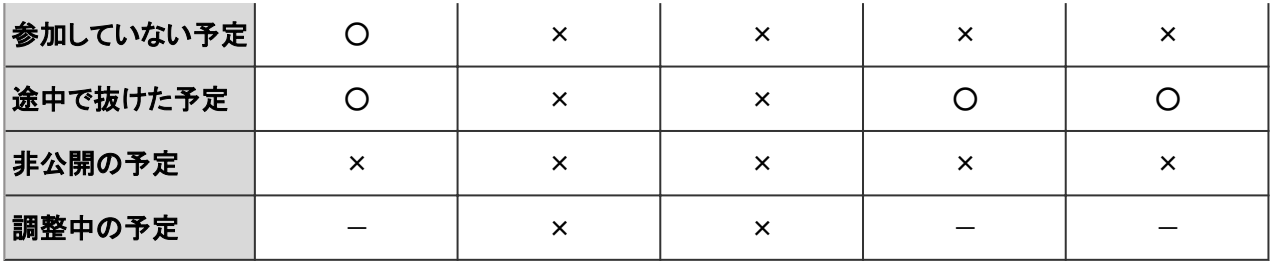

○: 可能、×: 不可能、—: 該当するレポートがありません。

<sup>1</sup>: 予定に関連付くレポートを下書きとして保存した場合、同じ予定に、ほかのレポートを関連付けられません。

2: 作成済みのレポートだけを予定に関連付けられます。レポートを関連付けた繰り返し予定は、通常予定になります。

### 1.15.4 レポートにコメントを書き込む

レポートにコメントを書き込みます。

システム管理者、または運用管理者がコメントの書き込みを許可している場合だけ、コメントを書き込めます。 書き込んだコメントは、日時が新しいものが上に表示されます。

#### 操作手順:

1. 「マルチレポート」画面でコメントを書き込むレポートのタイトルをクリックします。

- 2. 「レポートの詳細」画面で「コメント」欄にコメントを書き込 み、[書き込む] をクリックします。
	- コメントには書式編集を使用したり、ファイルを添付 したりできます。

[2.2.8 書式編集を使う](#page-337-0) - 338ページ [2.2.6 ファイルを添付する](#page-333-0) - 334ページ

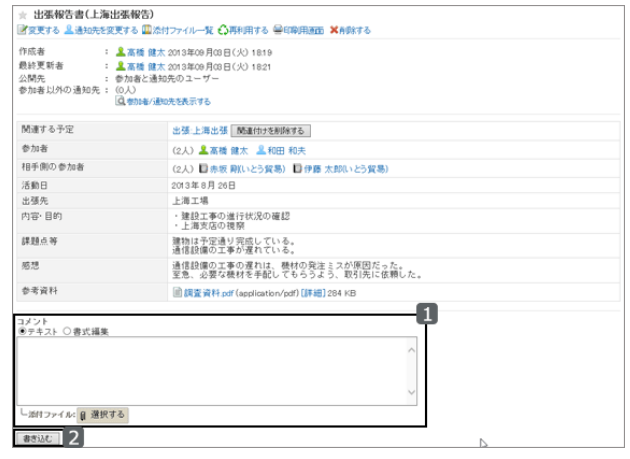

#### 補足

● すでに書き込まれているコメントのコメント番号の前に、「>>(半角不等号)」をつけると、そのコメントへのリン クを生成できます。

この機能を使用するには、システム管理者がアンカー機能を有効にする必要があります。

### 1.15.5 レポートを変更する

レポートの内容や添付ファイルなどを変更します。

レポートを変更できるのは、レポートの作成者、作成者によってレポートの変更を許可されたユーザー、およびシステ ム管理者だけです。

#### 操作手順:

1. 「レポートの詳細」画面で、[変更する] をクリックし、必要 な項目を変更します。

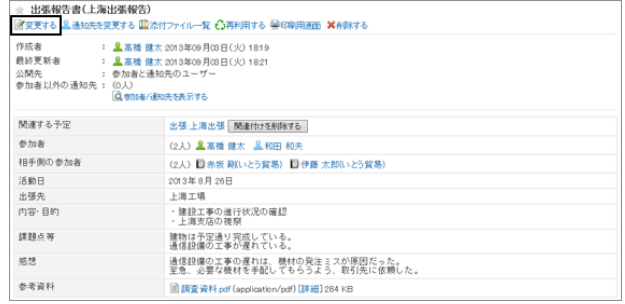

2. [変更する] をクリックします。

#### 通知先を変更する

レポートの更新通知を送信する宛先を変更します。

「レポートの詳細」画面で [通知先を変更する] をクリックし、通知先のユーザーを変更します。

レポートの通知先を変更できるのは、レポートの作成者、作成者によってレポートの変更を許可されたユーザー、およ びシステム管理者だけです。

通知先を追加または変更しても、更新通知は送信されません。

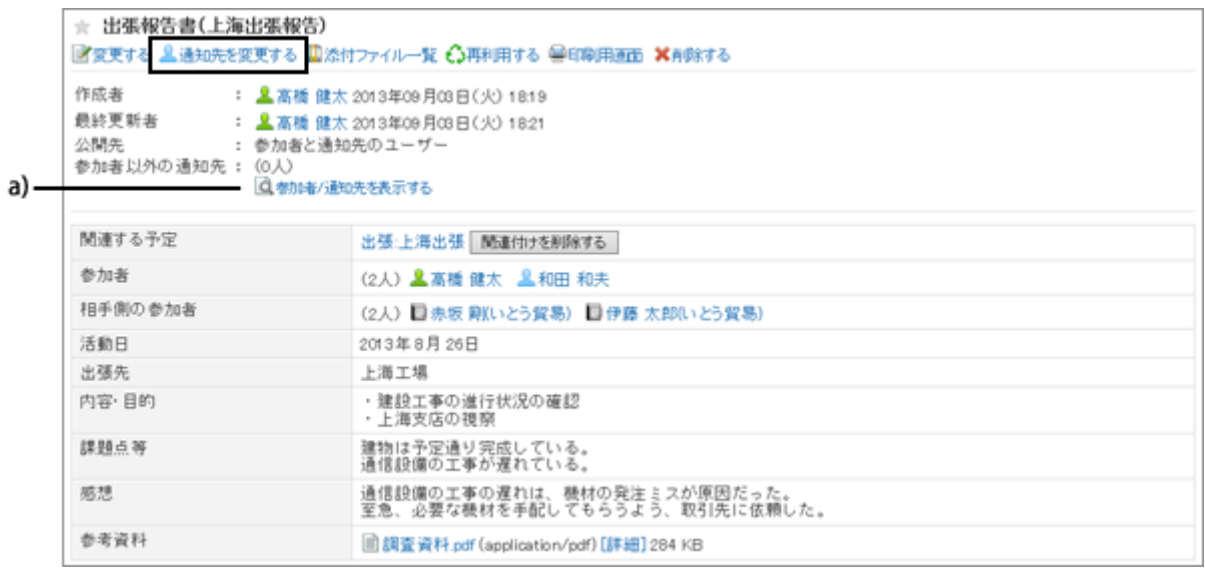

a):クリックすると、レポートを変更できるユーザー、通知先に設定されたユーザー、および通知を解除しているユーザーを確認できま す。

### 1.15.6 レポートを削除する

公開済みのレポートを削除します。

削除したレポートは元に戻せません。

レポートを削除できるのは、レポートの作成者、作成者によってレポートの変更を許可されたユーザー、およびシステ ム管理者だけです。

レポートが削除されても、更新通知は送信されません。

#### 操作手順:

1. 「レポートの詳細」画面で、[削除する] をクリックします。

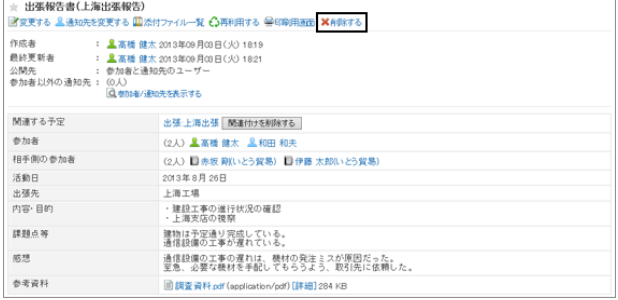

2. 確認画面で [はい] をクリックします。 削除を中止する場合は、確認画面で [いいえ] をクリックします。

### 1.15.7 レポートを検索する

キーワードで、レポートを検索できます。

[詳細検索] をクリックすると、検索結果画面で、詳細な検索条件を設定して検索できます。

#### 操作手順:

1. 「マルチレポート」画面で、検索ボックスにキーワードを入 力し、[レポート検索] をクリックします。

表示しているフォルダー内のレポートを検索します。 次のいずれかの項目にキーワードを含むレポートが表示 されます。

- レポートフォームの項目
- 作成者
- コメント

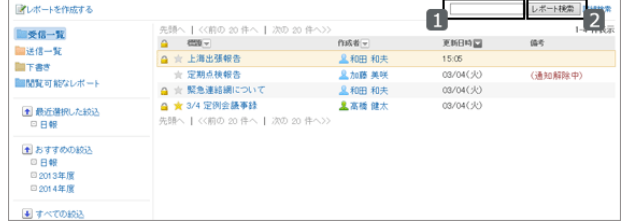

2. 検索結果を確認します。

再検索が必要な場合は、検索条件を設定し、[検索する] をクリックします。

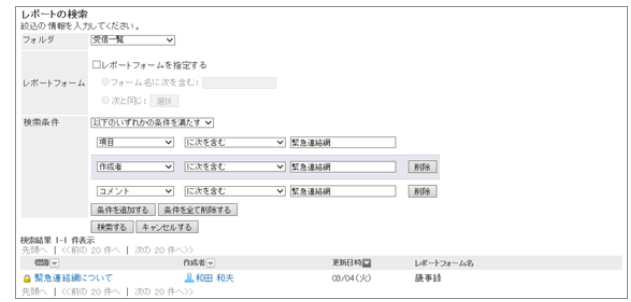

### 1.15.8 レポートを印刷する

選択したレポートの内容を印刷します。次の項目は、印刷されません。

- 通知先のユーザー
- レポートを変更できるユーザー
- 添付ファイル 印刷用画面には、本文に添付されたファイルのファイル名だけが表示されます。
- コメント

#### 操作手順:

1. 「レポートの詳細」画面で [印刷用画面] をクリックします。

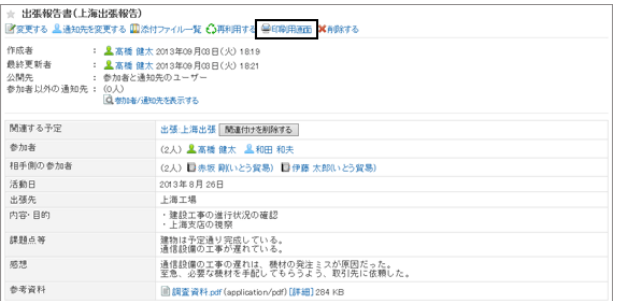

2. [印刷する] をクリックします。 必要に応じて、印刷する文字の大きさを変更します。

3. レポートを印刷します。

### 1.15.9 アドレスに関連するレポートを閲覧する

レポートで「相手側の参加者」欄に共有アドレス帳のアドレスを設定すると、レポートとアドレスを関連付けられます。 レポートフォームによっては、「相手側の参加者」欄がない場合があります。

#### ■ アドレスと関連付けたレポートの例

「レポートの詳細」画面

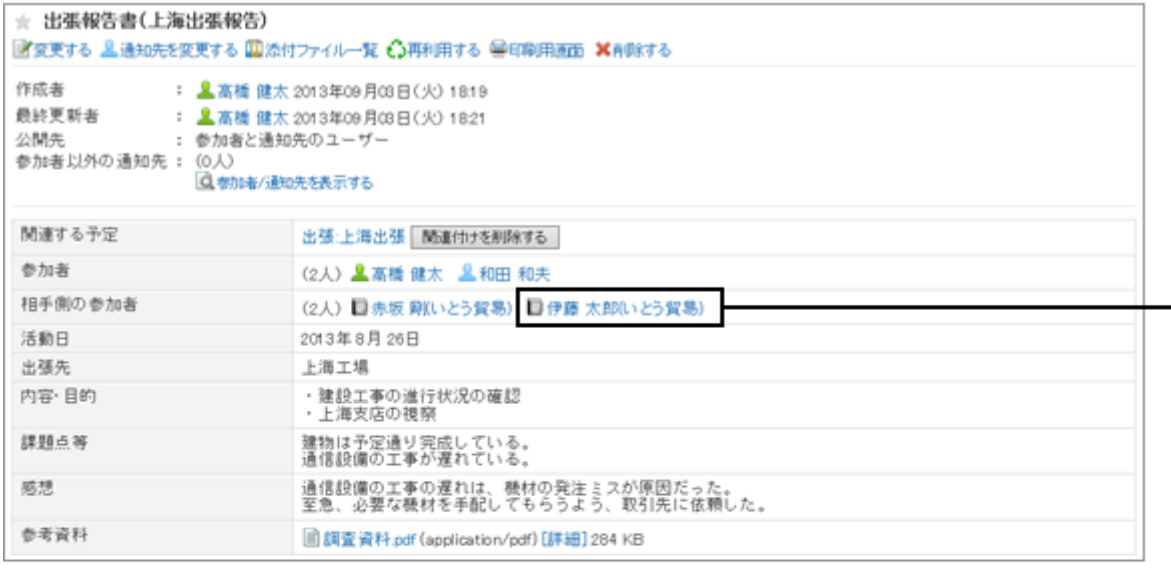

#### 共有アドレス帳の「アドレスの詳細」画面

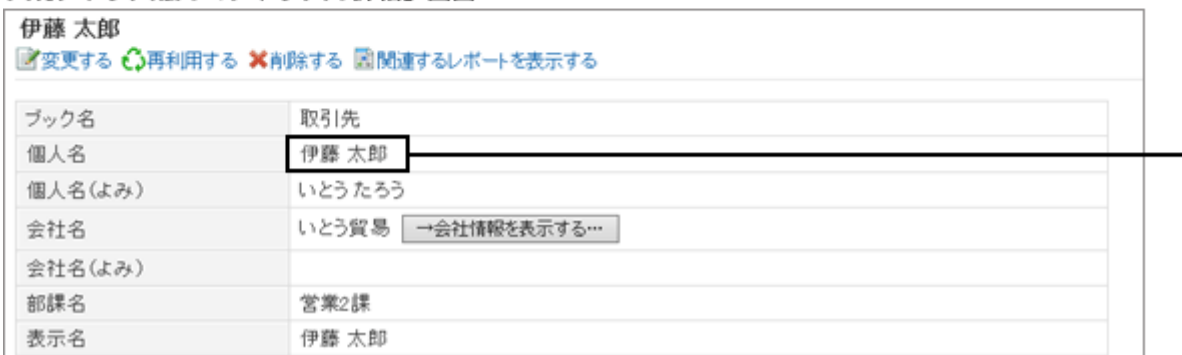

「アドレスの詳細」画面で [関連するレポートを表示する] をクリックすると、次の条件を満たす場合にのみ、レポートを 閲覧できます。

- レポートを閲覧するユーザーが、アドレス帳の使用権限、およびブックに対するアクセス権を持っている。
- レポートを閲覧するユーザーが、選択するレポートの閲覧権限を持っている

### 1.15.10 レポートを絞り込む

システム管理者、または運用管理者によってあらかじめ設定された条件を使用して、レポートを絞り込みます。 閲覧可能なレポートだけが絞り込みの対象になります。

絞り込みを選択すると、レポートの一覧の上部に、絞込みに使用されている検索条件が表示されます。

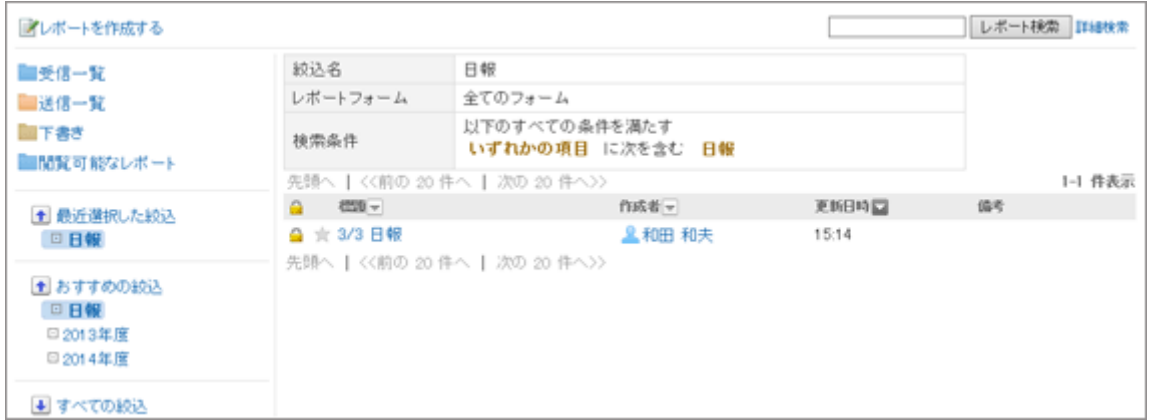

#### ● 絞り込みの種類

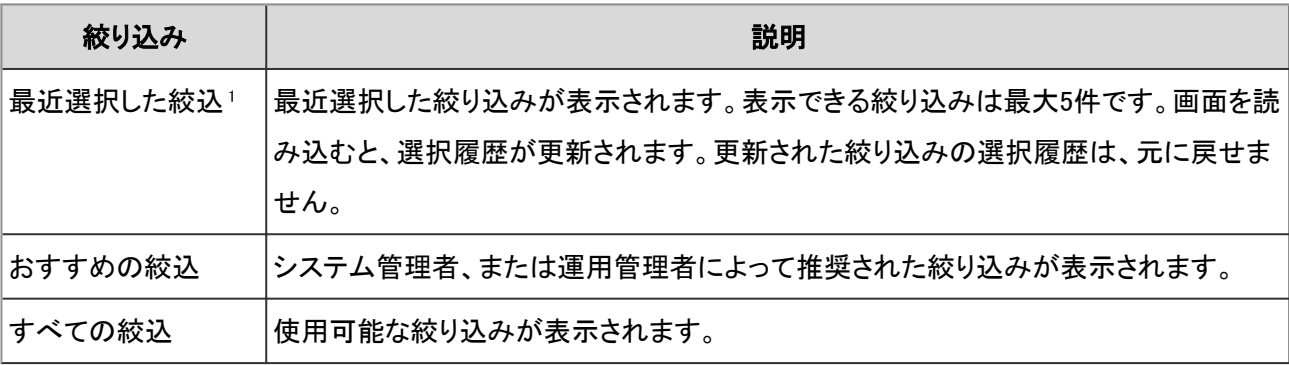

1:次の絞り込みは、「最近選択した絞込」の一覧に表示されません。

- 削除された絞り込み
- システム管理者、または運用管理者によって無効にされた絞り込み

# 1.16 RSSリーダー

### 1.16.1 画面の見かた

RSSリーダーの画面に表示されるアイコンやボタンなどを説明します。

#### 「RSSリーダー」画面

RSS記事の一覧が表示されます。タイトルが太字で表記されている記事は、新着の記事です。 ページをもう一度読み込むと、一覧に表示されているRSS記事は既読になります。

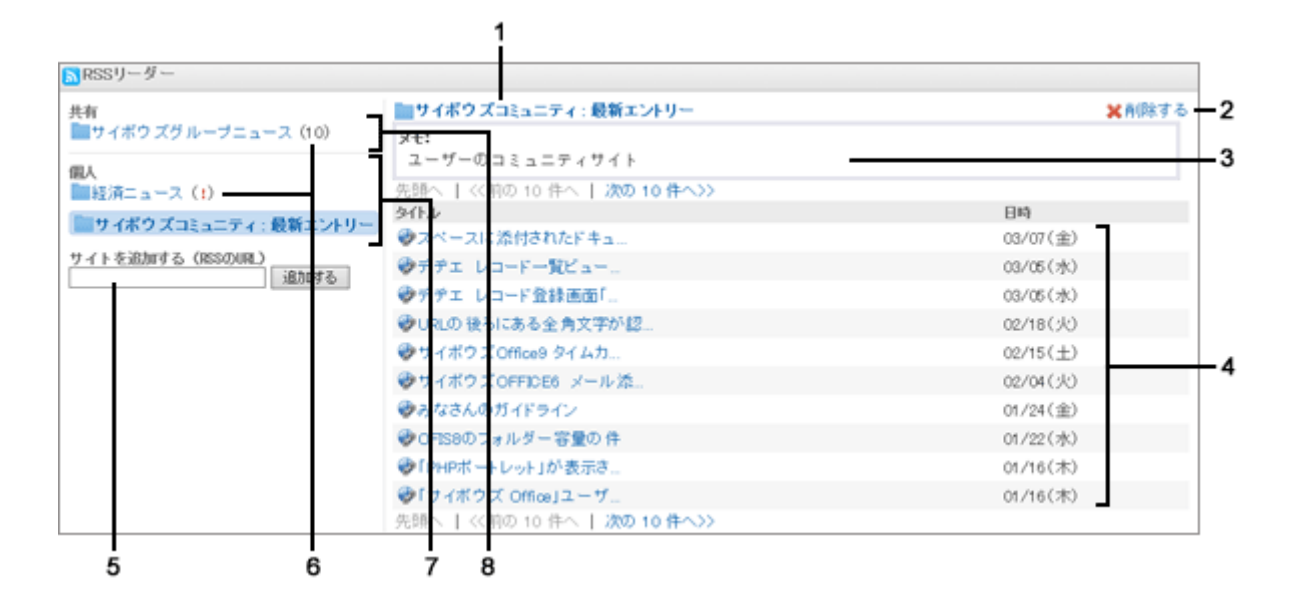

#### パーツの説明

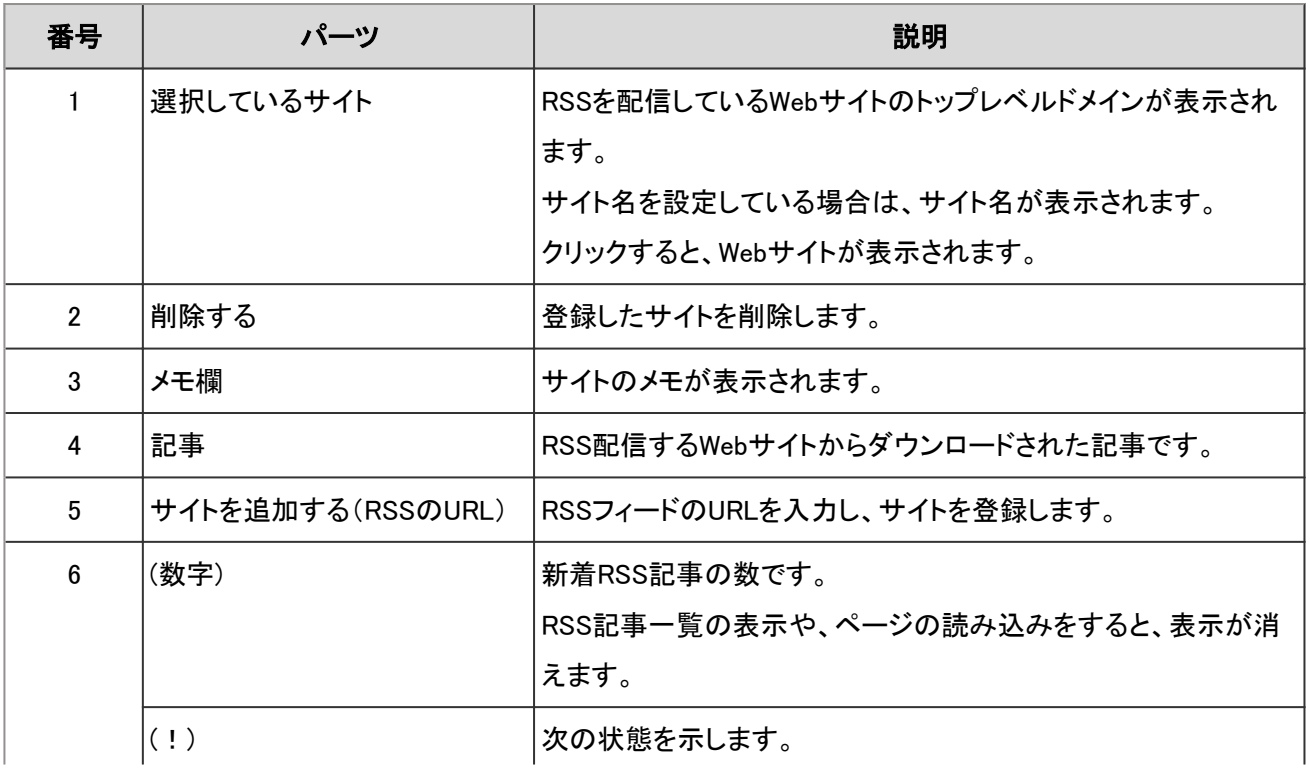

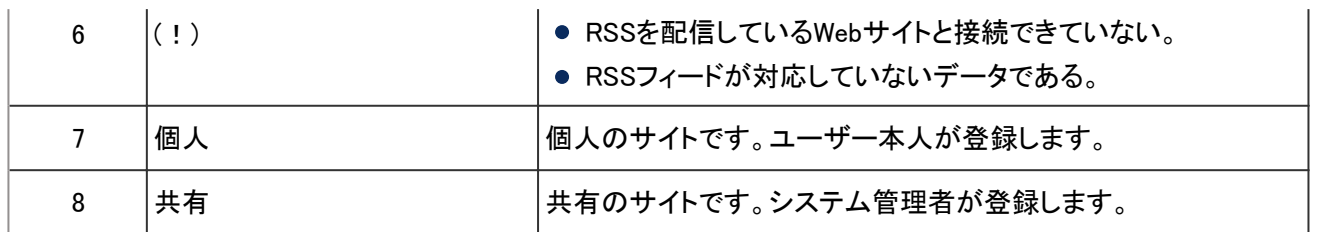

#### 「サイトの一覧」画面

ユーザーが登録しているサイトが表示されます。個人設定画面でサイトの一覧を確認できます。

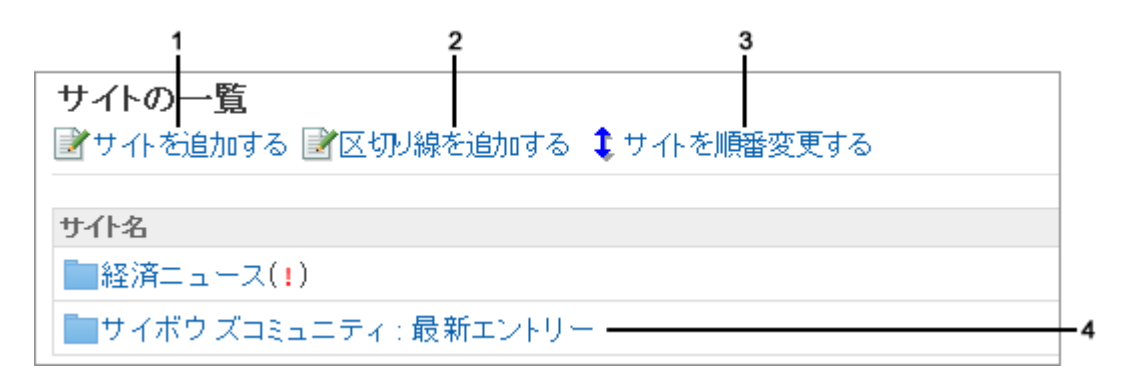

#### パーツの説明

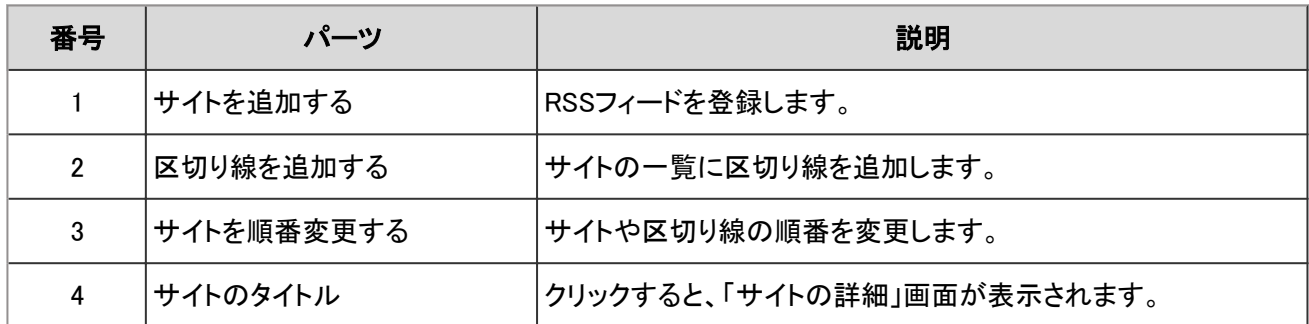

### 1.16.2 サイトや区切り線を設定する

RSS配信元のサイトを登録します。

サイトとサイトの間に区切り線を追加して、画面を見やすくする方法についても説明します。

#### サイトや区切り線を追加する

RSSの配信元を登録します。

自分が登録したサイトの一覧を見やすくするために、サイトとサイトの間に区切り線を追加することもできます。 サイトは、登録したユーザー本人の画面だけに表示されます。

共有サイトには区切り線を追加できません。

#### サイトを追加する

#### 操作手順:

- 1. 画面右上のユーザー名をクリックし、ドロップダウンリストの [個人設定] をクリックします。
- 2. 「個人設定」画面で、 [各アプリケーションの設定] > [RSSリーダー] > [サイトの一覧] の順にクリックします。
- 3. 「サイトの一覧」画面で、 [サイトを追加する] をクリックし ます。
- サイトの一覧 ■サイトを追加する■区切り線を追加する ↓サイトを順番変更する サイト名 ■経済ニュース(1) ■サイボウズコミュニティ:最新エントリー
- 4. 必要な項目を入力し、 [追加する] をクリックします。
	- サイト名
	- $\bullet$  URL: RSSフィードのURLです。 すでに追加したサイトのURLは使用できません。
	- メモ
- 5. 「サイトの一覧」画面で、追加したサイトが一番下に表示さ れていることを確認します。

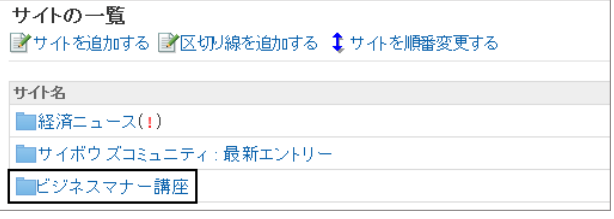

#### 補足

●「RSSリーダー」画面の「サイトを追加する(RSSのURL)」からもサイトを追加できます。 RSSを配信しているWebサイトのタイトルが、そのままサイト名として登録されます。

#### 区切り線を追加する

#### 操作手順:

- 1. 画面右上のユーザー名をクリックし、ドロップダウンリストの [個人設定] をクリックします。
- 2. 「個人設定」画面で、 [各アプリケーションの設定] > [RSSリーダー] > [サイトの一覧] の順にクリックします。
- 3. 「サイトの一覧」画面で、[区切り線を追加する] をクリックします。
- 4. 「区切り線の追加」画面で [はい] をクリックします。

#### サイトを変更する

個人設定の画面で、サイトのタイトルやURLなどを変更します。自分が登録したサイトだけを変更できます。

#### 操作手順:

1. 画面右上のユーザー名をクリックし、ドロップダウンリストの [個人設定] をクリックします。

2. 「個人設定」画面で、[各アプリケーションの設定] > [RSSリーダー] > [サイトの一覧] の順にクリックします。

3. 「サイトの一覧」画面で、変更するサイト名をクリックします。

4. 「サイトの詳細」画面で、[変更する] をクリックします。

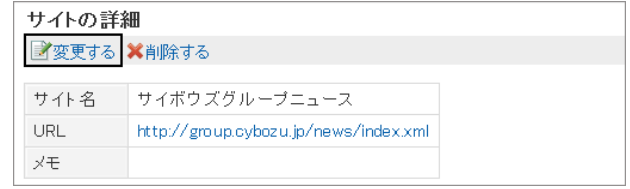

5. 「サイトの変更」画面で、必要な項目を設定し、 [変更する] をクリックします。

#### サイトや区切り線の順番を変更する

個人設定の画面で、サイトや区切り線の順番を変更します。自分が登録したサイトや区切り線の順番だけを変更でき ます。

#### 操作手順:

1. 画面右上のユーザー名をクリックし、ドロップダウンリストの [個人設定] をクリックします。

- 2. 「個人設定」画面で、 [各アプリケーションの設定] > [RSSリーダー] > [サイトの一覧] の順にクリックします。
- 3. 「サイトの一覧」画面で、「サイトを順番変更する] をクリッ クします。

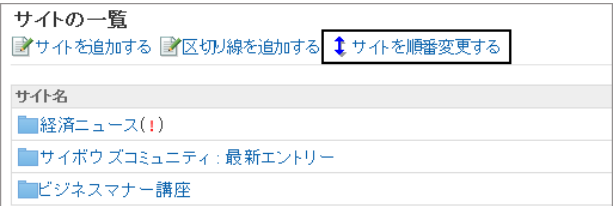

4. 「区切り線の追加」画面で[はい] をクリックします。

5. サイトや区切り線を並べ替え、[変更する] をクリックします。

#### サイトや区切り線を削除する

自分が登録した個人サイトと区切り線だけを削除できます。共有サイトは削除できません。

#### 操作手順:

1. 画面右上のユーザー名をクリックし、ドロップダウンリストの [個人設定] をクリックします。

2. 「個人設定」画面で、 [各アプリケーションの設定] > [RSSリーダー] > [サイトの一覧] の順にクリックします。

3. 「サイトの一覧」画面で、削除するサイト名や区切り線をクリックします。

4. 「サイトの詳細」画面、または「区切り線の詳細」画面で、 [削除する] をクリックします。

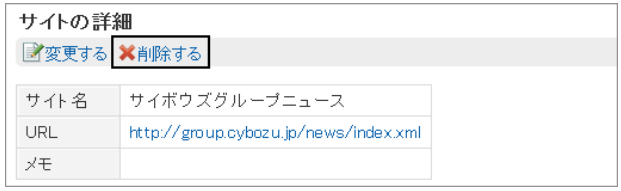

5. 確認画面で [はい] をクリックします。 削除を中止する場合は、確認画面で [いいえ] をクリックします。

#### 補足

「RSSリーダー」画面で、個人サイトを選択し、[削除する] をクリックしても、サイトを削除できます。

### 1.16.3 画面の表示を設定する

登録したWebサイトを別ウィンドウで表示するかどうかや、システム管理者が設定した共有サイトを表示するかどうか を設定します。

#### 操作手順:

1. 画面右上のユーザー名をクリックし、ドロップダウンリストの [個人設定] をクリックします。

- 2. 「個人設定」画面で、 [各アプリケーションの設定] > [RSSリーダー] > [一般設定] の順にクリックします。
- 3. 「一般設定」画面で、必要な項目を設定し、 [設定する] をクリックします。 設定できる項目は次のとおりです。
	- ウィンドウ: リンク先のWebサイトを別ウィンドウで表示するかどうかを選択します。
	- 共有サイト: 共有サイトを表示するかどうかを選択します。 システム管理者の設定によって、この機能を設定できない場合があります。

# 1.17 在席確認

### 1.17.1 在席情報の見かた

在席情報は次の画面に表示されます。

- スケジュールの「グループ日表示」画面と「グループ週表示」画面
- ●「電話メモ」画面
- アドレス帳の「ユーザー名簿」画面

アドレス帳の「ユーザー名簿」画面を例に、在席情報の見かたを説明します。

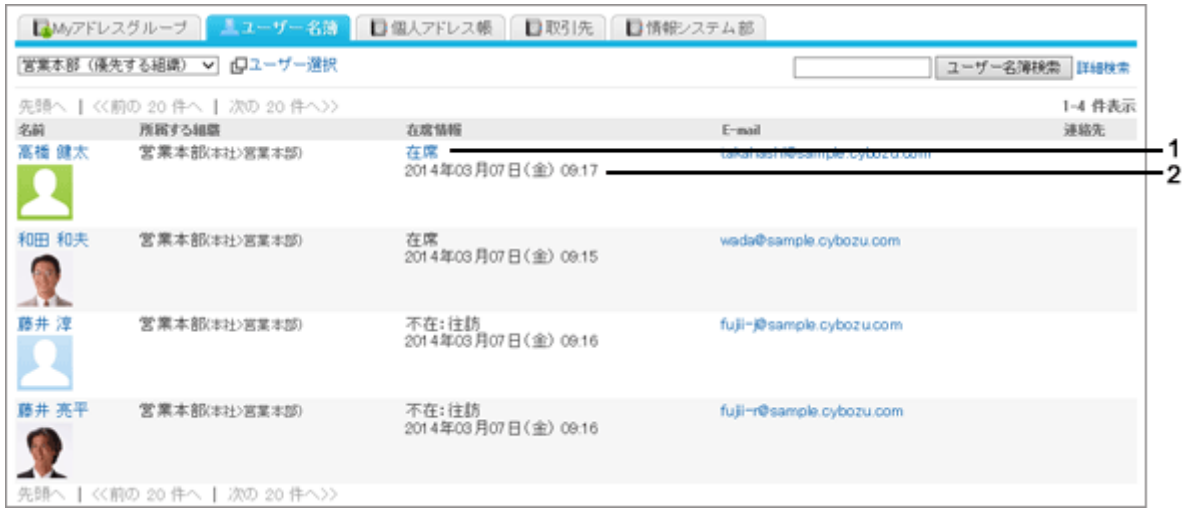

#### ● パーツの説明

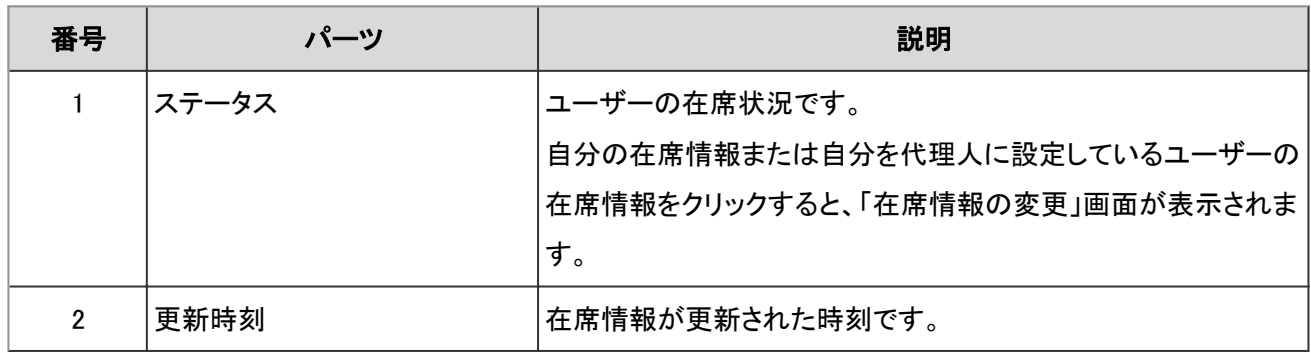

#### ● 在席確認のアイコン

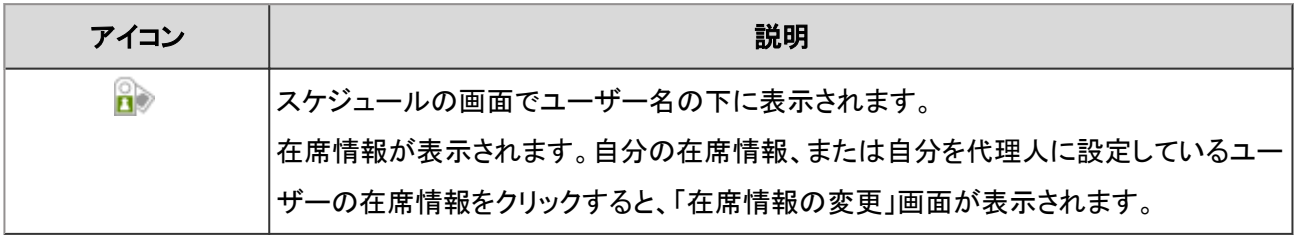

### 1.17.2 ユーザーの在席情報を確認する

ほかのユーザーが在席しているかどうかを確認します。

ここでは、スケジュールの「グループ週表示」画面で在席情報を確認する場合を例に説明します。

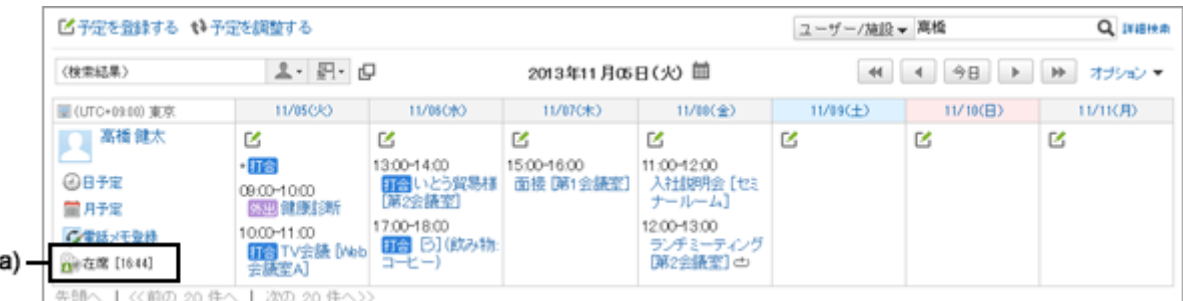

a):ユーザーの在席情報が表示されます。

スケジュール、電話メモ、またはアドレス帳のユーザー名簿では、ユーザー名で在席情報を確認するユーザーを検索 できます。

### 1.17.3 在席情報を変更する

外出や会議で不在になる場合に、自分の在席情報を変更します。 自分を代理人に設定しているユーザーの在席情報を変更することもできます。 [1.17.5 代理人を設定する](#page-313-0) - 314ページ

スケジュールの「グループ週表示」画面から在席情報を変更する場合の手順を例に説明します。

#### 操作手順:

1. 「グループ週表示」画面で、自分の在席情報、または自分 を代理人に設定しているユーザーの在席情報のステータ スをクリックします。

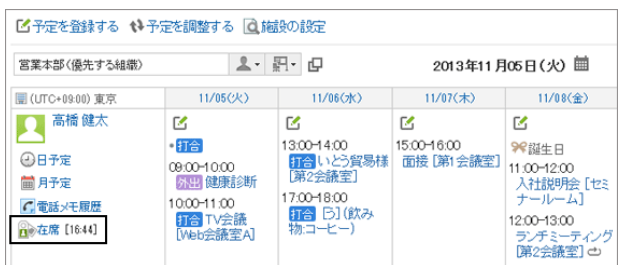

2. 「在席情報の変更」画面で、ステータスとメモを設定し、[変更する] をクリックします。 入力したメモは在席情報のステータスの後に表示されます。

#### 在席情報の自動更新

ユーザーがログイン、またはログアウトしたタイミングで、在席情報のステータスが更新され、ログインやログアウトの 時刻が記録されます。

ログインしても前日以前の日時が表示される場合は、Webブラウザーの画面を更新すると、ログインした日時に更新さ

<span id="page-313-0"></span>れます。

また、Webブラウザーを閉じるだけではステータスは変更されません。ステータスを変更するには、 [ログアウト] をク リックする必要があります。

在席情報の自動更新は、システム管理者が自動設定を有効にする必要があります。

### 1.17.4 ステータスを設定する

在席情報のステータスは、ユーザーが独自に追加することができます。 初期値は、「不在」と「在席」が登録されています。 システム管理者がステータスを追加している場合もあります。 初期値のステータスとシステム管理者が設定したステータスは削除できません。

#### 操作手順:

1. 画面右上のユーザー名をクリックし、ドロップダウンリストの [個人設定] をクリックします。

2. 「個人設定」画面で、[各アプリケーションの設定] > [在席確認] > [ステータスの設定] の順にクリックします。

3. 「ステータスの設定」画面で、1行につき1つのステータスを入力し、[設定する] をクリックします。

#### ● ステータスの表示順

「在席情報の変更」画面では、初期値のステータス、システム管理者が追加したステータス、ユーザーが独自に追加 したステータスの順に表示されます。

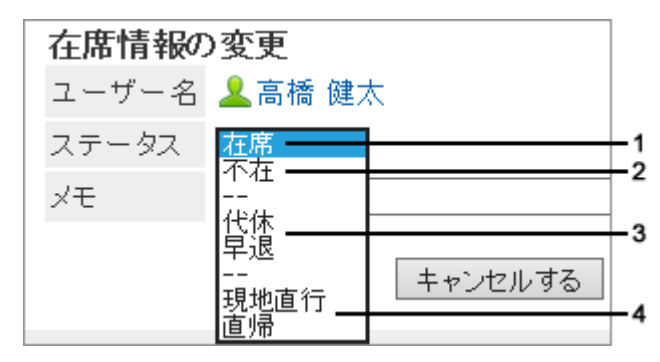

1:在席

2:不在

- 3:システム管理者が設定したステータス
- 4:ユーザーが追加したステータス

### 1.17.5 代理人を設定する

自分の代わりに代理人として、在席情報を変更できるユーザーを設定します。 システム管理者の設定によっては、代理人を設定できない場合があります。

#### 操作手順:

1. 画面右上のユーザー名をクリックし、ドロップダウンリストの [個人設定] をクリックします。

- 2. 「個人設定」画面で、[各アプリケーションの設定] > [在席確認] > [代理人の設定] の順にクリックします。
- 3. 「代理人の設定」画面で、代理人を選択して [←追加] を クリックし、[設定する] をクリックします。

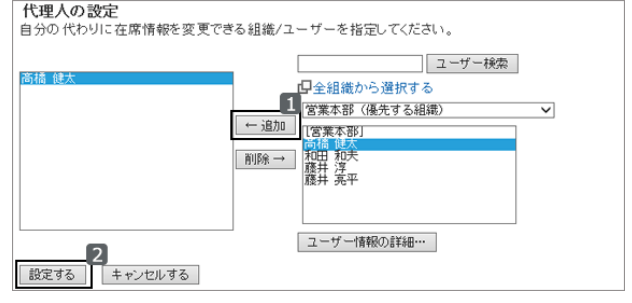

# 1.18 お気に入り

### 1.18.1 画面の見かた

「お気に入り」の画面に表示されるアイコンやボタンなどを説明します。

### 「お気に入り」画面

「お気に入り」に追加したページの一覧が表示されます。アプリケーションごとに絞り込んで一覧を表示できます。

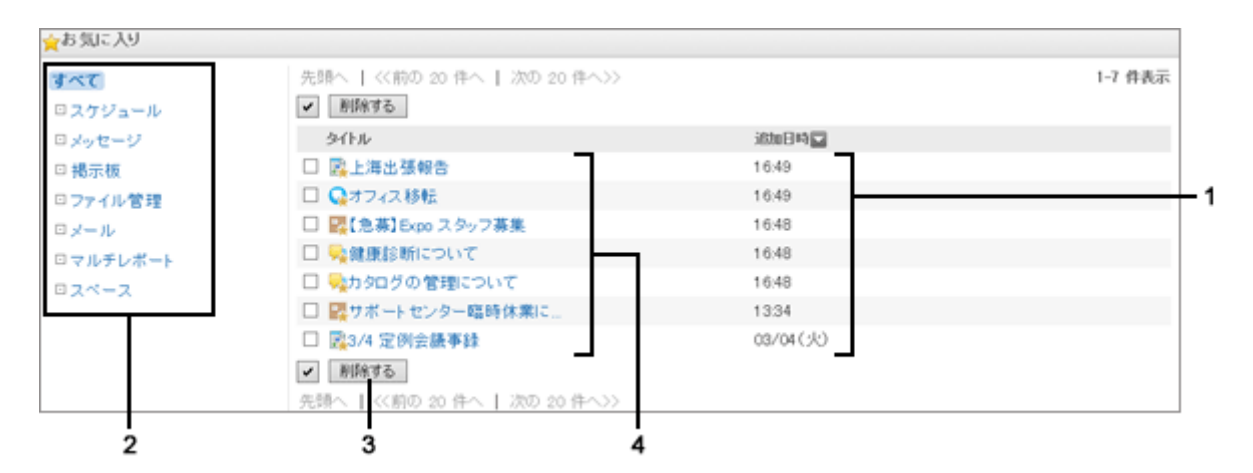

#### パーツの説明

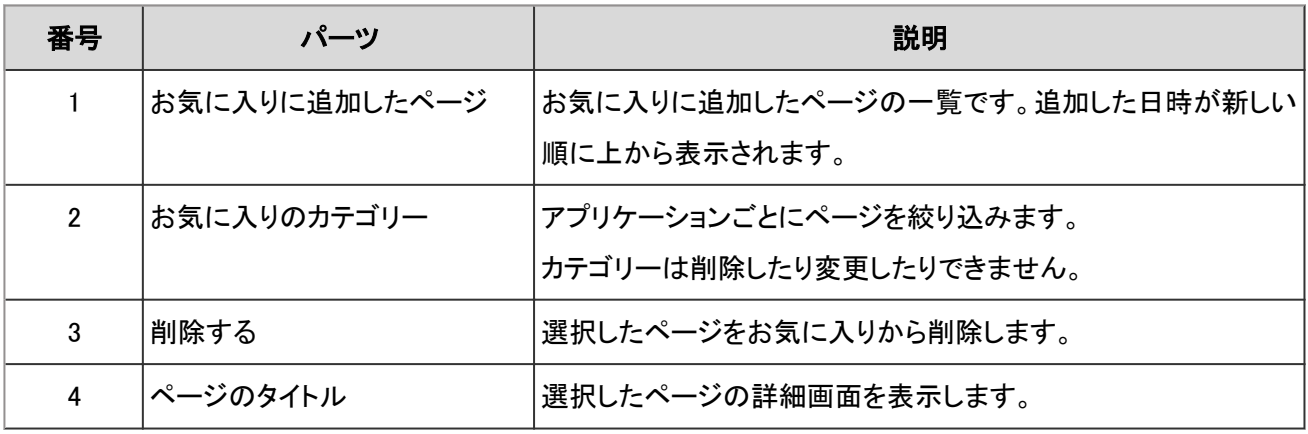

#### お気に入りのアイコン

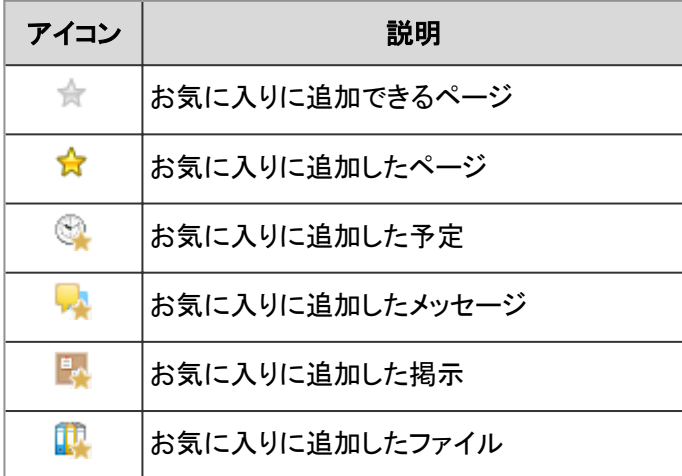

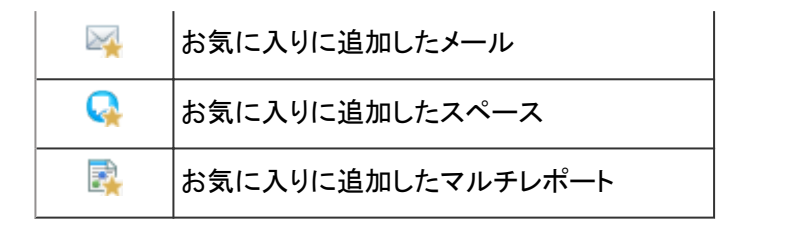

### 1.18.2 お気に入りに追加する

重要なメッセージやよく使うファイルなどを「お気に入り」に追加します。 「お気に入り」画面から目的のページをすばやく簡単に閲覧できるようになります。 「お気に入り」は他のユーザーと共有することはできません。 次のアプリケーションのページを「お気に入り」に追加できます。

- スケジュール
- メッセージ
- 掲示板
- ファイル管理
- メール
- マルチレポート
- スペース

「お気に入り」への追加は、各アプリケーションの画面で操作します。

「メッセージ」の画面から、お気に入りにメッセージを追加する方法を例に説明します。

#### 操作手順:

1. アプリケーションメニューで [メッセージ] をクリックします。

2. 「メッセージ」画面で、お気に入りに追加するメッセージの ★ をクリックします。

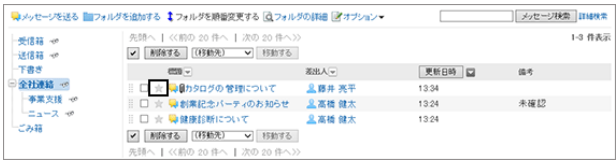

3. アイコンが ☆ に変わったことを確認します。

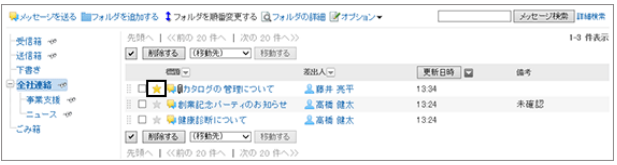

### 1.18.3 お気に入りから削除する

「お気に入り」に追加したページを削除します。

「お気に入り」から削除しても、ページ自体は削除されません。

#### 操作手順:

1. アプリケーションメニューで [お気に入り] をクリックします。

2. 「お気に入り」画面で、お気に入りから削除するページの チェックボックスを選択し、[削除する] をクリックします。

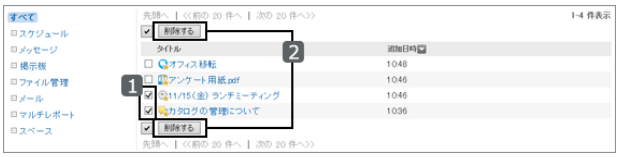

3. 確認画面で [はい] をクリックします。 削除を中止する場合は [いいえ] をクリックします。

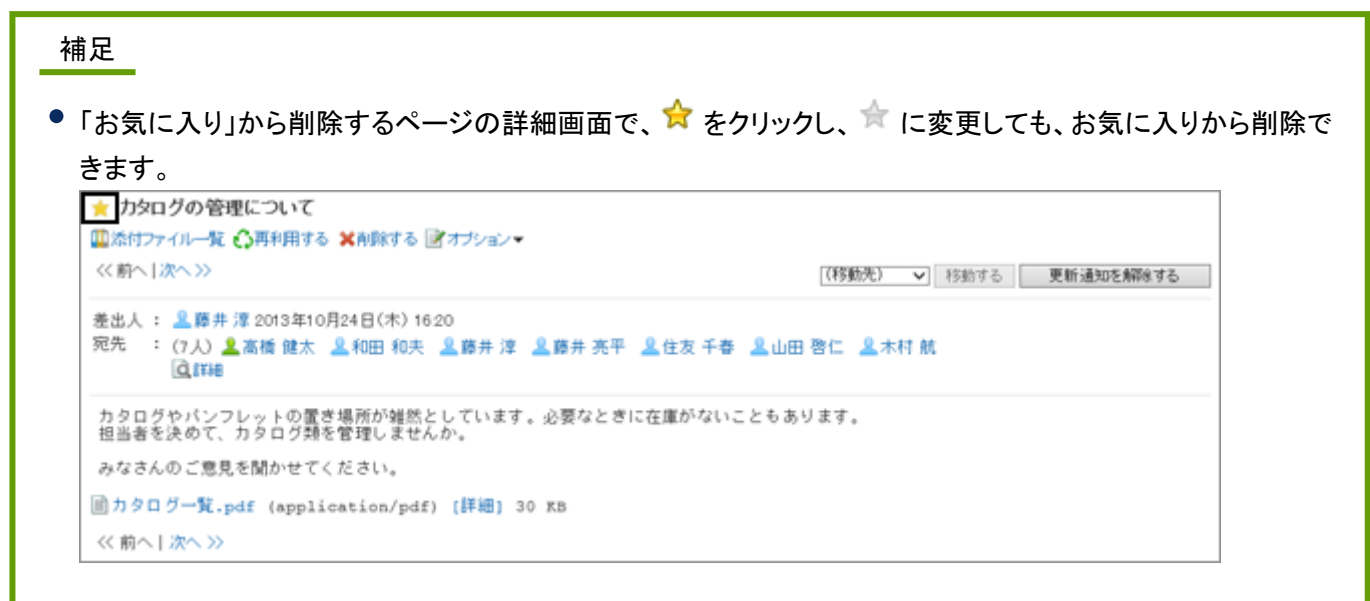

# 1.19 通知一覧

### 1.19.1 画面の見かた

「通知一覧」では、スケジュールや掲示板などのアプリケーションでの更新情報を一覧で確認できます。 通知は30日間保存されます。

ただし、ワークフローの未処理通知は、申請を処理するまで削除されません。

通知一覧の画面に表示されるアイコンやボタンなどを説明します。

#### 「通知一覧」画面

受信した通知の一覧が表示されます。受信した日時が新しい通知が上から順に表示されます。

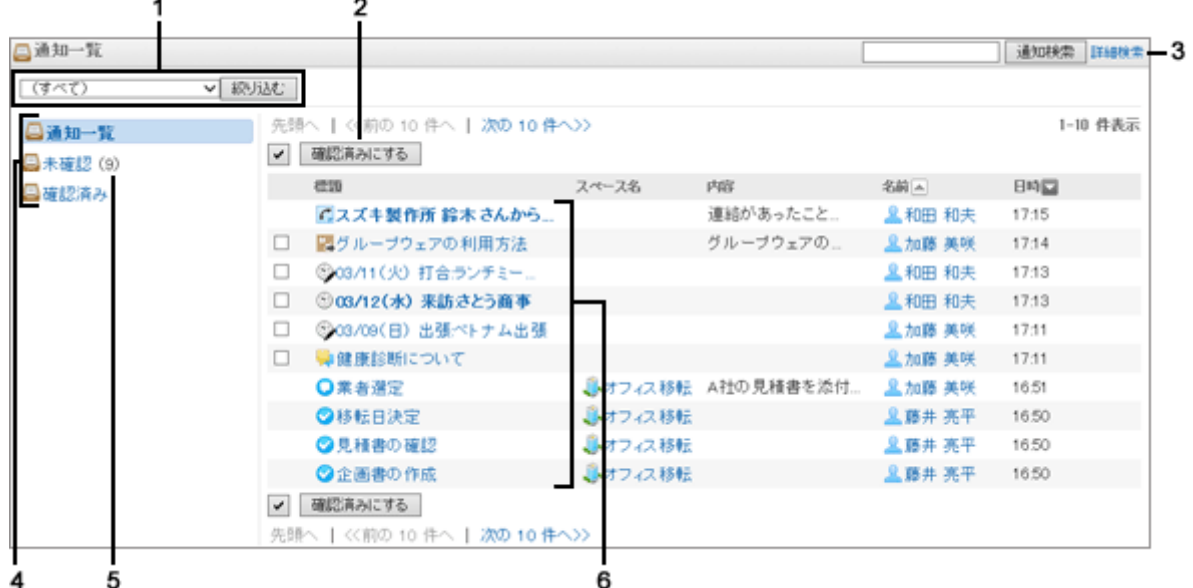

#### ● パーツの説明

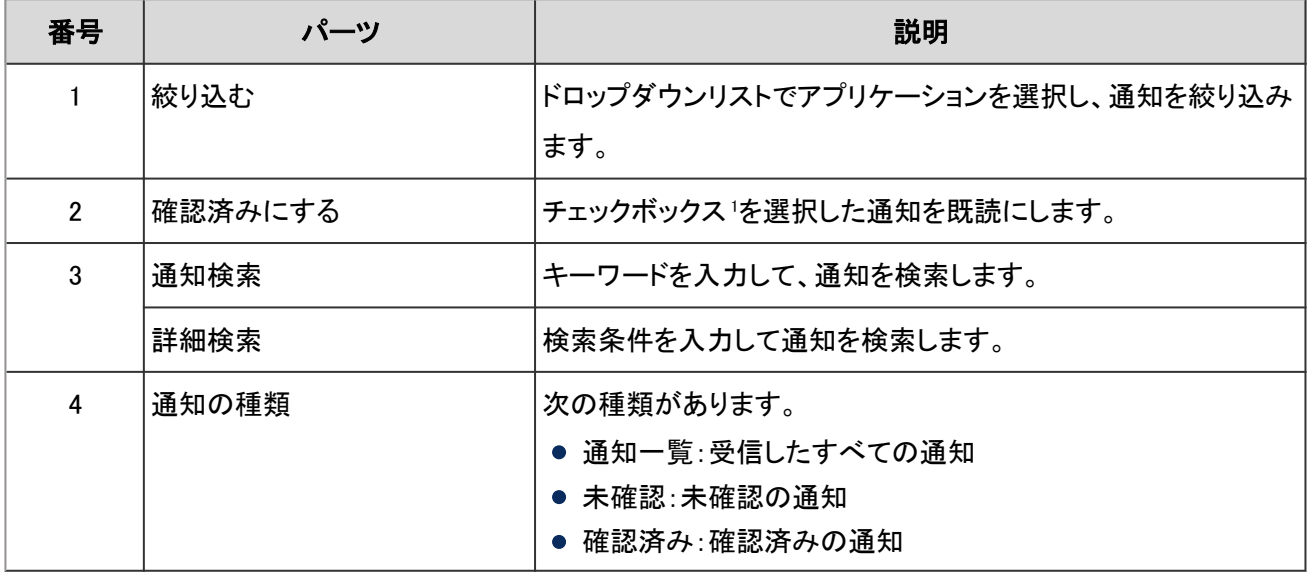

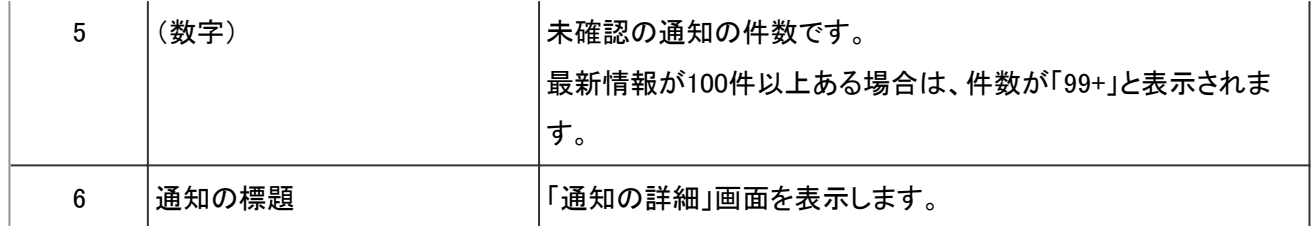

1:次の通知のタイトルには、チェックボックスが表示されません。

- 確認済みの通知
- 電話メモの通知
- ワークフローの通知

### 1.19.2 通知を確認する

「通知一覧」画面で、未読の通知の詳細を確認したり、既読の通知を再確認したりします。 ヘッダーのベルアイコンをクリックして、未読の通知を確認することもできます。

#### 未読の通知の詳細を確認する

未読の通知の詳細を確認します。 詳細画面を表示した通知は、確認済みになります。

#### 操作手順:

1. アプリケーションメニューで [通知一覧] をクリックします。

「通知一覧」画面のドロップダウンリストでアプリケーションを選択し、[絞り込む] をクリックすると、選択したアプリ ケーションの未読の通知だけが表示されます。

2. 「通知一覧」画面で、確認する通知の標題をクリックしま す。

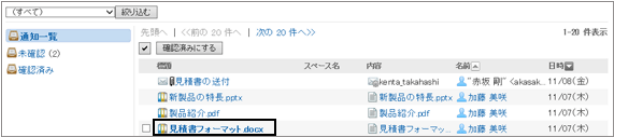

#### 未読の通知を一括で既読にする

未読の通知を一括で既読にします。

次のアプリケーションの通知は、一括で既読にできません。通知の標題をクリックし、詳細画面を表示することで確認 済みにします。

- 電話メモ
- ワークフロー

#### 操作手順:

1. アプリケーションメニューで [通知一覧] をクリックします。

2. 「通知一覧」画面で、[未確認] をクリックし、既読にする通 知のチェックボックスを選択します。

ドロップダウンリストでアプリケーションを選択し、[絞り込 む] をクリックすると、選択したアプリケーションの未読の 通知だけが表示されます。

3. [確認済みにする] をクリックします。

#### 既読の通知を確認する

確認済みにした通知の詳細を確認します。

#### 操作手順:

1. アプリケーションメニューで [通知一覧] をクリックします。

- 2. 「通知一覧」画面で、[確認済み] をクリックします。
	- 本日受信した通知が表示されます。 前日以前の通知を確認する場合は、通知を受信し た期間を選択します。
	- 既読の通知は、通知された順ではなく、確認された順に表示されます。

### 1.19.3 確認済みの通知を削除する

「確認済みの通知」画面で、確認済みの通知を一括で削除します。 未確認の通知は削除できません。また、削除した通知は元に戻せません。 通知を削除しても、メッセージやファイルなどのデータ自体は削除されません。

#### 操作手順:

1. 「通知一覧」画面で、[確認済み] をクリックします。

本日受信した通知が表示されます。

前日以前の通知を確認する場合は、通知を受信した期間 を選択します。

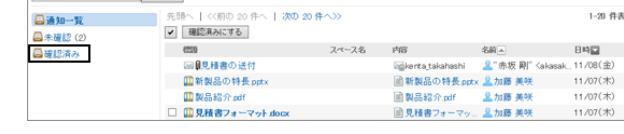

 $(3 \times 7)$ 

 $\sqrt{14248M}$ 

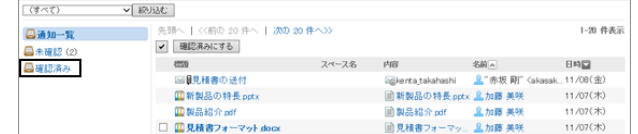

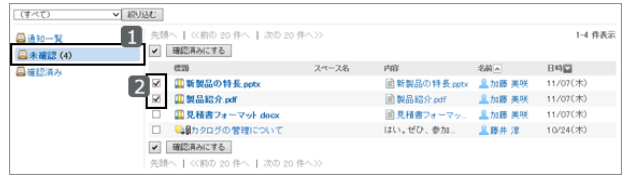

2. 「確認済みの通知」画面で、削除する通知のチェックボッ クスを選択し、[削除する] をクリックします。

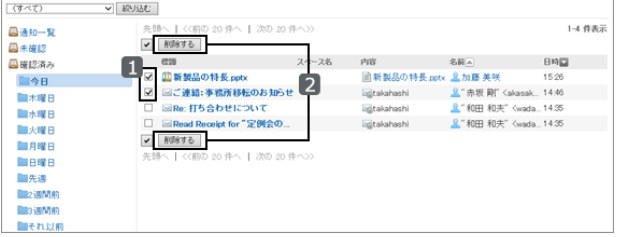

3. 確認画面で [はい] をクリックします。 削除を中止する場合は、[いいえ] をクリックします。

補足

●「確認済みの通知」画面から通知を削除しても、「通知一覧」画面からは通知は削除されません。 「通知一覧」画面の通知は、通知の保存期間(30日)を経過すると、削除されます。

### 1.19.4 通知を検索する

通知に含まれるキーワードを入力して、通知を検索します。

キーワードを何も入力せずに [通知検索] をクリックするか、[詳細検索] をクリックすると、検索結果画面で、詳細な検 索条件を設定して検索できます。

#### 操作手順:

1. 「通知一覧」画面で、検索ボックスにキーワードを入力し、 [通知検索] をクリックします。

次のいずれかの項目にキーワードを含む通知を検索しま す。

- 標題
- スペース名
- 内容
- 名前

2. 検索結果を確認します。

再検索する場合は、検索条件を設定し、[検索する] をク リックします。

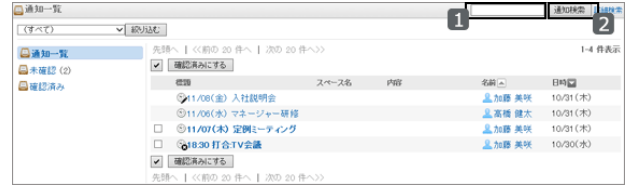

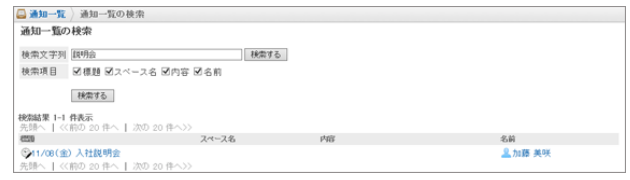

### 1.19.5 外部通知を一覧に表示するかどうかを設定する

外部通知とは、ガルーン以外のシステムから送信された通知です。

システム管理者が外部通知を設定している場合、ユーザーは通知一覧に外部通知を表示するかどうかや、外部通知 をメールで受信するかどうかを設定できます。

通知一覧に外部通知を表示しない場合は、外部通知はメールで受信できます。

#### 操作手順:

1. 画面右上のユーザー名をクリックし、ドロップダウンリストの [個人設定] をクリックします。

- 2. 「個人設定」画面で、[各アプリケーションの設定] > [通知一覧] > [外部通知の利用] の順にクリックします。
- 3. 「外部通知の利用」画面で、外部通知を利用するかどうかを設定し、[変更する] をクリックします。 通知一覧に外部通知を表示する場合は、「外部通知の使用停止」のチェックボックスの選択を外します。 外部通知をメールで受信する場合は、「外部通知の使用停止」のチェックボックスを選択します。

# 2章 基本的な使い方

# 2.1 ログインと初期設定

## 2.1.1 ログインする

ガルーンにログインします。

#### 注意

● ガルーンを使用するには、WebブラウザーのCookieを有効にする必要があります。 設定手順は、次のページで、ご利用のWebブラウザーの項目を確認してください。 技術情報: ロ[各種Webブラウザーの設定方法](https://jp.cybozu.help/ja/settings/browser/webbrowser.html)

#### 操作手順:

- 1. システム管理者から、次の情報を取得します。
	- ログイン名
	- パスワード
	- ガルーンにアクセスするためのURL
- 2. Webブラウザーを起動し、手順1で入手したURLにアクセスします。
- 3. ログイン名とパスワードを入力し、 [ログイン] をクリックし ます。

「次回もこのログイン名を使用する」を選択すると、次回の ログイン時に、ログイン名の入力を省略できます。

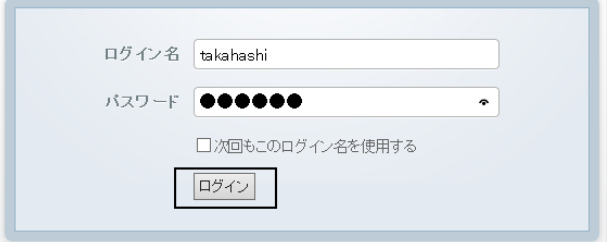
4. ガルーンのトップページが表示されることを確認します。 トップページの見かたは、次のページを参照してください。 [2.2.1 トップページの見かた](#page-327-0) - 328ページ

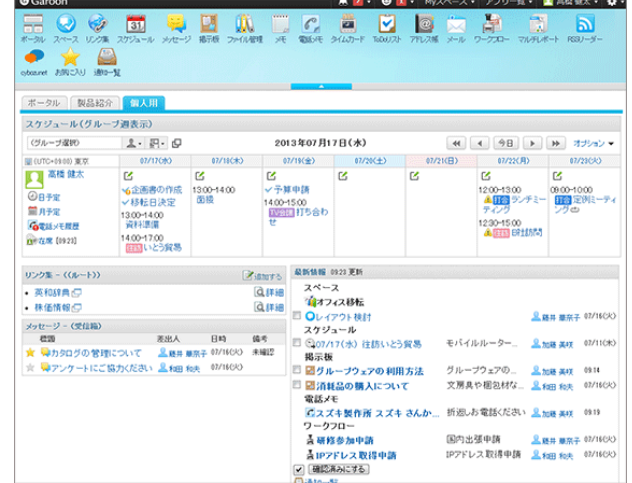

## 2.1.2 ログアウトする

ガルーンからログアウトします。

## 操作手順:

1. 画面右上のユーザー名をクリックし、ドロップダウンリスト の [ログアウト] をクリックします。

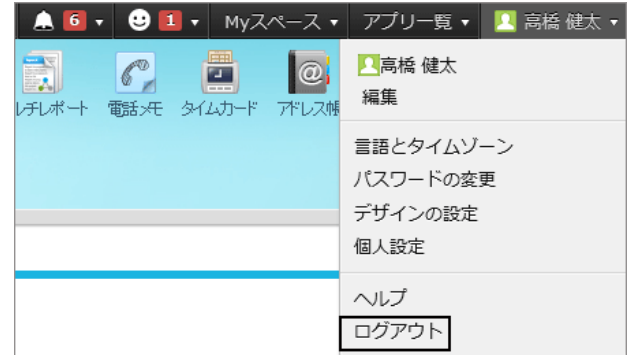

## 2.1.3 パスワードを変更する

ログインパスワードを変更します。

パスワードの初期値は、システム管理者が設定したパスワードです。 初めてガルーンを使う場合は、ログインパスワードの変更を推奨します。

システム管理者の設定によっては、パスワードの変更が許可されていなかったり、文字数や使用できる文字の種類な どに制限がある場合があります。

### 操作手順:

1. 画面右上のユーザー名をクリックし、ドロップダウンリストの [パスワードの変更] をクリックします。

2. 新しいパスワードを2回入力し、 [変更する] をクリックします。

## 2.1.4 ユーザー情報を変更する

自分のメールアドレスや連絡先などのユーザー情報を変更します。

システム管理者の設定によっては、ユーザー情報の一部の項目を変更できない場合があります。

#### 操作手順:

1. 画面右上のユーザー名をクリックし、ドロップダウンリストの [編集] をクリックします。

- 2. 必要な項目を変更し、 [変更する] をクリックします。
	- 名前:
		- 標準: 標準で使用するユーザー名と言語を設定します。
		- 英語表記: ユーザー名の英語表記です。
	- ロケール: ユーザーが使用するロケールです。詳細は次のページを参照してください。 [3.4.3 タイムゾーンや言語を設定する](#page-361-0) - 362ページ
	- 拠点: ユーザーが使用する拠点です。詳細は次のページを参照してください。 [3.4.1 拠点を設定する](#page-360-0) - 361ページ
	- 優先する組織 予定の表示やメッセージの宛先の選択など、ユーザーを選択する時に優先して表示される組織です。
	- $\bullet$   $\pm \lambda$ 名前のよみがなを入力します。
	- E-mail メールアドレスを入力します。
	- メモ

プロフィール画面に表示されるメモを入力します。

- 役職 所属する 組織における役職を入力します。
- 連絡先 電話番号や内線番号などの連絡先を入力します。
- **URL** 自分に関連するWebページのURLを入力します。
- 画像 自分のプロフィール画像を設定します。

システム管理者がプロフィール画像の表示を許可している場合、登録した画像は、電話メモやユーザー名 簿などに表示されるユーザーアイコンに反映されます。

補足

- システム管理者の設定によって、ユーザー名に使用する言語と英語表記は表示されない場合があります。
- 標準のユーザ名を設定していても、英語表記のユーザー名が表示される場合は、「ユーザー名を表示する言 語」に標準のユーザー名と同じ言語を追加します。 [3.4.2 ユーザー名の表示言語やメール通知の文字コードを設定する](#page-361-0) - 362ページ

## <span id="page-327-0"></span>2.2 アプリケーションの共通の操作

## 2.2.1 トップページの見かた

トップページは、ガルーンにアクセスした時に、最初に表示される画面です。 トップページやトップページに表示されるアイコンについて説明します。

#### トップページの例:

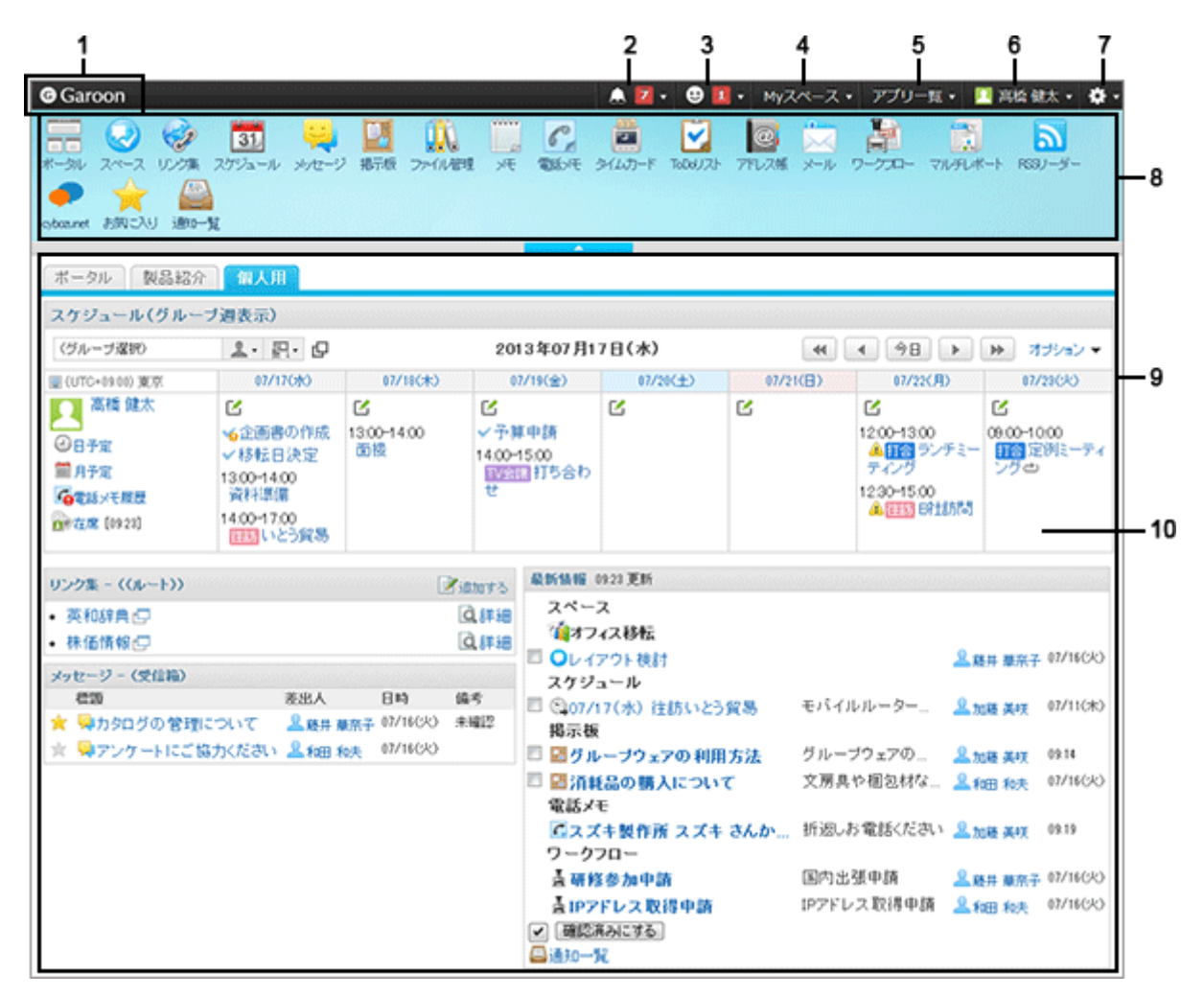

#### ● パーツの説明

システム管理者の設定や個人設定によって、表示されるパーツが異なる場合があります。

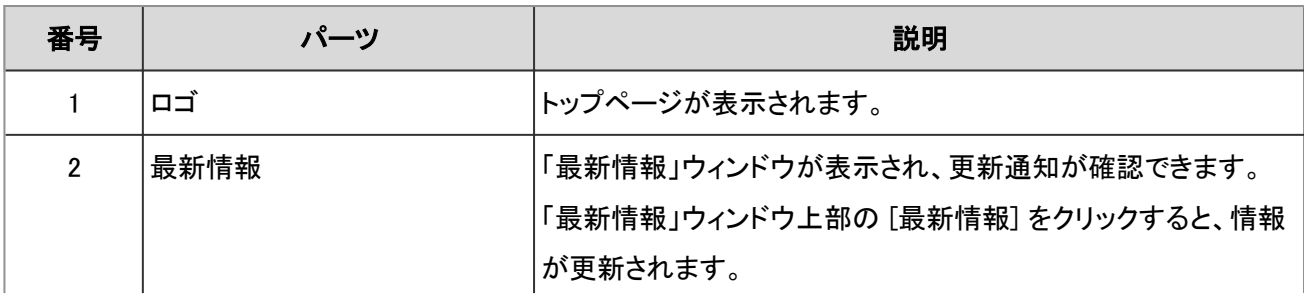

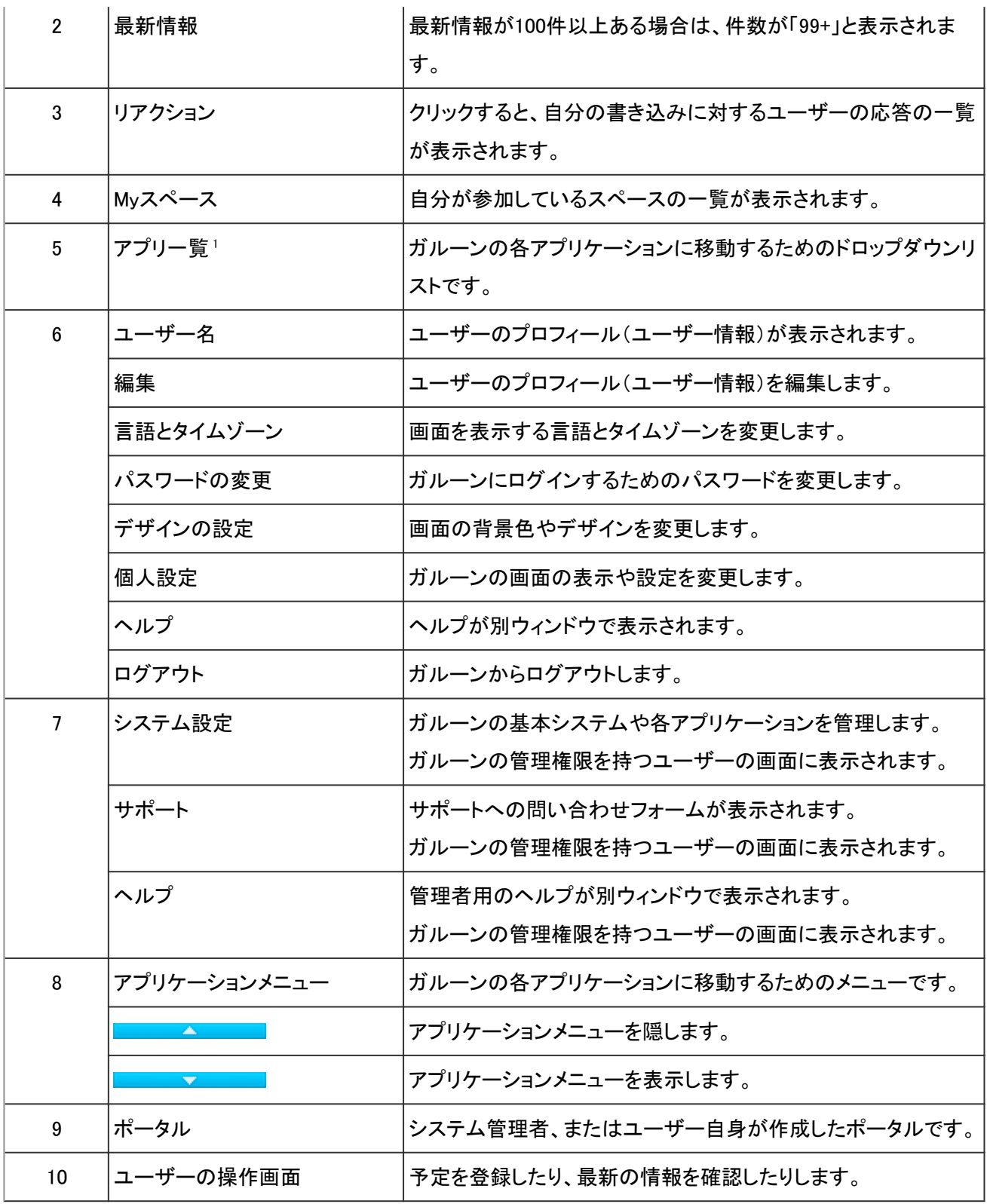

<sup>1</sup>:[施設予約] をクリックすると、「スケジュール」画面で施設を予約できます。

#### ● ユーザーのアイコン

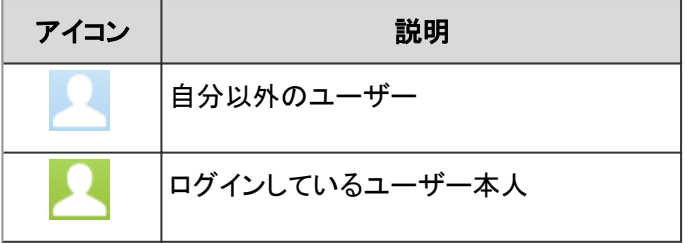

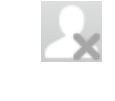

使用を停止されたユーザー または削除されたユーザー

## アプリケーションのアイコンと初期値

システム管理者の設定、またはユーザーが使用する言語によって、初期値と異なるアプリケーション名が表示される 場合があります。

ガルーンのアプリケーション名の初期値は、次のとおりです。

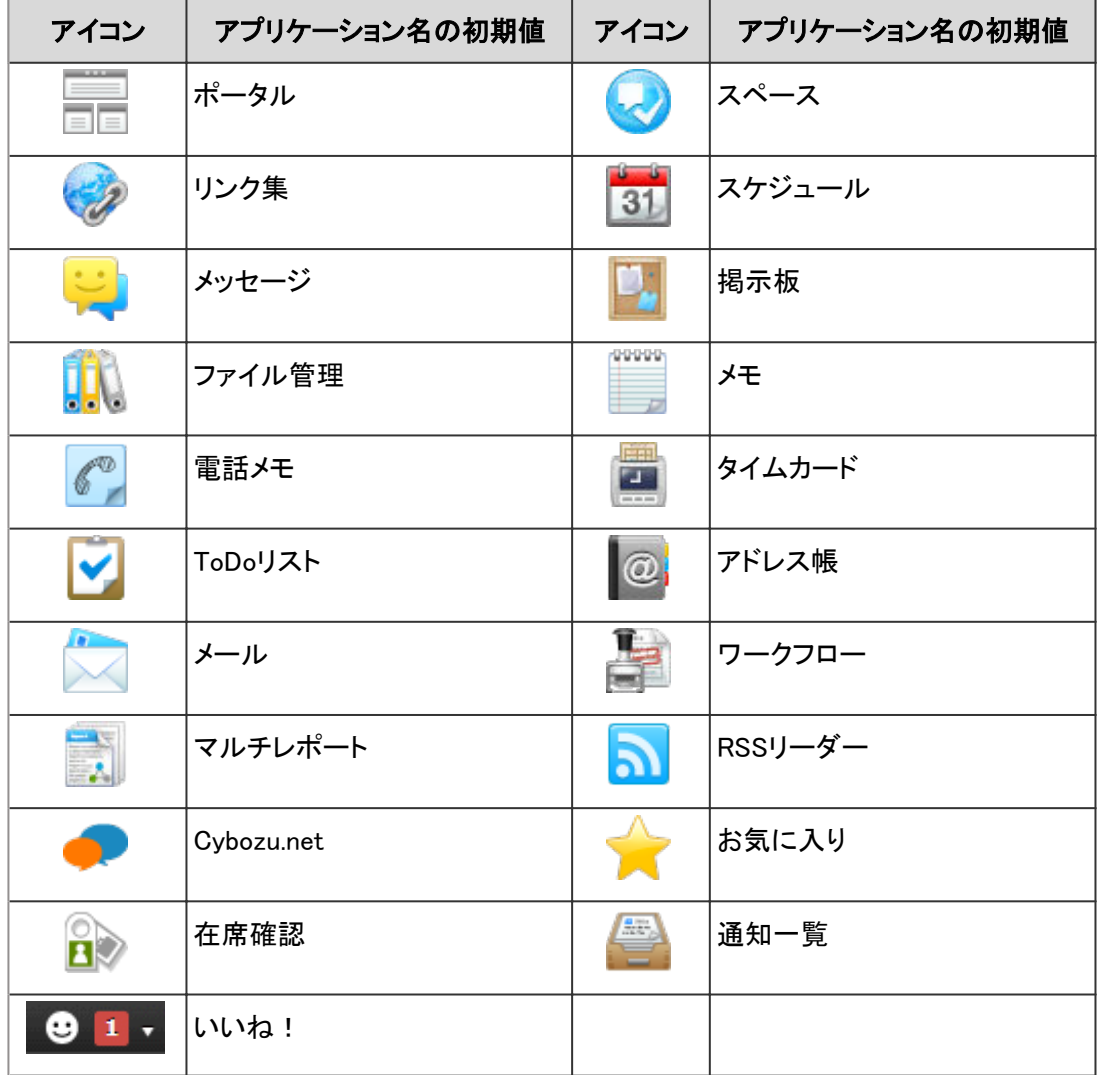

## 2.2.2 組織、カテゴリー、またはフォルダーを選択する

組織や掲示板、ファイル管理などは、階層構造のフォルダーやカテゴリーで分類されています。 階層の表示には、次の種類があります。

● ツリー表示

[+]、[-]、またはタイトルをクリックし、目的のカテゴリーやフォルダーを選択します。

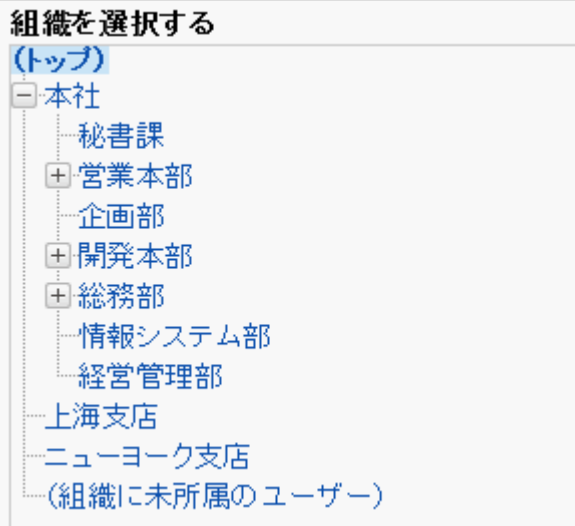

● カテゴリー表示

カテゴリーやフォルダーのタイトルをクリックし、目的のカテゴリーやフォルダーを選択します。 [1つ上の階層へ] をクリックすると、1つ上のカテゴリーに移動できます。

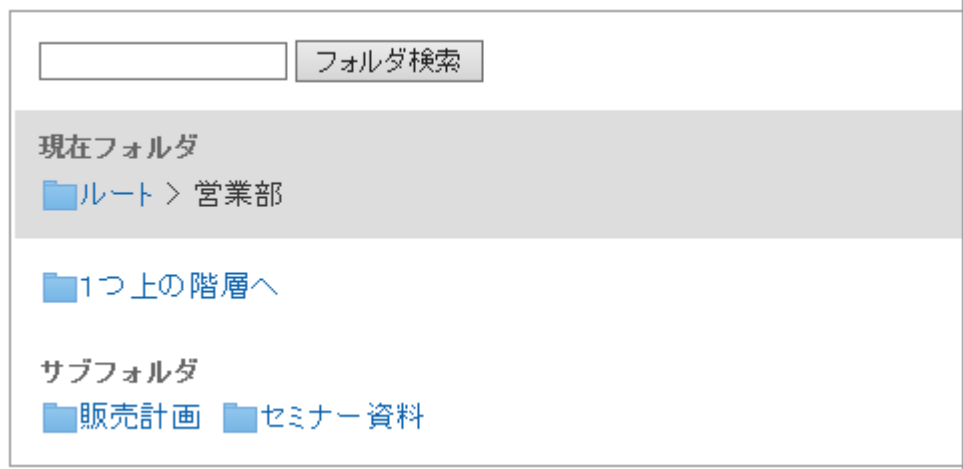

## 2.2.3 ユーザーや施設を選択する

スケジュールの画面やメッセージの作成画面などで、ユーザーや施設を選択する方法を説明します。

### ユーザーを選択する

「ユーザー選択」画面は、スケジュールの画面のエクや、メッセージの作成画面などの「全組織から選択する] をクリッ クすると表示されます。

「ユーザー選択」画面で、ユーザーを選択する方法を説明します。 ボタンの表記やアイコンは、画面によって異なる場合があります。

## 操作手順

1. 「ユーザー選択」画面で、目的のユーザーが所属する組 織を選択します。

検索ボックスを使用して、次の情報からユーザーを検索 することもできます。

- ユーザーの名前
- 英語名
- ログイン名
- よみ
- メールアドレス
- 役職
- 2. 目的のユーザーを選択し、[候補↓]をクリックします。
	- 選択を解除するには、「↑削除] をクリックします。
	- 宛先に複数のユーザーを設定する場合は、手順1 から手順3の操作を繰り返します。

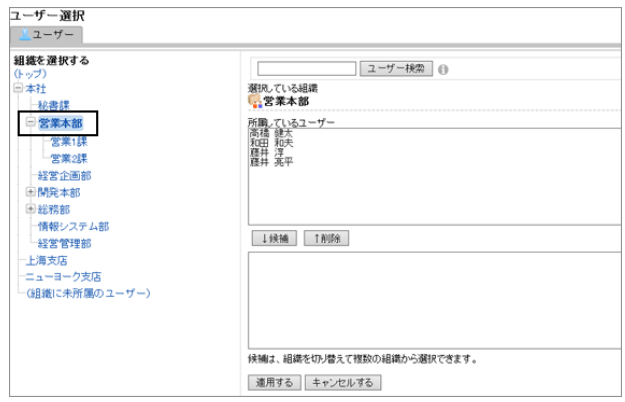

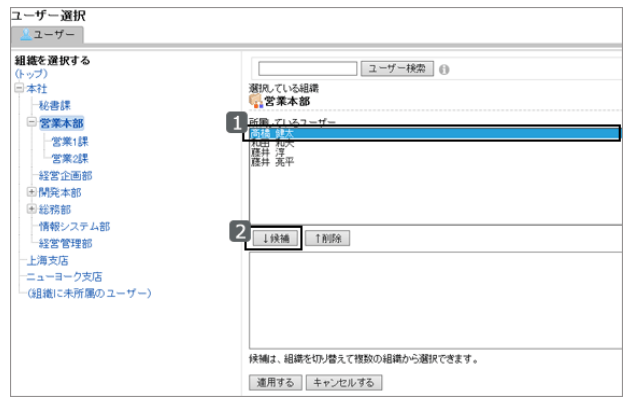

3. 選択したユーザーが画面右下のボックスに表示されてい ることを確認し、[適用する] をクリックします。

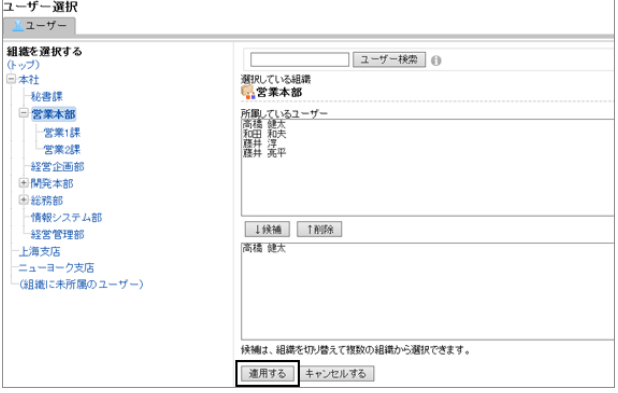

### 施設を選択する

「ユーザー/施設選択」画面で、施設を選択する方法を説明します。 「ユーザー/施設選択」画面は、スケジュールの画面で14 をクリックすると表示されます。 ボタンの文言やアイコンは、画面によって異なる場合があります。

## 操作手順

1. 「ユーザー/施設選択」画面で、[施設] をクリックします。

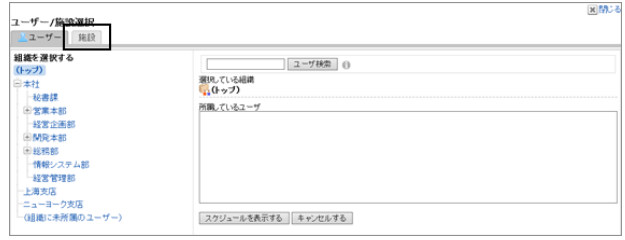

2. 目的の施設が所属する施設グループを選択します。

検索ボックスを使用して、次の情報からユーザーを検索 することもできます。

- 施設の名前
- 施設のメモ
- 3. 目的の施設を選択し、[スケジュールを表示する] をクリッ クします。

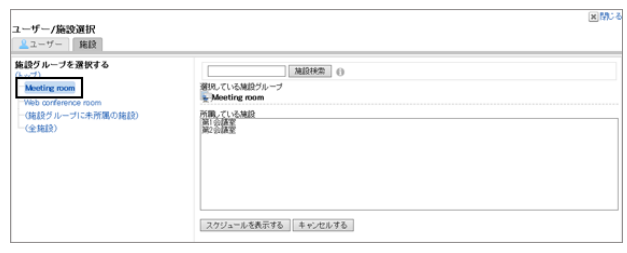

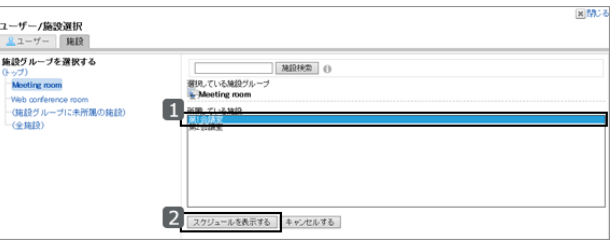

補足

● 施設のメモを検索するには、システム管理者が施設予約の設定で、一覧でメモを表示する設定にしている必 要があります。

## 2.2.4 順番を変更する

「予定の登録」画面の予定の参加者や、「メッセージの作成」画面の宛先のユーザーなどの表示順は、次の方法で変 更します。

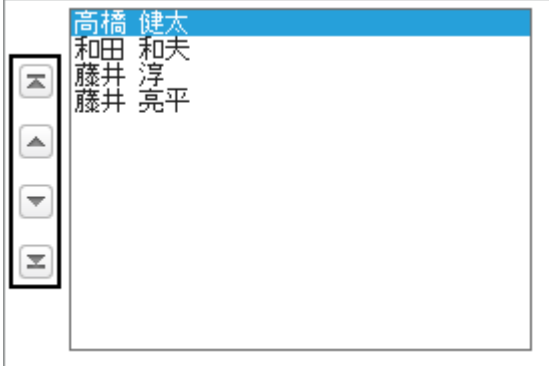

選択した項目を次の位置に移動します。

- 国:一番上
- $\bullet$   $\blacksquare$  :--段上
- $\bullet$   $\Box$  : 一段下
- $\bullet$   $\Xi$  : 一番下

## 2.2.5 日時を選択する

予定や、掲示の掲示期間の日時などを指定する方法を説明します。

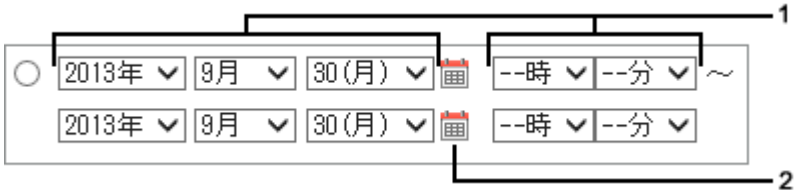

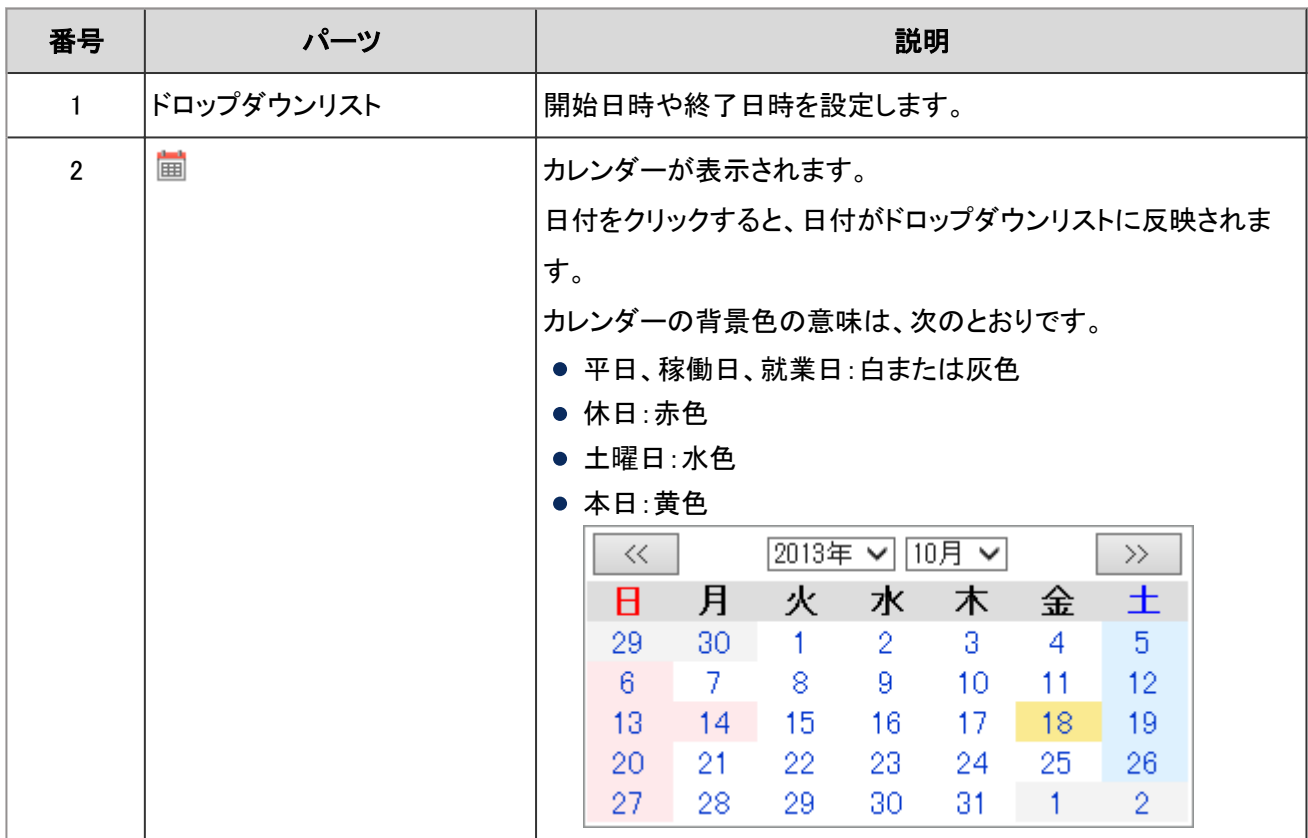

## 2.2.6 ファイルを添付する

システム管理者の設定や使用しているWebブラウザーによって、ファイルを添付するボタンの表示が異なります。 ボタンには次の表示があります。

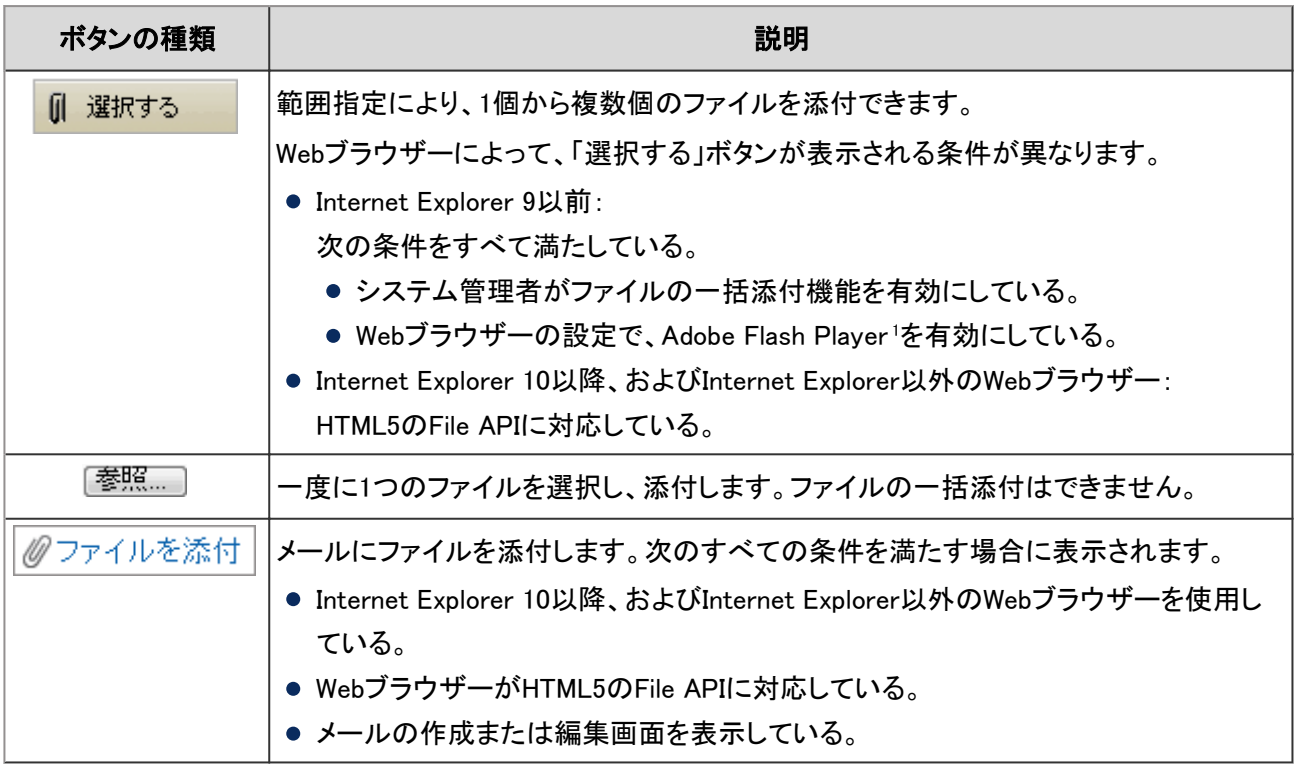

1: Adobe Flash Playerの設定方法は、次のページを参照してください。 技術情報: <mark>■ [Adobe Flash Playerの設定](https://manual.cybozu.co.jp/tech/webbrowser/adobeflshplayer.html)</mark>

## ファイルを一括添付する

複数のファイルを一括で添付する方法を説明します。 Windows環境でファイルを選択する場合を例に説明します。

## 操作手順:

1. ファイルを添付する項目で、 [選択する] をクリックします。

2. ファイルの選択画面で、Shiftキーを押しながら一括添付 するファイルをクリックし、ファイルを選択します。

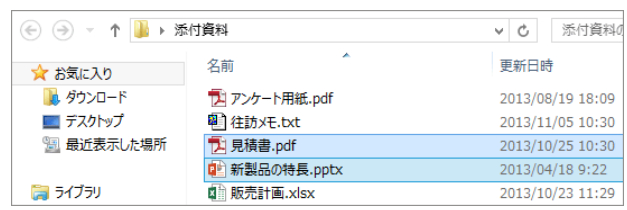

3. [開く] をクリックし、ファイルを添付します。

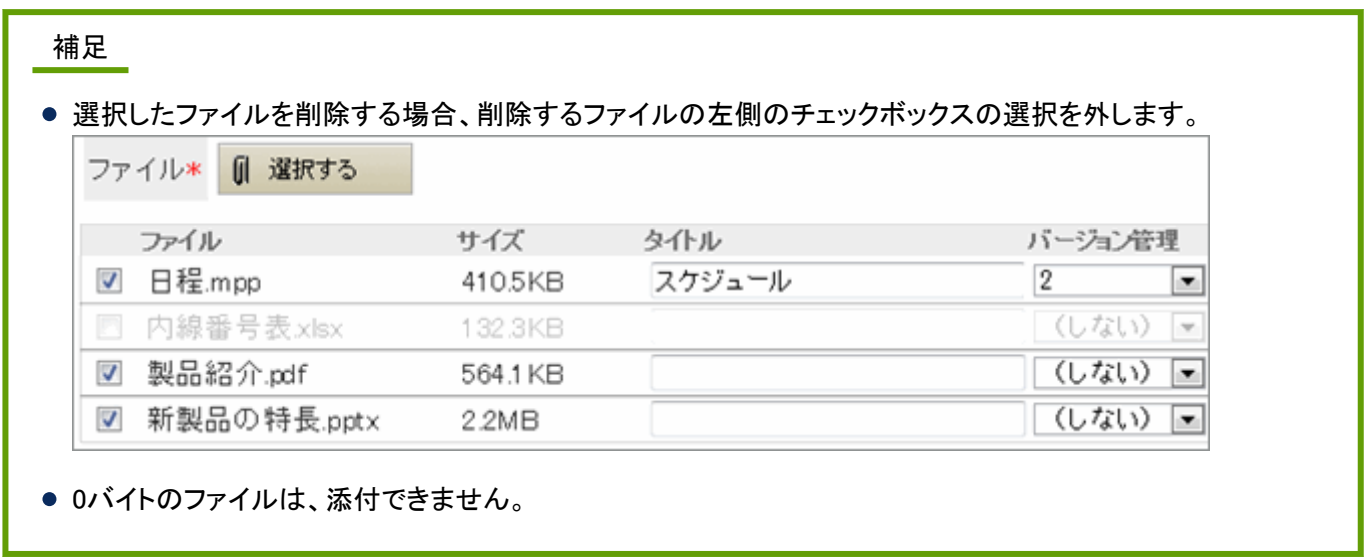

## ドラッグアンドドロップでファイルを添付する

ドラッグアンドドロップで、ファイルを添付できます。

パソコンのデスクトップやフォルダーなどからファイルを選択し、[選択する] の近くにドラッグします。画面に「ここにファ イルを追加」が表示されたら、表示されている領域に選択したファイルを配置します。

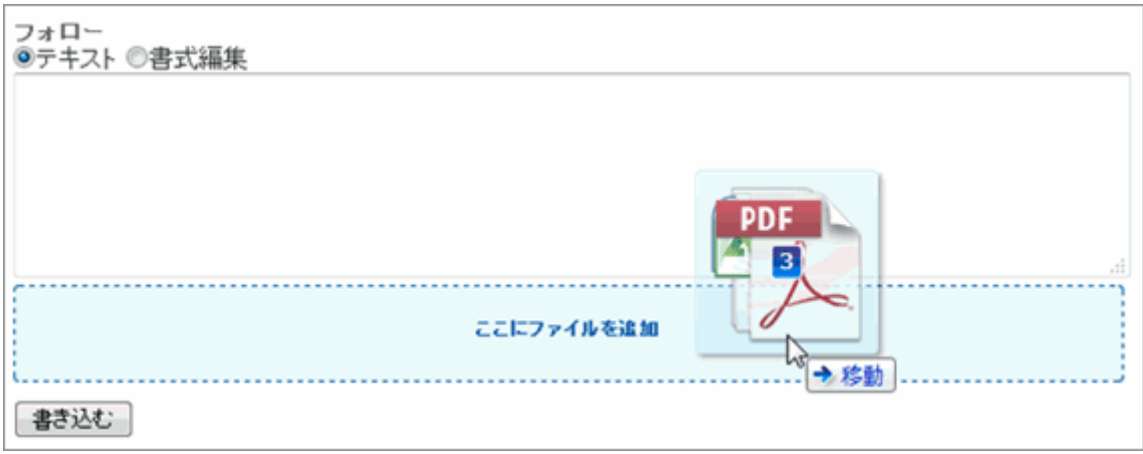

補足

● バージョン9以前のInternet Explorerを使用している場合、ドラッグアンドドロップでファイルを添付できません。

## 2.2.7 全文検索を使う

各アプリケーションに追加したコメントや添付ファイルなどのデータをまとめて検索します。 複数のキーワードを指定して、AND条件で検索できます。 検索できるキーワードは、100文字以下です。

## ヘッダーの全文検索

ヘッダーの検索ボックスにキーワードを入力し、ガルーン内のデータを検索します。 次のアプリケーションのデータをまとめて検索できます。

- スペース
- メッセージ
- 掲示板
- ファイル管理
- メール

ヘッダーの全文検索の仕様は、次のページを参照してください。

管理者ガイド: ロ[全文検索の仕様](https://help.cybozu.com/ja/g40/admin/appdx/search/fts.html)

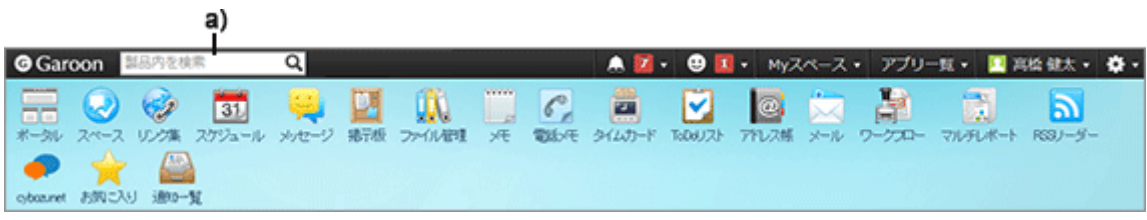

a):ヘッダーの検索機能

#### 「検索結果」画面の例

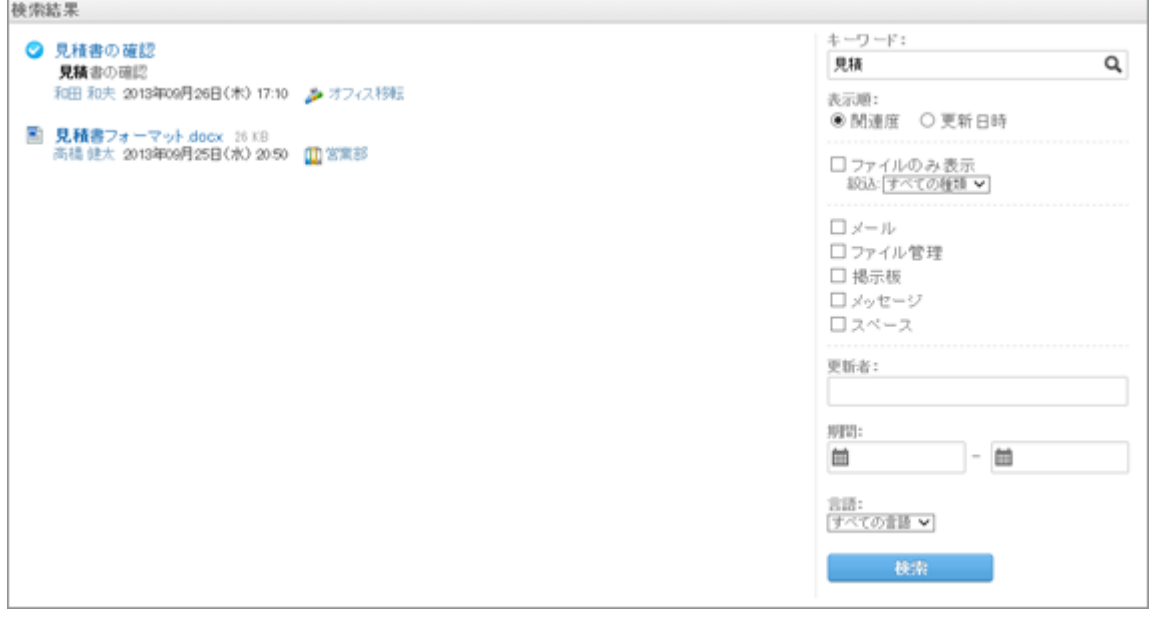

補足

●「検索結果」画面の「表示順」の設定は保存されます。

## アプリケーションごとの全文検索

各アプリケーションの検索ボックスにキーワードを入力し、アプリケーション内のデータを検索します。 キーワードを何も入力せずに検索すると、「検索結果」画面で、詳細な検索条件を設定できます。 アプリケーションごとの全文検索の仕様は、次のページを参照してください。

#### 管理者ガイド: ロ[アプリケーションごとの検索機能](https://help.cybozu.com/ja/g40/admin/appdx/search/usrscreen.html#search_usrscreen_021)

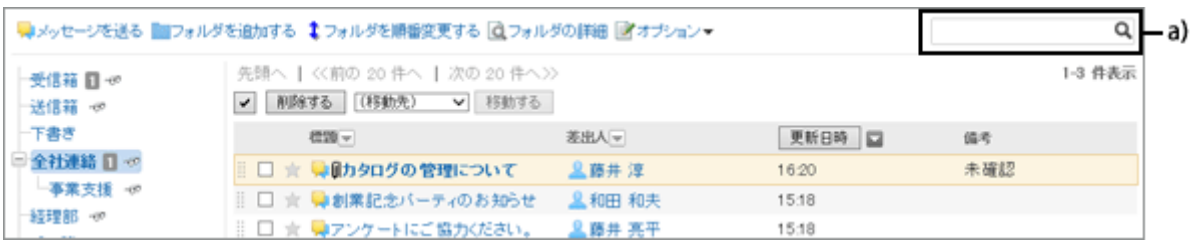

a):キーワード欄

#### 「検索結果」画面の例

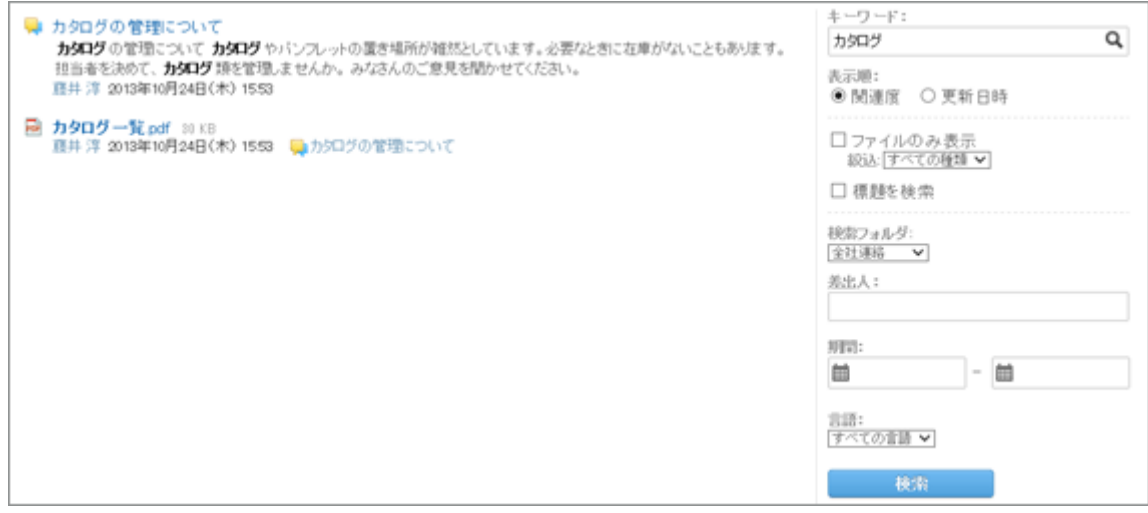

## 2.2.8 書式編集を使う

システム管理者が書式編集の使用を許可している場合、掲示の本文やメッセージの本文などでは、書式編集が使え ます。

書式編集の画面に表示されるアイコンについて説明します。

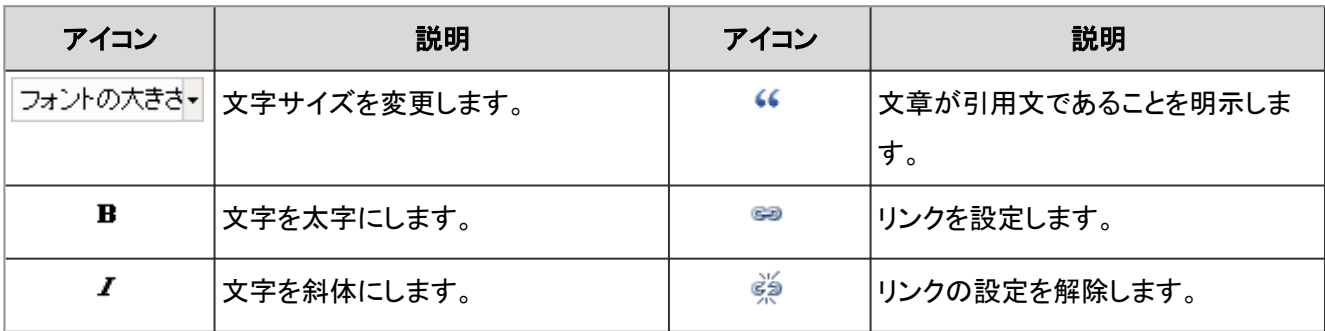

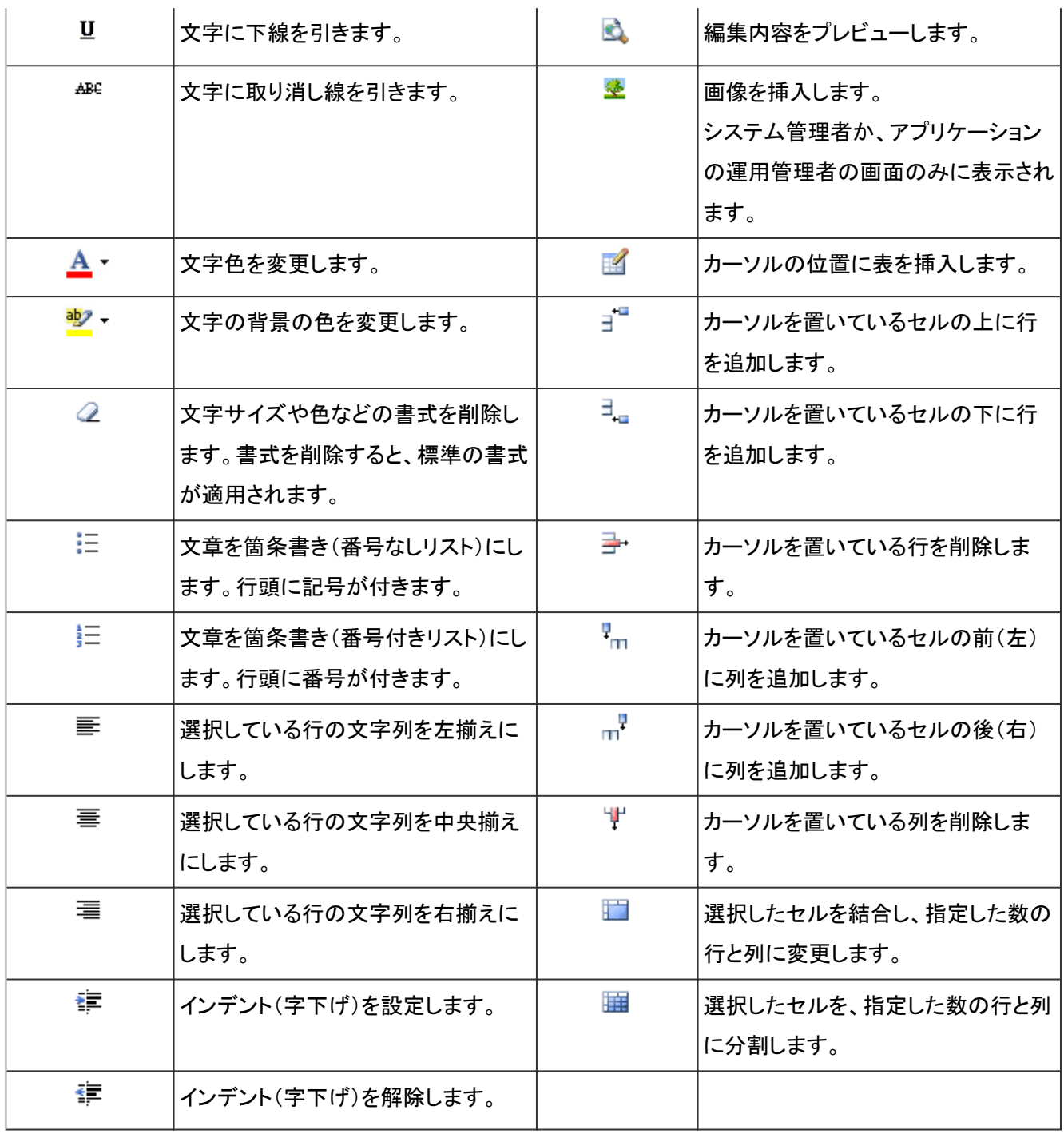

#### 補足

● ガルーンは、書式編集にTinyMCEを使用しています。

<http://www.tinymce.com/index.php>

## 既存の表を貼りつける

WordやExcelなどで作成した表をコピーし、本文やHTMLポートレットなどの書式編集欄に貼り付けられます。 WordやExcelなどで表の範囲を選択してコピーし、ガルーンの書式編集欄で、表を挿入する位置にカーソルを置いて 貼り付けます。

#### Excelで作成した表の例

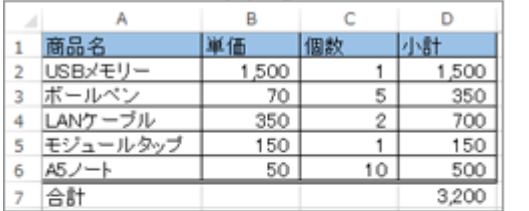

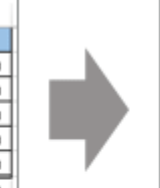

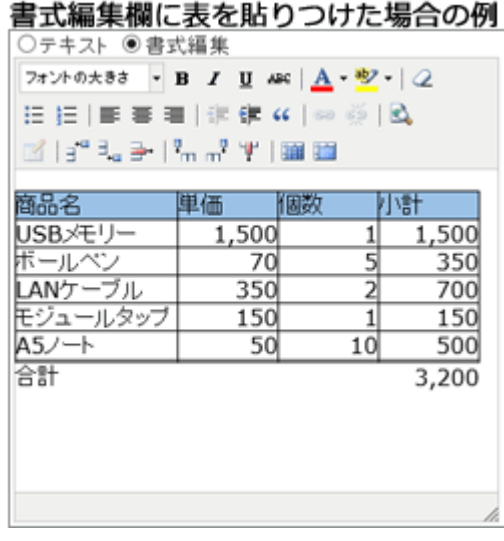

#### 補足

- 書式編集で表を貼り付ける操作は、動作保証されていません。表を貼り付けても、正しく表示されない場合が あります。
- 使用するWebブラウザーがMozilla Firefox、またはGoogle Chromeの場合の制限事項: WordやExcelなどで作成した表を書式編集欄に貼り付けると、罫線が表示されません。

# 3章 ガルーンをもっと使いこなす

## 3.1 シングルサインオンの設定

## 3.1.1 シングルサインオンを設定する

シングルサインオンとは、1つのシステムにログインすると、連携するすべてのシステムでログイン状態になる機能で す。

ガルーンにログインすると、連携するシステムへのログインが不要になります。

ガルーンとほかのシステムとのシングルサインオンは、システム管理者が設定します。 システム管理者がユーザーにシングルサインオンの変更を許可している場合、ユーザーは個人設定画面で、設定の 変更や初期化ができます。

## シングルサインオンを変更する

システム管理者が設定したシングルサインオンの設定を変更します。

#### 操作手順:

- 1. 画面右上のユーザー名をクリックし、ドロップダウンリストの [個人設定] をクリックします。
- 2. 「個人設定」画面で、「共通設定] > [シングルサインオン] > [シングルサイオンの設定] の順にクリックします。
- 3. 「シングルサインオンの設定」画面で、シングルサインオン名をクリックします。
- 4. 「シングルサインオンの詳細」画面で、 [変更する]をクリックします。
- 5. 「シングルサインオンの変更」画面で、各変数に対する初期値を入力し、 [変更する] をクリックします。 各変数名の初期値はシステム管理者に確認してください。

### シングルサインオンを初期化する

個人設定画面で変更したシングルサイオンの設定を初期化し、システム管理者が設定した値に戻します。

#### 操作手順:

1. 画面右上のユーザー名をクリックし、ドロップダウンリストの [個人設定] をクリックします。

2. 「個人設定」画面で、 [共通設定] > [シングルサインオン] > [シングルサイオンの設定] の順にクリックします。

3. 「シングルサインオンの設定」画面で、シングルサインオン名をクリックします。

4. 「シングルサインオンの詳細」画面で、 [初期化する] をクリックします。

5. 確認画面で [はい] をクリックします。

## <span id="page-342-0"></span>3.2 画面の表示の設定

## 3.2.1 Myグループを設定する

よく選択するユーザーをMyグループとして設定します。

例えば、所属組織を横断するプロジェクトや、業務で頻繁に関わるユーザーをMyグループに設定しておくと、目的の ユーザーをすばやく簡単に選択できるようになります。

Myグループは、スケジュールで予定を表示するユーザーを選択する時や、メッセージの宛先を設定する時などに、使 用できます。

作成したユーザーだけが使用できます。

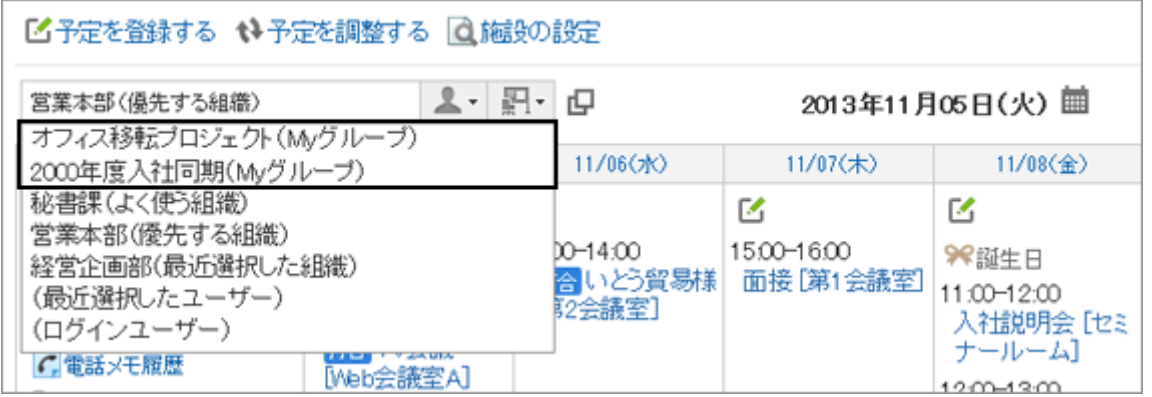

## Myグループを追加する

Myグループを追加します。

### 操作手順:

- 1. 画面右上のユーザー名をクリックし、ドロップダウンリストの [個人設定] をクリックします。
- 2. 「個人設定」画面で、[共通設定] > [ユーザー] > [Myグループの設定] の順にクリックします。
- 3. 「Myグループの設定」画面で、[Myグループを追加する] をクリックします。

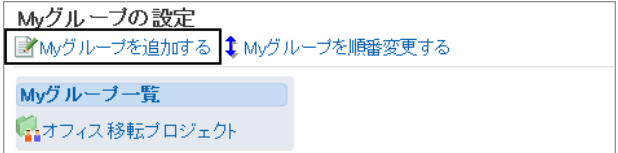

4. 「Myグループの追加」画面で、Myグループ名とメモを入力し、[追加する] をクリックします。 メモは「Myグループの設定」画面で、Myグループを選択した時に画面の上部に表示されます。 5. 「Myグループの設定」画面に、追加した Myグループが表 示されていることを確認します。

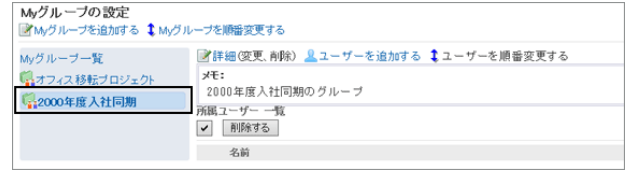

#### Myグループに所属ユーザーを追加する

Myグループに、所属ユーザーを追加します。 異なる組織のユーザーを1つのMyグループに所属させることができます。

### 操作手順:

- 1. 画面右上のユーザー名をクリックし、ドロップダウンリストの [個人設定] をクリックします。
- 2. 「個人設定」画面で、[共通設定] > [ユーザー] > [Myグループの設定] の順にクリックします。
- 3. 「Myグループの設定」画面で、ユーザーを追加するグ ループを選択し、[ユーザーを追加する] をクリックします。

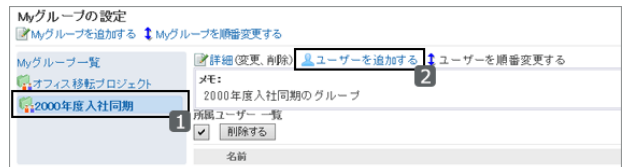

4. 「ユーザーの追加」画面で、組織、ユーザーの順に選択 し、[↓追加] をクリックします。

キーワードを入力し、[ユーザー検索] をクリックすると、 ユーザーを検索できます。

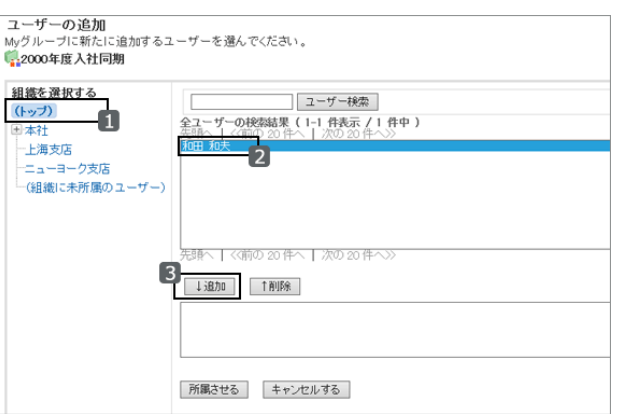

5. [所属させる] をクリックします。

## Myグループを変更する

Myグループ名やメモを変更します。

1. 「Myグループの設定」画面で、Myグループを選択し、[詳 細] をクリックします。

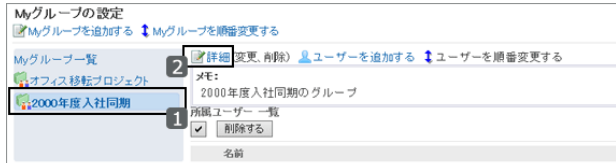

2. 「Myグループの詳細」画面で、[変更する] をクリックしま す。

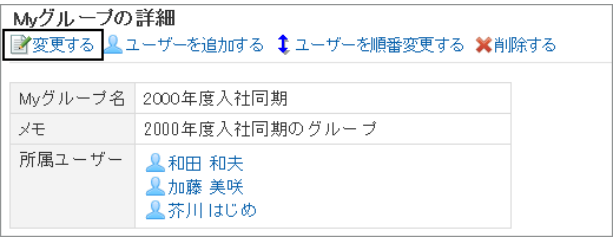

3. Myグループ名やメモを変更し、[変更する] をクリックします。

#### Myグループの表示順を変更する

Myグループが表示される順序を変更します。

スケジュールやメッセージなどの画面で、ユーザーを選択するドロップダウンリストの選択肢の表示順に反映されま す。

### 操作手順:

1. 「Myグループの設定」画面で、[Myグループを順番変更す る] をクリックします。

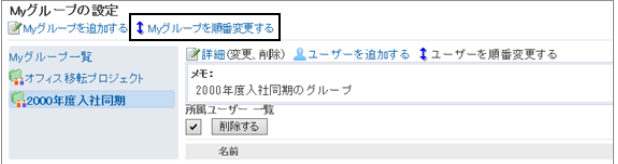

- 2. 順番を変更し、[変更する] をクリックします。
- 3. 「Myグループの設定」画面で、変更結果を確認します。

#### Myグループの所属ユーザーの表示順を変更する

Myグループ内の所属ユーザーの表示順を変更します。

スケジュールやメッセージなどの画面で、Myグループを選択した時に表示されるユーザーの一覧に反映されます。

1. 「Myグループの設定」画面で、Myグループを選択し、 [ユーザーを順番変更する] をクリックします。

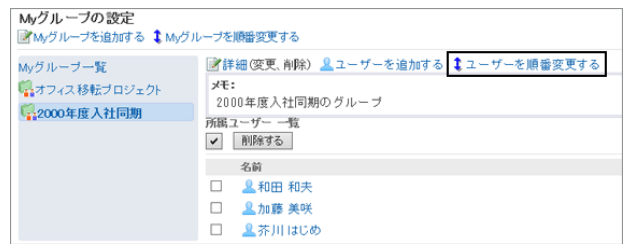

- 2. 順番を変更し、[変更する] をクリックします。
- 3. 「Myグループの設定」画面で、変更結果を確認します。

### Myグループを削除する

Myグループを削除すると、削除したMyグループのユーザーの所属も解除されます。 削除したMyグループは元に戻せません。

Myグループを削除せず、Myグループの所属ユーザーだけを削除する場合は、次のページを参照してください。

Myグループの所属ユーザーを削除する - 346ページ

### 操作手順:

1. 「Myグループの設定」画面で、Myグループを選択し、[詳 細] をクリックします。

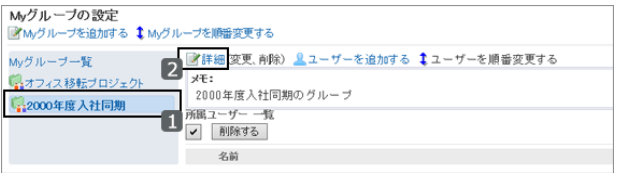

- 2. [削除する] をクリックします。
- 3. 確認画面で [はい] をクリックします。 削除を中止する場合は、[いいえ] をクリックします。

#### Myグループの所属ユーザーを削除する

選択したユーザーをMyグループの所属から外します。 ユーザー自体は削除されません。

1. 「Myグループの設定」画面で、Myグループを選択し、削除 するユーザーのチェックボックスを選択します。

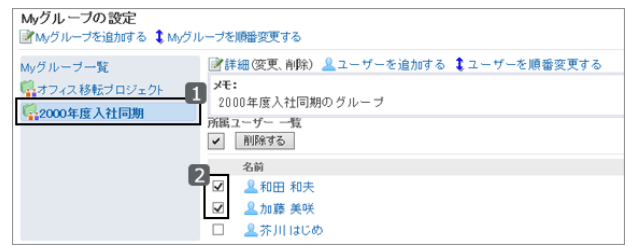

- 2. [削除する] をクリックします。
- 3. 確認画面で [はい] をクリックします。 削除を中止する場合は、[いいえ] をクリックします。

## 3.2.2 表示欄や入力欄の設定を変更する

メッセージや掲示板などの一覧に表示する件数や、本文の入力欄の幅など表示に関する設定を変更し、画面を使い やすくカスタマイズします。

#### 操作手順:

1. 画面右上のユーザー名をクリックし、ドロップダウンリストの [個人設定] をクリックします。

2. 「個人設定」画面で、[共通設定] > [画面] > [一般設定] の順にクリックします。

3. 目的の項目の設定を変更し、[設定する] をクリックします。

#### ● 表示や入力に関する設定項目

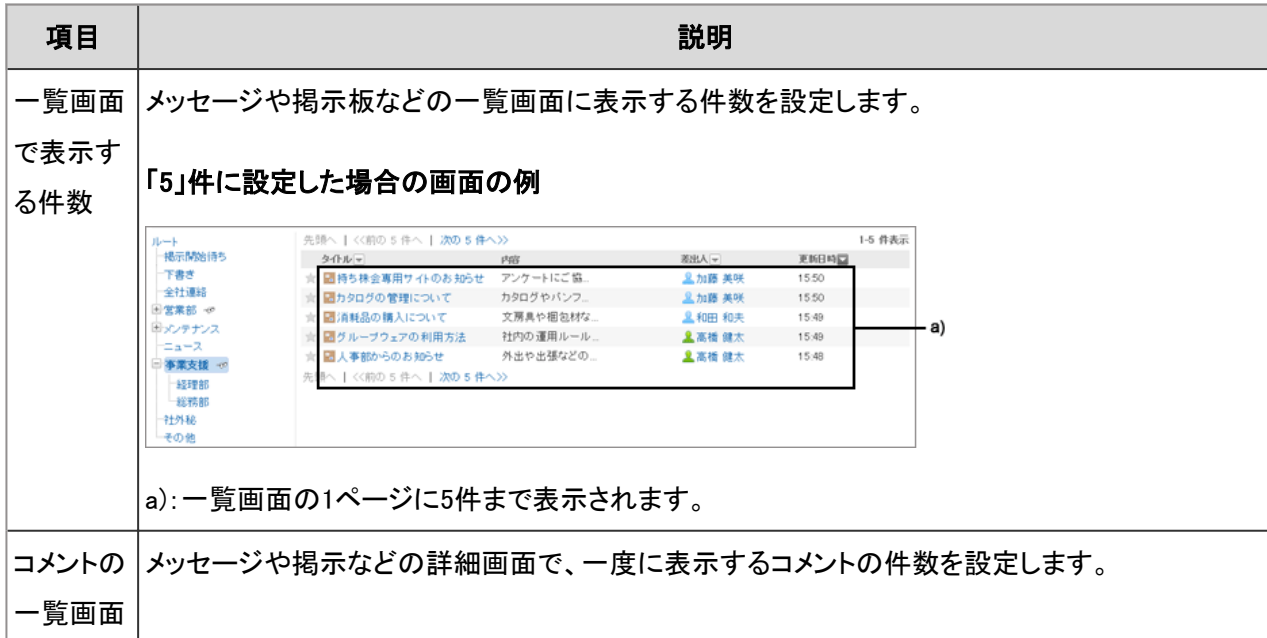

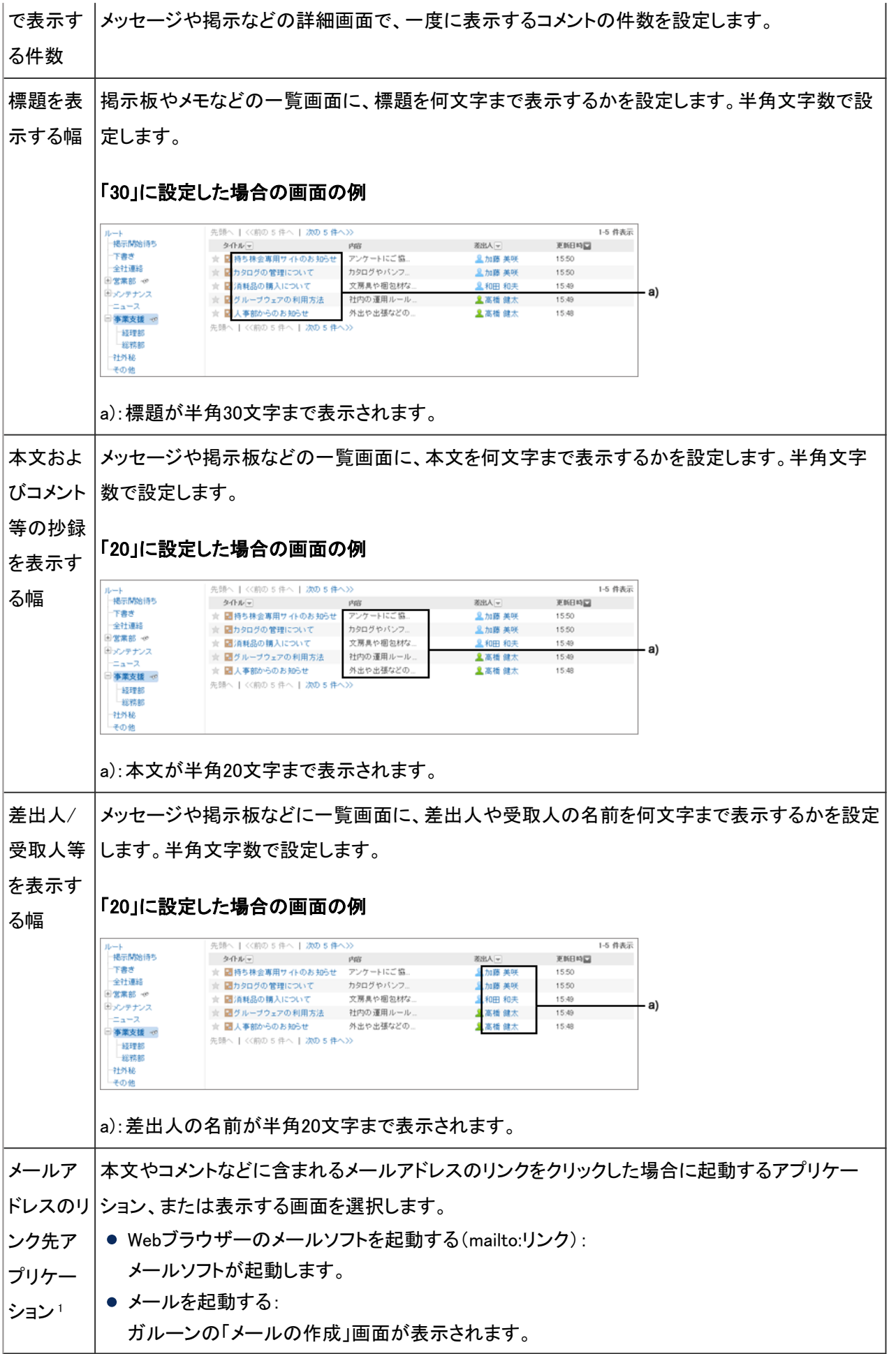

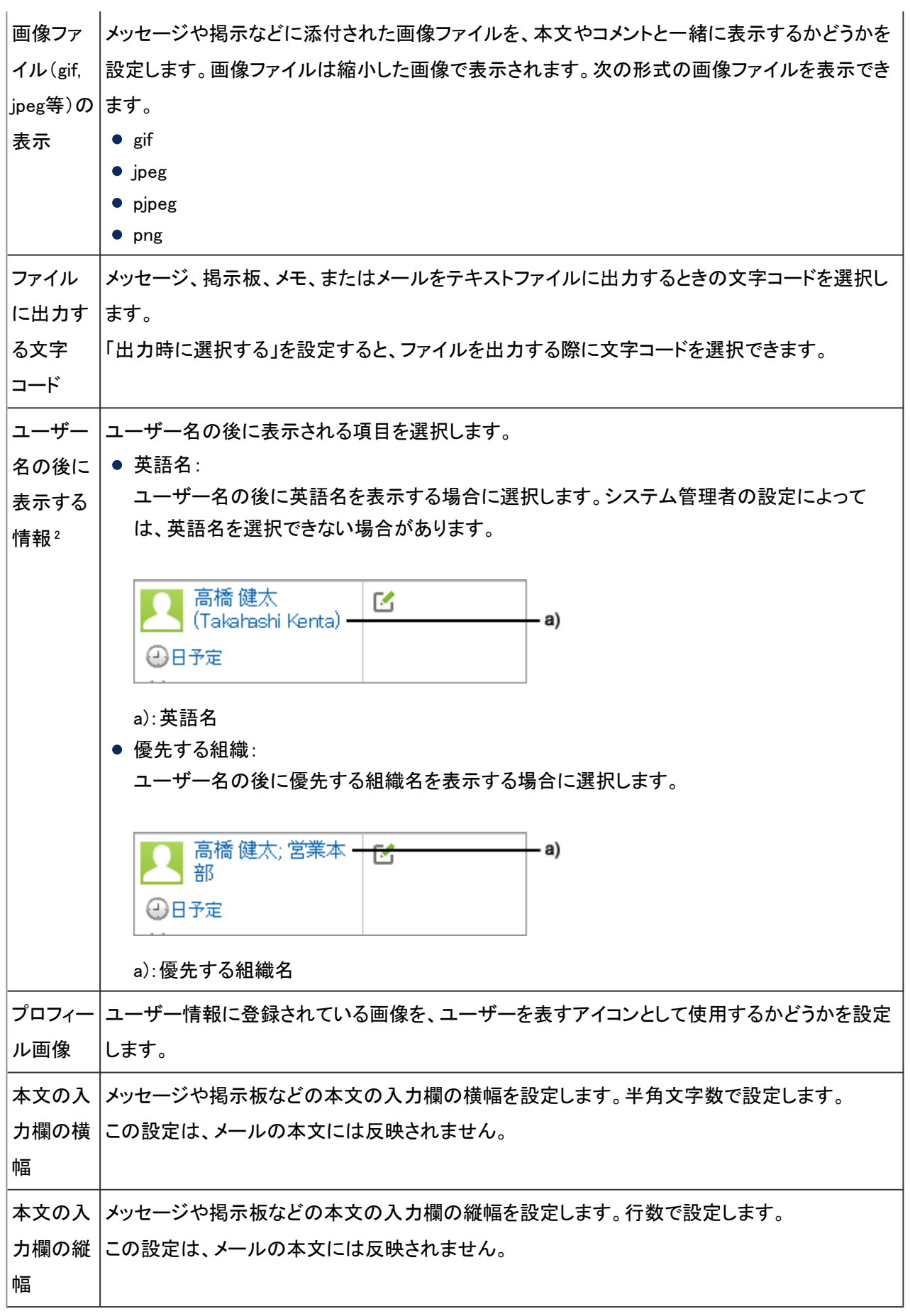

<sup>1</sup>:システム管理者の設定によっては、選択肢に他社のメールソフトの名前が表示される場合があります。

2:システム管理者の設定によっては、設定した情報が表示されない場合があります。

補足

- システム管理者から基本システムの管理権限が付与されている場合、ここで設定を変更すると、「システム管 理」画面に表示される一覧の件数や、入力欄の幅も変更されます。
- Webブラウザーの設定や文字の種類によって、「一般設定」画面で設定した文字数と、実際に表示される文字 数が異なる場合があります。

## 3.2.3 画面のデザインを設定する

気分や季節に合わせて、ガルーンの画面のデザインを変更できます。

### 操作手順:

- 1. 画面右上のユーザー名をクリックし、ドロップダウンリストの [デザインの設定] をクリックします。
- 2. 「デザインの設定」画面で、デザインを選択し、[設定する] をクリックします。

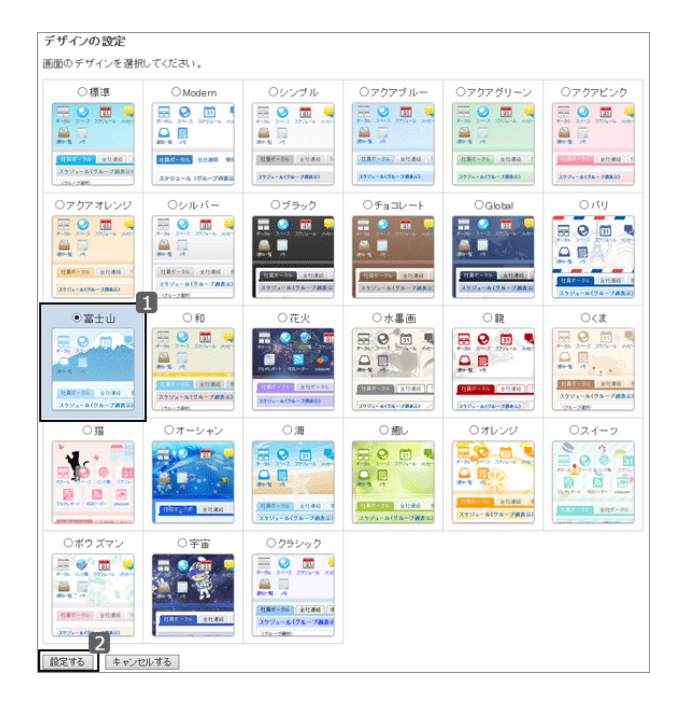

#### デザインを適用した画面の例

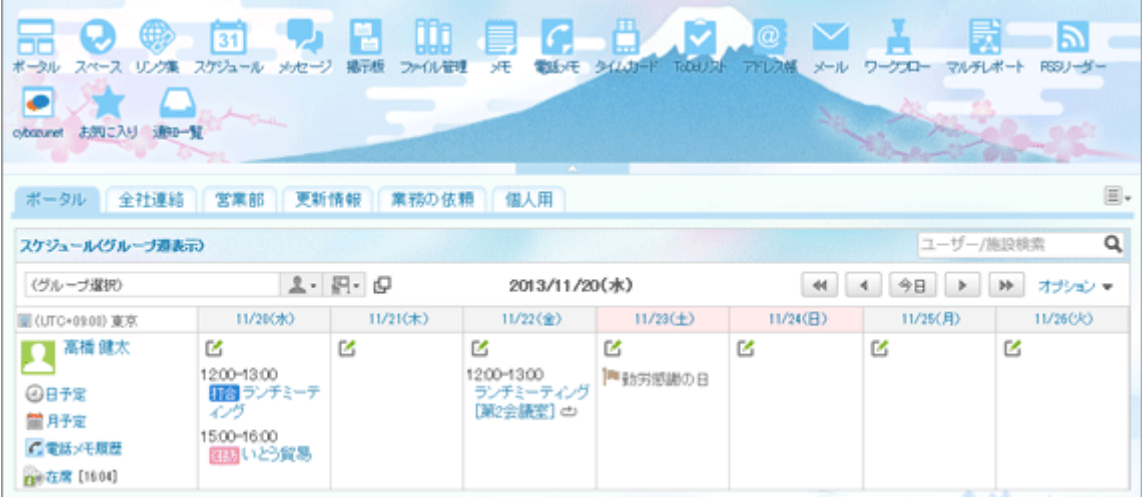

## 3.2.4 ヘッダーやアプリケーションメニューを設定する

画面のヘッダーに表示する内容を変更して、使いやすくカスタマイズします。 ヘッダーにアプリ一覧を表示するかどうかや、アプリケーションメニューの表示形式などを設定します。 システム管理者の設定によっては、設定画面が表示されない場合があります。

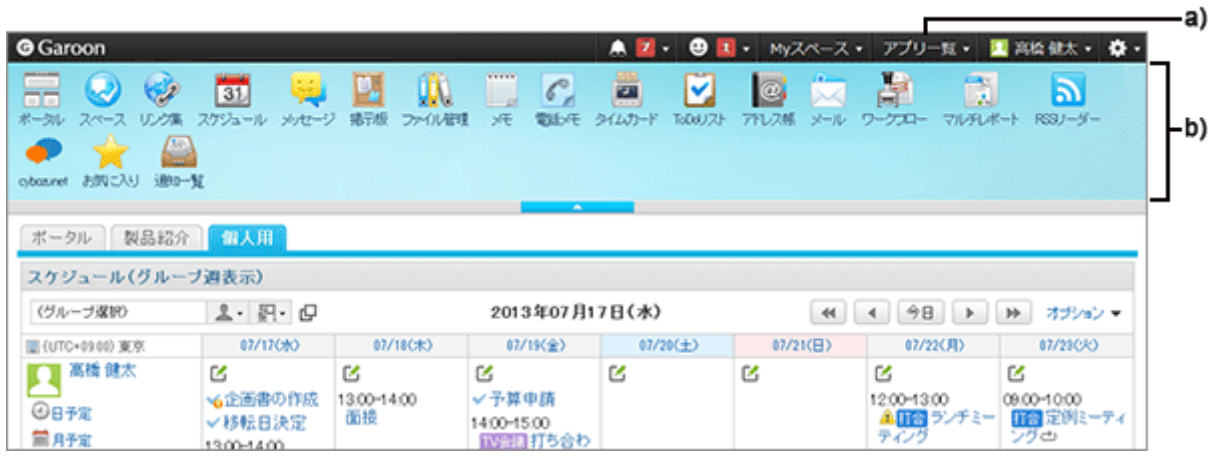

a):アプリ一覧 b):アプリケーションメニュー

## 操作手順:

1. 画面右上のユーザー名をクリックし、ドロップダウンリストの [個人設定] をクリックします。

- 2. 「個人設定」画面で、[共通設定] > [画面] > [ヘッダーとフッターの設定] の順にクリックします。
- 3. 「ヘッダーとフッターの設定」画面で、設定を変更し、[設定する] をクリックします。
	- アプリケーションメニューの表示: 画面のヘッダーにアプリケーションメニューを表示するかどうかを選択します。
- アプリケーションメニューの表示形式: アプリケーションメニューに、各アプリケーションのアイコンとタイトルを両方表示するか、タイトルだけを表示 するかを選択します。
- アプリー覧の表示: 画面のヘッダーにアプリ一覧を表示するかどうかを選択します。

## 3.2.5 ドロップダウンリストを設定する

メッセージやスケジュールなどの画面で、組織やユーザーの選択に使用するドロップダウンリストに表示される項目を 設定します。

例えば、所属メンバーに対して頻繁にメッセージを送信する組織や、よく利用する会議室が含まれる施設グループな ど、組織や施設をすばやく選択できるようにカスタマイズできます。

システム管理者の設定によっては、設定画面が表示されない場合があります。

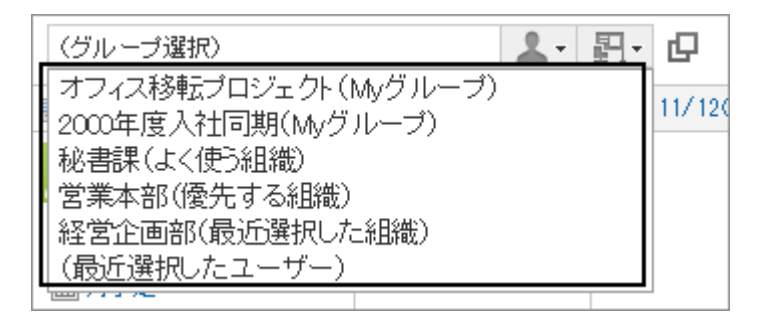

次の項目を設定できます。

- よく使う組織 選択する頻度が高いユーザーが所属する組織を設定します。
- よく使う施設グループ 選択する頻度が高い会議室や施設が所属する施設グループを設定します。
- 最近選択した項目

自分が最近選択した、組織、ユーザー、施設グループ、および施設の履歴を何件表示するかを設定します。 Myグループは、「よく使う組織」の前または後に表示できます。 [My グループの表示位置を設定する](#page-353-0) - 354ページ

Myグループの詳細は次のページを参照してください。

[3.2.1 Myグループを設定する](#page-342-0) - 343ページ

## 「よく使う組織」や「よく使う施設グループ」を設定する

選択する頻度が高いユーザーや施設などをあらかじめ登録しておき、ドロップダウンリストからすばやく選択できるよ うにします。

次の項目を設定できます。

- よく使う組織:宛先や参加者などに設定する頻度が高いユーザーの、所属組織を設定します。
- よく使う施設グループ:選択する頻度が高い施設の施設グループを設定します。

1. 画面右上のユーザー名をクリックし、ドロップダウンリストの [個人設定] をクリックします。

- 2. 「個人設定」画面で、[共通設定] > [画面] > [ドロップダウンリストの設定] の順にクリックします。
- 3. 「ドロップダウンリストの設定」画面で、[よく使う組織] タ ブ、または [よく使う施設グループ] タブを選択します。
- 4. 設定する組織、または施設グループを選択し、[↓追加] をクリックします。

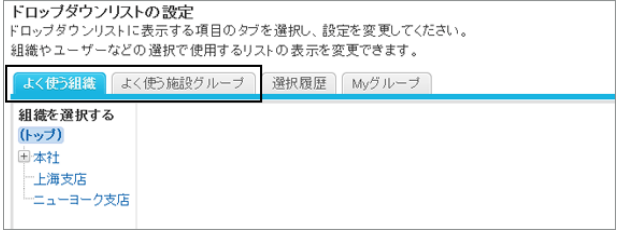

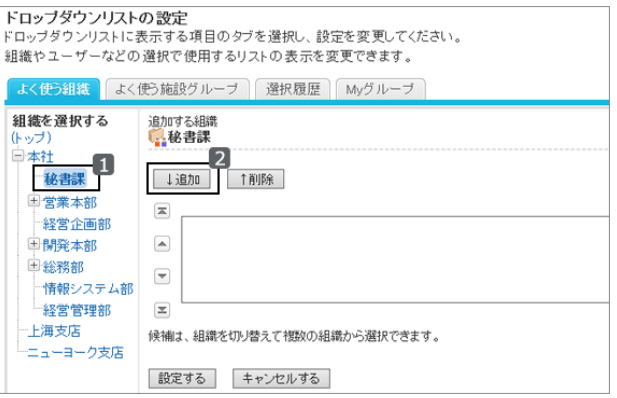

5. [設定する] をクリックします。

## 「最近選択した項目」として表示する内容を設定する

組織やユーザー、施設などを、選択履歴から選択できるように設定します。 履歴を表示する件数を設定したり、履歴をまとめて削除したりできます。

### 操作手順:

1. 画面右上のユーザー名をクリックし、ドロップダウンリストの [個人設定] をクリックします。

2. 「個人設定」画面で、[共通設定] > [画面] > [ドロップダウンリストの設定] の順にクリックします。

<span id="page-353-0"></span>3. 「ドロップダウンリストの設定」画面で、[選択履歴] タブを 選択します。

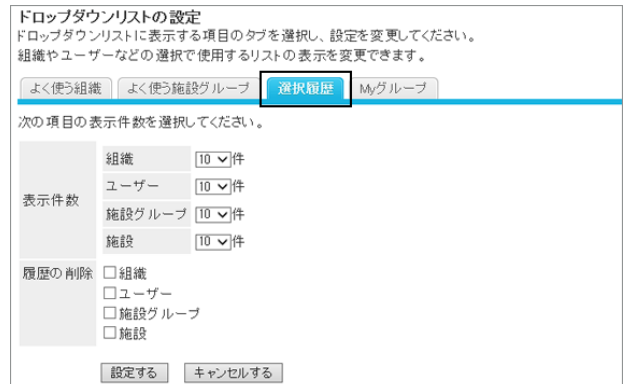

- 4. 必要な項目を設定し、[設定する] をクリックします。
	- 表示件数: 項目ごとに「最近選択した項目」としてドロップダウンリストメニューに表示する件数を選択します。
	- 履歴の削除: 選択履歴をまとめて削除します。履歴を削除する対象をチェックボックスで選択します。削除された履歴は 元に戻せません。

## My グループの表示位置を設定する

ドロップダウンリストの中で、Myグループと「よく使う組織」のどちらを上に表示するかを設定します。

### 操作手順:

- 1. 画面右上のユーザー名をクリックし、ドロップダウンリストの [個人設定] をクリックします。
- 2. 「個人設定」画面で、[共通設定] > [画面] > [ドロップダウンリストの設定] の順にクリックします。
- 3. 「ドロップダウンリストの設定」画面で、[Myグループ] タブ を選択します。

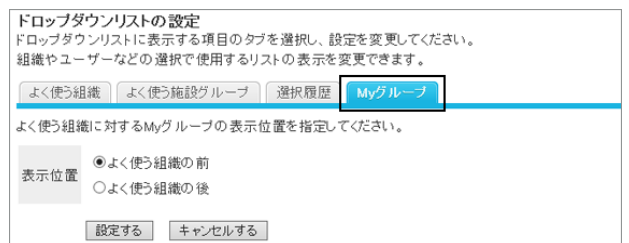

4. Myグループの表示位置を選択し、[設定する] をクリックします。

#### ● よく使う組織の前に表示する場合

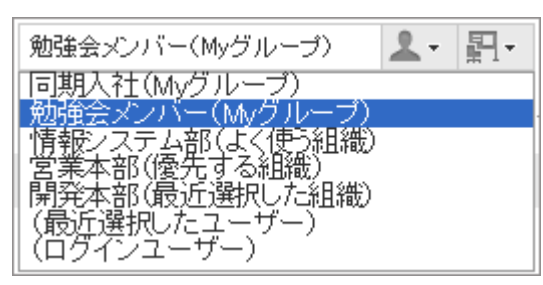

● よく使う組織の後に表示する場合

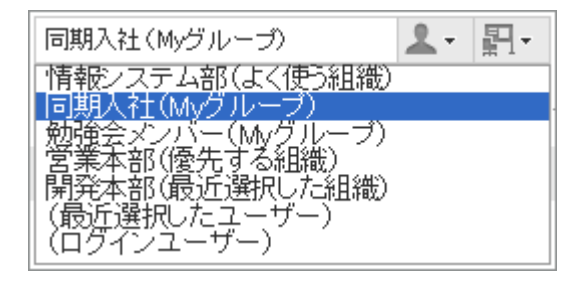

## 3.3 カレンダーの設定

## 3.3.1 カレンダーに表示する項目を設定する

スケジュールやスケジュールポートレットでは、システム管理者が設定した「システムカレンダー」を使用します。 システムカレンダーには、システム管理者が登録した祝日やイベントなどが設定されています。 ユーザーは、カレンダーに表示するイベントを追加したり、天気予報や六曜を表示するかどうかを設定したりできま す。

補足

● システム管理者が複数のシステムカレンダーを設定している場合、ユーザーは使用するシステムカレンダー を選択できます。

#### 操作手順:

- 1. 画面右上のユーザー名をクリックし、ドロップダウンリストの [個人設定] をクリックします。
- 2. 「個人設定」画面で、[共通設定] > [カレンダー] > [一般設定] の順にクリックします。
- 3. 「一般設定」画面で、必要な項目を設定し、[設定する] をクリックします。
	- メモとして表示するイベント: システム管理者が複数のシステムカレンダーを設定している場合、使用していないシステムカレンダーのイ ベントを、使用中のシステムカレンダーのメモとして表示できます。 イベントを表示するカレンダーを選択し、[←追加] をクリックします。
	- 六曜: カレンダーに六曜を表示する場合に選択します。言語の設定に関わらず、情報は日本語で表示されます。
	- 天気予報: カレンダーに天気予報を表示する地域を選択します。日本国内の天気予報だけを表示できます。

#### カレンダーに表示する項目を設定した画面の例

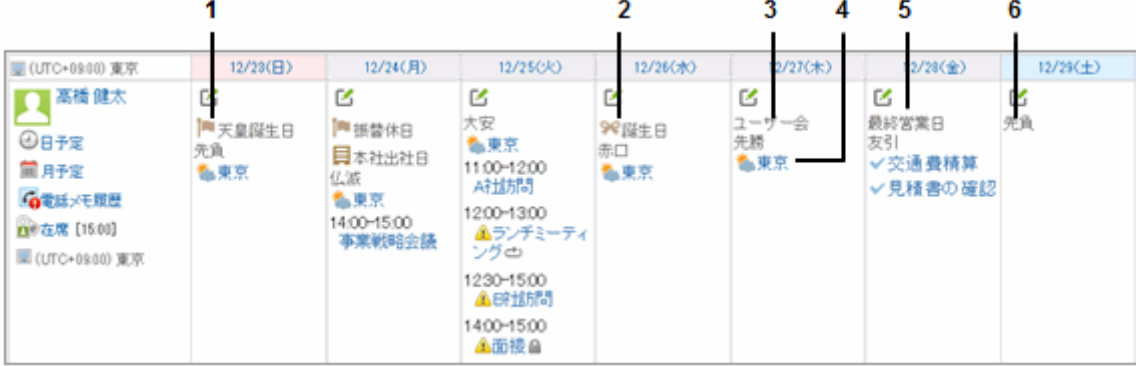

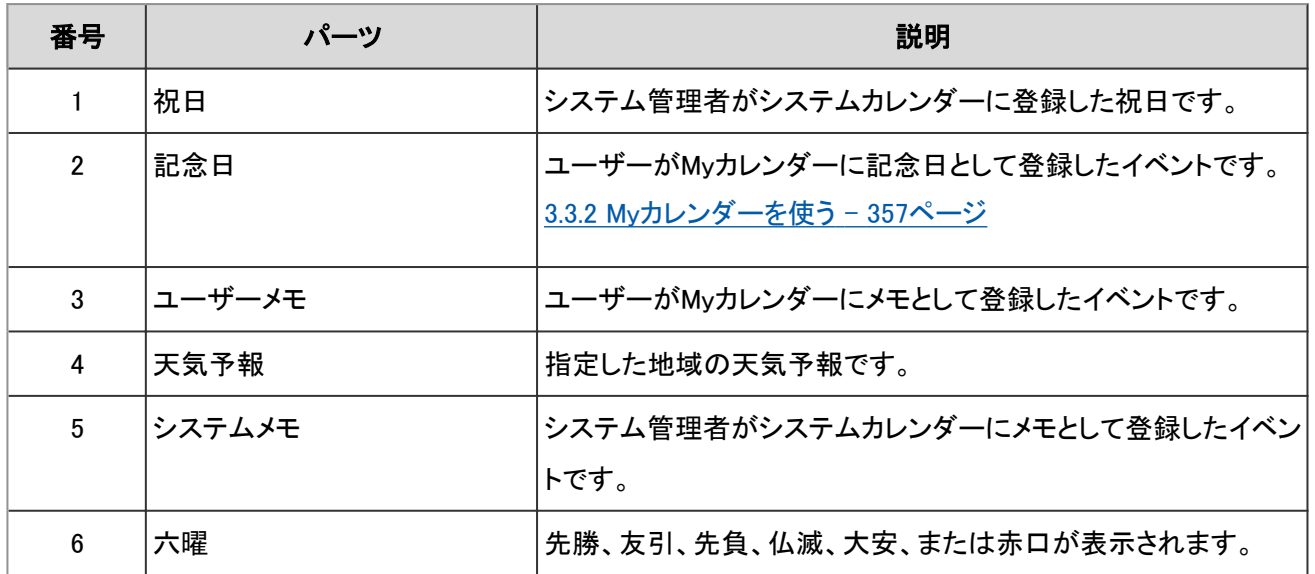

## 3.3.2 Myカレンダーを使う

Myカレンダーとは、ユーザーが独自に記念日やメモ(ユーザーメモ)をイベントとして登録できる機能です。 友人の誕生日や家族との旅行など、個人的な予定を登録し、スケジュール、スケジュールポートレット、およびMyポー タルに配置したカレンダーポートレットなどに表示できます。 イベントは登録したユーザーだけが閲覧できます。

## イベントを登録する

Myカレンダーに記念日やユーザーメモをイベントとして登録します。

### 操作手順:

1. 画面右上のユーザー名をクリックし、ドロップダウンリストの [個人設定] をクリックします。

- 2. 「個人設定」画面で、[共通設定] > [カレンダー] > [My カレンダーの設定] の順にクリックします。
- 3. 「Myカレンダーの設定」画面で、[イベントを登録する] をク リックします。

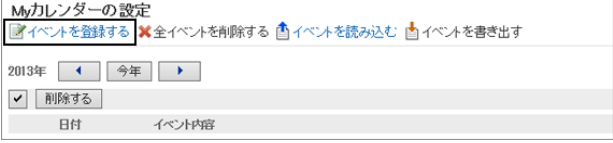

4. イベントの日付やイベントタイプ、イベント内容を設定し、[登録する] をクリックします。

### イベントを変更する

Myカレンダーに登録したイベントの日付や内容などを変更します。

1. 「Myカレンダーの設定」画面で、変更するイベントの日付 をクリックします。

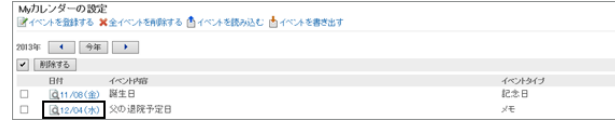

2. 「イベントの詳細」画面で、[変更する] をクリックします。

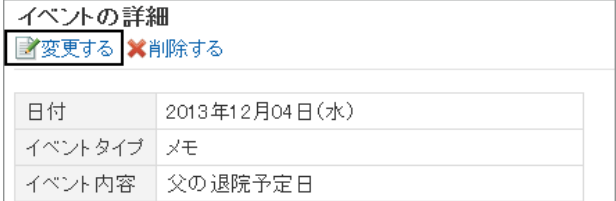

3. イベントの日付やイベントタイプ、イベント内容を変更し、[変更する] をクリックします。

## イベントを削除する

次のいずれかの方法で、Myカレンダーに登録したイベントを削除します。

- イベントを個別に削除する
- 複数のイベントを選択して一括削除する
- すべてのイベントを一括削除する

削除したイベントは元に戻せません。

#### イベントを個別に削除する

選択したイベントを個別に削除します。

### 操作手順:

- 1. 「Myカレンダーの設定」画面で、削除するイベントの日付 をクリックします。
- 2. 「イベントの詳細」画面で、[削除する] をクリックします。

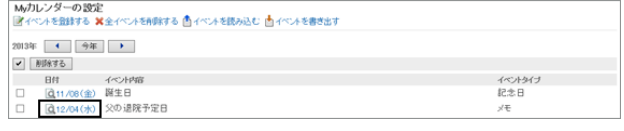

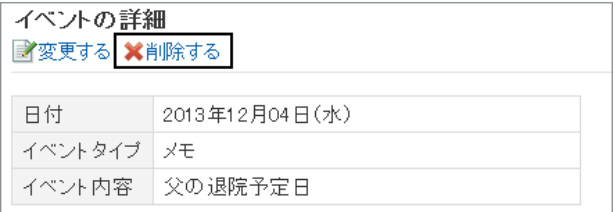

3. 確認画面で、[はい] をクリックします。 削除を中止する場合は、[いいえ] をクリックします。

イベントタイプ<br>紀念日

#### 複数のイベントを選択して一括削除する

カレンダー内の複数のイベントを選択して、まとめて削除します。

### 操作手順:

- 1. 「Myカレンダーの設定」画面で、削除するイベントの日付 のチェックボックスを選択し、[削除する] をクリックします。
- 2. 確認画面で、[はい] をクリックします。 削除を中止する場合は、[いいえ] をクリックします。

#### すべてのイベントを一括削除する

カレンダー内のすべてのイベントをまとめて削除します。

#### 操作手順:

1. 「Myカレンダーの設定」画面で、[全イベントを削除する] をクリックします。

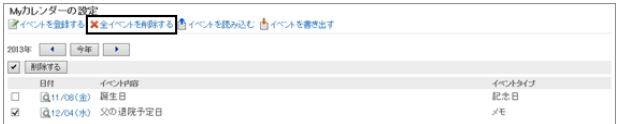

Myカレンダーの設定<br>図イベルを設計する X全イベルを削除する 色イベルを読み込む 画イベルを書き出す

今年 )

イベント内容<br>誕生日<br>父の退院予定日

 $\sqrt{B}$  $\frac{1}{n}$  2

2. 確認画面で、[はい] をクリックします。 削除を中止する場合は、[いいえ] をクリックします。

## 3.3.3 CSVファイルでイベントのデータを管理する

MyカレンダーのイベントをCSVファイルで読み込んだり、書き出したりします。

### データを読み込む

イベントのデータをCSVファイルから読み込みます。 イベントを一括で更新する時に便利です。

#### 操作手順:

- 1. 次のページを参照し、データを読み込むためのCSVファイルを作成します。 管理者ガイド: [カレンダー](https://help.cybozu.com/ja/g40/admin/appdx/io/csv_calendar.html)
- 2. 画面右上のユーザー名をクリックし、ドロップダウンリストの [個人設定] をクリックします。
- 3. 「個人設定」画面で、[共通設定] > [カレンダー] > [Myカレンダーの設定] の順にクリックします。

4. 「Myカレンダーの設定」画面で、[イベントを読み込む] を クリックします。

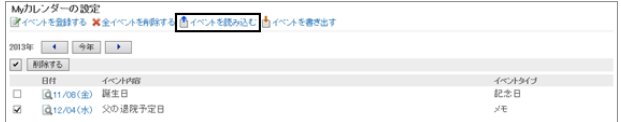

5. 「イベントの読み込み- Step 1/2」画面で、CSVファイルを選択し、[次へ>>] をクリックします。 CSVファイルの先頭行に項目名が入っている場合、「先頭行をスキップする」で「はい」を選択します。

6. 「イベントの読み込み- Step 2/2」画面で、[読み込む] をクリックします。

## データを書き出す

イベントのデータをCSVファイルに書き出します。 データをバックアップする時やシステムを移行する時に便利です。

### 操作手順:

1. 画面右上のユーザー名をクリックし、ドロップダウンリストの [個人設定] をクリックします。

2. 「個人設定」画面で、[共通設定] > [カレンダー] > [Myカレンダーの設定] の順にクリックします。

3. 「Mカレンダーの設定」画面で、[イベントを書き出す] をク リックします。

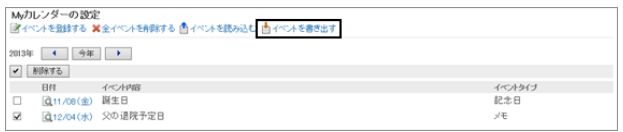

4. 「イベントの書き出し」画面で、必要な項目を設定し、「書き出す] をクリックします。

- 「書き出す期間」で「期間を指定する」を選択すると、指定した期間内のイベントだけを書き出せます。
- CSVファイルの先頭行に項目名を書き出す場合、「先頭行に項目名を書き出す」で「はい」を選択します。
- 5. ファイルを保存します。
# 3.4 ローカライズの設定

## 3.4.1 拠点を設定する

工場や営業所など、拠点によって休日や稼動時間が異なる場合、システム管理者が拠点ごとに稼働時間やカレン ダーを設定していることがあります。

ユーザーは、システム管理者が適用した拠点情報をカスタマイズしたり、独自の拠点情報を設定したりできます。 カスタマイズした拠点情報は、設定した本人だけが使用できます。

## 操作手順:

1. 画面右上のユーザー名をクリックし、ドロップダウンリストの [個人設定] をクリックします。

2. 「個人設定」画面で、[共通設定] > [カレンダー] > [拠点の設定] の順にクリックします。

- 3. 「拠点の設定」画面で、設定をカスタマイズする拠点を選 択します。
	- 「ユーザー独自の設定」を選択すると、ユーザーだ けが使用する拠点を設定できます。
	- システム管理者が設定した拠点を選択すると、シス テム管理者が設定した拠点情報をカスタマイズでき ます。

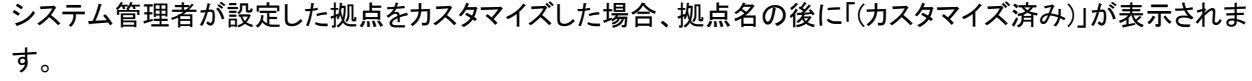

- 4. 必要な項目を設定し、[設定する] をクリックします。
	- 稼働日: 拠点が稼働する曜日を選択します。
	- 稼働時間: 拠点が稼働する時間帯を設定します。複数の時間 帯を設定できます。
	- カレンダー:

システム管理者が作成したカレンダーから、拠点に適用するカレンダーを選択します。 カレンダーには就業日、休日などが設定されています。

カレンダーに含まれる就業日の設定を拠点に適用する場合は、「カレンダーの就業日を適用する」を選択し ます。

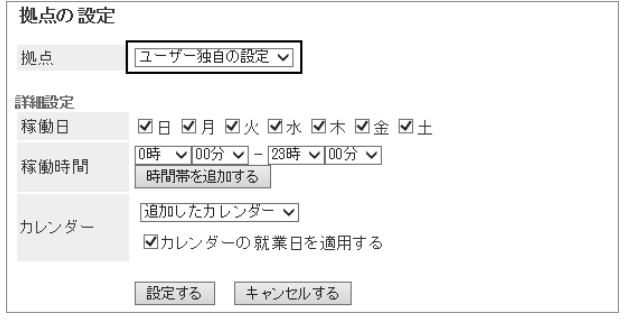

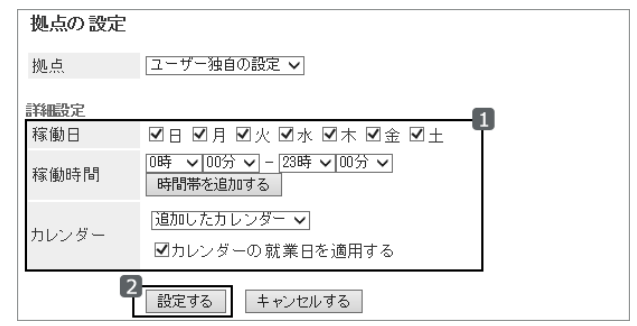

#### 補足

● ユーザーが使用している拠点をシステム管理者が削除した場合、削除された拠点は、ユーザーのカスタマイ ズ済みの拠点になります。

## 3.4.2 ユーザー名の表示言語やメール通知の文字コードを設定す る

ガルーンを複数の言語で使用している場合に、ユーザー名の表示に使用される言語や、電話メモや予定などのメー ル通知で使用する文字コードを設定します。

#### 操作手順:

1. 画面右上のユーザー名をクリックし、ドロップダウンリストの [個人設定] をクリックします。

2. 「個人設定」画面で、[共通設定] > [ローカライズ] > [一般設定] の順にクリックします。

- 3. 「一般設定」画面で、必要な項目を設定し、[設定する] を クリックします。
	- ユーザー名を表示する言語: ユーザー名をどの言語で表示するかを設定しま す。複数の言語を選択できます。

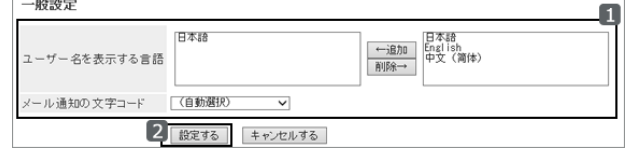

● メール通知の文字コード: 電話メモや予定などのメール通知で使用する文字コードを選択します。

## 3.4.3 タイムゾーンや言語を設定する

使用するタイムゾーンや言語、日時の表示形式(ロケール)など設定します。 ユーザーは、システム管理者がユーザーに適用しているロケールの情報をカスタマイズしたり、ユーザー独自のロ ケールの情報を設定したりできます。

#### 操作手順:

1. 画面右上のユーザー名をクリックし、ドロップダウンリストの [個口設定] をクリックします。

- 2. 「個口設定」画面で、 [共通設定] > [ローカライズ] > [ロケールの設定] の順にクリックします。
- 3. 「ロケールの設定」画面で、必要な項口を設定し、 [設定する] をクリックします。
	- ロケール:
		- 次の中から選択します。
		- システム管理者が設定したロケール
- システム管理者が設定したロケールを、ユーザーがカスタマイズしたロケール
- ユーザー独自のロケール
- 詳細設定:
	- タイムゾーン: 使用するタイムゾーンを設定します。
	- 言語:
		- 画面の表示言語を設定します。
	- 日付の長い形式: メッセージや予定の詳細画面などに表示される日時の形式を選択します。
	- 日付の短い形式: メッセージの一覧画面やスケジュールの画面などに表示される日付の形式を選択します。
	- 時刻の形式: メッセージやスケジュールの画面などに表示される時刻の形式を選択します。

# 3.5 モバイルでのアクセス

## 3.5.1 KUNAIでアクセスする

#### 重要

● 2024年11月29日をもちまして「[サイボ](https://cs.cybozu.co.jp/2023/010582.html)ウズ KUNAI」のサポートを終了させていただきます。詳細は、ロサイボ [ウズからのお知らせをご](https://cs.cybozu.co.jp/2023/010582.html)確認ください。

KUNAIは、iPhone端末やAndroid端末からガルーンにアクセスできる、無料のアプリケーションです。

#### [サイボウズ KUNAI](http://products.cybozu.co.jp/kunai/)

KUNAIからガルーンにアクセスするためには、ガルーンのアクセスURLやログイン名などの接続情報をKUNAIに設定 する必要があります。

接続設定の手順や操作方法は、利用している端末や環境によって異なります。 詳細は次のマニュアルを参照してください。

[KUNAI for iPhone マニュアル](https://manual.cybozu.co.jp/kunai/ip/) [KUNAI for Android マニュアル](https://manual.cybozu.co.jp/kunai/an/)

## 3.5.2 モバイル端末でアクセスする

モバイル端末のWebブラウザーからガルーンにアクセスすると、スマートフォン用に最適化された画面(スマートフォン 画面)を表示できます。

スマートフォン画面は、次のどちらかの方法で表示できます。

- モバイル端末のWebブラウザーからスマートフォン画面のURLにアクセスする
	- Windows版の場合

http://(サーバーのIP アドレスまたはホスト名)/scripts/cbgrn/grn.exe/mobile/index

● Linux版の場合

http://(サーバーのIP アドレスまたはホスト名)/cgi-bin/cbgrn/grn.cgi/mobile/index

● モバイル端末でガルーンのトップページにアクセスし、画面の下の [モバイル表示] をタップする

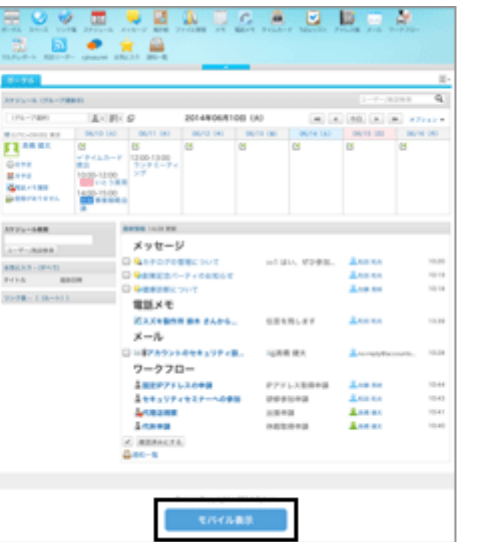

スマートフォン画面を表示すると、スケジュールの「個人週」画面が最初に表示されます。

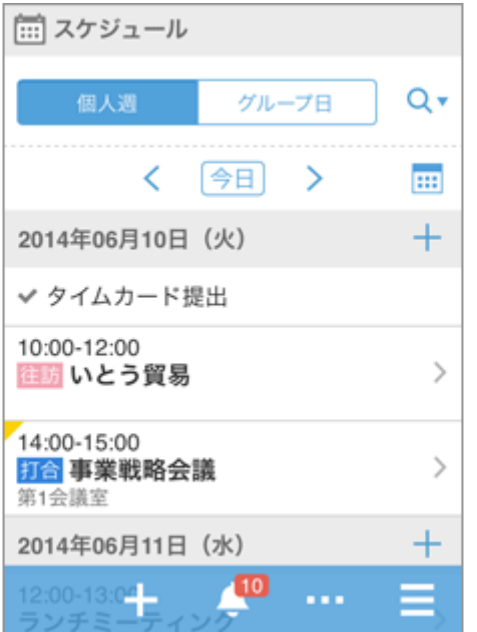

システム管理者の設定によっては、スマートフォン画面を使用できない場合があります。

## モバイル端末でパソコン用の画面を確認する

モバイル端末で、パソコンからガルーンにアクセスした場合と同じ画面を表示するには、 | > [PC表示] をタップしま

す。

ガルーンのトップページが、パソコンと同じ画面で表示されます。

モバイル端末のどの画面で [PC表示] をタップしても、ガルーンのトップページが表示されます。

#### 補足

スマートフォン画面で一番下までスクロールし、 [PC表示] をタップしても、パソコン用の画面を表示できます。

## スマートフォン画面で操作できること

スマートフォン画面では、次の操作ができます。

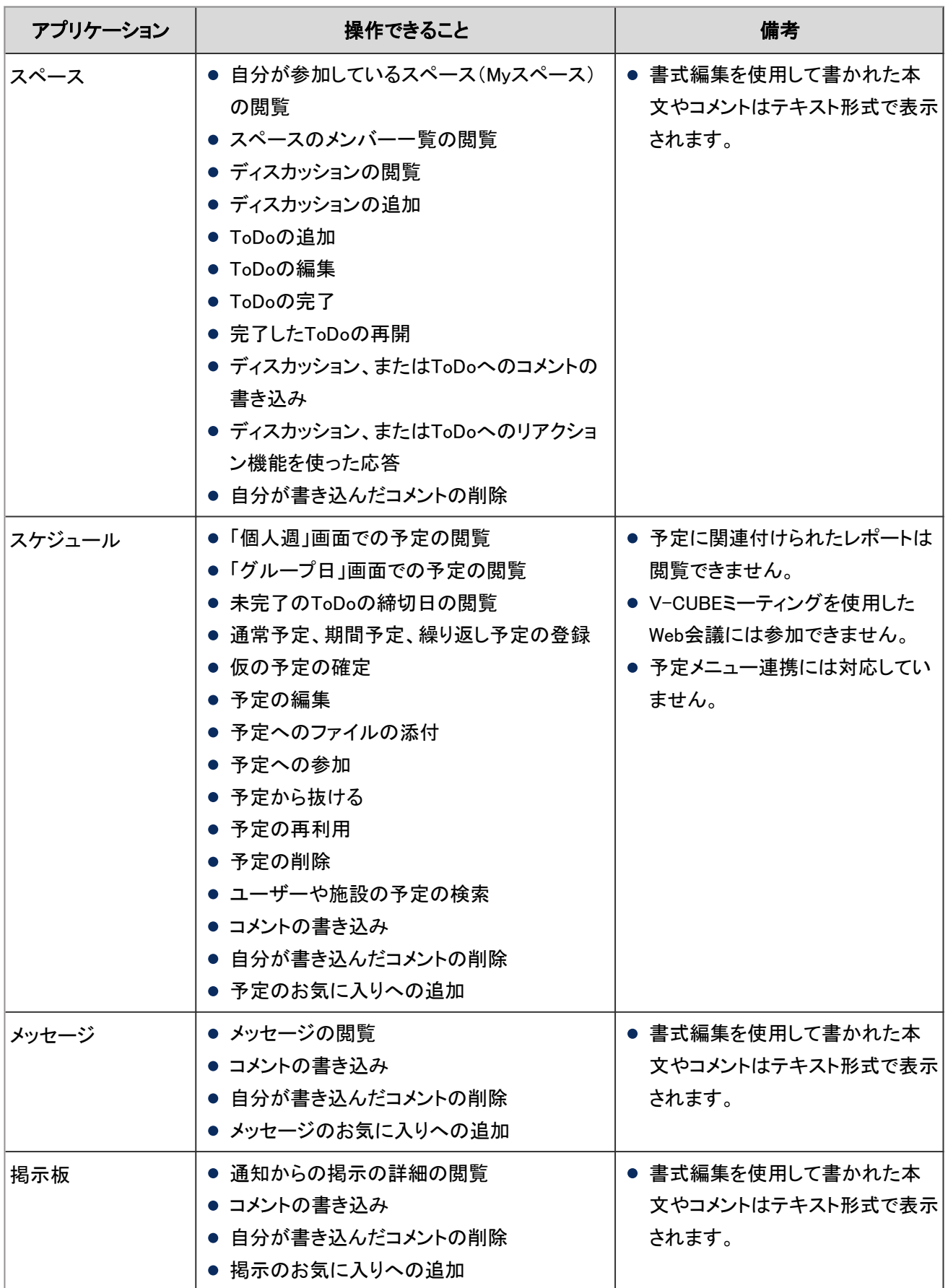

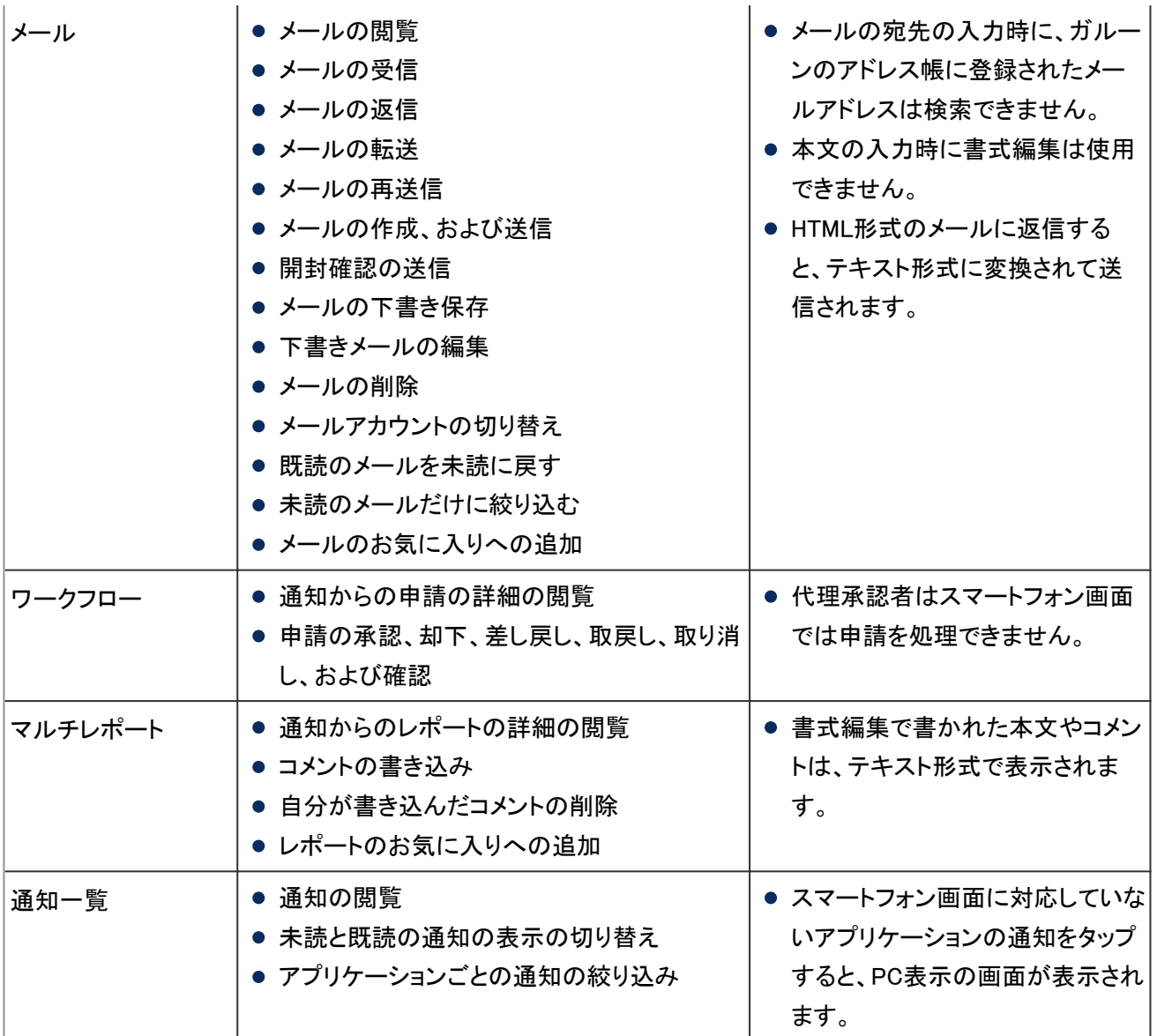

## 3.5.3 スマートフォン画面での主な操作

スマートフォン画面で、よく使用する操作について説明します。

## 予定を閲覧する

スケジュールのスマートフォン画面で予定を閲覧する時に表示されるアイコンについて説明します。

#### 「個人週」画面

スマートフォン画面を表示すると、最初に表示される画面です。自分の1週間の予定を閲覧できます。 自分以外のユーザーや施設を検索して、予定を表示することもできます。

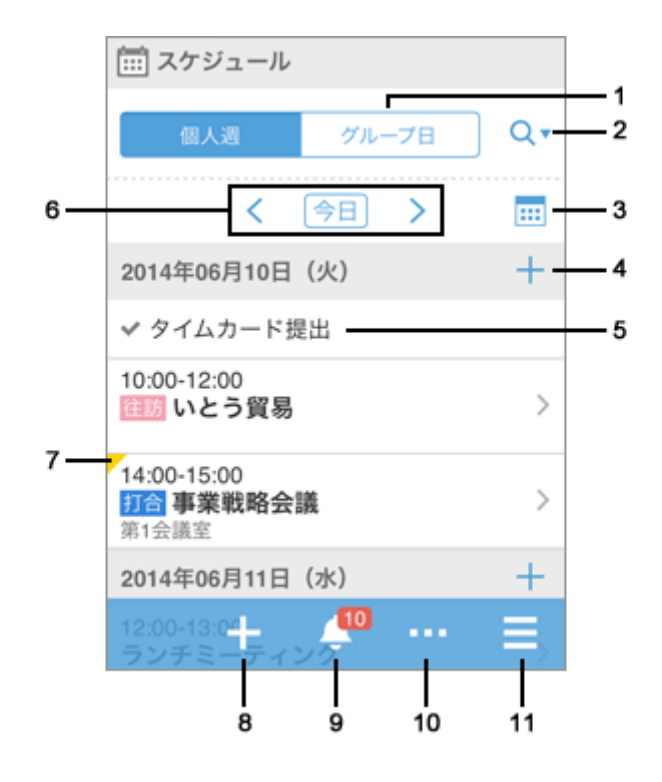

#### ● パーツの説明

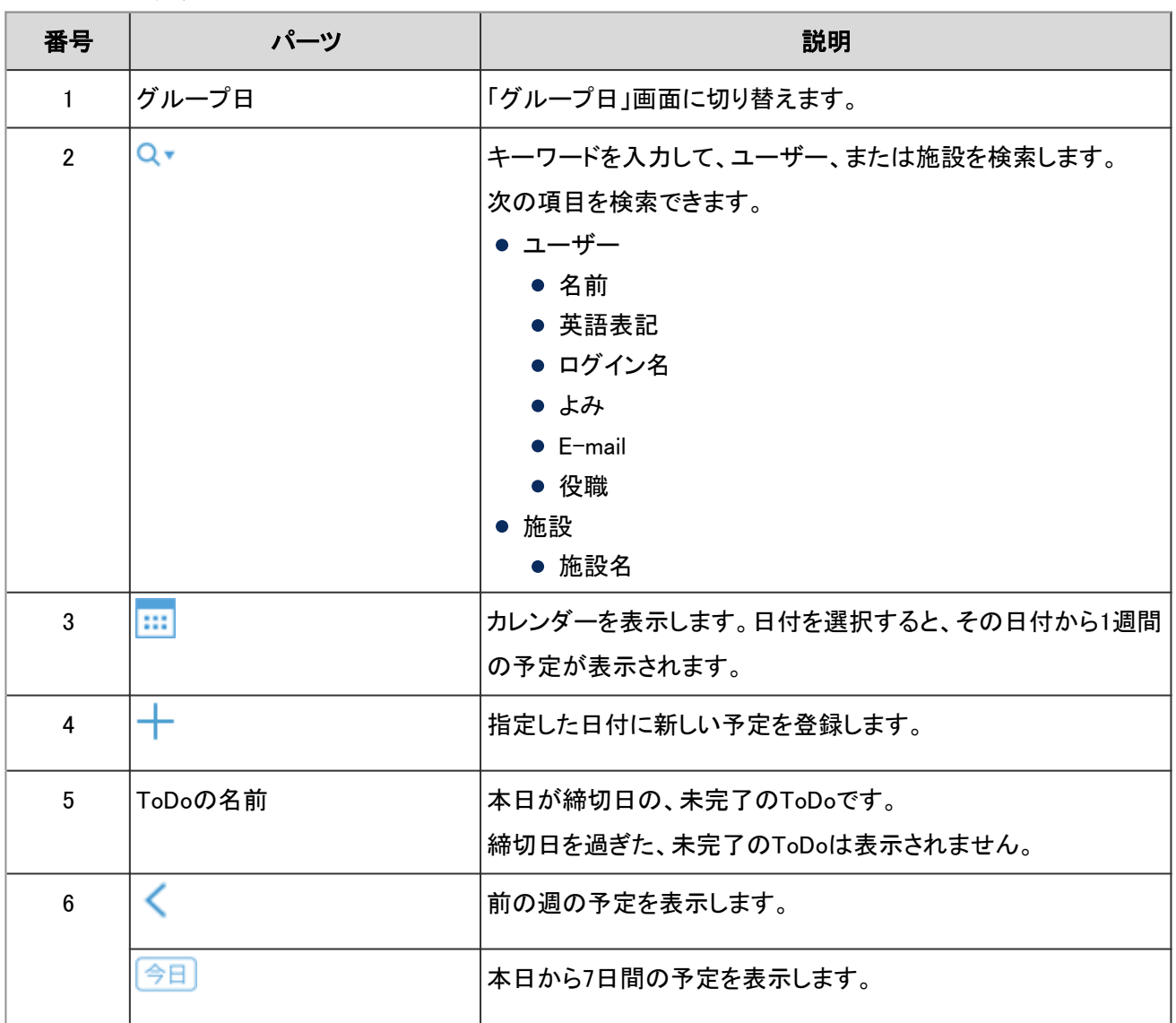

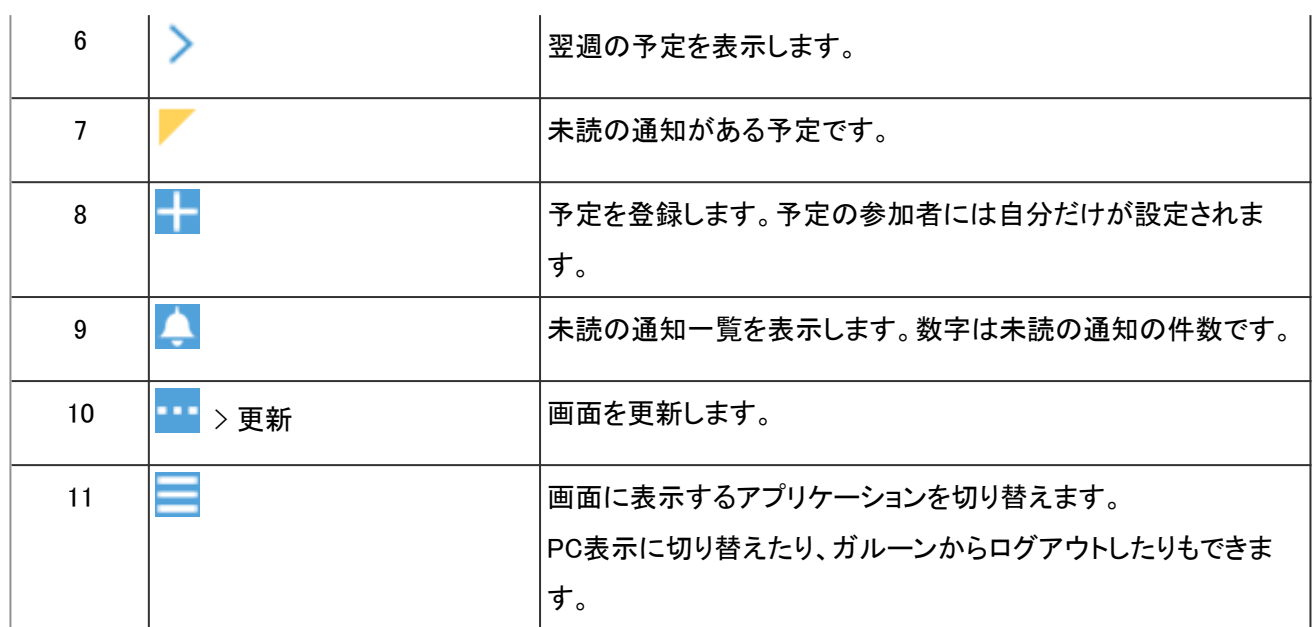

#### 「グループ日」画面

グループに所属するユーザーや施設の1日の予定を閲覧できます。

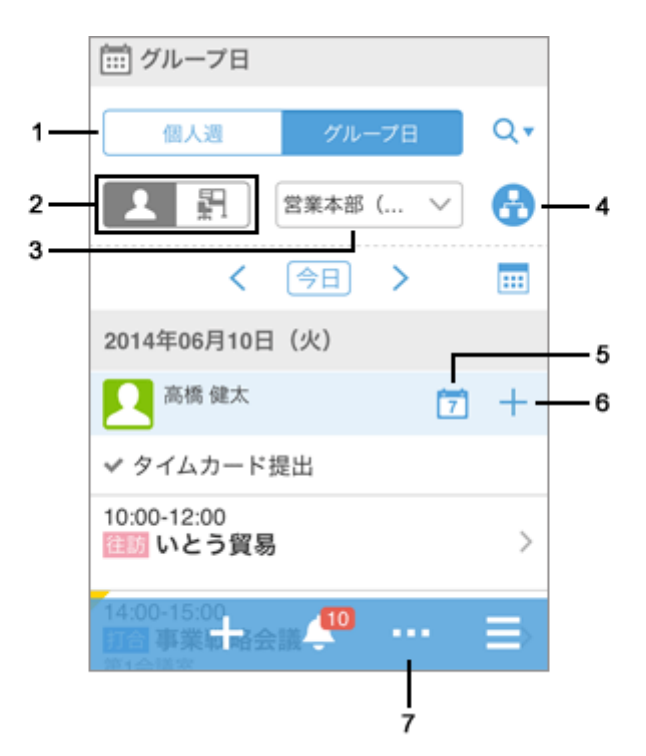

#### ● パーツの説明

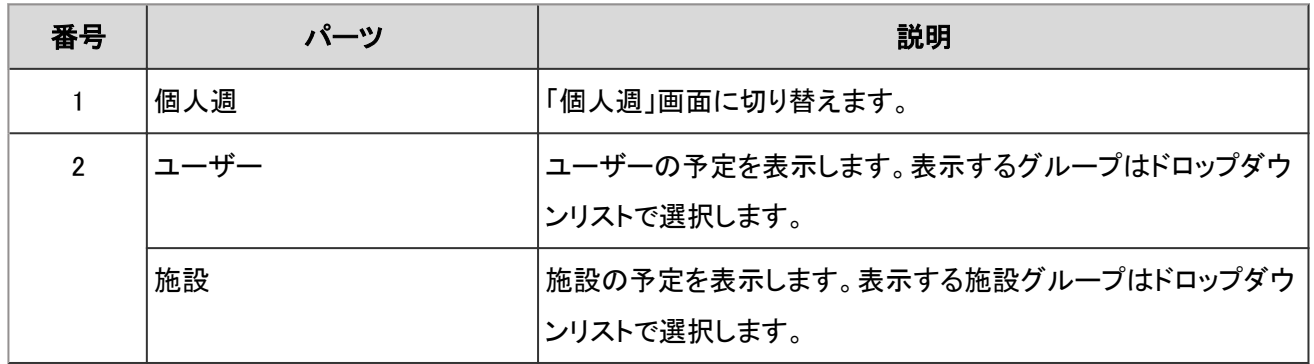

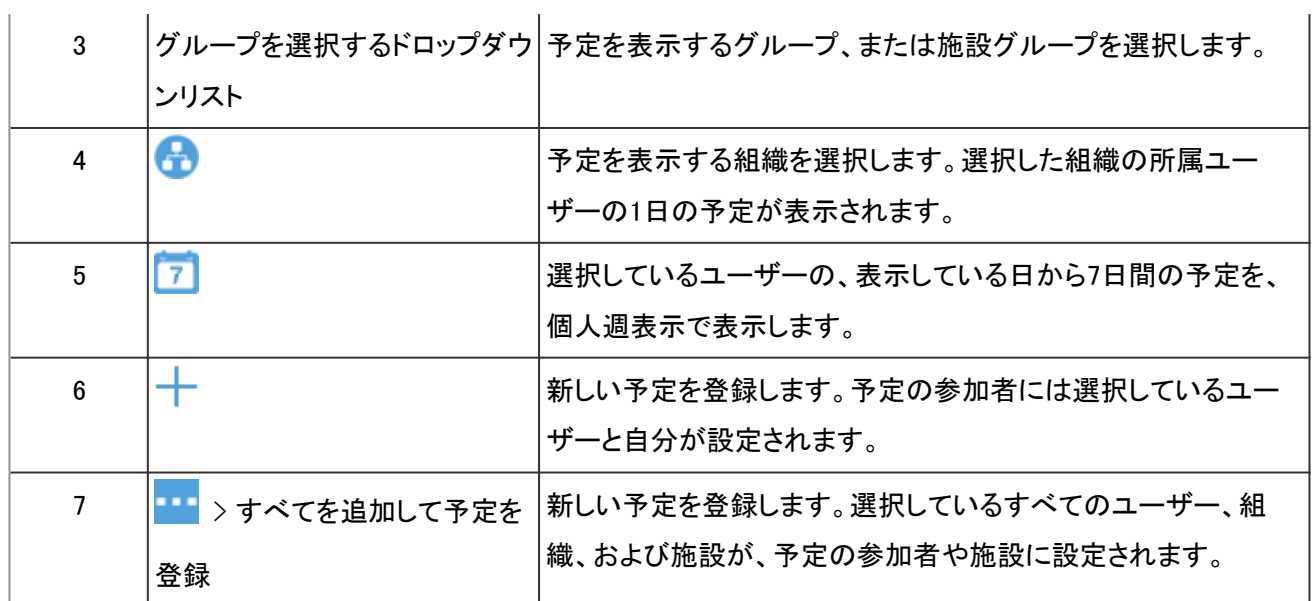

## 予定を登録する

ユーザー、または施設の予定を登録します。

## 操作手順:

1. ■>[スケジュール] をタップします。

2. 「個人週」画面で をタップします。

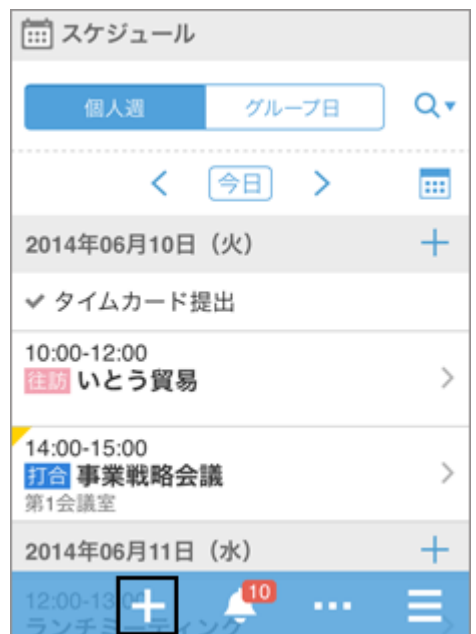

3. 「予定の登録」画面で、予定の種類を選択し、日時やタイトルなどを設 定します。

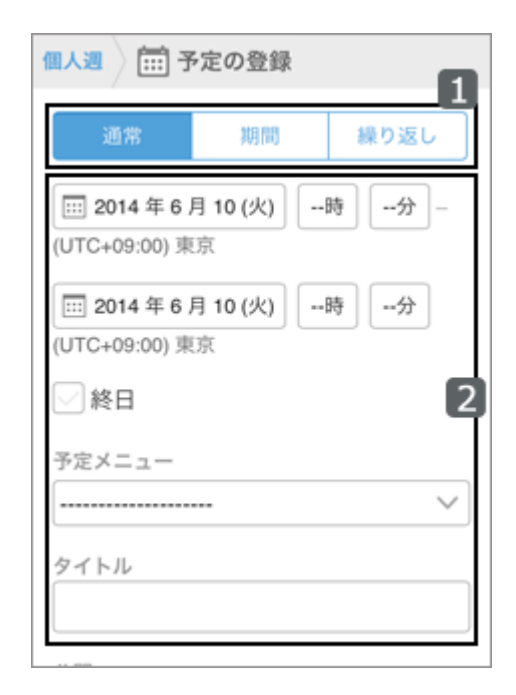

- 4. [参加者] をタップします。
- 5. 「参加者」画面で、次のいずれかの方法で、参加者に設定 するユーザーを「候補」欄に表示します。
	- a):検索ボックスにキーワードを入力し、 2 をタップ してユーザーを検索します。検索ボックスに文字を入 力すると、参加者の候補の一覧が表示されます。
	- b):ドロップダウンリストから、目的のユーザーが所属 するグループを選択します。
	- c): をタップし、目的のユーザーが所属する組織 を選択して、[適用] をタップします。

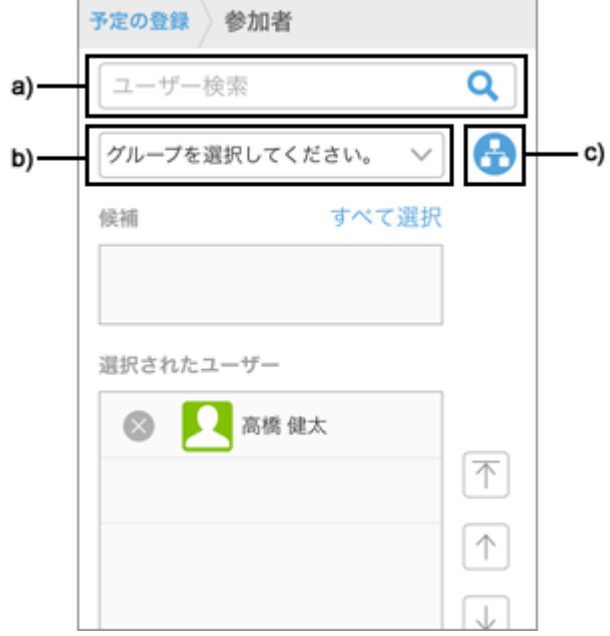

6. 「候補」欄に表示されたユーザーの中から、予定の参加者に設定する ユーザーの をタップします。

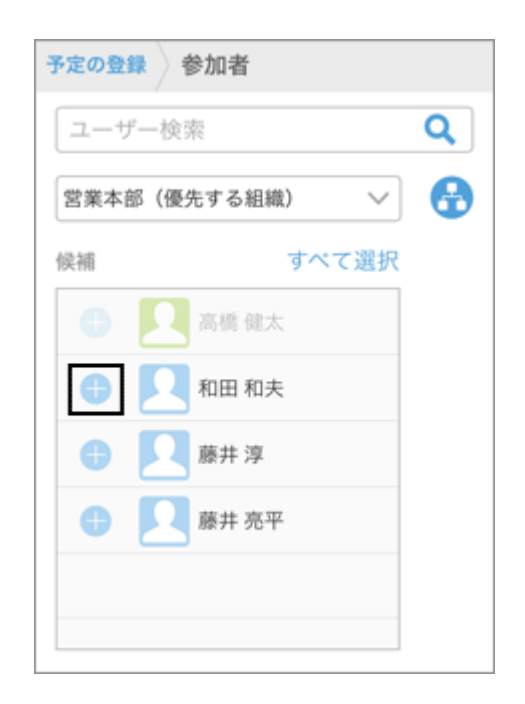

- 7. 「選択されたユーザー」欄に、参加者に設定するユーザーが全員表示 されていることを確認し、 [適用] をタップします。
	- ユーザー名の左の をタップすると、選択を解除できます。
	- ユーザーの表示順を変更するには、ユーザー名をタップし、「選 択されたユーザー」欄の右の矢印をタップします。

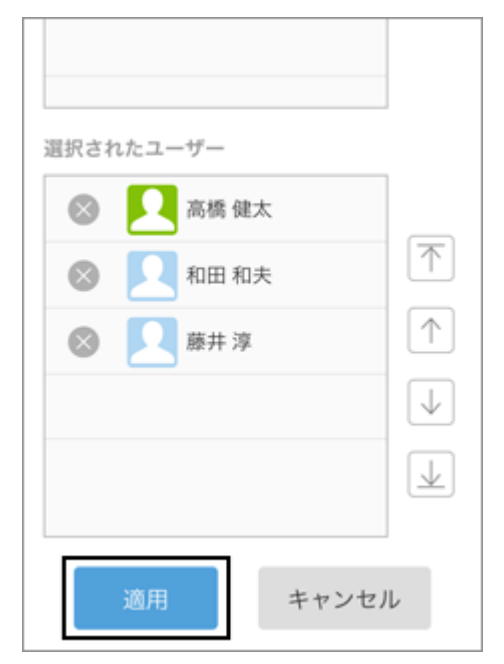

8. 「予定の登録」画面で、 [施設] をタップします。

- 9. 「施設」画面で、次のいずれかの方法で、使用する施設を 「候補」欄に表示します。
	- a):検索ボックスにキーワードを入力し、 Q をタップ して施設を検索します。検索ボックスに文字を入力 すると、施設の候補の一覧が表示されます。
	- b):ドロップダウンリストから、目的の施設が所属する 施設グループを選択します。
	- c): をタップし、目的の施設が所属する施設グ ループを選択して、[適用] をタップします。

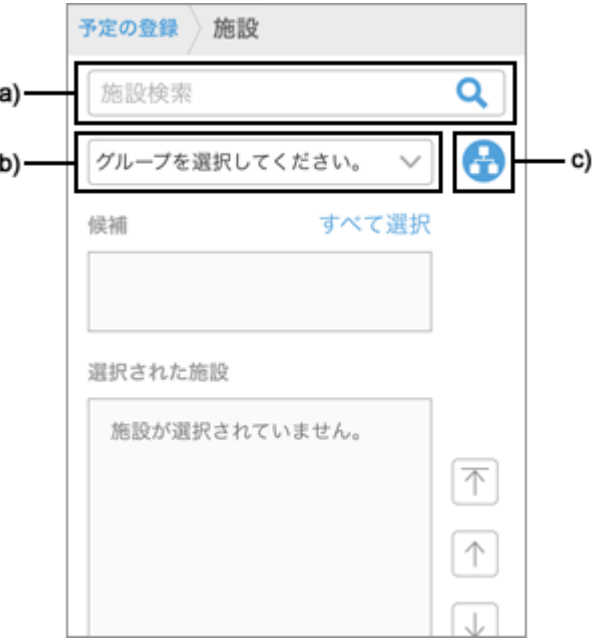

10. 「候補」欄に表示された施設の中から、使用する施設の あをタップし

ます。

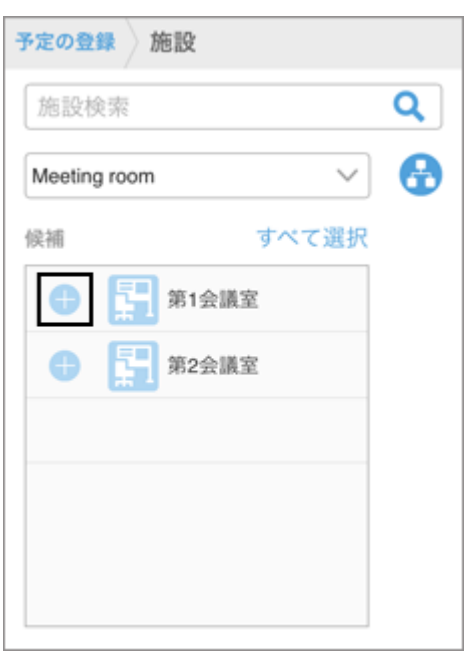

- 11. 「選択された施設」欄に、使用する施設がすべて表示されていることを 確認し、 [適用] をタップします。
	- 施設名の左の ※ をタップすると、選択を解除できます。
	- 施設の表示順を変更するには、施設名をタップし、「選択された 施設」欄の右の矢印をタップします。

12. 「予定の登録」画面で、メモや添付ファイルなど必要な項目を設定し、 [登録] をタップします。

## 空き時間を確認して予定を登録する

ほかのユーザーや施設の予定を確認し、ユーザーや施設の空き時間を指定して予定を登録します。

## 操作手順:

- $1.$   $\blacksquare$  > [スケジュール] をタップします。
- 2. スケジュールの「グループ日」画面で、 Q \*をタップし、検索ボックスに

キーワードを入力して、ユーザーや施設を検索します。

キーワードをスペースで区切ると、複数のユーザーや施設をOR検索で きます。

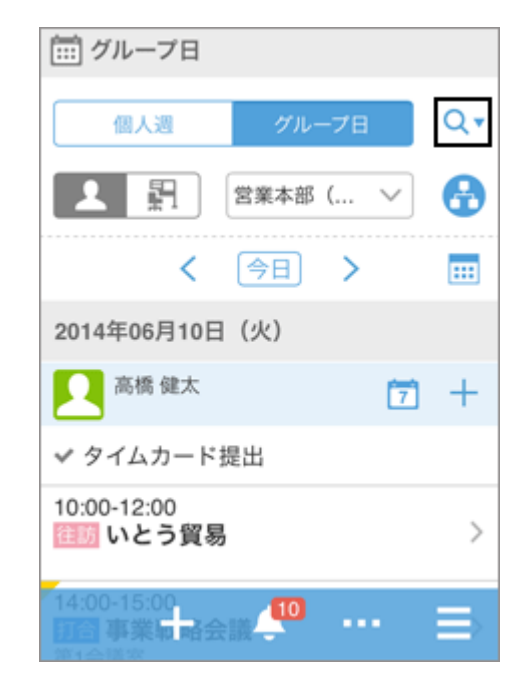

選択された施設

適用

第1会議室

不

个

 $\downarrow$ 

业

キャンセル

- 3. 検索結果から目的のユーザーや施設をタップします。
	- 選択したユーザーや施設が検索ボックスの下に表示されます。
	- 続けて検索ボックスにキーワードを入力すると、別のユーザーや 施設を検索できます。

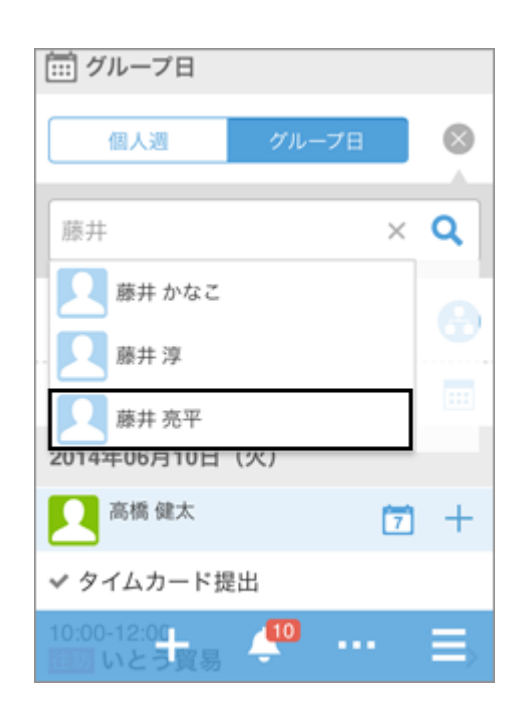

4. 予定を表示するユーザーや施設をすべて選択したら、● をタップしま

す。

選択したユーザーや施設の、今日の予定が表示されます。

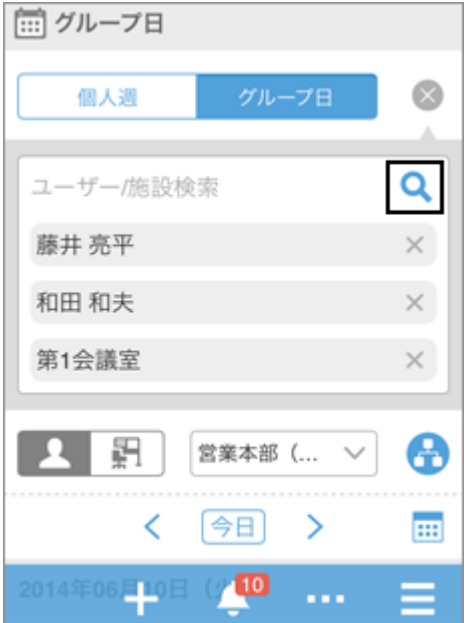

5. … をタップし、表示する予定の日付を選択します。

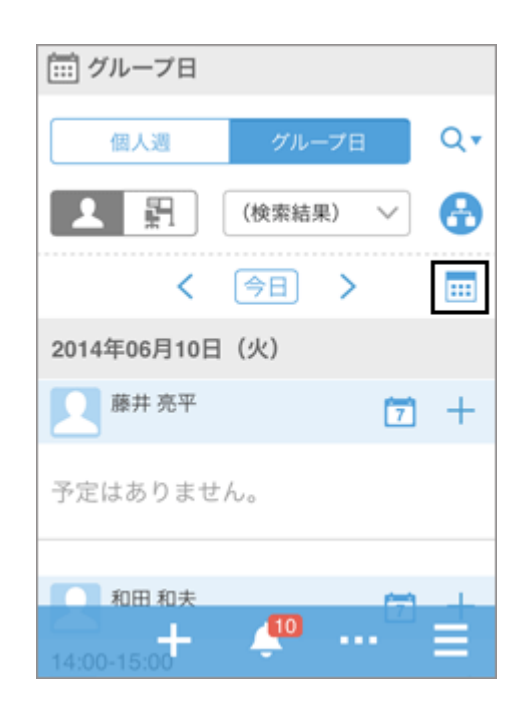

6. ユーザーや施設の空き時間を確認し、 ■ > [すべてを追加して予定を登録] をタップします。

「予定の登録」画面が表示されます。予定の参加者や施設には、手順3で選択したユーザーや施設が設定されま す。

7. 手順6で確認した空き時間をもとに予定の日時を設定し、タイトルやメモなど必要な項目を設定して、 [登録] を タップします。

### 既読のメールを一括で未読に戻す

既読のメールを選択し、一括で未読に戻します。

## 操作手順:

- 1. > [メール] をタップします。
- 2. フォルダーを選択します。

3. メールの左のチェックボックスを選択し、 [未読にする] をタップします。 メール 》 ◎ いとう貿易 [解除] をタップすると、チェックボックスの選択が解除されます。 受信 01/23 (木) 14:14 > 和田 和夫 M Read Receipt for "定例会の延... 1 和田 和夫 01/23  $(\ast)$  10:52 Re: 打ち合わせについて 01/22 (水) 11:09 赤坂剛 ご連絡:事務所移転のお知らせ 01/20 (月) 11:06 > 赤坂剛 ☑ 見積書の送付 0  $1 - 4$ 既読にする 削除 解除

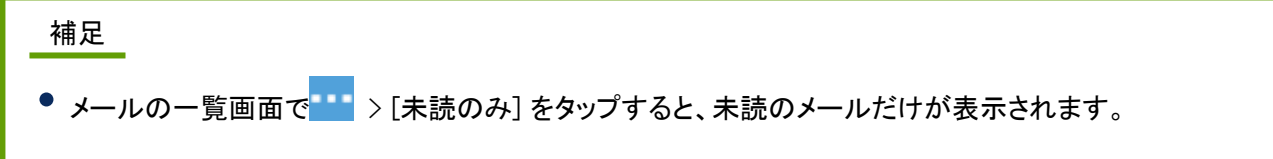

## ワークフローの申請を承認する

ワークフローで、自分が承認者に設定された申請を承認します。

## 操作手順:

1. ■>[ワークフロー]をタップします。

2. 「通知一覧」画面で、目的の申請をタップします。

3. 申請の内容を確認し、■ > [承認] をタップします。

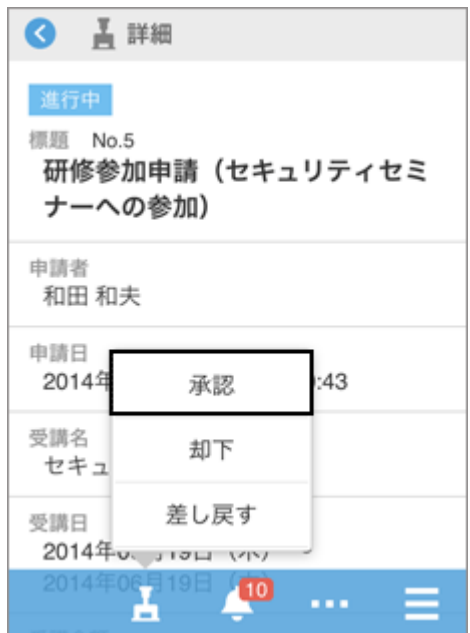

4. 必要に応じてコメントを入力し、 [承認] をタップします。

#### 補足

● 申請に編集可能な項目がある場合でも、スマートフォン画面では編集できません。 項目を編集する場合はPC表示に切り替えて編集します。

## 未読の通知を既読にする

通知一覧で、未読の通知を既読にします。

## 操作手順:

- 1. > [通知一覧] をタップします。
- 2. 「通知一覧」画面で、未読の通知一覧を表示します。

3. 既読にする通知の[既読] をタップします。

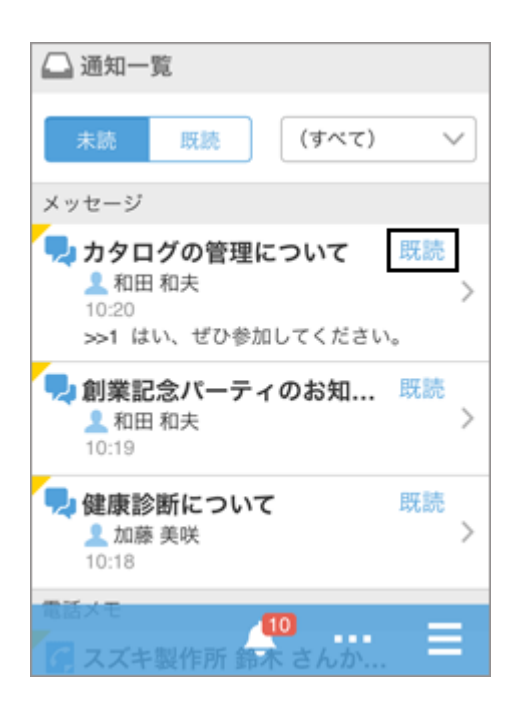

#### 補足

● すべてのアプリケーションの通知を表示している場合は、各アプリケーションの最新の10件の通知が表示さ れます。

11件目以降の通知を読み込む場合は、 [さらに表示] をタップします。

- アプリケーションごとに通知を絞り込んでいる場合は、最新の20件の通知が表示されます。 21件目以降の通知を読み込む場合は、 [さらに表示] をタップします。
- スマートフォン画面に対応していないアプリケーションの通知には が表示されます。

タップすると、PC表示の画面が表示されます。

### 既読の通知を確認する

通知一覧で、既読の通知の内容を確認します。

### 操作手順:

1. → [通知一覧] をタップします。

2. 「通知一覧」画面で、[既読] をタップします。

確認した日時が最新の通知から降順に、20件ずつ表示されます。

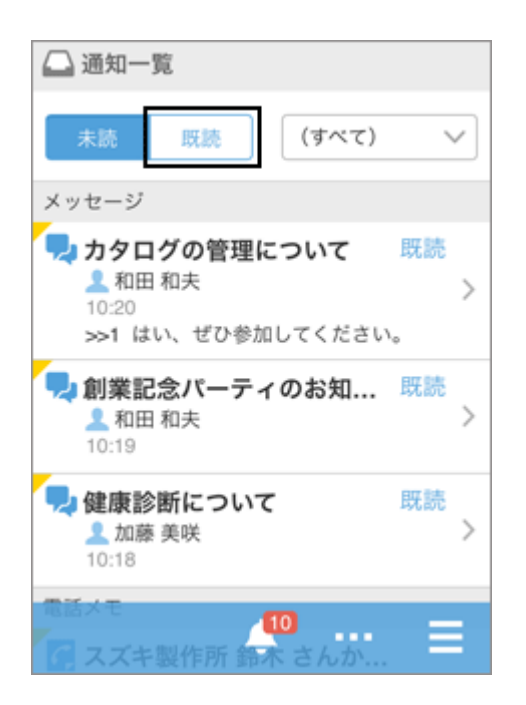

3. 目的の通知をタップし、詳細画面を確認します。

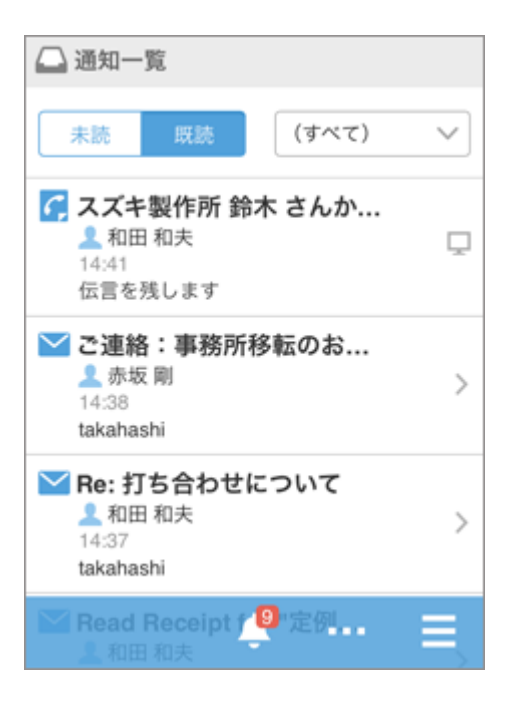

## 3.5.4 スマートフォン画面とKUNAIの機能の違い

#### 重要

● 2024年11月29日をもちまして「[サイボ](https://cs.cybozu.co.jp/2023/010582.html)ウズ KUNAI」のサポートを終了させていただきます。詳細は、 □ サイボ [ウズからのお知らせをご](https://cs.cybozu.co.jp/2023/010582.html)確認ください。

モバイル端末からガルーンにアクセスする場合、モバイル端末のWebブラウザーでスマートフォン画面にアクセスする 方法と、KUNAIを使用する方法があります。

このセクションでは、主な操作について、スマートフォン画面とKUNAIの機能の違いを説明します。

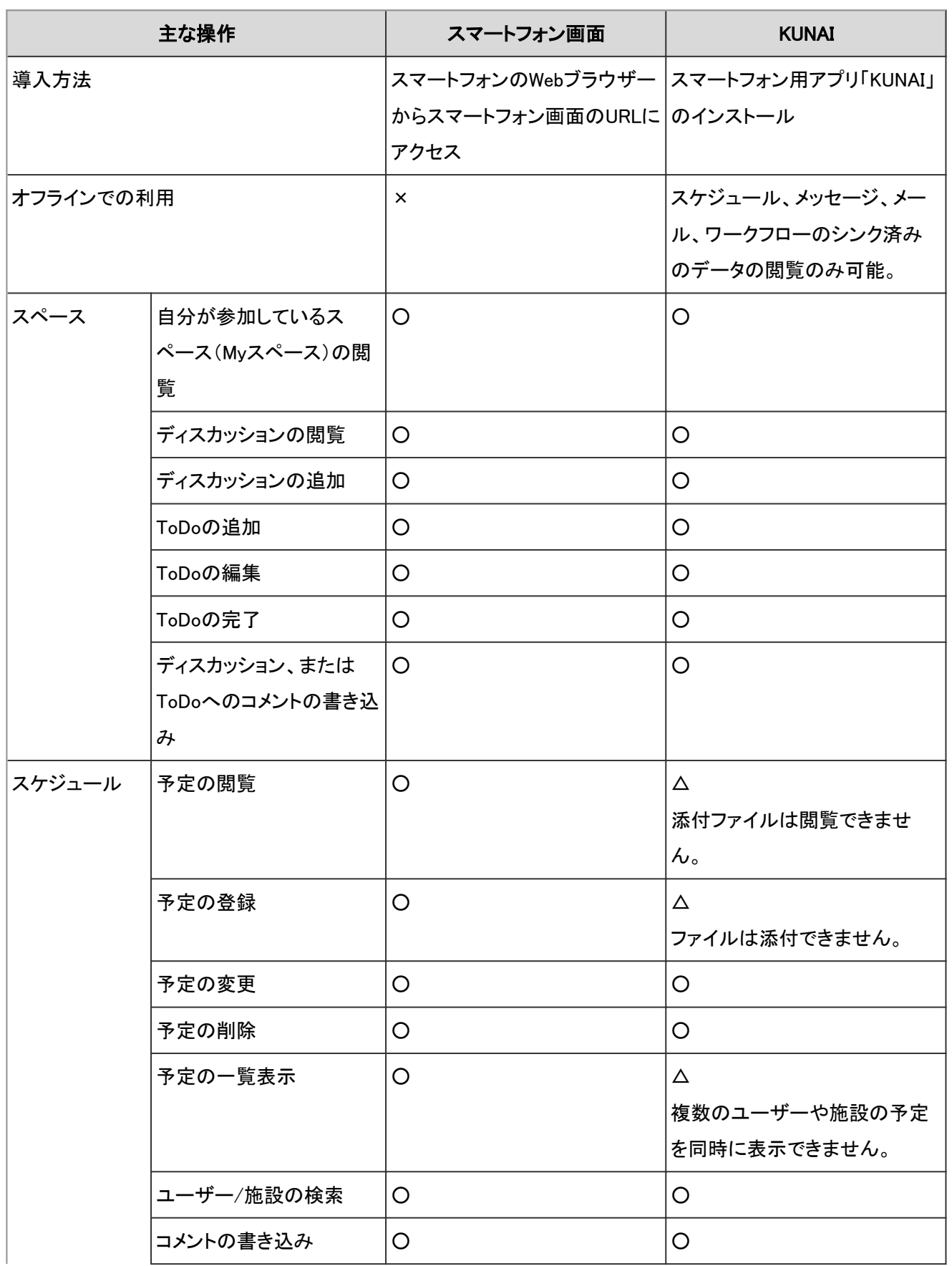

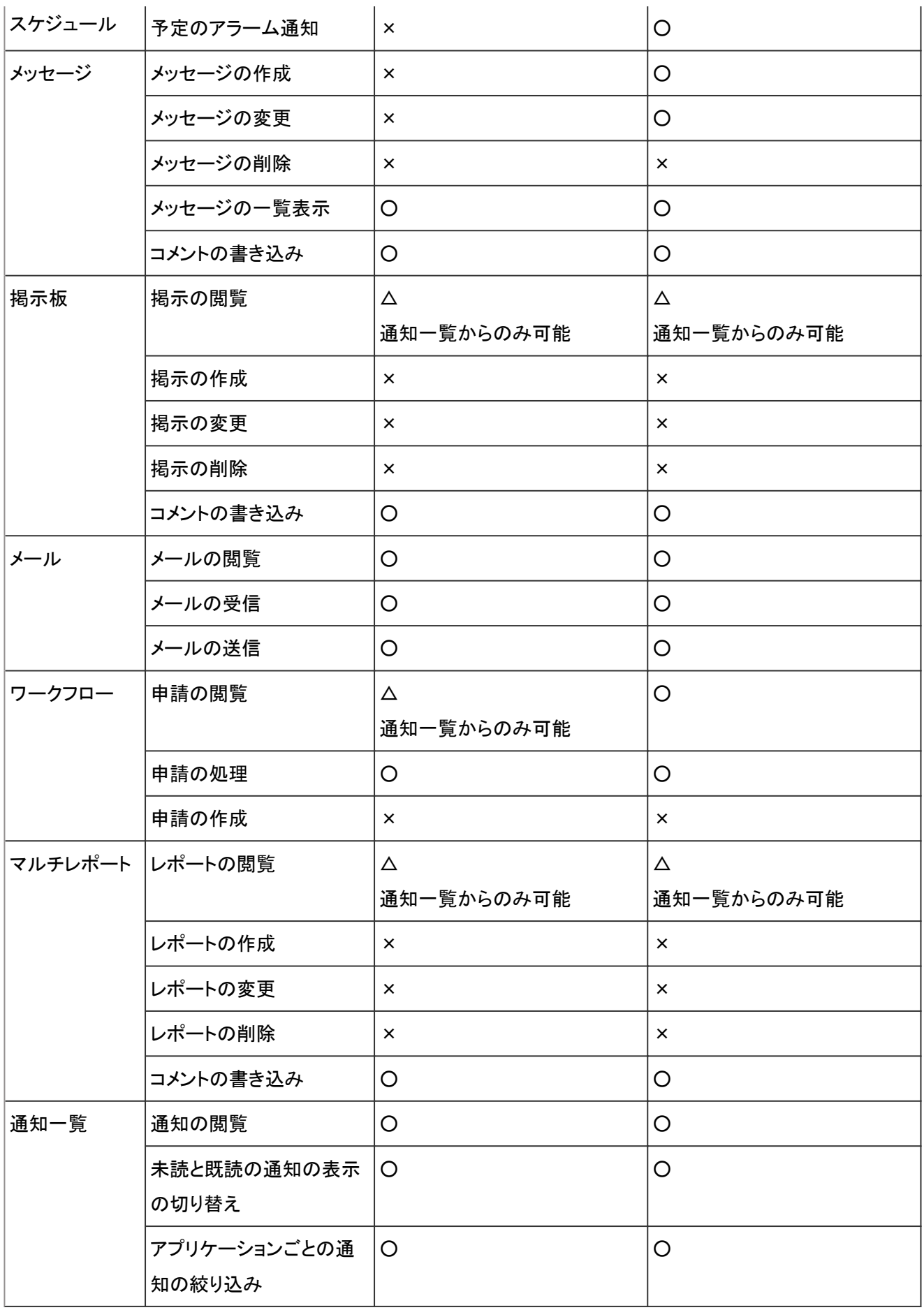

○:可能

△:可能。一部制限あり

×:不可

## 3.5.5 ケータイでアクセスする

ケータイは、携帯電話からガルーンにアクセスするためのアプリケーションです。 ケータイでガルーンにアクセスするために必要な準備と、アクセス方法を説明します。

補足

● ケータイでガルーンにアクセスするには、システム管理者がケータイ用のログインURLとシステムメールアカ ウントの設定を完了している必要があります。

## ケータイで操作できること

ケータイの操作画面は、日本語でだけ表示されます。

ケータイを使用すると、携帯電話で次の操作ができます。

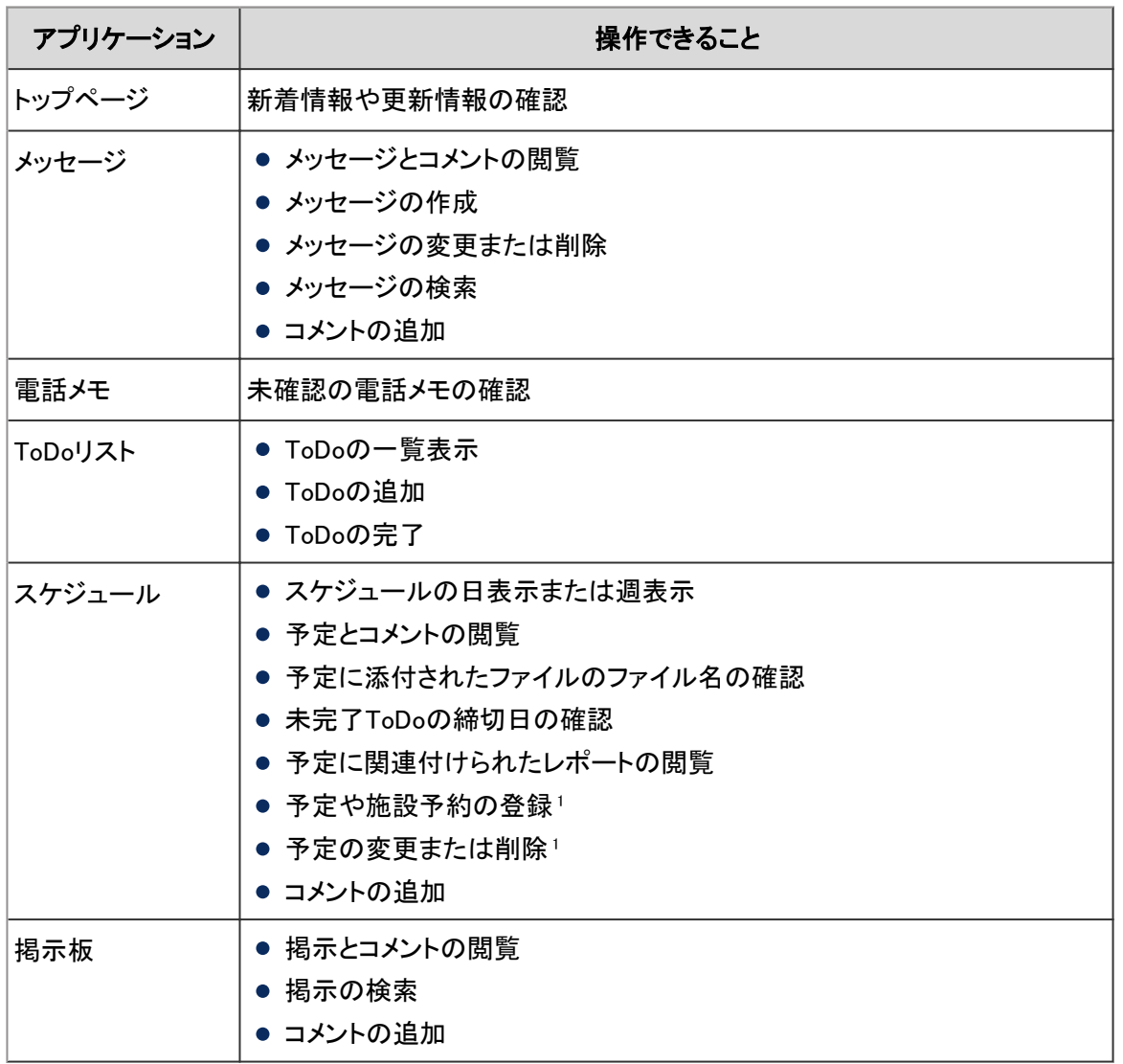

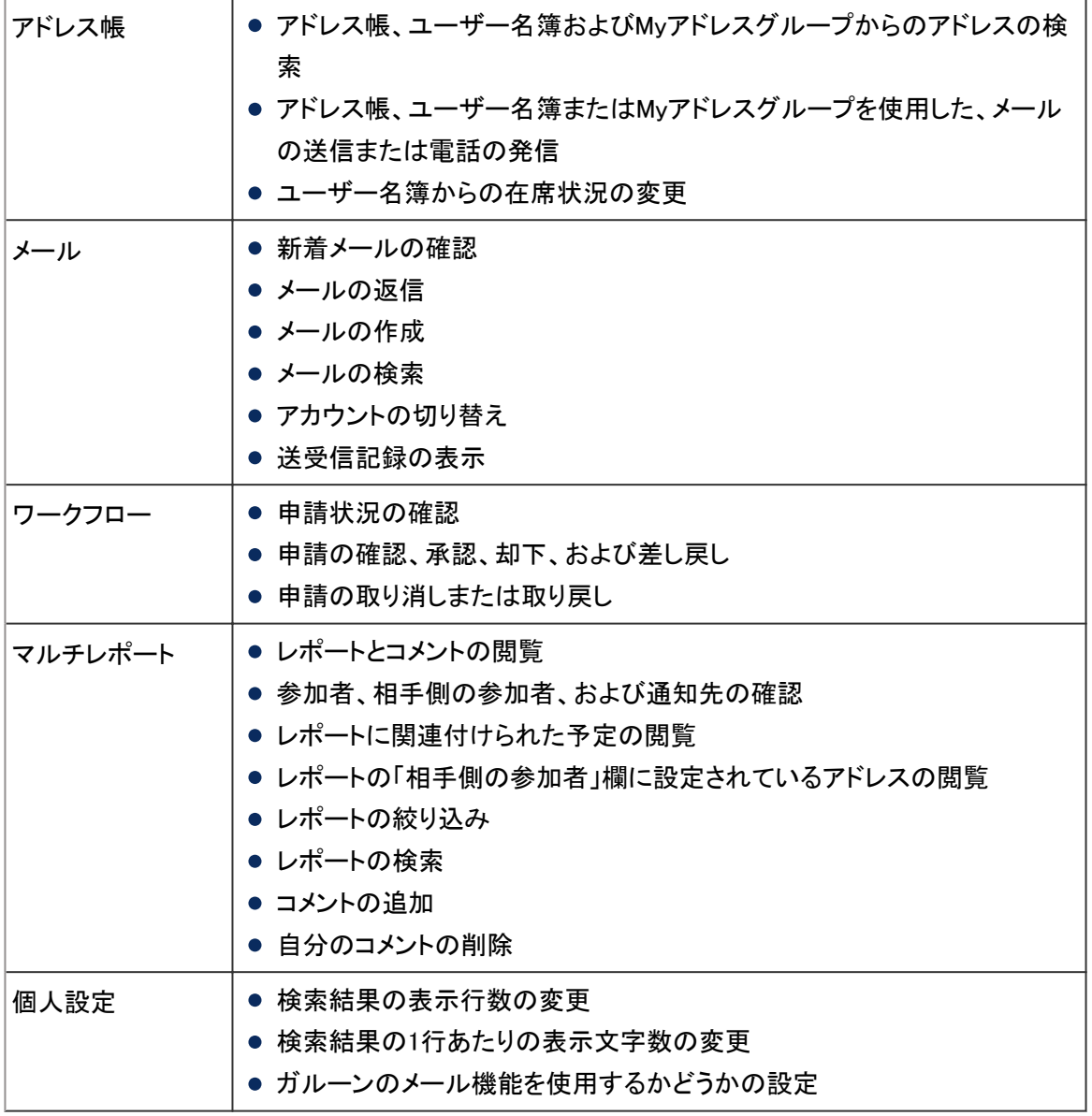

1:Web会議システムに対応している施設を含む予定の登録や削除はできません。

#### 補足

- 次の情報はケータイの画面に表示されません。
	- ユーザーの英語名
	- ユーザーのタイムゾーンおよび拠点情報
	- ユーザーの稼働時間
	- 予定に適用されているタイムゾーン
	- 締切日に表示される未完了のToDo
- ケータイではメッセージや掲示板などに添付されたファイルの閲覧やダウンロードはできません。

## 対応端末を確認する

使用する携帯電話が、ケータイに対応していることを確認します。

対応端末は次のとおりです。

- iモード対応端末
- EZweb端末(CDMA 1X WIN対応)
- Yahoo!ケータイ端末(ソフトバンク 3Gシリーズ)

## 携帯電話にケータイ用のログインURLを送信する

ケータイでガルーンにアクセスするには、ケータイ用のログインURLを使用します。 ログインURLには、第三者が予測しづらい文字列を含むURLが設定されています。 ログインURLの例: http://(サーバーのIP アドレスまたはホスト名)/scripts/cbgrn/grn.exe/cellular/index?a=1

ログインURLは、ガルーンに携帯電話のメールアドレスを登録し、メールで送信します。

#### 携帯電話のメールアドレスを登録する

携帯電話のメールアドレスを、ケータイ用のログインURLの送信先としてガルーンに登録します。

### 操作手順:

1. 画面右上のユーザー名をクリックし、ドロップダウンリストの [個人設定] をクリックします。

2. 「個人設定」画面で、[各アプリケーションの設定] > [ケータイ] > [アカウントの設定] の順にクリックします。

3. 「アカウントの設定」画面で、携帯電話のメールアドレスを 入力し、 [設定する] をクリックします。

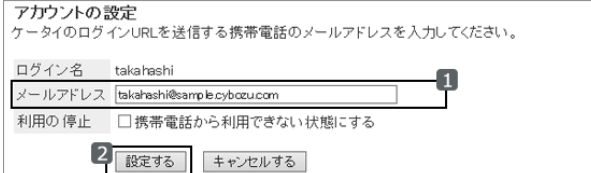

#### ログインURLを送信する

携帯電話にケータイ用のログインURLをメールで送信します。

#### 操作手順:

1. 画面右上のユーザー名をクリックし、ドロップダウンリストの [個人設定] をクリックします。

2. 「個人設定」画面で、[各アプリケーションの設定] > [ケータイ] > [ログインURLの送信] の順にクリックします。

3. 「ログインURLの送信」画面で、ログイン名とメールアドレ スを確認し、[送信する] をクリックします。

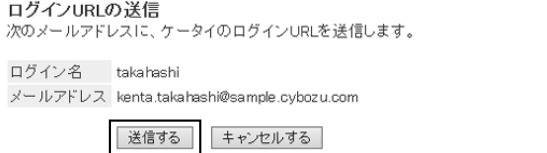

#### 補足

● 携帯電話で受信拒否や指定受信などを設定している場合は、システムメールアドレスからのメールを受信で きるように、設定を変更します。 システムのメールアドレスは、システム管理者に確認してください。

## 携帯電話からログインする

携帯電話に送信したログインURLを使って、ガルーンにログインします。

### 操作手順:

- 1. 携帯電話で、ガルーンから送信したログインURLのメールを開きます。
- 2. メールに記載されているURLを選択して、ケータイのログイン画面にアクセスします。
- 3. ログイン名とパスワードを入力し、ログインします。

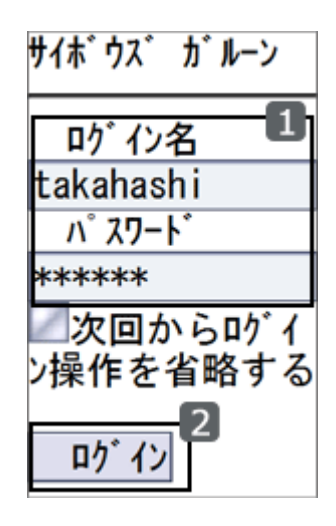

#### 補足

携帯電話のWebブラウザーのURL入力欄にログインURLを入力しても、ガルーンにアクセスできます。

#### 自動ログインを使用する

自動ログインを使用すると、ログイン画面をスキップして、トップ画面にアクセスできます。

自動ログインを使用するためには、システム管理者が自動ログインを有効にする必要があります。

ユーザーは、ログイン画面に表示される「次回からログイン操作を省略する」のチェックボックスを選択してログインし ます。

自動ログインは、ユーザーが最後にガルーンにアクセスしてから3日間(72時間)有効です。

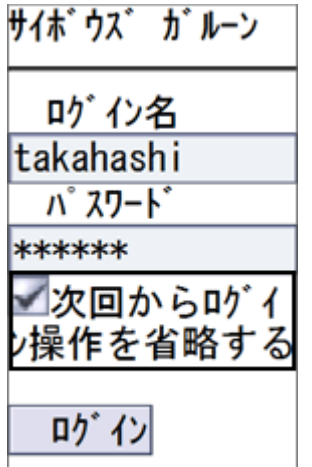

補足

● iモードブラウザ 1.0では、自動ログインは使用できません。

## 3.5.6 ケータイの利用を停止する

携帯電話を紛失した場合や、長期間ケータイを使用しない場合などに、自分の携帯電話からガルーンにアクセスでき ないように設定します。

## 操作手順:

1. 画面右上のユーザー名をクリックし、ドロップダウンリストの [個人設定] をクリックします。

- 2. 「個人設定」画面で、[各アプリケーションの設定] > [ケータイ] > [アカウントの設定] の順にクリックします。
- 3. 「アカウントの設定」画面で、「携帯電話から利用できない 状態にする」のチェックボックスを選択し、[設定する] をク リックします。

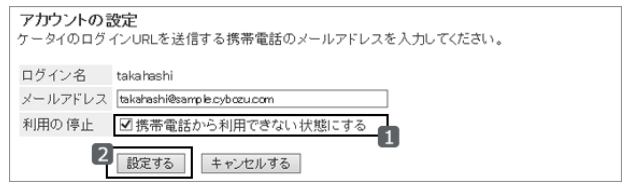

発行日 2023年12月

© Cybozu